## thermoscientific

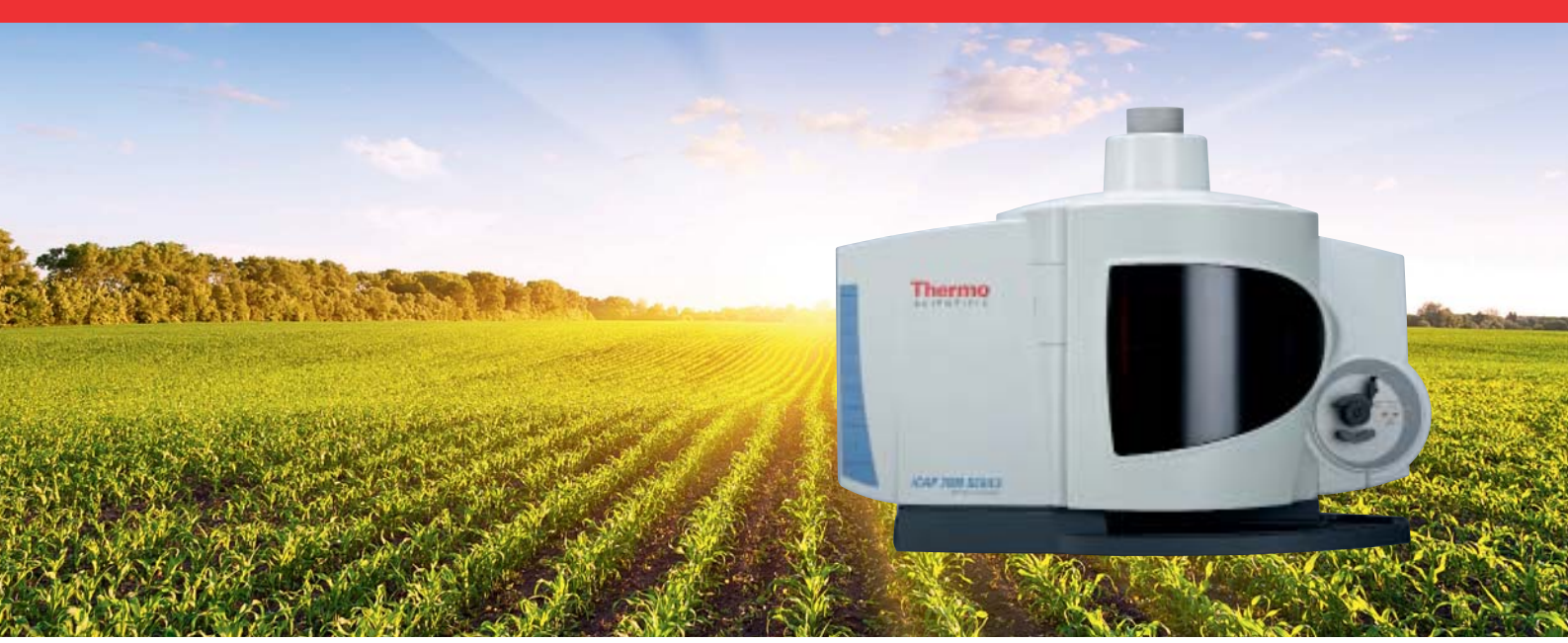

# **iCAP 7000 Plus Series ICP-OES**

## **Software Manual**

Qtegra ISDS Software 2.10 SR3

BRE0015330 Revision C January 2019

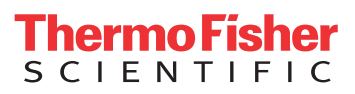

# **iCAP 7000 Plus Series ICP-OES**

## **Software Manual**

Qtegra ISDS Software 2.10 SR3

BRE0015330 Revision C January 2019

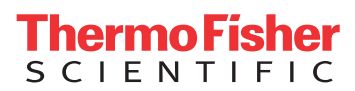

# **Legal Notices**

© 2019 Thermo Fisher Scientific Inc. All rights reserved.

Published by: Thermo Fisher Scientific (Bremen) GmbH, Hanna-Kunath-Str. 11, 28199 Bremen, Germany Tel: +49(0)421 5493 0, Fax: +49(0)421 5493 396

Excel, Microsoft, and Windows are registered trademarks of Microsoft Corporation. CETAC is a trademark of Teledyne Instruments, Inc. prep*FAST* is a trademark of Elemental Scientific.

QR Code is a registered trademark of DENSO WAVE INCORPORATED in Japan and other countries.

All other trademarks are the property of Thermo Fisher Scientific Inc. and its subsidiaries.

Thermo Fisher Scientific Inc. provides this document to its customers with a product purchase to use in the product operation. This document is copyright protected and any reproduction of the whole or any part of this document is strictly prohibited, except with the written authorization of Thermo Fisher Scientific Inc.

The contents of this document are subject to change without notice. All technical information in this document is for reference purposes only. System configurations and specifications in this document supersede all previous information received by the purchaser.

Release History: Revision A released May 2018. Revision B released August 2018. Revision C released January 2019.

**For Research Use Only. Not for use in diagnostic procedures.**

# **History**

The following table lists the changes within this document.

H

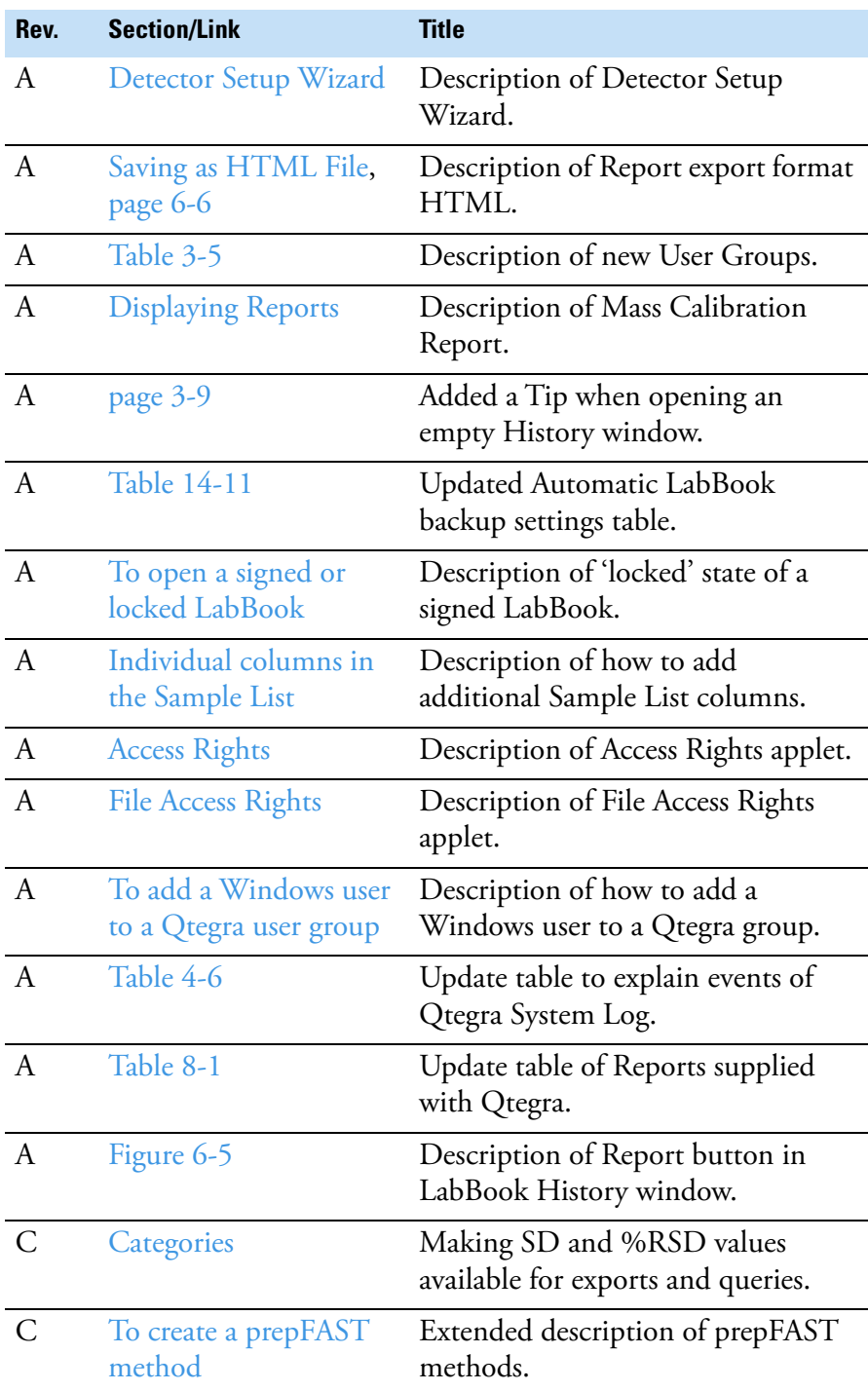

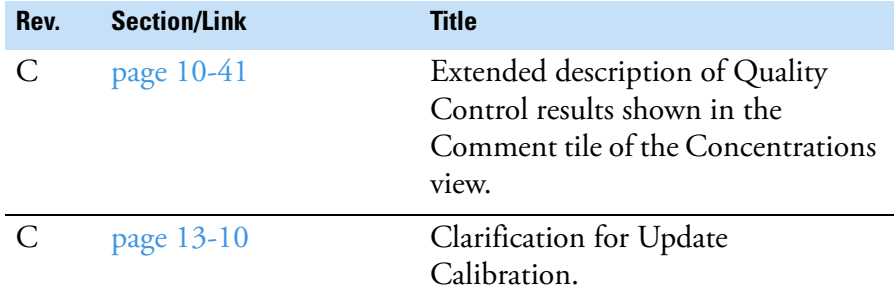

# **Contents**

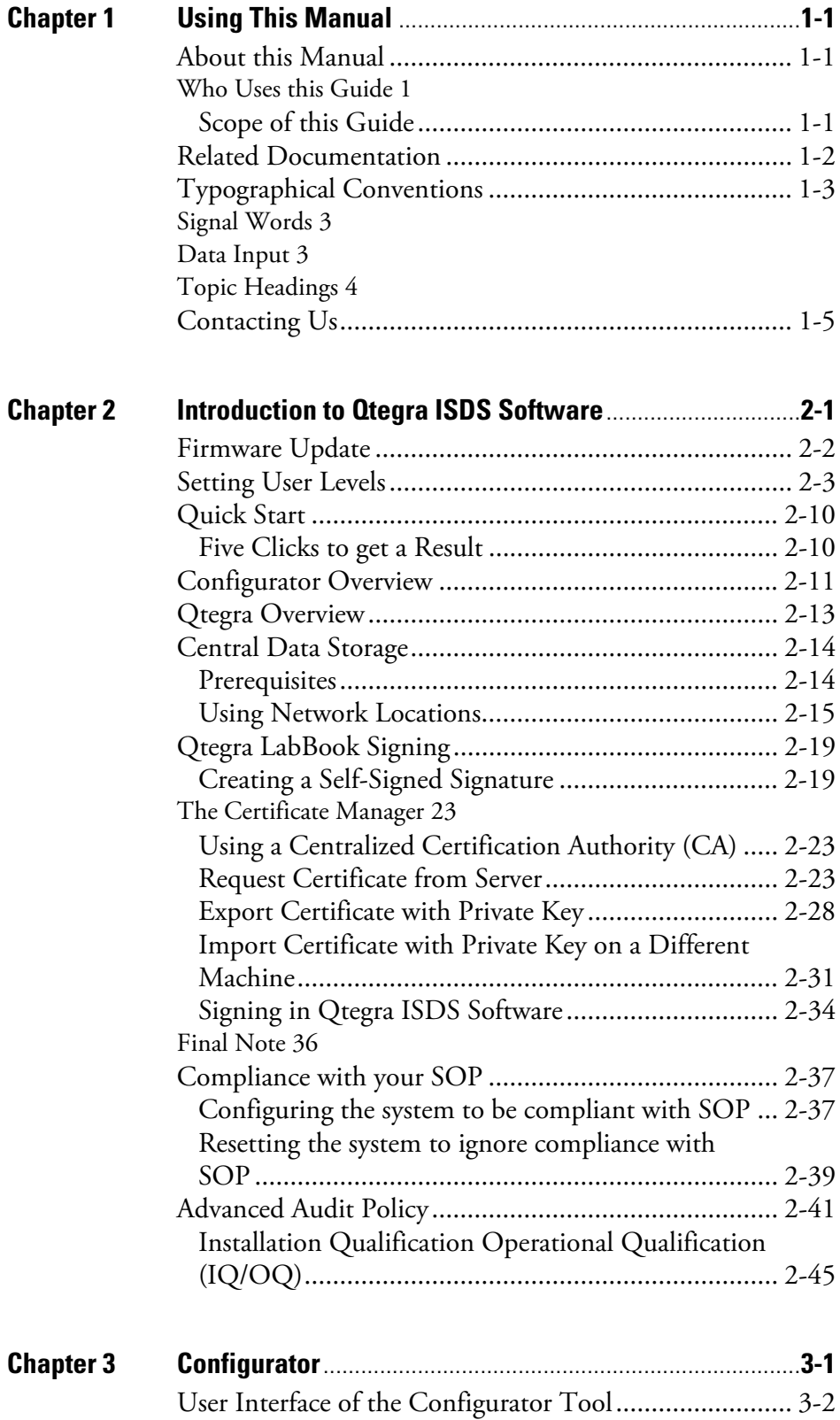

C

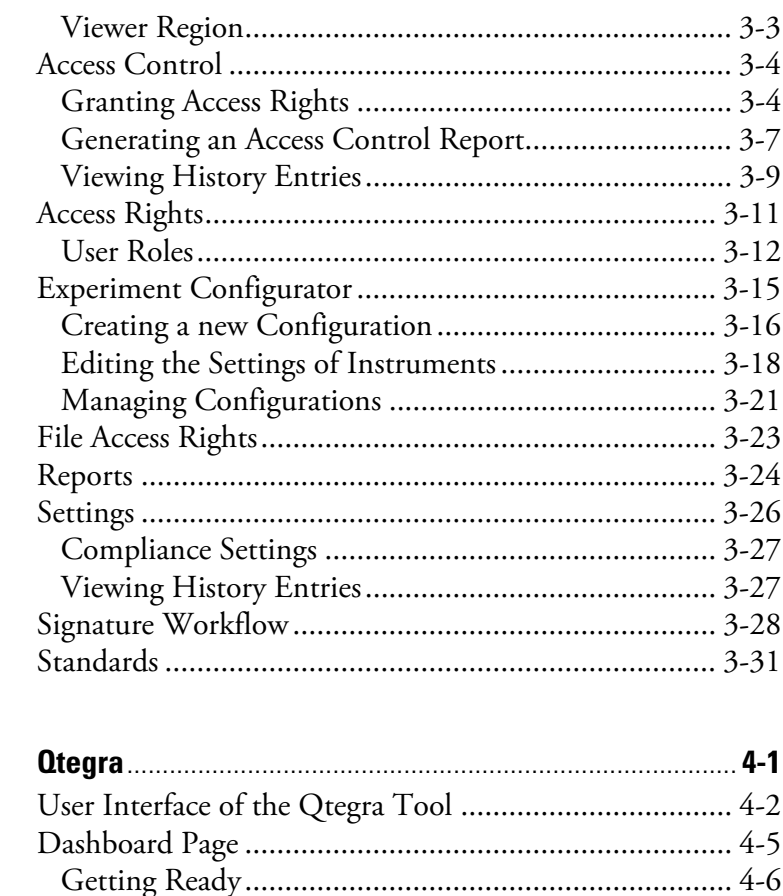

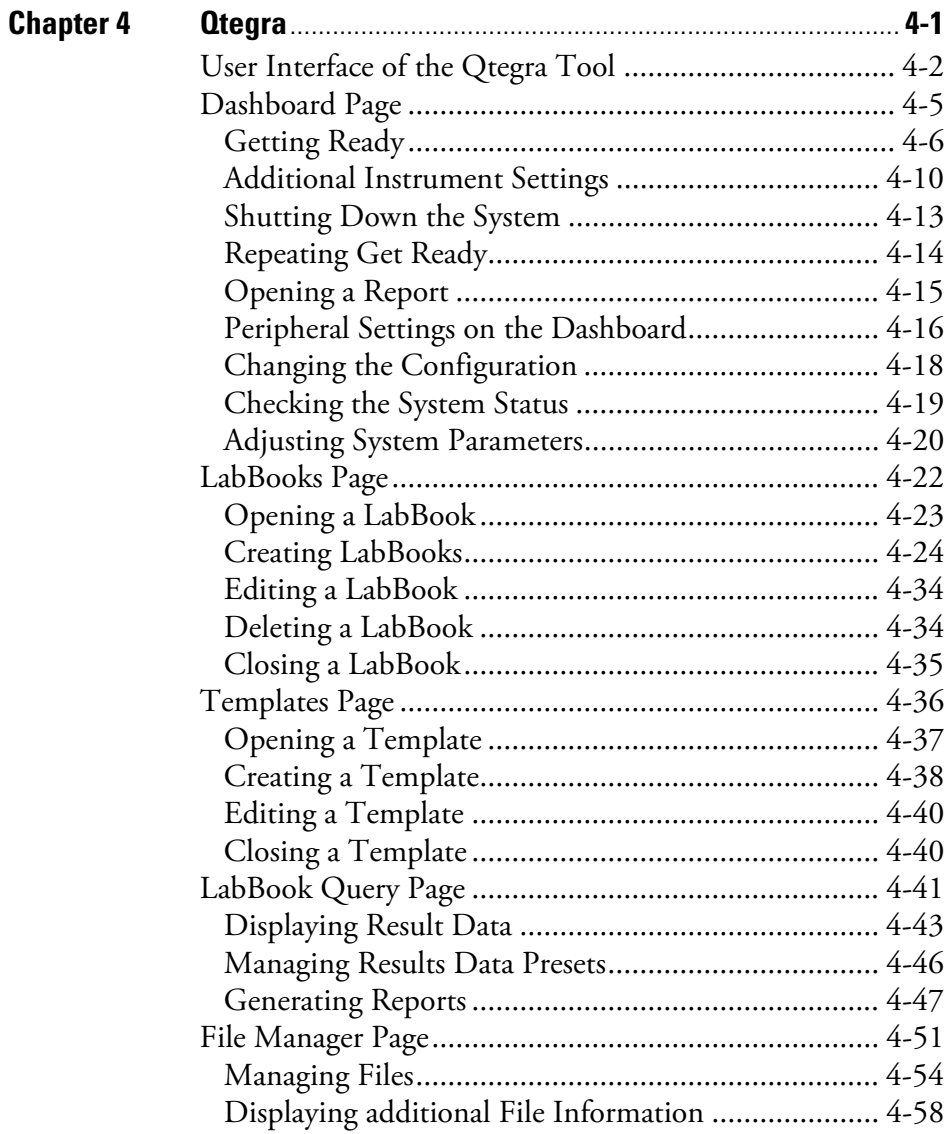

#### **Contents**

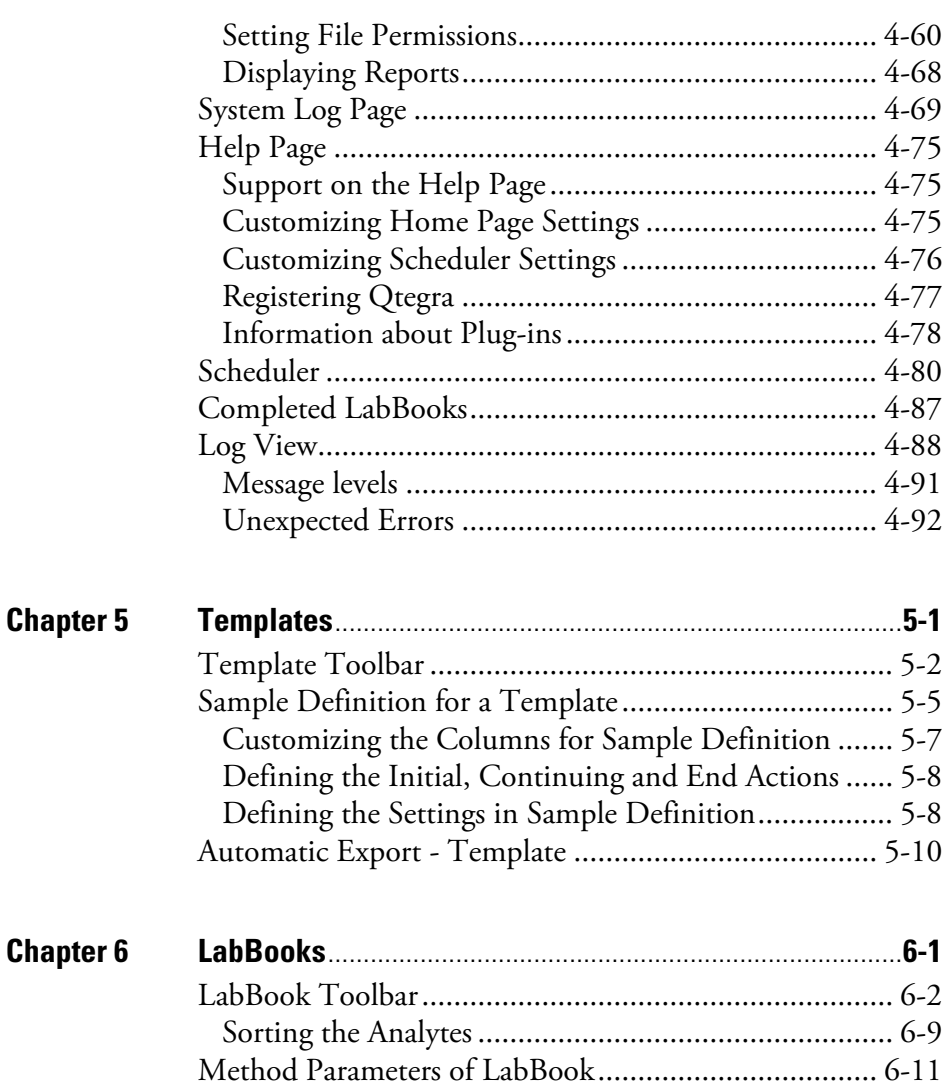

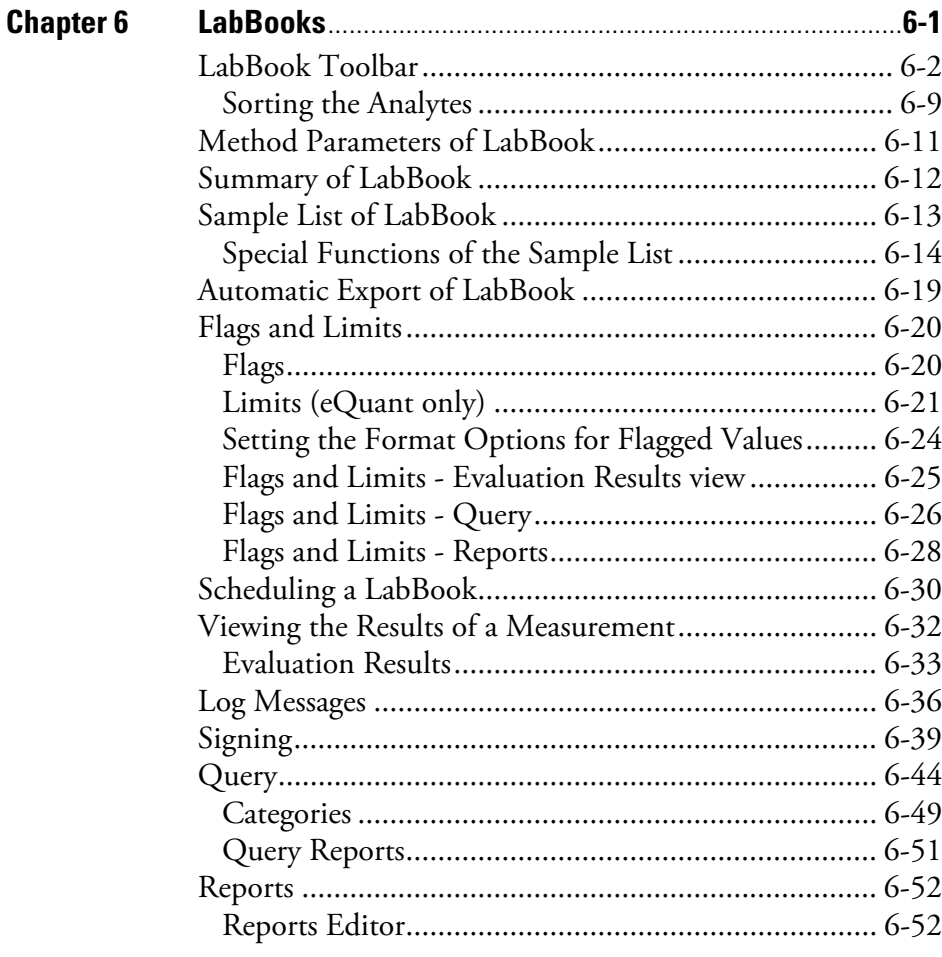

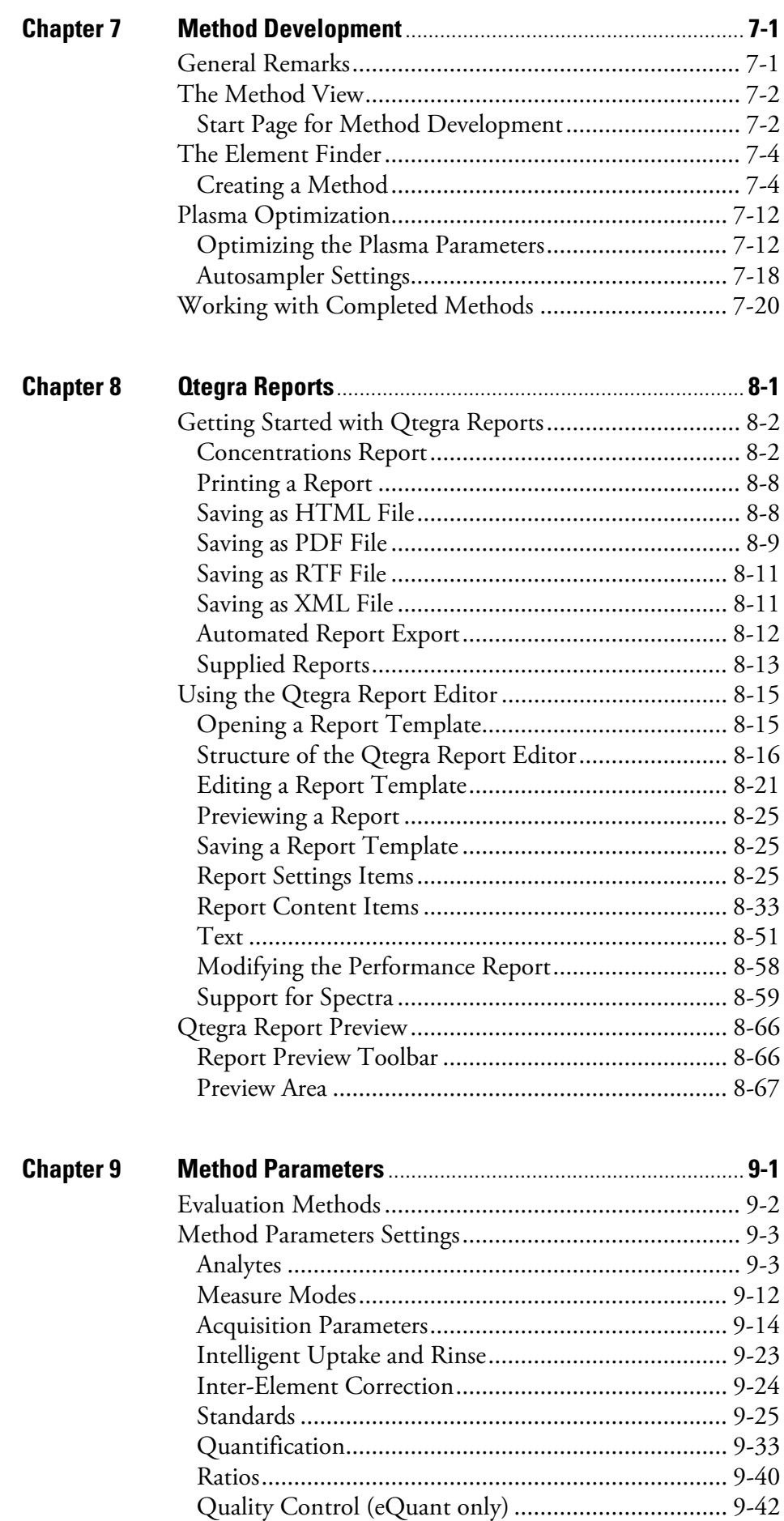

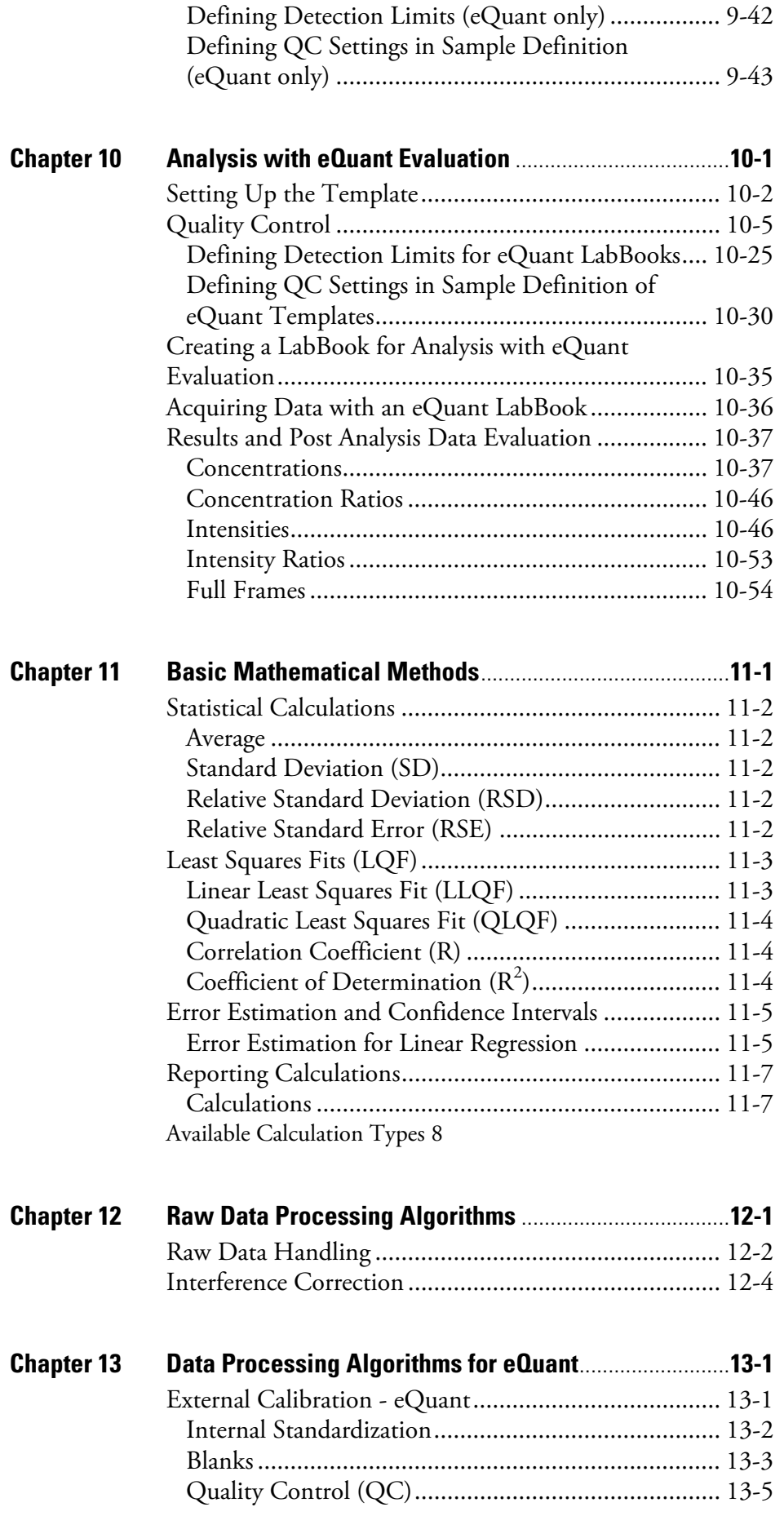

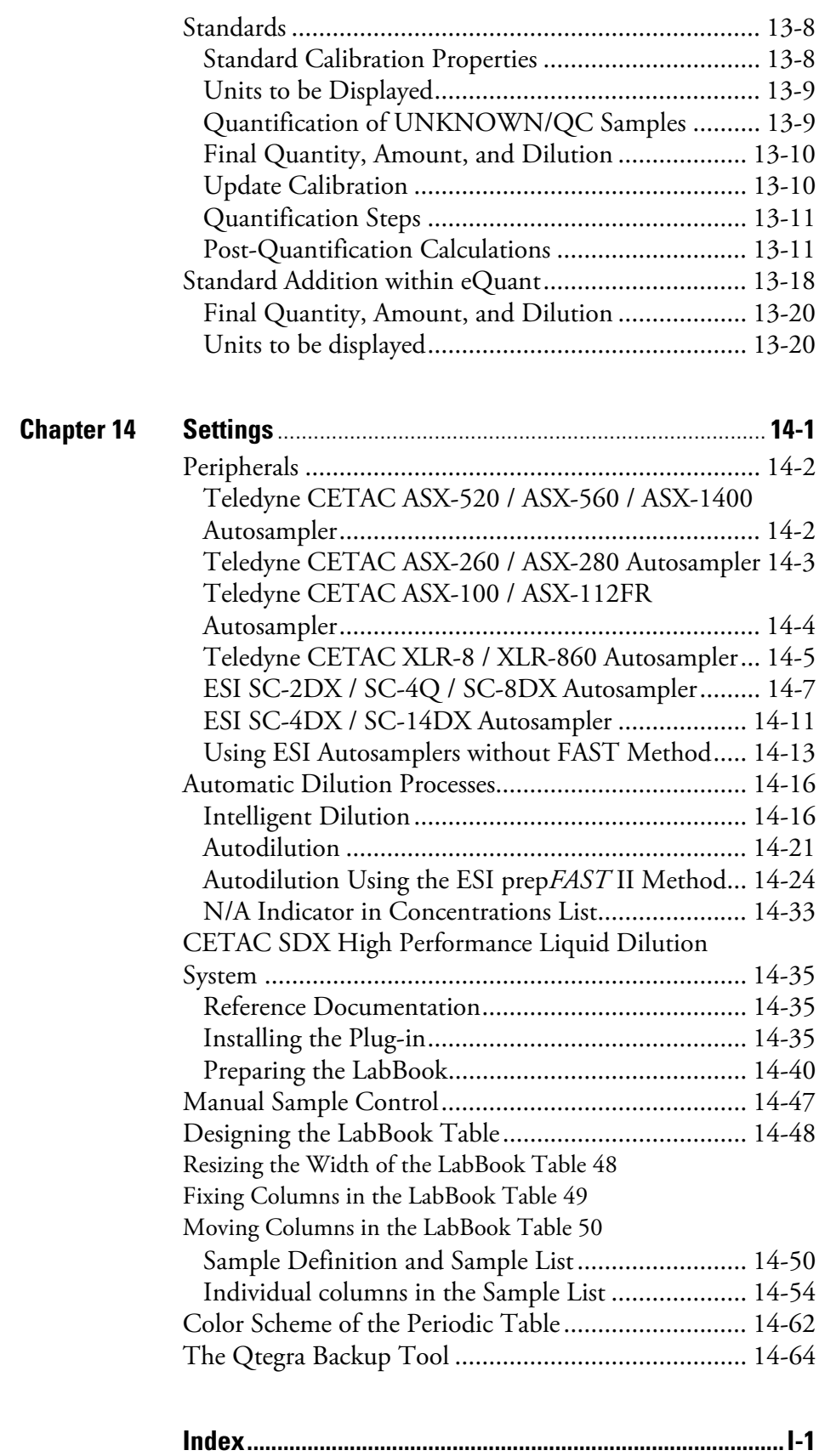

## <span id="page-12-0"></span>**Using This Manual**

This chapter provides information about this manual.

1

#### **Contents**

- [About this Manual](#page-12-1) on page 1-1
- [Related Documentation](#page-13-0) on page 1-2
- [Typographical Conventions](#page-14-0) on page 1-3
- [Contacting Us](#page-16-0) on page 1-5

### <span id="page-12-1"></span>**About this Manual**

<span id="page-12-2"></span>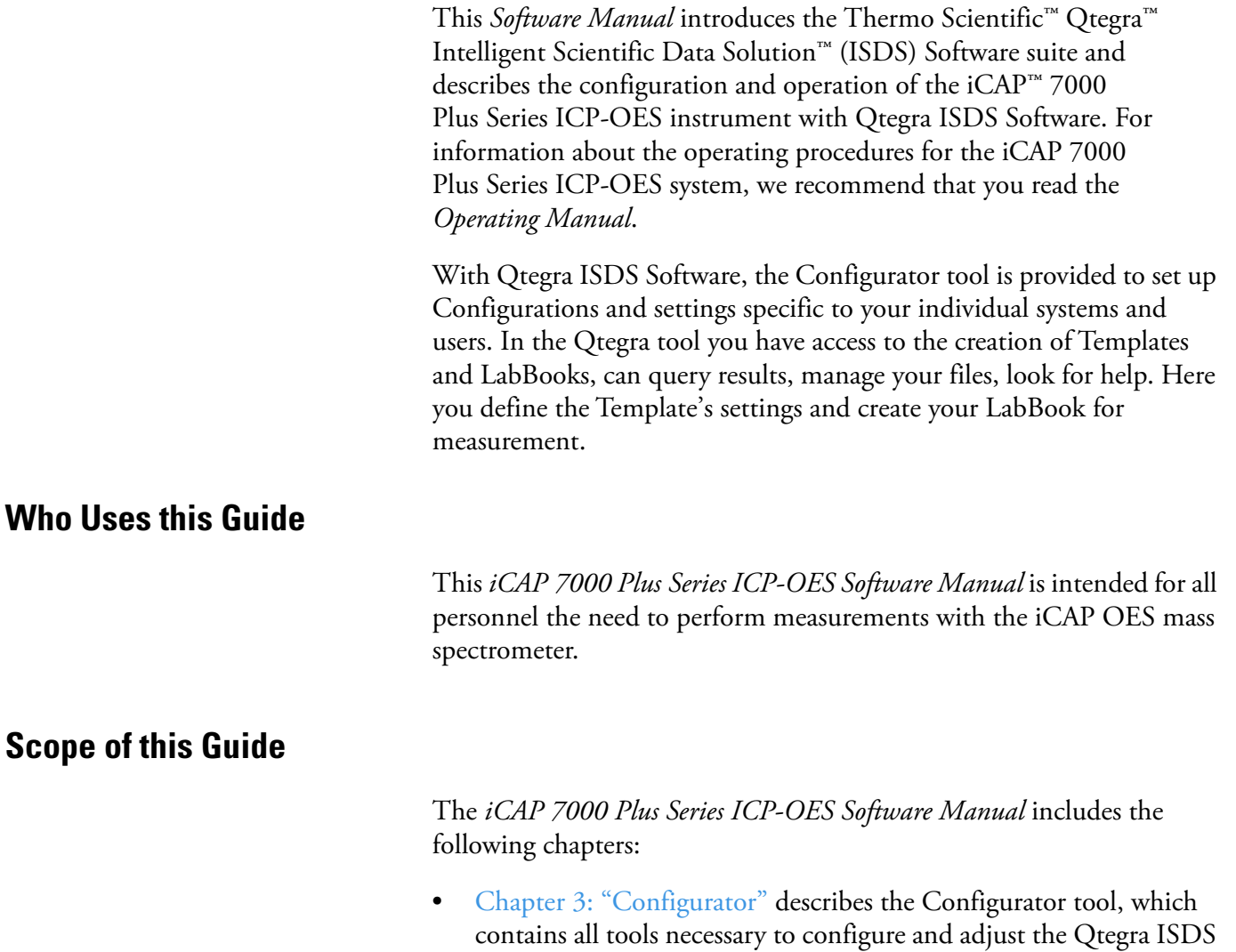

<span id="page-12-3"></span>Software framework for your laboratory.

- **•** [Chapter 4: "Qtegra"](#page-100-1) describes the principal tool for preparing and running measurements. The Qtegra tool is the main Qtegra ISDS Software module and is used to design, start and stop the measurements.
- **•** [Chapter 5: "Templates"](#page-194-1) describes the analytical workflow for sample measurement that is defined in a Template.
- **•** [Chapter 6: "LabBooks"](#page-210-1) describes that LabBooks are based on the settings specified in the Templates in Qtegra. These setting can still be adjusted in the LabBook before the measurements is run.
- **•** [Chapter 8: "Qtegra Reports"](#page-286-1) describes the necessary steps to create and execute Reports using the Qtegra Report Editor.
- **•** [Chapter 9: "Method Parameters"](#page-354-1) describes the Method Parameters, which are dependent on the evaluation method assigned to the LabBook.
- **•** Further chapters describe the evaluation methods and their typical use case.
- **•** Additional chapters describe the basic mathematical methods used by Qtegra ISDS Software. This includes information about statistical calculations, linear and polynomial regression as well as Gaussian error estimation for regression analysis.

### <span id="page-13-0"></span>**Related Documentation**

In addition to this *Software Manual*, Thermo Fisher Scientific provides the following documents for the iCAP 7000 Plus Series ICP-OES instrument:

- **•** *Operating Manual*
- **•** *Consumables and Parts Catalog*
- **•** *Installation Guide*
- **•** *iCAP 7000 ICP-OES Spectrometer Qtegra ISDS Software Installation Procedure* (section 2 of 3)
- *• Data Processing Algorithms Manual*

The *Operating Manual* represents the Original Operating Instructions. Thermo Fisher Scientific provides this *Software Manual* as additional reference documents for the iCAP 7000 Plus Series ICP-OES instruments.

A printed version of the *Operating Manual* is shipped with the instrument.

## <span id="page-14-0"></span>**Typographical Conventions**

<span id="page-14-2"></span><span id="page-14-1"></span>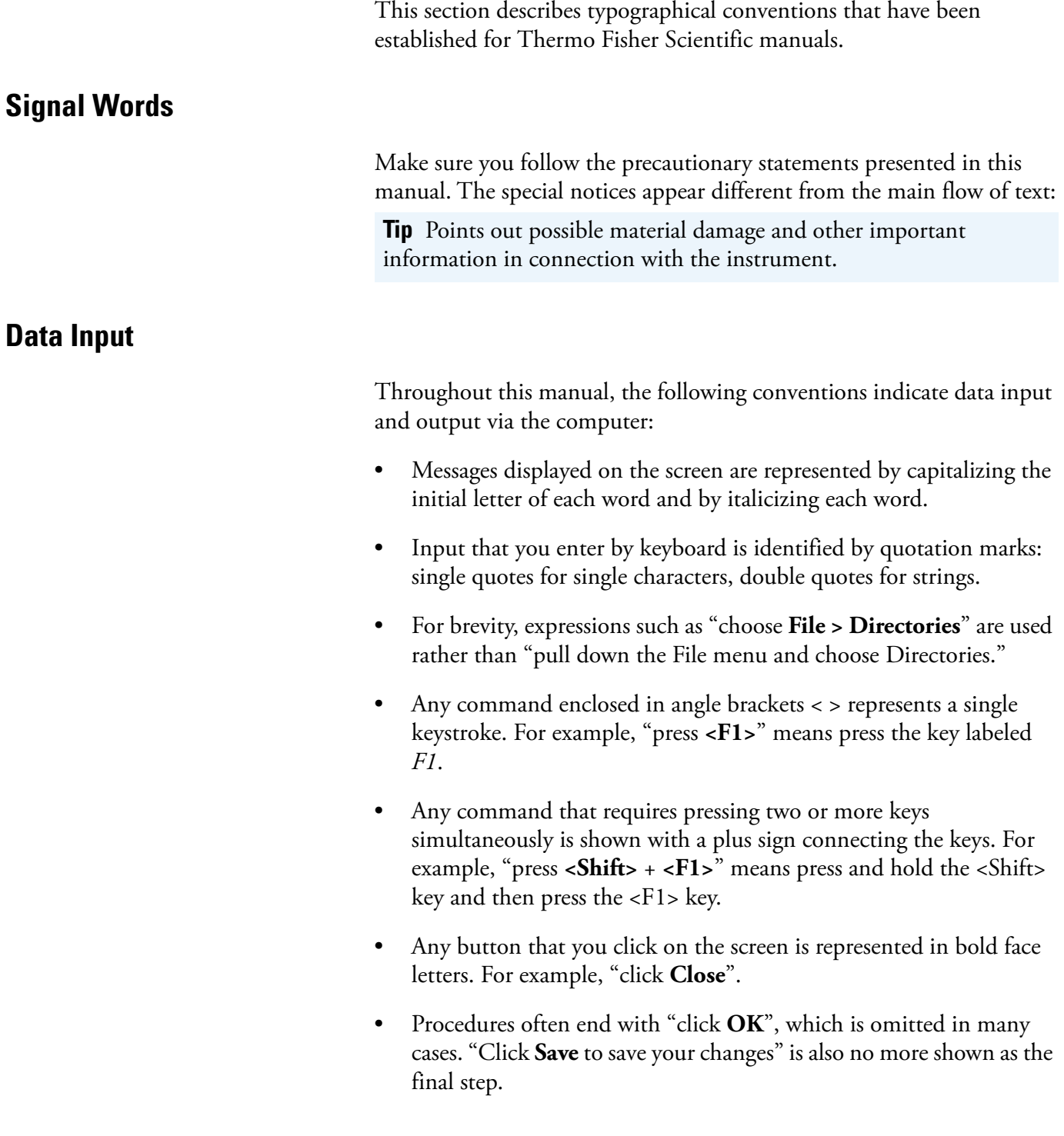

### <span id="page-15-0"></span>**Topic Headings**

The following headings are used to show the organization of topics within a chapter:

## **Chapter 1 Chapter Name**

## **Second Level Topics**

**Third Level Topics**

**Fourth Level Topics**

## <span id="page-16-0"></span>**Contacting Us**

There are several ways to contact Thermo Fisher Scientific. You can use your smartphone to scan a QR Code, which opens your email application or browser.

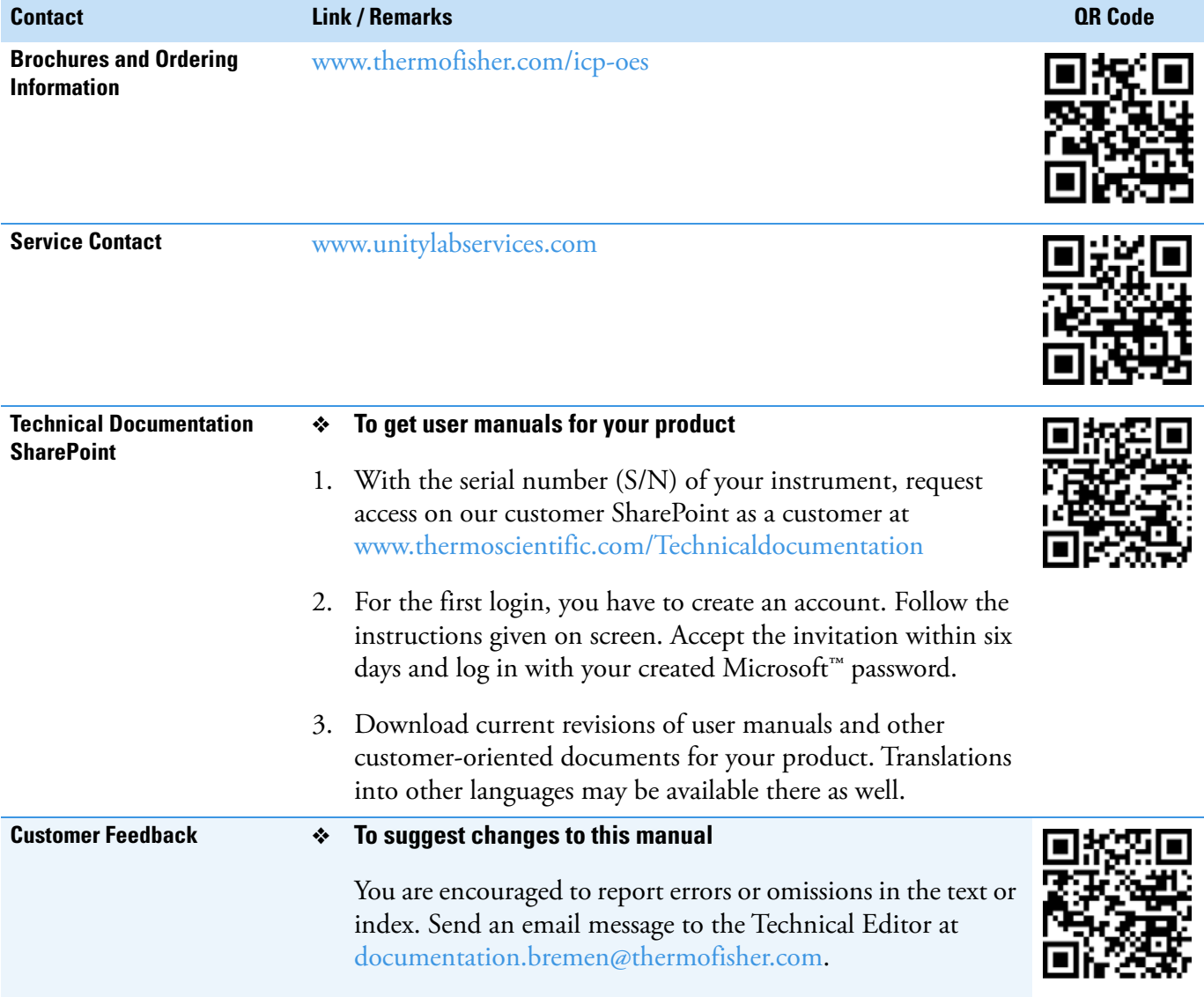

**Using This Manual** Contacting Us

## <span id="page-18-0"></span>**Introduction to Qtegra ISDS Software**

This *Software Manual* describes the Thermo Scientific Qtegra Intelligent Scientific Data Solution (ISDS) configurable software package for elemental analyses for configuration and operation of the Thermo Scientific iCAP 7000 Plus Series ICP-OES. Qtegra ISDS Software is a true end-to-end solution for workflow-driven analysis. You can use this suite of applications for a variety of Thermo Fisher Scientific products.

2

The main Qtegra ISDS frameworks introduced in this chapter are:

#### **Contents**

- [Firmware Update](#page-19-0) on page 2-2
- [Setting User Levels](#page-20-0) on page 2-3
- [Quick Start](#page-27-0) on page 2-10
- [Configurator Overview](#page-28-0) on page 2-11
- [Qtegra Overview](#page-30-0) on page 2-13
- [Central Data Storage](#page-31-0) on page 2-14
- [Qtegra LabBook Signing](#page-36-0) on page 2-19
- [Compliance with your SOP](#page-54-0) on page 2-37
- [Advanced Audit Policy](#page-58-0) on page 2-41

## <span id="page-19-0"></span>**Firmware Update**

When a firmware update is available, the **Firmware Update** dialog opens automatically if the controlling computer has access to the Internet, see [Figure 2-1.](#page-19-1)

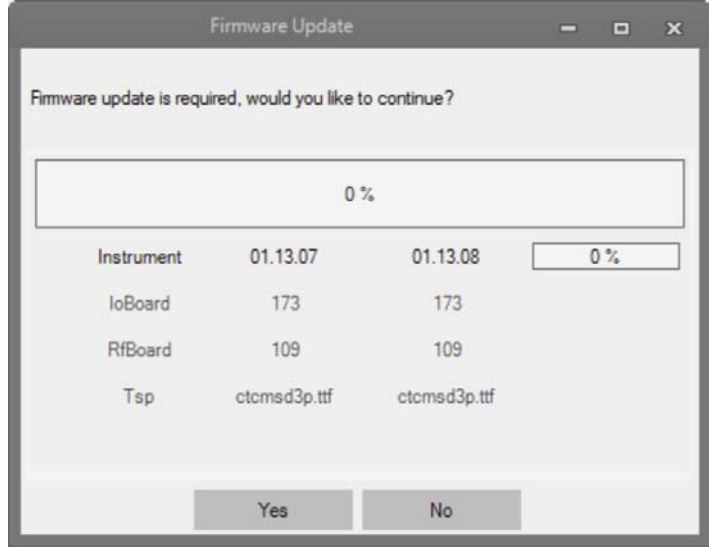

<span id="page-19-1"></span>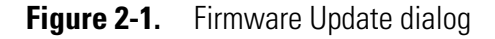

- ❖ **To install the firmware update**
- 1. Click Yes
- 2. Follow the instructions.

### <span id="page-20-0"></span>**Setting User Levels**

Qtegra ISDS Software is used by different people with different functions. At the beginning, Qtegra ISDS Software is installed and configured. These steps usually are done by an Administrator. In the daily laboratory use, a Qtegra User prepares the measurement, for example, the User selects or creates a LabBook to be scheduled.

When you open additional Qtegra ISDS Software tools, for example, Instrument Control, you need QtegraAdministrator rights. Without these rights a message box is shown that explains that required privileges to run the program are missed. How to set the Qtegra ISDS Software user levels is described in this chapter.

The Qtegra ISDS Software user levels are defined over the Windows User rights. To grant all Qtegra ISDS Software users access to the desired user interface, Windows™ offers two options to be performed by an Administrator.

#### ❖ **To display the Users and Groups folders**

- 1. Open **Start > Windows Administrative Tools > Computer Management**.
- 2. In the Computer Management window, expand **System Tools** and **Local Users and Groups**. The **Users** and **Groups** folders are shown. See [Figure 2-2](#page-20-1).

| <b>Computer Management</b>                                                                                                    |                                                                                                    |                                                                                                    |          |                                                                                                    |  | $\times$ |  |  |  |
|----------------------------------------------------------------------------------------------------|----------------------------------------------------------------------------------------------------|----------------------------------------------------------------------------------------------------|----------|----------------------------------------------------------------------------------------------------|--|----------|--|--|--|
| Help<br>Action<br>View<br>File                                                                                                    |                                                                                                    |                                                                                                    |          |                                                                                                    |  |          |  |  |  |
| $\vert$ ?<br><b>ITE</b>                                                                                                    |                                                                                                    |                                                                                                    |          |                                                                                                    |  |          |  |  |  |
| <b>Computer Management (Local</b><br><b>System Tools</b><br><b>Task Scheduler</b><br><b>Event Viewer</b><br><b>Shared Folders</b><br><b>Local Users and Groups</b><br>Lisers<br>Groups<br>Performance<br>N<br><b>Device Manager</b><br>$\vee$ Storage<br>Disk Management<br><b>Services and Applications</b> | Name<br>See Distributed COM Users<br>Event Log Readers<br><b>Str.</b> Guests<br><b>SE IIS IUSRS</b><br>Power Users<br>Remote Desktop Users<br>St. Remote Management<br><b>SA:</b> Replicator | <b>Description</b><br>& Cryptographic Operat Members are authorized to perform cryptographic operations.<br>Members are allowed to launch, activate and use Distributed<br>Members of this group can read event logs from local machi<br>Guests have the same access as members of the Users group<br>Hyper-V Administrators Members of this group have complete and unrestricted acce<br>Built-in group used by Internet Information Services.<br>Network Configuratio Members in this group can have some administrative privileg<br>Performance Log Users Members of this group may schedule logging of performanc<br>Performance Monitor  Members of this group can access performance counter data<br>Power Users are included for backwards compatibility and po<br>Members in this group are granted the right to logon remotely<br>Members of this group can access WMI resources over mana<br>Supports file replication in a domain<br>System Managed Acc Members of this group are managed by the system. | $\wedge$ | <b>Actions</b><br><b>Groups</b><br><b>More Actions</b><br>QtegraAdministrator<br><b>More Actions</b> |  |          |  |  |  |
|                                                                                                    | <b>SA Users</b><br><b>CtegraAdministrator</b><br><b>SA: OtegraAnalyst</b><br><b>C</b> tegraManager<br><b>A</b> QtegraSupervisor<br><b>CtegraUser</b>                                         | Users are prevented from making accidental or intentional sy<br>Members of this group can change all Qtegra software and i<br>Members of this group can perform and evaluate measurem<br>Members of this group can create Qtegra Templates and cha<br>Members of this group can perform and evaluate measurem<br>Members of this group can perform and evaluate measurem                                                                                                    |          |                                                                                                    |  |          |  |  |  |
| $\rightarrow$<br>$\epsilon$                                                                                                    |                                                                                                    |                                                                                                    |          |                                                                                                    |  |          |  |  |  |
|                                                                                                    |                                                                                                    |                                                                                                    |          |                                                                                                    |  |          |  |  |  |

<span id="page-20-1"></span>**Figure 2-2.** Computer Management window

Or, an Administrator opens the Microsoft Management Console (MMC).

#### ❖ **To open the Microsoft Management Console (MMC)**

1. Click the **Start** button.

2. Type mmc into the search box and press **<Enter>**. After confirming the User Account Control message, the Console window opens, see [Figure 2-3](#page-21-0).

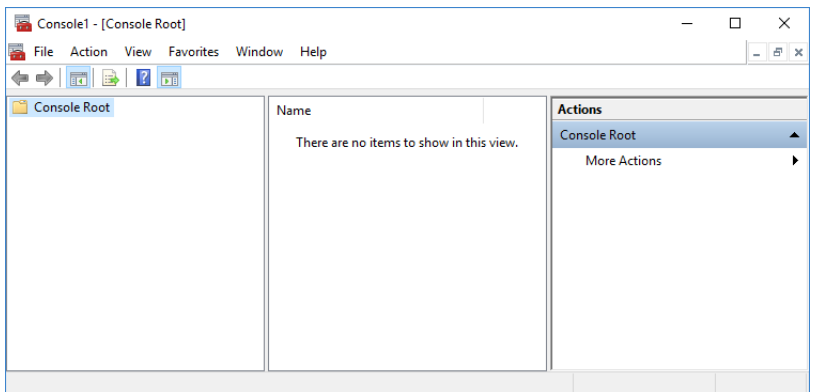

<span id="page-21-0"></span>**Figure 2-3.** Console window

- 3. In the left pane, click **Local Users and Groups**.
- 4. If you do not see Local Users and Groups, it is probably because that snap-in has not been added to Microsoft Management Console. Follow these steps to install it:
	- a. In the Console window, click **File > Add/Remove Snap-in**.
	- b. Select **Local Users and Groups**, and then click **Add**. See [Figure 2-4](#page-21-1).

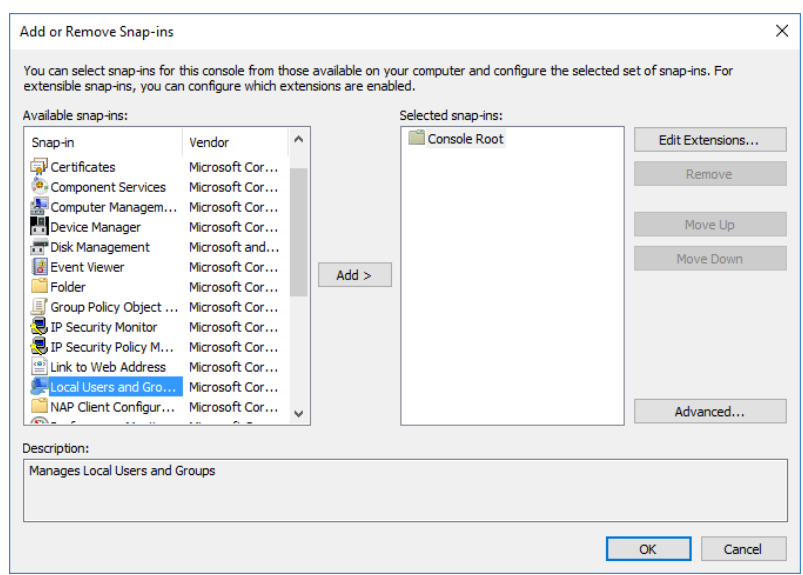

<span id="page-21-1"></span>**Figure 2-4.** Adding Local Users and Groups

c. In the **Choose Target Machine** dialog, select **Local computer**, and then click **Finish**.

d. Click **OK** to close the **Add or Remove Snap-ins** dialog. The entry **Local Users and Groups (Local)** is shown, see [Figure 2-5](#page-22-0).

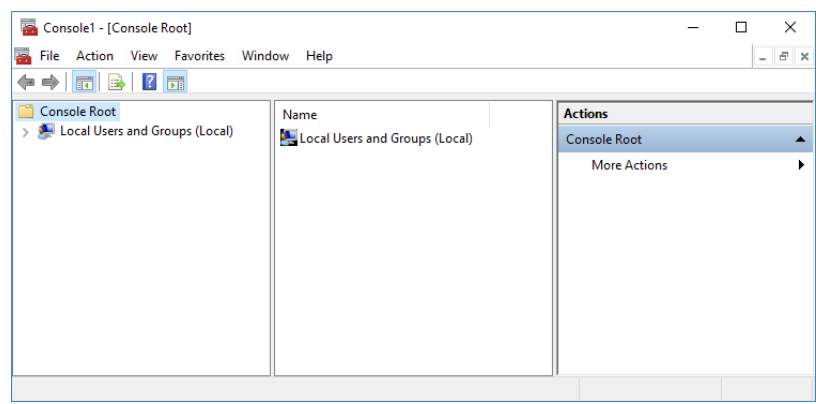

<span id="page-22-0"></span>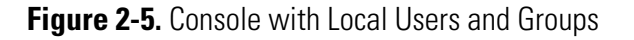

- 5. Double-click **Local Users and Groups** to expand the entry.
- 6. Double-click the **Groups** folder.

**Tip** If the Qtegra groups are not available on your Windows system, the installation process obviously failed. Nevertheless, you can add the Qtegra groups to Windows.

- ❖ **To create Qtegra user groups if these groups are not available**
- <span id="page-22-2"></span>1. Click **Action > New Group**, see [Figure 2-6.](#page-22-1)

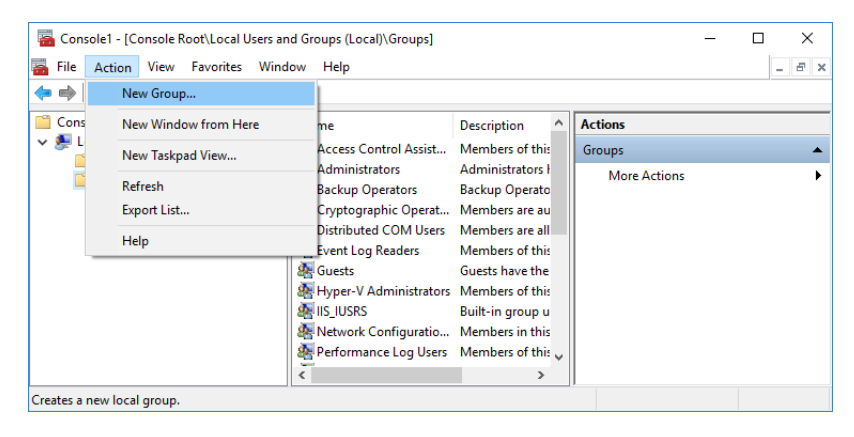

**Figure 2-6.** Creating new group

- <span id="page-22-3"></span><span id="page-22-1"></span>2. In the **New Group** dialog, enter *QtegraAdministrator* as Group name. Members of this group can change all Qtegra ISDS Software and instrument settings.
- 3. Repeat [step 1](#page-22-2) up to [step 2](#page-22-3) for *QtegraSystemAdministrator*, *QtegraDataAdministrator*, *QtegraManager*, *QtegraSupervisor*, *QtegraAnalyst*, and *QtegraUser,* where members of this group have roles as described in [Table 3-5.](#page-77-0)
- 4. Double-click the desired Qtegra group and click **Add** to add all desired Windows users to this Qtegra group. Standard Windows dialogs guide you through the selection of users.
	- a. In the first step, enter the desired users (see [Figure 2-7\)](#page-23-0).

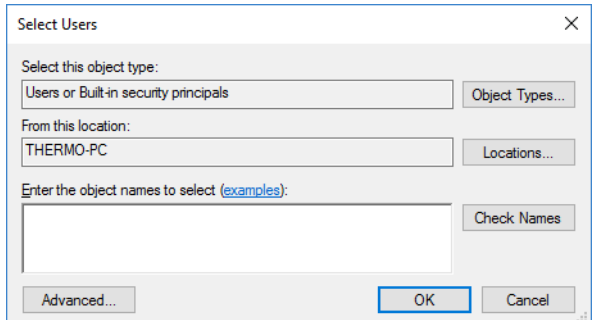

<span id="page-23-0"></span>**Figure 2-7.** Selecting Windows users

#### -or-

b. Click **Advanced** to open the extended search dialog (see [Figure 2-8](#page-23-1)).

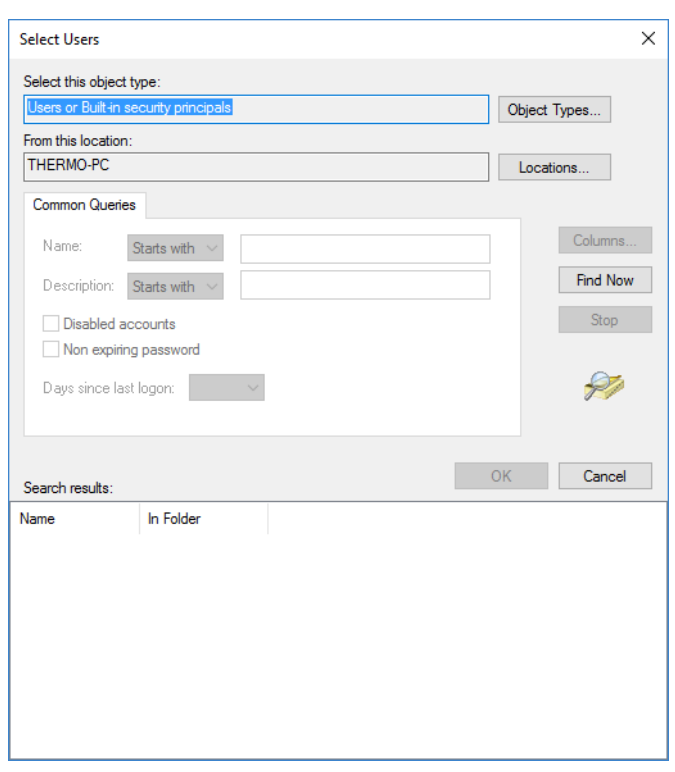

<span id="page-23-1"></span>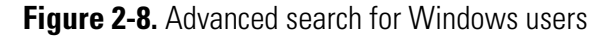

c. As final step of your user selection, click **OK** to close all dialogs.

After login, every Windows user on the Qtegra ISDS PC automatically is granted access with his or her Qtegra role that is defined by membership in one of the Qtegra user groups.

**Tip** If a single Qtegra ISDS user is added to more than one Qtegra user group, the user has the rights of the highest group in the hierarchy.

The following examples shows how to add a user to a Qtegra user group. The user ("Thermo") is configured on the system and has Windows rights.

- <span id="page-24-0"></span>❖ **To add a Windows user to a Qtegra user group**
- 1. Right-click the Windows Start menu and select **Computer Management** from the shortcut menu.
- 2. In the left pane, expand **Local Users and Groups** and select **Users**.

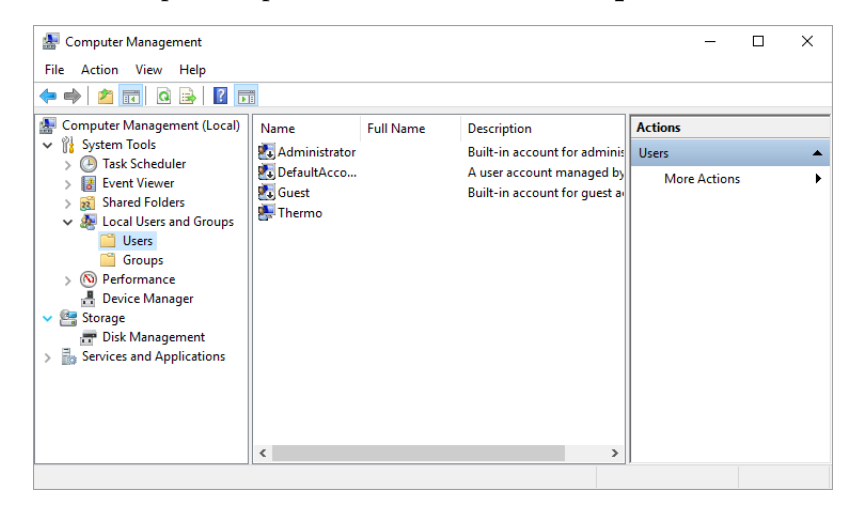

**Figure 2-9.** Expanding current Local Users and Groups

- 3. In the middle area, select the user ("Thermo") you wish to add to a Qtegra user group. The right pane shows the user and the **More Actions** item.
- 4. Click **More Actions** and select **Properties** from the shortcut menu. The **Thermo Properties** dialog opens.

5. Select the **Member Of** tab.

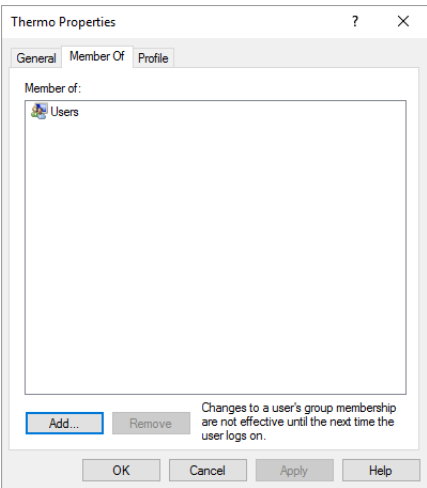

**Figure 2-10.** Member Of tab of the selected user

6. Click **Add** to open the **Select Groups** dialog.

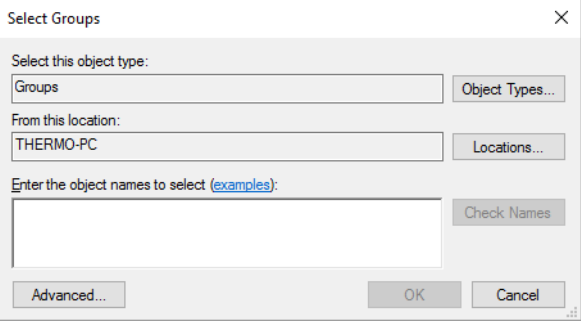

**Figure 2-11.** Select Groups dialog

- 7. In the lower field, enter the object name, that means, enter the Qtegra user group, for example "qtegraanalyst". Make sure to type the correct (part of the) Qtegra user group.
- 8. Click **Check Names** to verify the object name. In our example, the name will change to "THERMO-PC\QtegraAnalyst", where the prefix comes from your PC name.

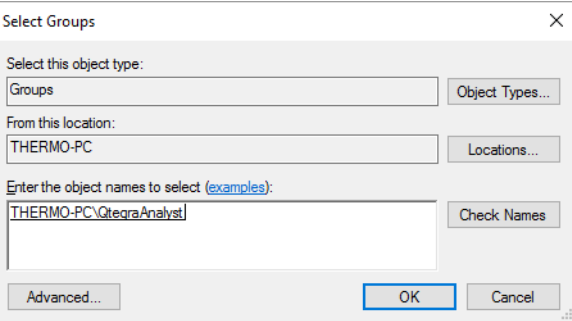

**Figure 2-12.** Updated object name

9. Click **OK** to see the additional membership in the **Properties** dialog.

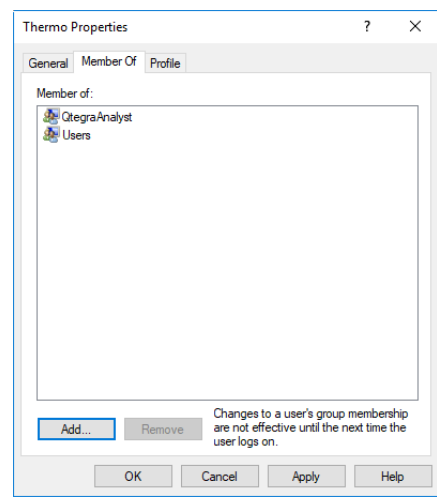

**Figure 2-13.** Member Of tab with new membership

10. Close the Properties dialog. Close the Computer Management window.

After next login, the user "Thermo" can start Qtegra and operates as a QtegraAnalyst.

## <span id="page-27-0"></span>**Quick Start**

The Thermo Fisher Scientific field service engineer installs the iCAP 7000 Plus Series ICP-OES at your site. He also sets up the Qtegra ISDS Software for first use.

#### <span id="page-27-1"></span>**Five Clicks to get a Result**

1. Open your LabBook.

A LabBook contains all the details that are relevant to your experiment, for example, all the instrument's parameters, sample information, and data collection and reporting parameters.

2. Click the Get Ready button.

The Get Ready button communicates with the instrument to start the peristaltic pump, ignite the plasma, allow it to warm up, and do a performance check. In the time it takes you to prepare your calibration standards and load them into the autosampler, the instrument has done everything it needed to be prepared for the day's analysis.

3. Load your sample information.

Qtegra ISDS Software is flexible, so you can type your sample names in one by one, or you can import your entire sample from an external spreadsheet.

4. Analyze your samples.

Once your samples are added to the LabBook, you are ready to start your analysis. A single click loads the LabBook into the scheduler and runs it.

5. Export your data.

Whether you want your data electronically or in a hard copy, data reporting can be done with a single button click. Export your data into one of the pre-loaded Report templates or create your own Report template.

## <span id="page-28-0"></span>**Configurator Overview**

The Configurator tool is used by your network Administrator and your laboratory manager. Different applets are provided to edit general settings of the hardware and software and to configure and adjust the Thermo Scientific Qtegra ISDS framework for your laboratory. For details on the Configurator tool, see ["Configurator" on page 3-1](#page-66-1).

The user interface of the Configurator tool is shown in [Figure 2-14:](#page-28-2)

| Configurator                      |                                  |                                                 |      |                                               | п                                                      | $\times$ |
|-----------------------------------|----------------------------------|-------------------------------------------------|------|-----------------------------------------------|--------------------------------------------------------|----------|
|                                   |                                  | <b>Experiment Configurator</b>                  |      |                                               | Qteara Version: 2.8.2944.149                           | About    |
| <b>Access Control</b>             |                                  | <b>Available Items</b><br>Configurations        |      |                                               |                                                        |          |
|                                   |                                  | <b>R</b> : New   Save X Delete C Load Q History |      | Instruments Evaluations Preset Configurations |                                                        |          |
| <b>Experiment</b><br>Configurator | Standard<br>b.                   |                                                 |      | <b>Name</b>                                   | <b>Description</b>                                     |          |
|                                   | $\triangleright$                 | iCAP 7600 Duo                                   |      | $-$ ASX-100                                   | CETAC ASX-100 Autosampler                              |          |
|                                   |                                  |                                                 |      | 圖 ASX-112FR                                   | CETAC ASX-112FR Autosampler                            |          |
| Settings                          | <b>A</b> iCAP 7400 R<br><b>D</b> |                                                 |      | $-$ ASX-1400                                  | CETAC ASX-1400 Autosampler                             |          |
|                                   |                                  |                                                 |      | $M = ASX-260$                                 | CETAC ASX-260 Autosampler                              |          |
| <b>Standards</b>                  |                                  |                                                 |      | ■ ASX-280                                     | CETAC ASX-280 Autosampler                              |          |
|                                   |                                  |                                                 |      | $-$ ASX-520                                   | CETAC ASX-520 Autosampler                              |          |
|                                   |                                  |                                                 |      | <b>MASX-560</b>                               | CETAC ASX-560 Autosampler                              |          |
|                                   |                                  |                                                 |      | & XLR-8                                       | CETAC XLR-8 Autosampler                                |          |
|                                   |                                  |                                                 |      | <b>E. XLR-860</b><br><b>ESISC-14DX</b>        | CETAC XLR-860 Autosampler                              |          |
|                                   | <b>Configuration Details</b>     |                                                 |      | $\triangle$ ESI SC-2DX                        | ESI SC-14DX Autosampler<br>ESI SC-2DX Autosampler      |          |
|                                   |                                  |                                                 |      |                                               |                                                        |          |
|                                   | Name                             | iCAP 7600 Duo                                   |      | $ESI SC-4DX$<br>ESI SC-4Q                     | <b>ESI SC-4DX Autosampler</b><br>ESI SC-4Q Autosampler |          |
|                                   |                                  | <b>Description</b>                              |      | ESI SC-8DX                                    | ESI SC-8DX Autosampler                                 |          |
|                                   | <b>Description</b>               |                                                 |      | <b>IN ICAP OES</b>                            | <b>iCAP OES Spectrometer</b>                           |          |
|                                   |                                  |                                                 |      | Manual Sample Control                         | Provides prompts for the user to                       |          |
|                                   |                                  |                                                 |      | <b>SEI NWR Laser</b>                          | New Wave Research Laser                                |          |
|                                   |                                  |                                                 |      | TDY CETAC PMI Laser System                    | Teledyne CETAC Photon Machi                            |          |
|                                   |                                  |                                                 |      |                                               |                                                        |          |
| Viewer Search                     |                                  |                                                 |      |                                               |                                                        |          |
|                                   |                                  |                                                 |      |                                               |                                                        |          |
| Level<br>Message                  |                                  |                                                 | Time | Category                                      | <b>Sub Category</b>                                    |          |
|                                   |                                  |                                                 |      |                                               |                                                        |          |
|                                   |                                  |                                                 |      |                                               |                                                        |          |
|                                   |                                  |                                                 |      |                                               |                                                        |          |

<span id="page-28-2"></span>**Figure 2-14.** User interface of Configurator

[Table 2-1](#page-28-1) gives a short description of each applet.

#### <span id="page-28-1"></span>**Table 2-1.** Applets of the Configurator

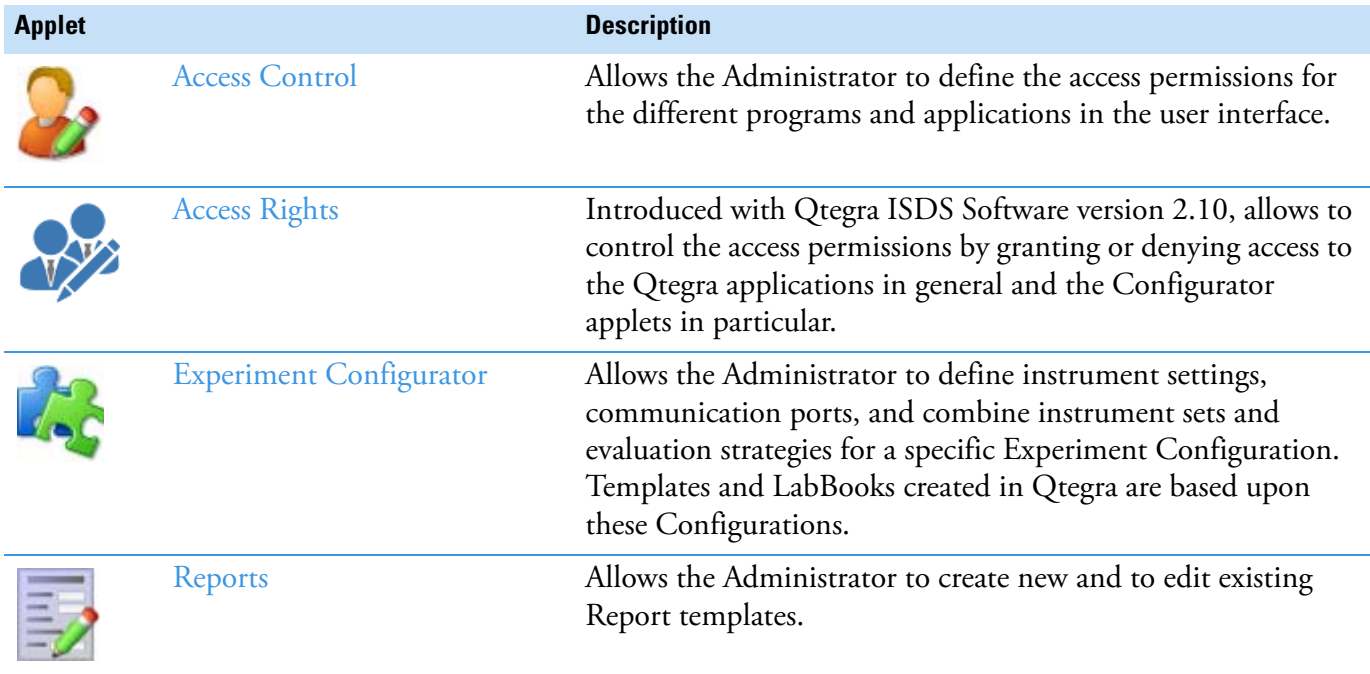

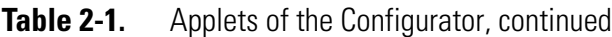

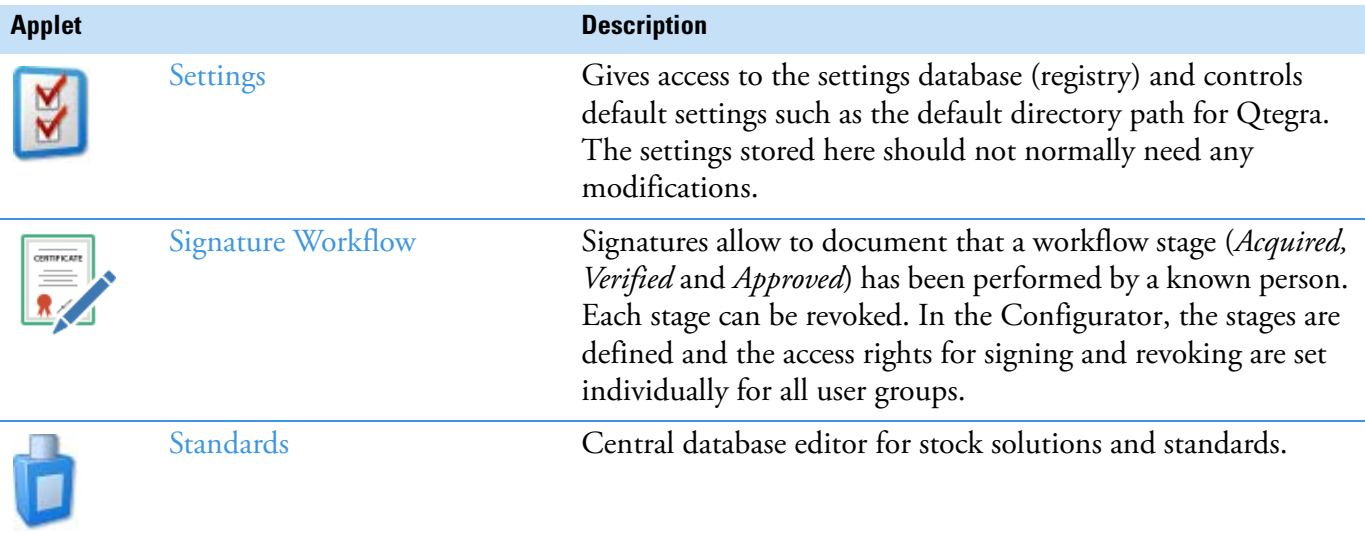

## <span id="page-30-0"></span>**Qtegra Overview**

The Qtegra tool is the main Qtegra ISDS module and is used to design, start and stop the measurements. The **Home Page** tab offers access to all pages of the Qtegra tool. By default, the Home Page opens on the **Dashboard** page.

**Tip** If you can read **Unreleased and untested version!** on the Dashboard page, your version of Qtegra is not released for scientific purposes, but only as an internal test version, which may be unstable. Please contact your Thermo Fisher Scientific field service engineer to get a released version.

The analytical workflow is based on the design of a measurement in a Template. Sample analysis and data acquisition is then performed in LabBooks created from the Template with appropriate information on the samples. For details on the Qtegra tool, see ["Qtegra" on page 4-1.](#page-100-1)

E ome Page Dashboard Dashboard - iCAP 7400 and prepFAST II Configuration iCAP 7400 and prepFAST II changed. State changed: œ II D<sub>a</sub> LabBooks Success Clear Templates **iCAP OES iCAP OES Spectrometer** LabBook Query **n** Interlocks Plasma **Plast** File Manager  $0.50$  L/min Aux Gas **RF** Power  $1094:$ Torch Compartment 1094 W Organic Matrix Forch Aliann Cool Gas  $6:$  L/min Gas Flow п Plasma Gas Pressure  $0.50$  L/min System Log Neb Gas **Di** Purge Gas Pressure meter Optimisat Purge Gas Flow Normal Normal  $\left\vert \cdot\right\vert$ Detector Water Flow  $\blacksquare$ Help **Auxiliary Gas Flow**  $0.50$   $1/min$  0  $\star$ Ō, Drain Flow Coolant Gas Flow  $6$  L/min r. Exhaust Flow ESI SC-2DX Nebulizer Gas Flow  $0.50$  L/min  $0.00$ **R** Detector Temperature Not Initialized Optics Temperature Nebulizer Gas Pressure  $0 \t kPa$ Peristaltic Pump Post Ignition Defaults  $45$  : Pump Speed 45 rpm Apply 取Log \ Viewer Search  $\begin{bmatrix} 0 \\ 0 \\ 0 \end{bmatrix}$  OW: ngs | **O** 0 Errors | *O* 0 Fatal Er  $\frac{1}{\sqrt{2}}$  x  $\frac{1}{\sqrt{2}}$  $\mathbb{Z}$  $A$  Info  $M$ Sub Cate Scheduler **Bill** Completed LabBooks F. Log View 7400 and prepFAST II Idle Empty

The user interface of the Qtegra tool is shown in [Figure 2-15](#page-30-1):

<span id="page-30-1"></span>**Figure 2-15.** User interface of Otegra

## <span id="page-31-0"></span>**Central Data Storage**

Native instrument data are usually stored on the local computer and final results are stored in LIMS by utilizing synchronization tools. In some cases, it could be of advantage if the native data files are stored in a central location rather than on the local PC.

Qtegra ISDS Software offers the capability to use network location for manual synchronization or as a central data repository. Technically it utilizes symbolic links, offered by the Windows 7 and successor operating systems, which are underlying the permissions of the active directory.

### <span id="page-31-1"></span>**Prerequisites**

If you plan to enable chained links Windows needs to be prepared for the handling of this. This can be easily achieved by calling the Windows command on the command line. Press **<Win> + <R>** and type fsutil behavior set SymlinkEvaluation R2R:1

Please note that you must call this command with evaluated privileges. To achieve this, call the **Command Prompt** with right-click by using **Run as administrator**.

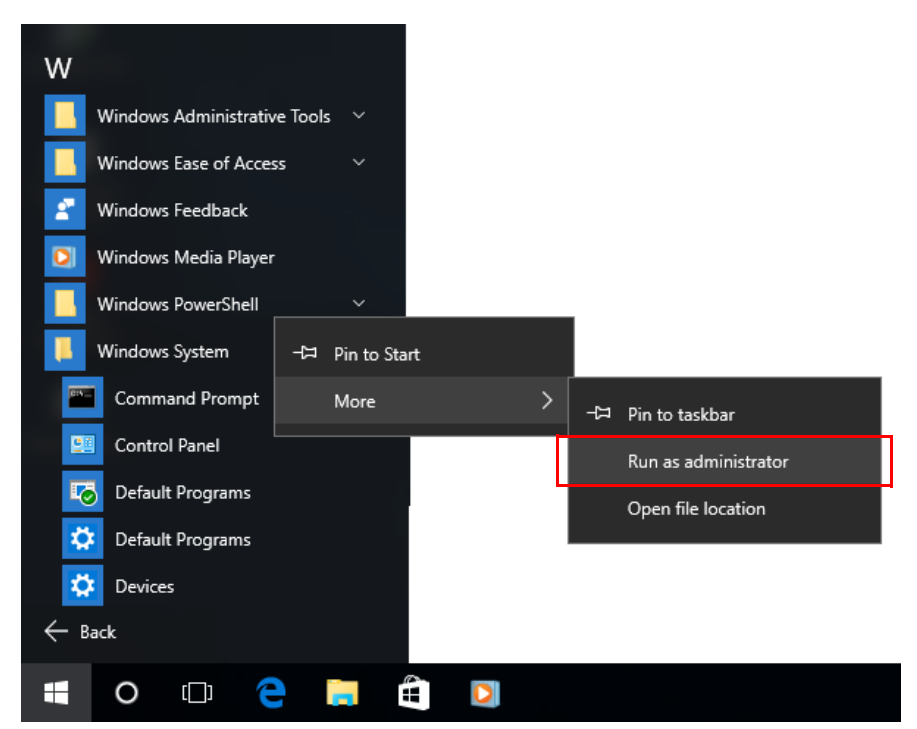

**Figure 2-16.** Shortcut menu of cmd.exe

By default, the File Service of Qtegra ISDS Software does not have access to the server location, therefore it must be decorated with credentials, which are sufficient to log on to the server.

- ❖ **To set the access permission for the File Service**
- 1. Open the **Computer Management** window and navigate to **Services and Applications > Services.**
- 2. Double-click **File Service** to open the Properties window, see [Figure 2-17](#page-32-1).

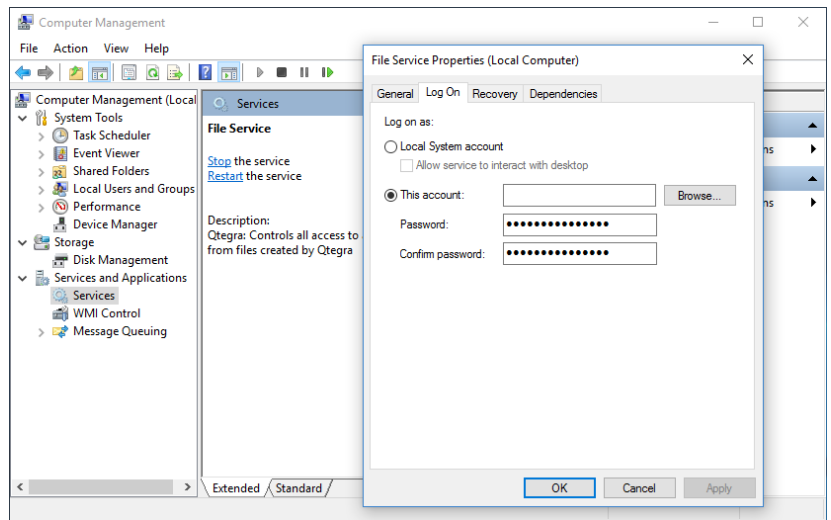

<span id="page-32-1"></span>**Figure 2-17.** File Service Properties window

- 3. On the **Log On** tab, type the credentials (for example, user name and password) required to access the remote server.
- 4. Confirm with **OK** and as prompted restart the service.
- 5. Confirm the following message box with **Yes**, since restarting File Manager forces the restart of a couple of dependent services.

#### <span id="page-32-0"></span>**Using Network Locations**

Qtegra ISDS Software offers some build-in functionality to handle network links located in the **File Manager**. You may also use this link for local folders.

- ❖ **To create a link to an external location**
- 1. From the **Qtegra [Home Page]** navigation pane, click **File Manager**. The **File Manager** page opens with the tree structure and list view.
- 2. Under **Workspace** or from the list view, right-click the desired folder, and from the shortcut menu, select **Create Link to Folder**.

The standard Select Folder dialog opens to select the folder you want to link, see [Figure 2-18.](#page-33-0)

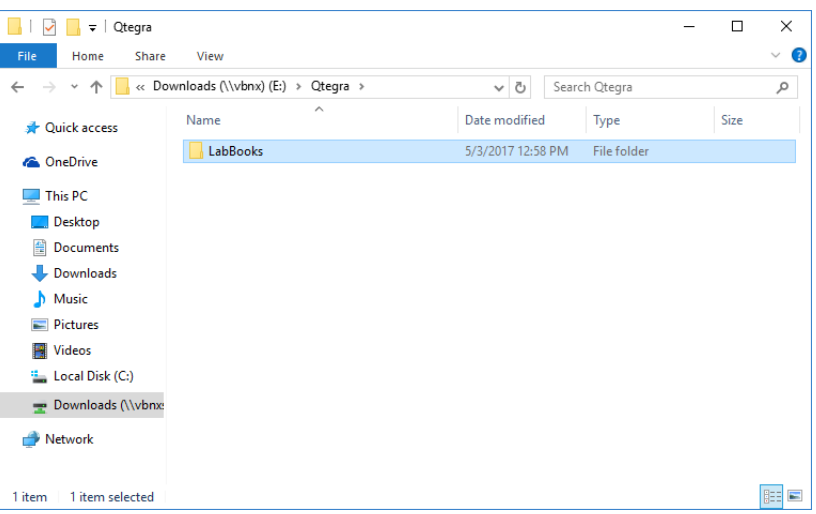

<span id="page-33-0"></span>**Figure 2-18.** Select Folder dialog

**Tip** You can select a local folder as well as a network location. Make sure to have sufficient credentials for the network file service when accessing a network folder. For details on credentials, see ["Prerequisites" on page 2-14.](#page-31-1)

3. To confirm your selection, click **Select Folder**.

An editor opens and gives the option to type a name for the newly created folder link, see [Figure 2-19](#page-33-1).

| <b>File Manager</b>                     |                   |             |  |  |  |  |  |
|-----------------------------------------|-------------------|-------------|--|--|--|--|--|
| Workspace                               | Name              | <b>Type</b> |  |  |  |  |  |
| <b>Exports</b>                          | <b>Exports</b>    | Folder      |  |  |  |  |  |
| Imports                                 | Imports           | Folder      |  |  |  |  |  |
| <b>LabBooks</b><br>$\triangleright$     | <b>LabBooks</b>   | Folder      |  |  |  |  |  |
| $\triangleleft$ $\mathbb{Q}$ New Folder | Reports           | Folder      |  |  |  |  |  |
| Microsoft HTML HelpC                    | Templates         | Folder      |  |  |  |  |  |
| Reports                                 | <b>New Folder</b> | Folder      |  |  |  |  |  |
| del Autotune                            |                   |             |  |  |  |  |  |

<span id="page-33-1"></span>**Figure 2-19.** Renaming folder link

4. Type the desired name.

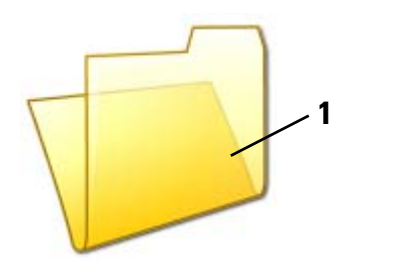

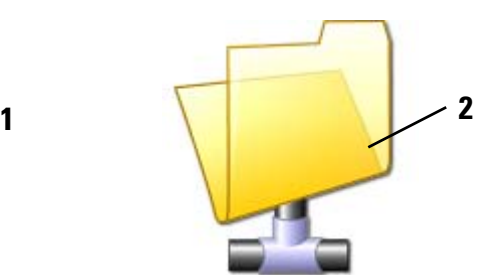

<span id="page-33-2"></span>Labeled Components: 1=folder, 2=folder link **Figure 2-20.** Icons for folders and folder links To distinguish folders from links, Qtegra ISDS Software displays links with a different icon. While normal folders are displayed within a standard folder symbol (**1** in [Figure 2-20\)](#page-33-2), linking folders are represented with a connector on the bottom (**2** in [Figure 2-20\)](#page-33-2).

**Tip** We do not recommend to store the results of your measurement directly from the acquisition onto network locations if the network is not 100% reliable. This could cause a data loss for the measured sample.

Whenever you are browsing for a file (LabBook, Template, or others), the folder link (indicated by special icon) is displayed beside the other folders.

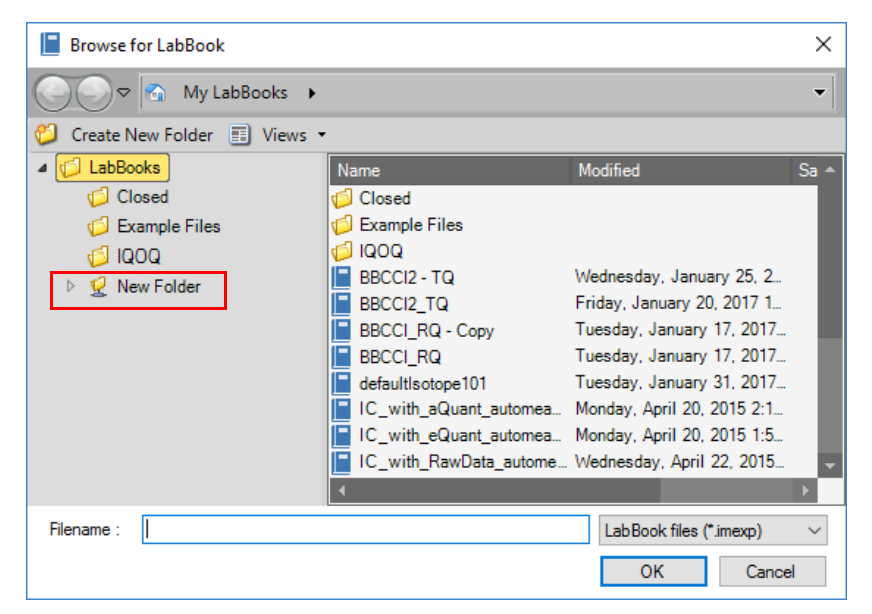

**Figure 2-21.** Folder link in Browse for file dialog

**Tip** The Browse for file dialogs also offer the above described function to create a folder link, see [Figure 2-22.](#page-35-0)

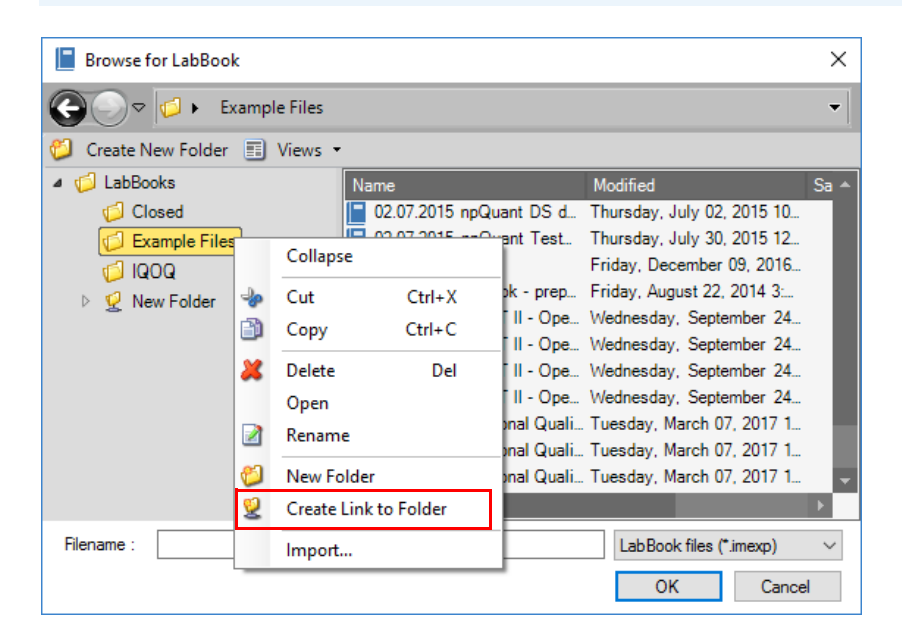

<span id="page-35-0"></span>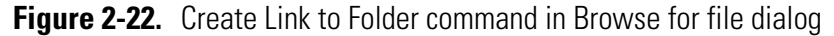

A link can also be removed from the Qtegra File Manager.

#### ❖ **To delete a link to an external location**

1. From the shortcut menu of the selected item, click **Delete**. Note that only the link is deleted and not the folder nor the content of the folder.

While the delete command deals with the link the copy command will copy the content of the folder to another location but not to the link.

#### ❖ **To copy a link to another location**

- 1. From the shortcut menu of the selected folder link, click **Copy**.
- 2. Select the folder you want the content of the folder link to be copied, and then from the shortcut menu, click **Paste**. The content will be copied soon. This may take a few seconds as all subfolders are also copied.
# **Qtegra LabBook Signing**

For good laboratory practice and standard compliance Thermo Scientific Qtegra ISDS Software offers the ability to sign LabBooks. Qtegra ISDS Software uses the user's certificate storage offered by Microsoft Windows.

In order to use the signing features for LabBooks inside Qtegra ISDS Software it is necessary to have a valid certificate, which includes a private key. Normally valid certificates will be provided by the laboratory IT administrators or by a trust center. Two typical service providers are:

- **•** <http://www.trustcenter.de/> (Germany)
- **•** <http://www.verisign.com/>(US)

Almost all trust center companies offer a free certificate for private use, which may serve for testing. Another option to receive a valid certificate is to use the below described built-in feature of Windows.

## **Creating a Self-Signed Signature**

**Tip** In order to be able to create a self-sign signature you must have administrator rights. Ask your Administrator.

The file encryption feature of Windows uses a certificate and its private key for encrypting your hard drive. Therefore, it is possible to use the available wizard to generate a self-signed certificate.

- ❖ **To generate a self-signed certificate**
- 1. Open **Control Panel > User Accounts**.
- 2. Select **Manage your file encryption certificate**, see [Figure 2-23.](#page-36-0)

<span id="page-36-0"></span>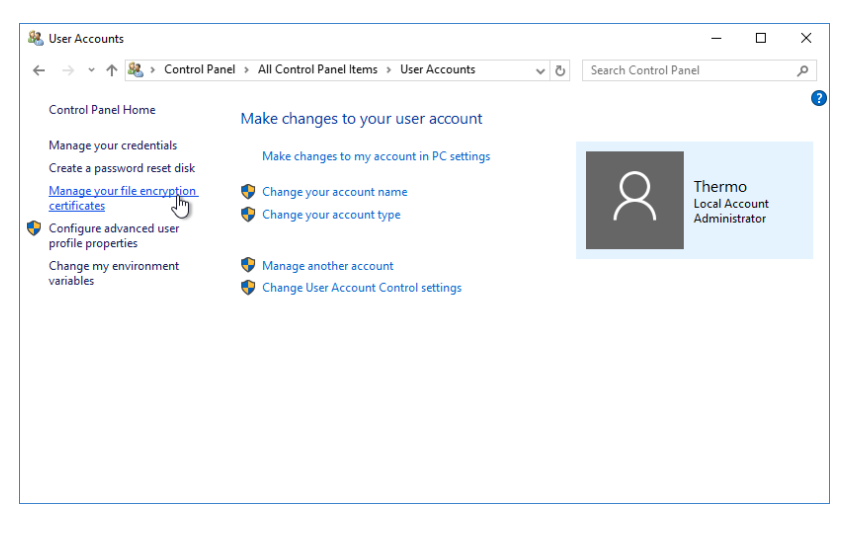

**Figure 2-23.** Make changes to your account

The **Encrypting File System** wizard opens, see [Figure 2-24.](#page-37-0)

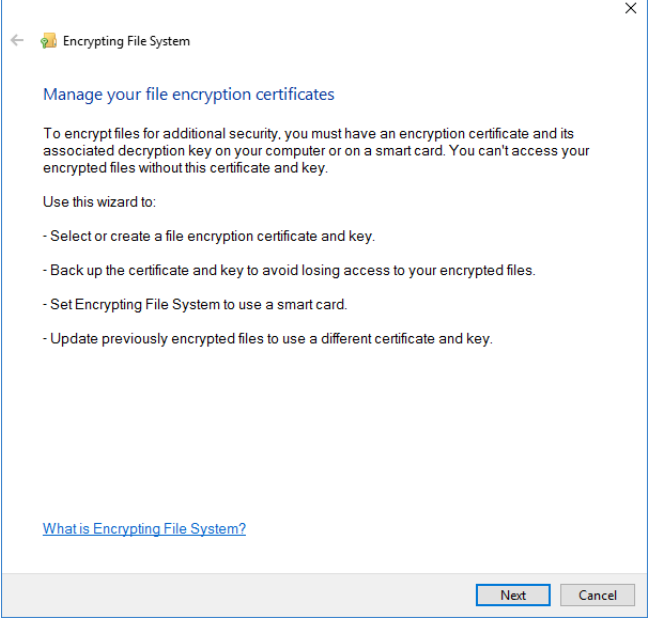

<span id="page-37-0"></span>**Figure 2-24.** Encrypting File System wizard start

3. Click **Next**.

Ĭ.

4. Select **Create a new certificate** and click **Next**, see [Figure 2-25](#page-37-1).

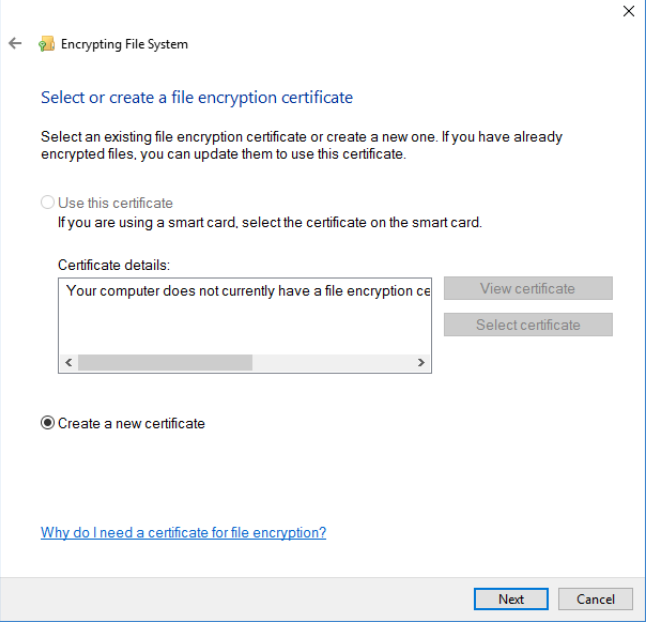

<span id="page-37-1"></span>**Figure 2-25.** Selecting to create a new certificate

5. Select the first radio button **Make a self-signed certificate and store it on my computer** and click **Next**, see [Figure 2-26.](#page-38-0)

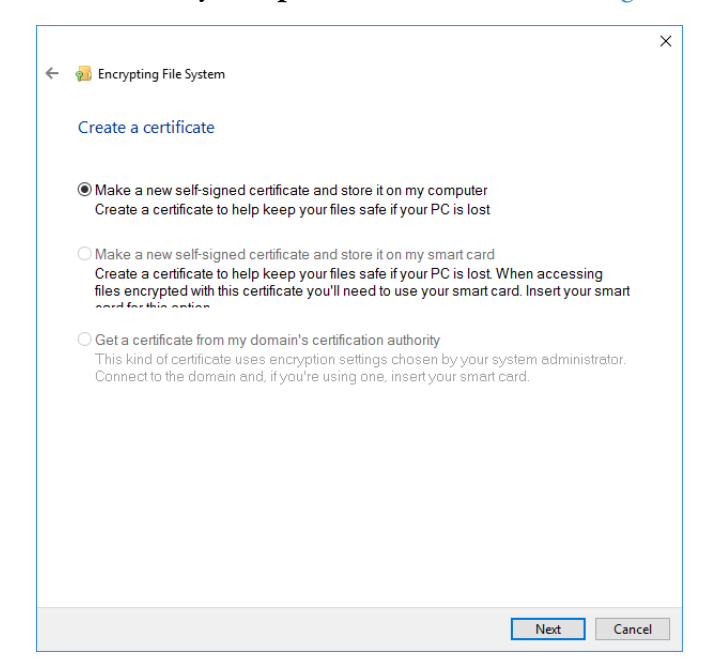

**Figure 2-26.** Selecting a self-signed certificate

<span id="page-38-0"></span>After a short time period the new certificate will be available to the system.

6. Select **Back up later** if you only intend to use this certificate for testing, see [Figure 2-27](#page-38-1).

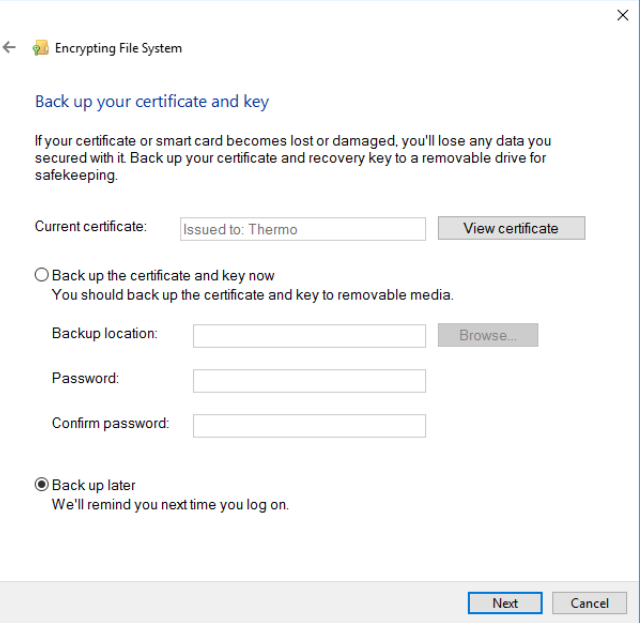

<span id="page-38-1"></span>**Figure 2-27.** Selecting back-up for self-signed certificate

**Tip** If you wish to back up the key now, select the first option, select the back-up location and enter a password.

7. Do not change your current encryption settings, see [Figure 2-28,](#page-39-0) and click **Next**.

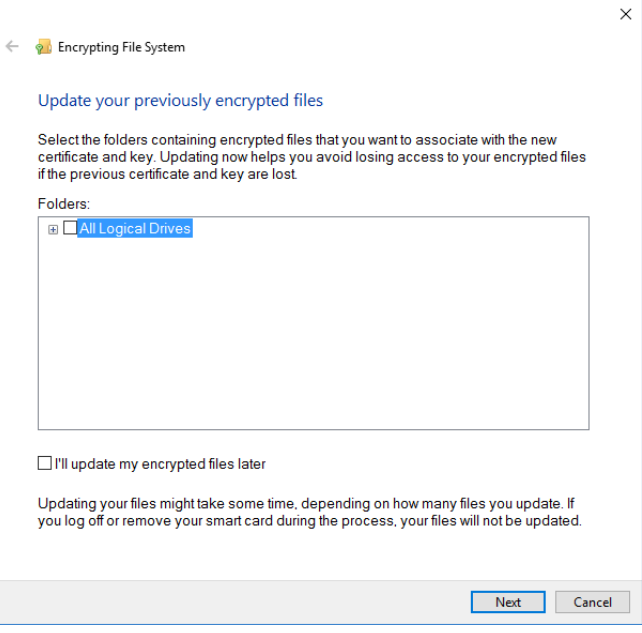

<span id="page-39-0"></span>**Figure 2-28.** Selecting encryption settings

8. Finish the **Encrypting File System** wizard, see [Figure 2-29](#page-39-1).

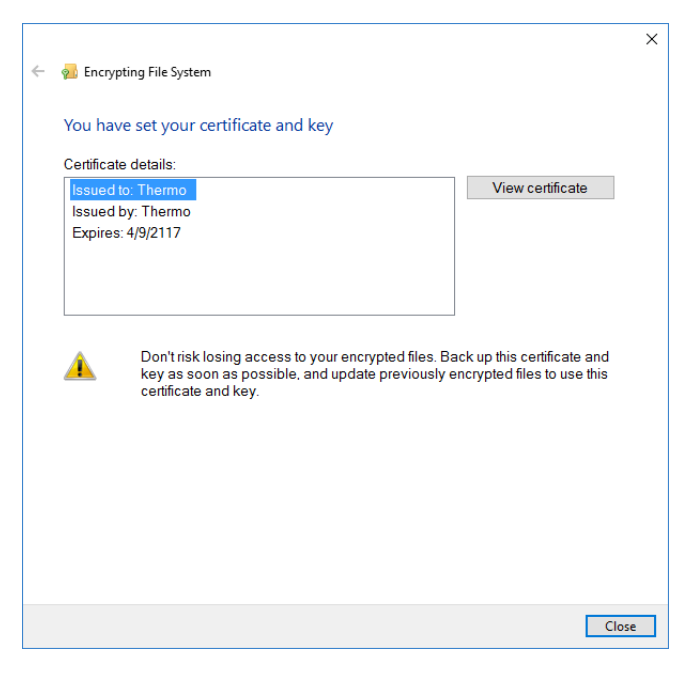

**Figure 2-29.** Finishing Encrypting File System wizard

<span id="page-39-1"></span>9. Click **Close**.

You can now sign a LabBook. Qtegra ISDS Software offers the signing feature for every measured LabBook.

#### **The Certificate Manager**

The Certificate Manager can be called by pressing **<Win> + <R>** and typing certmgr.msc in the Run dialog. It can be used to explore and maintain currently installed certificates, see [Figure 2-30](#page-40-0).

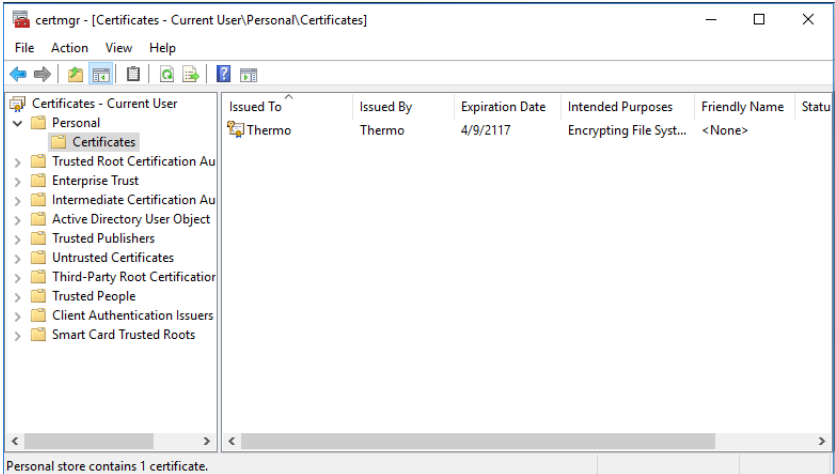

<span id="page-40-0"></span>**Figure 2-30.** Certificate Manager

## **Using a Centralized Certification Authority (CA)**

In this scenario, a Windows server of the domain is running as a certification authority (CA) where a domain user can request trusted certificates from the server. These certificates can be used by Qtegra ISDS Software to sign a LabBook. In order to simplify the example, there is only one Windows Server 2012 r2 running the Active Directory Service. The current Domain is called "CERTTEST" and the server is also acting as the certification authority, which can be achieved by running Active Directory Certificate Services.

#### <span id="page-40-1"></span>**Request Certificate from Server**

This step is only necessary for setting-up a new domain user. Already existing users should have their certificate with the private key on there main computer - the computer which is used for signing emails. With the domain setup and the certification authority in place, the following steps are necessary to request a certificate for a user.

#### ❖ **To request a certificate**

1. Log on to the machine or to one of the machines, which should be available for signing.

2. Press **<Win> + <R>** and then type certmgr.msc in the Run dialog to start the Windows Certificate Manager, see [Figure 2-31](#page-41-0).

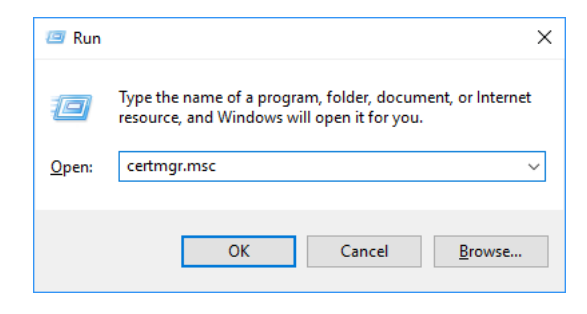

<span id="page-41-0"></span>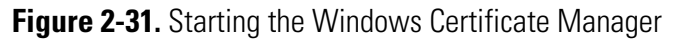

The Certificate Manager displays the certificate storage of the current user, see [Figure 2-32.](#page-41-1)

<span id="page-41-1"></span>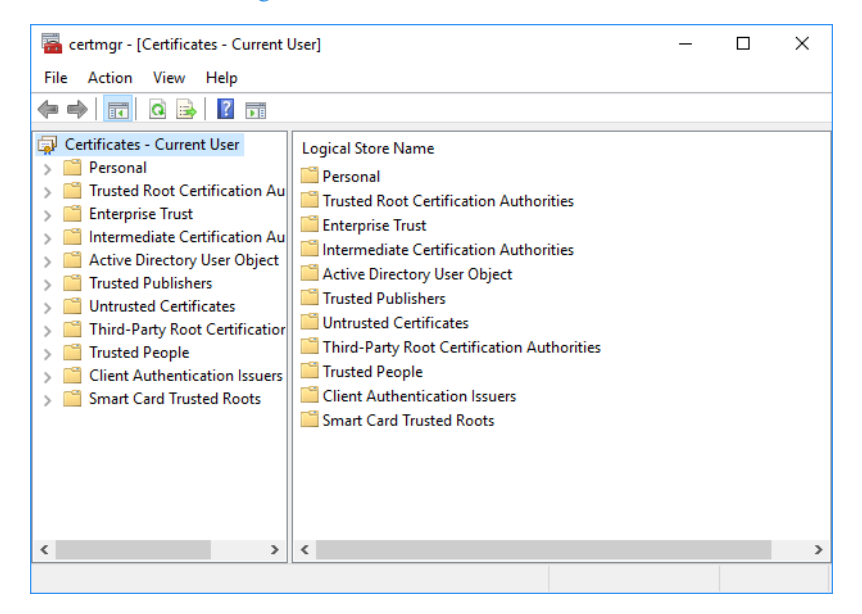

**Figure 2-32.** Certificate Storage of current user

3. Right-click the **Personal** folder and select **Request New Certificate** from the shortcut menu, see [Figure 2-33.](#page-42-0)

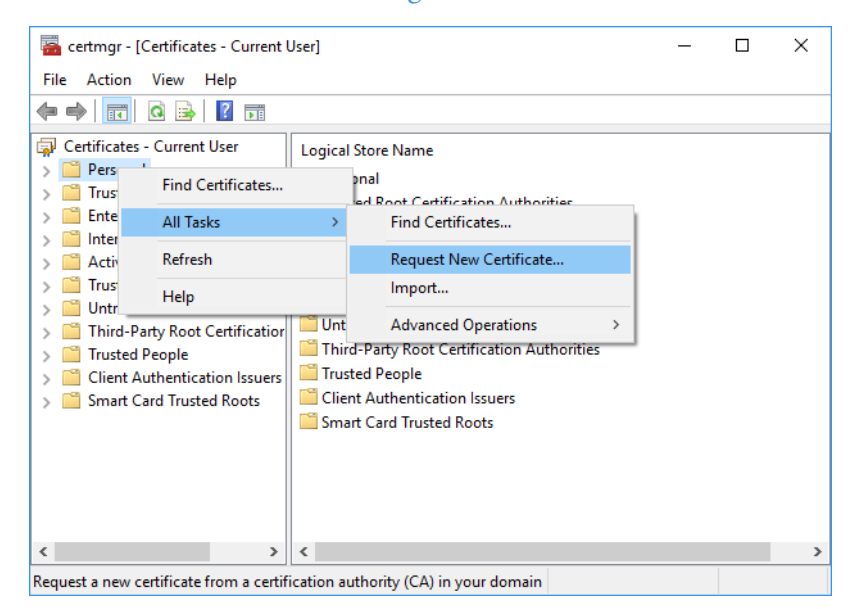

**Figure 2-33.** Request New Certificate

<span id="page-42-0"></span>4. Follow the steps presented by a **Certificate Enrollment** wizard, see [Figure 2-34](#page-42-1).

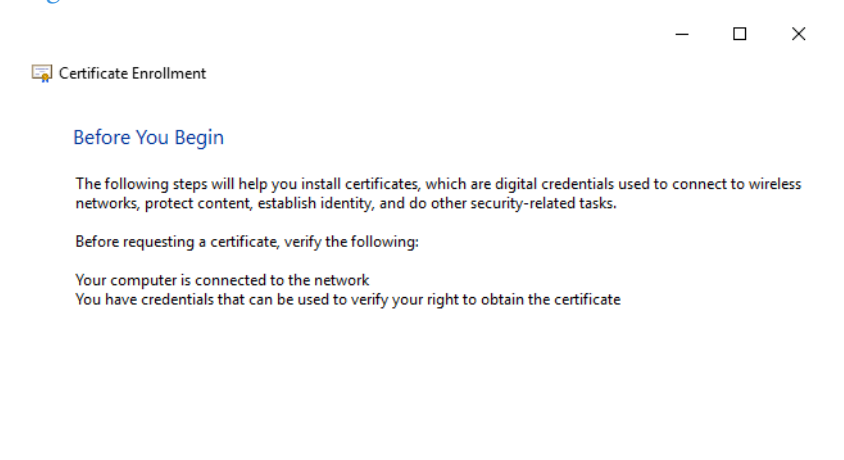

Next Cancel

<span id="page-42-1"></span>**Figure 2-34.** Certificate Enrollment Wizard start

5. Select the certificate enrollment policy, see [Figure 2-35.](#page-43-0)

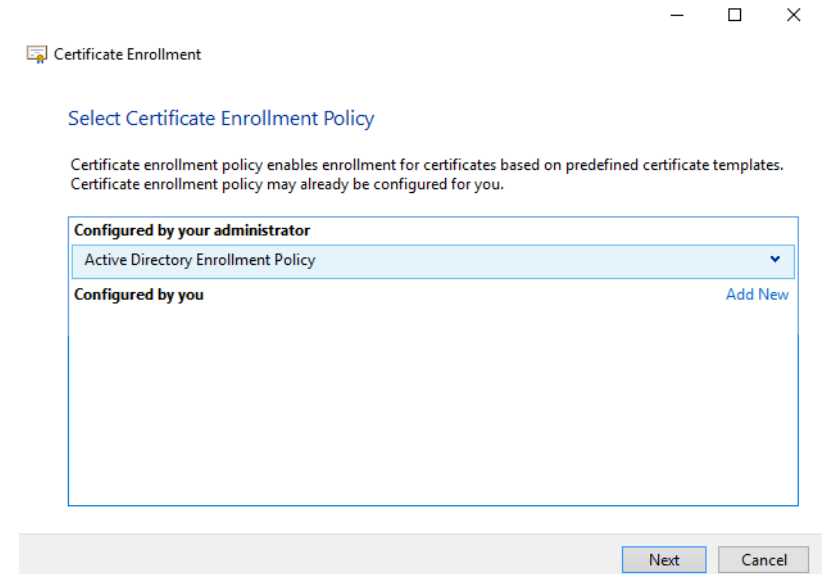

<span id="page-43-0"></span>**Figure 2-35.** Selecting Certificate Enrollment Policy

- 6. Click **Next**.
- 7. In the **Request Certificates** dialog, choose **User** certificate, which allows Secure Email, see [Figure 2-36.](#page-43-1)

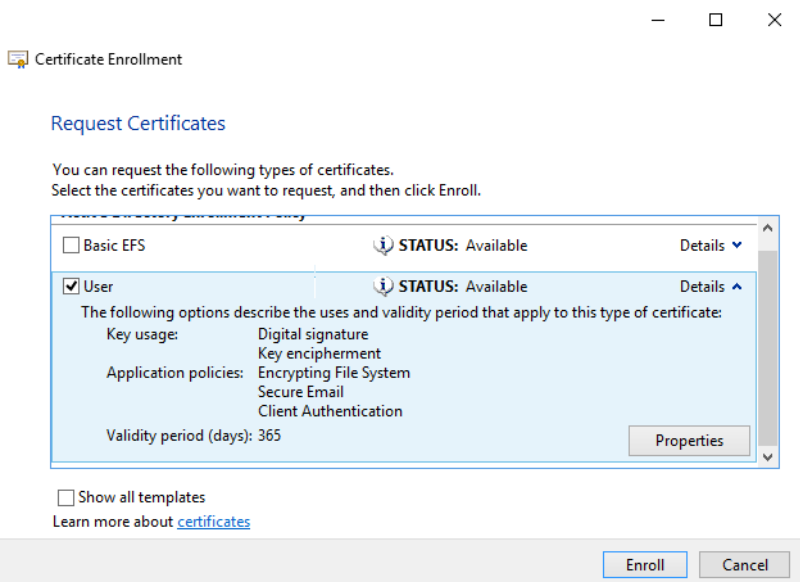

<span id="page-43-1"></span>**Figure 2-36.** Requesting New Certificate

8. Click **Enroll** to display the Certification Installation Results page, see [Figure 2-37](#page-44-0).

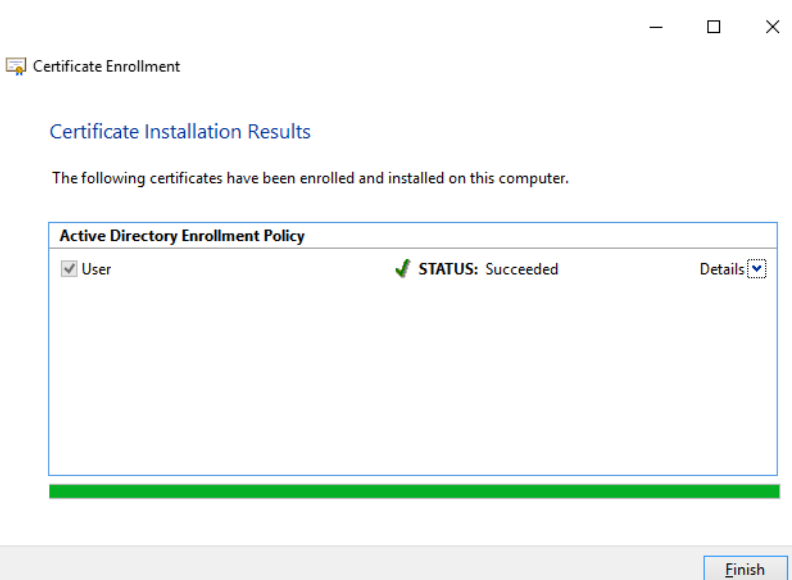

<span id="page-44-0"></span>**Figure 2-37.** Finishing Certificate Enrollment

9. Click **Finish**.

The private key is now stored locally in your personal certificate storage, see [Figure 2-38.](#page-44-1)

| certmgr - [Certificates - Current User\Personal\Certificates]           |                  |                  |  |                        | п | $\times$         |  |
|-------------------------------------------------------------------------|------------------|------------------|--|------------------------|---|------------------|--|
| Action View<br>File<br>Help                                             |                  |                  |  |                        |   |                  |  |
| Ĥ<br>請<br>$\Omega$<br>職                                                 | 前<br>17          |                  |  |                        |   |                  |  |
| Certificates - Current User<br>Personal<br>$\checkmark$                 | <b>Issued To</b> | <b>Issued By</b> |  | <b>Expiration Date</b> |   | Intended         |  |
| Certificates                                                            | <b>Thermo</b>    | certtest-TEST-CA |  | 5/16/2117              |   | <b>Encryptin</b> |  |
| <b>Trusted Root Certification Au</b><br><b>Enterprise Trust</b>         |                  |                  |  |                        |   |                  |  |
| Intermediate Certification Au                                           |                  |                  |  |                        |   |                  |  |
| <b>Active Directory User Object</b><br><b>Trusted Publishers</b>        |                  |                  |  |                        |   |                  |  |
| <b>Untrusted Certificates</b>                                           |                  |                  |  |                        |   |                  |  |
| <b>Third-Party Root Certificatior</b><br><b>Trusted People</b>          |                  |                  |  |                        |   |                  |  |
| <b>Client Authentication Issuers</b><br><b>Smart Card Trusted Roots</b> |                  |                  |  |                        |   |                  |  |
|                                                                         |                  |                  |  |                        |   |                  |  |
|                                                                         |                  |                  |  |                        |   |                  |  |
|                                                                         |                  |                  |  |                        |   |                  |  |
| $\,$ $\,$<br>$\,>\,$                                                    | $\,$ $\,$        |                  |  |                        |   | $\rightarrow$    |  |
| Personal store contains 1 certificate.                                  |                  |                  |  |                        |   |                  |  |

<span id="page-44-1"></span>**Figure 2-38.** Certificate storage for current user

**Tip** It is one of the fundamentals of asymmetric cryptography that the private key is never known by a server.

# <span id="page-45-1"></span>**Export Certificate with Private Key**

The following simple steps are required to export a user certificate.

#### ❖ **To export a user certificate**

- 1. Log on to the machine and user, which contains the certificate with the private key in the users certificate storage.
- 2. Start the Windows Certificate Manager as described in ["Request](#page-40-1)  [Certificate from Server" on page 2-23.](#page-40-1)
- 3. Select the certificate to-be-exported in the **Personal** folder.
- 4. Choose **Export** from the shortcut menu, see [Figure 2-39](#page-45-0).

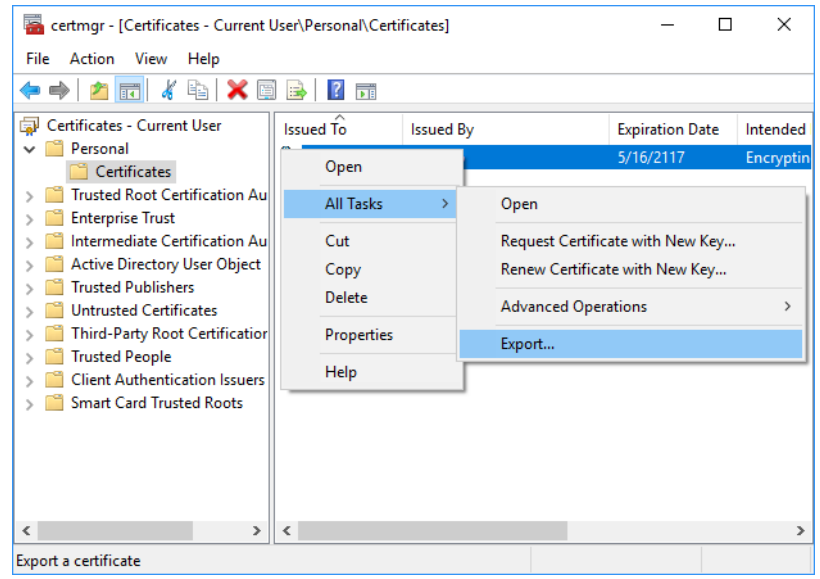

<span id="page-45-0"></span>**Figure 2-39.** Exporting certificate

5. Follow the **Certificate Export Wizard**, see [Figure 2-40.](#page-46-0)

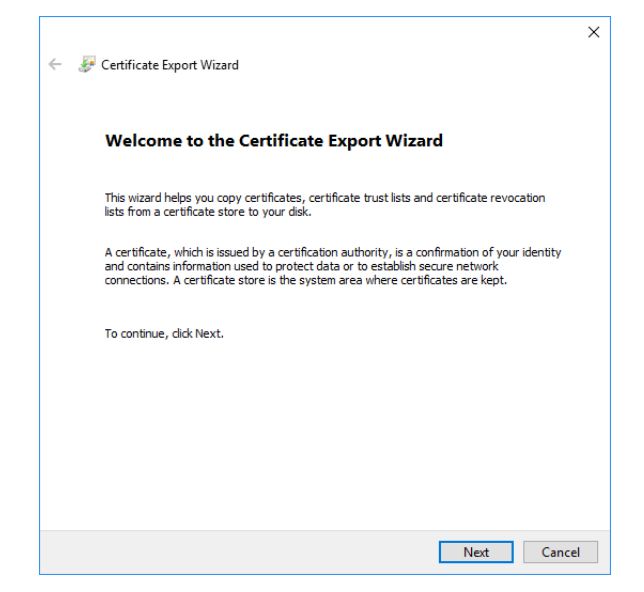

**Figure 2-40.** Certificate Export Wizard

<span id="page-46-0"></span>6. Choose to export the private key, see [Figure 2-41](#page-46-1).

<span id="page-46-1"></span>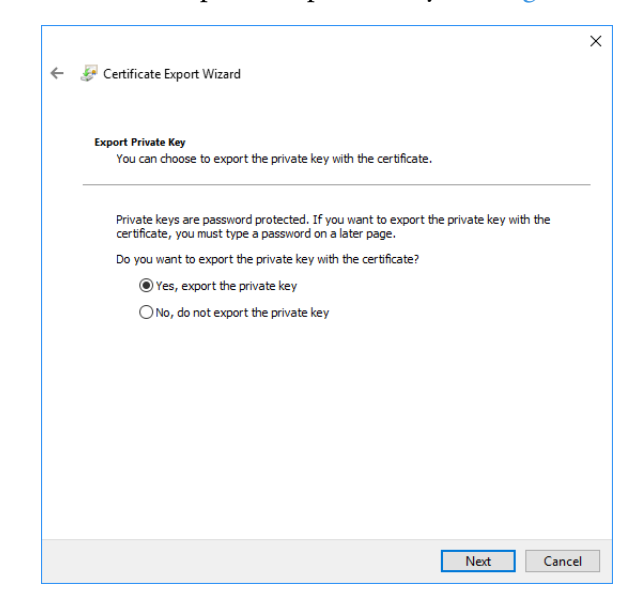

**Figure 2-41.** Selecting export of private key

7. Select the file format, see [Figure 2-42](#page-47-0).

 $\mathbf{r}$ 

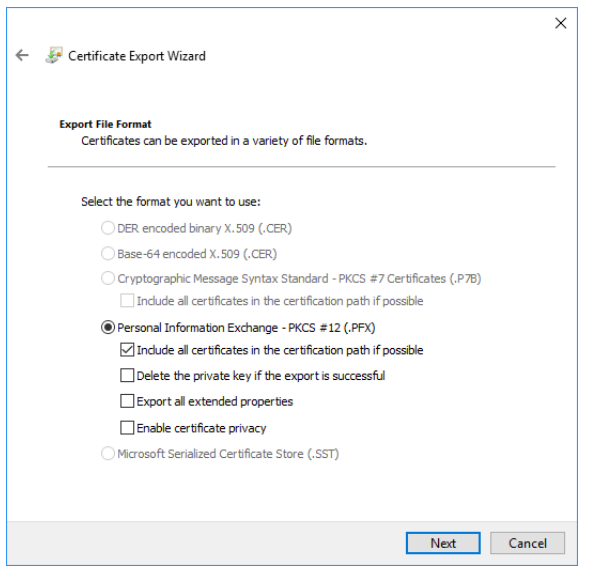

<span id="page-47-0"></span>**Figure 2-42.** Selecting file format for private key

8. Make sure to set an export password to protect your private key, see [Figure 2-43](#page-47-1).

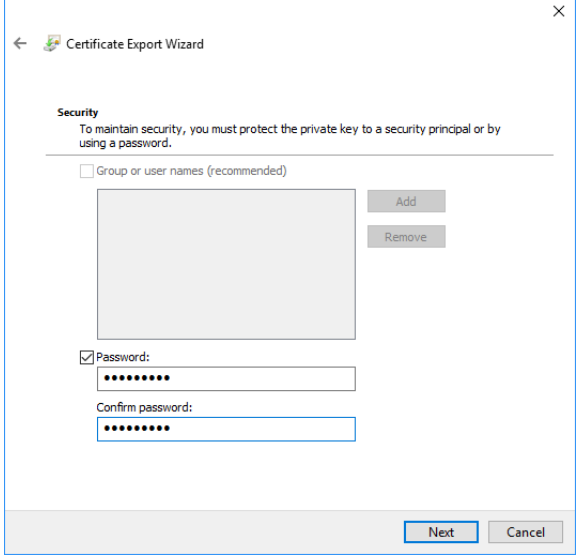

<span id="page-47-1"></span>**Figure 2-43.** Entering password for private key

9. Select a file name and a location for the export, see [Figure 2-44](#page-48-0).

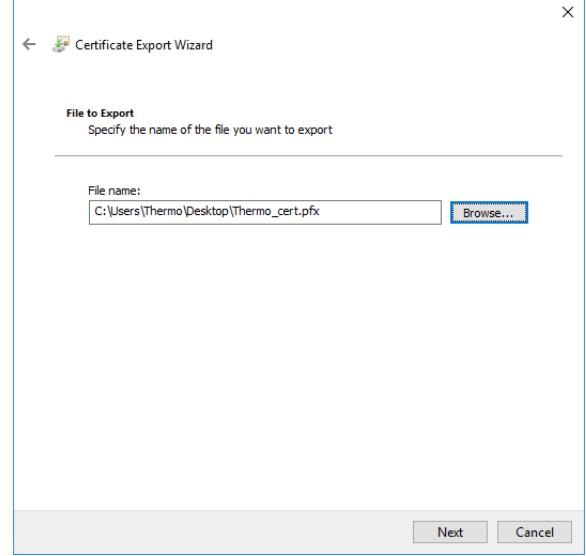

<span id="page-48-0"></span>**Figure 2-44.** Entering file name and location for private key

10. Click **Finish** to complete the **Certificate Export Wizard**, see [Figure 2-45](#page-48-1).

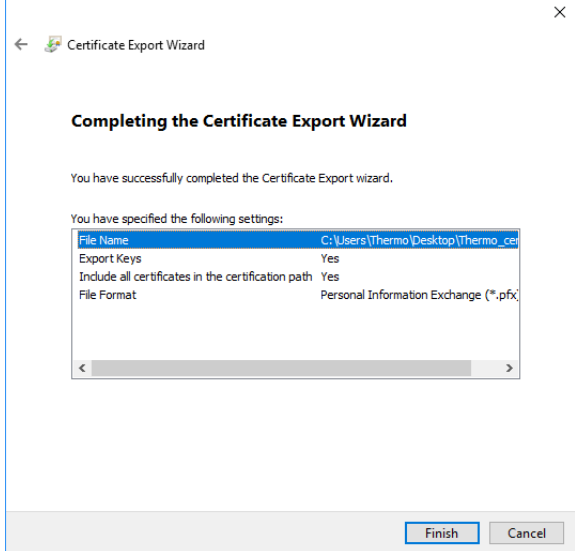

<span id="page-48-1"></span>**Figure 2-45.** Completing the Certificate Export Wizard

After a successful export, a PFX file will be available in the selected export folder.

### **Import Certificate with Private Key on a Different Machine**

The following simple steps are required to import a user certificate.

#### ❖ **To import a private key**

- 1. Log on to the machine where you want to access your private key (for example, for signing of LabBooks with Qtegra ISDS Software) with your domain user login.
- 2. Locate the PFX file, which was created during the exportation of your certificate (see ["Export Certificate with Private Key" on](#page-45-1)  [page 2-28\)](#page-45-1).
- 3. Double-click the PFX file to start the Certificate Import Wizard and follow the steps.
- 4. Choose Current User, see [Figure 2-46](#page-49-0).

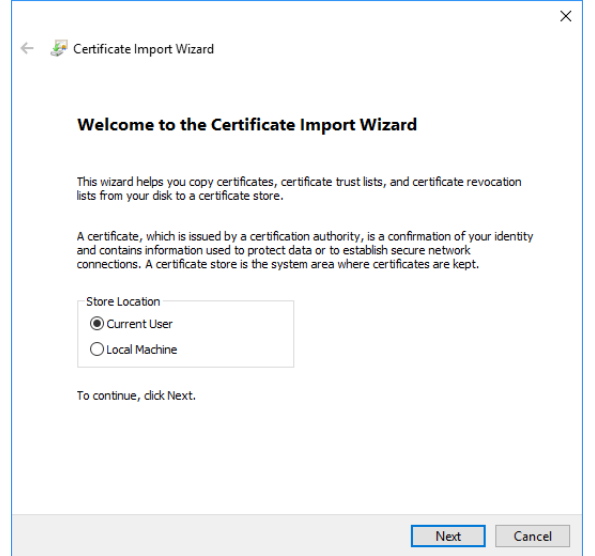

<span id="page-49-0"></span>**Figure 2-46.** Certificate Import Wizard

5. In the wizard, select the PFX file, see [Figure 2-47.](#page-49-1)

<span id="page-49-1"></span>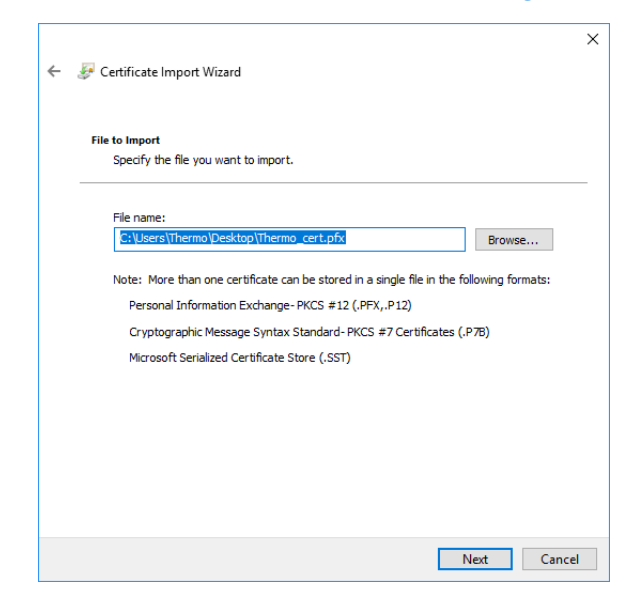

**Figure 2-47.** Selecting PFX file

6. Enter the password that you have specified during export, see [Figure 2-48](#page-50-0).

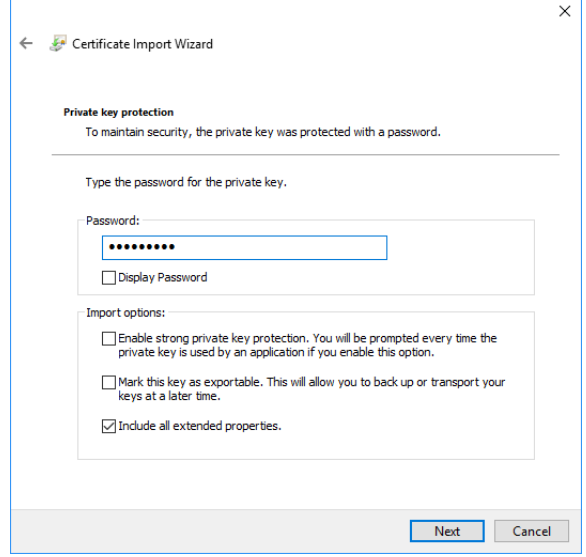

<span id="page-50-0"></span>**Figure 2-48.** Entering password

7. Select the option to automatically select the certificate store, see [Figure 2-49](#page-50-1).

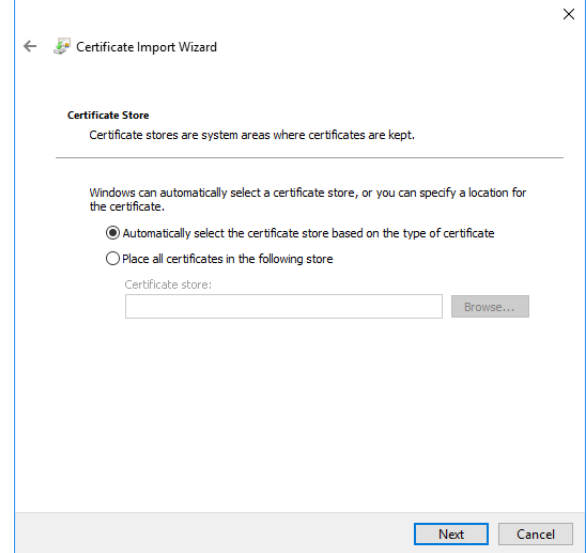

<span id="page-50-1"></span>**Figure 2-49.** Selecting certificate store

8. Click **Finish** to complete the wizard, see [Figure 2-50.](#page-51-0)

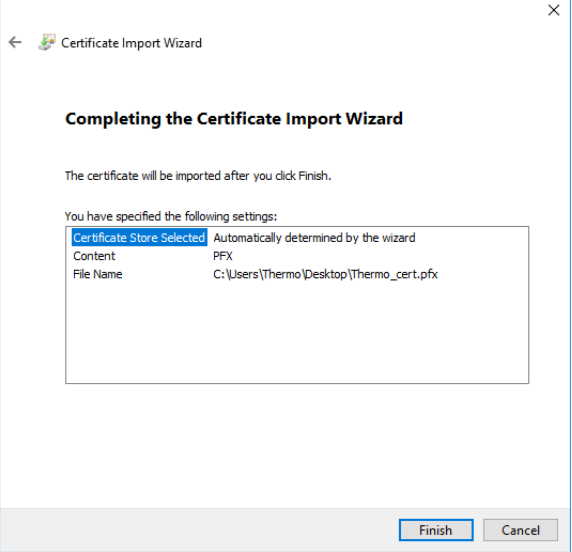

<span id="page-51-0"></span>**Figure 2-50.** Completing the Certificate Import Wizard

#### **Signing in Qtegra ISDS Software**

There are two possibilities to sign a Qtegra LabBook with the credentials of a certain user:

- **•** If the Qtegra ISDS Software is installed under the account of the specific user, the user can sign the LabBook from within his/her account.
- **•** Qtegra ISDS Software allows the current user to change credentials for signing.
- ❖ **To sign a Qtegra ISDS Software LabBook with user login**
- 1. Log on with your domain user login if the Qtegra ISDS Software is installed under your account.
- 2. Select **Signing** in a completed LabBook.

3. Click **Sign**, see [Figure 2-51](#page-52-0).

j.

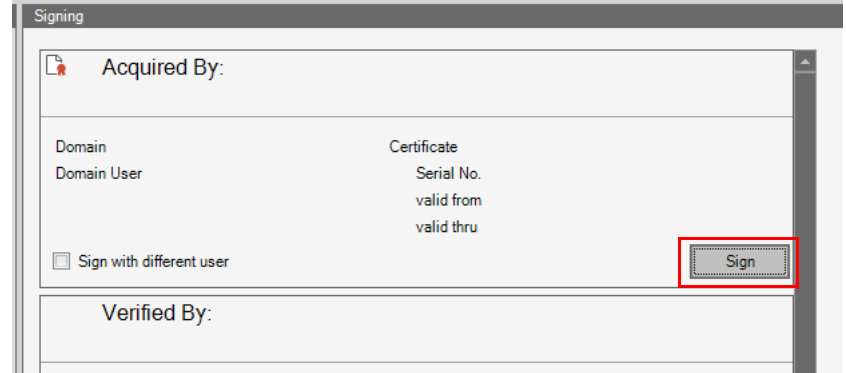

<span id="page-52-0"></span>**Figure 2-51.** Signing LabBook

- 4. In the **Select certificate for signature** dialog, choose an available certificate.
- ❖ **To sign as different user**
- 1. Select the **Sign with different user** check box, see [Figure 2-52.](#page-52-1)

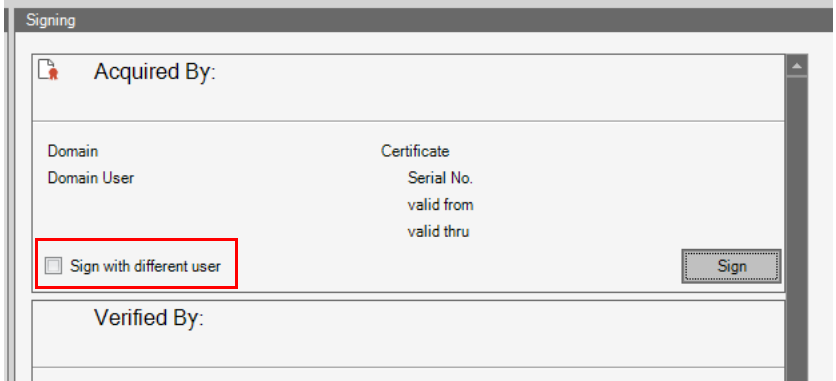

<span id="page-52-1"></span>**Figure 2-52.** Signing LabBook with different user

2. Click **Sign** and type the necessary credentials (user name and password for the different user), see [Figure 2-53.](#page-53-0)

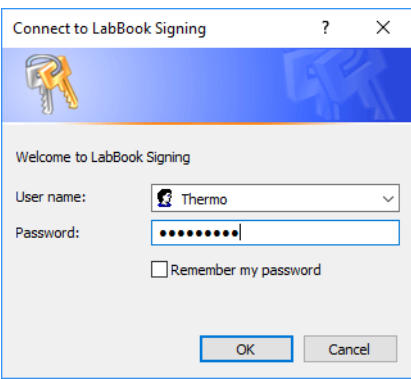

<span id="page-53-0"></span>**Figure 2-53.** Entering password

**Tip** In order to access a user profile, it is currently necessary to be signed-in on the current machine to be able to use the "Sign with different user" feature. This issue will be fixed in future versions.

## **Final Note**

Concerning security issues and in order to avoid spreading ones private key over multiple machines, signing of LabBooks can also be performed offline - disconnected from the instrument. Using the Qtegra ISDS **File Manager** feature **Create Link To Folder** (see [Figure 2-54](#page-53-1)) allows to connect to a shared folder making LabBooks available to multiple users. The LabBook to-be-signed can be opened in that location and signed locally with the current credentials.

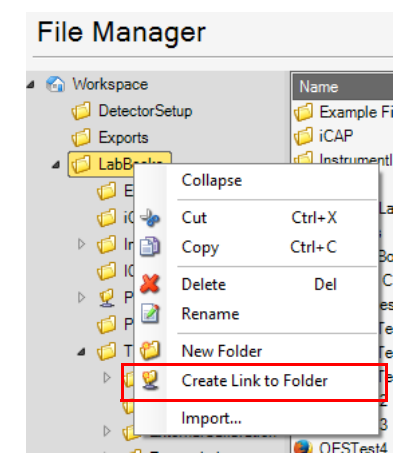

<span id="page-53-1"></span>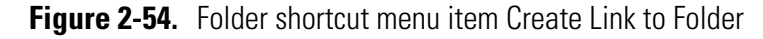

# **Compliance with your SOP**

Each organization has rules, policies, procedures, and standards which are written in the Standard Operating Procedures (SOP). Such an SOP can follow Part 11 in Title 21 of the *Code of Federal Regulations, Electronic Records, Electronic Signatures* (21 CFR Part 11) which includes the U.S. federal guidelines for storage and protection of electronically stored data and the application of electronic signatures. These guidelines have been developed to ensure that electronic records are reliable, authentic and comprehensible.

An important implication in 21 CFR Part 11 is that organizations must implement rules to confirm that proper methods, procedures, and controls are in place. As a result prevention of data falsification, data reconstruction and system security must be addressed.

Qtegra ISDS Software provides a wide range of features, which enable laboratories to operate within SOP compliance. These features include audit trails, support for electronic signatures and tools for the integrated data management.

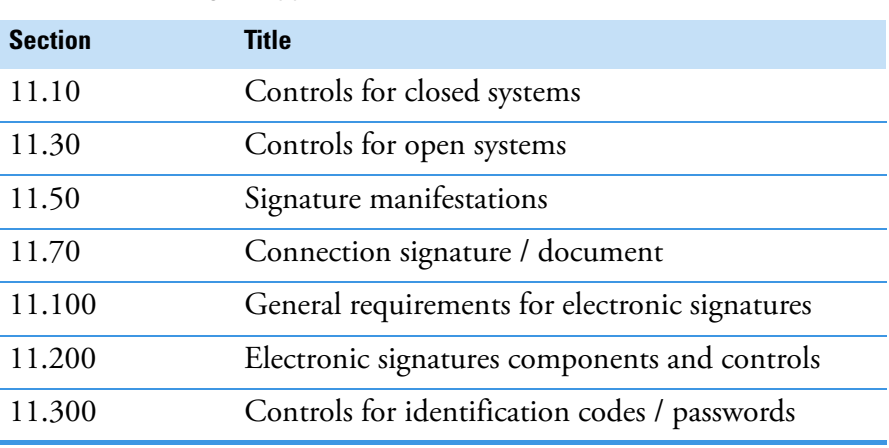

**Table 2-2.** Otegra supported sections of 21 CFR Part 11

Your SOP should require both technical and procedural compliance. To achieve technical compliance, the organization must use software that contains the required security features and functions. To achieve procedural compliance, your organization must establish SOP and policies that define how to use processes and systems in a compliant matter.

## <span id="page-54-0"></span>**Configuring the system to be compliant with SOP**

❖ **To set Qtegra to be compliant with your SOP**

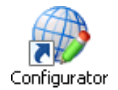

1. Open the **Configurator**.

The list of applets, the display region for applet settings and the viewer region are shown.

2. From the **Configurator** list of applets, select **Settings**.

3. In the display region for applet settings, expand **Settings** and then expand **Compliance Settings**. See [Table 2-3](#page-55-0) for details on compliance parameters.

<span id="page-55-0"></span>**Table 2-3.** Compliance Settings parameters

| <b>Tree item</b>                                                              | <b>Default</b>  | <b>Recommended</b> | <b>Comment</b>                                                                                                    |  |
|-------------------------------------------------------------------------------|-----------------|--------------------|----------------------------------------------------------------------------------------------------|--|
| Enable global compliance                                                      | True            | True               | Beside other settings, a true global compliance<br>value removes any limitation on the number<br>of files with the .log extension. Without<br>limitation, a Qtegra user in a regulated<br>environment can maintain a complete set of<br>log files that provide full information, for<br>example, during an audit. |  |
| <b>Enable compliant system log</b> False                                      |                 | True               | If system event logging is set to <i>True</i> , every log<br>on and off from users to and from the system<br>is logged.                                                                                                    |  |
| $LabBook >$ Prevent exporting<br>and reporting of modified<br><b>LabBooks</b> | False           | True               | If set to True, the Export button (and<br><ctrl> + <e> function of the LabBook<br/>toolbar is disabled after the LabBook<br/>evaluation results have been modified. The<br/>Save Report function is also disabled but<br/>shows the results of the modified LabBook.</e></ctrl>                                   |  |
| $LabBook >$ Prevent multiple<br>signing by a single user                      | False           | True               | If set to <i>True</i> , a user can only sign a single<br>stage of a LabBook. After a stage has been<br>signed, the next Sign button remains disabled<br>for the current user.                                                                                                    |  |
| LabBook Backup ><br>Automatic backup after<br>analysis                        | False           |                    |                                                                                                    |  |
| LabBook Backup ><br><b>Backup folder</b>                                      | Workspace       |                    | See Table 14-11 for details on automatic<br>backup settings.                                                                                                    |  |
| LabBook Backup ><br><b>Backup suffix</b>                                      | <empty></empty> |                    |                                                                                                    |  |
| Two stage identity checks ><br><b>Require for Commenting</b>                  | False           | True               | Activate an additional ID check (that means,<br>the user must re-enter his password) before a<br>LabBook or Template is saved.                                                                                                    |  |
| Two stage identity checks ><br><b>Require for Exporting</b>                   | False           | True               | Activate an additional ID check (that means,<br>the user must re-enter his password) before a<br>LabBook is exported.                                                                                                    |  |

| <b>Tree item</b>                                            | <b>Default</b> | <b>Recommended</b>                                                                                                    | <b>Comment</b>                                                                                                    |  |
|-------------------------------------------------------------|----------------|----------------------------------------------------------------------------------------------------|----------------------------------------------------------------------------------------------------|--|
| Two stage identity checks ><br><b>Require for Reporting</b> | False          | True                                                                                                    | Activate an additional ID check (that means,<br>the user must re-enter his password) before a<br>Report is generated.                         |  |
| Two stage identity checks ><br><b>Require for Signing</b>   | False          | True                                                                                                    | Activate an additional ID check (that means,<br>the user must re-enter his password) before a<br>LabBook is signed or a signature is revoked. |  |
|                                                             | 4.             |                                                                                                    | Close the Configurator tool and switch to Qtegra.                                                                                             |  |
|                                                             |                | Qtegra ISDS Software implements some of these controls directly and<br>relies on the security functions in your computer operating system for<br>other parts, namely:<br>The audit trail<br>$\bullet$<br>Every alteration of a Template or LabBook is recorded in the history<br>of each. These can be viewed, compared, exported or printed.<br>Electronic signatures<br>$\bullet$<br>With Qtegra ISDS Software it is possible to electronically sign each<br>LabBook with so-called digital SSL certificates that are issued by<br>Trusted CA Certificate Authorities. |                                                                                                    |  |
|                                                             |                |                                                                                                    |                                                                                                    |  |
|                                                             |                |                                                                                                    |                                                                                                    |  |
|                                                             | $\bullet$      |                                                                                                    | The Qtegra ISDS Software layer controls the file operations.                                                                                  |  |
|                                                             | $\bullet$      | The Administrator restricts user access and controls software feature<br>access through the Access Control (part of the Qtegra ISDS<br>Configurator tool).                                                                                                    |                                                                                                    |  |
|                                                             |                | <b>Tip</b> During installation, the Qtegra ISDS Software setup creates<br>the Windows groups QtegraUser, QtegraSupervisor,<br>QtegraAnalyst, QtegraManager, and QtegraAdministrator.<br>QtegraSystemAdministrator and QtegraDataAdministrator must<br>be added manually (see page 2-5). No other Qtegra ISDS<br>Windows groups are allowed - all Qtegra ISDS users will have to<br>be assigned to one of the supplied Windows groups. Qtegra ISDS<br>Software allows to change the Windows group names. Domain<br>groups can not be added to Qtegra ISDS Windows groups. |                                                                                                    |  |
|                                                             | ٠              | Your computer security functions manage user authorization.<br>The Windows permission management maintains electronic record<br>security.                                                                                                    |                                                                                                    |  |

**Table 2-3.** Compliance Settings parameters, continued

### **Resetting the system to ignore compliance with SOP**

By default, Qtegra ISDS Software is configured to prevent changes to the Sample List during measurement of a LabBook. This is done in order to provide maximum data traceability during analysis in a SOP

compliant environment. In this default state, if changes are necessary, you must stop the LabBook before you can change the Sample List. Any changes to the Sample List can then be commented and captured in Audit Trail.

- ❖ **To allow changes to the sample list during measurement**
- 1. In the **Configurator** tool, **Settings** applet, **Settings** section, **Compliance Settings** group, set the **Enable global compliance** value to *False* to allow these changes nevertheless.
- 2. You may also set the **Enable compliant system log** value to *False* to stop system event logging, which would ignore compliance with SOP, too.

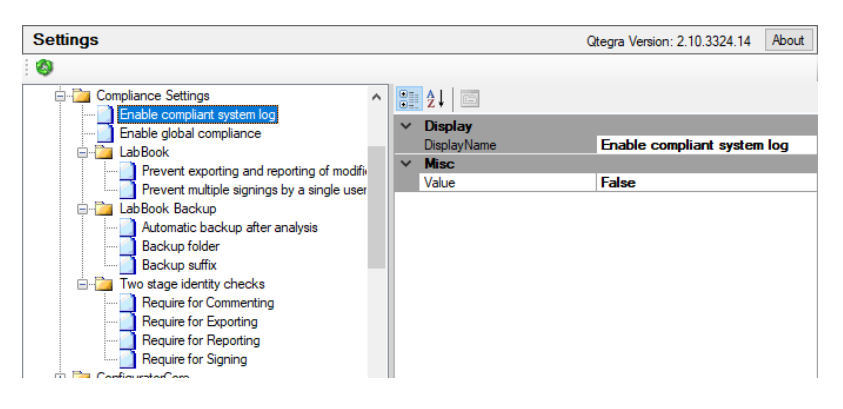

**Figure 2-55.** SystemEventLog setting

**Tip** When the Enable global compliance value is set to *False*, changes to the Sample List in a running LabBook are not captured in the Audit Trail. Moving, deleting, or renaming a Template or LabBook then is no more logged.

# **Advanced Audit Policy**

In order to log account activities, for example, "User account management logs" (see [Figure 2-58\)](#page-59-0) the Administrator must adjust the Windows OS to enable the logging for Windows and Qtegra ISDS Software.

This section describes how to enable the Advanced Audit Policy for Qtegra ISDS Software System Event logging.

**Tip** This instruction shows how to change the Windows settings with regard to the Local Group Policy. These changes are only necessary when Qtegra ISDS Software is used in laboratories regulated under 21 CFR Part 11 compliance.

#### ❖ **To enable the Advanced Audit Policy**

- 1. In the Configurator tool, Settings applet, expand Settings > Compliance Settings, and select the **Enable compliant system log** item. Make sure that Misc > Value is set to *True*.
- 2. In Windows, press **<Win> + <R>** and type gpedit.msc in the Run dialog to open the Local Group Policy Editor.
- 3. In the **Local Group Policy Editor**, expand the folder tree under Computer Configuration, see [Figure 2-56.](#page-58-0)

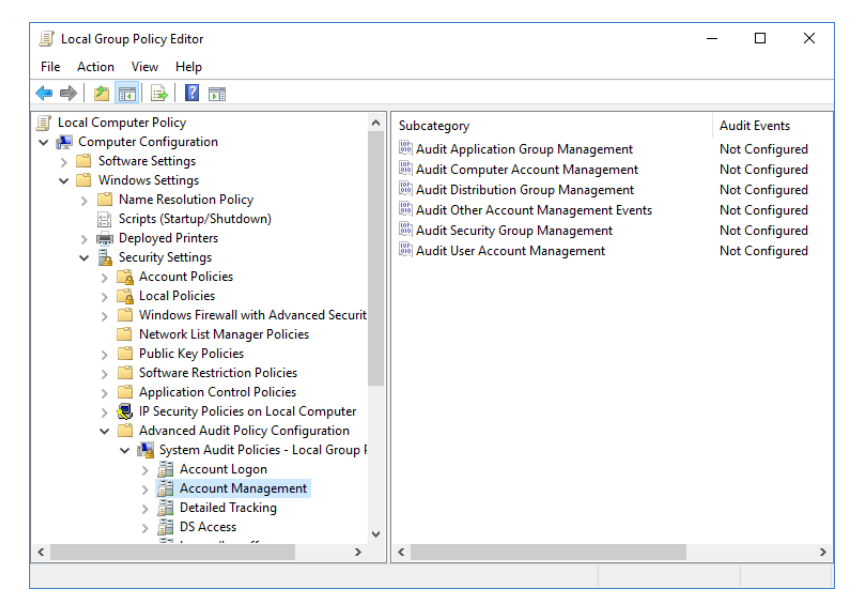

<span id="page-58-0"></span>**Figure 2-56.** Expanded folder tree for System Audit Policies

Expand Local Computer Configuration > Windows Settings > Security Settings > Advanced Audit Policy Configuration > System Audit Policies - Local Group Policy Object.

4. Select the following items and change their Audit Events setting from *Not Configured* to *Success and Failure*. To do so, right-click the subcategory items and select **Properties** from the shortcut menu. The Properties setting dialog opens, see [Figure 2-57](#page-59-1).

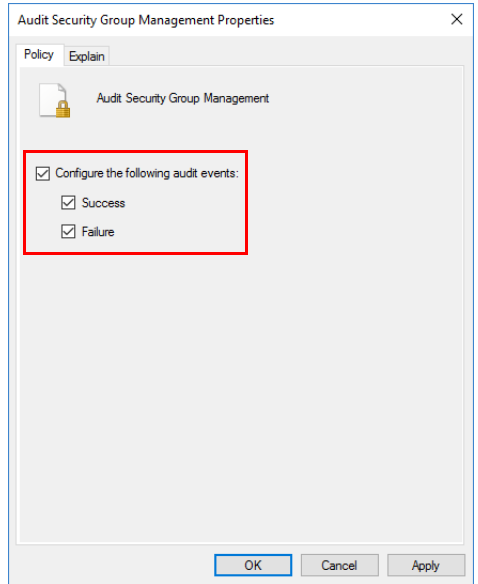

<span id="page-59-1"></span>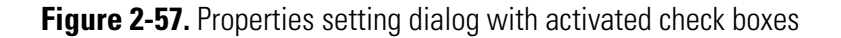

5. Set these properties for Account Management, see [Figure 2-58](#page-59-0).

<span id="page-59-0"></span>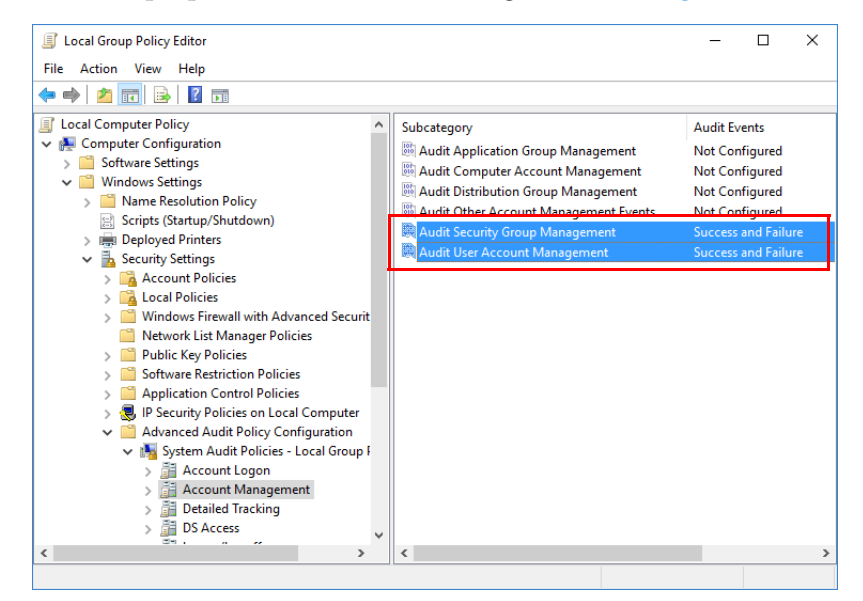

**Figure 2-58.** Account Management setting

6. Set these properties for Logon/Logoff, see [Figure 2-59](#page-60-0).

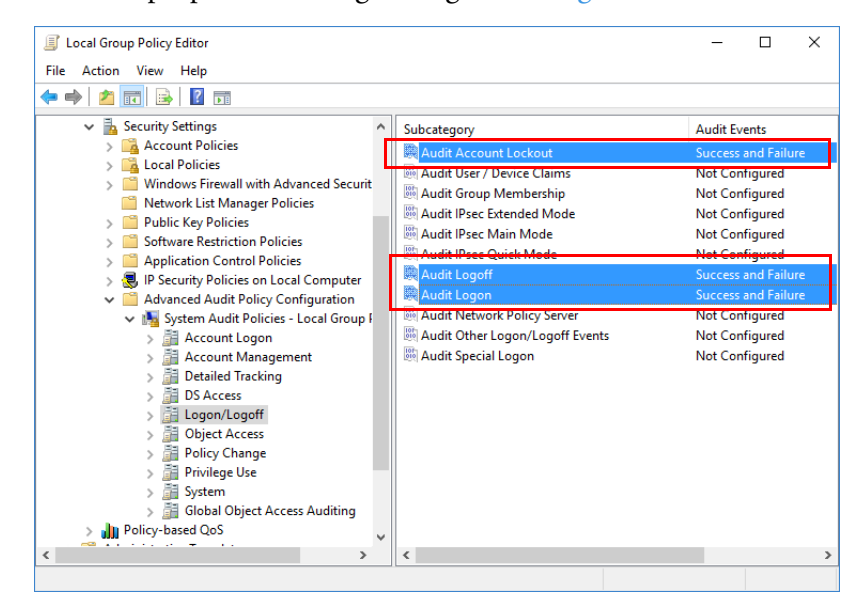

**Figure 2-59.** Logon/Logoff setting

<span id="page-60-0"></span>7. Set these properties for Policy Change, see [Figure 2-60.](#page-60-1)

<span id="page-60-1"></span>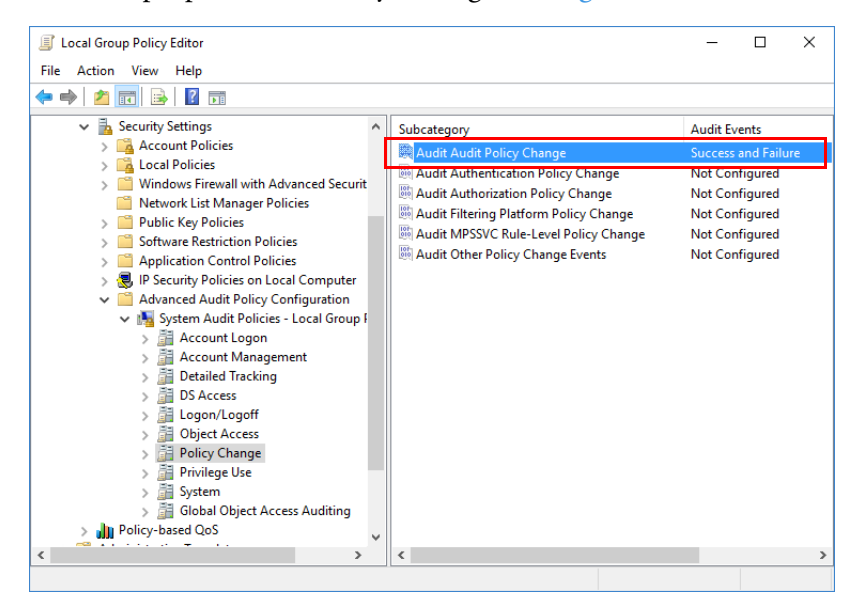

**Figure 2-60.** Policy Change setting

8. Set these properties for System, see [Figure 2-61.](#page-61-0)

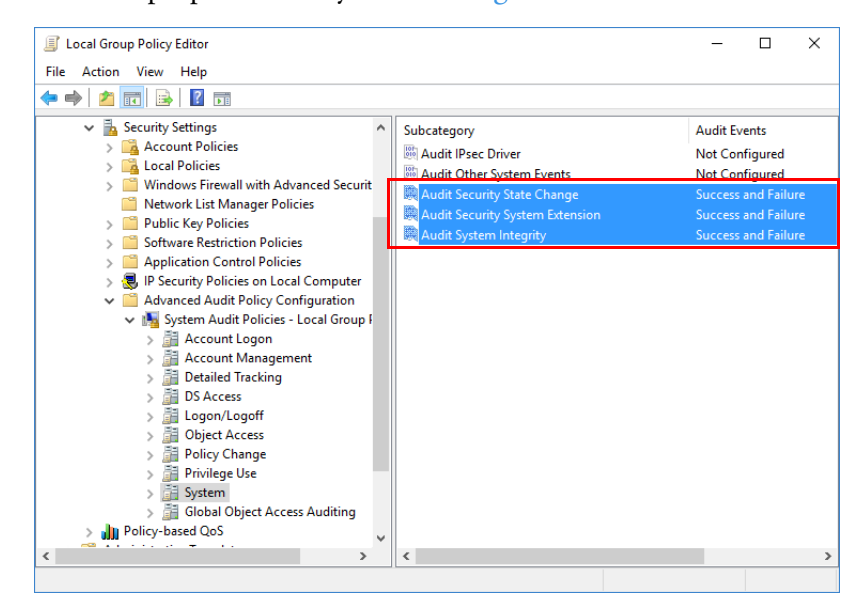

**Figure 2-61.** System setting

<span id="page-61-0"></span>9. To activate the changes in the Windows log, navigate to Computer Configuration > Windows Settings > Security Settings > Local Policies > Security Options and change the value from *Not Defined* to *Enabled*. To do so, right-click the subcategory items and select **Properties** from the shortcut menu.

The Properties setting dialog opens, see [Figure 2-62](#page-61-1).

<span id="page-61-1"></span>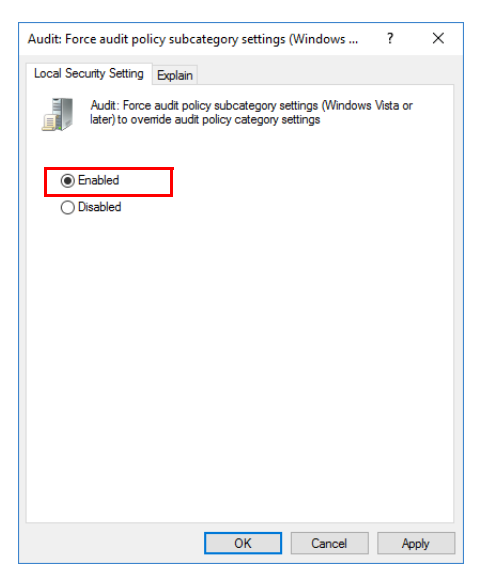

**Figure 2-62.** Properties setting dialog with Enabled option

Local Group Policy Editor  $\Box$  $\times$  $\overline{a}$ File Action View Help  $\leftrightarrow$   $\qquad \qquad \bullet \rightarrow$   $\qquad \qquad \bullet \rightarrow$ Local Computer Policy Policy Security Setting 6 Computer Configuration Accounts: Administrator account status<br>Accounts: Block Microsoft accounts **Disabled** > Software Settings Not Defined  $\vee$   $\blacksquare$  Windows Settings Accounts: Guest account status Disabled > Mame Resolution Policy Accounts: Limit local account use of blank passwor.. **Fnabled** Scripts (Startup/Shutdown) Accounts: Rename administrator account Administrator **Deployed Printers** Accounts: Rename guest account Guest Security Settings Audit: Audit the access of global system objects **Dicabled Account Policies Audit: Audit the use of Backup and Restore privil** Disabled Local Policies **IF** Audit Policy User Rights Assignment Audit: Shut down system immediately if unable to I.. **Disabled** Security Options DCOM: Machine Access Restrictions in Security Des... Not Defined Windows Firewall with Advanced Securit **B** DCOM: Machine Launch Restrictions in Security Des... **Not Defined** Network List Manager Policies Devices: Allow undock without having to log on Enabled Public Key Policies<br>Software Restriction Policies Devices: Allowed to format and eject removable me... Not Defined Devices: Prevent users from installing printer drivers Disabled **Application Control Policies** Devices: Restrict CD-ROM access to locally logged-... **Not Defined** P. IP Security Policies on Local Computer Devices: Restrict floppy access to locally logged-on ... Not Defined Advanced Audit Policy Configuration Domain controller: Allow server operators to schedu... Not Defined In Policy-based QoS Domain controller: LDAP server signing requirements Not Defined<br>Domain controller: Refuse machine account passwo... Not Defined Administrative Template

10. Set this property for Security Options, see [Figure 2-63](#page-62-0).

<span id="page-62-0"></span>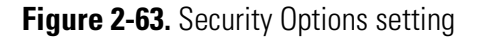

- 11. Close the Local Group Policy Editor.
- 12. Restart your computer.

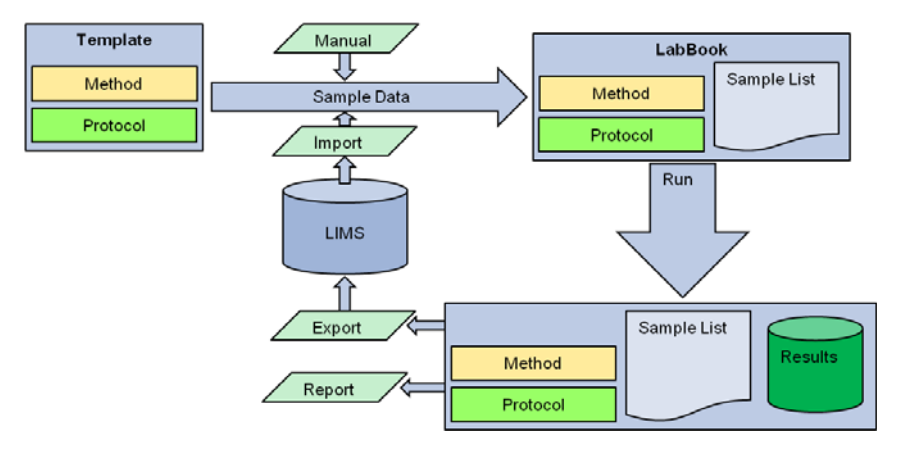

**Figure 2-64.** LIMS integration

# **Installation Qualification Operational Qualification (IQ/OQ)**

Since version 2.4 of Qtegra ISDS Software, the setup procedure ends with an Installation Qualification (IQ) including an Operational Qualification (OQ). Both qualifications ensure that your instrument works as specified.

The IQ/OQ is run once after every Qtegra ISDS Software installation or upgrade, whereas IQ is run on every start of Qtegra ISDS Software. Results are protocoled in the Log View and displayed as information when IQ is run without failures and as error when there occurred a problem.

**Tip** Any changes to the IQOQ LabBooks cause an IQ failure when Qtegra ISDS Software is started. To avoid this failure never change the originally delivered and installed files. If changes in an example LabBook are necessary, safe a copy of this LabBook.

The full IQ/OQ package is only available as part of the *iCAP OES Qualification Kit*. With this kit there is no limit on the frequency with which the IQ/OQ process can be performed. It can be run as often as the system SOP requires.

After the installation, the IQ/OQ procedure starts automatically and displays the following window, see [Figure 2-65.](#page-63-0)

| The following list shows all verification steps that are available for IQOQ.<br>Activate the desired verification steps and click 'Start verification' to begin the verification process of IQOQ. |                                            |          |  |
|----------------------------------------------------------------------------------------------------|--------------------------------------------|----------|--|
| Execute<br>Description                                                                                                    |                                            | Progress |  |
| v                                                                                                    | Verification of the prerequisites for IQOQ | Done     |  |
| Gathering system information<br>V                                                                                                    |                                            | Done     |  |
| Verification of installed files<br>V                                                                                                    |                                            | Done     |  |
| v                                                                                                    | Verification of all required references.   | Done     |  |
| Please select a test run by the rowselector to display the results                                                                                                    |                                            |          |  |
|                                                                                                    |                                            |          |  |
|                                                                                                    |                                            |          |  |
|                                                                                                    |                                            |          |  |
|                                                                                                    |                                            |          |  |
|                                                                                                    |                                            |          |  |

<span id="page-63-0"></span>**Figure 2-65.** IQ/00 status window

The IQ steps ensure that all the files and assemblies necessary to run any part of the IQ/OQ procedure are found in the correct versions and locations. They also ensure that all files necessary for running the Qtegra ISDS Software are installed in the correct location and have the correct size and name. The OQ step ensures the accurate evaluation of the LabBooks.

A more comprehensive summary of the result for each test is shown in the lower part of the IQOQ window, when you click the desired line selector to the most left of the table.

The IQ/OQ Report is saved to

**C:\Users\<User>\Documents\Thermo\Qtegra\IQOQ** and opens automatically in your PDF viewer. It can be saved to another location or printed out as a hard-copy for storage, see [Figure 2-66.](#page-64-0)

<span id="page-64-0"></span>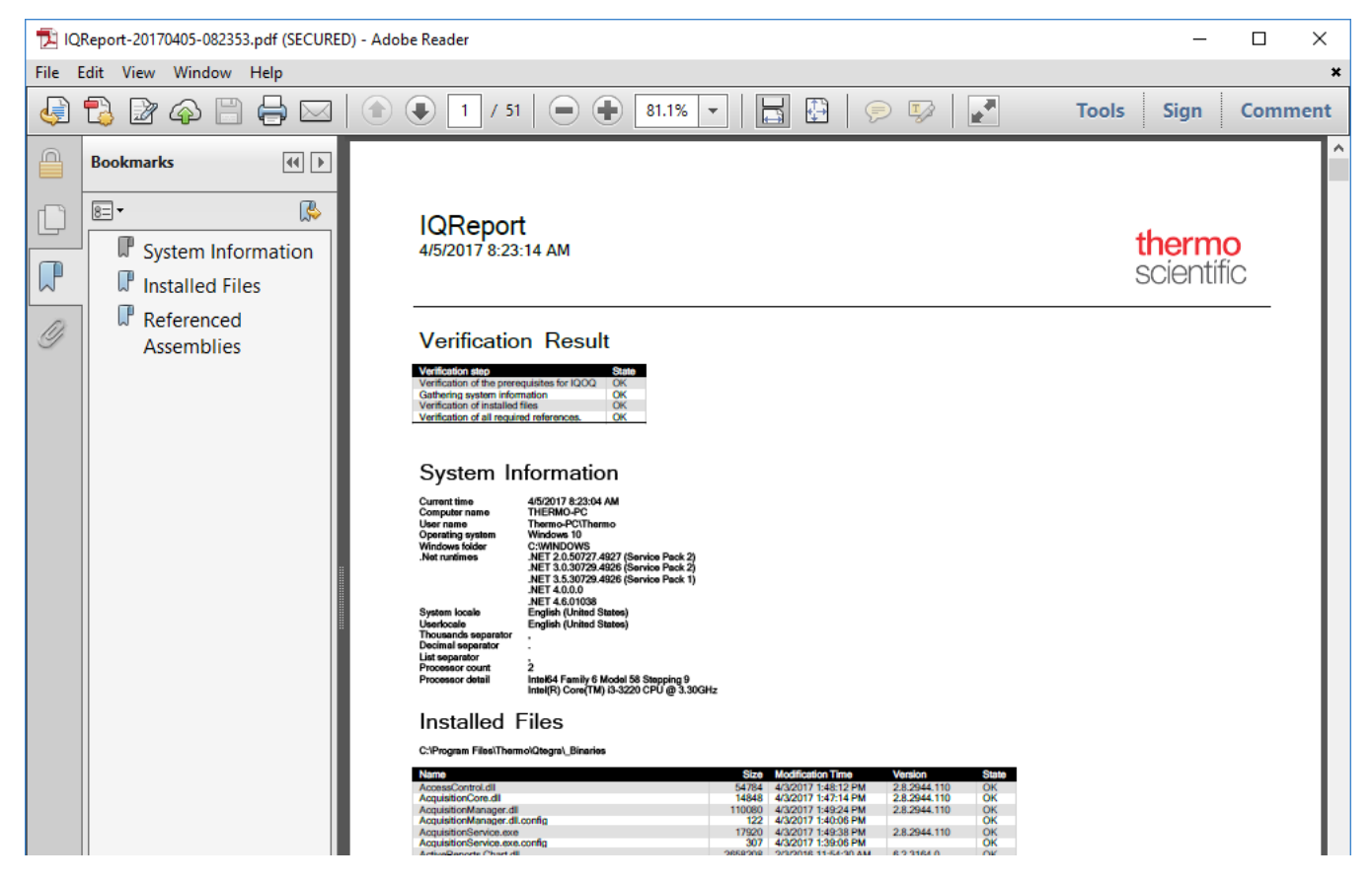

**Figure 2-66.** Part of an IQ/OQ Report

#### **Introduction to Qtegra ISDS Software**

Advanced Audit Policy

# **Configurator**

The Configurator tool contains all tools necessary to configure and adjust the Qtegra ISDS Software framework for your laboratory.

3

#### **Contents**

- [User Interface of the Configurator Tool](#page-67-0) on page 3-2
- [Access Control](#page-69-0) on page 3-4
- [Access Rights](#page-76-0) on page 3-11
- [Experiment Configurator](#page-80-0) on page 3-15
- [File Access Rights](#page-88-0) on page 3-23
- [Reports](#page-89-0) on page 3-24
- [Settings](#page-91-0) on page 3-26
- [Signature Workflow](#page-93-0) on page 3-28
- [Standards](#page-96-0) on page 3-31

#### ❖ **To open the Configurator tool**

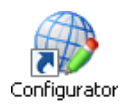

1. Click **Start > Thermo Qtegra > Configurator** to open the Configurator.

-or-

Create a desktop shortcut to **Configurator** and double-click this icon.

The list of applets, the display region for applet settings and the viewer region are shown.

# <span id="page-67-0"></span>**User Interface of the Configurator Tool**

The Configurator tool has three regions, as shown in [Figure 3-1](#page-67-1):

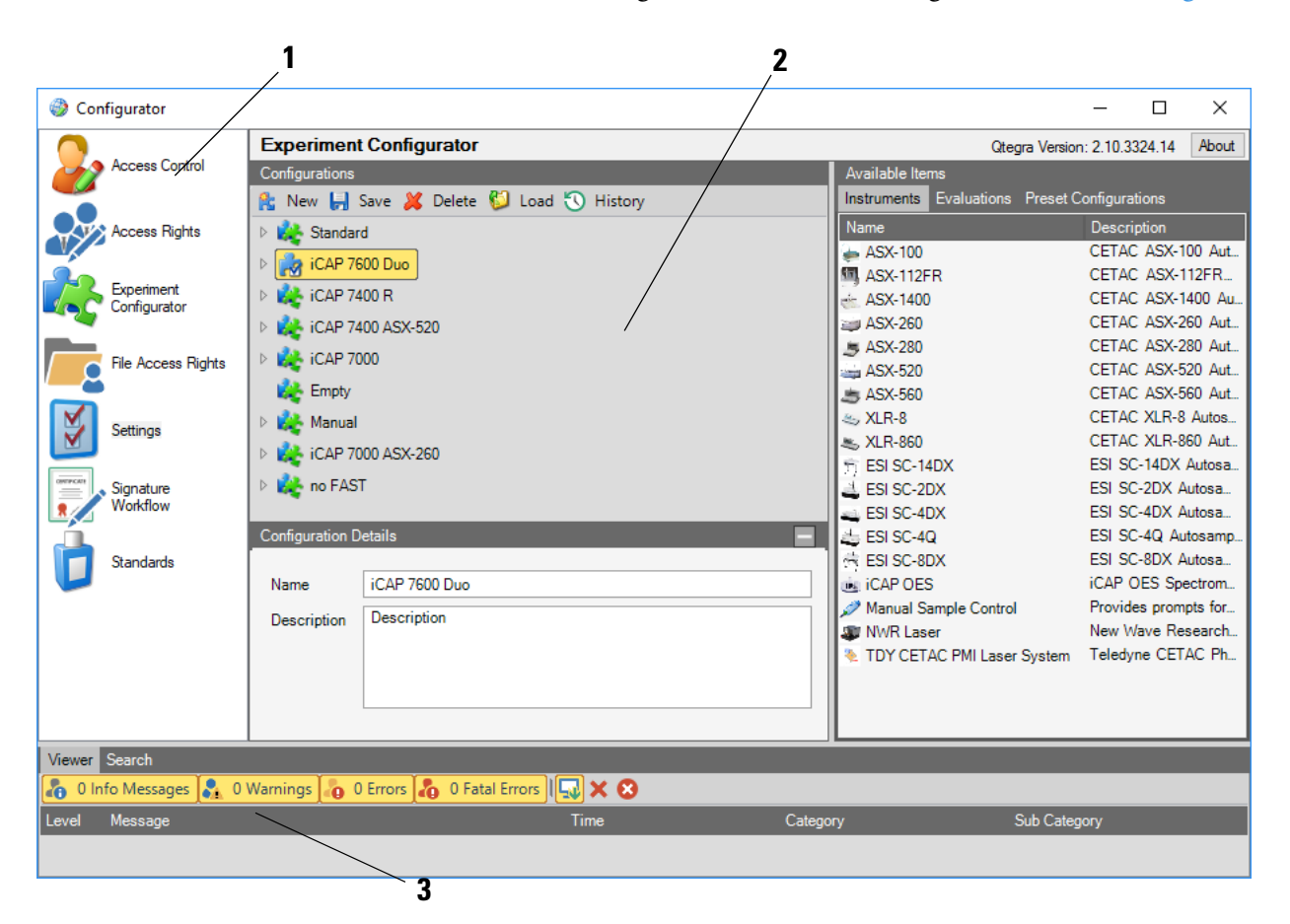

Labeled Components: 1=list of applets, 2=display region for applet settings, 3=viewer region

<span id="page-67-1"></span>**Figure 3-1.** User interface of the Configurator tool

The list of applets (see also ["Configurator Overview" on page 2-11\)](#page-28-0) shows the icons for all applets available in the Configurator tool. The applet settings are displayed when you click the icon.

**Tip** By default, Enable global compliance is set to *True*. The Configurator will therefore only show a reduced list of applets. To see all applets as shown here, switch off the global compliance parameter. For details, see "Configuring the system to be compliant with SOP" [on page 2-37.](#page-54-0)

# **Viewer Region**

The **Viewer** region (see [Figure 3-2](#page-68-0)) of the Configurator tool displays a list of log files, such as errors and warnings.

| ********************                                                                          | Viewer Search                                                 |           |                               |                           |  |  |
|-----------------------------------------------------------------------------------------------|---------------------------------------------------------------|-----------|-------------------------------|---------------------------|--|--|
| 0 8 Info Messages . 0 Warnings . 0 0 Errors . 0 0 Fatal Errors $\mathbb{Q} \times \mathbf{C}$ |                                                               |           |                               |                           |  |  |
| Level                                                                                         | Message                                                       | Time      | Category,                     | Sub Category              |  |  |
|                                                                                               | Tune settings file loaded (U1-S 10/18/2016 ControlManagerServ |           |                               | ElementalMSBase.          |  |  |
| ã.                                                                                            | Running LabBook 'eQuant5'                                     |           | 10/18/2016 AcquisitionService | AcquisitionManager        |  |  |
| å,                                                                                            | LabBook 'eQuant5' completed<br>successfully.                  |           | 10/18/2016 AcquisitionService | <b>AcquisitionManager</b> |  |  |
| h                                                                                             | Post-ignition defaults applied                                | 1/16/2016 | ControlManagerServ   Logging  |                           |  |  |

<span id="page-68-0"></span>**Figure 3-2.** Viewer region of the Configurator tool

**Tip** The Viewer region is also shown in Qtegra and in the Instrument Control tool (see "Log View Region" on page 4-38).

For details on the Viewer region tools, see ["Log View" on page 4-88.](#page-187-0)

# <span id="page-69-0"></span>**Access Control**

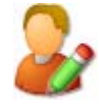

The **Access Control** applet of the Configurator tool allows the Administrator to control the Virtual instruments, Virtual evaluations, and User Actions.

- ❖ **To open the Access Control**
- 1. From the **Configurator** list of applets, select **Access Control**.

With the Access Control applet, the responsible person defines who has access to parts of programs and what type of access permission is granted or denied to a user group. [Figure 3-3](#page-69-1) shows a typical structure.

| <b>Access Control</b>                                                 |                                                              | About<br>Qtegra Version: 2.10.3324.14 |  |  |
|-----------------------------------------------------------------------|--------------------------------------------------------------|---------------------------------------|--|--|
| $\mathbb{C}\cdot \mathbb{R}$                                          |                                                              |                                       |  |  |
| <b>E.</b> Virtual instruments<br>Fill- Virtual evaluations            | 81 2 E                                                       |                                       |  |  |
| <b>□ User Actions</b><br><b>El</b> Audit Trails                       | $\times$ Access mode                                         |                                       |  |  |
|                                                                       | <b>Unknown User</b>                                          | <b>Read only</b>                      |  |  |
| <b>E</b> File Manager                                                 | <b>TFS User</b>                                              | <b>Read only</b>                      |  |  |
| <b>E</b> All Items                                                    | Analyst                                                      | <b>Read only</b>                      |  |  |
| - Copy                                                                | Supervisor                                                   | <b>Read only</b>                      |  |  |
| - Cut                                                                 | Manager                                                      | <b>Read only</b><br>$\check{~}$       |  |  |
| - Paste                                                               | Data Administrator                                           | Hidden                                |  |  |
| Permissions                                                           | Administrator                                                | Read only                             |  |  |
| <b>E</b> ename                                                        |                                                              | <b>Full access</b>                    |  |  |
| Files                                                                 |                                                              |                                       |  |  |
| Folders<br>中 LabBook<br>国· Report<br>国 Template<br><b>E</b> -LabBooks | <b>Manager</b><br>Access mode for members of the user group. |                                       |  |  |

<span id="page-69-1"></span>**Figure 3-3.** Layout of the Access Control applet

## **Granting Access Rights**

In the Access Control applet, you can define for each user group, which buttons and controls are visible and activated.

- ❖ **To grant or deny access to the user interface**
- 1. Expand **Virtual instruments**, **Virtual evaluations**, or **User Actions** and the tree items below. The **Access mode** settings are shown on the right.
- 2. Click the user group for which you wish to change the access rights, for example, **Normal user**.
- 3. Click  $\Box$  to expand the list of access rights, see [Figure 3-3](#page-69-1).
- 4. Select the new access right for the user group, for example, *Read only*.

The new access rights are defined for the expanded component.

Access rights can be granted on three major components Audit Trails, File Manager, and LabBooks.

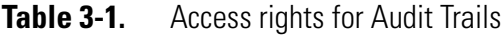

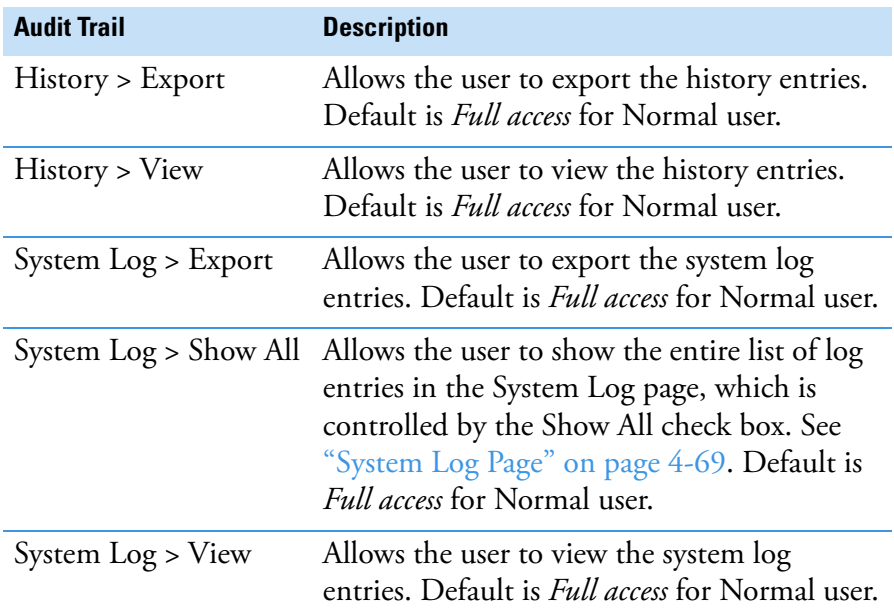

#### **Table 3-2.** Access rights for the File Manager page

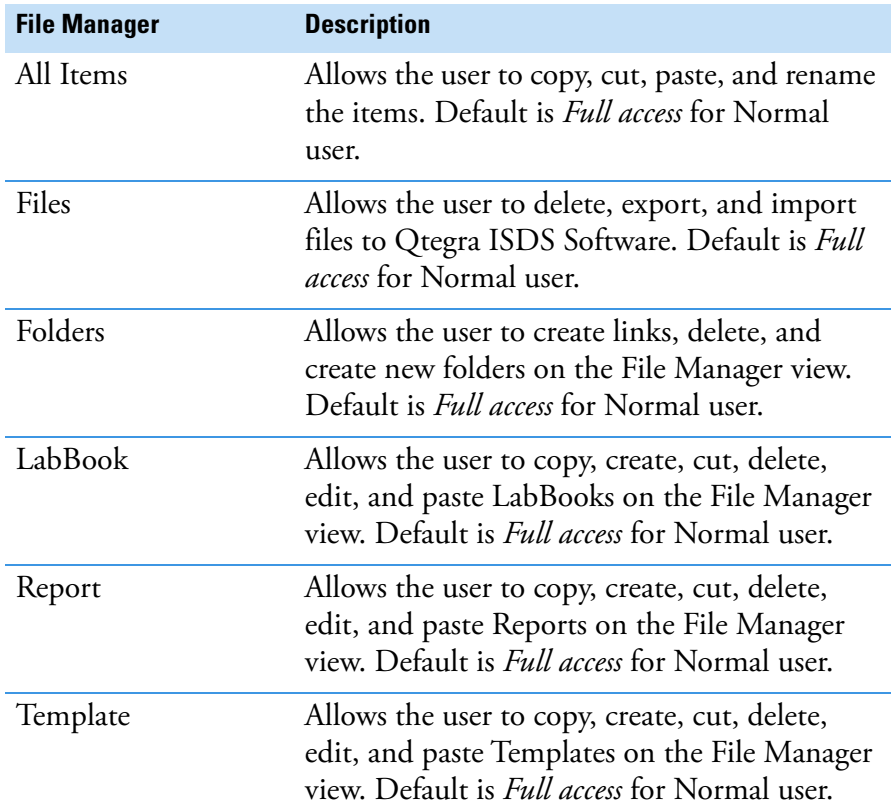

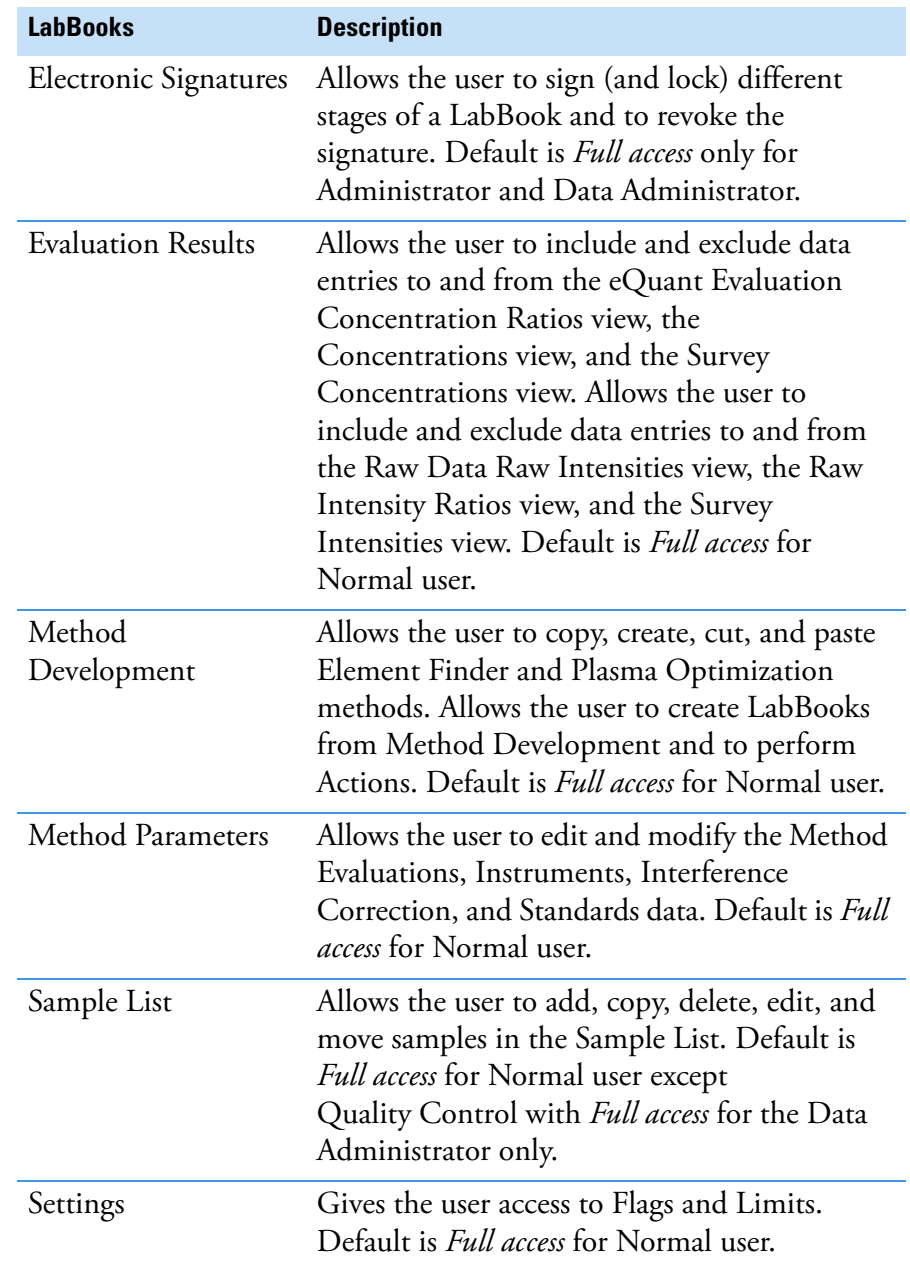

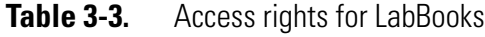
Types of access rights that can be granted or denied are listed in [Table 3-4.](#page-72-0)

| <b>Name</b> | <b>Description</b>                                                                                                    |
|-------------|----------------------------------------------------------------------------------------------------|
| Full access | The user can both see the certain program,<br>application, or menu item and edit the settings.                                  |
| Read only   | The user can only see the certain program,<br>application, or menu item; changes are not allowed.                               |
| Hidden      | Same as <i>Read only</i> : The user can only see the certain<br>program, application, or menu item; changes are<br>not allowed. |

<span id="page-72-0"></span>**Table 3-4.** Access rights for Otegra

**Tip Full access** rights by default are granted to the *System Administrator, Administrator, Data Administrator, Manager, Supervisor, Analyst*, and normal *User* groups. Users who have not been assigned (by the Windows administrator) to a Qtegra ISDS Software group belong to the *Unknown user* group. For this group, every access mode is set to **Read only**.

### **Setting History and System Log Export and View Rights**

To be compliant with quality requirements, an Administrator may set or reject the access rights for the history and system log function of Qtegra ISDS Software.

**Tip** The following steps refer to the history function. Replace "History" by "System Log" to adapt the description accordingly.

- ❖ **To set the access rights on the history or system log function**
- 1. Expand **User Actions > Audit Trails > History**.
- 2. Select the **Export** or **View** item. The **Access mode** settings are shown on the right.
- 3. Click the user group for which you wish to change the access rights, for example, **Normal user**.
- 4. Select the new access right (*Hidden, Read only*, or *Full access*) and enter a comment. The new access rights are defined for this item and affect the history of LabBooks, Templates and Tune Settings.

### **Generating an Access Control Report**

For each user action, you can export the access control permissions to get an overview of your settings.

#### ❖ **To generate an access control Report**

The print out shows the access control permissions focused on the **User Actions** component.

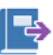

- 1. Expand **Export** to show the menu and select the file format for the Report.
	- a. Select **Save as HTML** to compile an HTML Report that is shown in your browser. The Browse For Folder dialog is opened to select the folder where you want to save the HtmlReport folder with the *index.html* file and all images used.
	- b. Select **Save as PDF** to compile a PDF Report that is shown in your PDF viewer. The Save As dialog is opened to select the folder and to type the file name of the PDF file.
	- c. Select **Save as RTF** to generate a Report that is displayed in Microsoft Word or your alternative RTF viewer. The Save As dialog is opened to select the folder and to type the file name of the RTF file.
	- d. Select **Save as XML** to generate a Report that is displayed in your browser.

The Browse For Folder dialog is opened to select the folder where you want to save the XML output.

The Report shows a matrix of *Full access* for full access rights and *Hidden* or *Read only* for denied access rights, see [Figure 3-4.](#page-73-0)

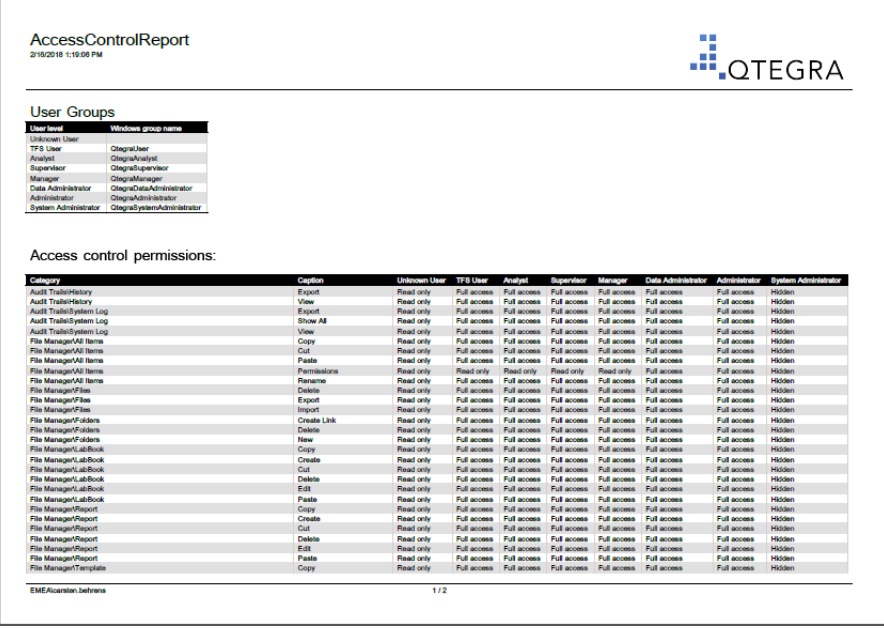

<span id="page-73-0"></span>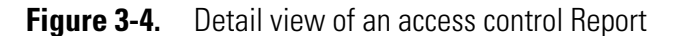

### <span id="page-74-0"></span>**Viewing History Entries**

 $\Omega$ 

**Tip** Viewing and exporting the history is only available if the Enable global compliance value is set to *True*.

- ❖ **To view, compare and export the history of entries**
- 1. In the **Access Control** applet, click **History** to open the History window.

**Tip** The History window is only opened when entries are available. You will neither see the History window nor get any notification that your click has been executed if no history entries are available.

2. To compare the history entries, press **<Ctrl>** or **<Shift>** and select the range of history entries you wish to compare.

**Tip** Qtegra ISDS Software allows the selection of any number of entries for comparison purposes but only 2 history entries can be exported for comparison.

- 3. Click **Compare** to compare the selected entries. The Comparison dialog opens and shows all selected entries column by column.
- 4. Resize or minimize the Comparison dialog to make all entries visible. The column header shows the date of selected entry with the oldest version left and the newest version right.
- 5. Click the triangle in front of the items to collapse and expand the items to focus on the interesting parts.
- 6. Select **Show differences only** if you wish to view only the differences, which is the default setting. When removing the tick, Qtegra ISDS Software needs a few seconds to update the list and to show all history entries. Differences then are shown in bold letters.
- 7. Click **Close** to close the Comparison dialog.
- 8. Expand the Export button to select the file format for the history export.
	- a. Select **Save as HTML** to compile a HTML history that is displayed in your browser. The Save As dialog is opened to select the folder where you want to save the HTML output.
	- b. Select **Save as PDF** to compile a PDF history that is displayed in your PDF viewer. The Save As dialog is opened to select the folder and to type the file name of the PDF file.
- c. Select **Save as RTF** to generate a history that is displayed in Microsoft Word or your alternative RTF viewer. The Save As dialog is opened to select the folder and to type the file name of the RTF file.
- d. Select **Save as XML** to generate a history that is displayed in the browser.

The Browse For Folder dialog is opened to select the folder where you want to save the XML output.

9. Click **Close** to close the History window.

## **Access Rights**

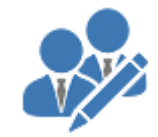

The **Access Rights** applet of the Configurator tool introduced with Qtegra ISDS Software version 2.10 allows to control the access permissions by granting or denying access to the Qtegra applications in general and the Configurator applets in particular.

This applet shows one matrix of all Qtegra user groups and the Qtegra applications, that means, the Configurator, InstrumentInstall, Qtegra, and ServiceStatus tools. The second matrix shows all Qtegra user groups and the Configurator applets, see [Figure 3-5](#page-76-1) with the default settings.

| <b>Access Rights</b><br>About<br>Qtegra Version: 2.10.3324.18 |                                    |                                       |                      |                                     |                |                   |            |             |  |  |
|---------------------------------------------------------------|------------------------------------|---------------------------------------|----------------------|-------------------------------------|----------------|-------------------|------------|-------------|--|--|
| Ю<br>View history<br>日                                        |                                    |                                       |                      |                                     |                |                   |            |             |  |  |
| <b>Application Access Rights:</b>                             |                                    |                                       |                      |                                     |                |                   |            |             |  |  |
|                                                               | <b>Application Name</b>            | <b>System</b><br><b>Administrator</b> | <b>Administrator</b> |                                     | <b>Manager</b> | <b>Supervisor</b> | Analyst    | <b>User</b> |  |  |
|                                                               | Configurator                       | Allowed                               | Allowed              | Prohibited                          | Prohibited     | Prohibited        | Prohibited |             |  |  |
|                                                               | InstrumentInstall                  | Prohibited                            | Allowed              | Prohibited                          | Prohibited     | Prohibited        | Prohibited | Prohibited  |  |  |
|                                                               | Qtegra                             | Prohibited                            | Allowed              | Allowed                             | Allowed        | Allowed           | Allowed    | Allowed     |  |  |
|                                                               |                                    |                                       |                      |                                     |                |                   |            |             |  |  |
|                                                               | <b>Configurator Access Rights:</b> |                                       |                      |                                     |                |                   |            |             |  |  |
|                                                               | <b>Configurator Name</b>           | System<br>Administrator               | Administrator        | <b>Data</b><br><b>Administrator</b> | <b>Manager</b> | <b>Supervisor</b> | Analyst    | <b>User</b> |  |  |
|                                                               | <b>Access Control</b>              | Allowed                               | Allowed              | Prohibited                          | Prohibited     | Prohibited        | Prohibited | Prohibited  |  |  |
|                                                               | <b>Access Rights</b>               | Allowed                               | Allowed              | Prohibited                          | Prohibited     | Prohibited        | Prohibited | Prohibited  |  |  |
|                                                               | <b>Experiment Configurator</b>     | Prohibited                            | Allowed              | Prohibited                          | Prohibited     | Prohibited        | Prohibited | Prohibited  |  |  |
|                                                               | Reports                            | Prohibited                            | Allowed              | Prohibited                          | Prohibited     | Prohibited        | Prohibited | Prohibited  |  |  |
|                                                               | <b>Settings</b>                    | Prohibited                            | Allowed              | Prohibited                          | Prohibited     | Prohibited        | Prohibited | Prohibited  |  |  |
|                                                               | <b>Signature Workflow</b>          | Prohibited                            | Allowed              | Prohibited                          | Prohibited     | Prohibited        | Prohibited | Prohibited  |  |  |
|                                                               | <b>Standards</b>                   | Prohibited                            | Allowed              | Prohibited                          | Prohibited     | Prohibited        | Prohibited | Prohibited  |  |  |

<span id="page-76-1"></span>**Figure 3-5.** Layout of the Access Rights applet

If a cell of the matrix shows green 'Allowed', members of the corresponding Qtegra user group can run the application or open the Configurator applet. The default settings give the Administrator access to all applications and applets. The settings for the

System Administrator can not be changed and are therefore displayed in gray.

When opening an application with insufficient user rights, a message is shown, see [Figure 3-6](#page-76-0).

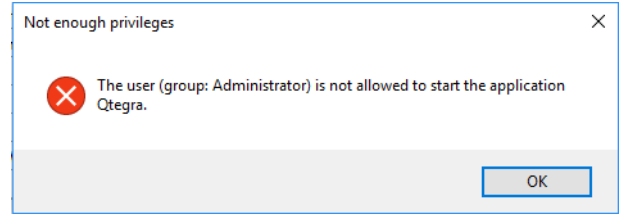

<span id="page-76-0"></span>**Figure 3-6.** Message for insufficient privileges

The application itself is not opened.

**Tip** By default, the minimum user level for **Applications** (except Qtegra) and **Configurators** is defined as Administrator. Other user groups cannot open these programs.

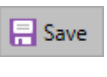

After selecting *Prohibited* or *Allowed* from the listbox, click outside the matrix to enable the **Save** button. Click **Save** to make your changes available after a comment was entered in the confirmation dialog.

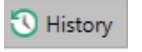

Click **History** to view, compare and export the history of a Configuration. See ["Viewing History Entries" on page 3-9](#page-74-0) for details.

### **User Roles**

During setup of Qtegra ISDS Software, Thermo Fisher Scientific provides the user groups shown in [Table 3-5](#page-77-0). The Windows user installing Qtegra ISDS Software is added to the Administrator group.

<span id="page-77-0"></span>**Table 3-5.** User roles provided by Otegra

| Name <sup>a</sup>     | <b>Description</b>                                                                                                    |  |  |  |  |  |  |
|-----------------------|----------------------------------------------------------------------------------------------------|--|--|--|--|--|--|
| System Administrator* | The System Administrator has only access to<br>the Configurator tool to set up the user<br>group functionality.                                                                                                    |  |  |  |  |  |  |
| Administrator         | The Administrator is responsible for the<br>instrument setup, configuration settings and<br>technical services.                                                                                                    |  |  |  |  |  |  |
|                       | By default, the Administrator has full access<br>to all programs and applications available<br>except Post Analysis Manipulation.                                                                                    |  |  |  |  |  |  |
| Data Administrator*   | The Data Administrator is responsible for<br>the acquired data.                                                                                                    |  |  |  |  |  |  |
|                       | By default, the Data Administrator has full<br>access to programs and applications available<br>and to Post Analysis Manipulation.                                                                                   |  |  |  |  |  |  |
| Manager               | The Manager is responsible for method<br>setup/creation and instrument maintenance.                                                                                                    |  |  |  |  |  |  |
|                       | By default, the Manager has limited access to<br>programs and applications. The access rights<br>are granted by the Administrator by<br>changing the minimum required user level<br>for the selected application.    |  |  |  |  |  |  |
| Supervisor            | The Supervisor is an optional user role with<br>some extended access rights that are defined<br>in your environment.                                                                                                 |  |  |  |  |  |  |
|                       | By default, the Supervisor has limited access<br>to programs and applications. The access<br>rights are granted by the Administrator by<br>changing the minimum required user level<br>for the selected application. |  |  |  |  |  |  |

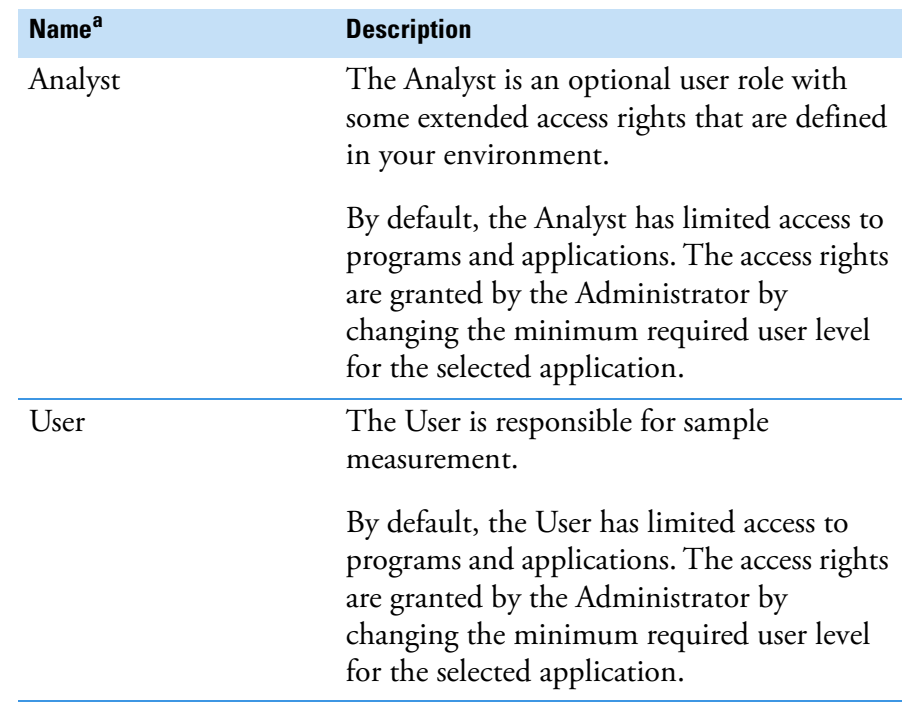

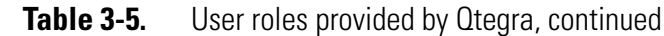

<sup>a</sup> The Qtegra user group marked with an asterisk is not created during installation. See [page 2-5](#page-22-0) for creation of Qtegra user groups.

#### **Changing the Group name or User name**

If policies or internal rules require, you can change the Windows group name or the User name provided by Qtegra ISDS Software.

**IMPORTANT** There is a risk of losing access. If you are a member of the Administrator group, which actually should be changed, make sure to temporarily become a member of another group with the right to use the Configurator. After successful verification of your Group name change, remove yourself from the other group.

- ❖ **To change a Windows Group name or Display name for the user**
- 1. In the **Settings** applet, expand **Settings > Groups**.
- 2. Select the group item you want to rename, for example, *User*. The right pane displays the current values.

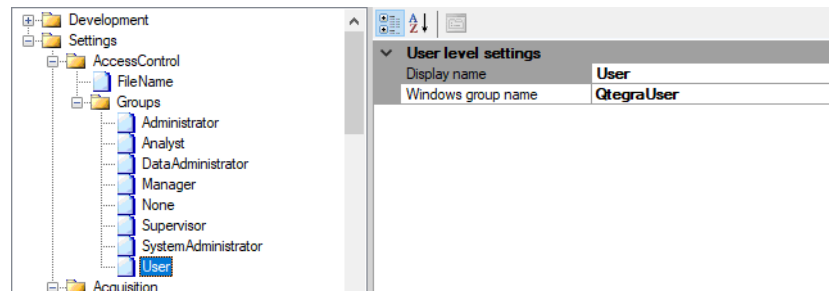

3. Click into the field you want to change and type the desired name for the *Display name* or for the *Windows group name*. There is no restriction regarding the characters.

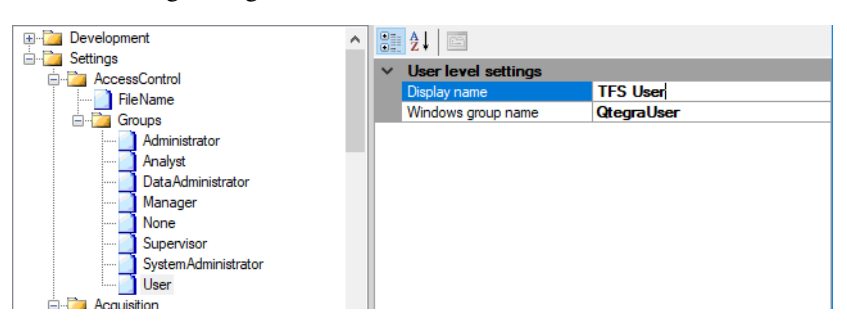

**IMPORTANT** While changing the **Windows group name**, make sure to change this name also in the **Windows Computer Management** under System Tool > Local User and Groups > Groups. Otherwise, users of the renamed group can no more run the Qtegra ISDS Software.

4. Stop typing with **<Enter>** and add your comment into the Confirmation dialog that is shown immediately. The new value is shown in the list boxes, where you set the access control.

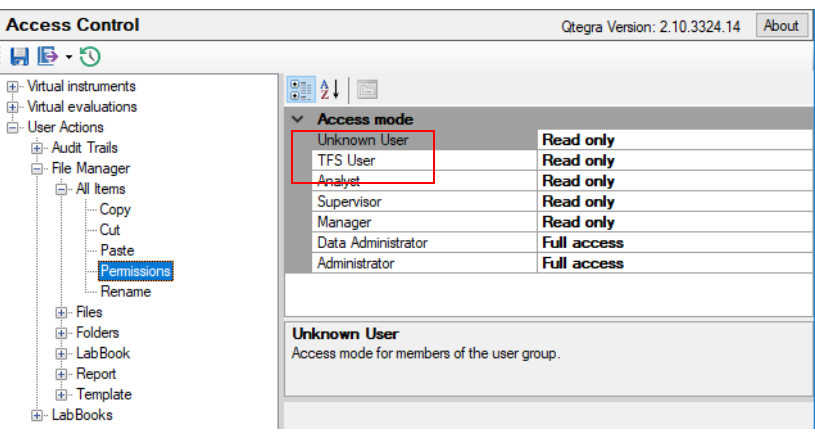

**Tip** When changing the **Windows user group** name, make sure to type the correct name of the Windows group. See["Setting User](#page-20-0)  [Levels" on page 2-3](#page-20-0) for details.

## **Experiment Configurator**

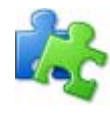

The **Experiment Configurator** applet of the Configurator tool combines instrument sets. Each combination is saved as specific Configuration for later use in the Qtegra ISDS Software when creating a LabBook or Template.

**Tip** Access to this module is defined in the "Access Control" on [page 3-4.](#page-69-0) Generally, only the Administrator has full access to this module.

In the Experiment Configurator applet, all virtual instruments, virtual evaluation types and preset configurations are listed on tabbed pages, see [Figure 3-7](#page-80-0).

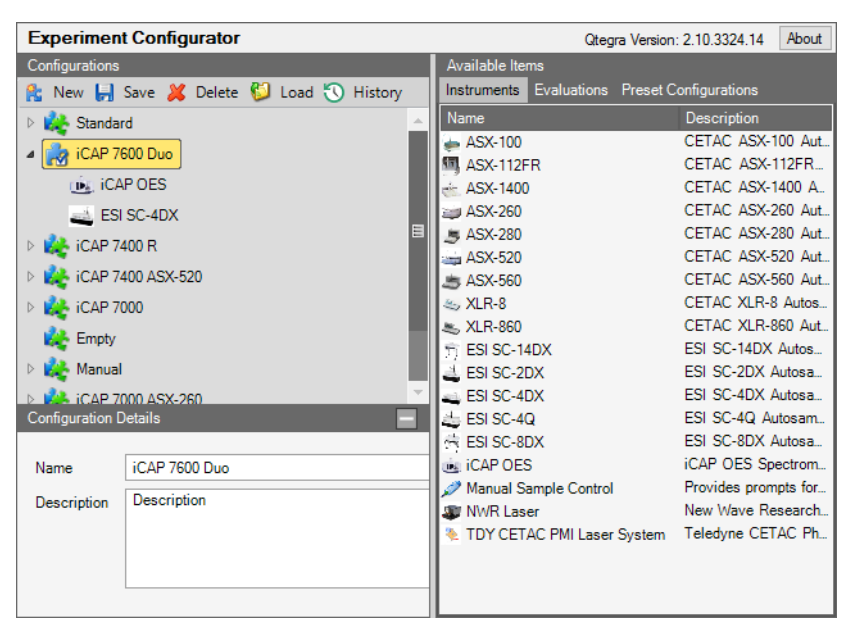

<span id="page-80-0"></span>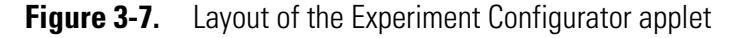

The commands available in Experiment Configurator are summarized in [Table 3-6](#page-80-1).

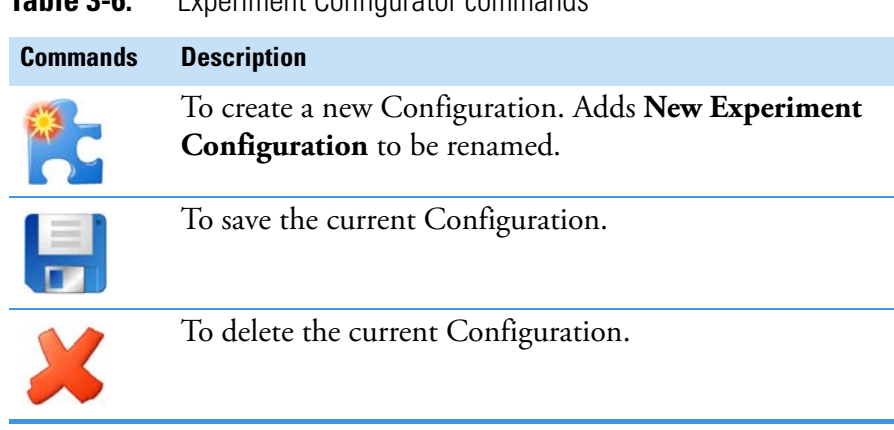

### <span id="page-80-1"></span>**Table 3-6.** Experiment Configurator commands

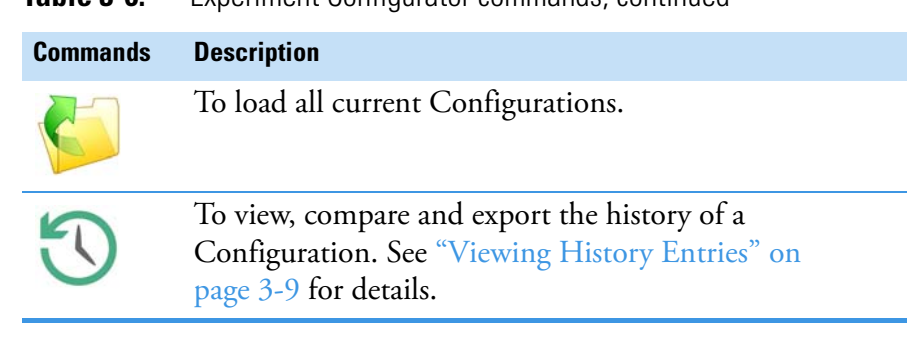

### **Table 3-6.** Experiment Configurator commands, continued

#### ❖ **To open the Experiment Configurator**

1. From the **Configurator** list of applets, select **Experiment Configurator**.

### **Creating a new Configuration**

A Configuration provides Qtegra ISDS Software with the hardware parameters of your instruments. As Administrator, make sure that a Configuration based on your instrument is available.

#### ❖ **To create a new Configuration**

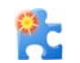

1. From **Configurator > Experiment Configurator**, click **New** to add a new Configuration, see [Figure 3-8](#page-81-0).

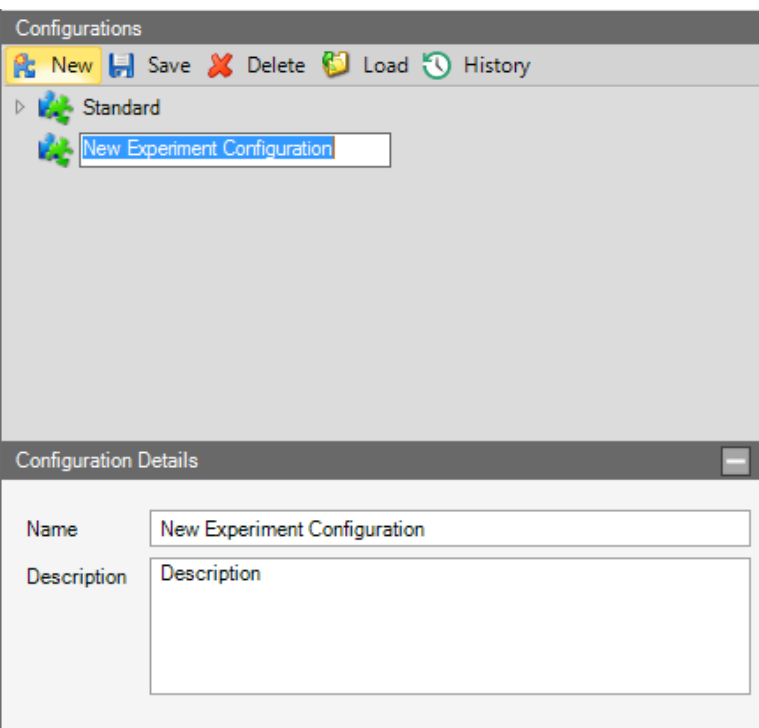

<span id="page-81-0"></span>**Figure 3-8.** Add new Configuration

2. Type a name and click anywhere outside the field. -orPress **<Enter>** to confirm.

The name is accepted as there are no restrictions with regard to the character range. The Configuration is displayed in the **Configuration Details** view.

- 3. Type a **Description** in **Configuration Details**.
- 4. From the right-hand pane of available **Instruments**, select your instrument, see [Figure 3-7.](#page-80-0)

All supported instruments and peripherals are listed in the **Instruments** tab.

5. Drag *iCAP OES* from the **Instruments** tab to your new Configuration and drop when  $\blacktriangleright$  is shown, see [Figure 3-9](#page-82-0).

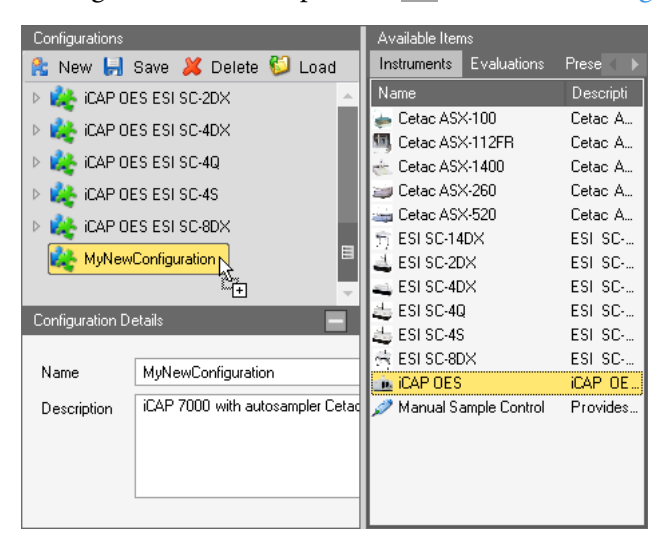

**Figure 3-9.** Add iCAP OES to your Configuration

<span id="page-82-0"></span>The Configuration item is expanded and shows one instrument.

6. Drag the peripheral you wish to add from the **Instruments** tab to your new Configuration, see [Figure 3-10.](#page-82-1)

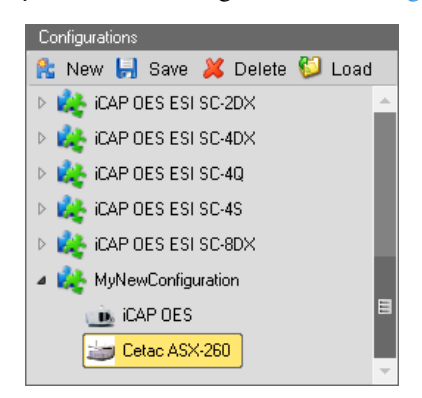

<span id="page-82-1"></span>**Figure 3-10.** Instrument and autosampler added to your Configuration

#### ❖ **To rename a Configuration**

- 1. From **Configurator > Experiment Configurator**, select the Configuration you wish to rename. The **Configuration Details** window shows the name and description.
- 2. In the **Name** field, change the name according to your needs.
- 3. Optionally, add or change the **Description**.

### **Editing the Settings of Instruments**

In the Experiment Configurator applet, your Administrator edits the settings for the instrument in the Configurations field.

- ❖ **To edit the instrument or peripheral settings**
- 1. From **Configurator > Experiment Configurator**, open the list of Configurations and right-click the instrument or peripheral you wish to edit the settings for, see [Figure 3-11](#page-83-0).

<span id="page-83-0"></span>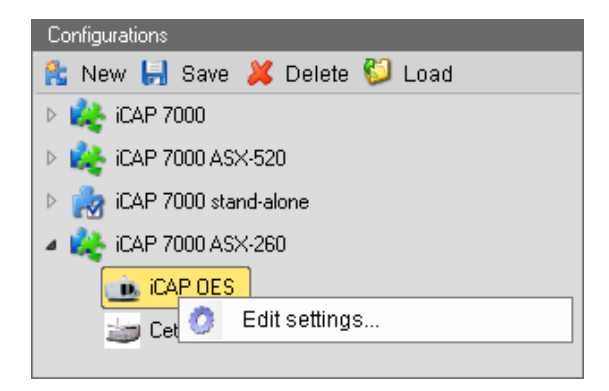

**Figure 3-11.** Right-click the instrument item to edit the settings

2. Click **Edit settings** to open the **Settings** dialog, see [Figure 3-12](#page-84-0).

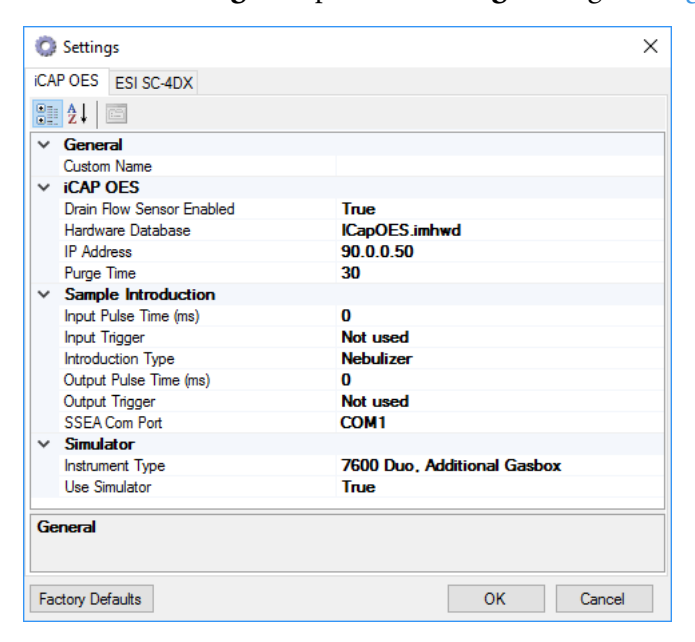

<span id="page-84-0"></span>**Figure 3-12.** Settings dialog for iCAP OES in Configurator

- 3. The setting parameters are grouped, for example, **Sample Introduction** or **General**. When changing the values, take the description in the lower tile into account.
- 4. Click a cell to change the value.

If a drop-down menu is available for this cell, the drop-down arrow is shown, see [Figure 3-13](#page-84-1).

If the cell represents a Boolean variable, just double-click to switch between **True** and **False**.

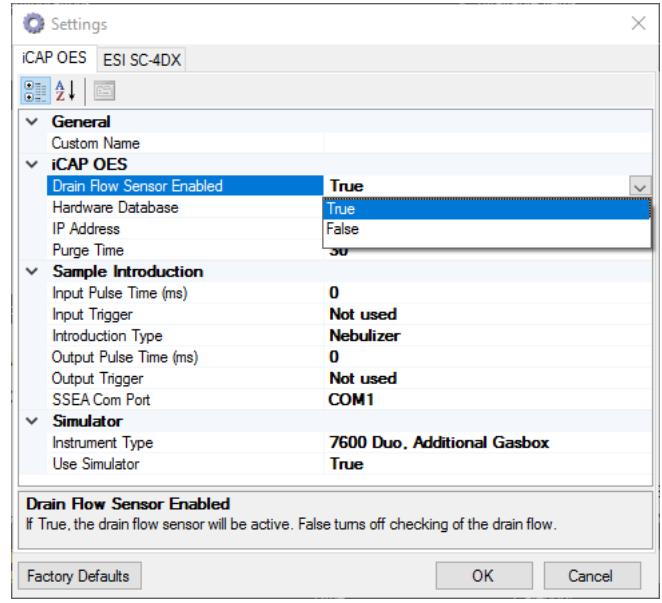

<span id="page-84-1"></span>**Figure 3-13.** Drop-down menu of Settings in the Experiment **Configurator** 

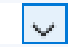

- 5. Select an item from the list.
- 6. Some peripherals provide several setting pages. Select the tabs, for example, *FAST Setup* and *Autosampler* to set up all parameters.

#### **Enabling the Drain Flow Sensor**

The Drain Flow Sensor is a unique safety and time saving device which uses a bubble counter to check that at least one bubble passes from the instrument spray chamber drain every two minutes. This ensures that if the sample introduction becomes blocked/sample tubing has detached that valuable time and gas is not wasted by continuing the run. This is also an excellent safety feature, as it will ensure a safe controlled shutdown from an automated sequence, activate nudge mode on the pump to save the tubing and leave everything ready for the user to assess and re-start the system, with no need to re-fill all the sample tubes.

This option allows you to enable/disable the drain flow sensor when using accessories that do not have a drain actively pumping liquid waste via the instrument peristaltic pump, for example, ultrasonic nebulizer or hydride accessory.

- ❖ **To enable the drain flow sensor of iCAP 7000 Plus Series ICP-OES**
- 1. From the **Configurator** list of applets, select **Experiment Configurator**.
- 2. In the list of **Configurations**, right-click the instrument you wish to enable the drain flow sensor for iCAP 7000 Plus Series ICP-OES.
- 3. Click **Edit Settings** (see [Figure 3-11\)](#page-83-0) to open the **Settings** dialog, see [Figure 3-14](#page-85-0).

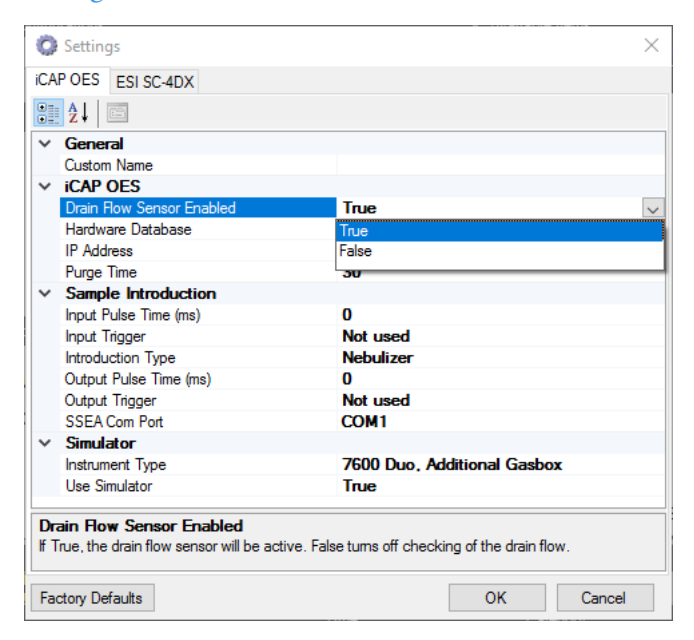

<span id="page-85-0"></span>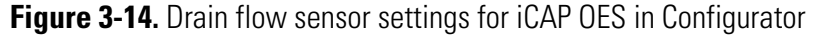

- 4. In the **iCAP OES** tab, click the **Drain Flow Sensor Enabled** cell.
- 5. Click  $\|\n\vee\|$  to open the drop-down list and select **True**.
- ❖ **To reset settings to factory default**
- 1. From **Configurator > Experiment Configurator**, open the list of Configurations and right-click the instrument or peripheral you wish to reset the settings for, see [Figure 3-11.](#page-83-0)
- 2. Click **Edit settings**.
- 3. In the **Settings** dialog, click Factory Defaults to reset all values to the defaults as set from the factory.

### **Managing Configurations**

In the Experiment Configurator applet, Configurations can be loaded from the database, saved and activated as a preset, and deleted.

- ❖ **To load all Configurations from the database**
- 
- 1. From **Configurator > Experiment Configurator**, click **Load** to load all Configurations from the database. The Configurations list is updated.

For typical applications with the iCAP 7000 Plus Series ICP-OES instrument, pre-configured system combinations are made available in the **Preset Configurations** tab by the Thermo Fisher Scientific field service engineer upon delivery of the system.

### ❖ **To create a Preset Configuration**

- 1. From **Configurator > Experiment Configurator**, open the list of Configurations and right-click the Configuration you wish to add to the list of Preset Configurations.
- 2. Select **Add to preset configuration** from the shortcut menu to add the Configuration to the list of Preset Configurations.

### ❖ **To activate a Preset Configuration**

- 1. Select the **Preset Configurations** tab.
- 2. Select the preset Configuration you wish to work with.

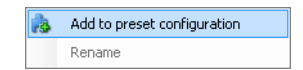

3. Drag the preset Configuration to **Configurations**, see [Figure 3-15.](#page-87-0)

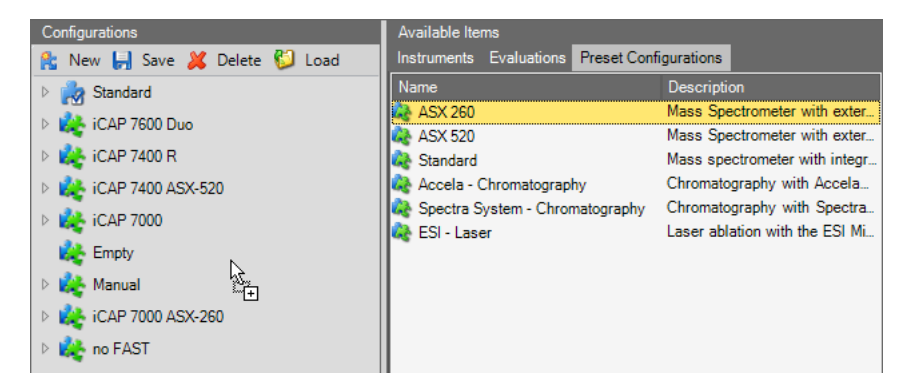

<span id="page-87-0"></span>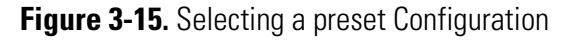

The preset Configuration is now added to the Configurations list.

- ❖ **To delete a Configuration**
- 1. From **Configurator > Experiment Configurator**, select the Configuration you wish to delete.

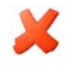

- 2. Click **Delete** to delete the selected Configuration. A confirmation dialog opens.
- 3. Click **Yes** to delete the Configuration.

## **File Access Rights**

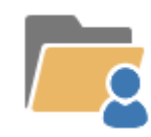

The **File Access Rights** applet of the Configurator tool introduced with Qtegra ISDS Software version 2.10 allows to manage the file access by permissions. Especially the Qtegra System Administrator uses this applet as he has no access to the Qtegra File Manager.

With the File Access Rights applet, the responsible person defines the file access rights by selecting a principal and setting the permissions respectively on the file or folder level currently selected. [Figure 3-16](#page-88-0) shows a typical structure.

| <b>File Access Rights</b>                  |                |        | About<br>Qtegra Version: 2.10.3324.25 |  |
|--------------------------------------------|----------------|--------|---------------------------------------|--|
| Workspace<br>$\overline{a}$                | Name           | Type   | <b>Size</b>                           |  |
| Exports                                    | <b>Exports</b> | Folder |                                       |  |
| $\triangleright$ ( $\blacksquare$ LabBooks | LabBooks       | Folder |                                       |  |
| <b>J</b> Limits                            | Limits         | Folder |                                       |  |
| 4 <b>C</b> Query                           | Query          | Folder |                                       |  |
| <b>Presets</b>                             | Reports        | Folder |                                       |  |
| $\triangleright$ $\blacksquare$ Reports    | Templates      | Folder |                                       |  |
| Templates                                  |                |        |                                       |  |
|                                            |                |        |                                       |  |
|                                            |                |        |                                       |  |
|                                            |                |        |                                       |  |
|                                            |                |        |                                       |  |

<span id="page-88-0"></span>**Figure 3-16.** Layout of the File Access Rights applet

Refer to ["Setting File Permissions" on page 4-60](#page-159-0) for a detailed description on how to manage file permissions. Adapt the folder structure from the Qtegra File Manager page accordingly.

# **Reports**

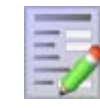

The **Reports** applet of the Configurator tool allows you to create new Report templates or to edit existing templates.

**Tip** By default, Enable global compliance is set to *True*. The Configurator will therefore only show a reduced list of applets. To see all applets as shown here, switch off the global compliance parameter.

The Reports applet (see [Figure 3-17](#page-89-0)) determines the layout of the Reports.

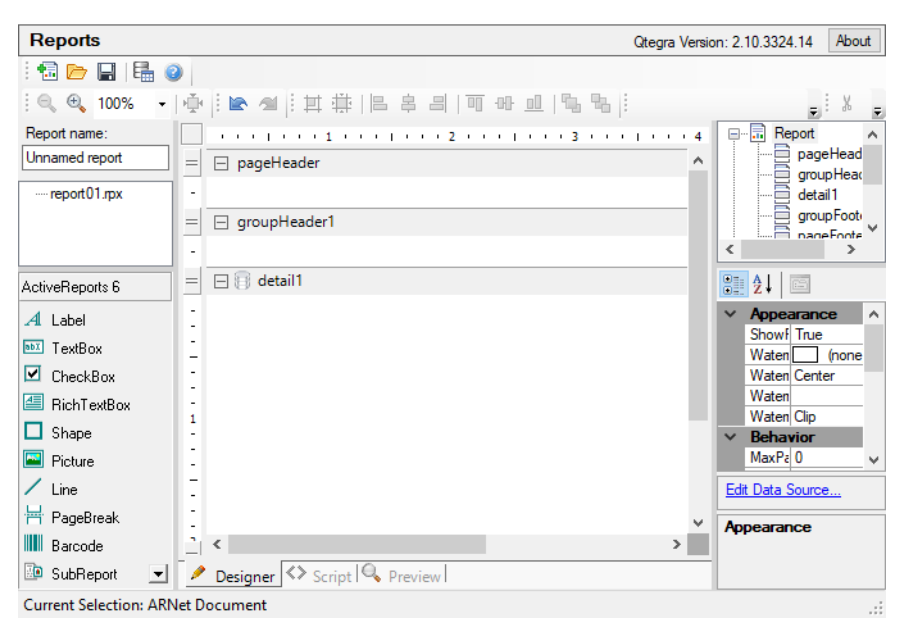

**Figure 3-17.** Layout of the Reports applet

<span id="page-89-0"></span>The commands available in the Reports applet are summarized in [Table 3-7.](#page-89-1)

<span id="page-89-1"></span>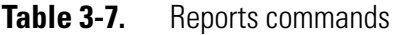

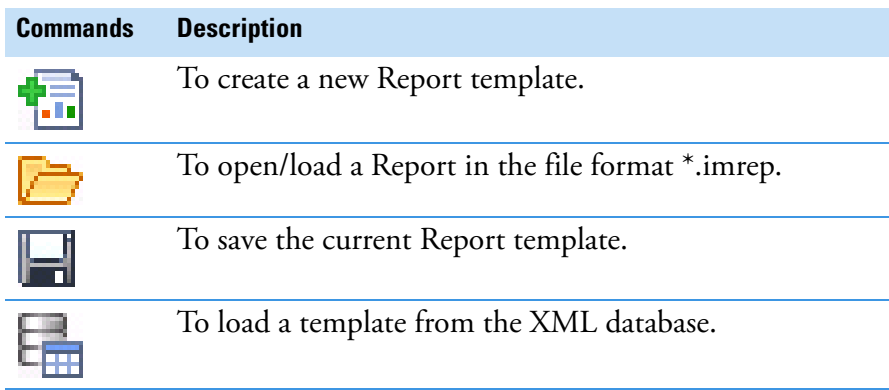

### ❖ **To open the Reports applet**

1. From the **Configurator** list of applets, select **Reports**.

❖ **To create a new Report template**

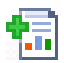

- 1. From **Configurator > Reports**, click **Create** to create a new Report template.
- 2. Type a **Report name**.
- 3. Configure the layout.
- 4. Click **Save** to save the Report template. The file is saved in the file format \*.imrep.
	- ❖ **To edit an existing Report template**
	- 1. From **Configurator > Reports**, click **Load** and browse for the Report file.
	- 2. Select the Report file you wish to edit.
	- 3. Click **OK** to open the file.
	- 4. Edit the file.
- 5. Click **Save** to save the Report template.

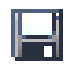

# **Settings**

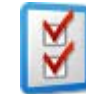

The **Settings** applet of the Configurator tool controls default settings, for example, the default directory path for Qtegra or the default settings for dwell time.

The Settings applet (see [Figure 3-18\)](#page-91-0) gives access to the settings database (registry).

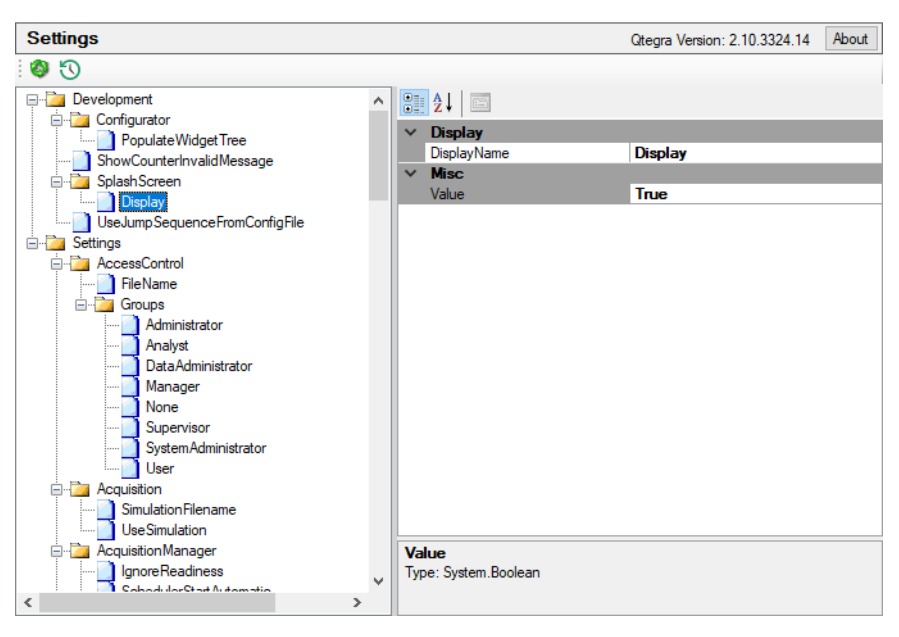

<span id="page-91-0"></span>**Figure 3-18.** Layout of the Settings applet

### ❖ **To open the Settings applet**

- 1. From the **Configurator** list of applets, select **Settings**.
- 2. Scroll through the list of settings and select the item you want to change. Details of the selected item are displayed in the right-hand pane.
- 3. Click into the field where you want to change the value. In some cases, a listbox offers the values to be selected. In other cases, type the desired value. Be sure to type only valid values.

### ❖ **To enable debug messages**

- 1. From the **Settings** applet, expand **Settings > Logging** and click **ShowAll**.
- 2. Set the **Value** for **Misc** to **True**.
- ❖ **To enable extended debug logging in the Sample List**
- 1. From **Configurator > Settings**, expand **Logging** and click **SampleListSynchronisationLoggingEnabled**.

2. Set the **Value** for **Misc** to **True**.

**Tip** Activate this logging feature only if you experience unexpected issues in the Sample List. Better leave it *False* because otherwise a significant amount of log messages is added to the log files, which need to be stored.

### **Compliance Settings**

For details, see ["Compliance with your SOP" on page 2-37.](#page-54-0)

### **Viewing History Entries**

 $\sigma$ 

For details, see ["Viewing History Entries" on page 3-9.](#page-74-0)

## **Signature Workflow**

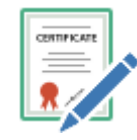

Signatures allow to document that a workflow stage has been performed by a known person. By default, Qtegra ISDS Software provides the three stages *Acquired, Verified* and *Approved*. Each stage can be revoked. In the Signature Workflow applet of the Configurator, the stages are defined. In the Access Control applet of the Configurator, the access rights for signing and revoking are set individually for all user groups.

### ❖ **To define Signature Workflow stages**

1. Open Configurator > Signature Workflow. The currently available stages are shown.

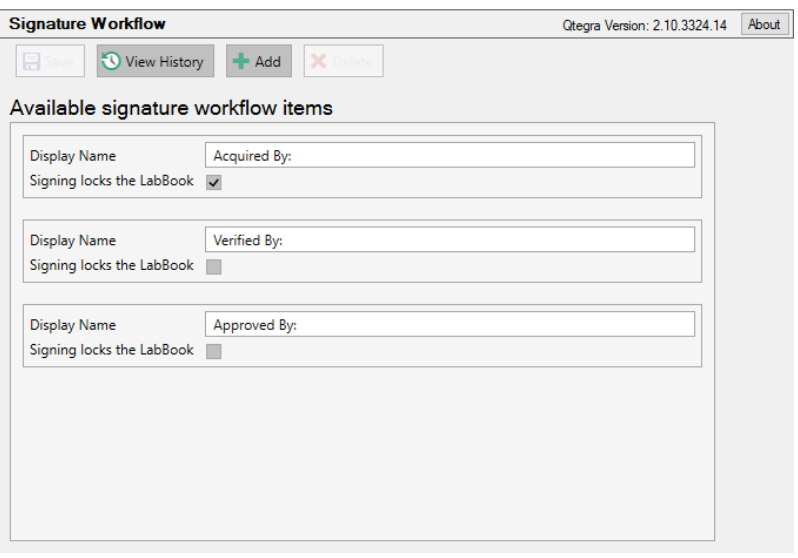

**Figure 3-19.** Default definition of the Signature Workflow

2. To rename the item, select an existing item and edit the **Display Name** if desired.

The selected item gets yellow highlighted.

**Tip** When changing the Display Name, always make sure that the items represent hierarchical levels. A typical signing workflow (*Acquired, Verified, Approved*) is shown by default. Do not re-order the workflow by renaming the items.

**Tip** After changing the Display Name, the access rights remain as originally defined.

3. Tick **Signing locks the LabBook** to protect the LabBook against any changes after signing. In some cases it makes sense to lock a LabBook beginning with a higher level. After a LabBook is locked by signature, it always remains locked when getting the next signature.

As Qtegra ISDS Software provides three workflow items by default, you can add additional items or remove existing items.

### ❖ **To add workflow items**

- 1. Open Configurator > Signature Workflow. The currently available stages are shown.
- 2.  $Click \nightharpoonup$  Add  $\mid$ A new line is appended to the list.
- 3. Change the **Display Name** according to your needs and tick **Signing locks the LabBook** if desired.
- 4. Drag the selected item to the desired position to represent the correct stage, that means, select the item and move the mouse pointer while the mouse button is pressed.

**Tip** To make the new settings available, the Configurator tool must be restarted before the next step is performed.

5. Set the access rights for Sign and Revoke under Access Control > User Actions > LabBooks > Electronic Signatures. See ["Granting Access Rights" on page 3-4](#page-69-1).

### ❖ **To delete workflow items**

- 1. Open Configurator > Signature Workflow. The currently available stages are shown.
- 2. Select the stage you want to delete. The selected stage gets yellow highlighted.
- 3. Click X Delete A confirmation dialog opens.
- 4. Click **Yes**. The workflow item is removed from the Signature Workflow view.

### ❖ **To view the workflow history**

- 1. Open Configurator > Signature Workflow. The currently available stages are shown.
- 2. Click **View History** The Signature Workflow History window opens a list of available history entries.
- 3. Select the entries (press **<Ctrl>** to select multiple entries).
- 4. Click **Export** if you want to export the history as HTML, PDF, RTF, or XML.  $-0r-$

Click **Compare** to show the differences between the Signature Workflow items.

To view, compare and export the history of the Configuration, see ["Viewing History Entries" on page 3-9](#page-74-0).

## **Standards**

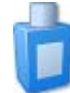

The **Standards** applet of the Configurator tool gives access to the standards database. New standard files, Internal Standard files and isotope dilution standard files are created here.

The Standards applet (see [Figure 3-20\)](#page-96-0) shows a list of standards on the left. On the right pane, the associated elements and their concentration in the standard solution are displayed as well as the periodic table.

| <b>Standards</b>                                                  |                        |                    |                                  |                |                       |             |                |                 |                 |                         |                           |                |                | Qtegra Version: 2.10.3324.14 |                 | About                |  |
|-------------------------------------------------------------------|------------------------|--------------------|----------------------------------|----------------|-----------------------|-------------|----------------|-----------------|-----------------|-------------------------|---------------------------|----------------|----------------|------------------------------|-----------------|----------------------|--|
| Standard(s)                                                       |                        |                    | Selected Elements for "NIST 610" |                |                       |             |                |                 |                 |                         |                           |                |                |                              |                 |                      |  |
| $\bigoplus$ New $\cdot \bigoplus$ $\times \bigoplus$ $\bigotimes$ | ×                      |                    |                                  |                |                       |             |                |                 |                 |                         |                           |                |                |                              |                 |                      |  |
| <b>Description</b><br>Name                                        | No.                    |                    |                                  | Element Cont A |                       |             |                | Use in standard |                 |                         | Representation            |                |                |                              | $\Delta$ $\sim$ |                      |  |
| 指 NIST 610                                                        | ь                      |                    | Aq                               |                | 251                   |             |                |                 |                 |                         | Ar.Ar                     |                |                |                              |                 |                      |  |
| 5 NIST 612                                                        |                        | $\overline{2}$     | As                               |                | 325                   | Molecules   |                |                 |                 |                         | Ar.CI                     |                |                |                              |                 |                      |  |
| <b>お NIST 614</b>                                                 |                        | 3                  | Au                               |                | 23.6                  |             |                |                 |                 |                         | Ar.O                      |                |                |                              |                 |                      |  |
| 5 NIST 616<br>맯 IS NIST 610                                       |                        | 4                  | в                                |                | 350                   |             |                |                 |                 |                         | Ar++                      |                |                |                              |                 |                      |  |
| 階 IS NIST 612                                                     |                        | 5                  | Ba                               |                | 452                   |             |                |                 |                 |                         | As. O                     |                |                |                              |                 |                      |  |
| <b>PLE IS NIST 614</b>                                            |                        | 6                  | Be                               |                | 476                   |             |                |                 |                 |                         | Ba.F<br>Ba.O              |                |                |                              |                 |                      |  |
| 맵 IS NIST 616                                                     |                        | 7                  | Bi                               |                | 384                   |             |                |                 |                 |                         | $Ba++$                    |                |                |                              |                 |                      |  |
|                                                                   |                        | 8                  | Cd                               |                | 270<br>Ų              |             |                |                 |                 |                         | <b>Bkg</b>                |                |                |                              |                 |                      |  |
|                                                                   |                        |                    |                                  |                | $\blacktriangleright$ |             |                |                 |                 |                         | Ce.O                      |                |                |                              |                 | $\blacktriangledown$ |  |
|                                                                   | <b>Select Elements</b> |                    |                                  |                |                       |             |                |                 |                 |                         |                           |                |                |                              |                 |                      |  |
|                                                                   |                        |                    |                                  |                |                       |             |                |                 |                 |                         |                           |                |                |                              | $\land$         |                      |  |
|                                                                   | н<br>$\Box$            |                    |                                  |                |                       |             |                |                 |                 |                         |                           |                |                |                              |                 |                      |  |
|                                                                   | u                      | Be <sub>nd</sub>   |                                  |                |                       |             |                |                 |                 |                         |                           |                | $\bullet$      | $\mathbf{c}_{\mathbf{n}}$    | $\bullet$       |                      |  |
|                                                                   | п                      |                    |                                  |                |                       |             |                |                 |                 |                         |                           |                |                |                              |                 |                      |  |
|                                                                   | Na<br>п                | $M_2$              |                                  |                |                       |             |                |                 |                 |                         |                           |                | $\frac{AB}{2}$ | $\bullet$                    | P<br>ш          |                      |  |
|                                                                   | κ<br>п                 | $C_{\overline{a}}$ | sc.                              | π              |                       | $c_{\rm f}$ | Mn<br>п        | Fe.             | $\frac{c_0}{c}$ | NI                      | $C_{\text{H}}^{\text{U}}$ | $\frac{2n}{n}$ | Ga             | e                            | As.             | S.                   |  |
|                                                                   | Rb<br>п                | <b>SP</b>          | Y<br>п                           | 阳              | $N_{\rm H}^{\rm b}$   | $M_{\odot}$ | T <sub>6</sub> | $R_{\rm B}$     | $\mathbf{e}_i$  | $\mathbf{e}_\mathbf{p}$ | ^ใ∍                       | $\mathbf{G}$   | n              | $\frac{Sn}{1}$               | Sb <sub>1</sub> |                      |  |
|                                                                   | Cs                     | Ba                 |                                  |                |                       |             | Re             | Os              |                 |                         |                           |                |                |                              | B               | P)<br>$\checkmark$   |  |
|                                                                   | ≺                      |                    |                                  |                |                       |             |                |                 |                 |                         |                           |                |                |                              |                 | ⋗                    |  |

<span id="page-96-0"></span>**Figure 3-20.** Layout of the Standards applet

The Standards commands are summarized in [Table 3-8](#page-97-0).

<span id="page-97-0"></span>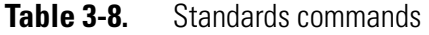

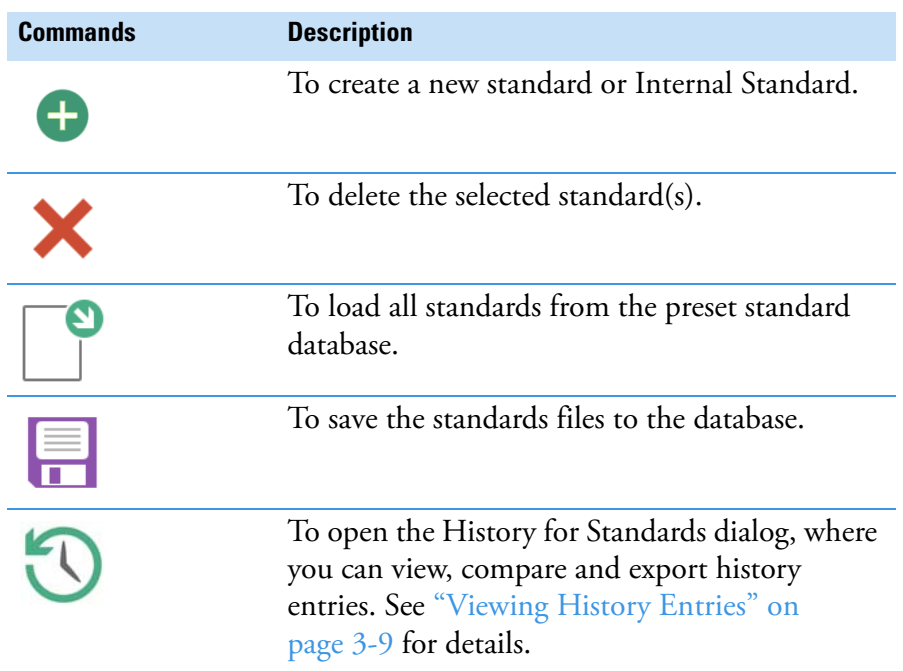

**Tip** Some standards offered to be created with the  $\Box$  New  $\Box$  menu are designed for other instruments rather than the iCAP 7000 Plus Series ICP-OES instrument.

#### ❖ **To open the Standards applet**

- 1. From the **Configurator** list of applets, select **Standards**.
- ❖ **To load all standards from the standard database**
- 1. From **Configurator > Standards**, click **Load** to load all standards from the database.
- ❖ **To save standards to the standard database**
- 1. From **Configurator > Standards**, change or add standards according to your needs.
- 凰

ႃၜ

- 2. Click **Save** to save the standards to the database.
- ❖ **To delete standards from the standard database**
- 1. From **Configurator > Standards**, open the Standard(s) list and select the row you wish to delete.

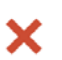

- 2. Click **Delete**. A confirmation dialog opens.
- 3. Click **Yes**. The standard is deleted from the database.

### ❖ **To select molecules as standard**

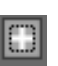

- 1. From **Configurator > Standards**, open the Standard(s) list and on the top right, click the **collapse** button to expand the Molecules list. The Molecules list opens, see [Figure 3-20](#page-96-0).
- 2. To add molecules to your standard, tick **Use in standard** of the Molecules list. The molecule is immediately copied to your standard list.
- 3. Define the concentration and unit of the analytes as required.

**Configurator** Standards

# **Qtegra**

Qtegra is the principal tool for preparing and running measurements. The Qtegra tool is the main Qtegra ISDS Software module and is used to design, start and stop the measurements.

4

### **Contents**

- [User Interface of the Qtegra Tool](#page-101-0) on page 4-2
- [Dashboard Page](#page-104-0) on page 4-5
- [LabBooks Page](#page-121-0) on page 4-22
- [Templates Page](#page-135-0) on page 4-36
- [LabBook Query Page](#page-140-0) on page 4-41
- [File Manager Page](#page-150-0) on page 4-51
- [System Log Page](#page-168-0) on page 4-69
- [Help Page](#page-174-0) on page 4-75
- [Scheduler](#page-179-0) on page 4-80
- [Completed LabBooks](#page-186-0) on page 4-87
- [Log View](#page-187-0) on page 4-88

### ❖ **To open the Qtegra tool**

1. Double-click the icon on your desktop to open **Qtegra**.

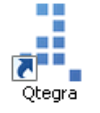

## <span id="page-101-0"></span>**User Interface of the Qtegra Tool**

The user interface of the Qtegra tool is shown in [Figure 4-1](#page-101-1).

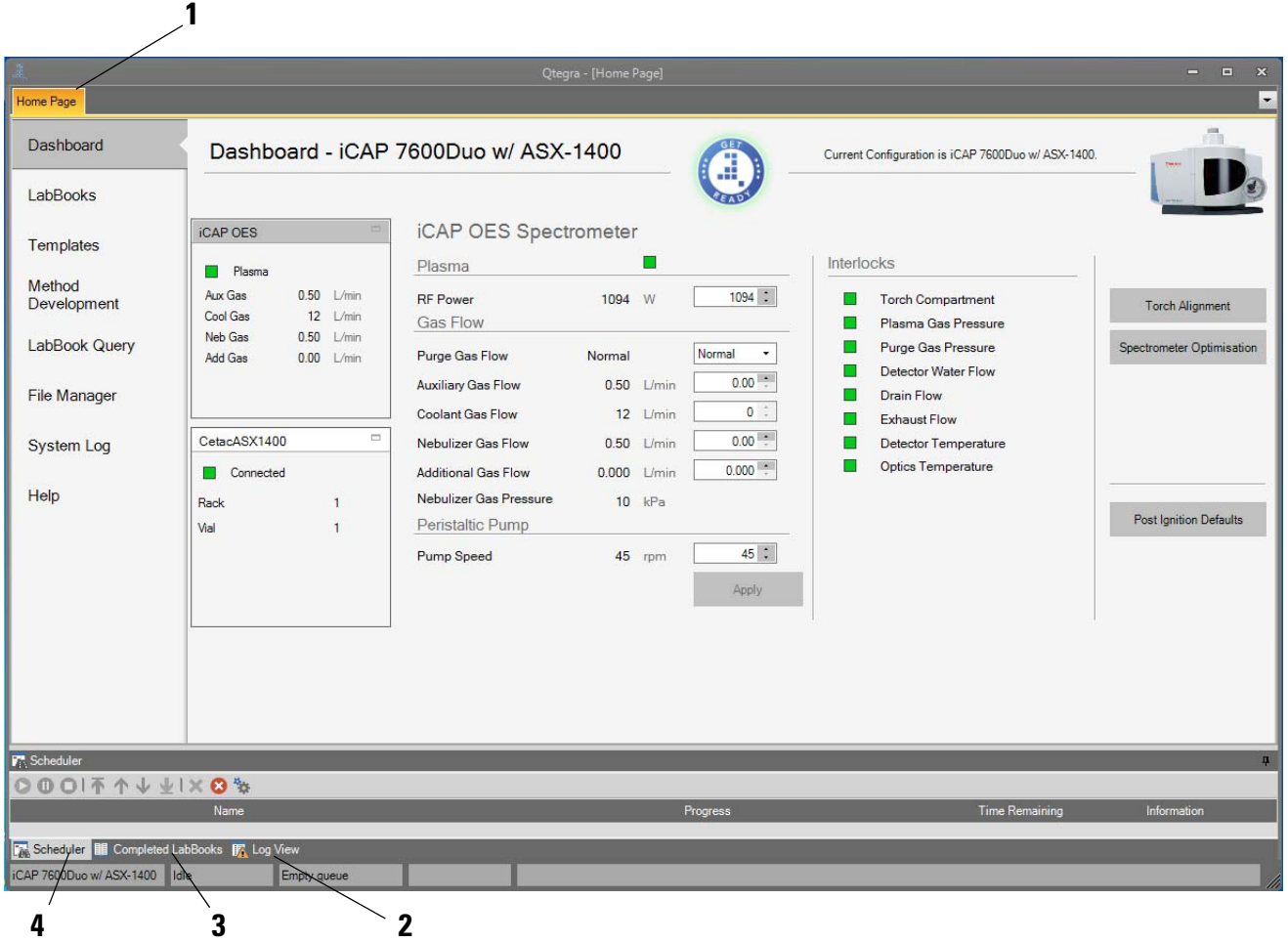

Labeled Components: 1=Home Page tab, 2=LogView tab, 3=Completed LabBooks tab, 4=Scheduler tab

<span id="page-101-1"></span>**Figure 4-1.** Home Page of Qtegra

The **Home Page** (**1** in [Figure 4-1](#page-101-1)) by default shows the Dashboard page. It gives access to all pages of the Qtegra tool for the creation and management of Template and LabBook files, for measurement, result analysis, and to the Help Page.

The **Log View** tab (**2** in [Figure 4-1\)](#page-101-1) shows system messages, warnings and errors of the iCAP 7000 Plus Series ICP-OES instrument.

The **Completed LabBooks** tab (**3** in [Figure 4-1](#page-101-1)) lists the LabBooks previously run.

The **Scheduler** tab (**4** in [Figure 4-1](#page-101-1)) lists all LabBooks assigned to be run.

- ❖ **To move the Scheduler, Log View or Completed LabBooks**
- 1. On the **Qtegra [Home Page**], right-click the **Scheduler, Log View**  or **Completed LabBooks** title bar or tab. The shortcut menu opens, see [Figure 4-2.](#page-102-0)

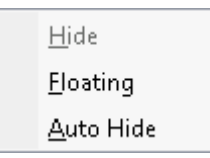

<span id="page-102-0"></span>**Figure 4-2.** Shortcut menu of title bar

- 2. Select **Floating** to show the selected tab in a separate window. Move the window or resize as required.
- 3. Make sure **Auto Hide** is deselected.

**Tip** You can click **Auto Hide** in the top right corner of a tab area t<u>o h</u>ide the selected tab when the cursor leaves this area and click  $\overline{\mathbf{r}}$  to cancel.

- 4. Click and drag the title bar of **Scheduler, Log View** or **Completed LabBooks**.
- 5. Move the cursor over the position indicators, see [Figure 4-3](#page-102-1).

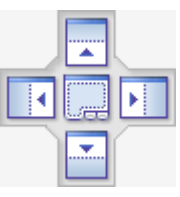

<span id="page-102-1"></span>**Figure 4-3.** Position indicator to move tab

The selected tab is shown in the background, and the new position of the tab is indicated as colored, see [Figure 4-4](#page-103-0).

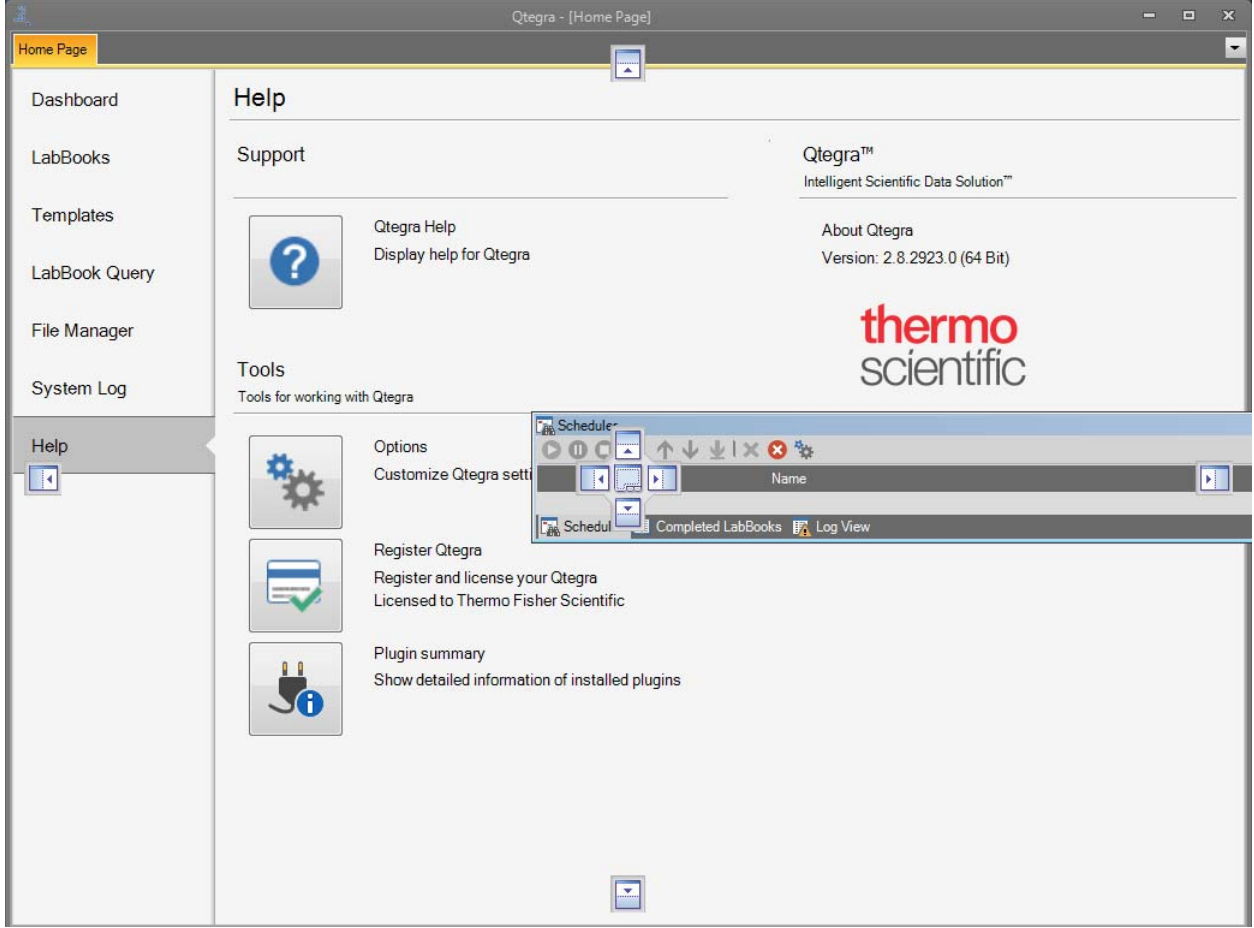

<span id="page-103-0"></span>**Figure 4-4.** Moving the Scheduler tab

6. Drop the selected tab where you wish to place it.

## <span id="page-104-0"></span>**Dashboard Page**

The Home Page opens with the **Dashboard** page by default when you start the Qtegra tool.

The **Dashboard** page of Qtegra offers several functions to prepare the iCAP 7000 Plus Series ICP-OES system for measurement, close down the system or change the Configuration, and shows on one page the instrument controls and main settings of the iCAP 7000 Plus Series ICP-OES instrument, see [Figure 4-5.](#page-104-1)

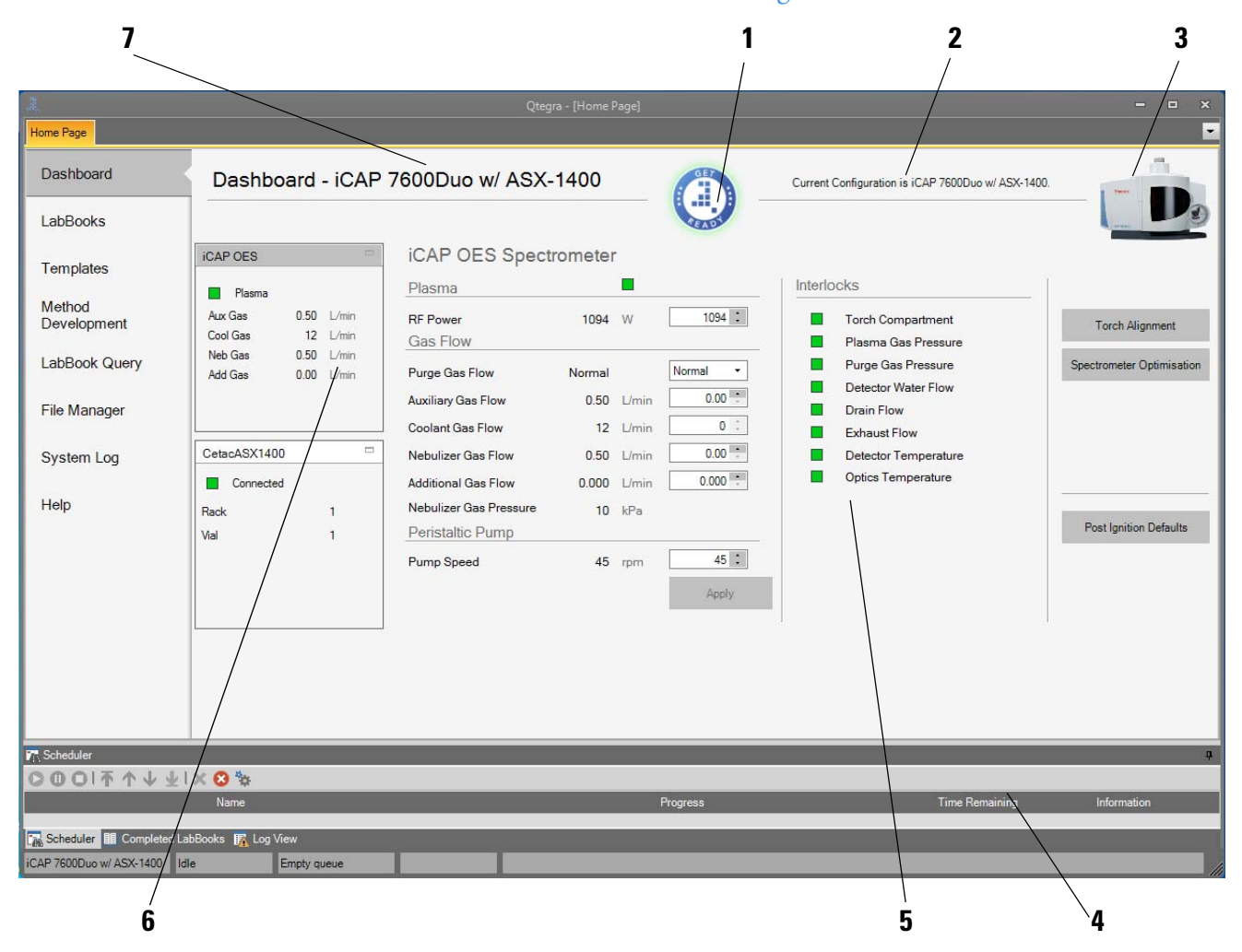

Labeled Components: 1=Get Ready button, 2=current Configuration status, 3=iCAP 7000 Plus Series ICP-OES thumbnail to change Configuration, 4=function buttons and check box for organic matrix (not shown), 5=important parameters of the iCAP 7000 Plus Series ICP-OES system, 6=instrument selector (peripheral selector), 7=current **Configuration** 

### <span id="page-104-1"></span>**Figure 4-5.** Dashboard Page of Qtegra

The **Get Ready** button (**1** in [Figure 4-5\)](#page-104-1) gives access to the **Get Ready** procedure (["Getting Ready" on page 4-6](#page-105-0)). It also switches on and off the plasma to start and stop your iCAP 7000 Plus Series ICP-OES instrument.

Next to the **Get Ready** button, the action currently taken and the status of the current Configuration are displayed (**2** in [Figure 4-5\)](#page-104-1).

The iCAP 7000 Plus Series ICP-OES thumbnail (**3** in [Figure 4-5](#page-104-1)) opens the **Select Configuration** dialog [\("Changing the Configuration" on](#page-117-0)  [page 4-18\)](#page-117-0). Here you can change the Configuration according to your system setup.

With the buttons at the right side (**4** in [Figure 4-5](#page-104-1)) below the iCAP 7000 Plus Series ICP-OES thumbnail, the torch can be aligned, and spectrometer optimization and post ignition defaults can be set. When carrying out a torch alignment with organic samples, the check box on the right side should be selected.

The main part (**5** in [Figure 4-5\)](#page-104-1) of the Dashboard page presents an overview of all main settings of the iCAP 7000 Plus Series ICP-OES instrument. The parameters for the iCAP OES Spectrometer can be changed here and are set with the **Apply** button.

On top of the Dashboard page, the currently loaded Configuration (**7** in [Figure 4-5](#page-104-1)) is displayed. Below, the progress of the Get Ready procedure is shown if activated.

### ❖ **To open the Dashboard page of Qtegra**

1. On the **Qtegra - [Home Page**] navigation pane, click **Dashboard**. The Dashboard page of Qtegra opens.

The **Get Ready** procedure on the Dashboard page of Qtegra helps to start the instrument. It switches on the plasma and waits for the instrument to warm up. The Spectrometer Optimization is performed, followed by the performance checks if so defined.

The **Spectrometer Optimization** may be performed at any time, and is a routine, which ensures that the wavelengths are correctly located on the detector. This routine will automatically run when the plasma is ignited. During this routine, the pump will stop and the nebulizer gas will be turned off - this is because the routine uses plasma wavelength positions, so no sample is required.

**Tip** It is recommended that the Spectrometer Optimization is carried out prior to analysis.

The **Nebulizer Optimization** optimizes the nebulizer pressure settings for the performance tests.

**Tip** Standard concentric glass nebulizers are optimized for a flow of approximately 0.4 to 0.7 L/min. Ensure that gas flows in excess of 0.7 L/min are not used as this may result in sub-optimal performance. Other nebulizers may run at higher flows.

### Dashboard

## <span id="page-105-0"></span>**Getting Ready**

The performance checks are defined by the **Sensitivity**, **Relative Standard Deviation**, and **Detection Limit** tests.

**Tip** The performance checks should be run using the standard aqueous solutions kit.

**Tip** The performance checks should not be run using the Sprint Valve (7600 model only).

Once the Performance Report is passed, the instrument is ready for operation.

If the Performance Report fails, check for causes and run the tests again.

#### ❖ **To prepare the iCAP 7000 Plus Series ICP-OES system for measurement**

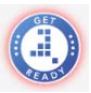

1. On the Dashboard page, click the red **Get Ready** button. The **Get Ready** dialog opens, see [Figure 4-6](#page-106-0).

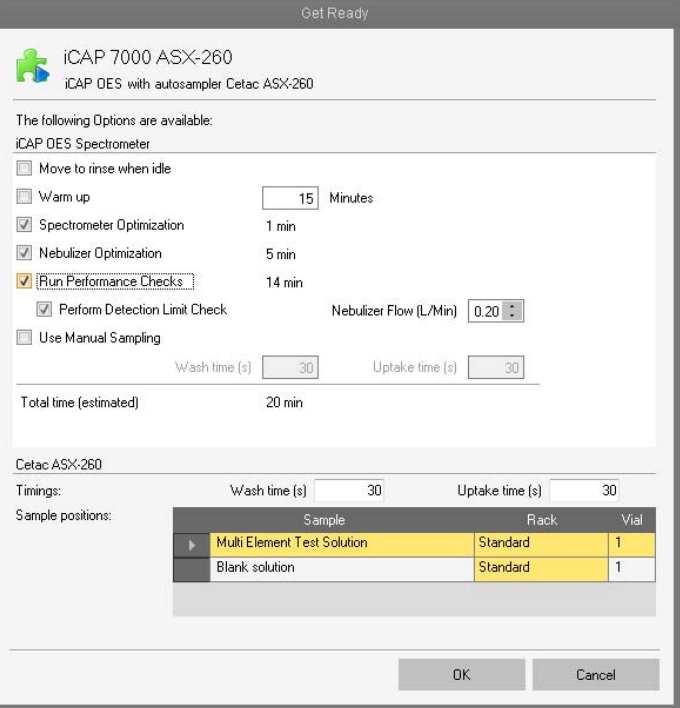

<span id="page-106-0"></span>**Figure 4-6.** Get Ready dialog for iCAP 7000 Plus Series ICP-OES

- 2. **Move to rinse when idle** can be selected when using an autosampler if the probe has not been used for a while.
- 3. If you select **Warm up**, type the time in **Minutes**.
- 4. To optimize spectrometer parameters, select **Spectrometer Optimization**.
- 5. To optimize the nebulizer, select **Nebulizer Optimization**.

6. Select **Run Performance Checks**.

**Tip** The performance check can also be run directly from the green **Get Ready** button, that is, without closing down the system first, see ["Repeating Get Ready" on page 4-14](#page-113-0).

- 7. If you select **Perform Detection Limit Check**, enter **Nebulizer Flow (L/Min)**.
- 8. If you run the tests using an autosampler, enter **Wash time (s)** and **Uptake time (s).** Set the **Rack** and **Vial** position for **Multi Element Test Solution** and **Blank solution** to define the **Sample positions**.
- 9. With **Manual Sampling**, type the **Wash time (s)** and the **Uptake time (s)**.

The default for both of *30* s is usually sufficient.

As good laboratory practice needs validated tests this item always is checked when you open this dialog.

10. If an autosampler is configured, for **Sample positions** in the lower extension of [Figure 4-6](#page-106-0), select the desired vials from the table to specify the sample positions for **Multi Element Test Solution** and **Blank solution**.

From the **Position Kind** drop-down list, select *Vial* to move the probe to the rack and vial specified in the next columns. Select *Home* to move the probe to its home position. Select *Rinse* to move the probe into the rinse position where the probe is washed and moved up to rinse as often as set in the hardware.

From the **Rack** drop-down list, select the desired rack number, where the vial is placed.

Type the **Vial** number for each sample.

### 11. Click **OK**.

The plasma is switched on. During warm-up the Dashboard shows the remaining warm-up time, see [Figure 4-7](#page-107-0).

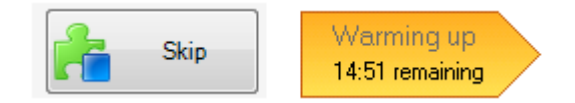

**Figure 4-7.** Dashboard during warm-up

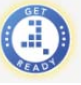

<span id="page-107-0"></span>The **Get Ready** button shortly shows yellow until the state changes to ready while the plasma is switched on. When the warm-up starts the button is already green. After warm-up, the Spectrometer Optimization starts.

You can click **Skip** to skip the warm-up.

12. If you wish to stop the procedure, click **Stop**.
The **Spectrometer Optimization** is performed and if passed, the **Sensitivity** test starts, see [Figure 4-8](#page-108-1).

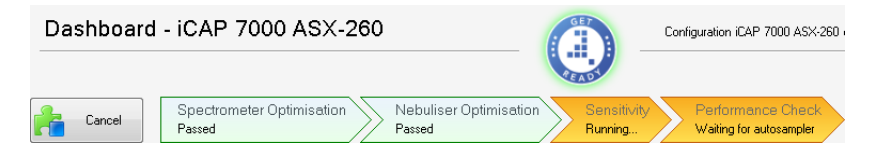

**Figure 4-8.** Dashboard starting the performance checks

<span id="page-108-1"></span>With manual sampling, after the stabilization process, a dialog opens, see [Figure 4-9](#page-108-0).

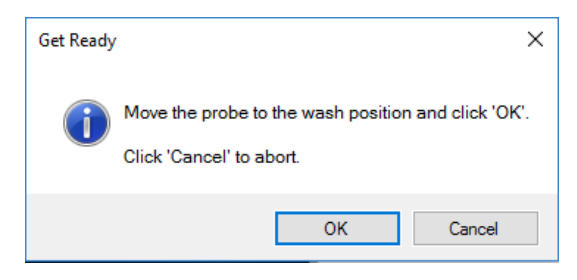

**Figure 4-9.** Waiting For Response dialog for wash position

<span id="page-108-0"></span>13. Move the sample probe to the wash position and click **OK**.

The washing starts. After washing, a dialog opens, see [Figure 4-10.](#page-108-2)

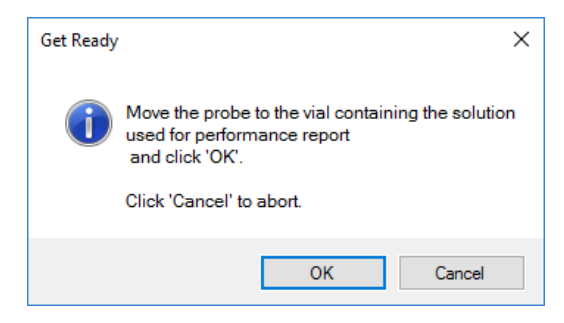

<span id="page-108-2"></span>**Figure 4-10.** Waiting For Response dialog for standard solution

14. With manual sampling, aspirate your solutions according to the test and click **OK**.

When using an autosampler, this is automatically performed.

The sample uptake starts, followed by the performance test.

The Performance Check is followed by the **Relative Standard Deviation** test and the **Detection Limit**.

The procedure finishes and the display changes accordingly.

As the entire Get Ready procedure (all options are activated in the Get Ready dialog) performs many steps, for example, the Warm up procedure, the Spectrometer Optimization, the Nebulizer

Optimization, and Performance Checks, then not all steps can be shown in the Dashboard. Instead, a horizontal slider is added below the Get Ready procedure icons to scroll through all steps.

The display shows **Failed** for tests that have not been passed successfully, see [Figure 4-11](#page-109-0).

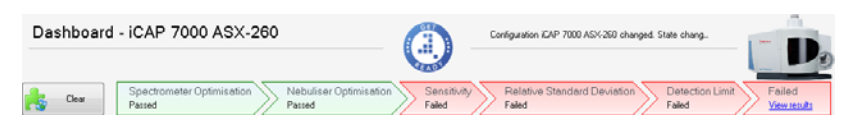

**Figure 4-11.** Dashboard showing Get Ready failed

- <span id="page-109-0"></span>15. Click **View results** to open the Performance Report in a separate tab, see also "File Manager Page" on page 5-1 on location of Reports.
- 16. Click **Clear** to close Get Ready.

# **Additional Instrument Settings**

On the Dashboard page of Qtegra, **Torch Alignment** and **Post Ignition Defaults** can be defined, and a button for **Spectrometer Optimization** is provided, see [Figure 4-12](#page-109-1).

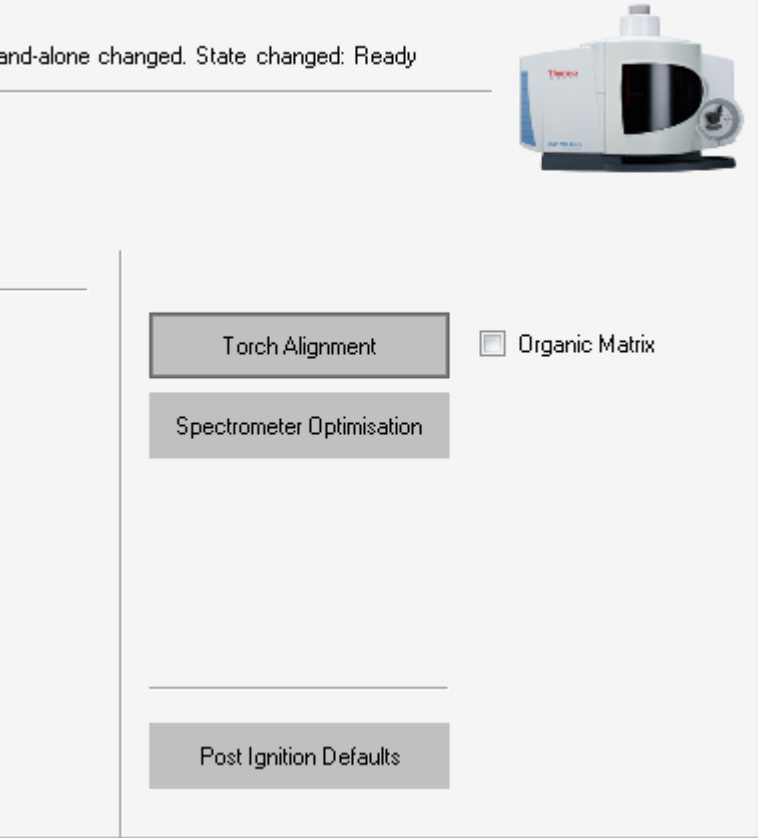

<span id="page-109-1"></span>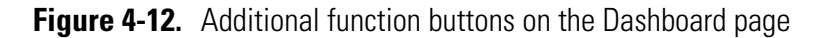

For maximum sensitivity and optimum results the alignment of the plasma image is critical. Whenever a torch has been removed or replaced in the instrument, or if the torch body or center tube has been replaced, a torch alignment procedure should be carried out.

The 2 ppm Zinc solution for **Torch Alignment** should be made up with either an aqueous or an organic matrix as required. The organic matrix is ideally kerosene.

**Post Ignition Defaults** can be set in order to immediately change start-up settings, all at the same time.

**Spectrometer Optimization** is a routine, which ensures that the wavelengths are correctly located on the detector. See also ["Getting](#page-105-0)  [Ready" on page 4-6](#page-105-0).

#### ❖ **To align the torch of your iCAP 7000 Plus Series ICP-OES system**

#### Torch Alignment

1. On the Dashboard page, click **Torch Alignment**. The Waiting for user response dialog opens, see [Figure 4-13](#page-110-0).

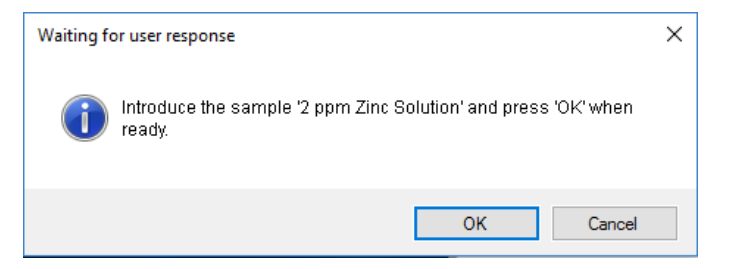

<span id="page-110-0"></span>**Figure 4-13.** Waiting for response dialog Torch Alignment

- 2. Start aspirating the 2 ppm Zinc solution for some seconds.
- 3. Click **OK**.
- 4. Aspirate until the test is finished. The progress of the test can be followed in the message bar at the bottom of Qtegra, see [Figure 4-14](#page-110-1).

Alignment step 1/4 - Radial Optimizer. Position=(39350,11260), slit=UV

<span id="page-110-1"></span>**Figure 4-14.** Torch Alignment progress message example

Four Alignment steps are performed. After *Radial, slit=UV* follows *Radial, slit=Vis*, *Axial, slit=UV*, and *Axial, slit=Vis*. The message *Torch Alignment: Passed* is shown when the test succeeded.

# ❖ **To set post ignition defaults of your iCAP 7000 Plus Series ICP-OES system**

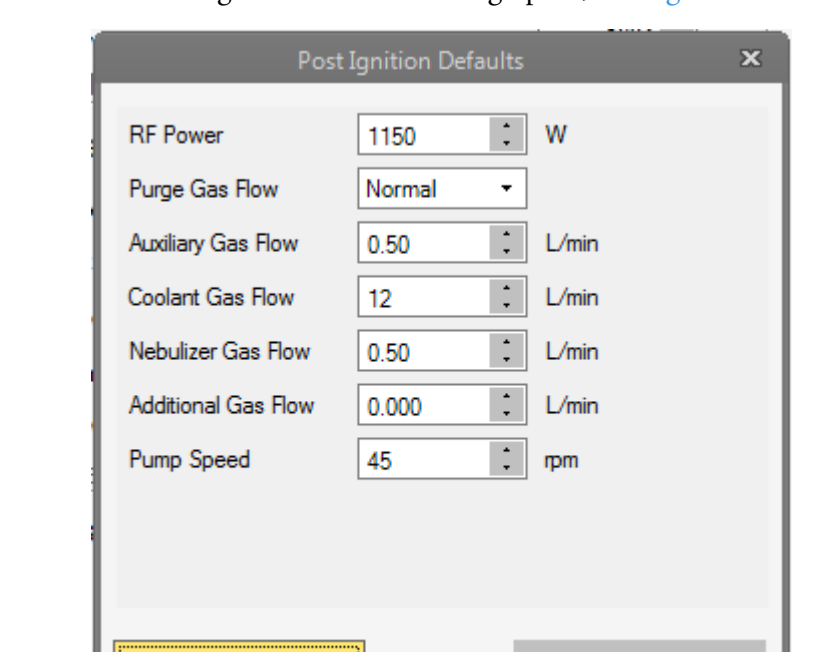

Post Ignition Defaults

1. On the Dashboard page of Qtegra, click **Post Ignition Defaults**. The Post Ignition Defaults dialog opens, see [Figure 4-15](#page-111-0).

<span id="page-111-0"></span>**Figure 4-15.** Post Ignition Defaults dialog

OK

2. Select **RF Power** to change the value. The default and range depend on the iCAP 7000 Plus Series ICP-OES model. For details, see ["Measure Modes" on page 9-12.](#page-365-0)

Cancel

- 3. Click the **Purge Gas Flow** edit box to select *Normal* or *High*. The default and range depend on the iCAP 7000 Plus Series ICP-OES model.
- 4. Select **Auxiliary Gas Flow** to change the value. The default and range depend on the iCAP 7000 Plus Series ICP-OES model. For details, see ["Measure Modes" on page 9-12.](#page-365-0)
- 5. Select **Coolant Gas Flow** to change the value. The coolant gas flow is only adjustable for iCAP 7600 instruments. For details, see ["Measure Modes" on page 9-12](#page-365-0).
- 6. Select **Nebulizer Gas Flow** to change the value. The nebulizer gas is only adjustable for iCAP 7400 and iCAP 7600 instruments. For details, see ["Measure Modes" on page 9-12](#page-365-0).
- 7. Select **Additional Gas Flow** to change the value. The additional gas flow is only adjustable for iCAP 7600 instruments that are fitted with a gas Mass Flow Controller. For details, see ["Measure Modes" on page 9-12](#page-365-0).

8. Select **Pump Speed** to change the value. The default and range depend on the iCAP 7000 Plus Series ICP-OES model. For details, see Analysis Mode parameters in ["Acquisition Parameters" on page 9-14](#page-367-0).

# 9. Click **OK**.

These values are now applied as defaults whenever the instrument is switched on.

## ❖ **To optimize the spectrometer**

**Spectrometer Optimisation** 

1. On the Dashboard page, click **Spectrometer Optimization**. The spectrometer optimization starts. A message in the Log View shows when the process is finished.

# **Shutting Down the System**

In your laboratory environment, the instrument remains in a ready state. Qtegra ISDS indicates this state with a green surrounded **Get Ready** button on the Dashboard page.

The iCAP 7000 Plus Series ICP-OES system can be shut down with the **Shut Down** option on the Dashboard page of Qtegra.

## ❖ **To close the iCAP 7000 Plus Series ICP-OES system down**

1. On the Dashboard page, click the green **Get Ready** button to display three options, see [Figure 4-16.](#page-112-1)

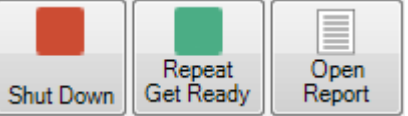

<span id="page-112-1"></span>**Figure 4-16.** Additional options on Get Ready button

**Tip** If the plasma is on, while you are opening this dialog, it is not automatically switched off.

# 2. Click **Shut Down**.

A message opens (see Figure  $4-17$ ) to ensure that the sample probe is removed from the analyte solution.

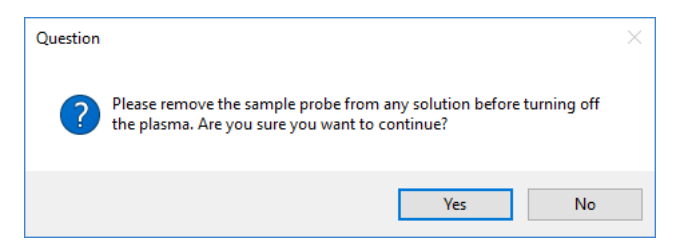

<span id="page-112-0"></span>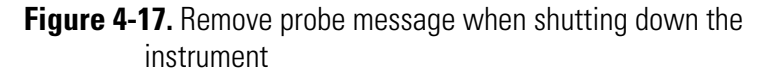

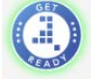

- 3. Remove the probe from the solution.
- 4. Click **Yes** to proceed with shutting down the system.
	- a. If you click **Yes** (see [Figure 4-17](#page-112-0)), the iCAP 7000 Plus Series ICP-OES system shuts down and the plasma switches off.
	- b. Independent from any setting in the Configurator > Experiment Configurator > Peristaltic Pump Shutdown Behavior, the peristaltic pump is switched off.
	- c. The instrument changes to *Not Ready*. The Get Ready icon changes to red.
	- d. You may now work inside the instrument.

 $-0r-$ 

Click **No** (see [Figure 4-17](#page-112-0)) if you wish to cancel the shut down process.

a. If you click **No**, an Error message opens to inform about canceling the shut down, see [Figure 4-18](#page-113-0).

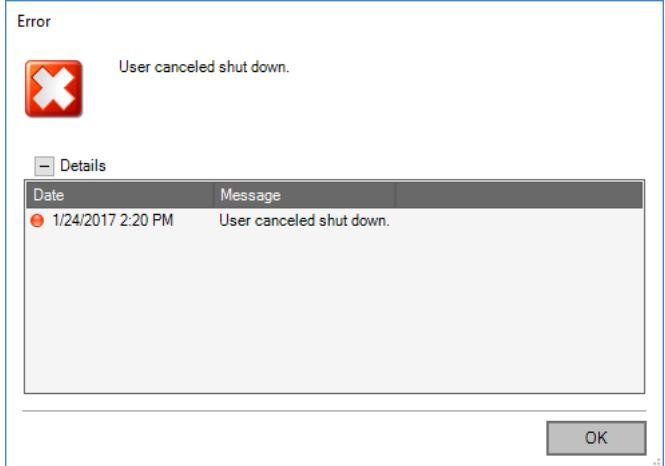

<span id="page-113-0"></span>**Figure 4-18.** Canceling Shut Down error message

- b. Click **OK** to leave the instrument unchanged and in *Ready* state.
- c. The Get Ready button remains green.

# **Repeating Get Ready**

The Get Ready procedure can be run for the iCAP 7000 Plus Series ICP-OES system directly with the Repeat Get Ready option from Get Ready button on the Dashboard page of Qtegra.

❖ **To repeat Get Ready directly from the Get Ready button**

1. On the Dashboard page, click the green **Get Ready** button to display three options, see [Figure 4-16.](#page-112-1)

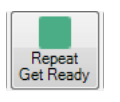

- 2. To set desired start parameters, click **Repeat Get Ready**. The Get Ready dialog opens with the settings last selected, see [Figure 4-6](#page-106-0).
	- a. Set all parameters according to your needs. For details, see ["Getting Ready" on page 4-6.](#page-105-0)
	- b. Click **OK** to set the instrument into the Get Ready state.

# **Opening a Report**

A performance Report for the iCAP 7000 Plus Series ICP-OES system can be accessed directly with the Show Report function on the Dashboard page of Qtegra.

- ❖ **To open a Performance Report directly from the Get Ready button**
- 1. On the Dashboard page, click the green **Get Ready** button to display three options, see [Figure 4-16.](#page-112-1)

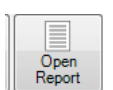

2. To navigate to the Reports folder, click **Open Report**.

Qtegra shows the **File Manager** page and opens the tree to select the desired Report. You will see three subfolders **PerformanceReport**, **AutotuneReport** and **DetectorSetup**.

Select a subfolder and open the desired Report. For working with the File Manager page, see ["File Manager Page" on page 4-51](#page-150-0).

# **Peripheral Settings on the Dashboard**

The Dashboard shows the hardware configuration as loaded. Select the instrument or the peripheral to display a symbolic view of the settings, see [Figure 4-19](#page-115-0).

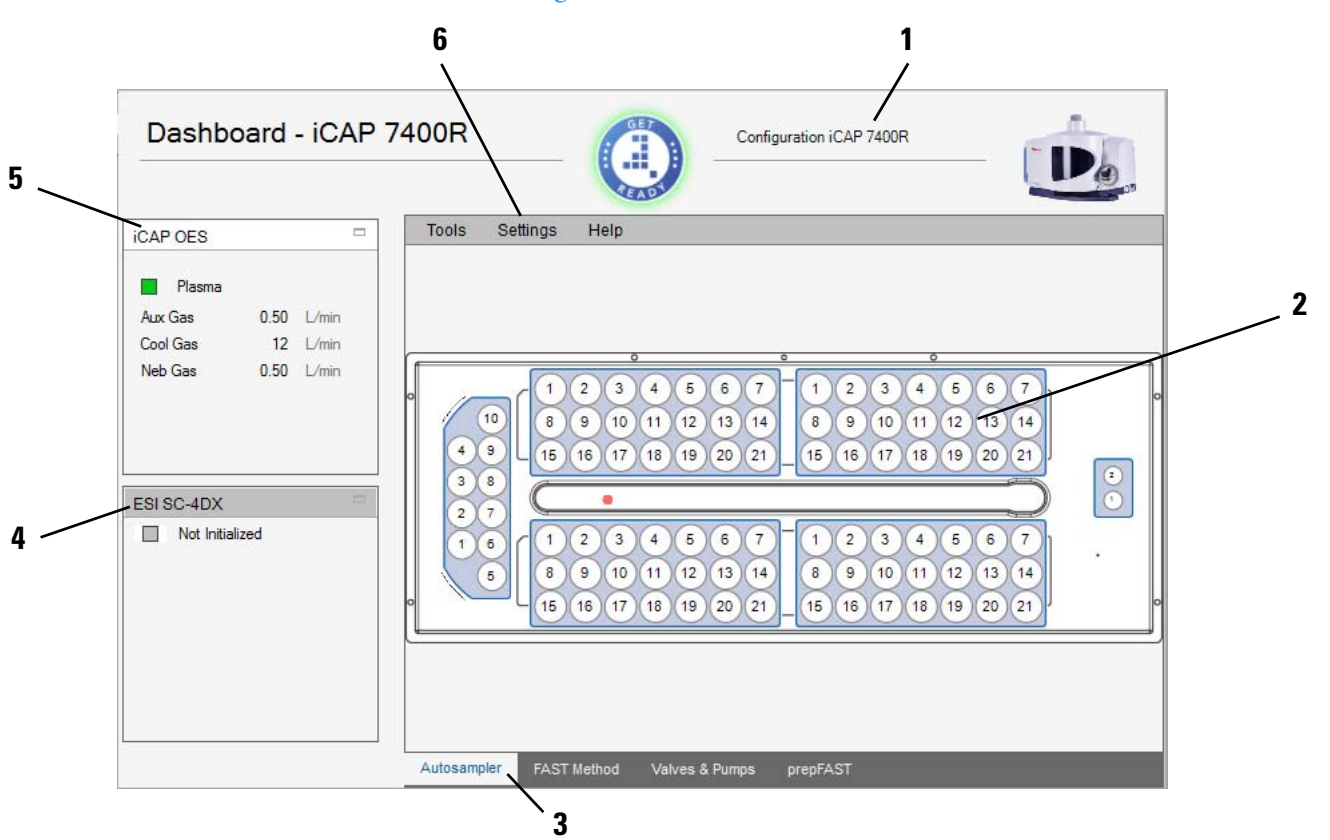

Labeled Components: 1=Configuration loaded, 2=data view region of instrument/peripheral, 3=tabs for specific settings of peripheral, 4=peripheral selector, 5=instrument selector, 6=data view menu

<span id="page-115-0"></span>**Figure 4-19.** ESI autosampler on Dashboard

### ❖ **To open the peripheral settings page**

- 1. Open the **Dashboard** page of Qtegra.
- 2. Depending on your Configuration, a peripheral is shown below the instrument iCAP OES. Click the peripheral, for example, ESI SC-4DX (**4** in [Figure 4-19\)](#page-115-0) to display its setting.
- 3. On the lower part, find additional tabs (**3** in [Figure 4-19\)](#page-115-0) to change the data view of the autosampler ESI SC-4DX.
- 4. Select **Tools** > **Initialize** (**6** in [Figure 4-19](#page-115-0)) to start the communication with the autosampler. Select **Calibrate** to start the calibration wizard.
- 5. Select **Settings > Racks** to define the tray layout and to specify the autotune position. Select **Settings > Rinse** to define the wash, pump and flush

#### parameters.

Select **Settings > Motors** to set the horizontal, rotational and vertical speed and accelerator parameters, see [Figure 4-20.](#page-116-0)

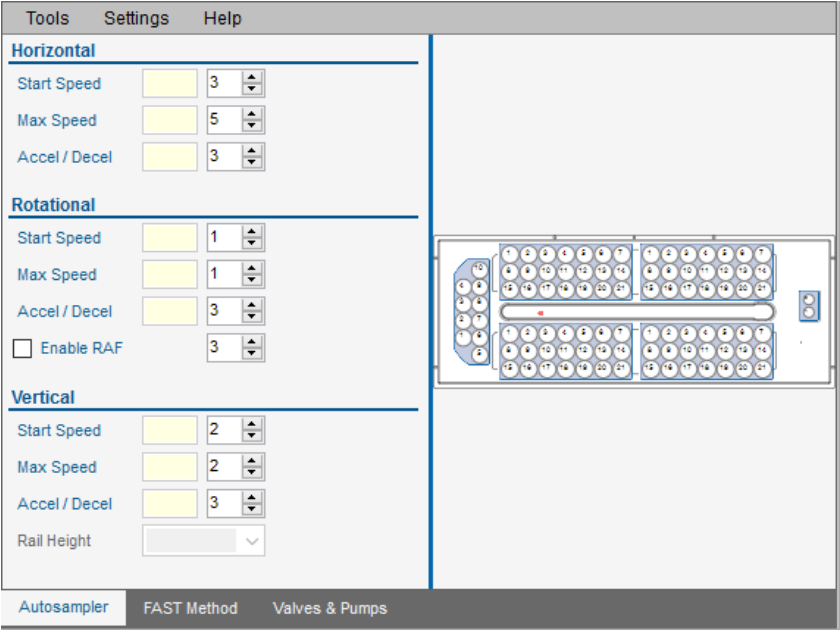

<span id="page-116-0"></span>**Figure 4-20.** Motors setting of the ESI autosampler data view

- 6. Select the **Valves & Pumps** tab (**3** in [Figure 4-19\)](#page-115-0) to switch the FAST Pump on or off.
- 7. Select the **FAST Method** tab (**3** in [Figure 4-19\)](#page-115-0) to display the initial view, see [Figure 14-32](#page-518-0).
- 8. From the **User Methods** list box, select the desired method, -or-

Click the browse buttons to select the method from the **File Open** dialog.

The FAST method is displayed under a new tab close to the initial **+** tab, see [Figure 4-21.](#page-117-0)

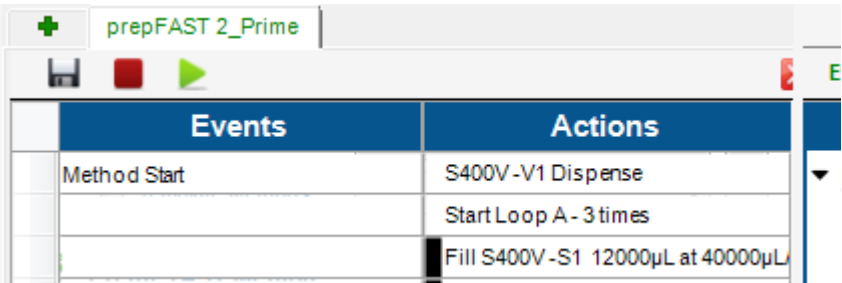

<span id="page-117-0"></span>**Figure 4-21.** ESI FAST: Method tab showing Events and Actions

**Tip** See "Autodilution Using the ESI prepFAST II Method" on [page 14-24](#page-515-0) for details on how to create a prepFAST configuration and a prepFAST template.

**Tip** Refer to the Installation Manual of your peripheral.

# **Changing the Configuration**

It is frequently necessary to change the Configuration of the iCAP 7000 Plus Series ICP-OES instrument.

With the **Change Configuration** function on the **Dashboard** page of Qtegra you can easily change the Configuration.

### ❖ **To change the Configuration**

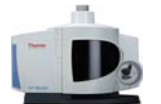

1. On the Dashboard page, click **Change Configuration**. The **Select Configuration** dialog opens.

2. Select the Configuration you wish to load, see [Figure 4-22](#page-118-0).

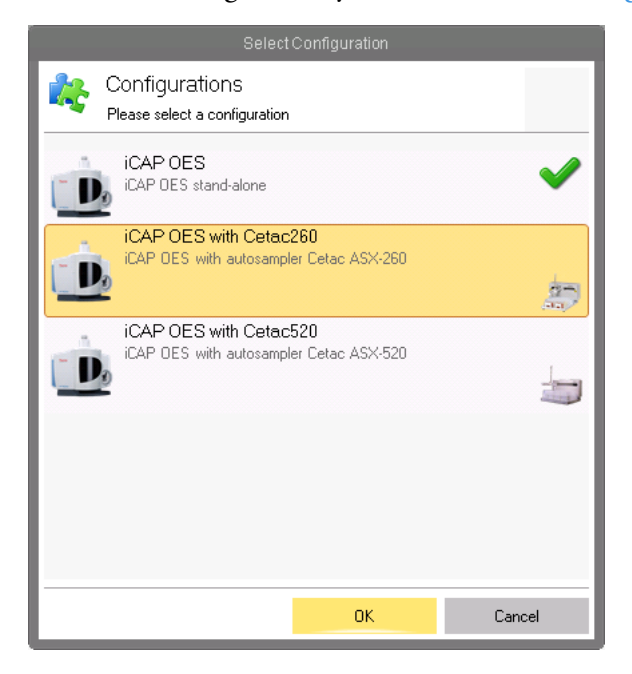

<span id="page-118-0"></span>**Figure 4-22.** Select Configuration window

3. Click **OK**.

The selected Configuration is loaded and shown in the header of the Dashboard page.

# **Checking the System Status**

Before starting a measurement, the system status should be checked on the Dashboard of Qtegra.

#### ❖ **To check the system status**

1. On the Dashboard page, check the values and indicators of each subsystem, see [Figure 4-23](#page-119-0).

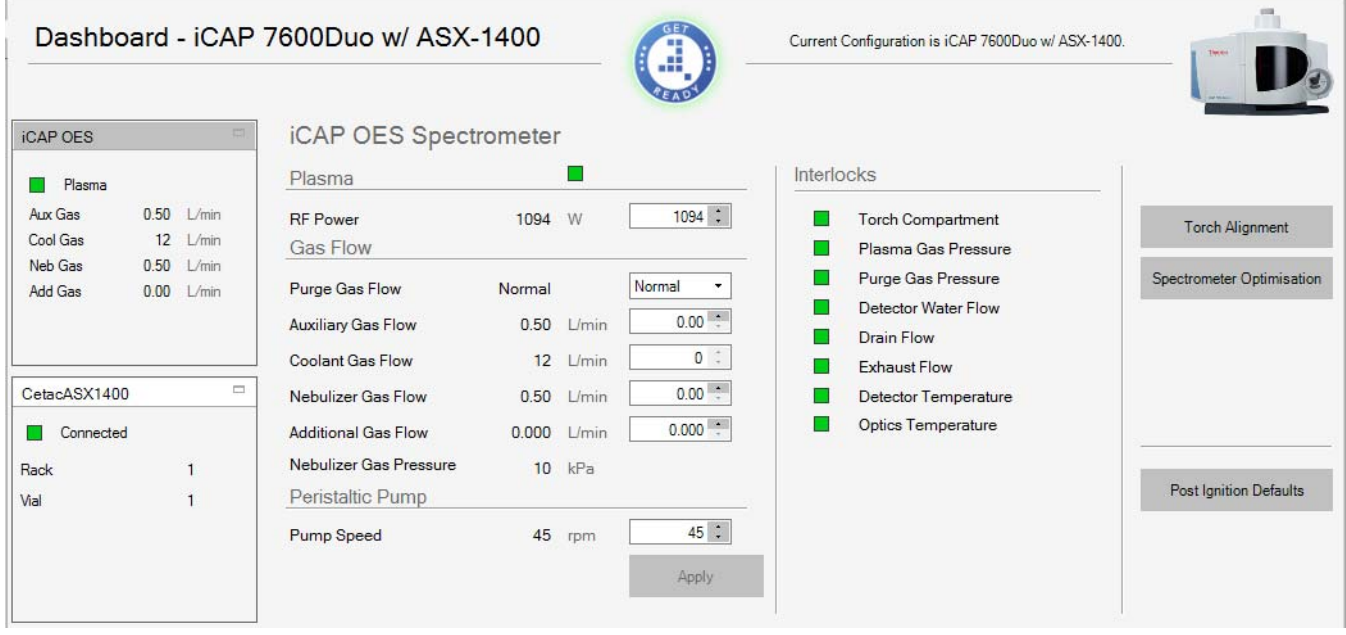

<span id="page-119-0"></span>**Figure 4-23.** System Statuses on Dashboard

A green Get Ready indicator signals the system is ready for operation.

# **Adjusting System Parameters**

The system parameters can be adjusted on the **Dashboard** page of Qtegra.

- ❖ **To adjust the system parameters**
- 1. On the Dashboard page, enter new values for an **iCAP OES Spectrometer** parameter, for example, *Pump Speed*, see [Figure 4-24](#page-119-1).

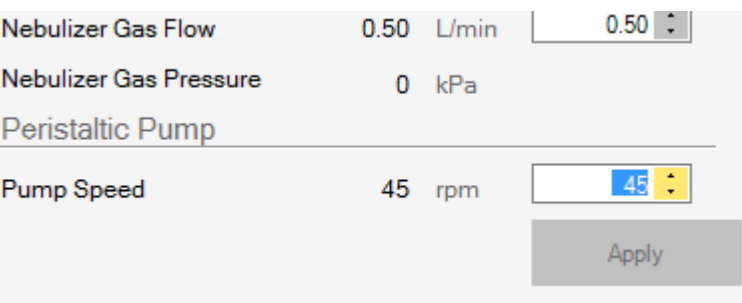

<span id="page-119-1"></span>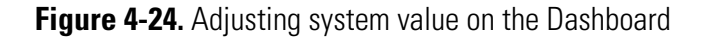

2. Click inside any other edit box. The **Apply** button becomes available, see [Figure 4-25](#page-120-0).

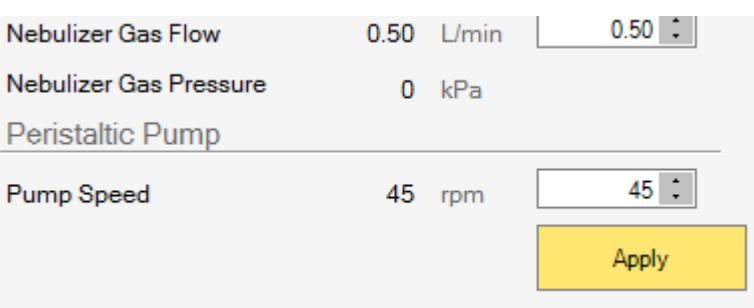

# <span id="page-120-0"></span>**Figure 4-25.** Applying values on Dashboard

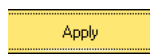

3. Click **Apply**. The values are applied immediately.

# **LabBooks Page**

On the **LabBooks** page of Qtegra, see [Figure 4-26,](#page-121-0) LabBooks are created and opened.

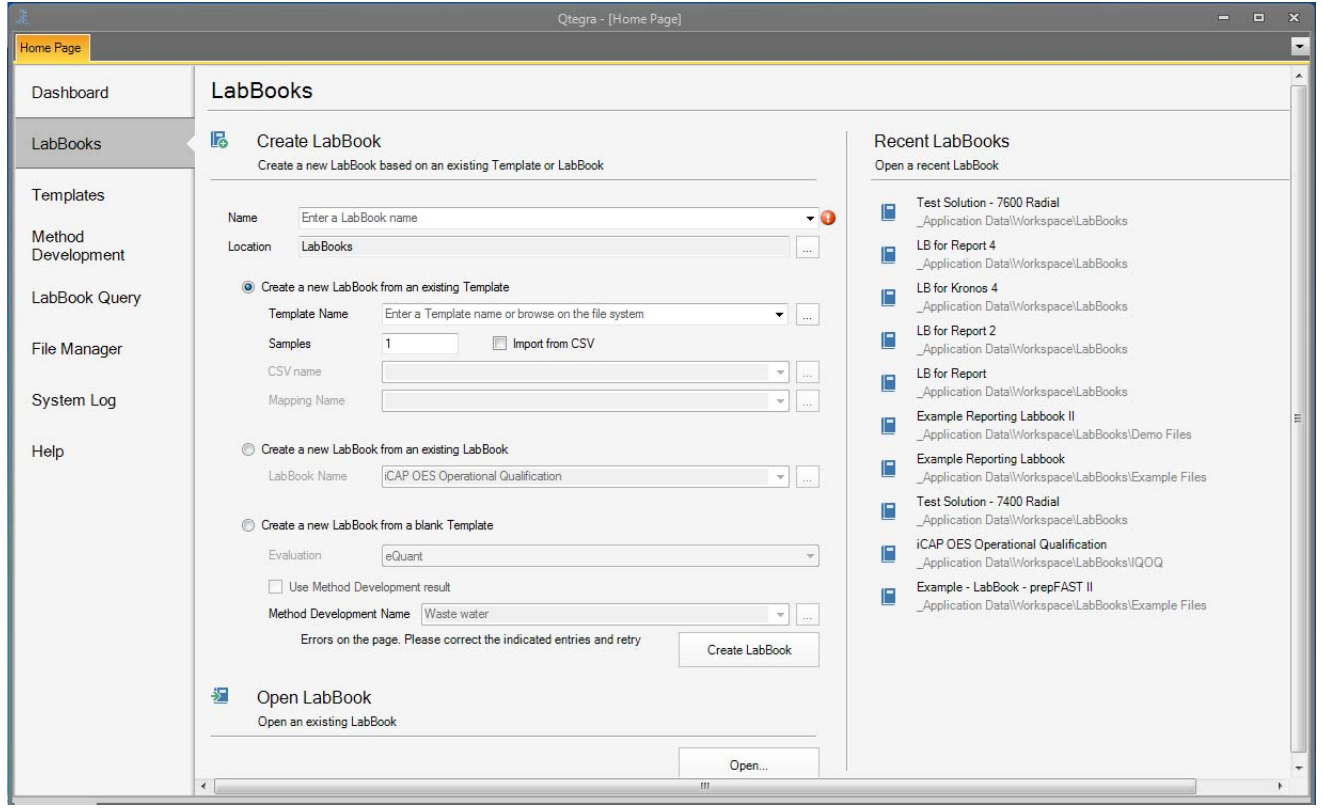

<span id="page-121-0"></span>**Figure 4-26.** LabBooks Page of Otegra

A LabBook that has not been scheduled includes the Method Parameters, the Sample List for the measurement, and Automatic Export settings. LabBooks created from a Template inherit the Method Parameters from the Template. The Sample List for the measurement is in this case generated from the Sample Definition of that Template.

Data of analytical concentrations, raw intensities and other data formats can be defined to be automatically exported from a LabBook, either to an associated LIMS system or as Report documentation.

Once a LabBook is running, an Evaluation Results view allows you to see the results in real time. Upon completion of a scheduled LabBook, all raw intensities and concentrations are stored within the LabBook.

Additionally, for LabBooks that have finished acquiring data and have exited the Scheduler, there are Reports, Log Messages, Query and Signing views. See ["LabBooks" on page 6-1](#page-210-0) for details on LabBooks.

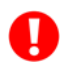

**Tip** Any values entered that are not within the given range are marked with an exclamation mark.

### ❖ **To open the LabBooks page of Qtegra**

1. On the **Qtegra - [Home Page**] navigation pane, click **LabBooks**. The LabBooks page of Qtegra opens.

**Opening a LabBook**

LabBooks

LabBooks are opened either from the LabBooks page of Qtegra, which is described here, or from the File Manager page, see ["File Manager](#page-150-0)  [Page" on page 4-51.](#page-150-0)

- ❖ **To open a LabBook in Qtegra**
- 1. Open the LabBooks page of Qtegra.
- 2. Below  $\geq$ , click **Open**.

The **Browse for LabBook** window opens, see [Figure 4-27.](#page-122-0)

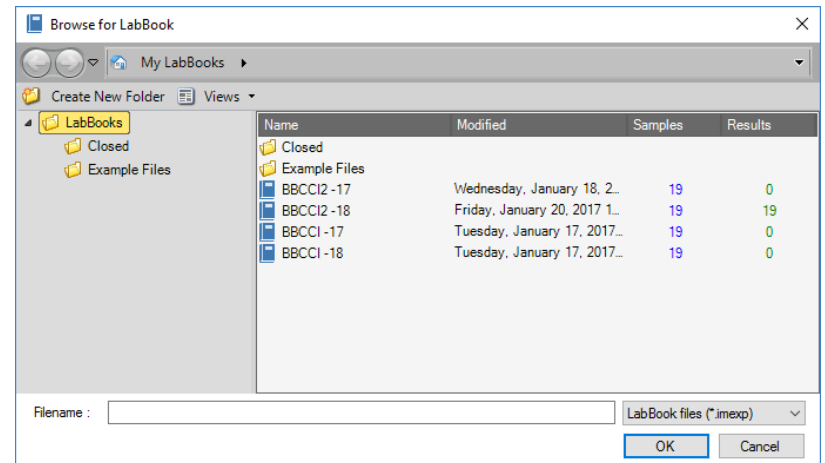

<span id="page-122-0"></span>**Figure 4-27.** Browse for LabBook window

- 3. Select a LabBook.
- 4. Click **OK** to open the LabBook. The LabBook opens in a new tab in the Qtegra tool.

Open...

#### ❖ **To open a Recent LabBook**

1. On the LabBooks page, click a LabBook in the **Recent LabBooks** section, see [Figure 4-28.](#page-123-0)

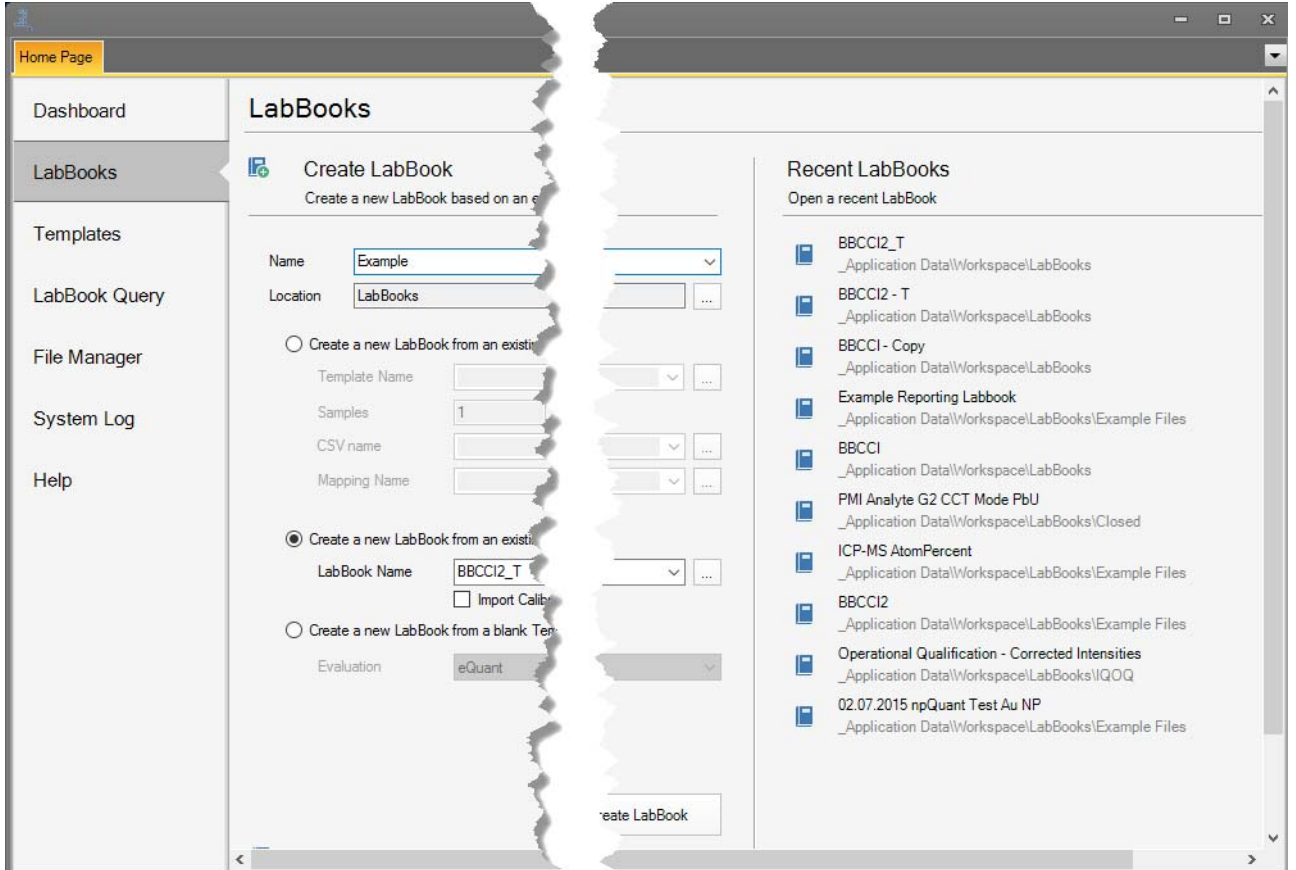

<span id="page-123-0"></span>**Figure 4-28.** Recent LabBooks

The selected LabBook opens in a separate tab.

# **Creating LabBooks**

# **Selecting the Desired Configuration**

Every measurement is controlled by a LabBook. This means that you must create LabBooks as often as you run an experiment. To optimize this creation process, a LabBook is created by use of existing data and defined actions. A Template consists of three sections that describe **Initial Actions**, **Continuing Actions** and **End Actions**. See ["Defining](#page-396-0)  [QC Settings in Sample Definition \(eQuant only\)" on page 9-43](#page-396-0) for details. Every LabBook is based on a Template that provides the experiment structure and individual sample data that define your experiment.

As Qtegra User, make sure to create a LabBook that uses the desired Configuration.

- ❖ **To create a pre-configured LabBook**
- 1. On the Dashboard page, click the thumbnail of your instrument in the top right corner. The **Select Configuration** window opens.
- 2. From the Configurations list, double-click the desired item to load this Configuration. The headline changes to "Dashboard - <Name of Configuration>".

LabBooks are created from blank Templates, existing Templates or from existing LabBooks on the LabBooks page of Qtegra.

There are 2 ways of filling the Template with sample data:

**•** Type the amount of samples.

-or-

**•** Import samples from a CSV file, for example, from a LIMS system.

After loading your specified number of samples into your LabBook you must enter additional data for all these samples, i.e., the columns of the Sample List are actually left blank. You need to add the *Label*, the position inside the autosampler (*Rack*, *Vial*), the *Amount* and *Dilution*. As your LabBook may contain a large number of samples, you can use a CSV file and a [CSV Import](#page-124-0) ([page 4-25\)](#page-124-0) to directly import all these sample data into your LabBook. See the following steps when using the import method.

### <span id="page-124-0"></span>**CSV Import**

If you find sample definition headers, for example, used in your LIMS system, that do not match with the Sample List headers used in Qtegra, an Administrator can create a file providing the CSV structure. The CSV structure is controlled by a mapping file that can be edited with a standard text editor. Save this file in UTF-8 encoding with ".xml" as file extension under

C:\ProgramData\Thermo\Qtegra\ Application Data\SampleLists\TranslationTable.

For a typical mapping file, see left-hand image in [Figure 4-29](#page-125-0).

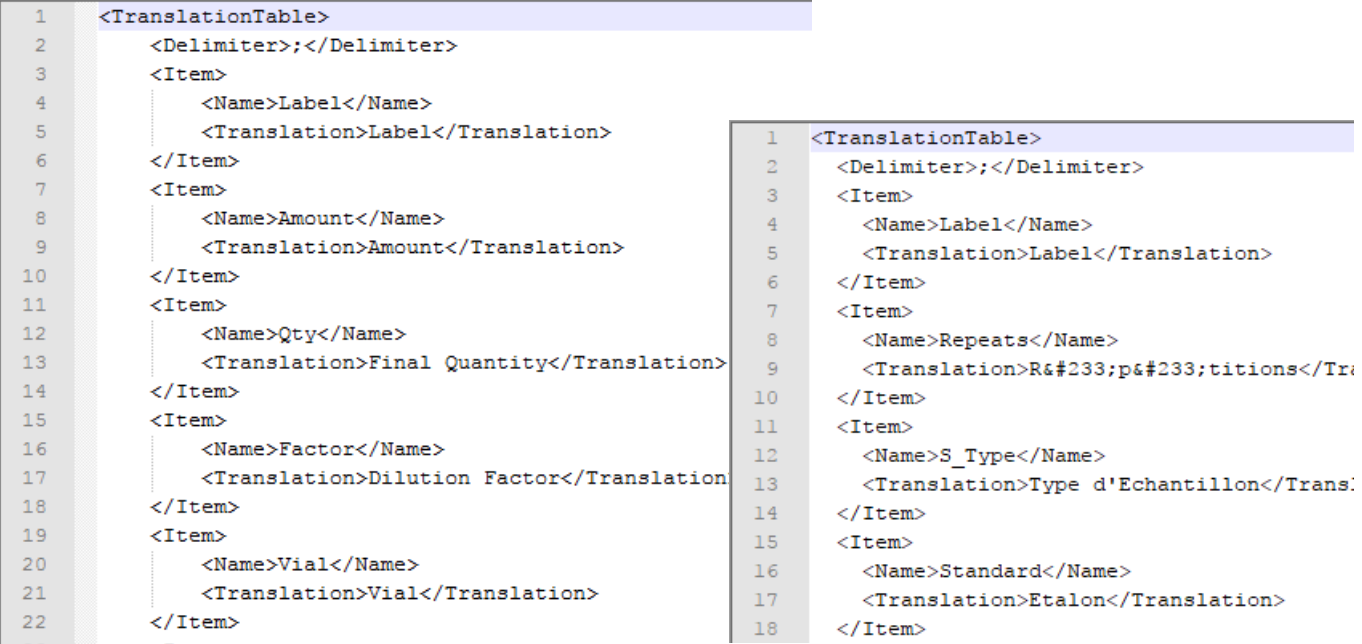

<span id="page-125-0"></span>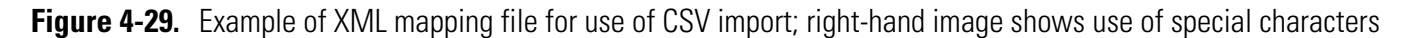

The mapping file corresponds to an Excel sheet that contains the item name as header in the first row. All recurring <Item> tags must apply to the number of columns in your Excel sheet.

For example, <Name>*Name*</Name> from the LIMS is translated to <Translation>*Label*</Translation> for Qtegra.

**Tip** Ensure that you use the exact column header as used in Qtegra. For example, Qtegra recognizes *ml* for milliliter and not *mL.*

A typical translation of LIMS import is shown in [Table 4-1.](#page-126-0)

<span id="page-126-0"></span>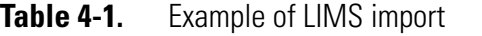

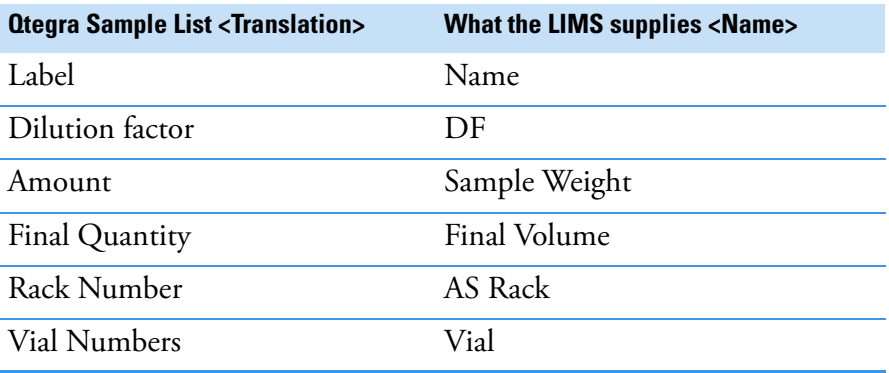

**Tip** The use of special characters, such as "é" is not supported by the XML standard. To be able to enter special characters in the XML mapping the appropriate numeric reference must be used. To use a numeric character reference, enter an ampersand "&" followed by the pound sign "#", the decimal code number and a semicolon, for example, "é" will generate "é" (see right-hand image in [Figure 4-29](#page-125-0)).

[For details on using the character reference, refer to](https://en.wikipedia.org/wiki/Numeric_character_reference)  https://en.wikipedia.org/wiki/Numeric\_character\_reference.

### ❖ **To import LabBook data from CSV**

1. Save your Excel file with the sample data as "CSV (comma delimited)" to create the CSV file for the import of sample data into your LabBook. Check the delimiter in the CSV file and adapt the <Delimiter> entry inside the mapping file if necessary.

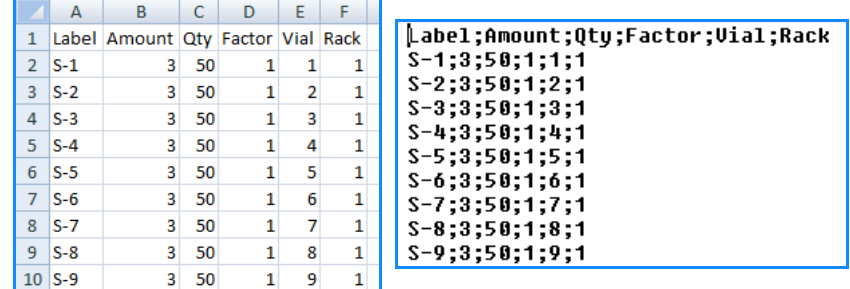

**Figure 4-30.** Excel file and corresponding CSV file with sample data

Leave the samples file on a network drive, a shared folder, or a local drive before continuing.

2. Open the LabBooks page, type a name for your LabBook and select a **Location**.

**Tip** The name must be unique, otherwise Qtegra displays a red exclamation mark and the creation process is interrupted.

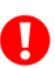

- 3. From the Template Name list, select the desired Template.
- 4. Check **Import from CSV** to enable the following list boxes.
- 5. Click **[...]** to search for your CSV file. Next time you may only select the CSV file from the list.
- 6. Click **[...]** to search for your mapping file with ".xml" extension. Next time you may only select the XML file from the list.
- 7. Click **Create LabBook** to generate the LabBook table with all specified contents. Qtegra switches to display the Sample List, see [Figure 4-31](#page-127-0).

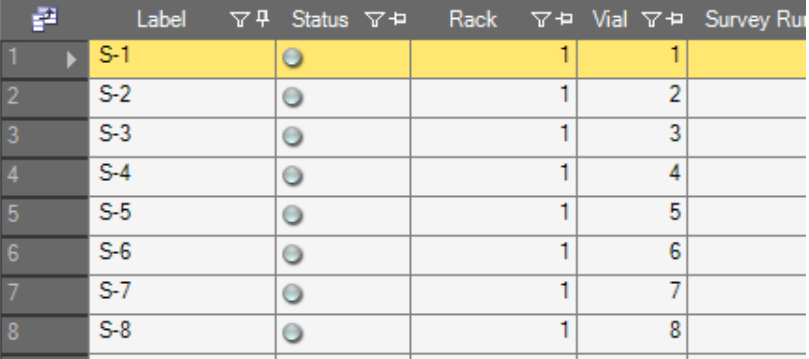

<span id="page-127-0"></span>**Figure 4-31.** Sample List filled with sample data

# **Creating a LabBook**

You can either create a LabBook from the LabBooks page or from an already opened Template.

#### ❖ **To create a LabBook from an opened Template**

1. The Template toolbar offers a button to create a LabBook. See ["Template Toolbar" on page 5-2.](#page-195-0)

#### ❖ **To create a LabBook in Qtegra**

1. Open the LabBooks page of Qtegra. On first run, no *Recent LabBooks* is shown. Perform [step 2](#page-128-0) to [step 4](#page-129-0) to create your LabBook.

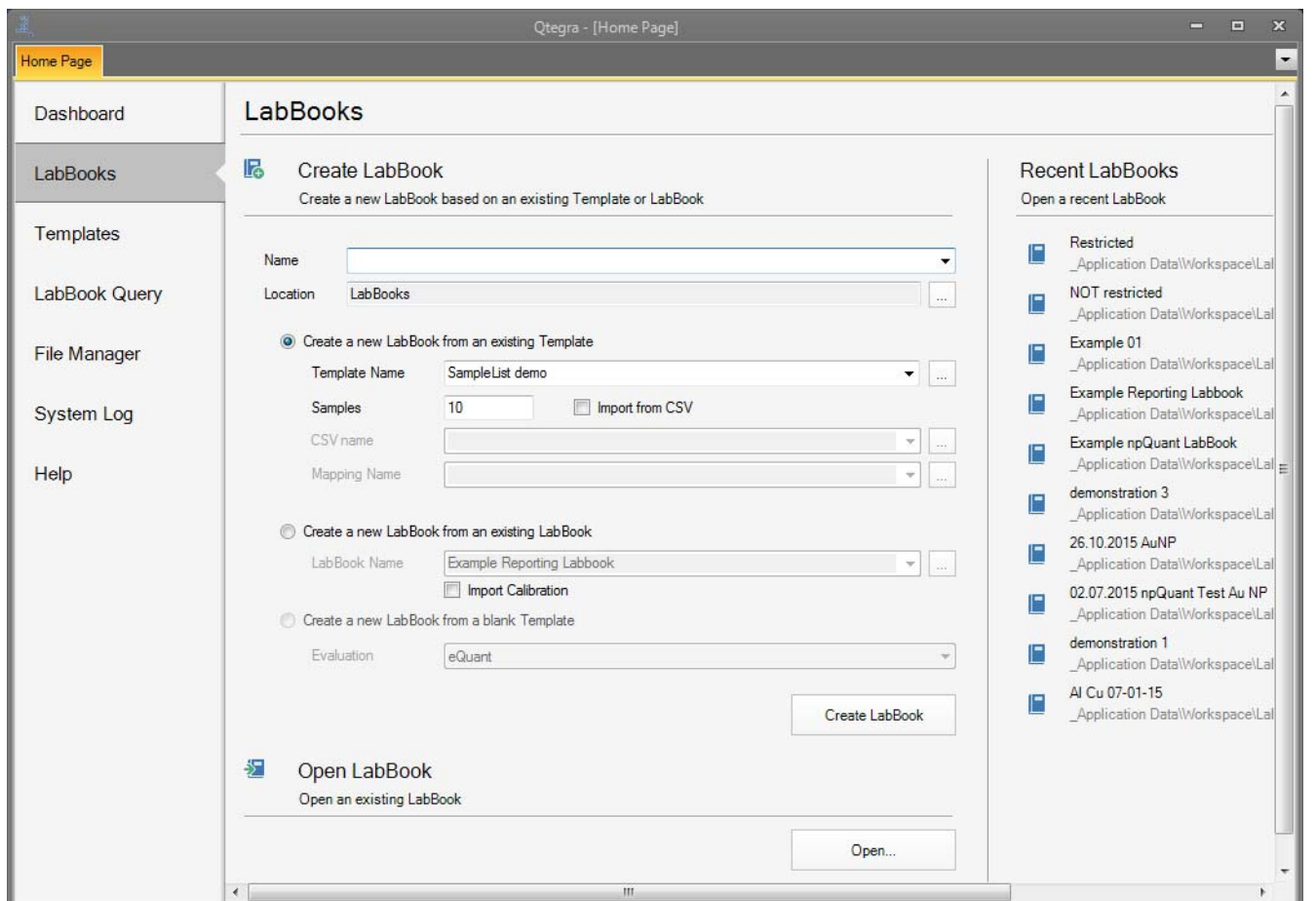

<span id="page-128-1"></span>**Figure 4-32.** Typing the Name for a new LabBook

- <span id="page-128-0"></span>2. Type a **Name** for the LabBook.
- 3. Select a **Location** (see [Figure 4-32](#page-128-1)) for your desired folder. Qtegra starts with "LabBooks" as default location. We recommend

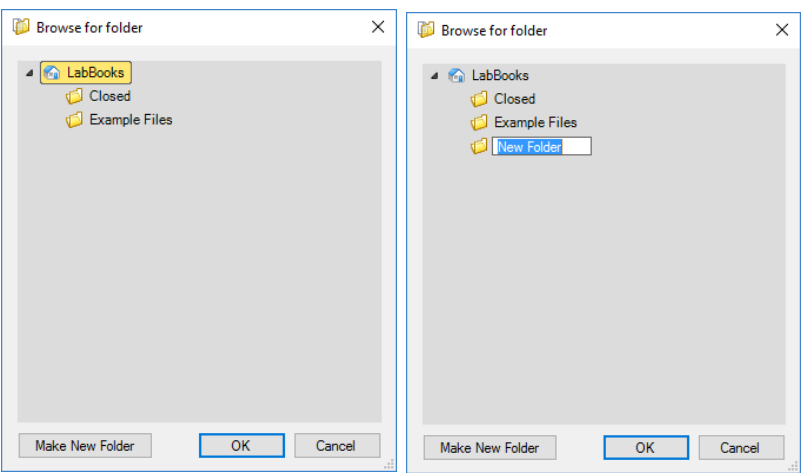

individual folders per user, "Toms Files", for example. See [Figure 4-33](#page-129-1).

<span id="page-129-1"></span>**Figure 4-33.** Creating new LabBooks folder

<span id="page-129-0"></span>4. To create a new LabBook select one of the following options:

# a. **Create a new LabBook from an existing Template**

Choose this option, when your LabBook shall base on a template that is shipped with this software or that was created in the past. Templates are stored on your system. This option may be used generally to compile the LabBook from an unmodified Template and a Sample List from a CSV file (see ["CSV Import"](#page-124-0)  [on page 4-25\)](#page-124-0).

Select a **Template Name** from the drop-down list. Type a number for **Samples**. If a Sample List is available, select **Import from CSV**, and select a **CSV name** and a **Mapping Name** from the drop-down list to run the import.

b. **Create a new LabBook from an existing LabBook** Choose this option, when your LabBook shall base on a formerly used LabBook that is selected from the **LabBook Name** drop-down list. All sample lines are set back to initial values. This option is used, when a measurement failed and needs to be scheduled once again.

Tick the **Import Calibration** check box to use the calibration curves from the existing LabBook. See ["Importing Calibration](#page-131-0)  [Data from an Existing LabBook" on page 4-32](#page-131-0) for details.

Alternatively, open a LabBook and copy it to create a new LabBook. See ["Copying an existing LabBook" on page 4-31](#page-130-0) for details.

c. **Create a new LabBook from a blank Template** Choose this option, when you want to create a LabBook for a new analysis method without having Method Parameters (see ["Method Parameters Settings" on page 9-3](#page-356-0) for defining). You

may develop analytes, Measurement Modes and Sample Lists. Select an **Evaluation** from the drop-down list.

- 5. Click **Create LabBook** to display your new LabBook. During this procedure the message "Loading Workspace, please wait" is displayed.
- 6. On the **Content** pane, click **Sample List** to check the Sample List parameters.

The final Sample List is defined by the number of samples selected when creating a LabBook. The Sample List in the LabBook is created from the parameters defined in ["Sample Definition for a](#page-198-0)  [Template" on page 5-5.](#page-198-0)

- 7. Click **Automated Export** to define the data for export. See ["Automatic Export - Template" on page 5-10](#page-203-0) for details.
- 8. On the toolbar of the **LabBook** page, click **Save** to save your LabBook.

A common method to create a LabBook uses existing LabBooks that ran already. You have the choice to exclude desired entries before creating a new LabBook. The advantage of this method is the reliability of your source LabBook that ran successfully.

### ❖ **To copy an existing LabBook**

- 1. Open the File Manager page of Qtegra, and select your source LabBook. The LabBook opens as its own tab.
- 2. Optionally, exclude unwanted values as follows:
	- a. In the **Concentrations** table, select the concentration of elements that are unwanted to calculate the calibration curve, see [Figure 4-34](#page-131-1).
	- b. To remove unwanted concentration values resulting from the last calibration, right-click to open the shortcut menu and select **Exclude entry**, see [Figure 10-36.](#page-435-0) Point to another cell. The entry is displayed light-gray to

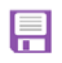

## <span id="page-130-0"></span>**Copying an existing LabBook**

indicate the exclusion. The calibration curve is calculated without the excluded value.

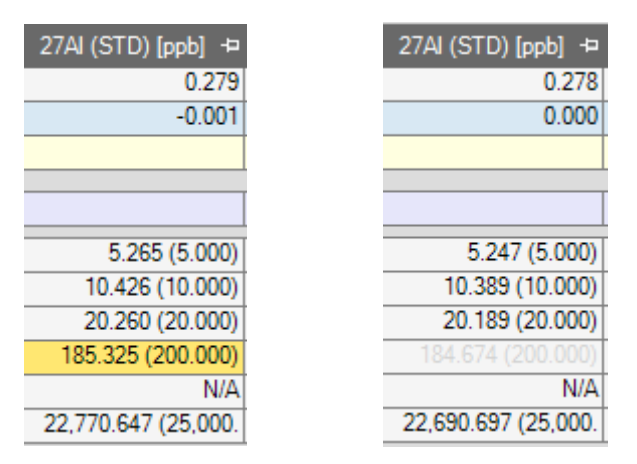

<span id="page-131-1"></span>**Figure 4-34.** Included and excluded concentration

- c. In case of accidental exclusion, click the light-gray cell and select **Include entry** from the shortcut menu.
- 3. **Save** the modified LabBook.
- 4. Finally, select **Create > New LabBook** to generate a new LabBook.

The new LabBook is based on all source data except the following:

- **•** All suspended entries
- **•** All excluded entries
- **•** Samples that where added during QC

All entries are set to be evaluated, that means all entries in the Evaluate column are checked and used in the Evaluation Results, Exports, Queries, and Reports.

### <span id="page-131-0"></span>**Importing Calibration Data from an Existing LabBook**

When you wish to create a new LabBook from an existing LabBook, you can copy the calibration curves to skip the time-consuming calibration lines, which shortens the overall runtime. Another advantage of this method is the reliability of your source LabBook that ran successfully and contains a sufficient calibration.

- ❖ **To import calibration data from an existing LabBook**
- 1. Open the LabBooks page of Qtegra, and select the **Create a new LabBook from an existing LabBook** option based on your source LabBook.

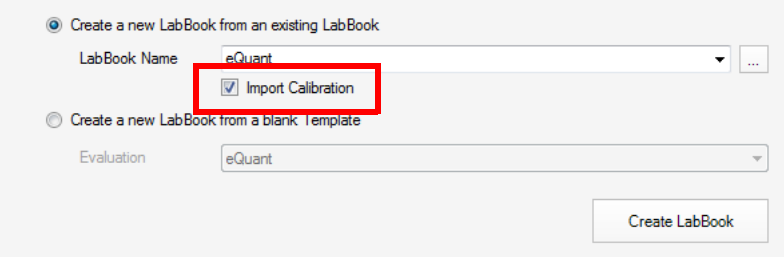

**Figure 4-35.** Import Calibration check box

2. Tick **Import Calibration** to import the calibration data into the new LabBook.

The calibration data will then be shown in your LabBook and in the evaluation results.

**Tip** This check box is only available if the existing LabBook contains a calibration.

**Tip** Only successful analyses from the calibration block are imported. If, for example, one of the analyses in the calibration block fails due to a QC failure, then this failing analysis is not copied across into the created LabBook.

# 3. Click **Create LabBook**.

The new LabBook opens as its own tab. The Sample List is created according to the existing LabBook and shows the status of the initial BLK and STD samples already green indicated.

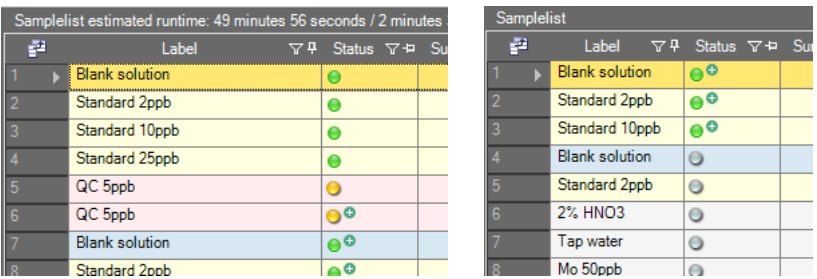

Labeled Components: left-hand=finished LabBook, right-hand=new LabBook

<span id="page-132-0"></span>**Figure 4-36.** Sample list with imported calibration data

4. When you schedule this LabBook, the measurement starts with the first sample line that is not already finished, that means, it does not show a green indicator. In the example (see [Figure 4-36,](#page-132-0) right-hand image) the measurement is starting with sample line 4 *Blank solution*.

# **Editing a LabBook**

LabBooks are edited in Qtegra. Editing a LabBook involves a number of parameters, see ["LabBooks" on page 6-1](#page-210-0) for a complete description of LabBooks.

## ❖ **To edit a LabBook**

且

- 1. From the LabBooks page, open your LabBook.
- 2. Edit your LabBook. See also ["Method Parameters Settings" on page 9-3](#page-356-0) and ["Sample](#page-222-0)  [List of LabBook" on page 6-13.](#page-222-0)
- 3. On the toolbar of your LabBook page, click **Save** to save your LabBook.

**Deleting a LabBook**

LabBooks are deleted on the **File Manager** page of Qtegra.

#### ❖ **To delete a LabBook**

1. On the File Manager page, click the **LabBooks** folder (or the subfolder for the LabBook you wish to delete), see [Figure 4-37](#page-133-0).

|                              | Qtegra - [Home Page]                                                                                                    |                                                                                                    |                                                                                |                              |
|------------------------------|----------------------------------------------------------------------------------------------------|----------------------------------------------------------------------------------------------------|--------------------------------------------------------------------------------|------------------------------|
| <b>BBCCI2_T</b><br>Home Page |                                                                                                    |                                                                                                    |                                                                                |                              |
| Dashboard                    | <b>File Manager</b>                                                                                                    |                                                                                                    |                                                                                |                              |
| LabBooks                     | Morkspace<br>$\overline{a}$<br>Exports<br>LabBooks<br>$\overline{a}$<br><b>Closed</b><br>Example Files<br>New Folder<br>4 <b>Query</b><br><b>Presets</b><br>4 <b>B</b> Reports<br>J Autotune<br>DetectorSetup<br>PerformanceReport | Name<br>d <sup>1</sup> Closed<br><b>Example Files</b><br>New Folder<br>BBCCI2 - Q<br>BBCCI2_T<br><b>BBCCL Q - Copy</b><br><b>BBCCI R</b> | Type<br>Folder<br>Folder<br>Folder<br>LabBook<br>LabBook<br>LabBook<br>LabBook | Modifie                      |
| Templates                    |                                                                                                    |                                                                                                    |                                                                                | Wednes                       |
| LabBook Query                |                                                                                                    |                                                                                                    |                                                                                | Friday,<br>Tuesday<br>Tuesda |
| <b>File Manager</b>          |                                                                                                    | New LabBook                                                                                                    | LabBook                                                                        | Wednes                       |
| <b>System Log</b>            |                                                                                                    |                                                                                                    |                                                                                |                              |
| Help                         | Templates                                                                                                    |                                                                                                    |                                                                                |                              |
|                              |                                                                                                    |                                                                                                    |                                                                                |                              |

<span id="page-133-0"></span>**Figure 4-37.** File Manager - LabBooks

2. Right-click the LabBook you wish to delete in the right-hand list. A shortcut menu opens, see [Figure 4-38.](#page-134-0)

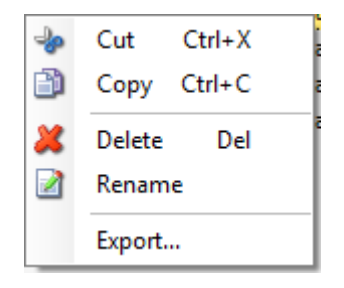

<span id="page-134-0"></span>**Figure 4-38.** Shortcut menu of the File Manager

3. Select **Delete** from the shortcut menu. The LabBook is deleted.

# **Closing a LabBook**

LabBooks are closed in Qtegra by clicking the appropriate button on the toolbar of the LabBook or by simply closing the tab of the LabBook.

### ❖ **To close a LabBook**

1. On the toolbar of your LabBook page, click **Close** to close your LabBook.

#### -or-

Click **Close** in the tab of the LabBook.

X

×

# **Templates Page**

On the **Templates** page of Qtegra, see [Figure 4-39,](#page-135-0) Templates for your methods are created and opened.

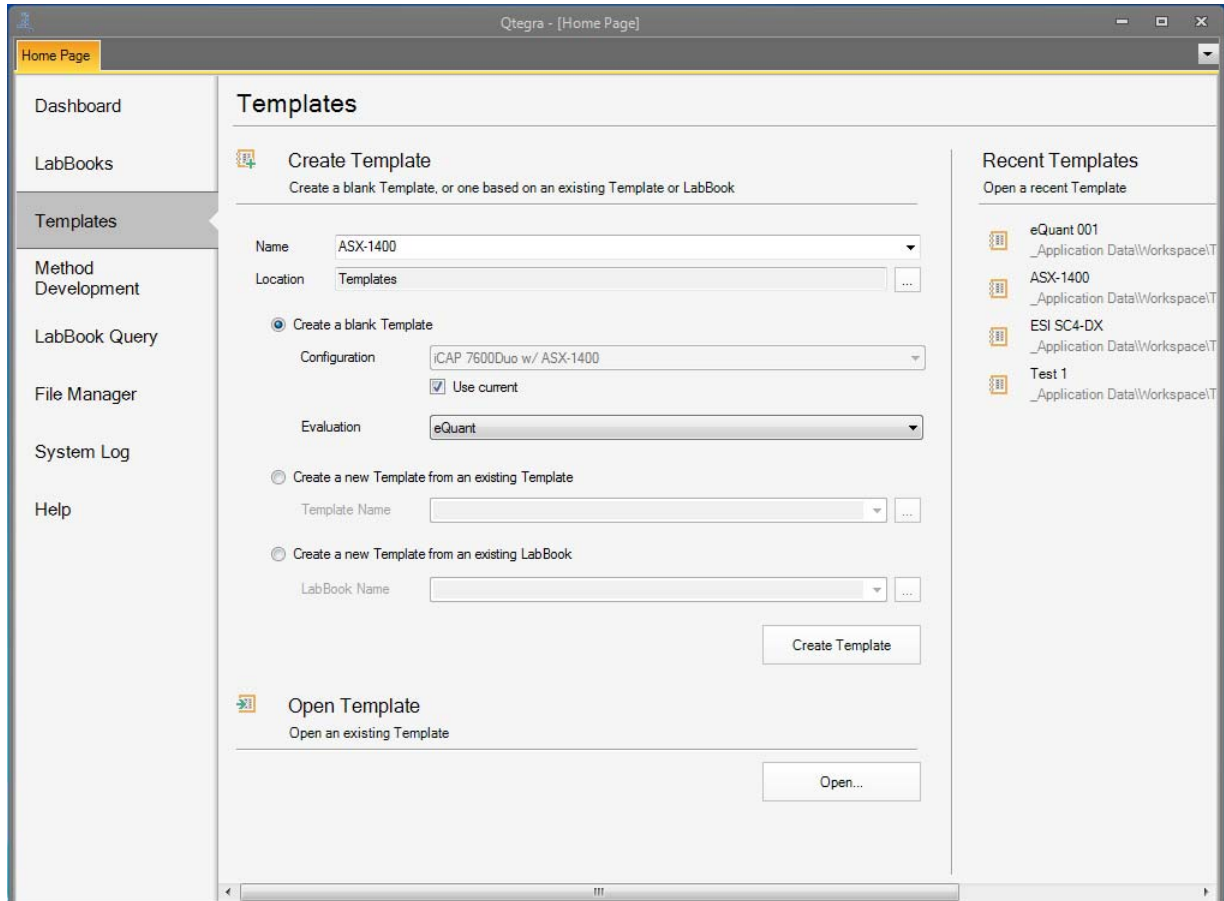

<span id="page-135-0"></span>**Figure 4-39.** Templates Page of Qtegra

Templates

A **Template** contains all basic information on analytes, acquisition parameters, standards and sample definitions as well as Automatic Export settings. Templates are generally created by the Administrator for different types of applications. Once a Template is created and saved, it can serve as the basis for different analytical measurements (LabBooks).

**Tip** Any values entered that are not within the given range are marked with an exclamation mark.

### ❖ **To open the Templates page of Qtegra**

1. On the **Qtegra - [Home Page**] navigation pane, click **Templates**. The Templates page of Qtegra opens.

D

# **Opening a Template**

Templates are opened either from the Templates page of Qtegra, which is described here, or from the File Manager page, see ["File Manager](#page-150-0)  [Page" on page 4-51.](#page-150-0)

### ❖ **To open a Template in Qtegra**

- 1. Open the Templates page.
- 2. Below **1**, click **Open**.

The **Browse for Template** dialog opens, see [Figure 4-40](#page-136-0).

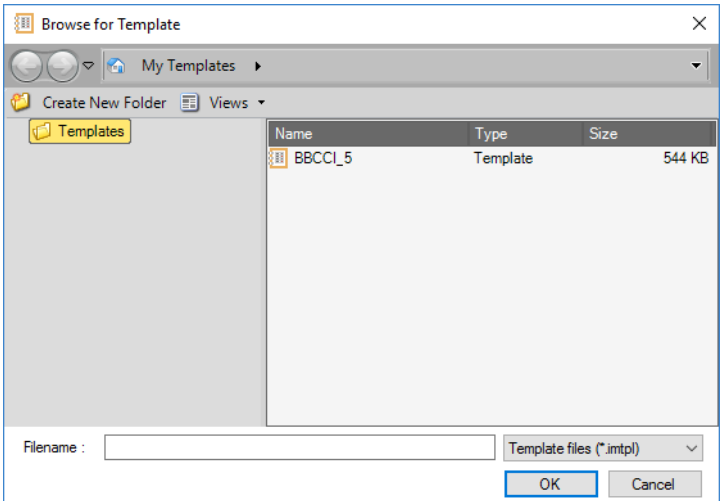

<span id="page-136-0"></span>**Figure 4-40.** Browse for Template dialog

- 3. Select a Template.
- 4. Click **OK** to open the Template. The Template opens in a new tab of the Qtegra tool.

Open...

#### ❖ **To open a Recent Template**

1. From the Templates page, select a Template in the **Recent Templates** section, see [Figure 4-41](#page-137-0).

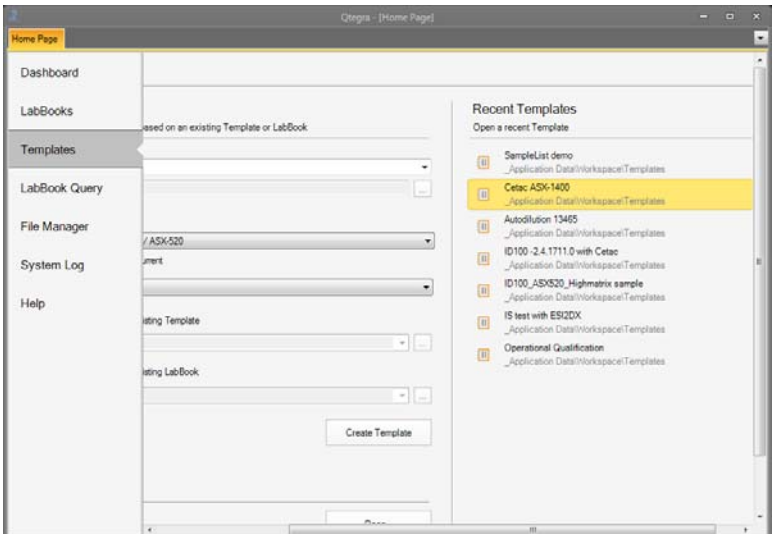

### <span id="page-137-0"></span>**Figure 4-41. Recent Templates**

The selected Template opens in a separate tab.

# **Creating a Template**

Templates are created from blank Templates, existing Templates or existing LabBooks in Qtegra. For blank Templates, you need to select a system **Configuration**. Configurations, including peripherals (**Instruments**), are defined by your Administrator in the **Experiment Configurator** applet of the Configurator tool (see ["Experiment](#page-80-0)  [Configurator" on page 3-15\)](#page-80-0).

### ❖ **To create a new Template in Qtegra**

1. On the Templates page, type a **Name** for the Template and select a **Location**, see [Figure 4-42](#page-138-0).

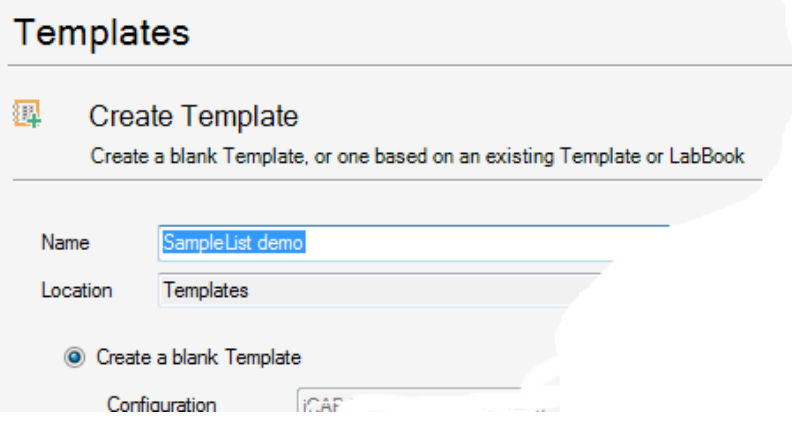

<span id="page-138-0"></span>**Figure 4-42.** Typing the Name for a Template

- 2. Select the first option if you wish to **Create a blank Template**, and select a **Configuration** and an **Evaluation** from the drop-down lists. With the selected **Configuration** a number of predefined sets of parameters for the Template, for example, instrument and peripheral settings, are automatically loaded.
- 3. Select the second option if you wish to **Create a new Template from an existing Template** and select a **Template Name** from the drop-down list. -or-

Type the Template name or browse with to choose it.

4. Select the third option if you wish to **Create a new Template from an existing LabBook** and select a **LabBook Name** from the drop-down list. -or-

Type the LabBook name or browse  $\frac{d}{dx}$  to choose it.

- 5. Click **Create Template** to create the new Template. A new tab opens for the new Template.
- 6. In the tab of your Template, define the **Method Parameters**. See ["Method Parameters Settings" on page 9-3](#page-356-0) for details.
- 7. Click **Sample Definition** to set up the Sample List parameters. See ["Sample Definition for a Template" on page 5-5](#page-198-0) for details.

The final Sample List is defined by the number of samples selected when creating a LabBook. The Sample List in the LabBook is created from the parameters in Sample Definition in the Template.

8. Click **Automated Export** to define the data for export. See ["Automatic Export - Template" on page 5-10](#page-203-0) for details.

Create Template

凰

팀

×

X

9. On the toolbar of your **Template** page, click **Save** to save your Template.

# **Editing a Template**

Templates are edited in Qtegra. See ["Templates" on page 5-1](#page-194-0) for a complete description of the parameters involved.

### ❖ **To edit a Template in Qtegra**

- 1. From the Templates page, open your Template.
- 2. Edit the **Method Parameter** settings. See ["Method Parameters Settings" on page 9-3](#page-356-0) for details.
- 3. Edit the **Sample Definition** settings. See ["Sample Definition for a Template" on page 5-5](#page-198-0) for details.
- 4. On the toolbar of your Template, click **Save** to save your Template.

# **Closing a Template**

Templates are closed by clicking the appropriate button on the toolbar of the Template or by simply closing the tab of the Template.

#### ❖ **To close a Template**

1. On the toolbar of your Template, click **Close** to close your Template.

-or-

Click **Close** in the tab of the Template.

# **LabBook Query Page**

On the **LabBook Query** page of Qtegra, you define the location of the LabBooks and the period of time measurements were done, see [Figure 4-43](#page-140-0), and parse through the available results.

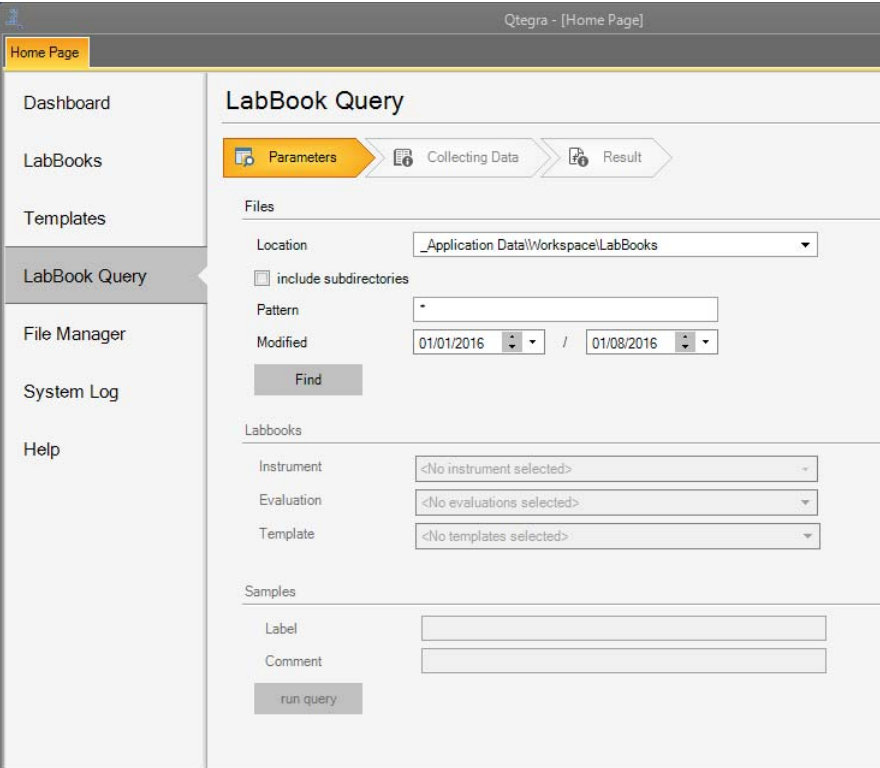

<span id="page-140-0"></span>**Figure 4-43.** LabBook Query Page of Qtegra

You can then narrow down the query for the LabBooks meeting these criteria by further defining Instrument, Evaluation type and Template. On the resulting **Query** page, you select the data you wish to view, see [Figure 4-44](#page-141-0).

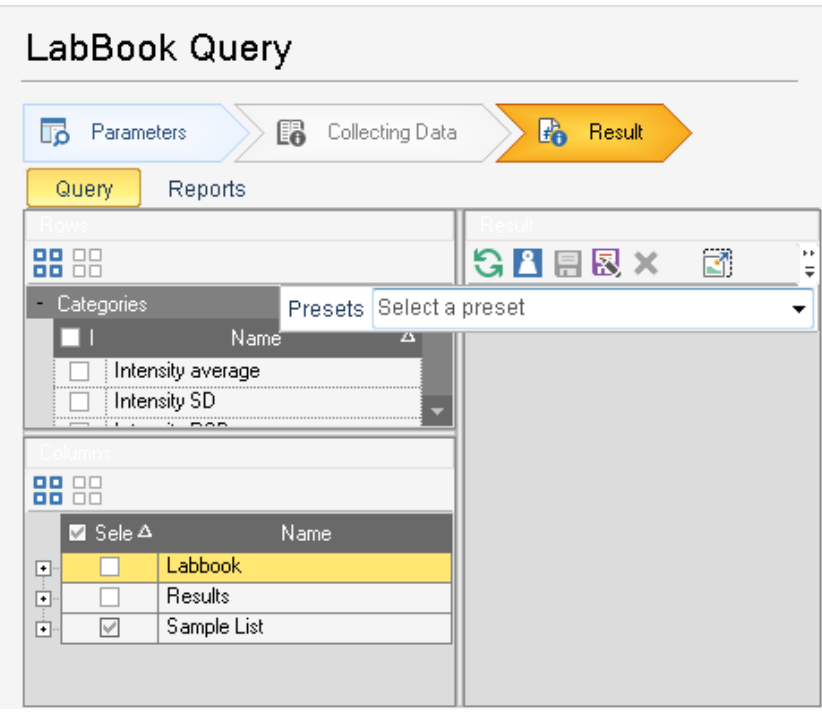

<span id="page-141-0"></span>**Figure 4-44.** LabBook Query Page of Qtegra Query view

For details, see ["Displaying Result Data" on page 4-43](#page-142-0) and ["Managing](#page-145-0)  [Results Data Presets" on page 4-46](#page-145-0).

Reports of the selected data are created on the **Reports** view of a LabBook Query Result page, see [Figure 4-45](#page-142-1).

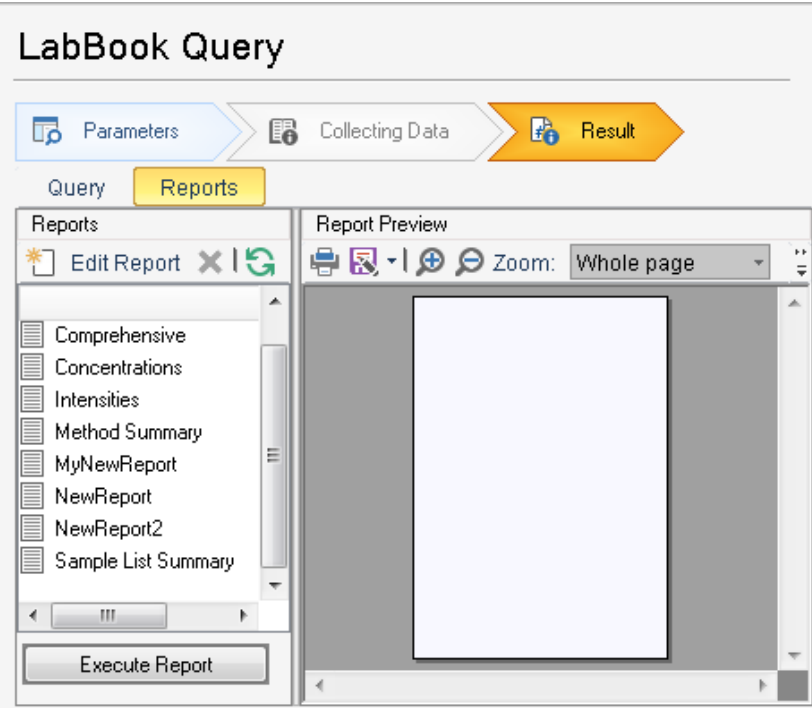

<span id="page-142-1"></span>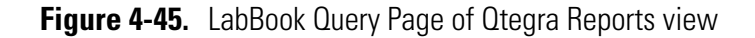

For details, see ["Generating Reports" on page 4-47](#page-146-0) and ["Getting Started](#page-287-0)  [with Qtegra Reports" on page 8-2.](#page-287-0)

### ❖ **To open the LabBook Query page of Qtegra**

LabBook Query

1. From the **Qtegra - [Home Page**] navigation pane, click **LabBook Query**.

The LabBook Query page of Qtegra opens.

# <span id="page-142-0"></span>**Displaying Result Data**

The parameters of a measurement are set to be displayed on the LabBook Query page of Qtegra.

- ❖ **To display the result data on the Result page of Qtegra**
- 1. Open the LabBook Query page.
- 2. In the **Parameters** view of the LabBook Query page, select the **Location** from the drop-down list.

3. Type the **Pattern** and select the date for **Modified** when the LabBooks were acquired, see [Figure 4-46](#page-143-0).

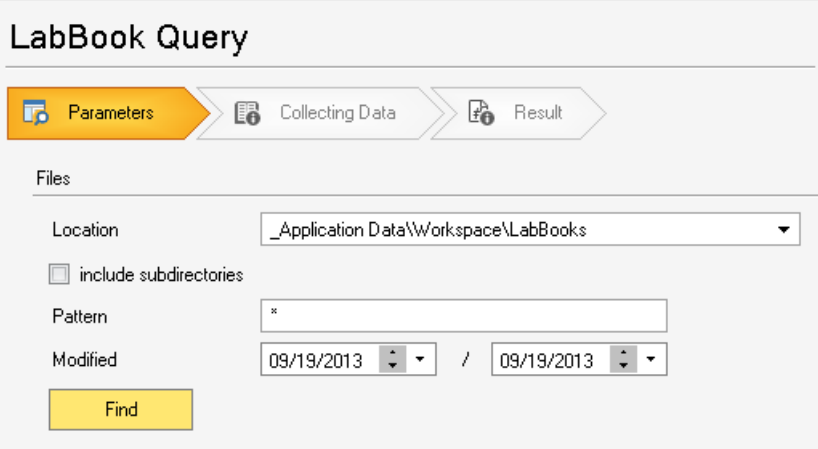

<span id="page-143-0"></span>**Figure 4-46.** Files section in LabBook Query page

If you type \* (asterisk) in the **Pattern** field, all LabBooks in the folder are searched. Type an asterisk followed by a fixed string and another asterisk (for example, \*fast\*) to return all LabBooks with the string "fast" in the name, which may refer to all prep*FAST* LabBooks. The search string is not case-sensitive. As an alternative, type wrk37\* to collect all LabBooks with a name starting with "wrk37" to indicate, for example, the employee number 37.

4. Click **Find** to start the search for LabBooks that match the defined values.

The **LabBooks** field displays the first entries in the list of results, see [Figure 4-47](#page-143-1).

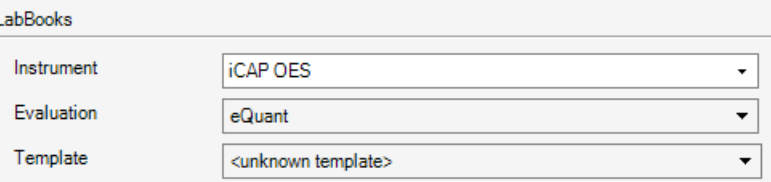

<span id="page-143-1"></span>**Figure 4-47.** LabBooks found in LabBook Query page

- 5. Select **Instrument**, **Evaluation** and **Template** from the drop-down lists.
- 6. For **Samples**, type the **Label** as in the Sample List, for example, *Sample 1*.

Find

٠,
run query

7. Click **run query** to start the query. Qtegra collects the data, see [Figure 4-48](#page-144-0).

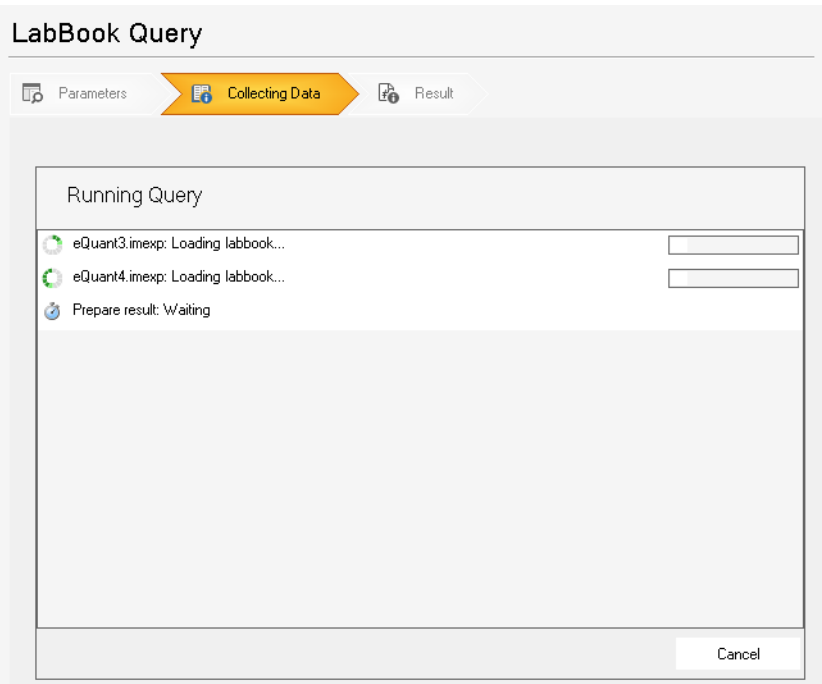

<span id="page-144-0"></span>**Figure 4-48.** LabBook Query page collecting data in Qtegra

8. In the left pane, select the check boxes for the data you wish to display.

The results are displayed when the query has been executed, see [Figure 4-49](#page-144-1).

| LabBook Query                                |                         |                                              |                |                                                    |             |                                                       |      |                    |    |
|----------------------------------------------|-------------------------|----------------------------------------------|----------------|----------------------------------------------------|-------------|-------------------------------------------------------|------|--------------------|----|
| Parameters<br>r.<br>區                        | <b>Collecting Data</b>  | $F_{\bullet}$                                | Result         |                                                    |             |                                                       |      |                    |    |
| Reports<br>Query                             |                         |                                              |                |                                                    |             |                                                       |      |                    |    |
|                                              |                         |                                              |                |                                                    |             |                                                       |      |                    |    |
| 88 88                                        |                         | <b>D</b> P   Presets Select a preset         |                |                                                    |             | $\cdot$ $\Box$ $\boxtimes$                            |      |                    | E) |
| - Categories                                 |                         | LabBook<br>$\overline{a}$                    |                |                                                    | Sample List |                                                       |      | + Na 588.995 {5 +  |    |
| <b>MI</b><br><b>Name</b>                     | Δ                       | <b>Evaluation</b><br>$\overline{\mathbf{Y}}$ | Index $\nabla$ |                                                    |             | Sample Type $\overline{Y}$ Dilution Fa $\overline{Y}$ | Unit | Value              |    |
| Intensity average<br>⊽                       |                         | eQuant                                       |                | Category<br>$\triangledown$<br>1 Intensity average | <b>BLK</b>  | 1                                                     | cps  | $-4.651c$          |    |
| Intensity SD<br>⊽                            |                         | eQuant                                       |                | 1 Intensity average                                | <b>BLK</b>  | 1                                                     | cps  | 1.714c             |    |
| <b>Intensity RSD</b><br>⊽                    |                         | eQuant                                       |                | 1 Intensity SD                                     | <b>BLK</b>  | 1                                                     |      | N/A                |    |
|                                              |                         | eQuant                                       |                | 1 Intensity SD                                     | <b>BLK</b>  | 1                                                     |      | N/A                |    |
| 88 88                                        |                         | eQuant                                       |                | 1 Intensity RSD                                    | <b>BLK</b>  | 1                                                     |      | N/A                |    |
|                                              |                         | eQuant                                       |                | 1 Intensity RSD                                    | <b>BLK</b>  | 1                                                     |      | N/A                |    |
| M Sele △<br>Name<br>LabBook                  |                         | eQuant                                       |                | 2 Intensity average                                | <b>STD</b>  | 10                                                    |      | $-4.645$ c         |    |
| ☑<br>$\square$                               |                         | eQuant                                       |                | 2 Intensity average                                | <b>STD</b>  | 10                                                    | cps  | 1.714c             |    |
| Filename                                     | $\overline{\mathbf{g}}$ | eQuant                                       |                |                                                    | <b>STD</b>  | 10                                                    | cps  | N/A                |    |
| Instrument<br>Г                              | 9                       |                                              |                | 2 Intensity SD                                     |             |                                                       |      |                    |    |
| <b>Custom Names</b><br>г                     | 10                      | eQuant                                       |                | 2 Intensity SD                                     | <b>STD</b>  | 10                                                    |      | N/A                |    |
| <b>Evaluation</b><br>$\overline{\mathbf{v}}$ | $\overline{11}$         | eQuant                                       |                | 2 Intensity RSD                                    | <b>STD</b>  | 10                                                    |      | N/A                |    |
| Template                                     | 12                      | eQuant                                       |                | 2 Intensity RSD                                    | <b>STD</b>  | 10                                                    |      | <b>N/A</b>         |    |
| ⊠ Sele △<br>Name                             | 13                      | eQuant                                       |                | 3 Intensity average                                | <b>STD</b>  | 5                                                     | cps  | $-4.689c$          |    |
| <b>Results</b><br>向<br>⊽                     | 14                      | eQuant                                       |                | 3 Intensity average                                | <b>STD</b>  | 5                                                     | cps  | 1.729              | d  |
| Sample List<br>Ġ<br>$\checkmark$             | 15                      | eQuant                                       |                | 3 Intensity SD                                     | <b>STD</b>  | 5                                                     |      | N/A                |    |
| Index<br>⊽                                   | 16                      | eQuant                                       |                | 3 Intensity SD                                     | <b>STD</b>  | 5                                                     |      | N/A                |    |
| <b>Start Time</b><br>L                       | 17                      | eQuant                                       |                | 3 Intensity RSD                                    | <b>STD</b>  | 5                                                     |      | <b>N/A</b>         |    |
| <b>Stop Time</b><br>г                        | 18                      | eQuant                                       |                | 3 Intensity RSD                                    | <b>STD</b>  | 5                                                     |      | N/A                |    |
| Г<br>User name                               | $\overline{10}$         | $0$ uant                                     |                | Al Intensity average                               | <b>STD</b>  | $\mathcal{D}$                                         | one  | $A$ <sub>699</sub> |    |
| <b>17.1</b><br>Catanoni                      | п                       |                                              |                |                                                    |             |                                                       |      |                    |    |

<span id="page-144-1"></span>**Figure 4-49.** LabBook Query page displaying results in Qtegra

9. Click **Refresh** to refresh the display.

n

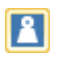

圆

10. Click **Hide** if you wish to hide the units. The columns **Unit** are hidden. Repeat to display the units again.

## **Managing Results Data Presets**

In Qtegra, the display options for result data of a measurement can be saved as presets, see [Figure 4-50.](#page-145-0)

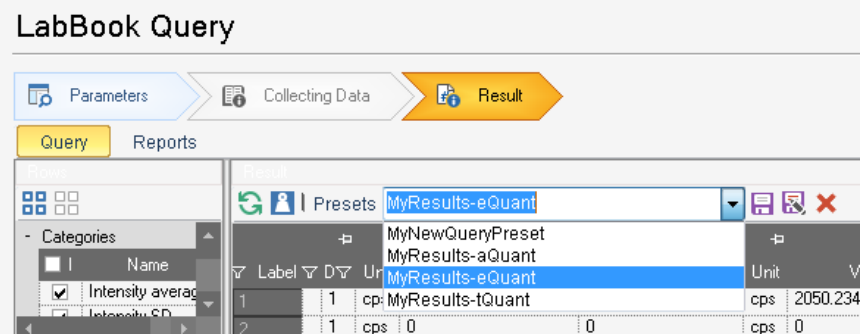

<span id="page-145-0"></span>**Figure 4-50.** Results display presets on LabBook Query Page of Qtegra

#### ❖ **To save a result data preset**

- 1. From the LabBook Query page, select the results you wish to display as described in ["Displaying Result Data" on page 4-43.](#page-142-0)
- 2. Above the results table, click **Save as** to save the preset as new preset. The **Save New Preset** dialog is displayed, see [Figure 4-51.](#page-145-1)

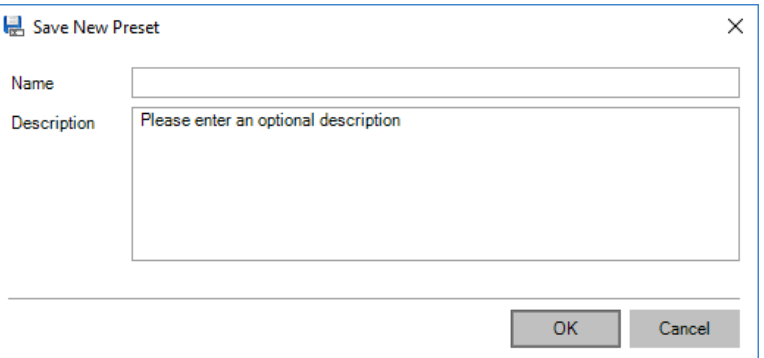

<span id="page-145-1"></span>**Figure 4-51.** Save New Preset dialog in Qtegra

**Tip** Result data presets saved here will be available as well in the Query view of a completed LabBook.

- 3. Type a **Name** for the preset.
- 4. Type a **Description**.
- 5. Click **OK**.

The preset is added to the list.

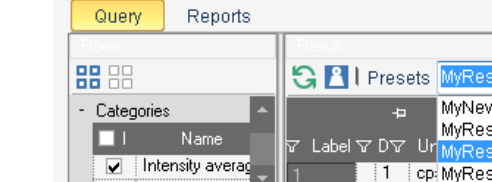

#### ❖ **To save a preset**

- 1. From the LabBook Query page, select the results you wish to display as described in ["Displaying Result Data" on page 4-43.](#page-142-0)
- 2. Select a preset from the drop-down list. The data is displayed according to the selected preset.
- 3. Change column widths or select different check boxes on the left to change the presented data.
- 4. Click **Refresh** to refresh the display.
- 5. Click **Save** to save the result data preset.

#### ❖ **To delete presets**

凰

- 1. From the LabBook Query page, select the results you wish to display as described in ["Displaying Result Data" on page 4-43.](#page-142-0)
- 2. From the **Preset** list, select the preset you wish to delete.
- 3. Click **Delete** to delete the result data preset. × The **Delete Preset** dialog is displayed, see [Figure 4-52](#page-146-0).

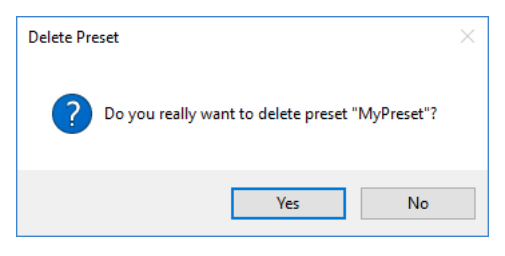

<span id="page-146-0"></span>**Figure 4-52.** Delete Preset dialog in Otegra

4. Click **Yes**. The preset is deleted from the list.

### **Generating Reports**

In the **Reports** view of the LabBook Query page of Qtegra, you generate result data Reports from presets.

Generally, you can structure your Report to your needs, add headings, tables and graphs to specify the presentation of the result data.

**Tip** For details on creating Report presets, see "Getting Started with [Qtegra Reports" on page 8-2.](#page-287-0)

#### ❖ **To open the Reports view on the LabBook Query page**

1. From the LabBook Query page, display your result as described in ["Displaying Result Data" on page 4-43](#page-142-0).

**Reports** 

2. In the LabBook Query Result view, select the **Reports** tab. The **Reports** page opens, see [Figure 4-53](#page-147-0).

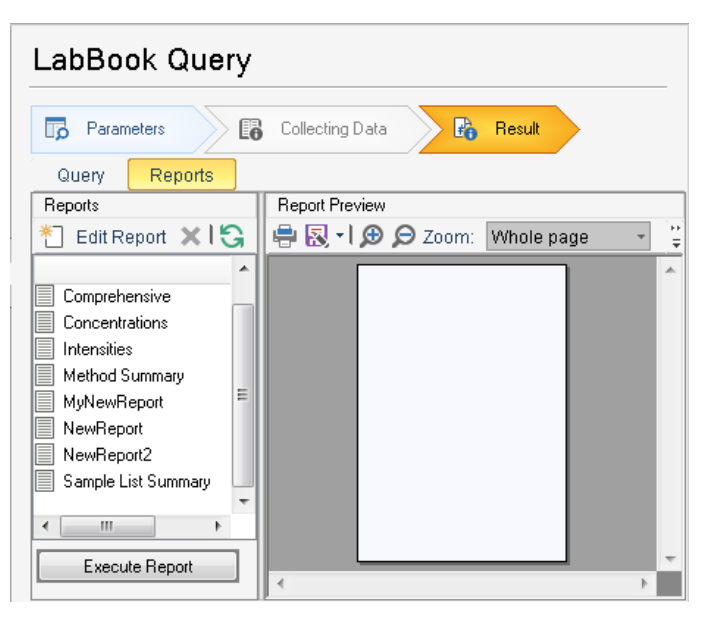

**Figure 4-53.** LabBook Query Reports page

#### <span id="page-147-0"></span>❖ **To generate a Report**

1. From the LabBook Query page, display your result as described in ["Displaying Result Data" on page 4-43](#page-142-0).

Reports

2. In the LabBook Query Result view, select the **Reports** tab. Previously defined Reports are listed on the left pane, see [Figure 4-54](#page-148-0).

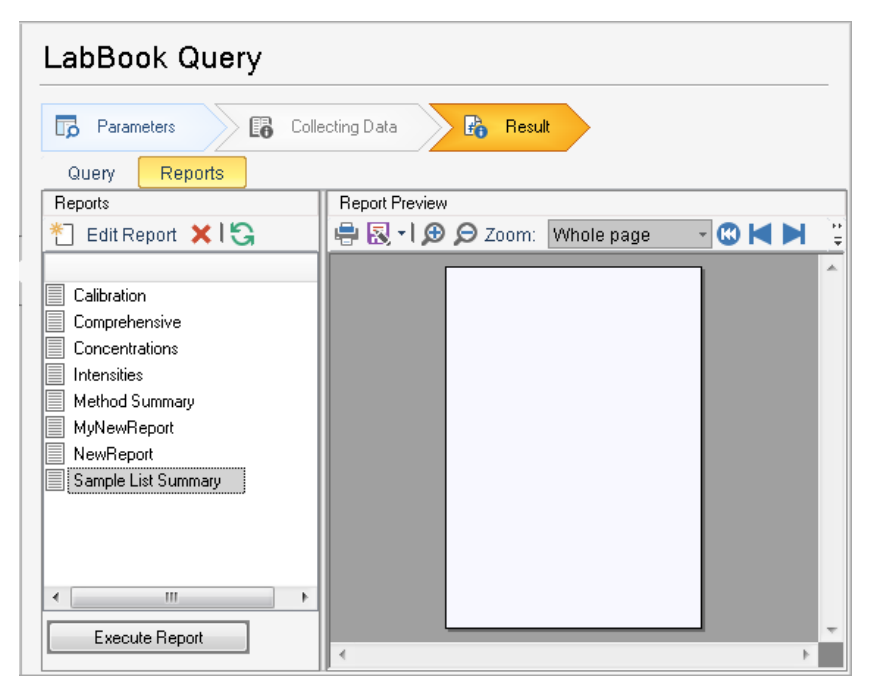

<span id="page-148-0"></span>**Figure 4-54.** LabBook Query Reports page showing defined Reports

**Tip** In a completed LabBook, this is the **Reports** page of the **Query** view.

3. From the left pane, select a Report from the list and then

Click **Execute Report**.

-or-

G

Click **Update** above the list.

The Report is generated as defined in the Report layout selected and displayed in the **Report Preview** on the right pane, see [Figure 4-55](#page-149-0).

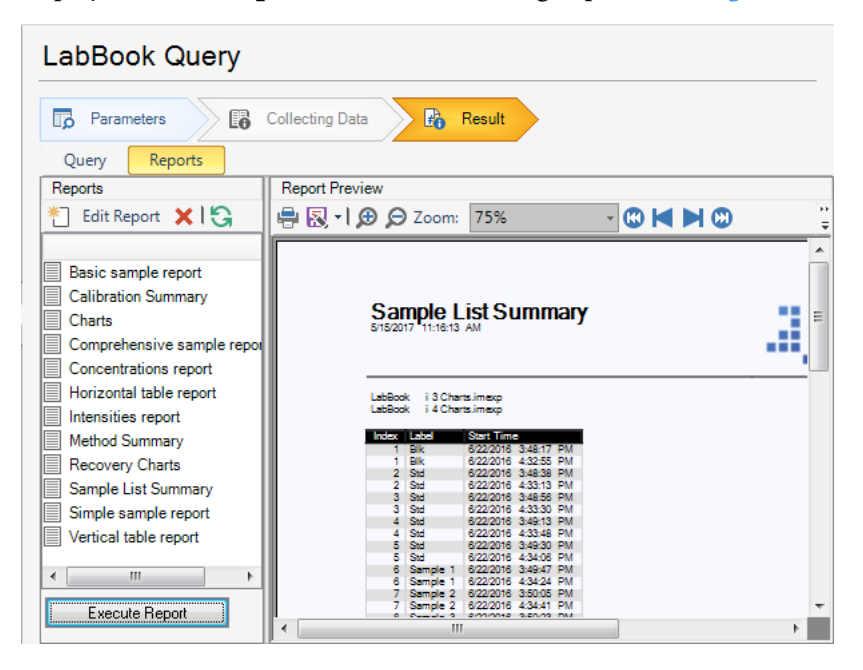

<span id="page-149-0"></span>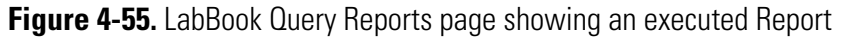

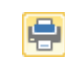

4. **Print** the Report.

-or-

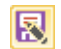

**Save** the Report if desired.

## **File Manager Page**

On the **File Manager** page of Qtegra, see [Figure 4-56](#page-150-0), you organize your Template and LabBook files as well as the Reports generated by the Get Ready process.

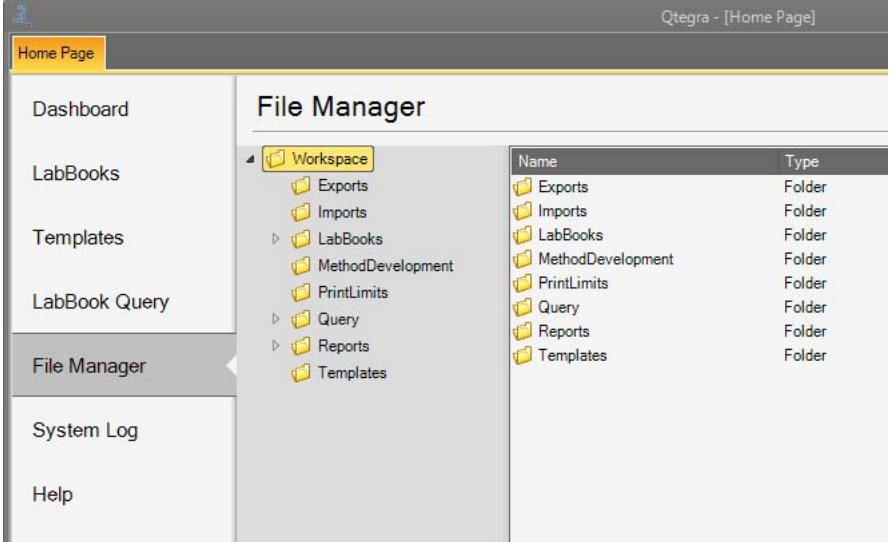

<span id="page-150-0"></span>**Figure 4-56.** File Manager Page of Qtegra

#### ❖ **To open the File Manager page of Qtegra**

File Manager

- 1. From the **Qtegra [Home Page**] navigation pane, click **File Manager**. The File Manager page of Qtegra opens.
- ❖ **To open a Template from the File Manager page of Qtegra**
- 1. From the File Manager page, select the **Templates** directory.
- 2. Double-click the Template you wish to open. The Template is opened in a new tab.
- ❖ **To open a LabBook from the File Manager page of Qtegra**
- 1. From the File Manager page, select the **LabBooks** directory.
- 2. Double-click the LabBook you wish to open. The LabBook is opened in a new tab.

#### ❖ **To create a new folder in the Workspace**

1. From the File Manager page, right-click **Workspace** to create a new folder, see [Figure 4-57.](#page-151-0)

| <b>File Manager</b> |                   |                      |  |  |  |  |
|---------------------|-------------------|----------------------|--|--|--|--|
| <b>Norkennes</b>    |                   |                      |  |  |  |  |
|                     | Collapse          | Name<br>Exports      |  |  |  |  |
| Þ                   | <b>New Folder</b> | LabBooks             |  |  |  |  |
| D                   | Import            | Limits<br>Query      |  |  |  |  |
| D                   | Permissions       | Reports<br>Templates |  |  |  |  |
| Templates           |                   |                      |  |  |  |  |

<span id="page-151-0"></span>**Figure 4-57.** Shortcut menu File Manager Workspace

- 2. Select **New Folder** from the shortcut menu.
- 3. Type a name for the new folder.
- 4. Click anywhere in the folder. -or-

Press **<Enter>**. The new folder is accepted.

Path too long

**Tip** When you have created a very long path to a folder under Windows, Qtegra cannot use this path to read or save files. To indicate this behavior, *Path too long* is displayed in the folder tree of the File Manager.

#### ❖ **To create a new folder in LabBooks or Templates**

1. From the File Manager page, right-click the **LabBooks** or **Templates** folder to create a new folder, see [Figure 4-58](#page-151-1).

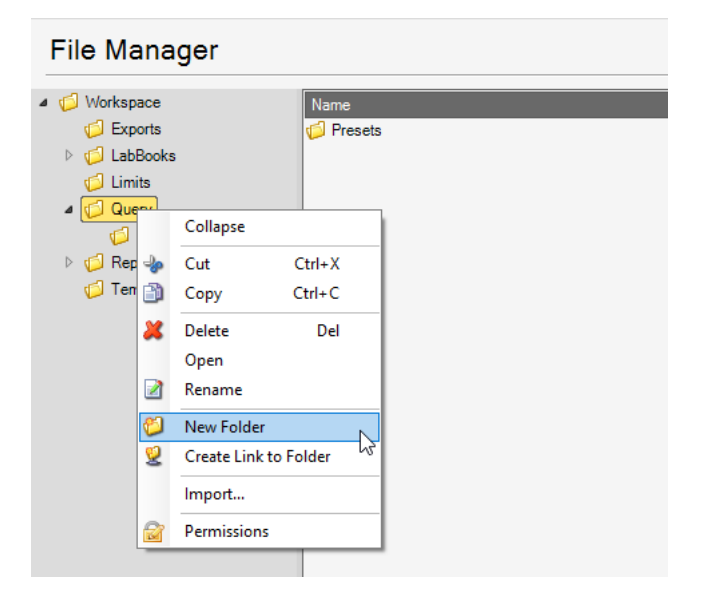

<span id="page-151-1"></span>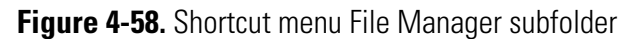

- 2. Select **New Folder** from the shortcut menu.
- 3. Type a name for the new subfolder. The first subfolder is shown on the right.
- 4. Click anywhere in the **Workspace**. -or-Press **<Enter>**. The new subfolder is accepted.
- ❖ **To create a network link to a folder in LabBooks or Templates**
- 1. From the File Manager page, right-click the **LabBooks** or **Templates** folder for which you wish to create a link to a network folder.
- 2. Select **Create Link to Folder** from the shortcut menu, see [Figure 4-59.](#page-152-0)

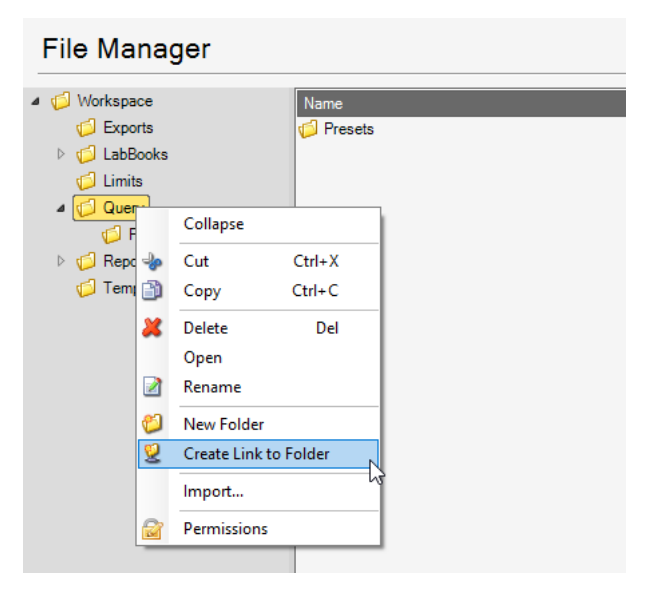

<span id="page-152-0"></span>**Figure 4-59.** Shortcut menu File Manager subfolder showing Create Link to Folder

3. In the **Select Folder** dialog, select the folder you wish to create the network link to.

**Tip** Your Administrator must have prepared the Windows system, refer to Central Data Storage.

4. Click **Select Folder**.

Select Folder

5. Enter a name for the new folder, see [Figure 4-60.](#page-153-0)

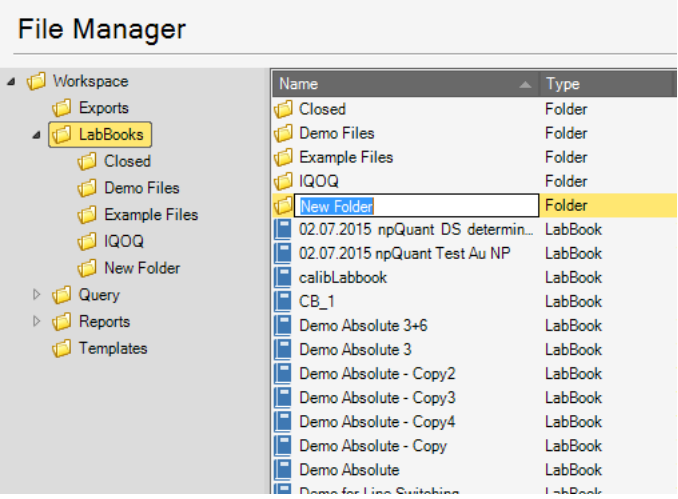

<span id="page-153-0"></span>**Figure 4-60.** Naming new network link to folder

**Tip** Be careful when you store data to the network location. LabBooks should not be opened in several locations at the same time.

- 6. Enter a name for the new folder.
- 7. Click anywhere in the folder.
	- -or-

Press **<Enter>**. The new name is accepted.

## **Managing Files**

On the **File Manager** page of Qtegra, you can explore, cut, copy, delete, rename, or export your Templates and LabBook files.

#### ❖ **To cut a Template or LabBook file**

1. From the File Manager page, select the folder, for example, *LabBooks* to show the file you wish to cut.

2. Right-click the file you wish to cut, see [Figure 4-61.](#page-154-0)

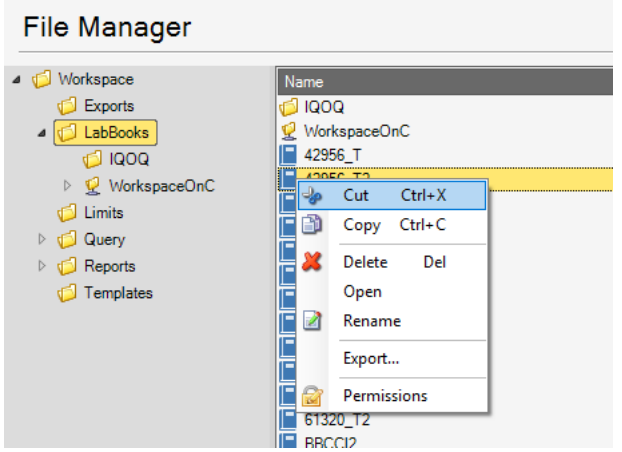

<span id="page-154-0"></span>**Figure 4-61.** Shortcut menu of file for cut

- 3. Select **Cut** from the shortcut menu.
- 4. Select the new folder.
- 5. Right-click in the new folder, see [Figure 4-62](#page-154-1).

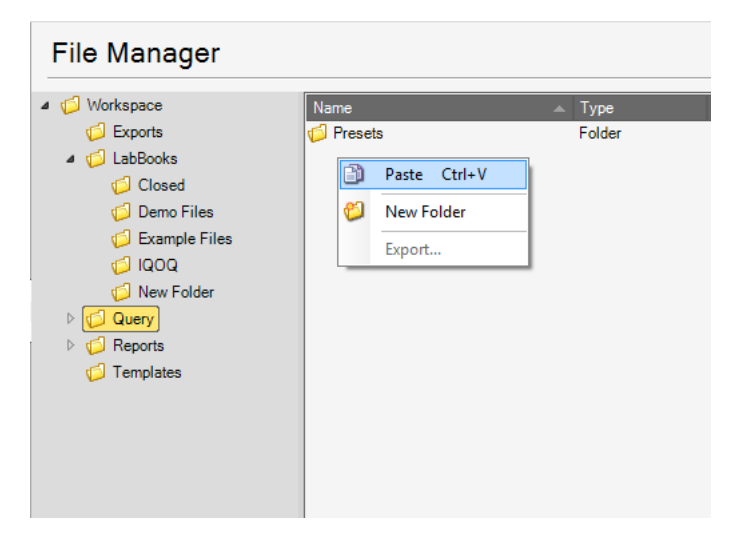

**Figure 4-62.** Shortcut menu of file for paste

<span id="page-154-1"></span>6. Select **Paste** from the shortcut menu. The file you cut is moved to the selected folder.

#### ❖ **To copy and paste a Template or LabBook file**

1. From the File Manager page, select the folder, for example, *LabBooks* to show the file you wish to copy.

2. Right-click the file you wish to copy, see [Figure 4-63](#page-155-0).

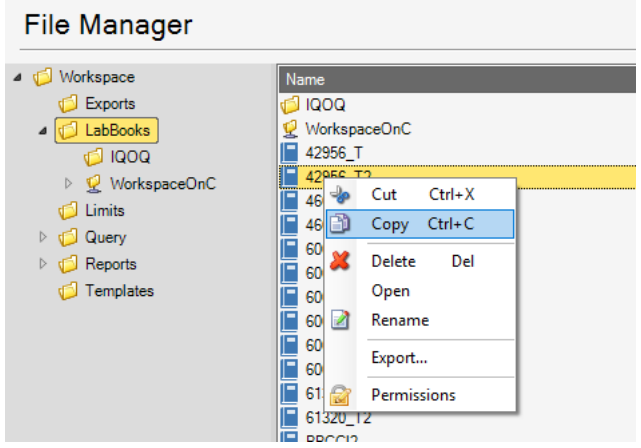

<span id="page-155-0"></span>**Figure 4-63.** Shortcut menu of file for copy

- 3. Select **Copy** from the shortcut menu.
- 4. Select the location for the file.
- 5. Right-click and select **Paste** from the shortcut menu. The file is copied to the selected location.

#### ❖ **To delete a Template or LabBook file**

- 1. From the File Manager page, select the folder to show the file you wish to delete.
- 2. Right-click the file you wish to delete, see [Figure 4-64](#page-155-1).

<span id="page-155-1"></span>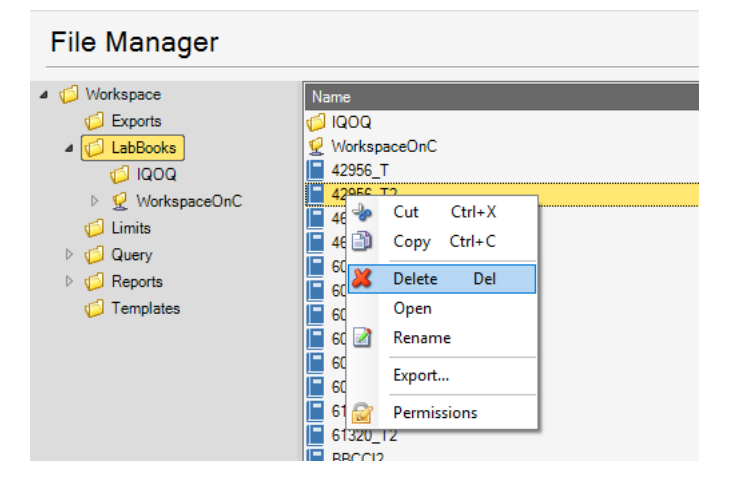

**Figure 4-64.** Shortcut menu of file for delete

3. Select **Delete** from the shortcut menu. A confirmation dialog opens, see [Figure 4-65.](#page-156-0)

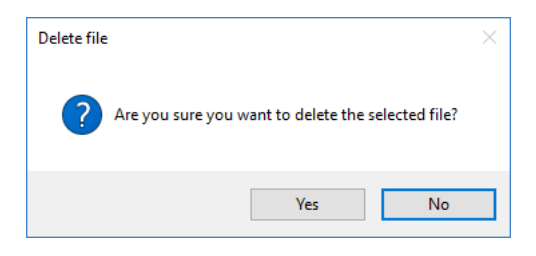

**Figure 4-65.** Confirmation dialog to delete file

- <span id="page-156-0"></span>4. Click **Yes**. The file is deleted.
- ❖ **To rename a Template or LabBook file**
- 1. From the File Manager page, select the folder to show the file you wish to rename.
- 2. Right-click the file you wish to rename, see [Figure 4-66](#page-156-1).

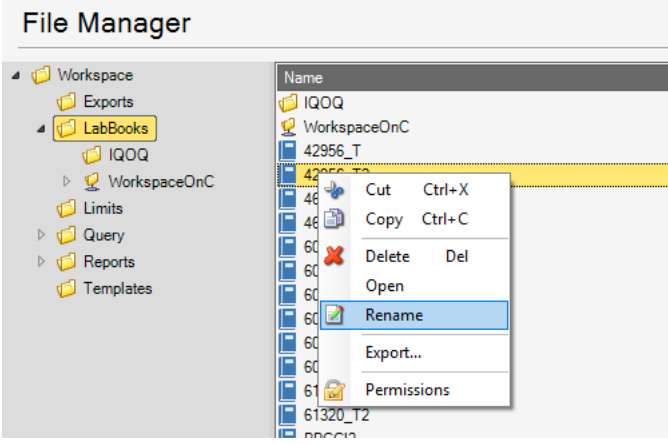

<span id="page-156-1"></span>**Figure 4-66.** Shortcut menu of file for rename

- 3. Select **Rename** from the shortcut menu.
- 4. Type the new name for the file.
- 5. Click anywhere in the folder. -or-Press **<Enter>**.

The new name is accepted.

#### ❖ **To export a Template or LabBook file**

From the File Manager page, you can export files from the Qtegra ISDS Workspace by generating a copy of the original file.

- 1. From the File Manager page, select the folder to show the file you wish to export.
- 2. Right-click the file you wish to export, see [Figure 4-67.](#page-157-0)

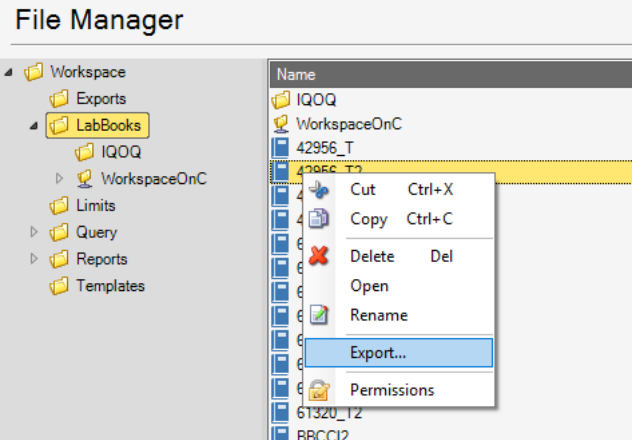

<span id="page-157-0"></span>**Figure 4-67.** Shortcut menu of file for export

3. Select **Export** from the shortcut menu. The **Browse For Folder** dialog opens, see [Figure 4-68.](#page-157-1)

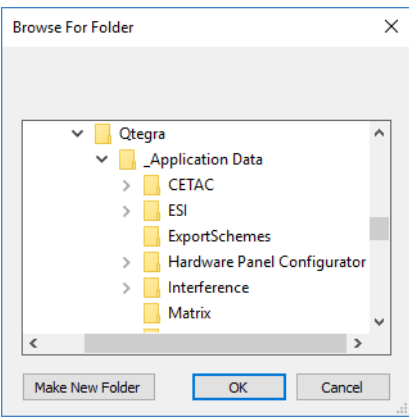

<span id="page-157-1"></span>**Figure 4-68.** Browse For Folder dialog

4. Select a folder and click **OK**. The selected file is copied to the selected destination.

## **Displaying additional File Information**

The columns shown in the File Manager can be manually selected to show additional information as required. The choice of columns displayed is defined from a shortcut menu.

#### ❖ **To display additional file information**

1. From the File Manager page, select a folder to define the columns displayed.

**Tip** The column choice defined is then displayed to all folders.

- 2. Right-click the table header to show a shortcut menu.
- 3. The choices provided in the shortcut menu are described in [Table 4-2.](#page-158-0)

<span id="page-158-0"></span>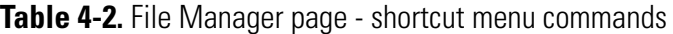

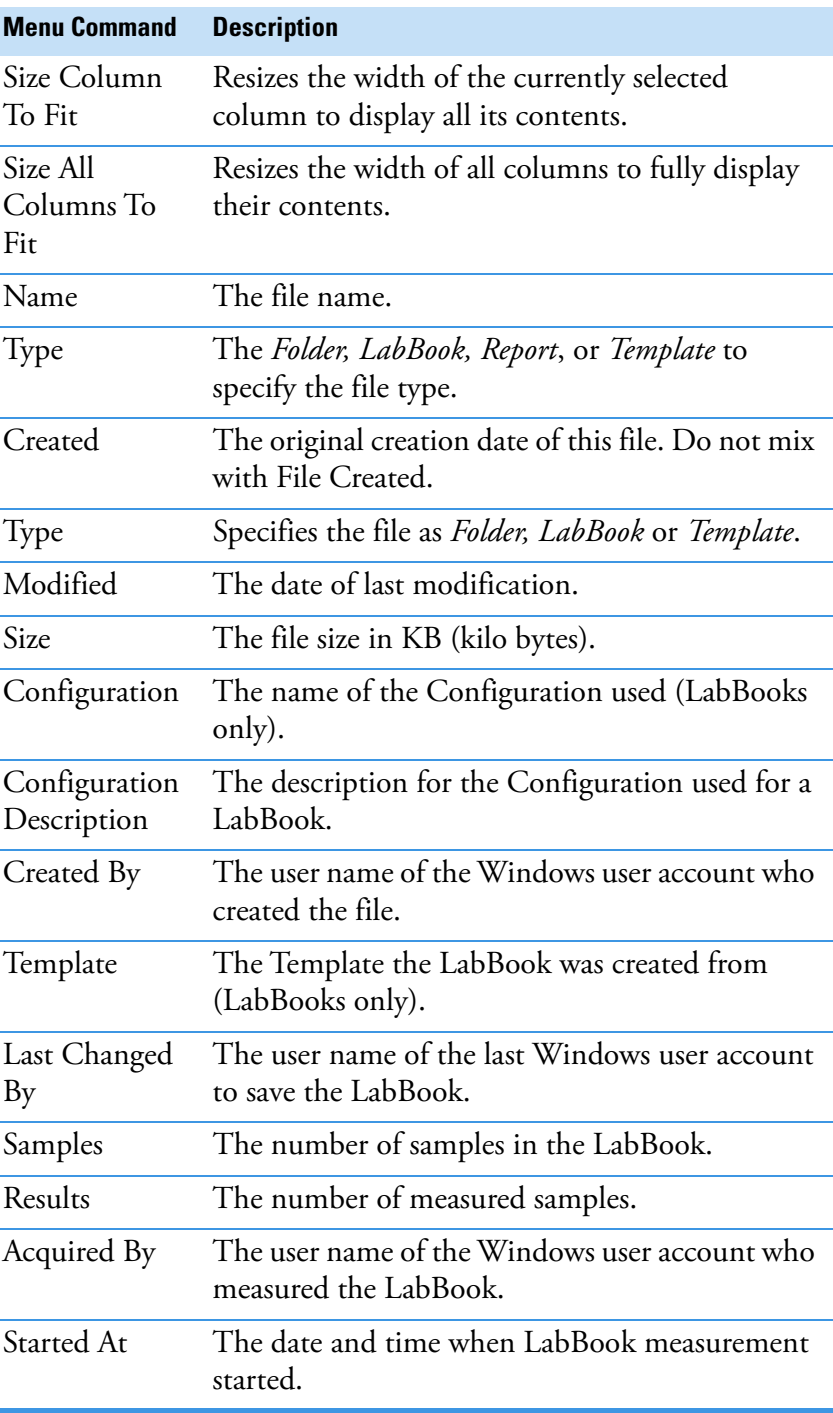

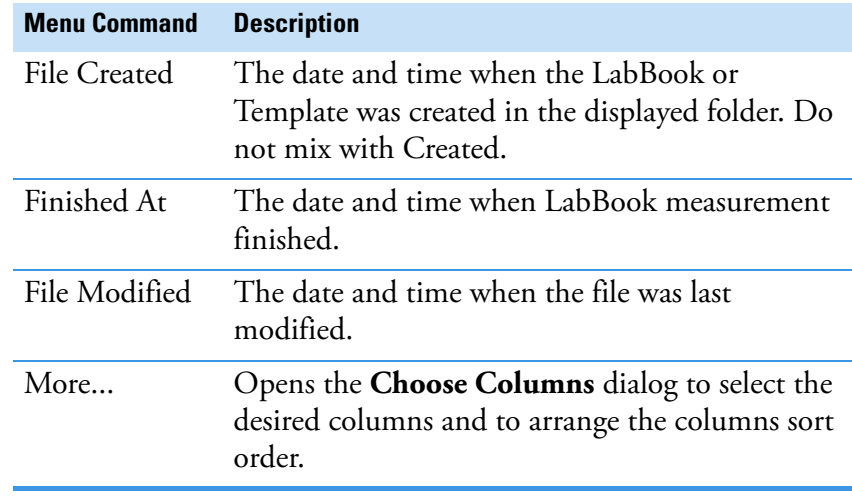

**Table 4-2.** File Manager page - shortcut menu commands, continued

### **Setting File Permissions**

With Qtegra ISDS Software 2.8 SR3, the file access may be managed by permissions. The **Permissions** dialogs appear like original Windows dialogs but the file service controls its own permissions inside Qtegra.

#### **Defining Permissions**

With access to the **Permissions** dialogs, you define the Access rights by selecting a principal and setting the permissions respectively at the file or folder level you currently have selected.

**Tip** To be compatible with earlier Qtegra versions, no changes in the Configurator lead to the same behavior as before. Without permissions, the file access is only controlled by the settings under User Actions > File Manager > Files, Folders, LabBook, Report, and Template.

#### ❖ **To enable the Permissions feature**

- 1. In the Configurator tool, select the **Access Control** applet.
- 2. Expand User Actions > File Manager > All Items to select the Permissions item.
- 3. The right pane shows the Access mode for 6 default User Groups. Initially, only the Administrator group has *Full access* to the Permissions feature. All other groups have restricted *Read only* rights.
- 4. Select the User Group and switch to *Full access* to grant the members of the group full access to the Permissions feature.
- 5. Restart Qtegra to apply the new settings. The Permissions shortcut menu item is then available (see

[Figure 4-69](#page-160-0)). User Groups with Read only rights see the inactive menu item and can not open the Permissions dialogs.

As an example on how to grant permissions, a member of Qtegra Users shall get *Read only* permissions on the LabBooks > Example Files folder.

#### ❖ **To set Read only permission for a LabBook folder**

- 1. As an Administrator open Qtegra ISDS and select the File Manager page.
- 2. Expand the folder tree and select the folder, which access shall be restricted for Qtegra Users or Qtegra User Groups, for example, the *QtegraAnalyst*.
- 3. Right-click the folder and select **Permissions**.

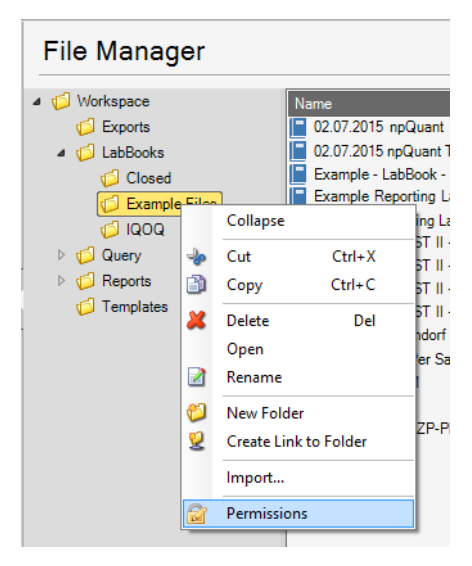

<span id="page-160-0"></span>**Figure 4-69.** Shortcut menu of folder for Permissions

The **Permissions** dialog opens and initially shows no entry.

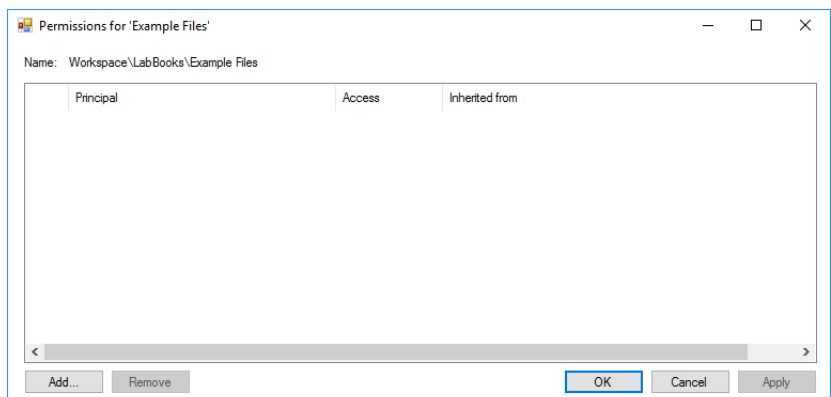

**Figure 4-70.** Empty Permissions dialog

4. Click **Add** to add a principal and to set the permissions in the initial Permissions dialog.

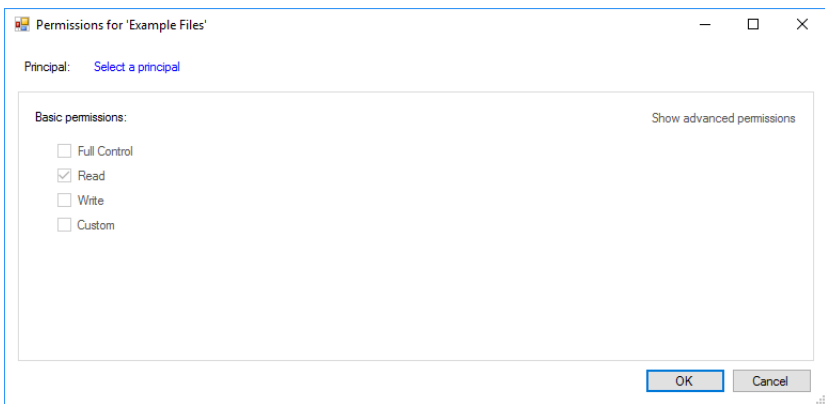

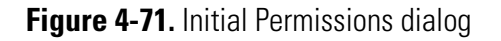

5. Click **Select a principal** to select a user or a group.

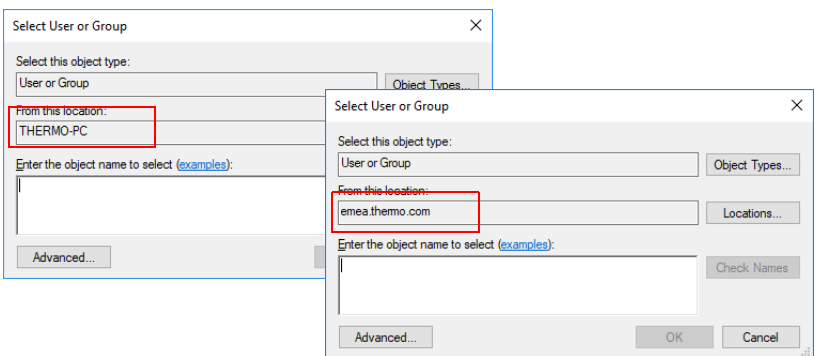

<span id="page-161-0"></span>**Figure 4-72.** Select User or Group dialog - left: local user group, right: domain account

- a. Depending on the user management, the Location shows your *Windows computer name* or *domain*. Click **Locations** to select another location.
- b. In the lower box, enter the object name for the principal.

In case of **Windows user management**, the name appears as "Location\Username". Enter, for example, thermo and click **Check Names** to autofill the box, resulting in "THERMO-PC\Thermo". See left image of [Figure 4-72.](#page-161-0)

-or-

In case of a domain using an Active Directory, the name appears as used company-wide. Enter, for example, thermo and click **Check Names**. In most cases, the **Multiple Names Found** dialog opens to show all matching names. Select the desired name and click **OK** to fill the **Object Name** box. See right image of [Figure 4-72.](#page-161-0)

c. If you do not know the exact object name, click **Advanced** to open the **Select User or Group** dialog where you can search for the object.

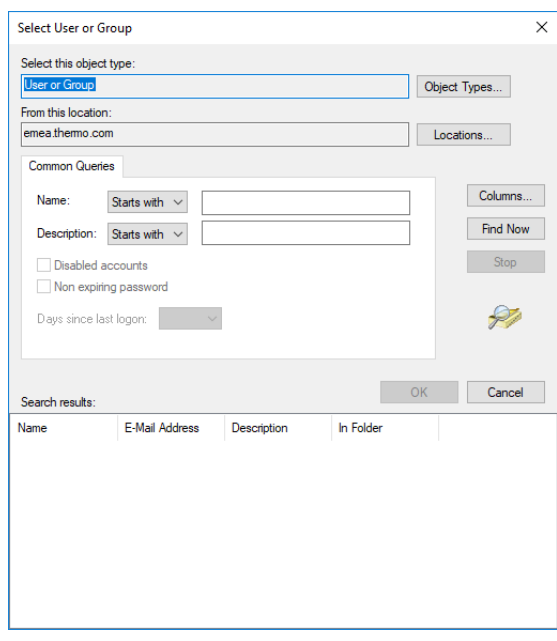

**Figure 4-73.** Advanced Select User or Group dialog

d. Enter all known parts of the object and click **Find Now** to show the results. -or-

Leave the **Name** and **Description** empty and click **Find Now** to show the entire list with all available objects. Double-click the desired entry to fill the **Object Name** box.

- e. If your PC is connected to the Internet, click [examples](https://technet.microsoft.com/library/dn789205) to show the explanations from the *Microsoft TechNet webpage*.
- f. To remove objects that have been added by accident, just select the object and press **<Del>** on your keyboard.

6. The selected principal is displayed on top of the initial **Permissions** dialog.

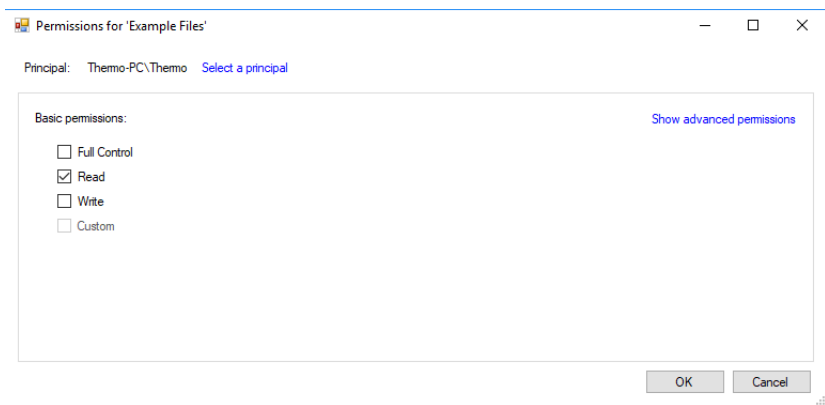

**Figure 4-74.** Permissions dialog with principal

7. To define the permission, tick the desired box under **Basic permissions**.

-or-

Click **Show advanced permissions** to define detailed permissions.

**Tip** All changes in the file structure, like creation, renaming or deletion of a folder, affect only the subfolders of the Qtegra Workspace. As soon as a file or folder is copied to another directory, the permission is lost.

<span id="page-163-0"></span>See [Table 4-3](#page-163-0) for a description of basic permissions. **Table 4-3.** Basic permissions description

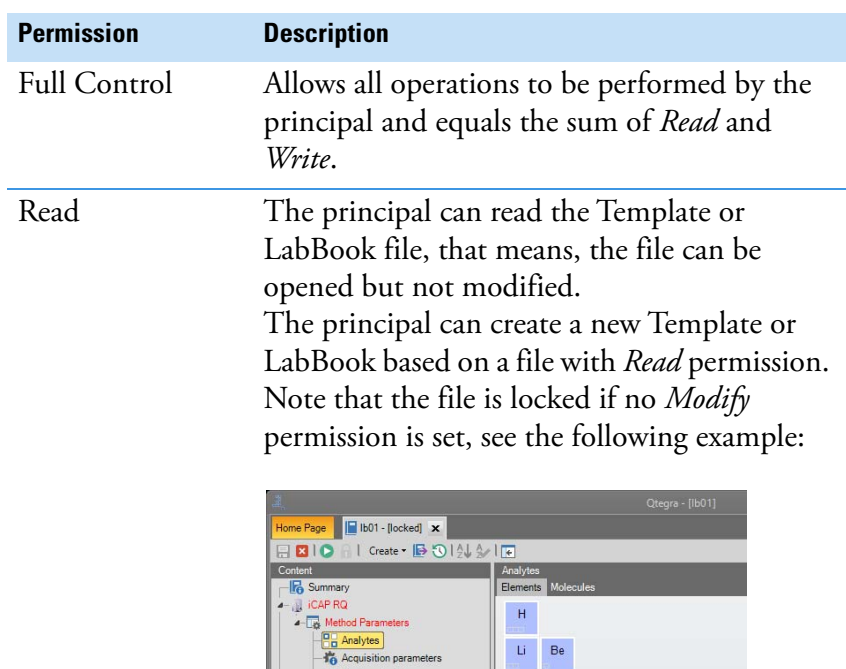

Survey scan settings  $\begin{array}{rcl}\n\hline\n\text{Time} & \text{Interference correction} \\
\hline\n-\frac{1}{\sqrt{2}} & \text{Standards} \\
\hline\n\text{Equation} & \text{Quantification} \\
\hline\n\text{M} & \text{Radius}\n\end{array}$  Na Mg

 $\vert \mathsf{K} \vert$ 

Ca Sc Ti V Cr Mn Rb Sr Y Zr Nb Mo Tc

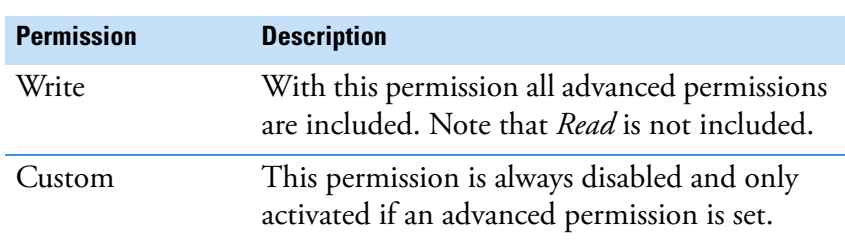

**Table 4-3.** Basic permissions description, continued

<span id="page-164-0"></span>See [Table 4-4](#page-164-0) for a description of advanced permissions. **Table 4-4.** Advanced permissions description

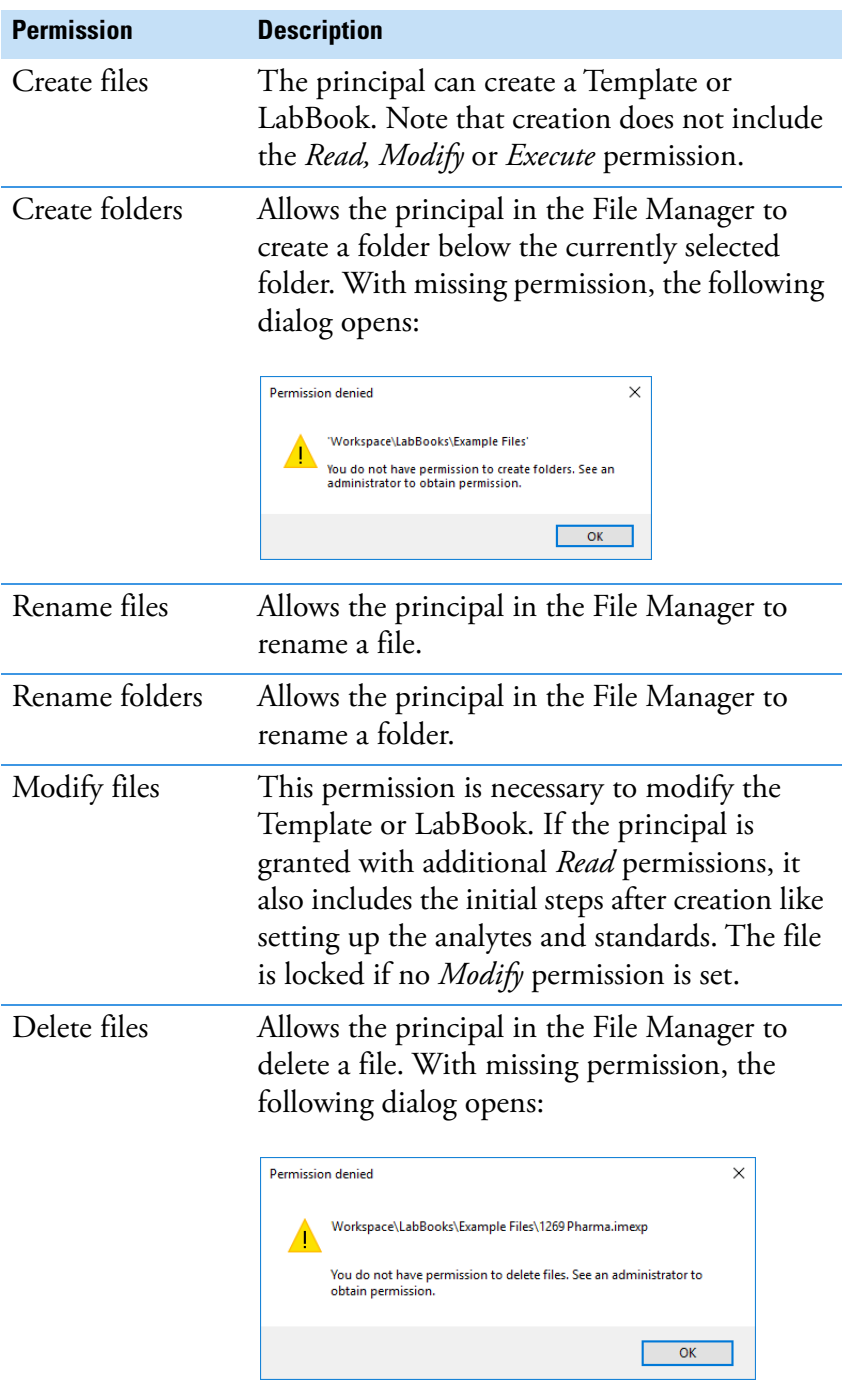

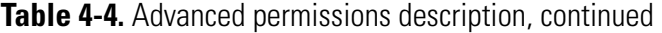

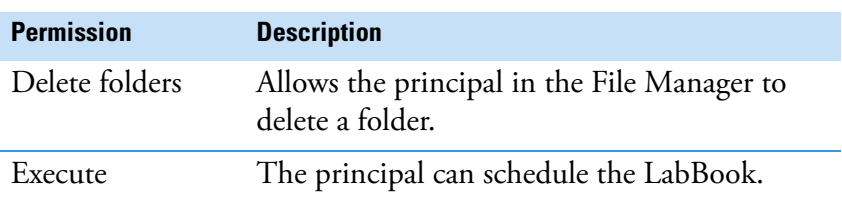

#### ❖ **To view or edit permissions**

- 1. Select the File Manager page.
- 2. Expand the folder tree and select the folder, which permissions shall be viewed for Qtegra Users.
- 3. Right-click the folder and select **Permissions**. The Permissions dialog (see [Figure 4-75](#page-165-0)) shows the currently defined access rights and optionally where the permissions are inherited from.

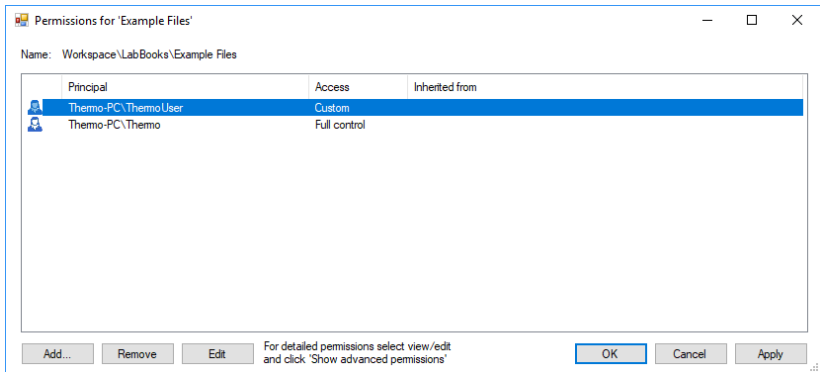

<span id="page-165-0"></span>**Figure 4-75.** Permissions dialog with list of principals

4. Select the principal entry and then click **View** (if inherited) or **Edit** to show the detailed permissions.

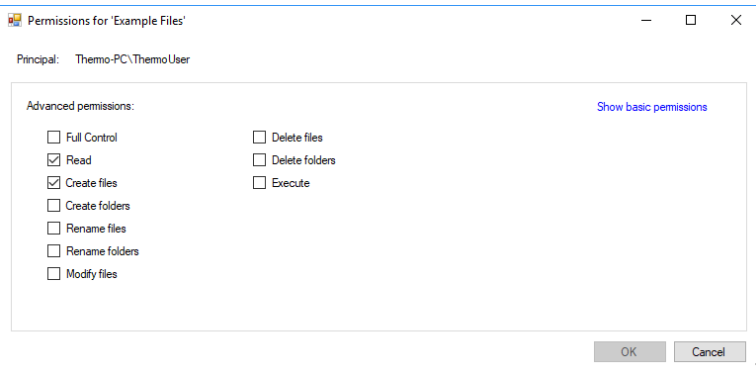

**Figure 4-76.** Permissions dialog with advanced permission view

5. Click **Show advanced permissions** and clear or tick a check box to update the permissions as required.

**Tip** Any permission granted on a folder affects all files and folders below this file structure. All properties are inherited. If you define additional permissions on a lower file or folder level, the resulting permission is a combination of both settings.

#### **Using Permissions**

The following example explains how to use permissions. Imagine, your company analyses food and environmental samples.

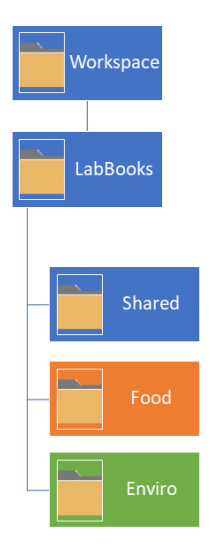

**Figure 4-77.** Example for a folder hierarchy

In the example, 'LabBooks' is set up with *Read* permission for all principles using Qtegra. The 'Shared' folder has *Write* permission for both groups. The 'Food' folder has *Write* permission for the food group, and the 'Enviro' folder has *Write* permission for the environmental group.

This isolates the group folders 'Food' and 'Enviro' from being modified by the other domain group.

If your company uses Active Directory groups, this kind of restricting access to folders is the easiest and best way of administering Qtegra permissions.

If not, and you use local PC accounts, you will have to repeat setting up the permissions on every instrument PC.

If your company uses domain groups to allow or deny access to another user, you only add or remove the user to or from that group, and all instrument PCs will see the change.

For new group members, simply add them to the respective domain group, 'Food' or 'Enviro', and they will automatically have the correct desired access on all instruments.

## **Displaying Reports**

Once the performance check and tuning of the instrument is executed, the resulting data is generated and provided under File Manager > Workspace > Reports.

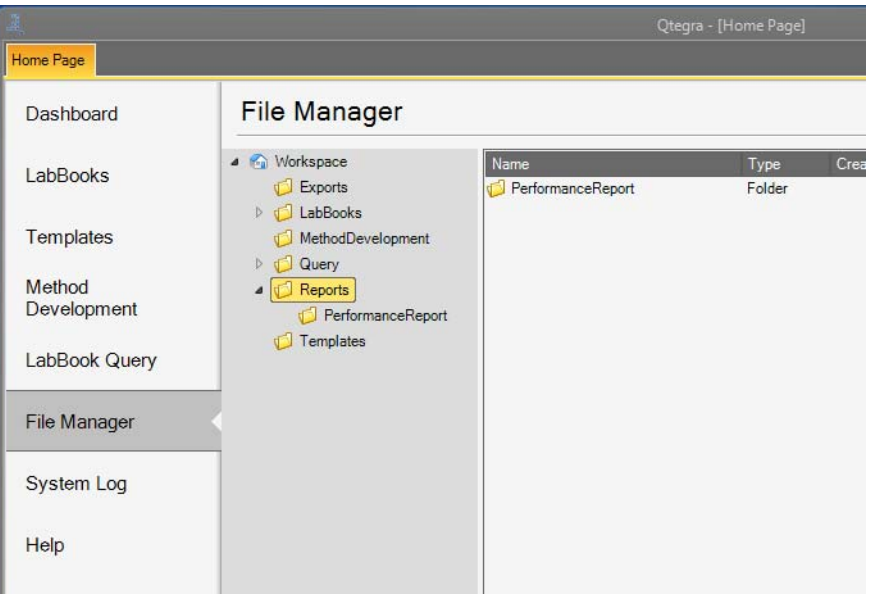

**Figure 4-78.** Reports tree on File Manager view

Expand the Reports item and select the subfolder as desired.

# **System Log Page**

The **System Log** page, see [Figure 4-79](#page-168-0), provides information about changes to the system as it may be required by your SOP. For details, for example, to enable compliance settings via **Enable global compliance**, refer to ["Compliance with your SOP" on page 2-37](#page-54-0).

| $\frac{3}{2}$       |                              |                                     | Qtegra - [Home Page] |                      |                              | $\mathbb{Z}$<br>$\equiv$ |
|---------------------|------------------------------|-------------------------------------|----------------------|----------------------|------------------------------|--------------------------|
| Home Page           |                              |                                     |                      |                      |                              | E                        |
| Dashboard           | System Log                   |                                     |                      |                      |                              |                          |
| LabBooks            | Filter<br>Username           | Event                               |                      | $\blacktriangledown$ | Apply Filter                 | Live Update disabled     |
| Templates           | From                         | $\div$ $\star$<br>$\mathsf{T}\circ$ | $\div$ $\star$       | Show All $\Box$      |                              | Export -                 |
| LabBook Query       | <b>V</b> Event<br>Occured at |                                     | Username             | Event source         | Original event id<br>Details |                          |
| <b>File Manager</b> |                              |                                     |                      |                      |                              |                          |
| System Log          |                              |                                     |                      |                      |                              |                          |
| Help                |                              |                                     |                      |                      |                              |                          |
|                     |                              |                                     |                      |                      |                              |                          |
|                     |                              |                                     |                      |                      |                              |                          |
|                     |                              |                                     |                      |                      |                              |                          |
|                     |                              |                                     |                      |                      |                              |                          |
|                     |                              |                                     |                      |                      |                              |                          |

<span id="page-168-0"></span>**Figure 4-79.** System Log Page of Otegra

Many customers, for example, pharmaceutic companies, want to set up the environment that it complies with 21 CFR Part 11. This page of the Qtegra ISDS Software allows to check your system regarding changes in special settings. The System Log keeps all system data. Qtegra ISDS extracts the relevant part and displays this part as a table that may be configured by the user.

#### ❖ **To open the System Log page of Qtegra**

#### 1. From the **Qtegra - [Home Page**] navigation pane, click **System Log**.

The System Log page opens.

**Tip** System logs must be activated by setting the **Enable compliant system log** value in the Configurator to *True*. When set to *False*, no further events are collected but the existing entries may be displayed.

The System Log displays a collection of compliant events initiated by Windows and Qtegra. The events are displayed as a list, which provides several functions to focus on the desired data. All information is collected from the Operating System and therefore displayed in more or less internal descriptors.

System Log

By default, the list shows 6 columns that are explained in [Table 4-5](#page-169-0).

<span id="page-169-0"></span>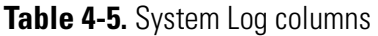

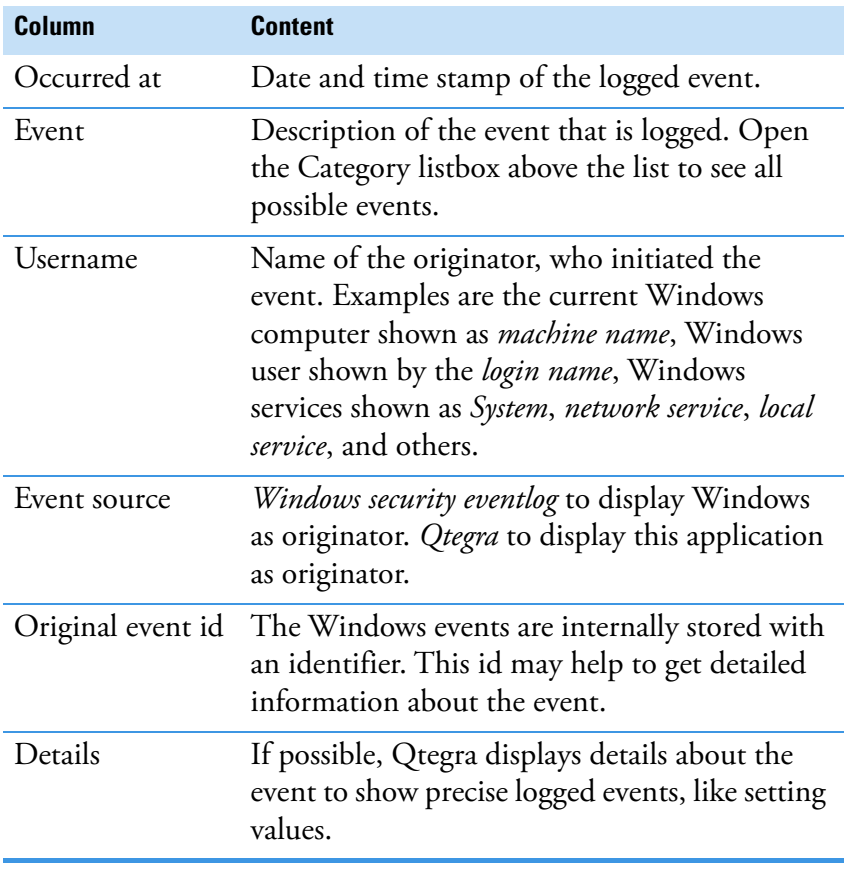

Filters are set on top of the System Log page, see [Figure 4-80.](#page-169-1)

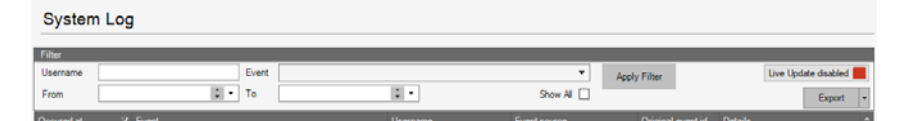

<span id="page-169-1"></span>**Figure 4-80.** Filter settings on top of System Log page

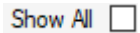

Initially, no entries are shown as no filter is active and Show All is

not ticked. Live Update disabled is set by default to reduce the system load, that means, no further log entries are appended to the list but are collected in the background. With **Show All** enabled, events initiated by all users including, for example, *System, Computer name, Network Service*, and *Local Service* are shown.

#### ❖ **To filter the System Log**

1. To reduce the amount of list entries and to focus on desired items, you may set a filter.

**Tip** Every filter affects the complete System Log database. The displayed list nevertheless reduces the amount of items to 100 rows per page.

2. To filter by **Username**, type at least a part of the desired name into the edit box. Qtegra does not distinguish between upper and lower case letters.

Click **Apply Filter** to update the list view accordingly.

3. To filter by a **date** or **time range**, click the triangle that opens a calendar sheet to select the begin in the **From** box and the end in the **To** box, see [Figure 4-81.](#page-170-0)

Click **Apply Filter** to update the list view accordingly.

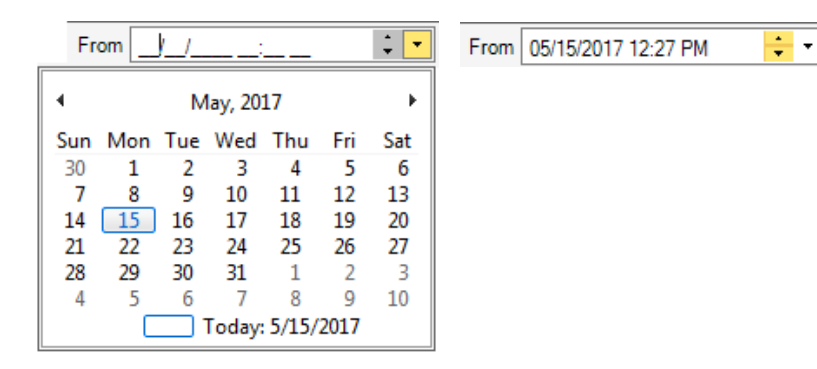

<span id="page-170-0"></span>**Figure 4-81.** Date selection and Time justification on System Log page

4. To filter by **Event**, open the **Category** list box and select the item(s) you want to focus. The list box always contains all possible events independent from the events listed in the System Log.

The selected categories are shown below this list box. Click **Apply Filter** to update the list view accordingly.

**Tip** Use the Category filter to focus on events that may contradict the rules from your SOP. In the filtered list, check the Details column to estimate the impact, see [Table 4-6.](#page-171-0)

**Apply Filter** 

**Apply Filter** 

**Apply Filter** 

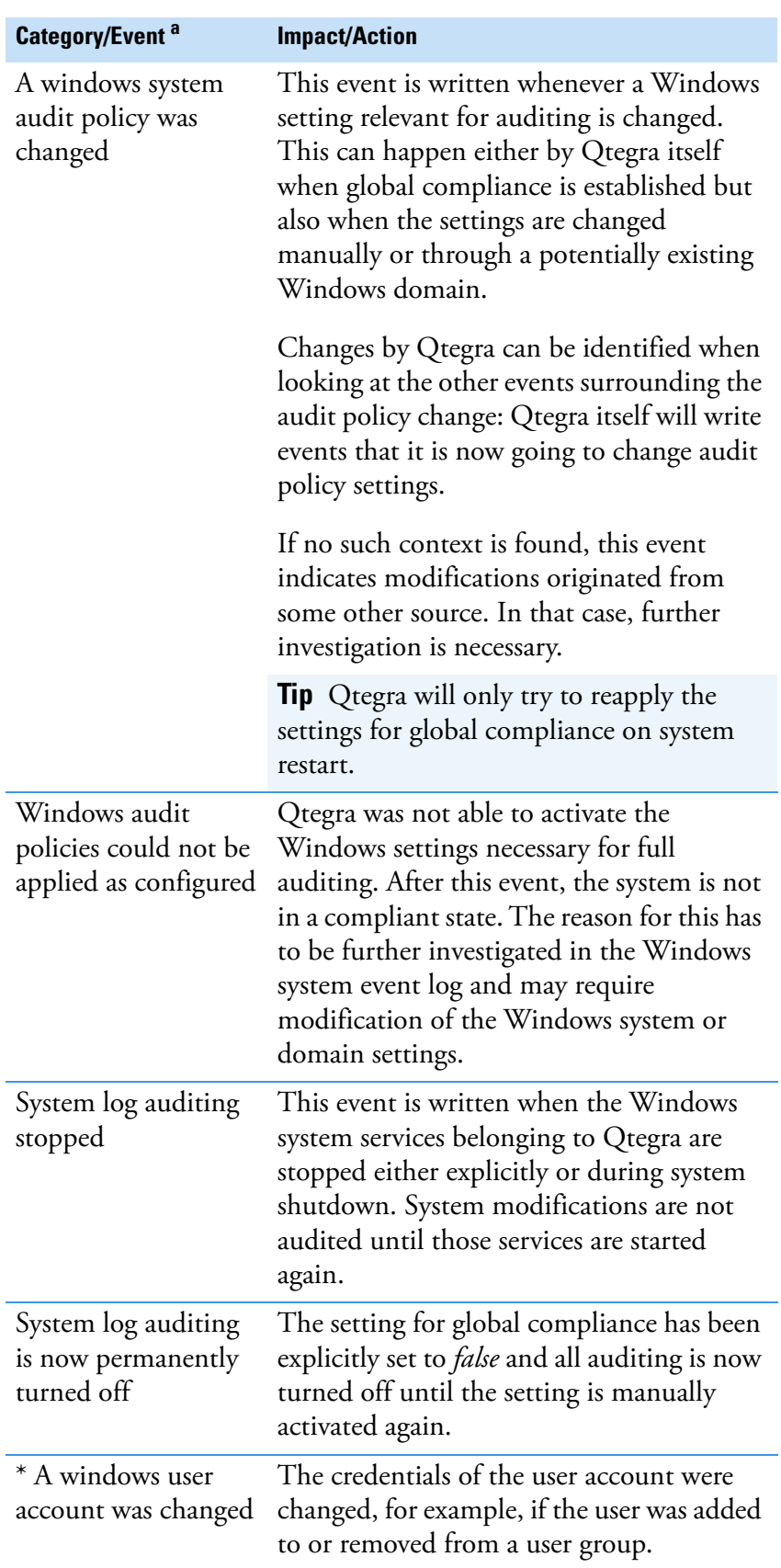

<span id="page-171-0"></span>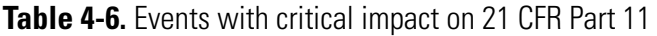

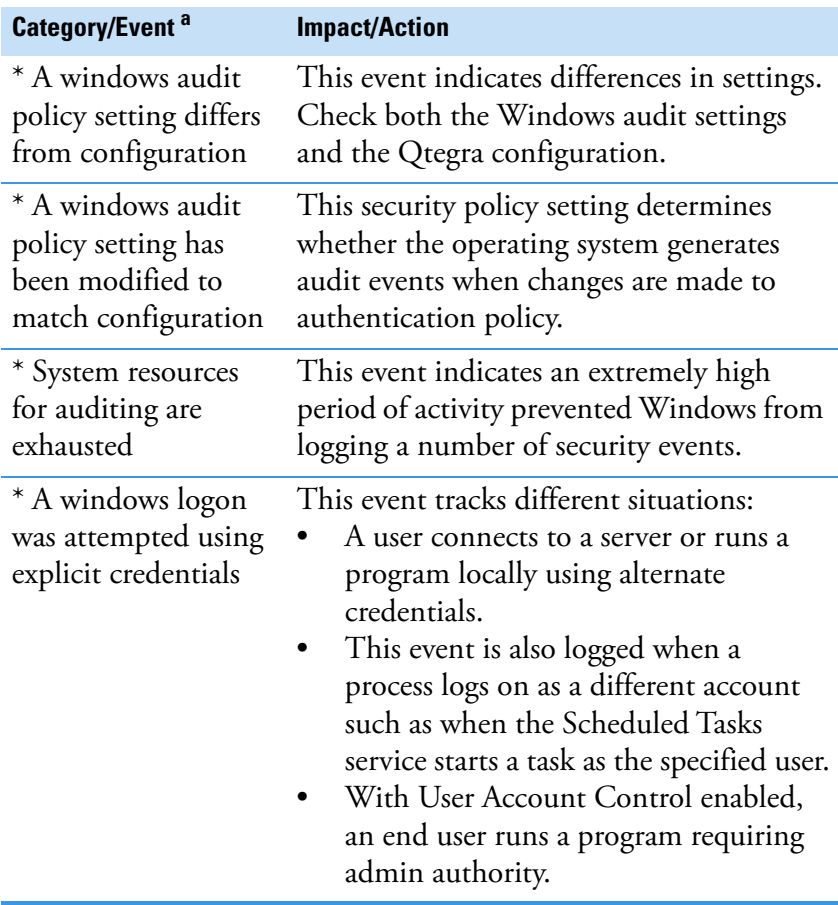

**Table 4-6.** Events with critical impact on 21 CFR Part 11, continued

<sup>a</sup> Events marked with an asterisk are not critical regarding to your SOP settings but may appear in the System Log.

5. To remove a filter, click into the box on top of the System Log view and delete the entry.

Click **Apply Filter** to update the list view accordingly.

- ❖ **To navigate through the results**
- 1. After you clicked **Apply Filter**, the resulting system log events are listed.
- 2. Below the list, click the navigation buttons to leaf one page forward or backward or to scroll to the beginning or end.
- 3. Drag the slider on the right edge to scroll through the 100 items that are shown per page.

**Tip** When Live Update enabled is selected, the list is updated every minute. After update, the slider jumps to the first page. Therefore, you may lose your current view. The filter values remain active.

4. To suppress continuous updates, set  $|$  Live Update disabled

Apply Filter

$$
\begin{array}{c|c|c|c|c|c|c} \hline \textbf{M} & \textbf{4} & \textbf{Page 4} & \textbf{19 items} \end{array}
$$

#### ❖ **To arrange the System Log view**

1. To move a column to another position, click the column header you want to move, and drag this selection horizontally to the desired position.

Arrows indicate the target position. Release the mouse button to move the column to the desired position.

#### ❖ **To export the System Log**

The exported files always contain only the filtered data. To export a longer list, reset the filters and the max. rows value before you start to export.

- 1. Expand the **Export** button and select the file format for the Report.
- 2. Select **Save as HTML** to generate a Report that is displayed in the Browser. The Browse For Folder dialog is opened to select the folder where you want to save the HTML output.
- 3. Select **Save as PDF** to compile a PDF Report that shows the (filtered) System Log. The PDF is shown in your PDF viewer. The Save As dialog is opened to select the folder and to type the file name of the PDF file.
- 4. Select **Save as RTF** to generate a Report that is displayed in Microsoft Word or your alternative RTF viewer. The Save As dialog is opened to select the folder and to type the file name of the RTF file.
- 5. Select **Save as XML** to generate a Report that is displayed in the Browser.

The Browse For Folder dialog is opened to select the folder where you want to save the XML output.

# **Help Page**

The **Help** page of Qtegra, see [Figure 4-82,](#page-174-0) provides information about Qtegra, support and tools.

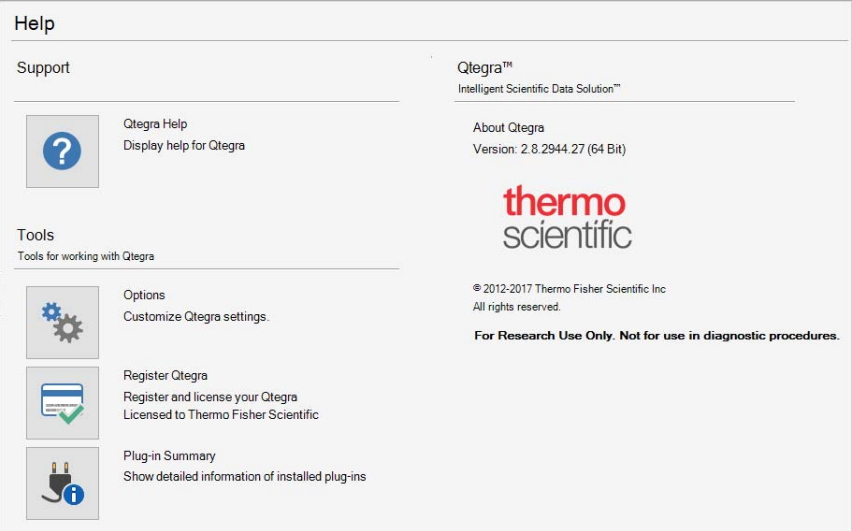

<span id="page-174-0"></span>**Figure 4-82.** Help Page of Qtegra

- ❖ **To open the Help page of Qtegra**
- Help
- 1. From the **Qtegra [Home Page**] navigation pane, click **Help**. The **Help** page of Qtegra opens.

## **Support on the Help Page**

The **Support** section on the **Help** page of Qtegra offers access to the Qtegra Help.

- ❖ **To open the Qtegra Online Help**
	- 1. On the Help page of Qtegra, click **Qtegra Help**. The *Software Manual* opens in your PDF Viewer tool.

## **Customizing Home Page Settings**

In the **Tools** section on the **Help** page of Qtegra, you can customize your **Home Page** settings.

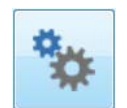

- ❖ **To customize the Home Page settings**
- 1. On the Help page of Qtegra, click **Options**.

2. Under **Available** on the left pane, select **Home Page**, see [Figure 4-83](#page-175-0).

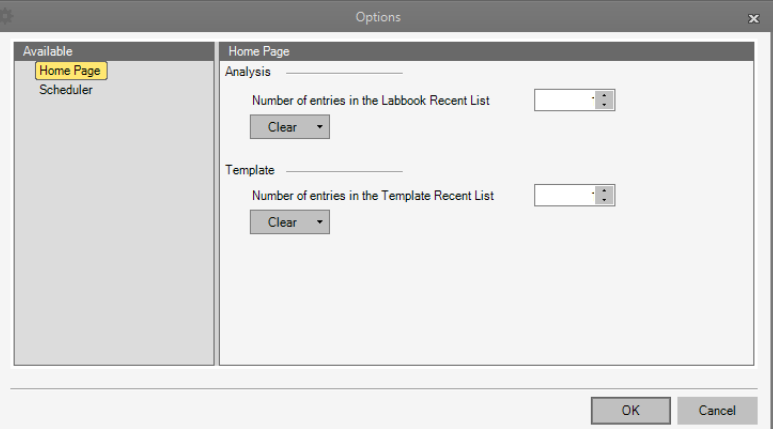

<span id="page-175-0"></span>**Figure 4-83.** Home Page settings in Options dialog of Help page

- 3. For **Analysis** on the right, select the number of entries for **LabBook Recent List**.
- 4. From the **Clear** drop-down list, select **All entries** or **Unpinned entries** if you wish to clear the list.
- 5. For **Template** on the right, select the number of entries for **Template Recent List**.
- 6. From the **Clear** drop-down list, select **All entries** or **Unpinned entries** if you wish to clear the list.
- 7. Click **OK**.

## **Customizing Scheduler Settings**

In the **Tools** section on the **Help** page of Qtegra, you can define your **Scheduler** settings.

**Tip** To customize the Scheduler, you can also click  $\frac{d\mathbf{x}}{dt}$  on the toolbar of the Scheduler.

#### ❖ **To customize the Scheduler settings**

1. On the Help page of Qtegra, click **Options**.

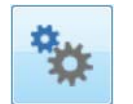

2. Under **Available** on the left pane, select **Scheduler** to define the settings, see [Figure 4-84](#page-176-0).

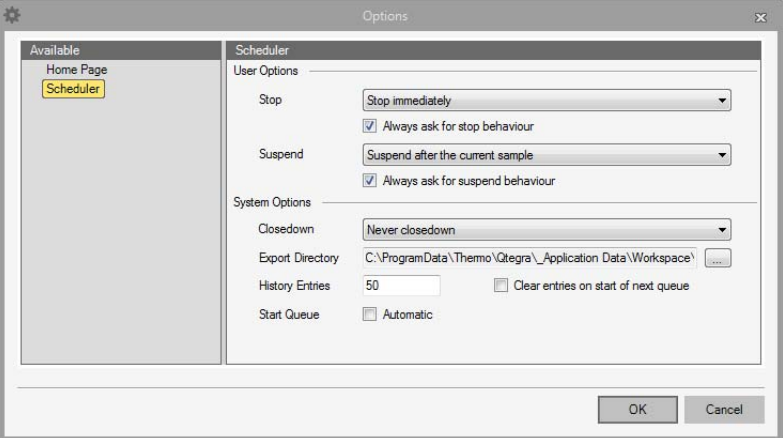

<span id="page-176-0"></span>**Figure 4-84.** Scheduler settings in Options dialog of Help page

- 3. For **User Options** on the right, select the stop behavior of the Scheduler from the drop-down list **Stop**.
- 4. Select the **Always ask for stop behavior** check box if you wish to be asked every time.
- 5. Select the suspend behavior from the drop-down list **Suspend**.
- 6. Select the **Always ask for suspend behavior** check box if you wish to be asked every time.
- 7. For **System Options**, select the close-down options from the **Closedown** drop-down list.
- 8. Click to choose the **Export Directory**. After installation, this directory is set to C:\ProgramData\Thermo\Qtegra\\_Application Data\Workspace\Exports.
- 9. Type a number for **History Entries** to specify the maximum entries of completed LabBooks (refer to "Completed LabBooks").
- 10. Select the **Clear entries on start of next queue** check box to clear the list of completed LabBooks with every start of the Scheduler.
- 11. For **Start Queue**, select **Automatic** if you want the measurement to start immediately when a LabBook is added to the Scheduler.
- 12. Click **OK**.

## **Registering Qtegra**

The **Tools** section on the **Help** page of Qtegra offers access to the license manager of Qtegra.

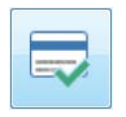

- ❖ **To show details of registration information**
- 1. On the Help page of Qtegra, click **Register Qtegra**.
- 2. The Qtegra Registration Manager opens with the Registration Overview about the license type, activation type, licensed optional features and modules.
- 3. In the Qtegra Registration Manager window, click **Update Registration** to add additional license keys or to update your address data.

For details on registering Qtegra, refer to the *Installation Guide*.

## **Information about Plug-ins**

When solving problems with the plug-ins or to get information about the last changes of the plug-ins used in your instrument environment, you can get information about the installed version on this page. This may help the support staff or Thermo Fisher Scientific field service engineers.

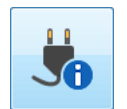

- ❖ **To show detailed information of installed plug-ins**
- 1. On the Help page of Qtegra, click **Plug-in summary**. A dialog opens and displays a list of available plug-ins, see [Figure 4-85](#page-177-0).

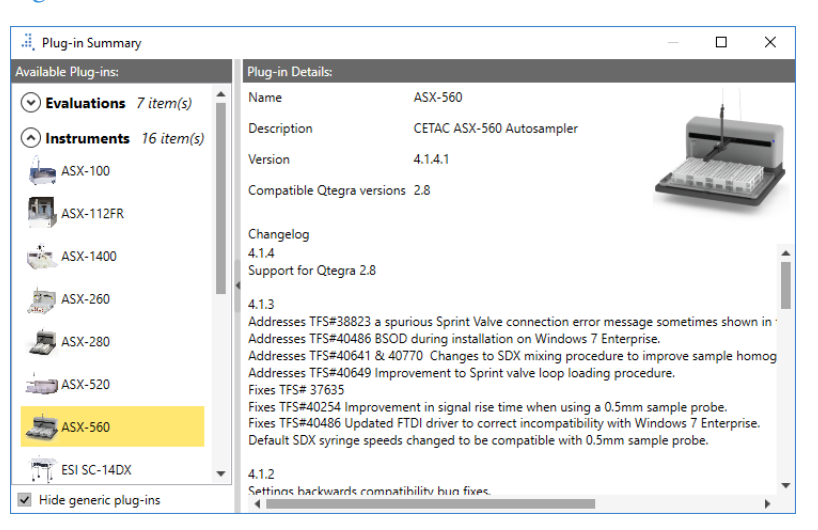

**Figure 4-85.** plug-in Summary window

<span id="page-177-0"></span>2. To display the plug-in details, select the desired plug-in on the left pane.

The right pane then shows a preview thumbnail of the selected item and its full name, description, version number, and the compatible Qtegra ISDS Software version number.

The changelog shows the history of changes.

The Plug-in Summary dialog provides the following options.

- **•** Collapse and expand the **Instruments** and **Evaluations** plug-ins if desired.
- **•** To show generic plug-ins, remove the tick from **Hide generic plug-ins**. A *GenericInstrument* is a user defined virtual instrument for advanced customers.
- 3. To close this summary view, click **Close [×]** in the upper right corner of the window.

# **Scheduler**

In the **Scheduler** tool of Qtegra, the measurement for a scheduled LabBook is executed. The completed LabBook is automatically deleted from the Scheduler and added to the list of Completed LabBooks.

**Tip** The Scheduler tab can be moved within Qtegra to change to a separate window.
The buttons to control the Scheduler are summarized in the toolbar of the **Scheduler**, see [Table 4-7](#page-180-0).

| <b>Icon</b>                 | <b>Meaning</b> | <b>Description</b>                                                                                                    |
|-----------------------------|----------------|----------------------------------------------------------------------------------------------------|
|                             | Run            | Begins scheduling the LabBooks<br>waiting in the ready queue.                                                                                                    |
|                             | Suspend        | Suspends the scheduling of<br>LabBooks waiting in the ready<br>queue.                                                                                                    |
| $\bigcirc$                  | Stop           | Stops the scheduling of LabBooks<br>waiting in the ready queue.                                                                                                    |
| $\overline{\blacktriangle}$ | Move to Top    | Moves the selected LabBooks to<br>the head of the Scheduler waiting<br>queue.                                                                                                    |
|                             | Move Up        | Moves the selected LabBook up<br>one position in the Scheduler<br>waiting queue.                                                                                                    |
|                             | Move Down      | Moves the selected LabBook down<br>one position in the Scheduler<br>waiting queue.                                                                                                    |
|                             | Move to Bottom | Moves the selected LabBooks to<br>the foot of the Scheduler waiting<br>queue.                                                                                                    |
|                             | Remove         | Removes the selected LabBooks<br>from the Scheduler waiting queue.                                                                                                    |
|                             | Remove All     | Removes all LabBooks from the<br>Scheduler waiting queue.                                                                                                    |
|                             | Options        | Displays the Scheduler Options<br>dialog to define stop and suspend<br>behavior and system options<br>regarding the close-down behavior,<br>the export directory, number of<br>history entries, and start queue<br>behavior. |

<span id="page-180-0"></span>**Table 4-7.** Control buttons for the Scheduler

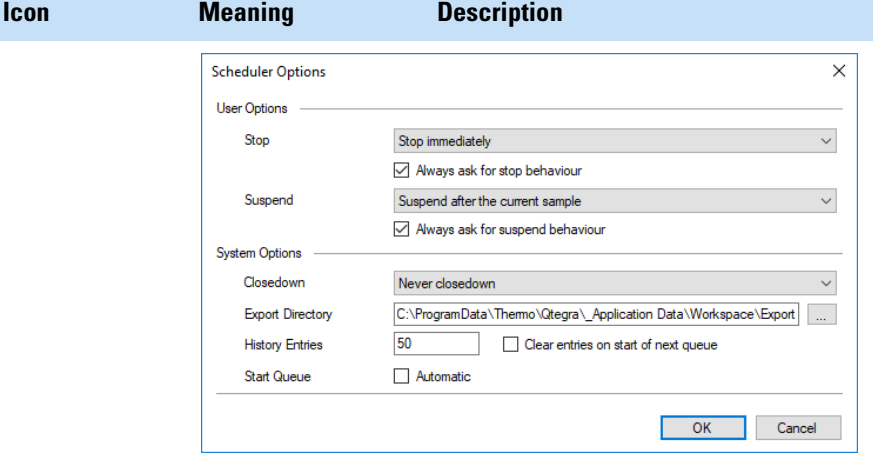

#### **Table 4-7.** Control buttons for the Scheduler, continued

<span id="page-181-1"></span>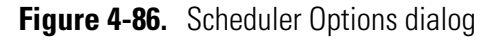

The Scheduler settings can be customized via the Options button in the Scheduler toolbar, or in the **Tools** section on the **Help** page of Qtegra.

**Tip** The Scheduler region can be moved within Qtegra to change to a separate window.

#### ❖ **To open the Scheduler of Qtegra**

**R** Scheduler

1. From the **Qtegra - [Home Page**], click **Scheduler** to open the **Scheduler** tab, see [Figure 4-87](#page-181-0).

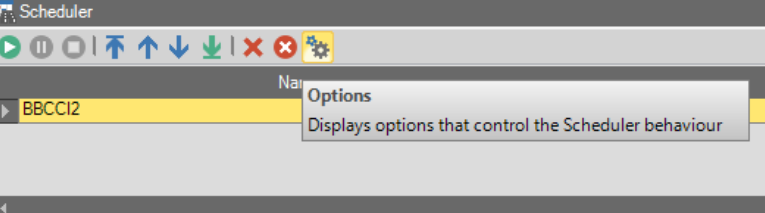

<span id="page-181-0"></span>**Figure 4-87.** Scheduler tool

- ❖ **To add a LabBook to the Scheduler and run it**
- 1. From the **Qtegra [Home Page**] navigation pane, open a LabBook.
- 2. On the toolbar of the LabBook, click **Schedule** to schedule the LabBook for execution. -or-

N

Press **<Ctrl> + <R>**. The LabBook is added to the Scheduler.

**Tip** If the **Automatic** check box has been selected for **Start Queue** in the **Options** settings of the Scheduler, the measurement starts immediately.

3. In the Scheduler, select the LabBook and click **Start** to start the measurement.

The LabBook measurement starts, see [Figure 4-88](#page-182-0).

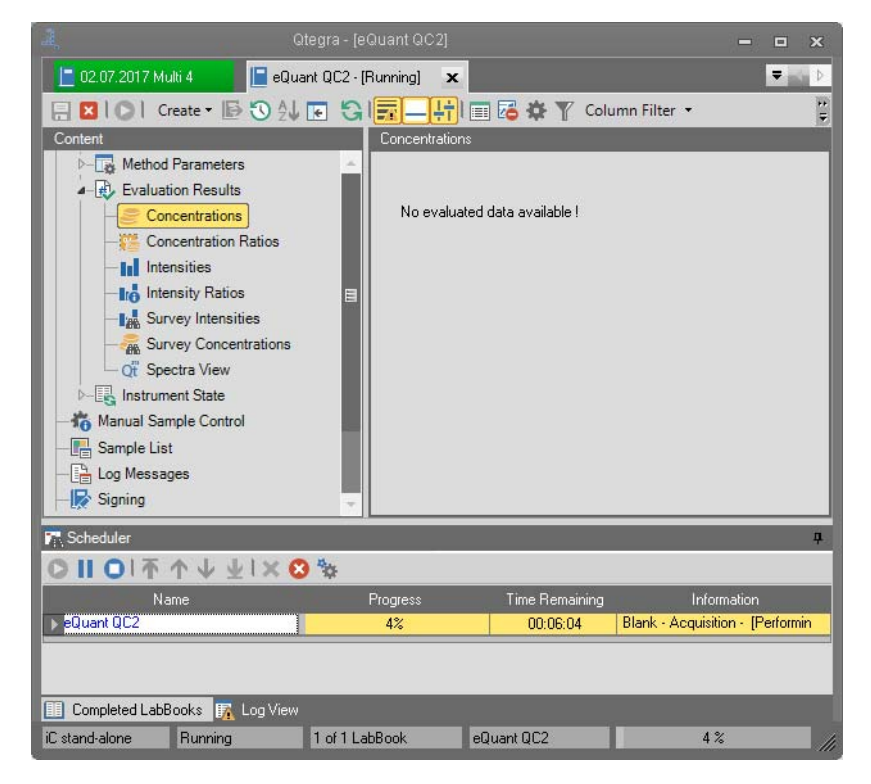

<span id="page-182-0"></span>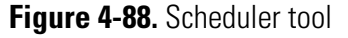

**Tip** The Configuration of this LabBook must match the currently loaded Configuration on the Dashboard. If an error message is displayed in the Log View indicating an incompatibility between the configuration saved in the LabBook and the current configuration, the LabBook is not added to the Scheduler. In this case, open the original LabBook and check the Summary page for the instruments configured and change your Configuration accordingly.

In the Scheduler, the **Progress** column shows the progress of the execution in percent.

#### ❖ **To stop the execution of a LabBook in the Scheduler**

1. Check the progress of the execution to make sure a LabBook is currently running and the Scheduler toolbar buttons are enabled.

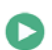

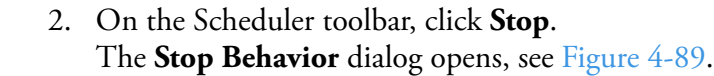

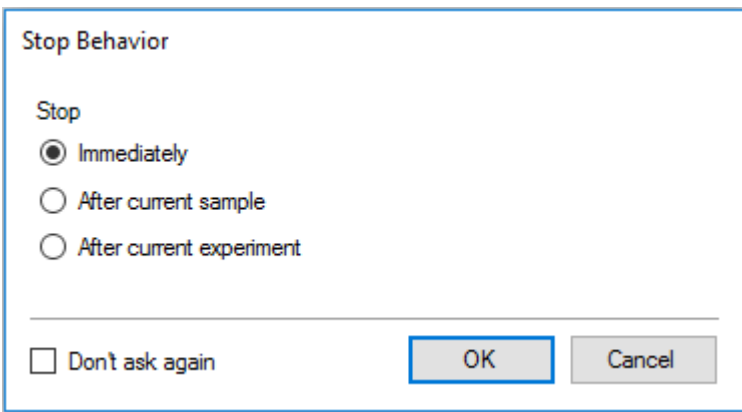

<span id="page-183-0"></span>**Figure 4-89.** Stop Behavior dialog

3. Select **Immediately** to stop the execution of the LabBook and to remove it from the Scheduler queue.

Select **After current sample** to keep measuring the current sample and then stop the LabBook and remove it from the Scheduler queue.

Select **After current experiment** to perform the measurement of the current LabBook until its end. Then stop the Scheduler and keep all following LabBooks in their scheduled position. Click **Start** to start the next LabBook.

4. Tick **Don't ask again** to keep your selection for all scheduled LabBooks. In case the **Stop** button is clicked no Stop Behavior dialog is displayed. Open the **Scheduler Options** dialog (see [Figure 4-86](#page-181-1)) to clear this setting.

#### ❖ **To pause the execution of a LabBook in the Scheduler**

Beside the option to pause a LabBook automatically, you may interrupt the execution in the Scheduler as follows:

1. Check the progress of the execution to make sure a LabBook is currently running and the buttons of the Scheduler toolbar are enabled.

2. On the Scheduler toolbar, click **Pause**. The **Suspend Behavior** dialog opens, see [Figure 4-90](#page-184-0).

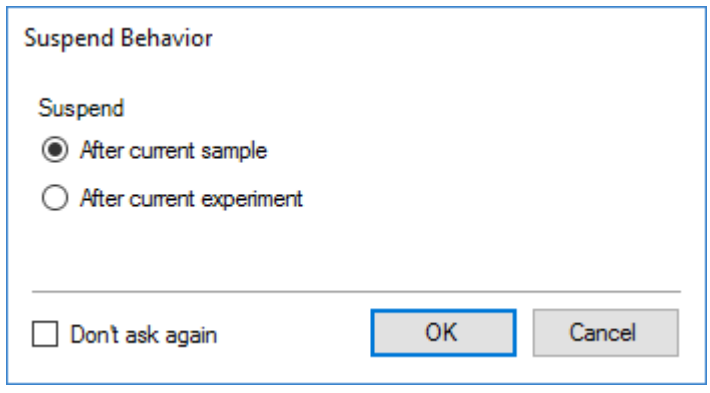

<span id="page-184-0"></span>**Figure 4-90.** Suspend Behavior dialog

- 3. Select **After current sample** or **After current experiment** to define the suspend behavior.
- 4. Click **OK**.

T.

The execution of the LabBook is paused after the selected action has been completed.

- 5. On the Scheduler toolbar, click **Start** again to resume the execution of the LabBook.
	- ❖ **To change the order of LabBooks in the Scheduler**
	- 1. Check the progress of the execution to make sure some LabBook are added to the Scheduler, and the buttons of the Scheduler toolbar are enabled.
	- 2. In the Scheduler, select the LabBook you wish to move up or down in the queue.
	- 3. Click one of the arrow buttons to move the LabBook to the desired position in the queue, for example, to the top of the queue, see [Figure 4-91](#page-184-1).

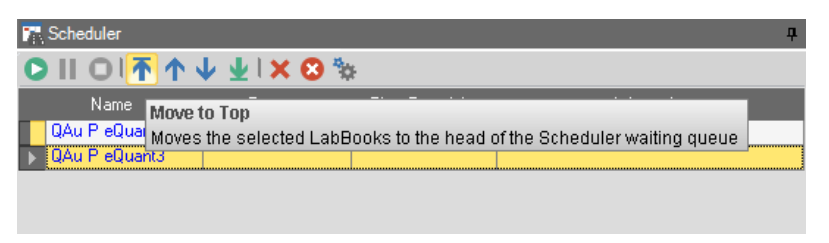

<span id="page-184-1"></span>**Figure 4-91.** Moving LabBook in Scheduler queue

- 4. Click **Delete** to delete the selected LabBook.
- 5. Click **Remove all** to remove all entries of the queue.

### ❖ **To set additional options of the Scheduler**

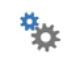

- 1. On the Scheduler toolbar, select **Options** to display the Scheduler Options dialog.
- 2. Refer to "Customizing Scheduler Settings" for additional User and System Options.

## **Completed LabBooks**

Upon completion of a LabBook, the LabBook is automatically deleted from Scheduler and added to the **Completed LabBooks** tab in Qtegra, see [Figure 4-92](#page-186-0).

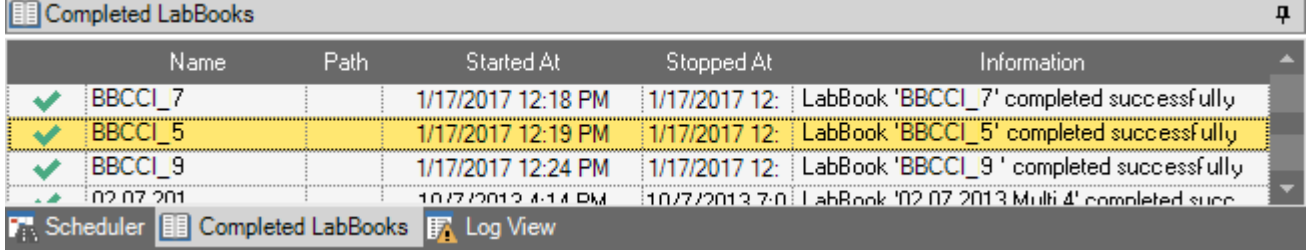

#### <span id="page-186-0"></span>**Figure 4-92.** Completed LabBooks

**Tip** The Completed LabBooks tab can be moved within Qtegra to change to a separate window.

To reduce the number of entries in this list of completed LabBooks, set a value for History Entries in the Options dialog. Tick the desired check box in the Options dialog to clear this list of completed LabBooks upon every start of the Scheduler.

#### ❖ **To open the Completed LabBooks tab**

Completed LabBooks

- 1. From the **Qtegra [Home Page**], click **Completed LabBooks** to open the **Completed LabBooks** tab. All LabBooks that have already been executed are listed.
- ❖ **To open a LabBook from the Completed LabBooks**
- 1. In the Completed LabBooks list, click the LabBook you wish to open.

The completed LabBook is opened in a new tab.

# **Log View**

The **Log View** region of Qtegra displays a list of messages, such as errors and warnings. By default, different levels of messages are displayed. The Viewer tab is also shown in the Configurator tool.

**Tip** The Log View region can be moved within Qtegra to change to a separate window.

#### ❖ **To open the Log View region**

量 Log View

1. From the **Qtegra - [Home Page**], click **Log View** to open the **Log View** region, see [Figure 4-93.](#page-187-0)

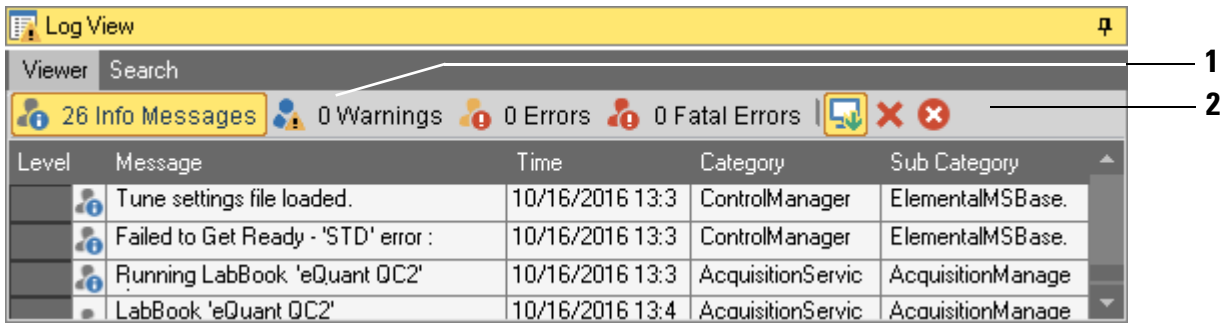

Labeled Components: 1=Message level selectors, 2=Viewer toolbar

<span id="page-187-0"></span>**Figure 4-93.** Log View region in Otegra

#### ❖ **To scroll directly to incoming messages in the Viewer**

- 1. In the Log View region, select the **Viewer** tab.
- 2. On the toolbar, click **Scroll to message**. The Viewer scrolls directly to new incoming messages.

#### ❖ **To delete rows in the Viewer**

- 1. In the Log View region, select the **Viewer** tab.
- 2. Select the row or rows you wish to delete.
- 3. On the toolbar, click **Delete**. The selected row or rows are deleted from the Viewer tab.

#### ❖ **To clear all in the Viewer**

1. In the Log View region, select the **Viewer** tab.

X)

×

2. On the toolbar, click **Clear all**. All entries are deleted from the Viewer tab, but all logged messages remain in the internal Qtegra ISDS Software database.

**Tip** The row deletion and clear all actions in this Viewer do not change the permanently stored information in the internal Qtegra ISDS Software logs.

To query the permanent logs, open the Search tab in the Log View region.

#### ❖ **To search all logged events**

1. In the Log View region, select the **Search** tab. A pane opens to enter search data, see [Figure 4-94](#page-188-0).

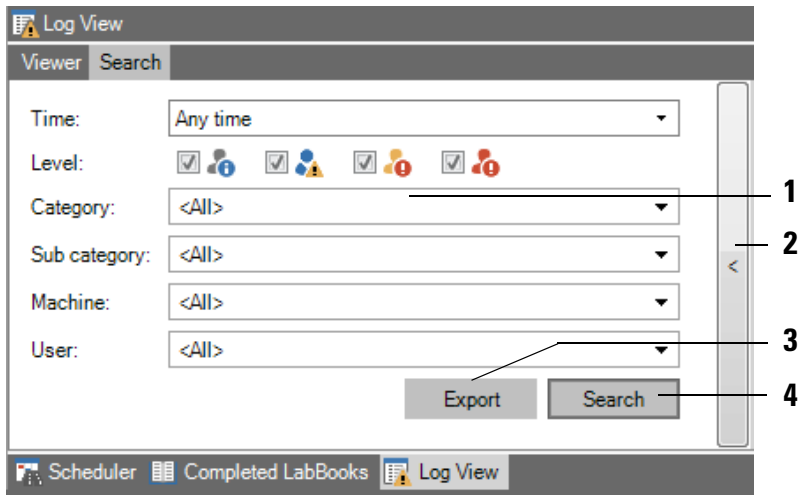

Labeled Components: 1= Filter settings area, 2=Collapse/Expand button, 3=Export button, 4=Search button

<span id="page-188-0"></span>**Figure 4-94.** Log View Search window

Initially, no filter is set and all search levels are selected (**1** in [Figure 4-94](#page-188-0)).

2. To reduce the list of log messages displayed, use the drop-down menus to filter the items as per [Table 4-8.](#page-189-0)

<span id="page-189-0"></span>**Table 4-8.** Search filter settings

| <b>Filter</b> | <b>Description</b>                                                                                                    |  |  |
|---------------|----------------------------------------------------------------------------------------------------|--|--|
| Time          | Provides a list of time ranges (Last hour, Last<br>12 hours, Last 24 hours, Last 7 days).                                                                                                    |  |  |
|               | Select <b>Custom range</b> to set the begin and end of<br>the period in a dialog.                                                                                                    |  |  |
|               | Select <b>Any time</b> to reset the filter.                                                                                                    |  |  |
| Level         | Tick the check boxes                                                                                                    |  |  |
|               | <b>Mo Mi Mo Mo</b><br>Level:                                                                                                    |  |  |
|               | to set the filter for Info Messages, Warnings,<br><b>Errors, or Fatal Errors.</b>                                                                                                    |  |  |
|               | Select all check boxes to reset the filter. For<br>details refer to "Message levels".                                                                                                    |  |  |
|               | Depending on the value of<br>Configurator > Settings > Logging > ShowAll an                                                                                                    |  |  |
|               | additional filter icon $\Box$ is displayed to show<br>all messages including debug messages.                                                                                                    |  |  |
| Category      | Provides a list of software modules and services<br>to select the category, which is responsible for<br>the logged message.                                                                      |  |  |
|               | AcquisitionService, Configurator,<br>ControlManagerService, FileService,<br>HardwareService, HubService, Qtegra,<br>ServiceStatus are available.                                                 |  |  |
| Sub category  | Provides a list of all sub categories used in<br>Qtegra ISDS Software. Select the sub category if<br>you need to focus the Log View on this level.                                               |  |  |
|               | Remove all selections to reset the filter.                                                                                                    |  |  |
| Machine       | Provides a list of computer names, where this log<br>file was created and updated.                                                                                                    |  |  |
|               | Remove all selections to reset the filter.                                                                                                    |  |  |
| User          | Provides a list of Qtegra users including the<br>NT AUTHORITY \ SYSTEM user that<br>represents automated Qtegra actions. Select the<br>user to show log messages created by his/her<br>activity. |  |  |
|               | Remove all selections to reset the filter.                                                                                                    |  |  |

Search

3. Click **Search** (**4** in [Figure 4-94\)](#page-188-0) to display the search result. On the right, the filtered log file shows the result list with the Level, Message, Time, Category, Sub category, Machine, and User.

| Message                                                            | Time            | Category           | Sub category   | <b>Machine</b> | User                |  |
|--------------------------------------------------------------------|-----------------|--------------------|----------------|----------------|---------------------|--|
| All system log<br>ł.                                               | 6/30/2015 08:1  | <b>FileService</b> | SystemLog.Cor  | DEBRE-9RC6     | NT AUTHORITY        |  |
| å<br>All system log                                                | 7/1/2015 08:24: | <b>FileService</b> | SystemLog.Cor  | DEBRE-9RC6     | NT AUTHORITY        |  |
| å<br>All system log                                                | 7/2/2015 08:24: | <b>FileService</b> | SystemLog.Cor  | DEBRE-9RC6     | NT AUTHORITY        |  |
| å<br>All system log                                                | 7/2/2015 11:01: | <b>FileService</b> | SystemLog.Cor  | DEBRE-9RC6     | NT AUTHORITY        |  |
| A device on<br>ō                                                   | 7/2/2015 11:03: | ControlManager     | BrigidMS.Contr | DEBRE-9RC6     | NT AUTHORITY        |  |
| A device on<br>o                                                   | 7/2/2015 11:03: | ControlManager     | BrigidMS.Contr | DEBRE-9RC6     | <b>NT AUTHORITY</b> |  |
| A device on<br>o                                                   | 7/2/2015 11:03: | ControlManager     | BrigidMS.Contr | DEBRE-9RC6     | NT AUTHORITY        |  |
| A device on<br>the<br>'n<br><b>ScaninstCtrl</b><br>board with firm | 7/2/2015 11:03: | ControlManager     | BrigidMS.Contr | DEBRE-9RC6     | NT AUTHORITY        |  |

**Figure 4-95.** Search result list

- 4. Click the arrow button (**2** in [Figure 4-94](#page-188-0)) to collapse the Filter pane and to expand the search result list.
- 5. In the search result list, click the leftmost cell to select the appropriate rows. Right-click to open the shortcut menu where you may copy the selection to your Windows clipboard.
- 6. Click **Export** (**3** in [Figure 4-94](#page-188-0)) to save the search result list as a CSV file that may be opened with the associated program. The exported file is named *LogViewMessages.csv*, by default.

Export

## **Message levels**

Qtegra displays four levels of error messages.

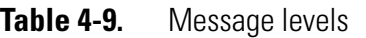

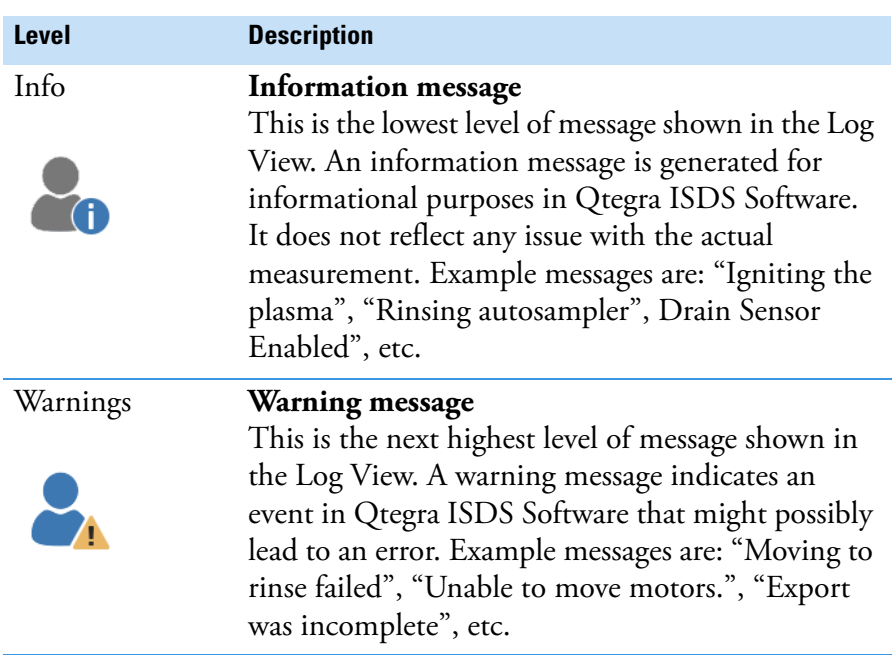

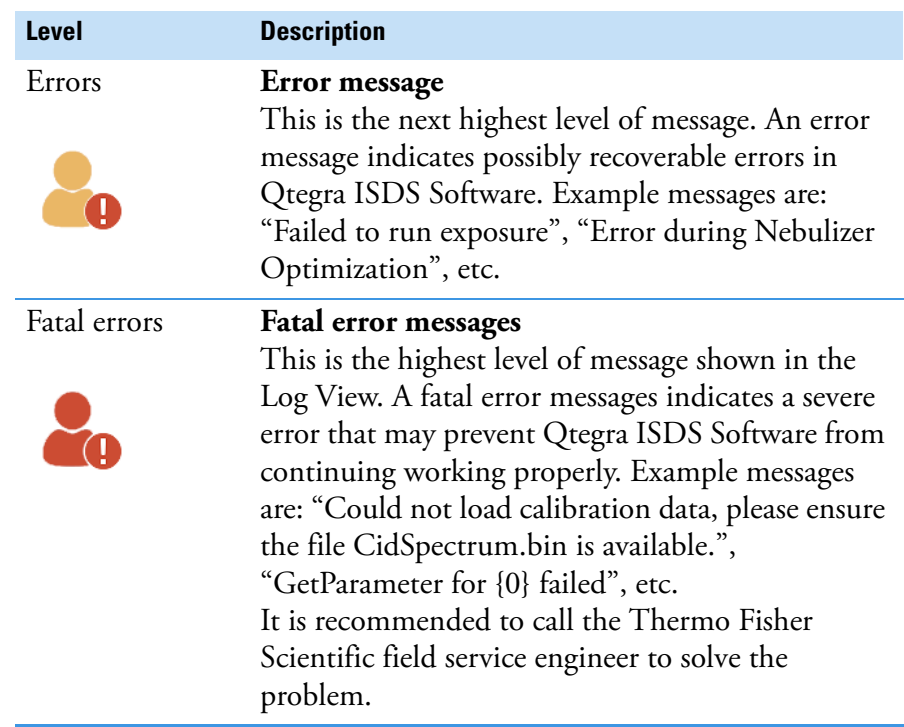

### **Table 4-9.** Message levels, continued

### **Unexpected Errors**

Under rare circumstances, it can happen that Qtegra needs to be restarted. In this case, Qtegra opens a message to inform the user.

The message depends on the current status of Qtegra applet or LabBooks. In case Templates, LabBooks or applets are saved, an automatic restart is initiated. A count down is displayed, see [Figure 4-96](#page-191-0).

<span id="page-191-0"></span>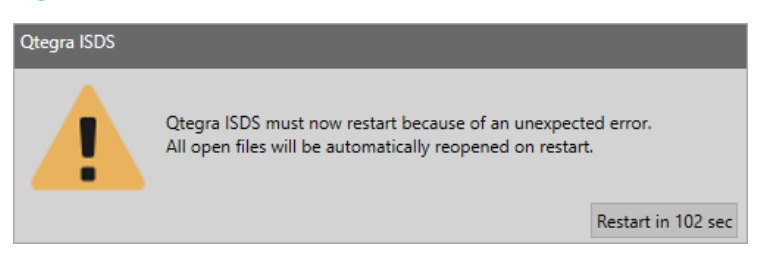

**Figure 4-96.** Qtegra restart message with count down

In case files are changed but not saved, a slightly different message is shown, see [Figure 4-97](#page-192-0).

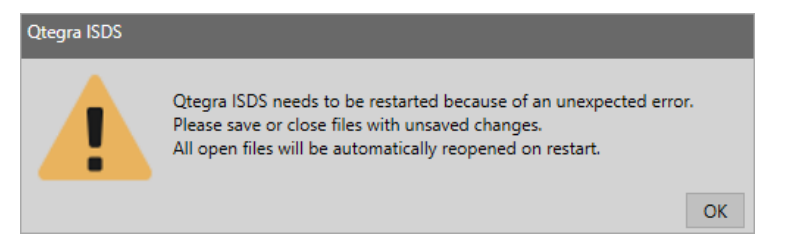

**Figure 4-97.** Otegra restart message with OK button

<span id="page-192-0"></span>When this message is shown, click **OK**. Further messages will open and ask to save or close each Template, LabBook or applet with changes. Then Qtegra closes and restarts automatically.

All open files will be automatically reopened on restart.

**Qtegra** Log View

# <span id="page-194-0"></span>**Templates**

The analytical workflow for sample measurement is defined in a Template. A Template ideally suited when one or more analytical methods are run on a routine basis with fixed method parameters but varying sample numbers, for example, provided through a Laboratory Information Management System (LIMS). Templates are created as shown in ["Templates Page" on page 4-36.](#page-135-0)

5

Templates are based on a particular Configuration, which is usually defined by the Administrator or Thermo Fisher Scientific field service engineer (see ["Configurator" on page 3-1\)](#page-66-0) and reflects your system setup. Each Template consists of a Method Parameters section, a Sample Definition section, an Automatic Export section, and a section for the Peripherals if so configured for this Configuration.

The Method Parameters within a Template are dependent on the evaluation method assigned to the Template (see ["Evaluation Methods"](#page-355-0)  [on page 9-2\)](#page-355-0). For every application an appropriate Template can be created.

#### **Contents**

- [Template Toolbar](#page-195-0) on page 5-2
- [Sample Definition for a Template](#page-198-0) on page 5-5
- [Automatic Export Template](#page-203-0) on page 5-10

#### ❖ **To open the Templates page in Qtegra ISDS Software**

- 1. From the **Qtegra** [**Home Page]** navigation pane, click **Templates**. The Templates page of Qtegra opens.
- 2. Create or open a Template as shown in ["Templates Page" on](#page-135-0)  [page 4-36.](#page-135-0)

The Template opens in a new tab with the following items.

## <span id="page-195-0"></span>**Template Toolbar**

The Template tab offers buttons to save, close or run a Template, see [Figure 5-1](#page-195-1).

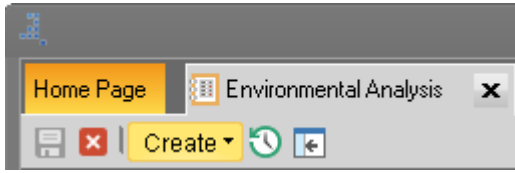

<span id="page-195-1"></span>**Figure 5-1.** Template toolbar

Additionally, you can create a new LabBook or Template from the current Template, view the history of the current Template or hide the Content pane.

#### ❖ **To save a Template**

- 1. Change the settings as appropriate.
- 2. Click **Save** to save the changes.

#### -or-

且

Press **<Ctrl> + <S>** to save your Template. The **Save Template** dialog opens, see [Figure 5-2](#page-195-2).

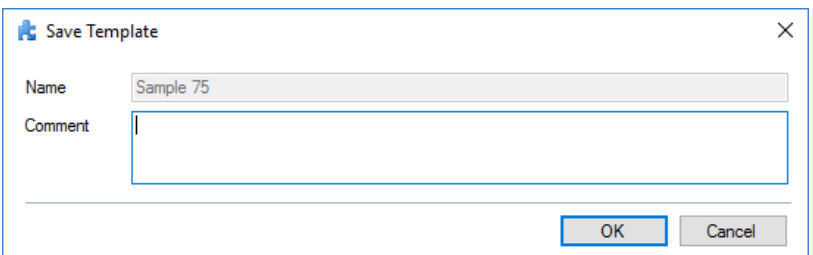

<span id="page-195-2"></span>**Figure 5-2.** Save Template dialog

- 3. Enter a **Comment** for the Template. The comment will be shown in the History view.
- 4. Click **OK**. The Template is saved.
- ❖ **To close a Template**
- 1. Click **Close** on the Template toolbar.

-or-

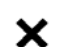

 $\vert x \vert$ 

Click **Close** in the tab of the Template to close the Template.

- ❖ **To create a LabBook or Template from an existing Template**
- 1. In the Templates view, click **Create**. The **Create** drop-down menu opens, see [Figure 5-3](#page-196-0).

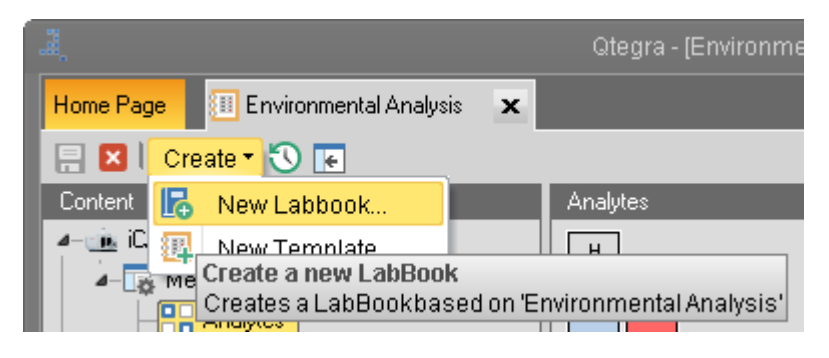

<span id="page-196-0"></span>**Figure 5-3.** Create drop-down in Templates toolbar

- 2. Click **New LabBook** if you wish to create a new LabBook from the existing current Template. The **LabBooks** view of the **Home Page** opens. See ["Creating](#page-123-0)  [LabBooks" on page 4-24](#page-123-0) for further details.
- 3. If you wish to create a new Template from the existing current Template, click **New Template**. The **Templates** view of the **Home Page** opens. See ["Creating a](#page-137-0)  [Template" on page 4-38](#page-137-0) for further details.

#### ❖ **To view, compare and export the history of a Template**

For details, refer to ["To view, compare and export the history of a](#page-214-0)  [LabBook" on page 6-5](#page-214-0) as your action is the same.

#### ❖ **To hide the Content pane**

1. In the Templates view, the **Content** pane is shown on the left, see [Figure 5-4](#page-196-1).

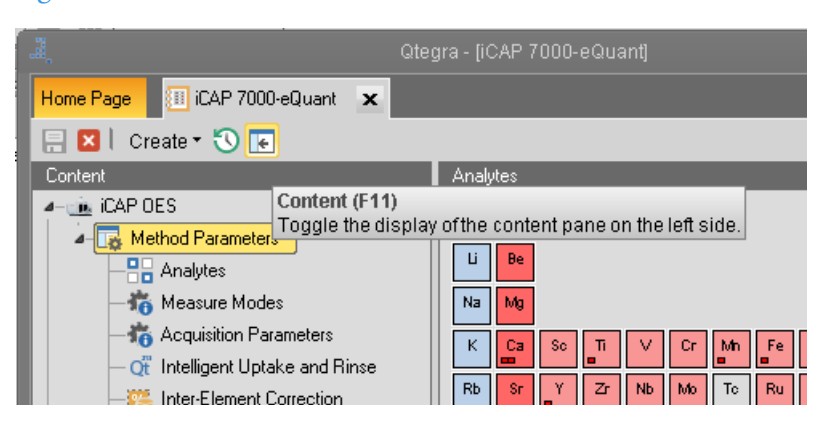

**Figure 5-4.** Content pane of Template visible

<span id="page-196-1"></span>2. Click **Toggle**.

E

-or-Press **<F11>**. The **Content** pane is hidden, see [Figure 5-5](#page-197-0). The main window area may be used to display the selected Method Parameter in a maximum size.

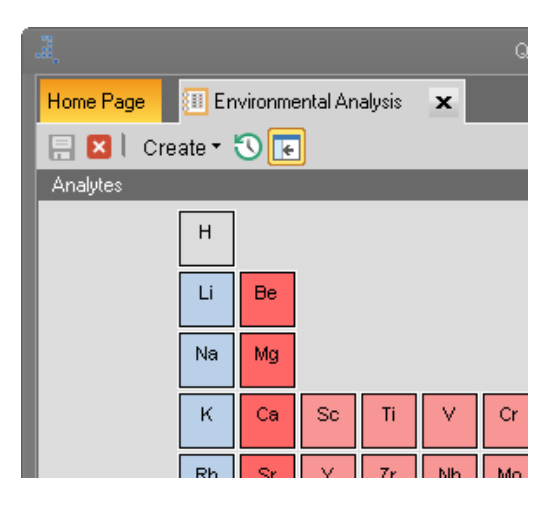

<span id="page-197-0"></span>**Figure 5-5.** Content pane of Template hidden

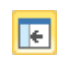

3. Click **Toggle**. -or-

Press **<F11>** to show the **Content** pane again.

## <span id="page-198-0"></span>**Sample Definition for a Template**

In the Sample Definition view of a Template (see [Figure 5-6](#page-198-1)) you define the sample type and actions inserted in the LabBook that you create from this Template.

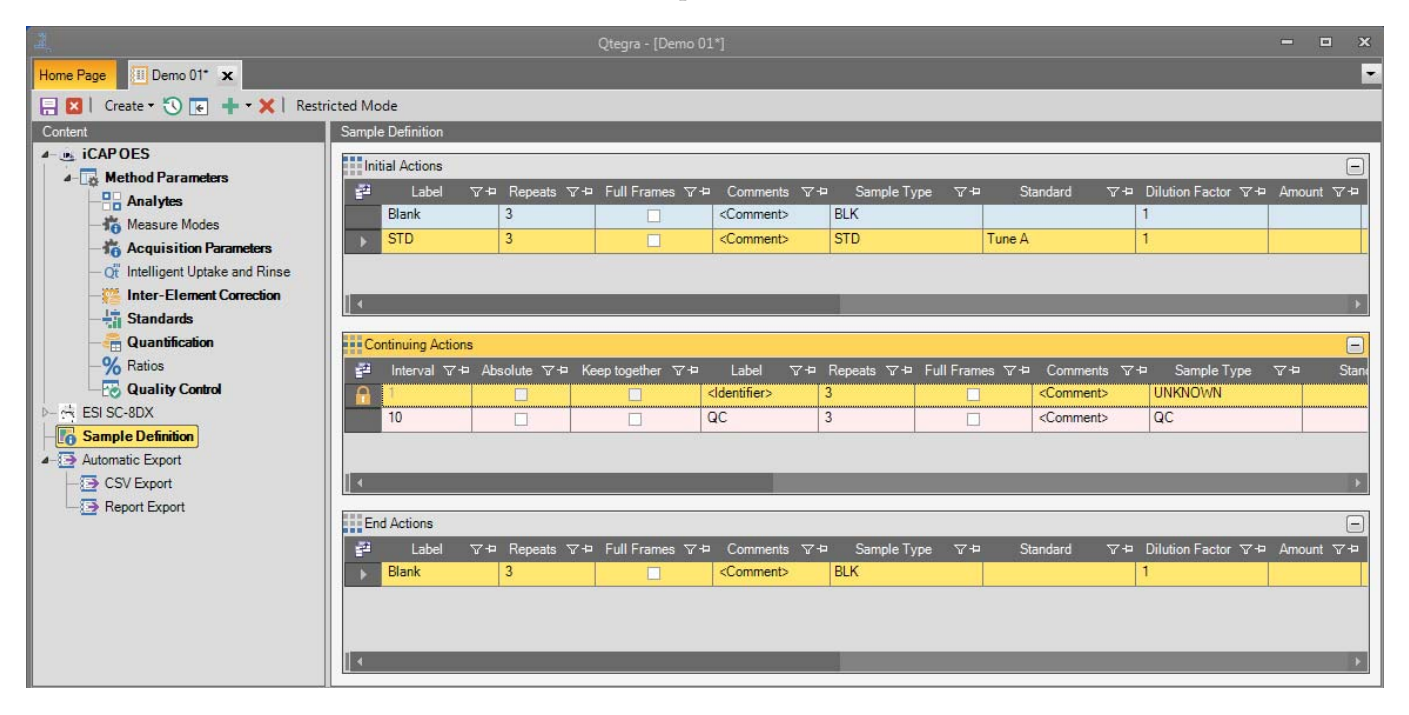

<span id="page-198-1"></span>**Figure 5-6.** Sample Definition view

**Tip** For Sample Definition, the Restricted Mode button is added to the toolbar of the Template. Activated, this option restricts editing of the Sample List for the LabBook created from this Template. Samples can then only be added or deleted at the end of the Sample List.

The Sample Definition consists of three sections in your Template to be populated with Blanks, Standards, QCs, and Unknown samples.

In the **Initial Actions** you enter samples to be inserted once at the start of the Sample List. Usually, samples of type BLK, STD, and initial QC are defined here. Click the green Plus sign on the toolbar to add a line, where you can specify the initial action, for example, select *BLK* from the Sample Type drop-down menu and double-click the Label and type *Blank*. Add another line and specify at least one standard, for example, select *STD* from the Sample Type drop-down menu, select the standard solution *Tune A* from the Standard drop-down menu, and type *STD* as the Label.

The **Continuing Actions** lines make up a repeating unit of the Sample List when creating a LabBook. Typically, standard and unknown sample types are defined here, see [Table 5-1](#page-199-0). The Continuing Actions rows unit is repeated with the number of samples desired for the LabBook. If, for

example, the Interval is set to *10*, the QC sample will be inserted after each 10 samples. If the Interval is set to *5*, the QC sample will be inserted after each 5 samples.

The **End Actions** rows are for samples (such as QC samples) to be inserted at the end of the Sample List.

<span id="page-199-0"></span>**Table 5-1.** Columns of Sample Definition > Continuing Actions

| <b>Column</b> | <b>Description</b>                                                                                                    |  |
|---------------|----------------------------------------------------------------------------------------------------|--|
| Interval      | Amount of UNKNOWN samples to be added to<br>your LabBook, until the next line is run. The first<br>line always is locked and the Interval is set to 1. This<br>line acts as a place holder for UNKNOWN samples<br>to be added during creation of a LabBook.                                                                                                    |  |
| Absolute      | Part of continuing actions in your Template. This<br>option is only relevant for QC entries to become<br>compliant with US EPA.<br>When you tick this check box, the sample is latest<br>inserted as the sample line defined by the Interval.<br>If, for example, due to other repetitions sample<br>measurements are added and would therefore block<br>the desired line, this option ensures QC at least to<br>appear at the specified line. |  |
| Keep together | Part of continuing actions in your Template. This<br>option is only relevant for QC entries to become<br>compliant with US EPA.<br>When you tick this check box, the sample is kept<br>together with the following line. If, for example, a<br>QC entry is inserted by its definition, both lines<br>that are kept together will never be split. Instead,<br>the other action (QC) is set above.                                               |  |

Depending on the evaluation method selected for the Template, the columns of the components may differ. Columns that may be shown in Sample Definition and Sample List are explained in [Table 14-5.](#page-541-0)

After creating a LabBook from the Template (see ["Template Toolbar" on](#page-195-0)  [page 5-2](#page-195-0) and ["Creating LabBooks" on page 4-24\)](#page-123-0), the column **Special Blank** is added to the Sample List (see [Figure 6-15](#page-223-0)).

#### ❖ **To open the Sample Definition view of a Template**

Sample Definition

1. On the Templates view, click **Sample Definition** to open the Sample Definition view.

### **Customizing the Columns for Sample Definition**

 $\mathbf{H}$ 

You can show or hide the columns for **Initial Actions, Continuing Actions** and **End Actions** of the Sample Definition view and change the order in the table.

- ❖ **To customize the appearance of columns**
- 1. Open the Sample Definition view.
- 2. In the **Initial Actions, Continuing Actions** and **End Actions** section you wish to change, click the **Field Chooser** icon. -or-

Open the shortcut menu on the table header and select Columns > More.

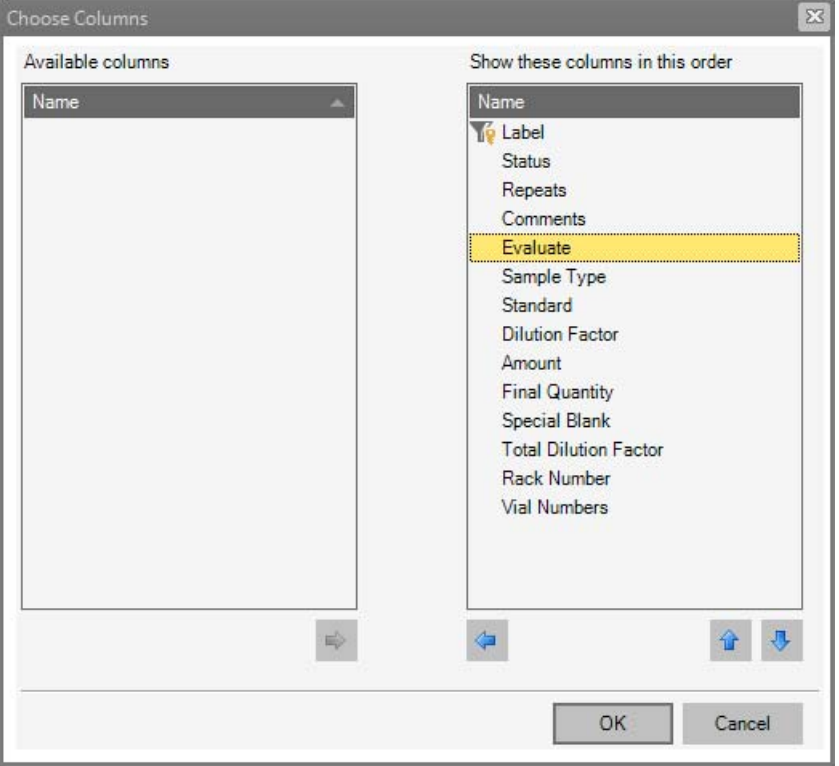

The **Choose Columns** window opens, see [Figure 5-7](#page-200-0).

<span id="page-200-0"></span>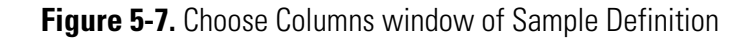

- 3. Click the up/down arrow to move the column headings up or down.
- 
- 4. Select a column in the right list and click the left arrow.

Double-click a column heading in the right list to move it to the list of available columns.

This column is hidden in the Sample Definition view.

5. Click **OK**.

-or-

The columns are arranged accordingly.

## **Defining the Initial, Continuing and End Actions**

In the Sample Definition view of Qtegra, Initial, Continuing and End Actions items are defined. Additional lines can be added and values can be defined.

- ❖ **To define Initial, Continuing and End Actions**
- 1. Open the Sample Definition view.
- 2. On the toolbar of the Template, open the Actions drop-down menu, ÷ see [Figure 5-8](#page-201-0).

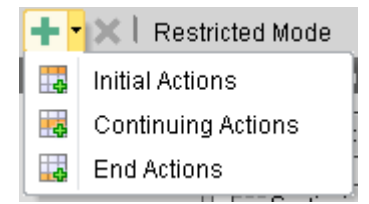

<span id="page-201-0"></span>**Figure 5-8.** Add lines for Sample Definition

- 3. Select the item you wish to add a line for. A line is added to the selected item.
- 4. Type the values in each column to your needs. -or-Select an item from the drop-down menu, if available. For details on the columns, see ["Sample Definition for a Template"](#page-198-0)  [on page 5-5.](#page-198-0)
- 5. Click **Save** to save the changes to your Template.

### **Defining the Settings in Sample Definition**

凰

The settings for your experiment are defined in the Sample Definition section of your Template.

- ❖ **To define the settings of your experiment**
- 1. On the Template view, define **Initial Actions, Continuing Actions** and **End Actions** as appropriate.
- 2. Add as many rows as you need for your experiment.
- 3. Type a **Label** for each row.

4. Select a **Sample Type** from the drop-down list, see [Figure 5-9](#page-202-0).

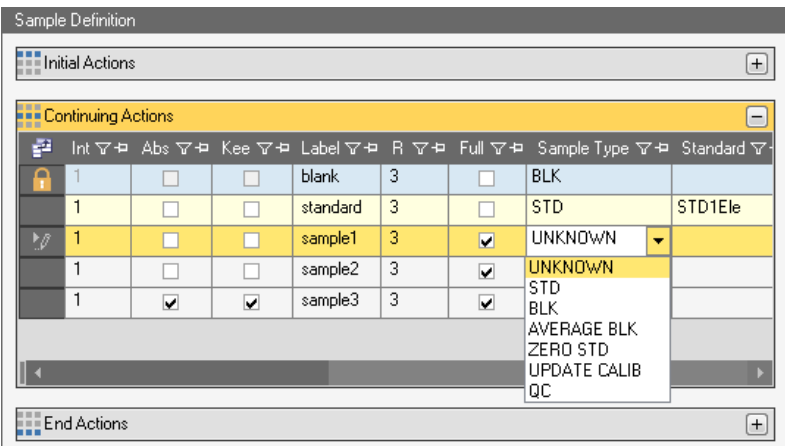

<span id="page-202-0"></span>**Figure 5-9.** Sample Type drop-down in Template Sample Definition

For example, select **STD** for the calibration solution **UNKNOWN** for the samples, and **BLK** or **AVERAGE BLK** for blanks.

5. Type a value for each column.

-or-

Select an item from the drop-down list, as appropriate.

**Tip** For details on the columns, see ["Sample Definition for a](#page-198-0)  [Template" on page 5-5.](#page-198-0)

6. Click **Save** to save the changes to your Template.

凰

## <span id="page-203-0"></span>**Automatic Export - Template**

In the **Automatic Export** view of a Template in Qtegra, you define the export settings for your data as CSV or XML file and for Reports, see [Figure 5-10](#page-203-1).

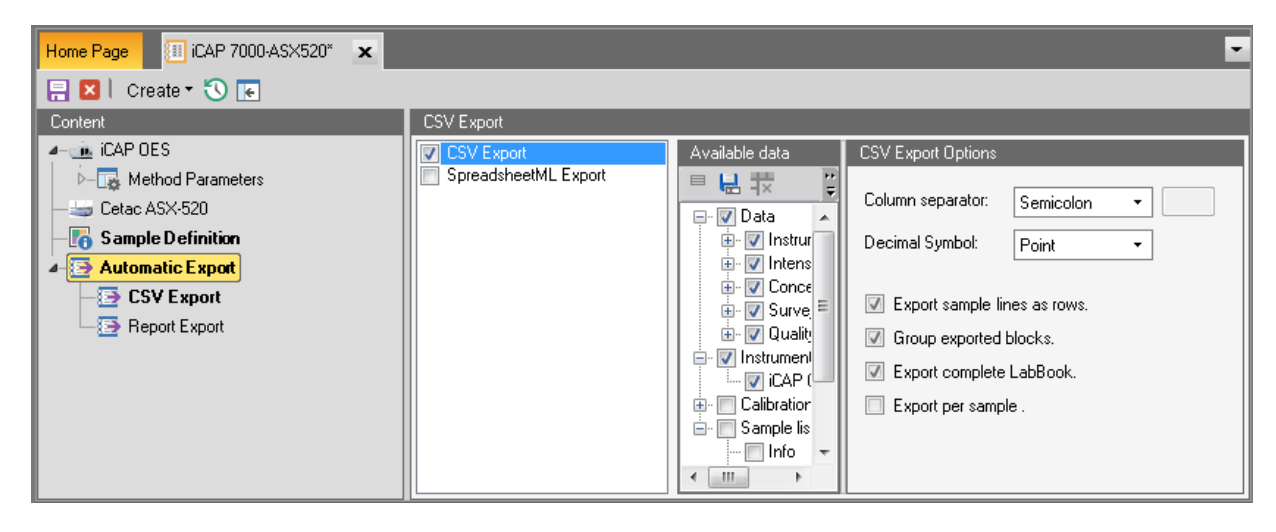

**Figure 5-10.** Template Automatic Export settings

<span id="page-203-1"></span>**Tip** The following description is demonstrated on a Template but does also refer to a LabBook.

Upon completion of the LabBook, the data are automatically exported as defined.

The export directory is defined under System Options in the Scheduler settings, see ["Customizing Scheduler Settings" on page 4-76.](#page-175-0)

- ❖ **To define automatic export settings**
- 1. On the Templates view, expand  $\overrightarrow{A}$  Automatic Export and click **Export** to select the Automatic Export view.

2. Select the **CSV Export** check box to define these export settings, see [Figure 5-11](#page-204-0).

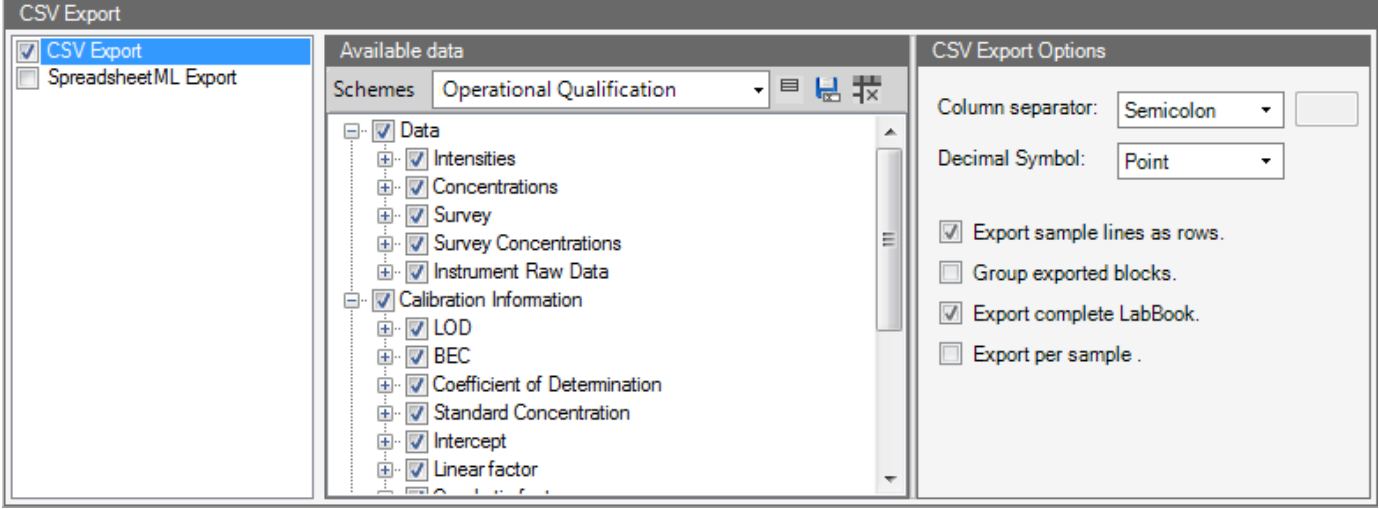

<span id="page-204-0"></span>**Figure 5-11.** Automatic Export, CSV Export settings

3. For **Available data**, select the check boxes for the data you wish to export.

-or-

Select one of the pre-defined **Schemes** from the list box.

4. From **CSV Export Options**, select a **Column separator** from the drop-down list.

Usually, a *Semicolon* is used to separate singular items within one data set. You may select *Tab* instead or *Custom* for a user defined symbol. In this case, be aware of incompatibility, when you read the exported file with another application.

- 5. To keep decimal values in singular item, select a **Decimal symbol**  that must be different from the Column separator. Usually, a *Point* is used in most of the English speaking countries, and a *Comma* is used, e.g., in Central Europe.
- 6. Select the **Export sample lines as rows** check box to show the sample lines as rows. If you do not select this check box, the sample lines are exported as columns.
- 7. Select the **Group exported blocks** check box to group the data output.
- 8. Select the **Export complete LabBook** check box if you wish to export one file for one LabBook.
- 9. Select the **Export per sample** check box if you wish to export one file per sample.

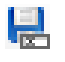

10. Click **Save As** on the toolbar of Available data to save the setting to a scheme.

The **Save Export Scheme** dialog opens, see [Figure 5-12](#page-205-0).

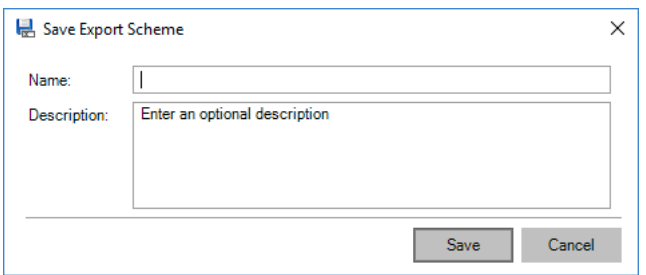

<span id="page-205-0"></span>**Figure 5-12.** Save Export Scheme dialog

11. Type a **Name** and **Description**.

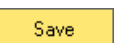

12. Click **Save**.

The settings for **CSV Export** are saved to this scheme.

13. Select **SpreadsheetML Export** to define these export settings, see [Figure 5-13](#page-205-1).

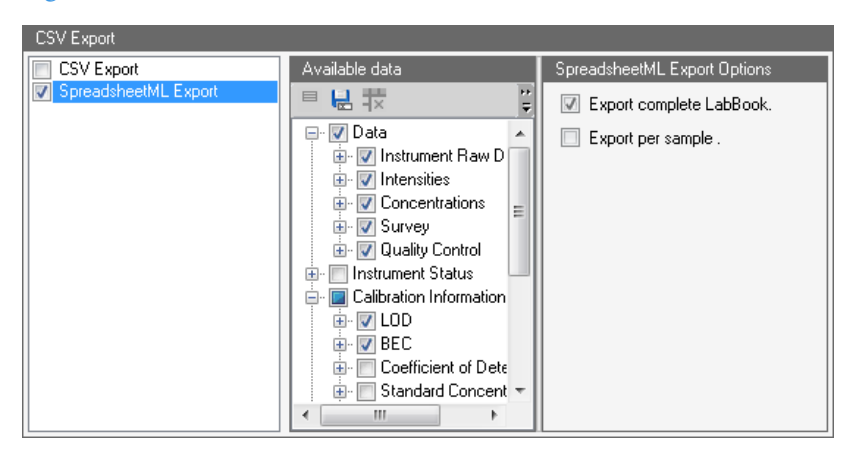

<span id="page-205-1"></span>**Figure 5-13.** Automatic Export, XML settings

- 14. From **Available data**, select the data you wish to export.
- 15. From **SpreadsheetML Export Options**, select the **Export complete LabBook** check box if you wish to export one file for one LabBook.
- 16. Select the **Export per sample** check box if you wish to export one file per sample.

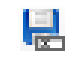

17. Click **Save As** on the toolbar of Available data to save the setting to a scheme.

The **Save Export Scheme** dialog opens, see [Figure 5-12](#page-205-0).

- 18. Type a **Name** and **Description**.
- Save
- 19. Click **Save**. The settings for **SpreadsheetML Export** are saved to this scheme.
- 20. Click **Save** to save the changes to your Template.
	- ❖ **To load a scheme for automatic export settings**
	- 1. On the Templates view, click  $\left| \cdot \right|$  **Automatic Export** to open the **Automatic Export** view.
	- 2. From the toolbar of Available data, open the **Schemes** listbox to select a scheme, see [Figure 5-14.](#page-206-0)

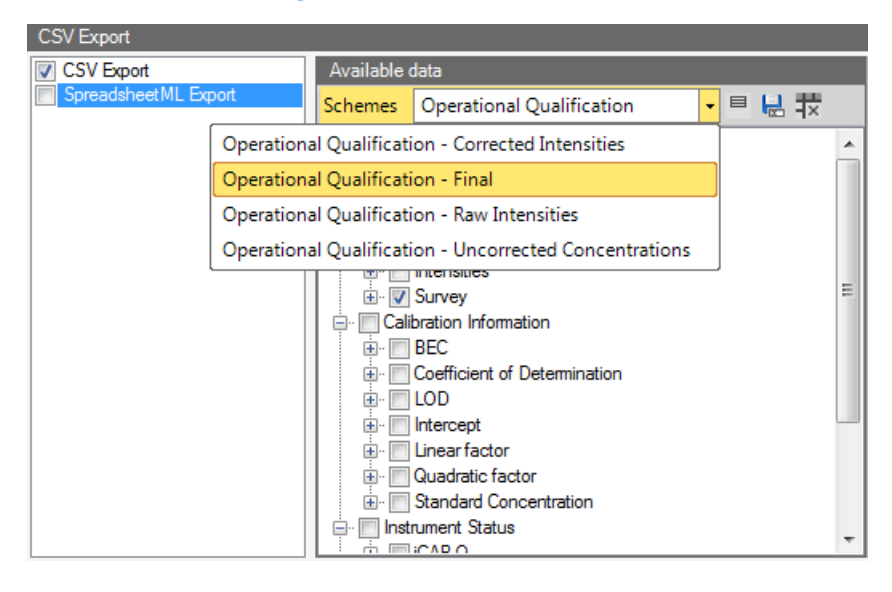

<span id="page-206-0"></span>**Figure 5-14.** Load Export Scheme list box

3. Select the desired scheme to load this scheme. The check boxes in the Available data pane are selected.

**Tip** Your selection of a scheme is independent from the export data format. This means, you can select a scheme for CSV Export as well as for SpreadsheetML Export.

- ❖ **To define Report export settings**
- 1. On the Templates view, expand  $\overrightarrow{A}$  Automatic Export and click  $\Box$  Report Export | to open the Report Export view.
- 2. Click **Add** to add a row to the table.

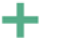

且

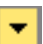

 $\vert \mathbf{v} \vert$ 

3. For **Report name**, expand the drop-down list, see [Figure 5-15.](#page-207-0)

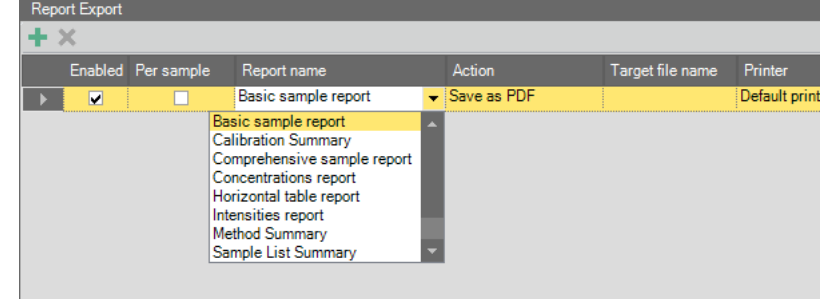

<span id="page-207-0"></span>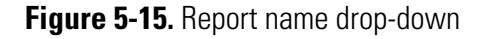

- 4. Select the Report, you wish to add.
- 5. For **Action**, expand the drop-down list and select the file format for the Report, see [Figure 5-16](#page-207-1).

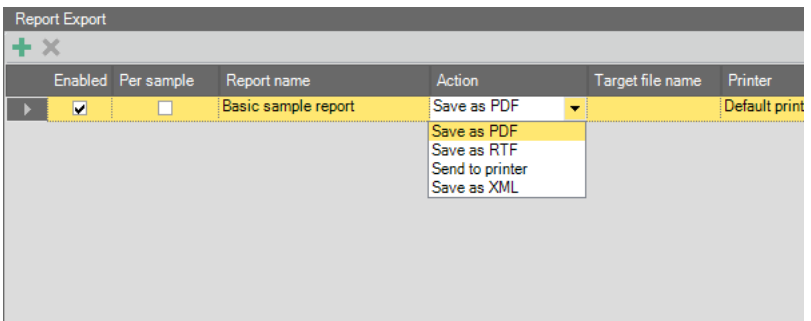

<span id="page-207-1"></span>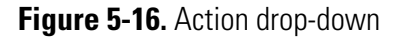

- a. Select **Save as PDF** to compile a PDF Report that is shown in your PDF viewer. The Save As dialog (see [Figure 6-7\)](#page-216-0) is opened to select the folder and to type the file name of the PDF file.
- b. Select **Save as RTF** to generate a Report that is displayed in Microsoft Word or your alternative RTF viewer. The Save As dialog is opened to select the folder and to type the file name of the RTF file.
- c. Select **Save as XML** to generate a Report that is displayed in the Internet Explorer. The Browse For Folder dialog (see [Figure 6-8\)](#page-216-1) is opened to select the folder where you want to save the XML output.
- 6. Select **Enabled** for the Reports you wish to automatically export.
- 7. Select **Per sample** if you wish to create Reports per sample.
- 8. Double-click the field and type a name for your Report for **Target file name**.
- 9. Select a **Printer** from the drop-down list. The list offers all printers that are configured on your Windows system. **Default printer** sends the LabBook or samples directly to the default printer of your Windows environment.
- 10. Repeat to add other Reports.

×

凰

- 11. If you wish to delete a row in the table, click the gray field in front of the row or rows you wish to delete.
- Click **Delete** and confirm the message dialog to delete the rows.
- 12. Click **Save** to save the changes to your Template.

**Templates** Automatic Export - Template

# **LabBooks**

LabBooks are based on the settings specified in the ["Templates" on](#page-194-0)  [page 5-1](#page-194-0) in Qtegra. These setting can still be adjusted in the LabBook before the measurements is run.

6

#### **Contents**

- [LabBook Toolbar](#page-211-0) on page 6-2
- [Method Parameters of LabBook](#page-220-0) on page 6-11
- [Summary of LabBook](#page-221-0) on page 6-12
- [Sample List of LabBook](#page-222-0) on page 6-13
- [Automatic Export of LabBook](#page-228-0) on page 6-19
- [Flags and Limits](#page-229-0) on page 6-20
- [Scheduling a LabBook](#page-239-0) on page 6-30
- [Viewing the Results of a Measurement](#page-241-0) on page 6-32
- [Log Messages](#page-245-0) on page 6-36
- [Signing](#page-248-0) on page 6-39
- [Query](#page-253-0) on page 6-44
- [Reports](#page-261-0) on page 6-52
- ❖ **To open or create a LabBook in Qtegra**
- **•** From the **Qtegra [Home Page]** navigation pane, open a LabBook as described in ["Opening a LabBook" on page 4-23.](#page-122-0)
- **•** From the **Qtegra [Home Page]** navigation pane, create a LabBook as described in ["Creating LabBooks" on page 4-24](#page-123-0).

## <span id="page-211-0"></span>**LabBook Toolbar**

In the LabBook tab, Qtegra offers buttons to save, close, run, export a LabBook, to view the history, and to sort items, see [Figure 6-1.](#page-211-1)

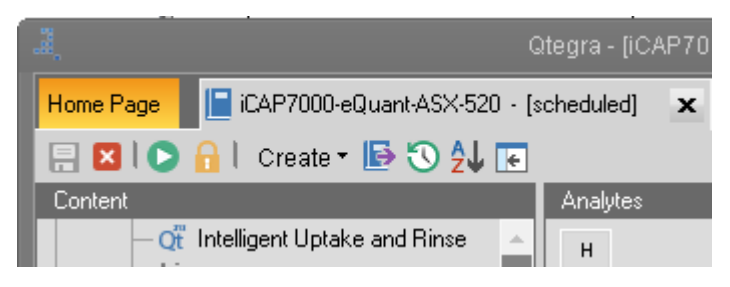

**Figure 6-1.** LabBook toolbar

<span id="page-211-1"></span>Additionally, you can create a new LabBook or Template from the existing LabBook, view the History of the current LabBook or hide the Content pane.

Once the LabBook has been executed, new functions become available on the toolbar. For the Sample List, buttons to add and change Sample List rows are offered, see ["Sample List of LabBook" on page 6-13.](#page-222-0) Buttons to recalculate data are added to the toolbar for ["Evaluation](#page-242-0)  [Results" on page 6-33.](#page-242-0)

#### ❖ **To save a LabBook**

- 1. Change the LabBook settings as appropriate.
- 且
- 2. Click **Save** to save the LabBook. The **Save LabBook** dialog opens.
- 3. Enter a **Comment** for the LabBook. The comment will be shown in the History view.
- 4. Click **OK** to save the LabBook.

**Tip** During the saving process you can not edit or modify any LabBook entries. Wait until the saving process is closed and the menu items are enabled.

#### ❖ **To close a LabBook**

- 1. From the **Qtegra [Home Page]** navigation pane, open a LabBook as described in ["Opening a LabBook" on page 4-23](#page-122-0).
- 2. Click **Close** on the toolbar.

-or-

Click **Close** in the tab of the LabBook to close the LabBook.

 $\mathbf x$ 

X

#### ❖ **To run a LabBook**

- 1. From the **Qtegra [Home Page]** navigation pane, open a LabBook as described in ["Opening a LabBook" on page 4-23.](#page-122-0)
- 2. On the toolbar of the LabBook, click **Schedule** to schedule the LabBook.

The LabBook is added to the queue in the Scheduler and the LabBook is locked.

**Tip** If the **Automatic** check box has been selected for **Start Queue** in the **Options** settings of the Scheduler (see ["Customizing](#page-175-0)  [Scheduler Settings" on page 4-76\)](#page-175-0), the measurement starts immediately.

- 3. In the Scheduler, select the LabBook and click **Run**. The LabBook measurement is executed.
	- ❖ **To create a LabBook or Template from an existing LabBook**
	- 1. In the LabBook view, click **Create**. The **Create** drop-down menu opens, see [Figure 6-2](#page-212-0).

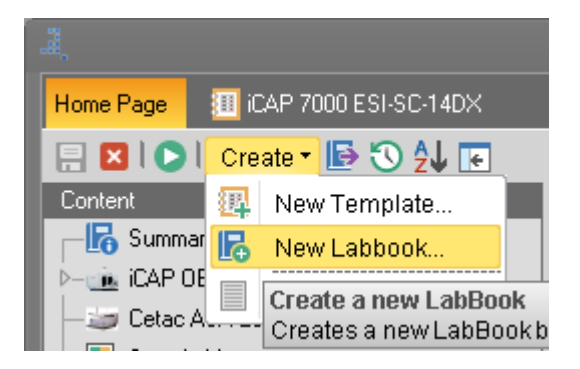

<span id="page-212-0"></span>**Figure 6-2.** Create button in LabBook toolbar

- 2. Click **New Template** if you wish to create a new Template from the current LabBook. The **Template** view of the **Home Page** opens. See ["Creating a](#page-137-0)  [Template" on page 4-38](#page-137-0) for further details.
- 3. If you wish to create a new LabBook from the current LabBook, click **New LabBook**. The **LabBook** view of the **Home Page** opens. See ["Creating](#page-123-0)  [LabBooks" on page 4-24](#page-123-0) for further details.

#### ❖ **To export LabBook data**

1. On the toolbar of the LabBook, click **Export**. -or-

Press **<Ctrl> + <E>**.

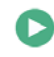

 $\blacksquare$ 

The **Export data** dialog opens, see [Figure 6-3.](#page-213-0)

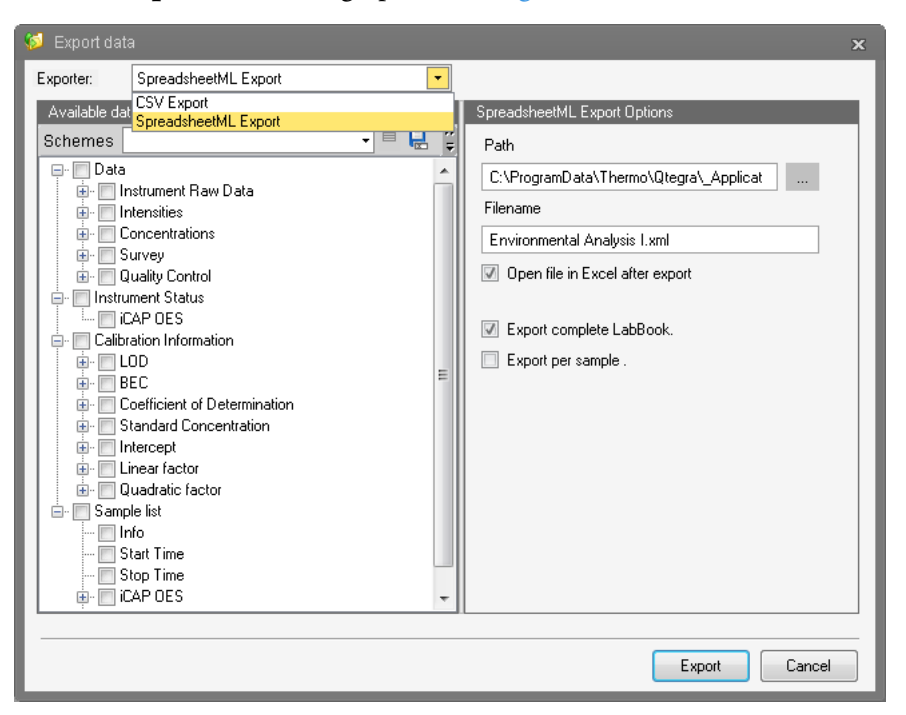

**Figure 6-3.** Export data dialog of LabBook

- <span id="page-213-0"></span>2. For **Exporter**, select **CSV Export** or **SpreadsheetML Export**.
- 3. In the Export Options section on the right pane, select the items as follows:
	- a. For the **SpreadsheetML Export**, select a **Path** and type a **Filename**.
	- b. For **CSV Export**, also select the **Column separator**, a **Decimal Symbol**, and select the check boxes for **Export sample lines as rows**, **Group exported blocks**, **Export complete LabBook** and **Export per sample**, as appropriate.
- 4. Click the browse buttons next to the **Path** entry to select another path where the exported LabBook will be saved. The standard **Save As** dialog is opened to select the desired path.
- 5. Click **Save** to copy this selected path into the **Export data** dialog. The file is not yet exported. The Save As dialog is closed.
- 6. If desired, select the check box **Open file in Excel after export** or **Open containing folder after export**.
- 7. From the **Available data** list, select the check boxes for the data you wish to export, or Open a **Scheme** to select pre-defined data.

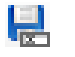

a. Click **Save As** to save the settings as your scheme. The **Save Export Scheme** dialog opens, see [Figure 6-4](#page-214-2).

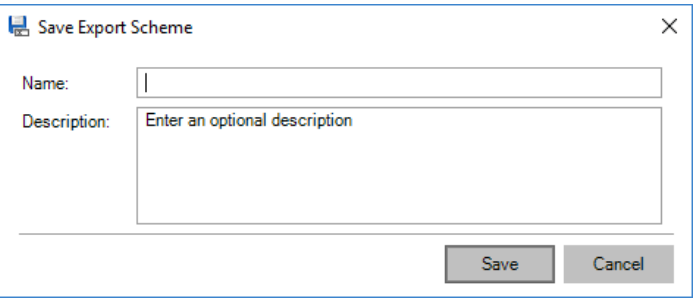

**Figure 6-4.** Export scheme of LabBook

- <span id="page-214-2"></span>b. Type a **Name** and a **Description**.
- c. Click **Save**.
- 8. In the Export data dialog, click Export

#### <span id="page-214-0"></span>❖ **To view, compare and export the history of a LabBook**

1. On the toolbar of the LabBook, click **View History**. The **History** dialog for this LabBook opens, see [Figure 6-5](#page-214-1).

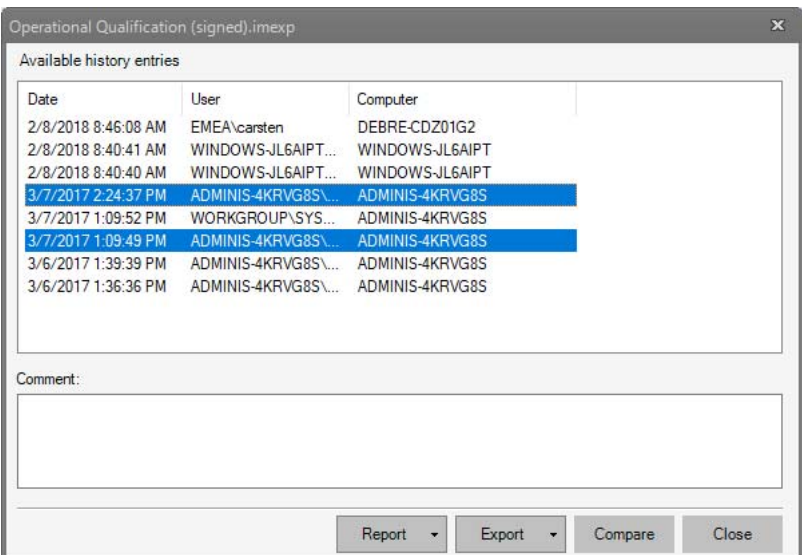

<span id="page-214-1"></span>**Figure 6-5.** History dialog for LabBooks

**Tip** According to SOP compliance viewing and exporting the history is only allowed for specified user groups.

- 2. To compare the history entries, press **<Ctrl>** or **<Shift>** and select the range of history entries you wish to compare.
- 3. Qtegra allows to select more than two entries for comparison purposes.

 $\ddot{\phantom{0}}$ 

Compare

4. Click **Compare** to compare the selected entries. The **Comparison** dialog opens and shows all selected entries column by column, see [Figure 6-6.](#page-215-0)

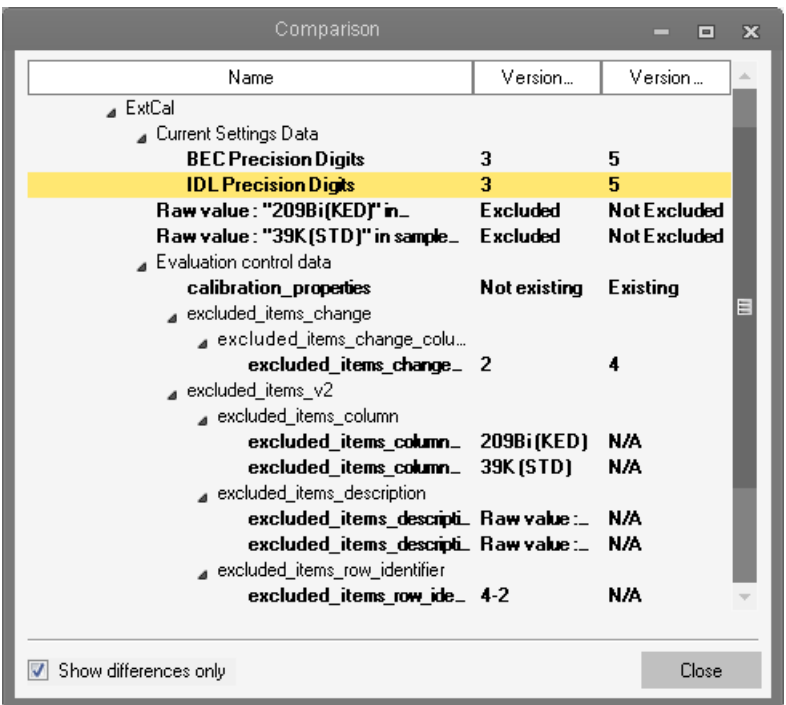

<span id="page-215-0"></span>**Figure 6-6.** History Comparison dialog for LabBook

- 5. Resize or maximize the Comparison window to make all entries visible. The column header shows the date of selected entry with the oldest version left and the newest version right.
- 6. Click the triangle in front of the items to collapse and expand the items to focus on the interesting parts.
- 7. Select **Show differences only** if you wish to view only the differences, which is the default setting. When removing the tick, Qtegra needs a few seconds to update the list and to show all history entries. Differences then are shown in bold letters.
- 8. **Close** the **Comparison** dialog.
- 9. Expand **Export** and select the file format for the history export.
	- a. Select **Save as HTML** to compile a HTML history. The Browse For Folder dialog (see [Figure 6-8\)](#page-216-2) is opened to select the folder where you want to save the HtmlReport folder with the *index.html* file and all images used. The Browser opens to display the HistoryReport.
	- b. Select **Save as PDF** to compile a PDF history that is shown in your PDF viewer.

Close

Export
The Save As dialog (see [Figure 6-7](#page-216-0)) is opened to select the folder and to type the file name of the PDF file.

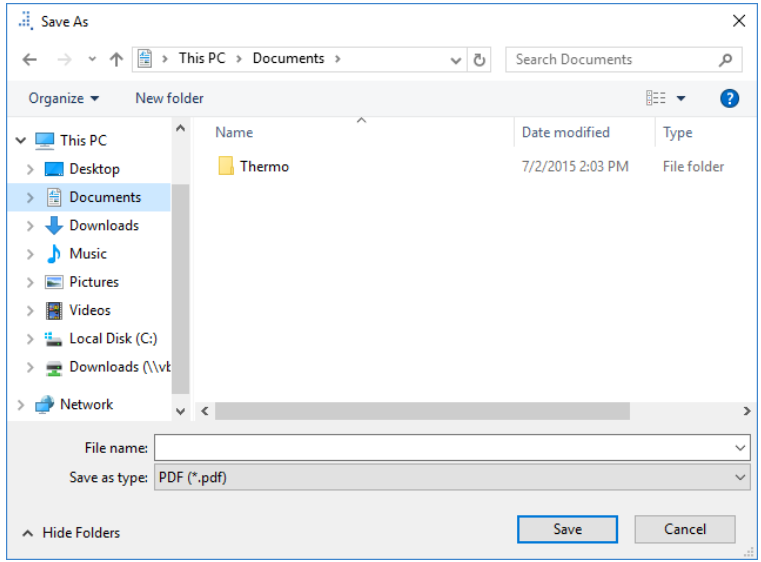

**Figure 6-7.** Save As dialog for export as PDF

- <span id="page-216-0"></span>c. Select **Save as RTF** to generate a history that is displayed in Microsoft Word or your alternative RTF viewer. The Save As dialog is opened to select the folder and to type the file name of the RTF file.
- d. Select **Save as XML** to generate a history that is displayed in the Internet Explorer.

The Browse For Folder dialog (see [Figure 6-8\)](#page-216-1) is opened to select the folder where you want to save the XML output.

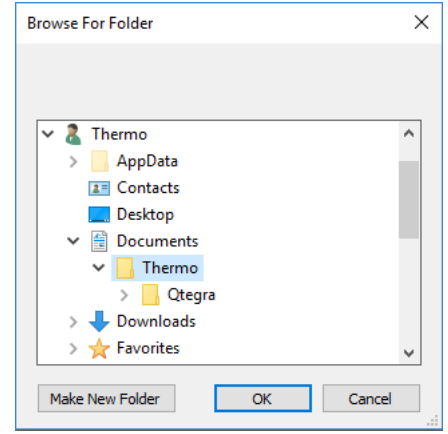

<span id="page-216-1"></span>**Figure 6-8.** Browse For Folder dialog for export as XML

Once the folder is selected, click **OK** to open the XML file in your browser.

10. Expand **Report** and select History entries or History comparison.

Report  $\rightarrow$ 

- a. With **History entries**, the History entries Report is opened to show the available history entries as on the initial dialog, see [Figure 6-5](#page-214-0).
- b. With **History comparison**, the History Compare Result Report is opened to show the selected history entries similar to [Figure 6-6](#page-215-0).
- 11. **Close** the **History** dialog for this LabBook.

#### ❖ **To hide the Content pane**

1. In the LabBook view, the **Content** pane is shown on the left, see [Figure 6-9.](#page-217-0)

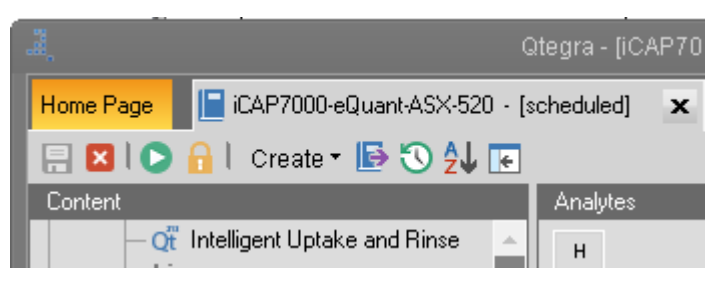

**Figure 6-9.** Content pane of LabBook visible

 $\overline{\phantom{a}}$ 

Close

#### <span id="page-217-0"></span>2. Click **Toggle**.

-or-

Press **<F11>**. The **Content** pane is hidden, see [Figure 6-10](#page-217-1).

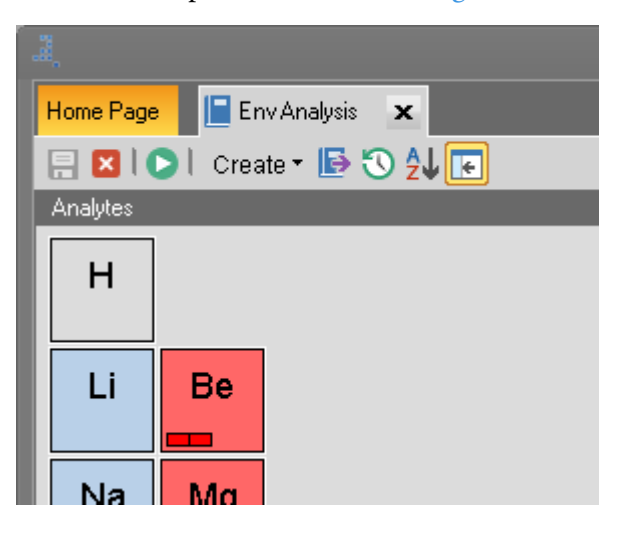

**Figure 6-10.** Content pane of LabBook hidden

 $\overline{\phantom{a}}$ 

<span id="page-217-1"></span>3. Click **Toggle**. -or-

Press **<F11>** to show the **Content** pane again.

### <span id="page-218-1"></span>**Sorting the Analytes**

In several cases it is helpful to get the views of Method Parameters and Evaluation Results in a comparable layout. Qtegra provides a mechanism to sort the analytes according to your needs.

Once defined, the sort order is applied to the LabBook. An option allows to apply the selected sort order to the LabBook when it opens. The arrangement is valid for several views but, for example, not for the Reports that have their own sorting routine.

The sorting that you arranged in the Sort window is applied to the following views of your LabBook:

- **•** Method Parameters
	- **-** Acquisition Parameters
	- **-** Interference Correction
	- **-** Quantification
	- **-** Quality Control
- **•** Evaluation Results
	- **-** Concentrations
	- **-** Intensities
- **•** Query

See the description below to understand the sort function.

#### ❖ **To arrange the analytes**

1. On the toolbar of the LabBook, click **Sort**. 处 The Qtegra **Sort** window opens, see [Figure 6-11.](#page-218-0)

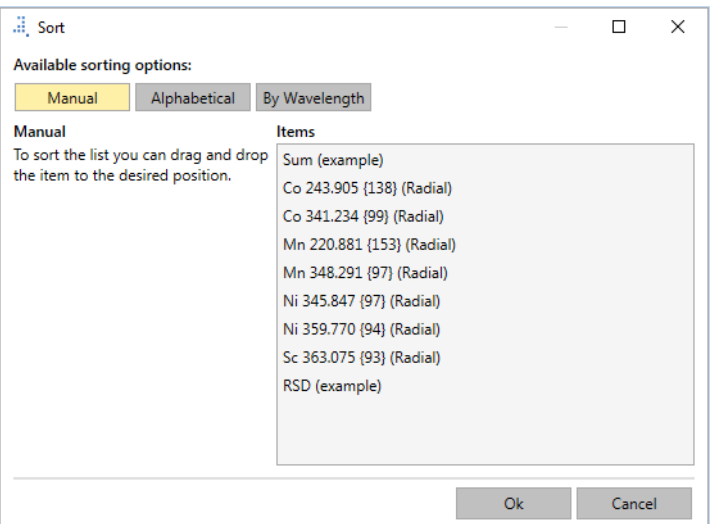

<span id="page-218-0"></span>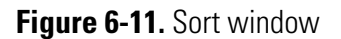

- 2. The highlighted button above the list indicates the former arranged sort order. Click the desired button to sort the list according to your needs.
	- a. Click **Manual** and drag the list items to the desired position to sort the analytes.
	- b. Click **Alphabetical** to sort the analytes in alphabetical order. *Alphabetical* sort order includes the wavelength of the analyte, ratios and calculation traces .
	- c. Click **By Wavelength** to sort the analytes by their wavelength. Ratios and calculation traces are appended to this list.

For *Alphabetical* and *By Wavelength*, click **Ascending** or **Descending** to revert the sort order.

As soon as you drag items to another position, the sorting option changes to *Manual*.

- 3. Click **OK** to apply the sort order to the currently opened LabBook. Note that this sort order is only saved permanently with the LabBook if **Apply sort order** is active.
- 4. Click **Cancel** to leave the open LabBook unchanged.

#### ❖ **To apply the sort order to your LabBook**

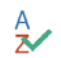

- 1. On the LabBook toolbar, click **Apply sort order**.
- 2. The button changes yellow  $\mathbf{2}$  to indicate the status for the sort function.

When you change the sorting of analytes, the sort order is applied to the LabBook. The sort order will be saved when the LabBook is saved. Once you open this LabBook again, the last specified sort order is used in the views, see ["Sorting the Analytes" on page 6-9.](#page-218-1)

## **Method Parameters of LabBook**

Method Parameters differ for each LabBook and are inherited from the Template from which the LabBook is created in Qtegra. The type of **Evaluation** selected for the Template also controls the availability of the Method Parameters for the LabBook.

An example of the Method Parameters available for a LabBook based on an eQuant evaluation is shown in [Figure 6-12](#page-220-0).

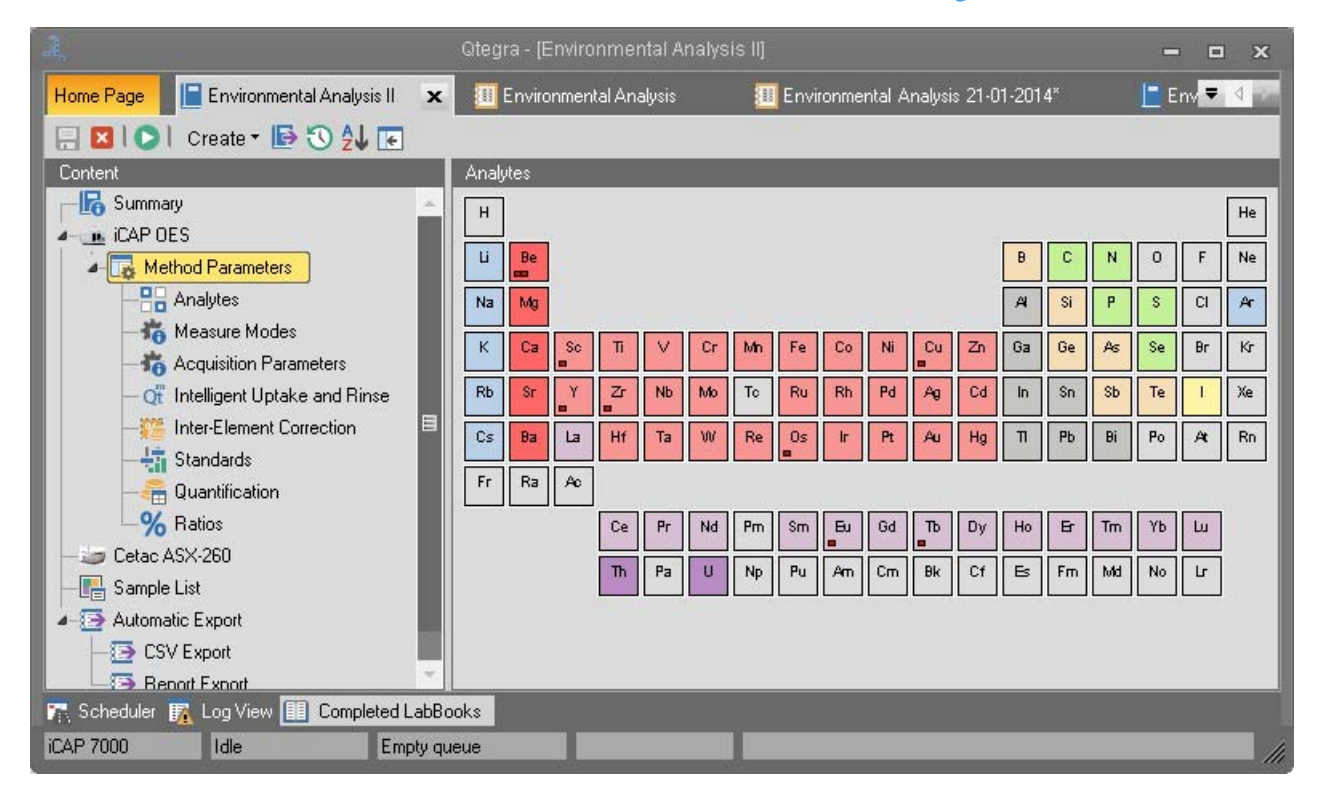

**Figure 6-12.** LabBook Method Parameters

<span id="page-220-0"></span>All settings of the Method Parameters can be still be changed in the LabBook. For details, see ["Method Parameters Settings" on page 9-3](#page-356-0).

**Tip** The Sample List of a LabBook is generated from the settings in Sample Definition of a Template, see ["Sample Definition for a](#page-198-0)  [Template" on page 5-5.](#page-198-0)

The color scheme of the periodic table of the LabBook is inherited from the definitions in the Template, see ["Color Scheme of the Periodic](#page-553-0)  [Table" on page 14-62.](#page-553-0)

# **Summary of LabBook**

A summary page is added to each LabBook in Qtegra. This page shows the Filename, information about Properties, Dates, People, and Instrument Plug-in Versions for the LabBook, see [Figure 6-13](#page-221-0).

| Summary                    |                                                              |
|----------------------------|--------------------------------------------------------------|
| Filename:                  | <b>Environmental Analysis I.imexp</b>                        |
| <b>Properties</b>          |                                                              |
| Size                       | 2,352 KB                                                     |
| Configuration              | iCAP 7000 ASX-260 (iCAP 7000 with autosampler Cetac ASX-260) |
| Instruments                | iCAP OES, Cetac ASX-260                                      |
| Evaluations                | eQuant                                                       |
| Based on template          | Environmental Analysis                                       |
| Number of samples          | 40                                                           |
| Number of results          | ٠                                                            |
| Estimated sample run time  |                                                              |
| Estimated labbook run time | 1 hours 53 minutes 20 seconds                                |
| Application Version        | 2.2.1465.24                                                  |
| <b>Dates</b>               |                                                              |
| Created                    | 1/22/2014 8:43:32 AM                                         |
| Modified                   | 2/3/2014 2:13:23 PM                                          |
| Started at                 |                                                              |
| Finished at                |                                                              |
| People                     |                                                              |
|                            |                                                              |

<span id="page-221-0"></span>**Figure 6-13.** Summary of LabBook

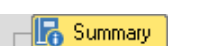

- ❖ **To show the summary of a LabBook**
- 1. In the LabBook view, click **Summary** to view the summary of the LabBook.
- 2. The **Instrument Plug-in Versions** may help in case of problems when contacting the Qtegra ISDS Software support.

## **Sample List of LabBook**

The Sample List of a LabBook is based on the number of samples selected for analysis, and on the structure of the Initial Actions, Continuing Actions and End Actions items defined in the section of the Templates (see ["Sample Definition for a Template" on page 5-5\)](#page-198-0).

An example of a Sample List in a LabBook created from an eQuant Template is shown in [Figure 6-14](#page-222-0).

|                                                                                 |    |                                                            |          |                | Qtegra - [Environmental Analysis II*]        |                          |                                                                              |                                 |           | ᆷ             | $\Box$<br>$\mathbf{x}$ |   |
|---------------------------------------------------------------------------------|----|------------------------------------------------------------|----------|----------------|----------------------------------------------|--------------------------|------------------------------------------------------------------------------|---------------------------------|-----------|---------------|------------------------|---|
| Environmental Analysis II*<br>X   H Environmental Analysis                      |    |                                                            |          |                | <b>31 Environmental Analysis 21-01-2014*</b> |                          |                                                                              | Environmental Analysis I - IEC* |           |               | <b>Fire</b>            |   |
| 日 210   Create • <b>B 3 4 F</b> + Add • < 鼻 Print sample layout •   El Comments |    |                                                            |          |                |                                              |                          |                                                                              | ■ ■ Copy ■ Paste 中 Insert       |           |               |                        |   |
| Content                                                                         |    | Samplelist estimated runtime: 2 hours 1 minutes 20 seconds |          |                |                                              |                          |                                                                              |                                 |           |               |                        |   |
| <b>B</b> Summary                                                                | P  |                                                            |          |                |                                              |                          | Labe! 교육 2조 + H2 + EMIL 소수 EAM 소수 Z + Bendar - H2 + ABC 소수 사고 H2 + ABC 구수 기사 |                                 |           |               |                        |   |
| 4- B. iCAP OES                                                                  |    | blank                                                      | $\Theta$ | 3 <sup>1</sup> |                                              | $\overline{\mathbf{v}}$  | <b>BLK</b>                                                                   |                                 |           | Standard      | 1.                     |   |
| A Method Parameters                                                             |    | standard                                                   | $\Theta$ | 3              | П                                            | $\overline{\mathbf{v}}$  | <b>STD</b>                                                                   | STDEle1                         |           | Standard      | 11                     |   |
| $-$ <sup>2</sup> $\overline{a}$ Analytes                                        |    | sample1                                                    | $\circ$  | 3              | п                                            | $\overline{\mathbf{v}}$  | <b>LINKNOWN</b>                                                              |                                 |           | Standard      | 1                      |   |
| <b>J<sub>n</sub></b> Measure Modes                                              |    | sample2                                                    | $\odot$  | 3              | П                                            | $\overline{\mathbf{v}}$  | <b>LINKNOWN</b>                                                              |                                 |           | Standard      | 1                      |   |
| Acquisition Parameters                                                          |    | blank                                                      | $\Theta$ | 3              | П                                            | $\overline{\mathbf{v}}$  | <b>BLK</b>                                                                   |                                 | 3: sample | Standard      | $\mathbf{1}$           |   |
| Of Intelligent Uptake and Rinse                                                 |    | standard                                                   | $\Theta$ | 3              | $\overline{\mathbf{v}}$                      | $\overline{\mathbf{v}}$  | <b>STD</b>                                                                   | $SIDEI = \bullet$               |           | Standard      | $\mathbf{1}$           |   |
| <b>Fig. Inter-Element Correction</b>                                            |    | sample1                                                    | $\odot$  | $\overline{3}$ | $\overline{\mathbf{v}}$                      | $\overline{\mathbf{v}}$  | <b>UNKNOWN</b>                                                               |                                 |           | Standard      | 1                      |   |
| Standards                                                                       |    | sample2                                                    | $\circ$  | 3              | $\overline{\mathbf{v}}$                      | $\overline{\phantom{0}}$ | <b>UNKNOWN</b>                                                               |                                 |           | Standard      | $\mathbf{1}$           |   |
| Quantification                                                                  |    | blank                                                      | $\Theta$ | 3              | $\overline{\mathbf{v}}$                      | $\overline{\mathbf{v}}$  | <b>BLK</b>                                                                   |                                 |           | Standard      | 1                      |   |
| % Ratios<br>Detac ASX-260                                                       | 10 | standard                                                   | $\Theta$ | 3              | $\overline{\mathbf{v}}$                      | $\overline{\mathbf{v}}$  | <b>STD</b>                                                                   | STDEle1                         |           | Standard      | 1                      |   |
|                                                                                 | m  | sample1                                                    | $\odot$  | 3              | $\overline{\mathbf{v}}$                      | $\overline{\mathbf{v}}$  | <b>UNKNOWN</b>                                                               |                                 |           | Standard      | 1                      |   |
| <b>Sample List</b><br>▲ Automatic Export                                        | 12 | sample2                                                    | $\circ$  | 3              | $\overline{\mathbf{v}}$                      | $\overline{\mathbf{v}}$  | <b>UNKNOWN</b>                                                               |                                 |           | Standard      | $\mathbf{1}$           |   |
| CSV Export                                                                      | 13 | blank                                                      | $\Theta$ | 3              | $\overline{\mathbf{v}}$                      | $\overline{\mathbf{v}}$  | <b>BLK</b>                                                                   |                                 |           | Standard      | 1                      |   |
| Report Export                                                                   | 14 | standard                                                   | $\Theta$ | 3              | □                                            | $\overline{\mathbf{v}}$  | <b>STD</b>                                                                   | STDEle1                         |           | Standard      | 1                      |   |
|                                                                                 |    | $1 - 4$                                                    |          | $\sim$         |                                              |                          | 11011231057231                                                               |                                 |           | $P_1 = 1 - 1$ | $\overline{1}$         |   |
| Scheduler F. Log View   Completed LabBooks                                      |    |                                                            |          |                |                                              |                          |                                                                              |                                 |           |               |                        |   |
| Idle<br><b>iCAP 7000</b><br>Empty queue                                         |    |                                                            |          |                |                                              |                          |                                                                              |                                 |           |               |                        | M |

<span id="page-222-0"></span>**Figure 6-14.** Sample list of LabBook

Depending on the evaluation method of the LabBook, the columns of the components may differ. All columns that may be shown in Sample List are explained in [Table 14-5](#page-541-0).

With **Special Blank**, see Sample List example in [Figure 6-15,](#page-223-0) it is possible to subtract the calculated concentrations of a sample from those of one or more others.

|          |              |                | Samplelist estimated runtime: 1 hours 53 minutes 20 seconds |   |                                      |  |
|----------|--------------|----------------|-------------------------------------------------------------|---|--------------------------------------|--|
| ₽        |              |                |                                                             |   | Rack $\nabla \mathbf{P}$ Vial $\Box$ |  |
| 32<br>▶∂ | sample2      |                |                                                             | ▼ | Standard                             |  |
| 33       | <b>blank</b> |                |                                                             |   | Standard                             |  |
| 34       | standard     | <b>STDEle1</b> | 1: blank<br>2: standard                                     |   | Standard                             |  |
| 35       | sample1      |                | 3: sample1                                                  |   | Standard                             |  |
| 36       | sample2      |                | 4: sample2<br>5: blank                                      |   | Standard                             |  |
| 37       | blank.       |                | 6: standard                                                 |   | Standard                             |  |
| 38       | standard     | ໂTDEle1        | 7: sample1                                                  |   | Standard                             |  |
| 39       | sample1      |                |                                                             |   | Standard                             |  |
| 40       | sample2      |                |                                                             |   | Standard                             |  |
|          |              |                |                                                             |   |                                      |  |

<span id="page-223-0"></span>**Figure 6-15.** Sample List view with Special Blank

Any values entered that are not within the given range are marked with an

## **Special Functions of the Sample List**

**Tip** Some functions are only available, when your LabBook is not finished.

#### 

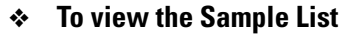

- 1. In the LabBook view, click **Sample List** to view the **Sample List** of the LabBook.
- ❖ **To add rows to the Sample List**

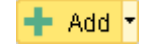

1. In the **Sample List** of the LabBook, click **Add** to add a row at the end of the Sample List.

-or-

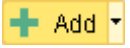

2. Click the arrow next to **Add** and select **Add Rows** from the drop-down menu.

The **Number of rows** dialog opens, see [Figure 6-16](#page-224-0).

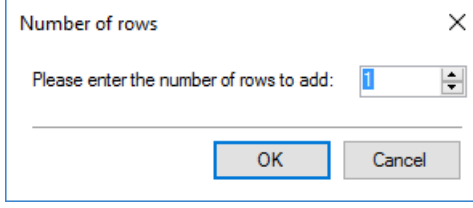

<span id="page-224-0"></span>**Figure 6-16.** Define the number of rows to be added to the Sample List

- 3. Enter the number of rows to be added to the Sample List.
- 4. Click **OK**. The rows are added at the end of the Sample List.

#### ❖ **To paste values from Excel**

- 1. Open the **Sample List** of the LabBook.
- 2. From your Excel sheet, select a range of cells and press **<Ctrl> + <C>** to copy the desired range using the Windows clipboard.
- 3. In the Sample List, select the upper left target cell of the range you want to paste. Then right-click to open the shortcut menu and select **Paste**. -or-

Press **<Ctrl> + <V>** to paste the values into your Sample List.

**Tip** If the Excel cells contain a value including the unit, both parts are separated by a blank.

You may only copy valid units that are supported by Qtegra ISDS Software. Units are always written with small letters. On errors, the tooltip of a red indicator shown next to the cell helps to understand the error.

#### ❖ **To delete a row from the Sample List**

- 1. In the **Sample List** of the LabBook, click the gray field in front of the row you wish to delete. The row is selected.
- 2. Click **Delete** to delete the selected row.

#### ❖ **To show comments of the Sample List**

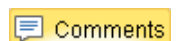

X

1. In the **Sample List** of the LabBook. click **Comments** to show the comment for the selected row. The list of comments opens below the Sample List.

- ❖ **To add comments of the Sample List**
- 1. In the **Sample List** of the LabBook, show the comment for the selected row below the Sample List.
- 2. Click **Add Comment** to add a comment for the selected row. The **User Comment** window opens, see [Figure 6-17.](#page-225-0)

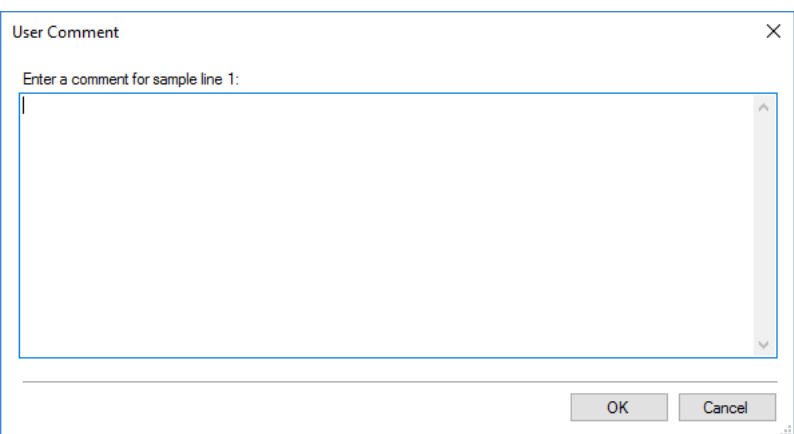

<span id="page-225-0"></span>**Figure 6-17.** Add user comment to Sample List row

- 3. Type your comment.
- 4. Click **OK**.

The comment is added and the User Comment window closes.

- ❖ **To hide comments of the Sample List**
- **同 Comments**

Add Comment

- 1. In the **Sample List** of the LabBook with opened list of comments, click **Comments** to hide the comment for the selected row. The list of comments is hidden.
- ❖ **To save user settings for the Sample List**
- 1. In the **Sample List** of the LabBook, arrange the columns according to your needs as described in the chapter ["Designing the LabBook](#page-539-0)  [Table" on page 14-48.](#page-539-0)
- 2. Click the arrow next to Options to show the menu items.
- 3. Click **Save User Default** to save the current column order of your Sample List.

The menu is collapsed and your setting is saved.

#### ❖ **To load user settings for the Sample List**

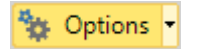

**B** Options

- 1. In the **Sample List** of the LabBook, click the arrow next to **Options** to show the menu items.
- 2. Click **Load User Default** to load the column order that has been saved before.

The menu is collapsed and the setting is applied to the Sample List.

❖ **To specify user options for the Sample List**

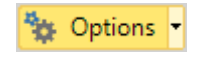

1. In the **Sample List** of the LabBook, click **Options** to show the Options dialog, see [Figure 6-18.](#page-226-0)

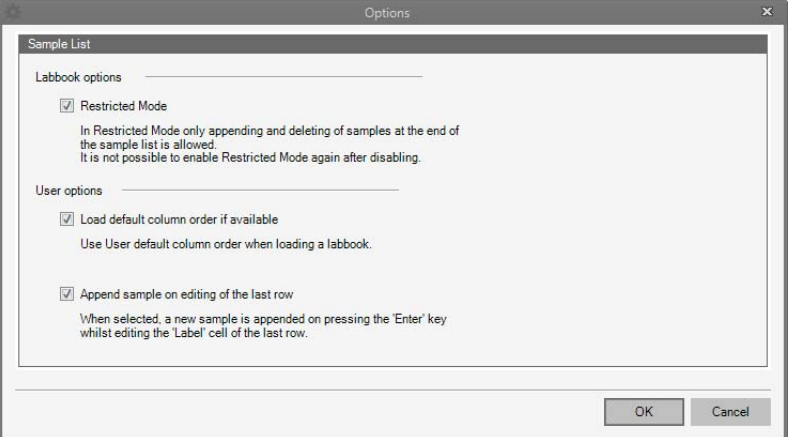

<span id="page-226-0"></span>**Figure 6-18.** Options dialog of Sample List with enabled Restricted Mode

The **Restricted Mode** functionality depends on the activation in the Sample Definition of a Template. This mode does only affect the composition of the Sample List in the LabBook according to the predefined repetition rules. See ["Sample Definition for a Template"](#page-198-0)  [on page 5-5.](#page-198-0)

Once you removed the tick mark from this option, the restricted mode is turned off, which then allows you to modify all samples of the LabBook.

Click **OK** to make your changes available. A confirmation dialog opens, see [Figure 6-19](#page-226-1).

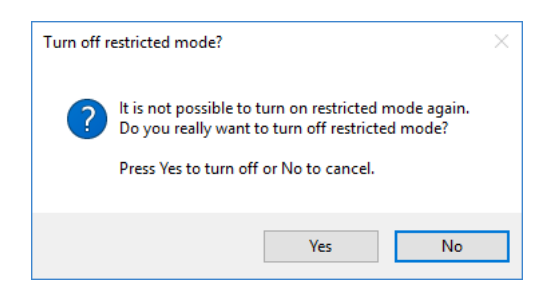

<span id="page-226-1"></span>**Figure 6-19.** Confirmation dialog when turning off the restricted mode

2. Click **Yes** to turn off the restricted mode. -or-Click **No** to cancel and to show the Options dialog.

- 3. In the User options section, tick **Load default column order if**  available to use your defaults as default column order.
- 4. Tick **Append sample on editing of the last row** to automatically append a new sample row when editing the Label. In the **Label** field, press **<Enter>** to close the edit mode and to

append a new sample row.

If this check box is not ticked, click **Add** on the Sample List toolbar to append a sample row to the Sample List.

## **Automatic Export of LabBook**

Before measurement, you can define **Automatic Export** settings for a LabBook. Upon completion of the LabBook, the data are automatically exported.

**Tip** Automatic Export settings are not available for Completed LabBooks since they have already been exported if so defined. For export functions of Completed LabBooks, see ["LabBook Toolbar" on](#page-211-0)  [page 6-2.](#page-211-0)

You define the export settings for your data as CSV or XML file and for Reports, see [Figure 6-20](#page-228-0).

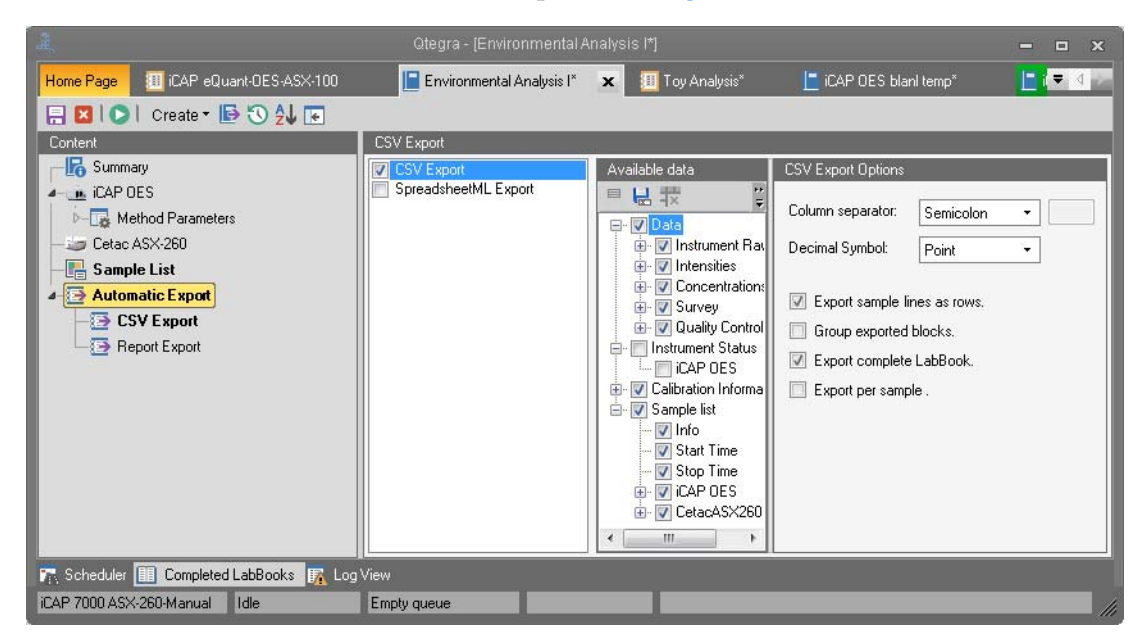

**Figure 6-20.** LabBook Automatic Export settings

<span id="page-228-0"></span>LabBooks inherit the Automatic Export settings from the Template. See ["Automatic Export - Template" on page 5-10](#page-203-0) for details.

# **Flags and Limits**

The functionality provided by Flags and Limits allows the user to replace (or reformat) values based on a series of defined criteria. The modified values are then displayed inside the Qtegra evaluation views and used for export or reporting. Flags and Limits is only enabled for LabBooks measured using the eQuant evaluation type. Flags is enabled for LabBooks using the aQuant or rQuant evaluation types.

**Tip** The raw, original data is not affected and is never lost. The use of Flags and Limits is an optional feature. Access to Flags and Limits can be controlled by User Access Rights.

### **Flags**

In Flags you define changes made by replacement or reformatting of data according to a series of criteria or 'flags'. For example, changing the color of values in QC analyses that lie outside of defined limits to make them easier to identify in the data set, see [Figure 6-21.](#page-229-0)

| 日 ⊠ │ ◎ │ Create ▼ ID ③ │ ᢓ↓ ᢓ৴ │ [E]                            |                                                  |                                      |
|------------------------------------------------------------------|--------------------------------------------------|--------------------------------------|
| Content                                                          | General                                          |                                      |
| <b>B</b> Summary<br>- UN ICAP OES                                | $\vee$ Values with QC failures                   | 1.23<br>$\overline{\mathbf{v}}$      |
| <b>R</b> Method Parameters<br>$\triangleright$ -f                | $\vee$ Values with QC warnings                   | 1.23<br>$\boldsymbol{\mathrm{v}}$    |
| $\triangleright$ - $\bigoplus$ Evaluation Results<br>$-$ ASX-520 | $\vee$ Excluded values                           | 1.23<br>۰                            |
| 16 Manual Sample Control                                         | $\checkmark$ Values modified by user interaction | 1.23                                 |
| <b>R</b> Sample List                                             | $\vee$ Values that are not available             | <b>N/A</b><br>$\overline{\mathbf v}$ |
| <b>Example 1</b> Log Messages<br><b>ID</b> Signing               |                                                  |                                      |
| <b>Bo</b> Query                                                  |                                                  |                                      |
| <b>A</b> Reports                                                 |                                                  |                                      |
| Settings                                                         |                                                  |                                      |
| <b>IX</b> Flags<br>Limits                                        |                                                  |                                      |

<span id="page-229-0"></span>**Figure 6-21.** LabBook Flags

To activate a Flag, select the check box for the corresponding Flag type. See [Table 6-1](#page-230-0) for an explanation of each General Flag.

The decisions made in Flags and Limits control the display of data in the Intensities and Concentrations views of Evaluation Results as well as data exported via Query Excel Export, SpreadsheetML Export or shown in Reports. Data export using CSV Export or Query CSV Export is also affected by the changes made in Flags and Values but ignores the color coding.

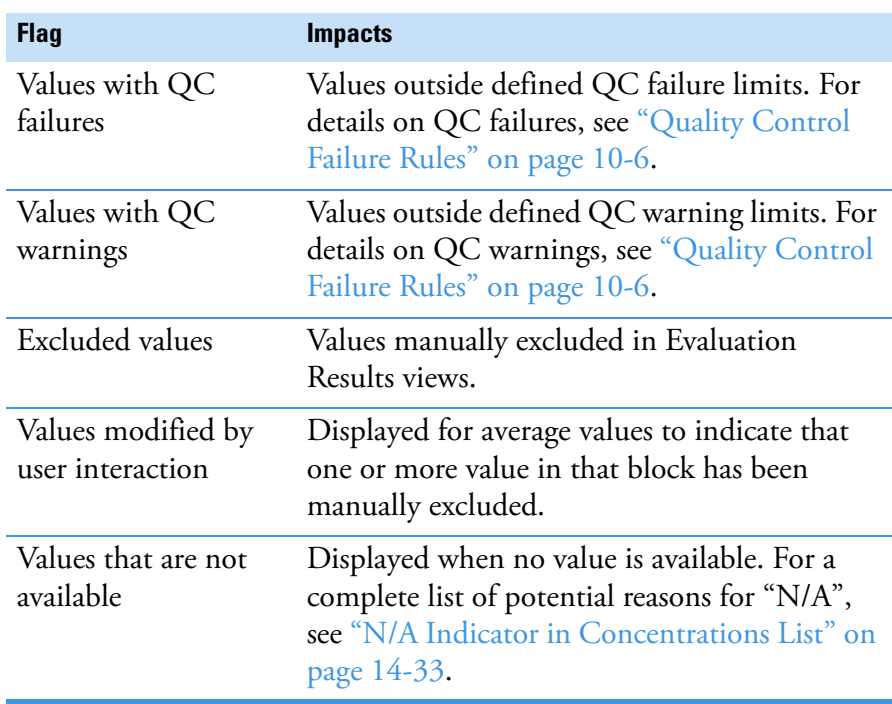

#### <span id="page-230-0"></span>**Table 6-1.** General Flags

**Tip** The flags are applied with the priority displayed in [Table 6-1](#page-230-0). For example (based on the default formatting), the average concentration value for QC failure value will be displayed with red text even if one or more value has been excluded.

Once a Flag check box has been selected, the formatting controls for that Flag become accessible. See ["Setting the Format Options for](#page-233-0)  [Flagged Values" on page 6-24](#page-233-0) for a detailed description on how to set the display options.

### **Limits (eQuant only)**

The Limits page allows for Flags to be displayed based on values in the Qtegra ISDS LabBook. Values can be flagged against global criteria or per analyte for increased flexibility, see [Figure 6-22](#page-230-1).

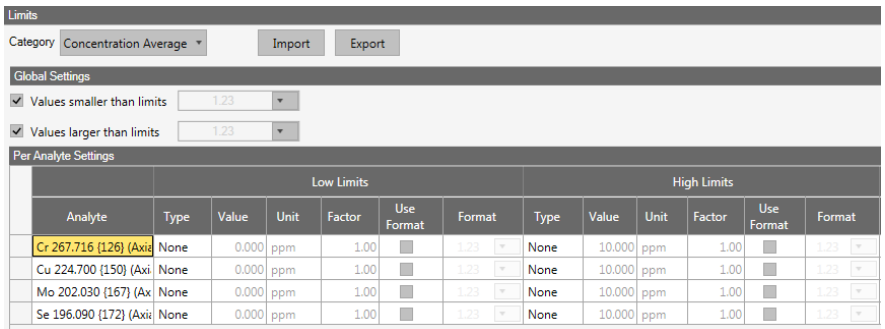

<span id="page-230-1"></span>**Figure 6-22.** Limits window

The **Limits Category** drop-down box defines the data type that should be assessed. Currently only *Concentration Average* is supported. The Low and High Limits settings of the Per Analyte settings section can be saved to (or recalled from) a template for use in multiple LabBooks.

To load a previously saved set of Limits, click **Import**. The Import Limits dialog opens the Limits folder in the Qtegra Workspace to show any previously created template files (.qtpl). The template files don't save the limits set in the Global Settings sections. Select the desired template and click **OK** to apply the defined Flags and Limits settings to the analytes in the currently opened LabBook. Limits are evaluation mode dependent.

To save your definition of Limits, click **Export** to open the Export Limits dialogs, enter a name, and click **OK**.

Global low and high limits can be applied to all values in the LabBook by selecting one of the tick marks in the **Global Settings** section, see [Figure 6-23](#page-231-0).

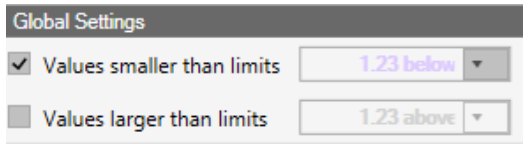

<span id="page-231-0"></span>**Figure 6-23.** Global Settings section

See ["Setting the Format Options for Flagged Values" on page 6-24](#page-233-0) for a detailed description on how to set the formatting options for values flagged by the limits defined in Global Settings. Analyte specific limits can be defined individually for more flexibility.

The relevant tick mark in Global Settings however must first be activated to allow access to the per analyte settings.

#### ❖ **To specify Low and High Limits per analyte**

1. To set the **Low Limits**, select the required limit **Type**: *None, LOD (Limit of Detection), MQL (Method Quantification Limit), User defined*.

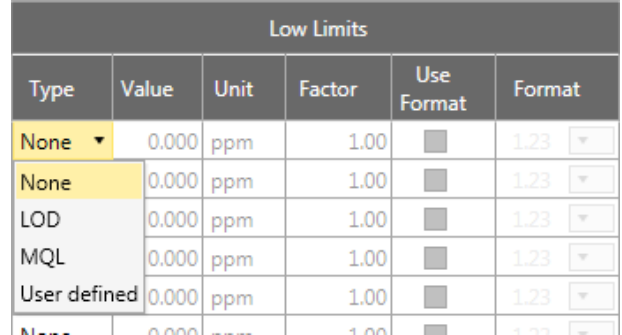

The cells to the right become active depending on the choice made.

**Figure 6-24.** Choices for Low Limits

- 2. For a limit based on LOD or MQL, a **Factor** can be entered to adjust the Low Limit by a multiple of the LOD or MQL value.
- 3. For User defined, enter a value and unit to be used for the Low Limit.
- 4. Select **Use Format** to enable analyte specific choice of text, text position, font weight, and font color. See ["Setting the Format](#page-233-0)  [Options for Flagged Values" on page 6-24](#page-233-0) for a detailed description on how to set the display options.
- 5. To set the **High Limits**, select the required limit **Type**: *None, Calibration Range, User defined*.

The cells to the right become active depending on the choice made.

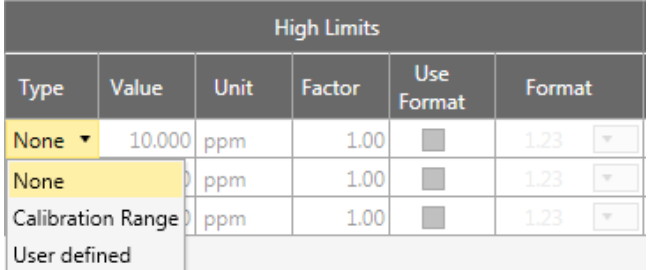

**Figure 6-25.** Choices for High Limits

- 6. For a limit based on Calibration Range, a **Factor** can be entered to adjust the High Limit by a multiple of the value.
- 7. For User defined, enter a value and unit to be used for the High Limit.
- 8. Select **Use Format** to enable analyte specific choice of text, text position, font weight, and font color. See ["Setting the Format](#page-233-0)  [Options for Flagged Values" on page 6-24](#page-233-0) for a detailed description on how to set the display options.

### <span id="page-233-0"></span>**Setting the Format Options for Flagged Values**

The same formatting dialog is used in both Flags and Limits sections.

- ❖ **To define Flag formatting**
- 1. Select the **Enabled** check box in front of the item you want to flag. The settings drop-down becomes active.
- 2. Click the **Settings** arrow to display the list of formatting and text options.

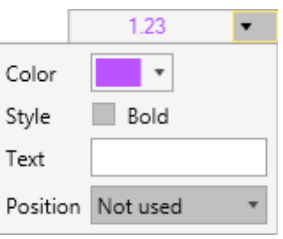

**Figure 6-26.** Formatting choices for Flags

- 3. Expand the **Color** box to select a color from the **Main palette** or from the **More colors** option.
- 4. Select **Bold** if the values shall be displayed in bold style.
- 5. Type a **Text** if any additional or replacement text should be displayed as specified in the Position drop-down.
- 6. From the **Position** drop-down, select one of the following options:
	- **•** *Not used*: No text replacement takes place. Default option to display the originally measured value.
	- **•** *Left*: The text is displayed left of the value. Select this option to display the text as a prefix to the value. The value itself remains unchanged. Extend the text with a blank space to separate out your text and the value.
	- **•** *Right*: The text is displayed right of the value. Select this option to display the text as a suffix to the value. The value itself remains unchanged. Start the text with a blank space to separate out the value and your text.
	- **•** *Replace*: The text is displayed instead of the value. Select this option to display the desired text instead of the value. As noted above, the value itself is not affected and never lost, but is not displayed.

Once your choices are made, a preview of any changes is displayed.

 $\checkmark$  Values modified by user interaction mod 1.23

**Figure 6-27.** Example of values modified by Flags

The data display settings defined in Flags and Limits are then applied in the Evaluation Results views, Query, Data Export, and Reports. In the following examples, sample results with concentrations higher than the Calibration Range are shown with a bold violet font, see [Figure 6-28](#page-234-0).

| <b>Global Settings</b>                     |             |             |                         |        |        |                |                   |                         |                    |                 |              |            |        |  |
|--------------------------------------------|-------------|-------------|-------------------------|--------|--------|----------------|-------------------|-------------------------|--------------------|-----------------|--------------|------------|--------|--|
| Values smaller than limits<br>$\checkmark$ |             | 1.23        | $\mathbf{v}$            |        |        |                |                   |                         |                    |                 |              |            |        |  |
| Values larger than limits<br>$\checkmark$  |             | 1.23        | $\overline{\mathbf{v}}$ |        |        |                |                   |                         |                    |                 |              |            |        |  |
| <b>Per Analyte Settings</b>                |             |             |                         |        |        |                |                   |                         |                    |                 |              |            |        |  |
|                                            | Low Limits  |             |                         |        |        |                |                   |                         | <b>High Limits</b> |                 |              |            |        |  |
|                                            |             |             |                         |        | Use    |                |                   |                         |                    |                 | <b>Use</b>   |            |        |  |
| Analyte                                    | <b>Type</b> | Value       | Unit                    | Factor | Format | Format         | <b>STATISTICS</b> | <b>TENNISON</b>         | <b>MARINE</b>      | <b>ENGINEER</b> | Format       | ---------- |        |  |
| Cr 267.716 {126} (Axia None                |             | $0.000$ ppm |                         | 1.00   |        | 1.23           | Calibratio        | 10.000 ppm              |                    | 1.00            | $\checkmark$ | 1.23       |        |  |
| Cu 224.700 {150} (Axi None                 |             | $0.000$ ppm |                         | 1.00   |        | 1.23           | <b>TVONG</b>      | <b>TAYANG I AND THE</b> |                    | 1.00            |              | 1.60       |        |  |
| Mo 202.030 {167} (Ax None                  |             | $0.000$ ppm |                         | 1.00   |        | 1.23<br>$\sim$ | None              | $10.000$ ppm            |                    | 1.00            |              | 1.23       | $\sim$ |  |

<span id="page-234-0"></span>**Figure 6-28.** Example of Per Analyte Flag Settings

## **Flags and Limits - Evaluation Results view**

#### **Concentrations**

Sample results with concentrations higher than the Calibration Range are indicated with bold violet values, as shown in [Figure 6-29](#page-234-1).

|                        | <b>CONCENTATION</b> |                |                               |             |                 |                     |                                      |               |                                                                         |             |
|------------------------|---------------------|----------------|-------------------------------|-------------|-----------------|---------------------|--------------------------------------|---------------|-------------------------------------------------------------------------|-------------|
|                        | P                   | No             | <b>Time</b>                   | Sample Type | $\triangledown$ | Label               |                                      |               | V Cr 267.716 {126} + Cu 224.700 {150} + Mo 202.030 {167} + Se 196.090 { |             |
| $\boxed{\blacksquare}$ |                     |                | 11/13/2013 2:09:00 PM BLK     |             |                 |                     | 0.000                                | 0.000         | 0.000                                                                   |             |
| ė                      |                     |                | 11/13/2013 2:12:39 PM STD     |             |                 |                     |                                      |               |                                                                         |             |
|                        | 中                   |                | 11/13/2013 2:12:39 PM STD     |             | Add 1           |                     | 57.145 (50.000)                      | 2.250 (2.000) | 103.133 (90.000)                                                        | 124.734 (1) |
|                        | F-                  | 5 <sup>1</sup> | 11/13/2013 2:14:28 PM STD     |             | Add 2           |                     | 70.236 (75.000)                      | 2.834(3.000)  | 126.245 (135.000)                                                       | mod 155.17  |
|                        |                     |                |                               |             |                 | <b>Calibrations</b> |                                      |               |                                                                         |             |
|                        | P                   | No             | <b>Time</b>                   | Sample Type | ᅲ               | Label               |                                      |               | V Cr 267.716 {126} + Cu 224.700 {150} + Mo 202.030 {167} + Se 196.090 { |             |
| Ė                      |                     |                | 11/13/2013 2:18:03 PM UNKNOWN |             | P <sub>2</sub>  |                     | 13 498                               | 0.524         | 26,477                                                                  |             |
| 直                      |                     |                | 11/13/2013 2:19:52 PM UNKNOWN |             | Add3            |                     | 83.279                               | 3.420         | 149.386                                                                 |             |
| 直                      |                     | 9              | 11/13/2013 2:30:16 PM UNKNOWN |             | P <sub>1</sub>  |                     | <b>15 OFC</b><br><b>The Property</b> | 0.548         | 27.750                                                                  |             |

<span id="page-234-1"></span>**Figure 6-29.** Example Concentrations view displaying a Calibration Range Flag for Cr267.716

#### **Intensities**

Values outside a specified range are highlighted as set under Flags. As an example, see blue values with prefixed "mod" in [Figure 6-30](#page-235-0) that were modified by user interaction.

|   | Intensities |           |                                            |                   |               |              |                                                       |         |
|---|-------------|-----------|--------------------------------------------|-------------------|---------------|--------------|-------------------------------------------------------|---------|
|   | P           | <b>No</b> | Date / Time                                | Label<br>$\nabla$ |               |              | Cu 224.700 + Mo 202.030 + Se 196.090 + Cr 267.716 +   |         |
| ⊡ |             |           | 11/13/2013 2:09:00 PM BL<br>$\overline{2}$ |                   | 12            | 4            | 3                                                     | 18      |
| ⊡ |             |           | 11/13/2013 2:12:39 PM Add 1<br>4           |                   | 56.854        | 3.413        | 402                                                   | 7,228   |
| Ġ |             |           | 11/13/2013 2:14:28 PM Add 2<br>5           |                   | 71,610        | 4.178        | mod 499                                               | 8,880   |
|   | ⊡           |           |                                            |                   | 71,503        | 4,171        | 499                                                   | 8,858   |
|   | Ġ           |           |                                            | $\overline{2}$    | 71,606        | 4.172        | 499                                                   | 8,881   |
|   | 囪           |           |                                            | 3                 | 71.720        | 4,190        | 502                                                   | 8,902   |
|   |             |           |                                            | Mean:             | 71,609.7      | 4.177.6      | mod 499.0                                             | 8,880.2 |
|   |             |           |                                            | RSD [%]:          | 0.2           | 0.3          | mod 0.0                                               | 0.3     |
|   |             |           |                                            | SD:               | 108.7         | 10.9         | mod 0.1                                               | 22.3    |
|   |             |           |                                            |                   | ۰             | $\circ$      | u                                                     | $\circ$ |
|   |             |           |                                            |                   | <br>$\circ$   | $\circ$<br>۰ |                                                       | ۰       |
|   |             |           |                                            |                   |               |              |                                                       |         |
|   | 콭           | <b>No</b> | Date / Time                                | Label<br>77       |               |              | Cu 224.700 + Mo 202.030 + Se 196.090 + Cr 267.716 + P |         |
| Ū |             |           | 11/13/2013 2:18:03 PM P2                   |                   | 26,509        | 1.755        | 208                                                   | 3.426   |
|   |             |           | CHA MO CA-01-2 2-10-21<br>$\circ$          |                   | <b>RG 425</b> | $A$ 943      | <b>GOA</b>                                            | 10.526  |

<span id="page-235-0"></span>**Figure 6-30.** Example Intensities view displaying values of Se 196.090 modified by user interaction

## **Flags and Limits - Query**

The following screenshots are based on the same examples shown above for the Concentrations and Intensities views. Sample results with a concentration higher than the Calibration Range are shown in bold violet, values modified by user interaction are shown in blue with the prefix "mod".

In the Query, values outside the specified ranges are highlighted as set under Flags and Limits, see [Figure 6-31.](#page-236-0)

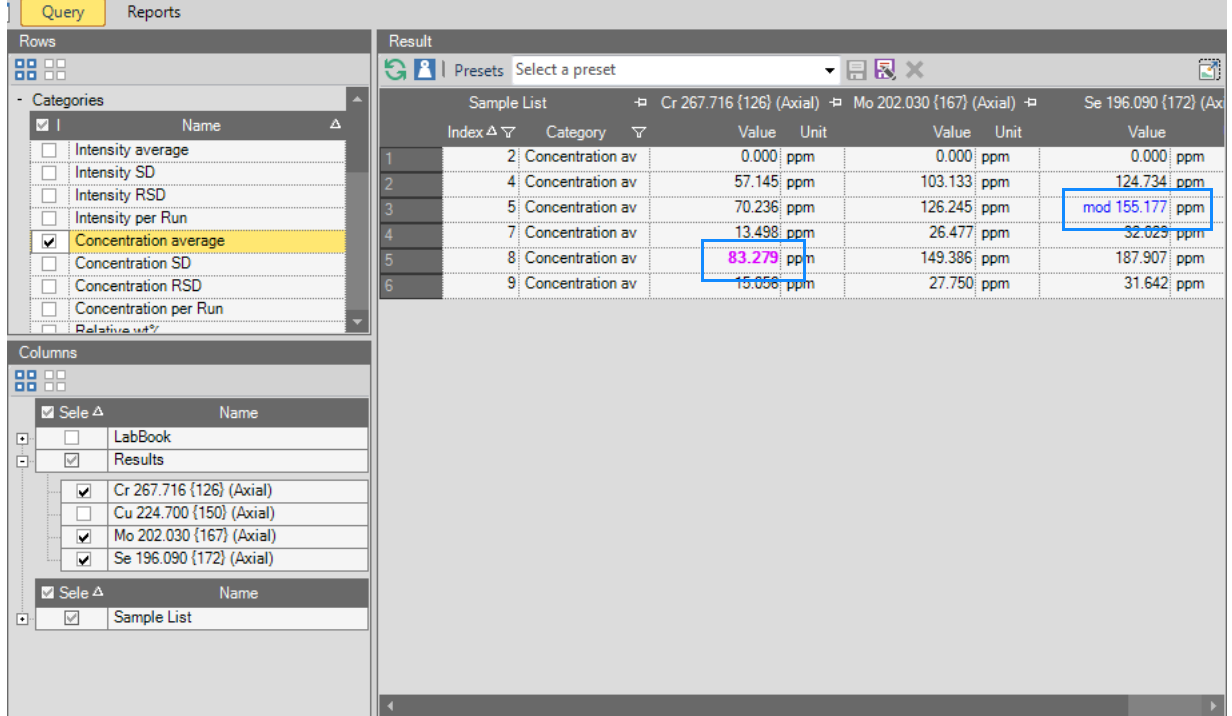

<span id="page-236-0"></span>**Figure 6-31.** Example Query displaying a Calibration Range Flag (Cr) and user modified values (Se)

**LabBooks** Flags and Limits

## **Flags and Limits - Reports**

All Reports containing the Concentration average can be selected to show the Flags and Limits settings.

#### **Vertical Table Report**

See the following example for a *Vertical table report* made from the Query, see [Figure 6-32](#page-237-0).

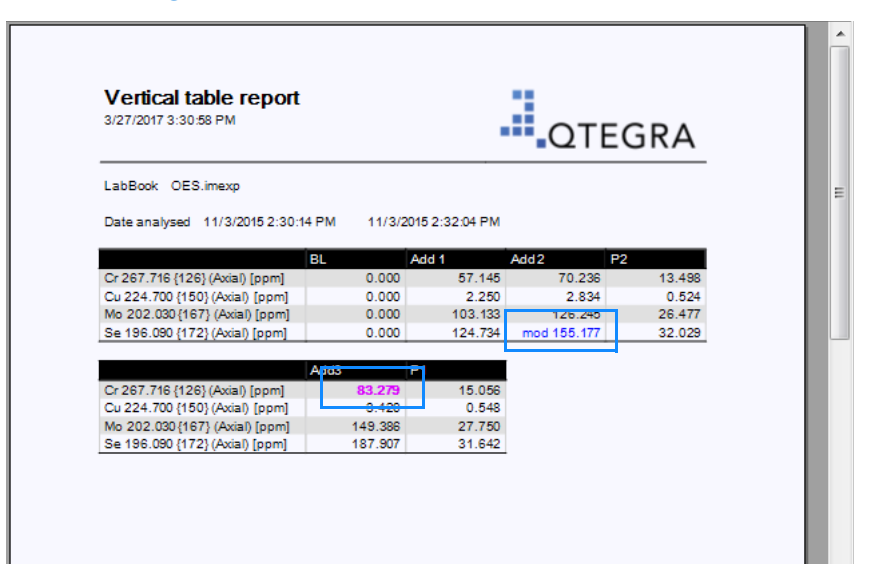

<span id="page-237-0"></span>**Figure 6-32.** Vertical Table Report displaying a Calibration Range Flag (Cr) and user modified values (Se)

#### **Comprehensive Sample Report**

See the following example for a *Comprehensive sample report* made from the Query, see [Figure 6-33.](#page-238-0)

| Add3                          |         |         |         |                                    |  |
|-------------------------------|---------|---------|---------|------------------------------------|--|
|                               |         |         |         |                                    |  |
|                               |         |         |         |                                    |  |
| Sample Type UNKNOWN           |         |         |         | Analysis Date 11/3/2015 2:19:52 PM |  |
| <b>Dilution Factor</b><br>- 1 |         |         |         |                                    |  |
|                               |         |         |         |                                    |  |
|                               |         | Cu      |         |                                    |  |
|                               | Cr      |         | Mo      | Se                                 |  |
|                               | 267.716 | 224.700 | 202.030 | 196.090                            |  |
|                               | ${126}$ | {150}   | ${167}$ | ${172}$                            |  |
|                               | (Axial) | (Axial) | (Axial) | (Axial)                            |  |
| Concentration average         | 83.279  | 3.420   | 149.386 | 187 907                            |  |
| Concentration per Rur-        | 82.126  | 3.415   | 149.415 | 187 780                            |  |
| Concentration per Run         | 83 097  | 3.409   | 148.601 | 187 381                            |  |
| Concentration per Run         | 83.604  | 3.435   | 150.142 | 188.560                            |  |
| Concentration RSD             | 0.3     | 04      | 0.5     | 0.3                                |  |

<span id="page-238-0"></span>**Figure 6-33.** Comprehensive Sample Report displaying a Calibration Range Flag (Cr)

# **Scheduling a LabBook**

To schedule a measurement, open a LabBook and run it. Or, select the desired LabBook in the File Manager and drag it to the Scheduler pane.

Evaluation results can be accessed in a running LabBook so results can be viewed in real time, see ["Evaluation Results" on page 6-33.](#page-242-0)

In the **Tools** section on the **Help** page of Qtegra, you define your **Scheduler** settings, see ["Customizing Scheduler Settings" on page 4-76](#page-175-0).

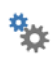

**Tip** To customize the Options of the Scheduler, you can also click **Options** on the toolbar of the ["Scheduler" on page 4-80](#page-179-0).

- ❖ **To run a LabBook**
- 

1. On the toolbar of the LabBook, click **Schedule** to schedule the LabBook for execution. -or-Press **<Ctrl> + <R>**.

The LabBook is added to the Scheduler. A **Locker** icon is shown in the LabBook toolbar to indicate that changes in the LabBook are unavailable. See [Figure 6-34](#page-239-0).

2. Depending on your Scheduler settings, the LabBook starts automatically. Alternatively, in the Scheduler toolbar, select the LabBook and click **Run** to start the measurement.

The LabBook measurement starts, see [Figure 6-34](#page-239-0). The LabBook tab indicates "[scheduled]" or "[Running]".

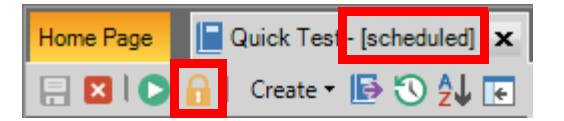

<span id="page-239-0"></span>**Figure 6-34.** LabBook scheduled indicators

#### ❖ **To modify a scheduled LabBook**

- 1. As long as the measurement of your LabBook has not started, you can remove it from the Scheduler. In the Scheduler, select your LabBook and click the **Locker** icon.
- 2. In the confirmation message, click **Yes**. Your LabBook is removed from the Scheduler.
- 3. Make your changes and save your LabBook.

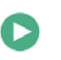

#### 4. Click **Run.**

-or-

Press **<Ctrl> + <R>** to schedule your LabBook.

**Tip** Your LabBook now is appended to the Scheduler list. Use the Up and Down buttons to move your modified LabBook to the desired position.

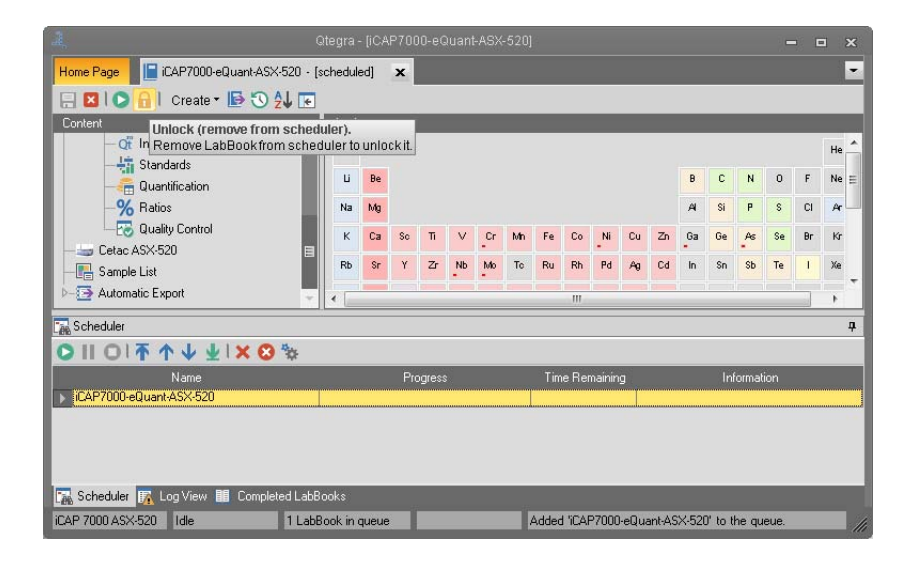

**Figure 6-35.** Measurement started for scheduled LabBook

**Tip** If the **Automatic** mode has been selected for **Start Queue** in the **Options** settings of the Scheduler (see "Customizing Scheduler [Settings" on page 4-76](#page-175-0)), the measurement starts immediately.

When the measurement has started the LabBook tab indicates "[Running]".

The completed LabBook is automatically deleted from the Scheduler and added to **Completed LabBooks**, see ["Completed LabBooks" on](#page-186-0)  [page 4-87.](#page-186-0) The LabBook tab changes to green and indicates "[Completed]". If an error occurred during the acquisition, the LabBook tab changes to red.

## **Viewing the Results of a Measurement**

After acquisition, the results of the measurement are added to the completed LabBook and can be viewed in Qtegra. Log Messages can be viewed, the results can be electronically signed, different sets of queries can be placed and Reports can be printed.

#### ❖ **To view the results of a measurement**

Completed LabBooks

- 1. From the **Qtegra [Home Page]**, click **Completed LabBooks**.
- 2. In the **Completed LabBooks** tab, click the LabBook you wish to view.

The completed LabBook opens in a separate tab, see [Figure 6-36.](#page-241-0)

|                                                      |                                       |                | Qtegra - [PBI12OES*]         |             |                       |                     |                                                                          |              | $\Box$            | $\boxed{a}$<br>$\Sigma$ |
|------------------------------------------------------|---------------------------------------|----------------|------------------------------|-------------|-----------------------|---------------------|--------------------------------------------------------------------------|--------------|-------------------|-------------------------|
| Home Page F PBI120ES* x                              |                                       |                |                              |             |                       |                     |                                                                          |              |                   | $\overline{z}$          |
| 日BIOI Create · BOIAAIE GIT THE B * Y Column Filter · |                                       |                |                              |             |                       |                     |                                                                          |              |                   |                         |
| Content                                              | Concentrations                        |                |                              |             |                       |                     |                                                                          |              |                   |                         |
| <b>R</b> Summary                                     | $\overline{\mathcal{D}}$<br><b>No</b> |                | Time                         | Sample Type | $\nabla$              | Label               | V Cr 267.716 {126} += Cu 224.700 {150} += Mo 202.030 {167} += Se 196.090 |              |                   |                         |
| 4- in iCAPOES                                        | 団                                     | 2              | 11/3/2013 2:09:00 PM BLK     |             |                       |                     | 0.000                                                                    | 0.000        | 0.000             |                         |
| <b>D-Ex Method Parameters</b>                        | Ėŀ                                    | 4              | 11/3/2013 2:12:39 PM STD     |             |                       |                     |                                                                          |              |                   |                         |
| 4 Evaluation Results                                 | 탄                                     | $\vert$        | 11/3/2015 2:12:39 PM STD     |             |                       | Add 1               | 57.145 (50.000)                                                          | 2.250(2.000) | 103.133 (90.000)  | 124.734 (1              |
| Concentrations                                       | F.                                    | 5 <sup>1</sup> | 11/3/2015 2:14:28 PM STD     |             |                       | Add 2               | 70.236 (75.000)                                                          | 2.834(3.000) | 126.245 (135.000) | mod 155.17              |
| Concentration Ratios                                 |                                       |                |                              |             |                       | <b>Calibrations</b> |                                                                          |              |                   |                         |
| <b>In Intensities</b>                                |                                       |                |                              |             |                       |                     |                                                                          |              |                   |                         |
| <b>In Intensity Ratios</b>                           |                                       |                |                              |             |                       |                     |                                                                          |              |                   |                         |
| $-Gtn$ Full Frames                                   | 壘<br><b>No</b>                        |                | Time                         | Sample Type | $\boldsymbol{\nabla}$ | Label               | V Cr 267.716 {126} + Cu 224.700 {150} + Mo 202.030 {167} + Se 196.090    |              |                   |                         |
| $-4$ ASX-520                                         | $\boxed{\bullet}$                     | 7 <sup>1</sup> | 11/3/2015 2:18:03 PM UNKNOWN |             |                       | P <sub>2</sub>      | 13.498                                                                   | 0.524        | 26.477            |                         |
| Manual Sample Control                                | 国                                     | 8 <sup>1</sup> | 11/3/2015 2:19:52 PM UNKNOWN |             |                       | Add3                | 83.279                                                                   | 3.420        | 149.386           |                         |
| Sample List                                          | 问                                     | 9 <sup>1</sup> | 11/3/2015 2:30:16 PM UNKNOWN |             |                       | P <sub>1</sub>      | 15.056                                                                   | 0.548        | 27.750            |                         |
| Log Messages                                         |                                       |                |                              |             |                       |                     |                                                                          |              |                   |                         |
| Signing                                              |                                       |                |                              |             |                       |                     |                                                                          |              |                   |                         |
| <b>D</b> Query                                       |                                       |                |                              |             |                       |                     |                                                                          |              |                   |                         |
| <b>E</b> Reports                                     |                                       |                |                              |             |                       |                     |                                                                          |              |                   |                         |
| 4 Settings                                           |                                       |                |                              |             |                       |                     |                                                                          |              |                   |                         |
| <b>卷 Flags</b>                                       |                                       |                |                              |             |                       |                     |                                                                          |              |                   |                         |
| Limits                                               |                                       |                |                              |             |                       |                     |                                                                          |              |                   |                         |
|                                                      |                                       |                |                              |             |                       |                     |                                                                          |              |                   |                         |
|                                                      |                                       |                |                              |             |                       |                     |                                                                          |              |                   |                         |
|                                                      |                                       |                |                              |             |                       |                     |                                                                          |              |                   |                         |

<span id="page-241-0"></span>**Figure 6-36.** Completed LabBook

3. Expand **iCAP OES** to show the items added to the LabBook after measurement, see [Figure 6-37](#page-242-1).

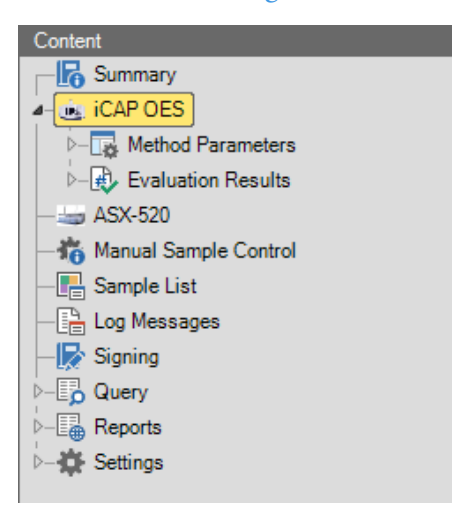

<span id="page-242-1"></span>**Figure 6-37.** Added items of a completed LabBook

The items **Evaluation Results** and **Instrument State**, and the menus **Log Messages**, **Signing**, **Query** and **Reports** have been added to the LabBook.

<span id="page-242-0"></span>**Evaluation Results**

The **Evaluation Results** view displays the data acquired within a LabBook and can be viewed during the actual acquisition of a LabBook in Qtegra.

The presentation of the evaluation results differs, according to the ["Method Parameters Settings" on page 9-3](#page-356-0) defined.

- ❖ **To open the Evaluation Results view**
- 1. In the **Completed LabBooks** list, select the LabBook you wish to view.

The completed LabBook is opened in a new tab.

2. Expand **Evaluation Results** to open the **Evaluation Results** view, for example, see [Figure 6-38.](#page-242-2)

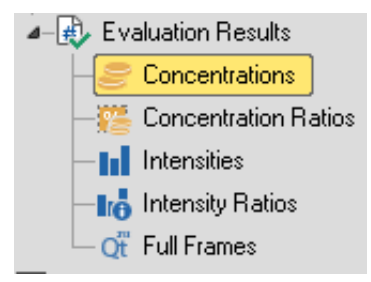

<span id="page-242-2"></span>**Figure 6-38.** Evaluation Results sub-menus in completed LabBook

4 **B** Evaluation Results

The toolbar of the completed LabBook shows several additional buttons for Evaluation Results, see [Figure 6-39.](#page-243-0)

日80101 Create · 19014212 E SINT HILLE & \* Y Column Filter ·

<span id="page-243-0"></span>**Figure 6-39.** Toolbar of completed LabBook

The function of the additional buttons is explained in [Table 6-2](#page-243-1).

<span id="page-243-1"></span>**Table 6-2.** Additional buttons in toolbar for Evaluation Results

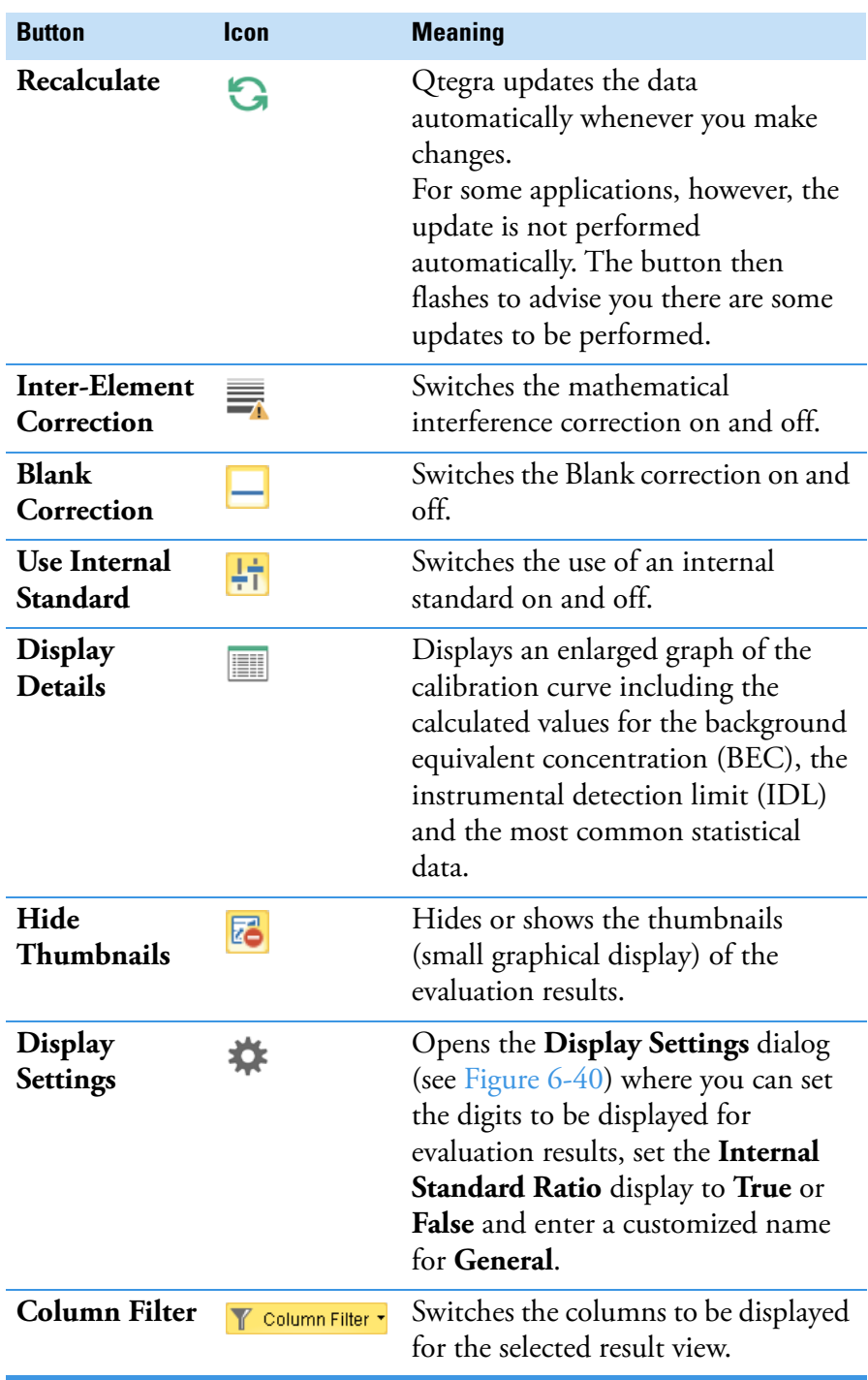

Display Settings can be set for any LabBook. Set parameters for the Calibration view, the Concentrations view, the Intensities view, the Ratios view, and general and quantification parameters according to your needs.

#### ❖ **To open the Display Settings dialog**

1. On the LabBook toolbar, click **Display Settings** to open the Display Settings dialog, see [Figure 6-40](#page-244-0).

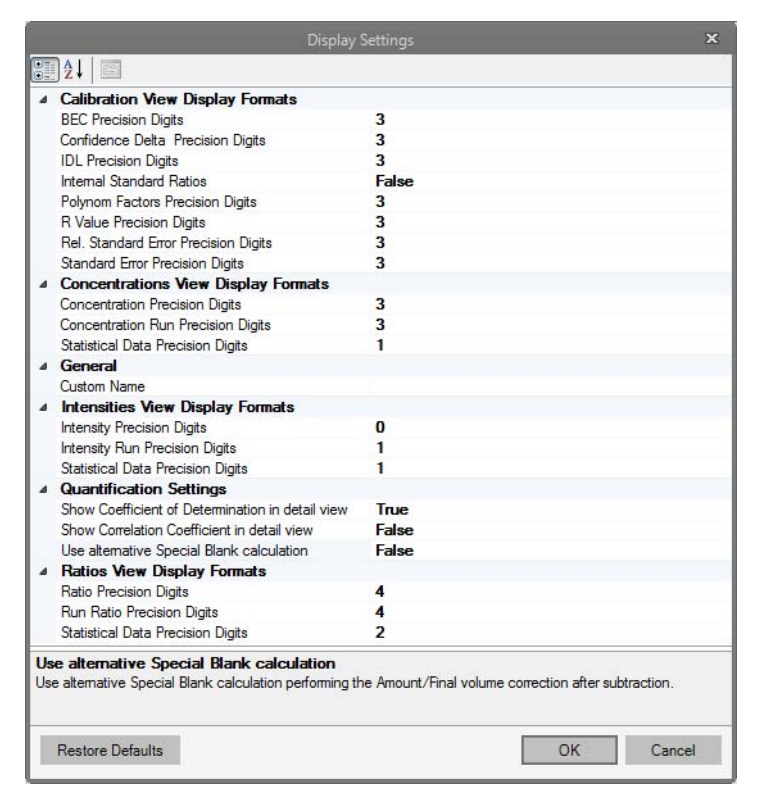

<span id="page-244-0"></span>**Figure 6-40.** Display Settings dialog showing the default values

2. Select the item you want to change. A short description is shown below the list to explain the item. Thus you can see that, for example, the Correlation Coefficient is also known as R, and the Coefficient of Determination as  $R^2$ .

**Tip** Changes are only valid for the currently selected LabBook. To use your settings in general, create your LabBooks from this modified LabBook.

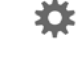

# **Log Messages**

The **Log Messages** view of a LabBook is added to the LabBook after a measurement has been run for this LabBook.

The table in **Log Messages** contains all events with appropriate time stamps which occur throughout the manipulation of the LabBook. All information, warning and error messages are logged here including information about the service concerned.

#### ❖ **To open the Log Messages view**

1. In the **Completed LabBooks** list, select the LabBook you wish to view.

The completed LabBook is opened in a new tab.

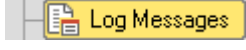

2. Click **Log Messages** to view the **Log Messages** of the completed LabBook, see [Figure 6-41.](#page-245-0)

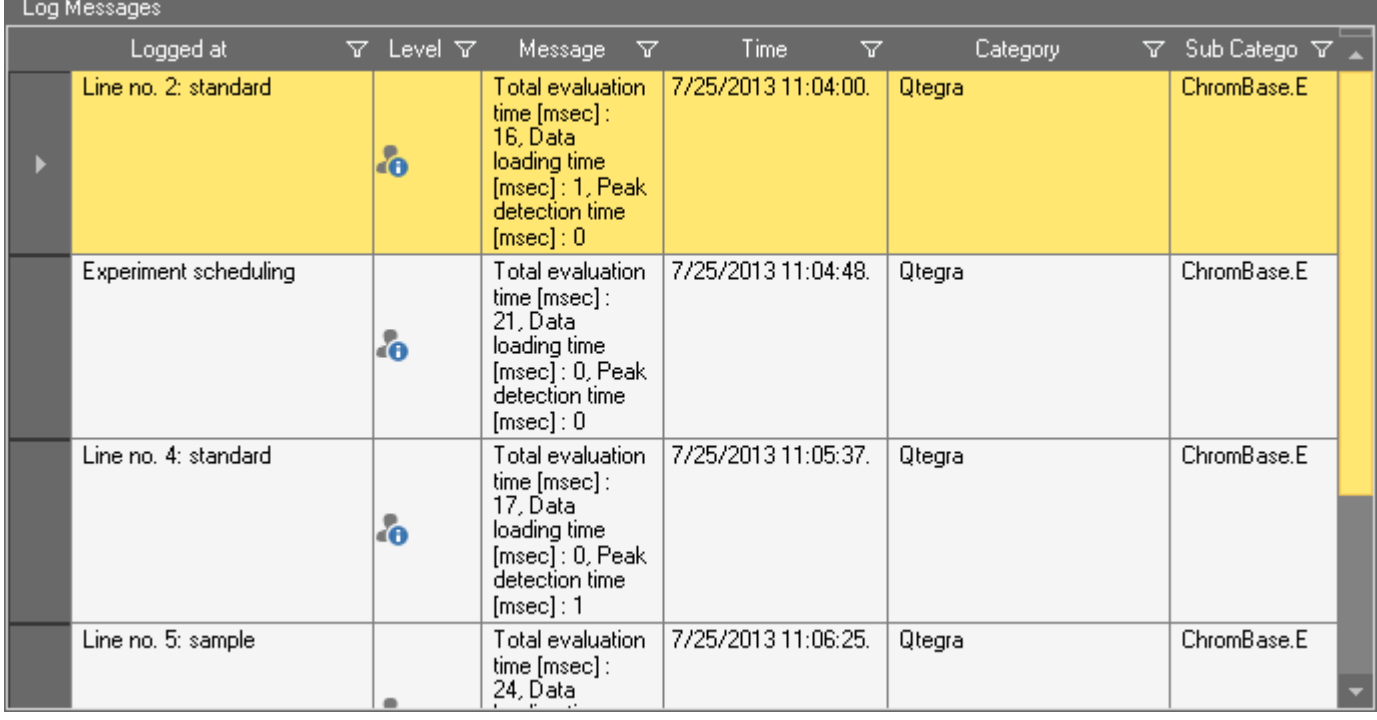

<span id="page-245-0"></span>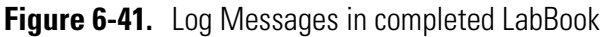

#### ❖ **To filter Log Messages**

1. In the **Log Messages** view, click  $\overline{Y}$  in the header of the column you wish to filter the display of.

A drop-down menu opens, see [Figure 6-42](#page-246-1).

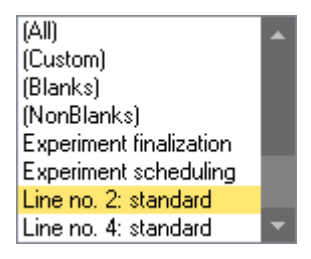

<span id="page-246-1"></span>**Figure 6-42.** Log Messages filter drop-down menu in completed LabBook

- 2. Select an item from the drop-down menu. The column shows only the selected values.
- ❖ **To customize filters in Log Messages**
- 1. In the **Log Messages** view, click  $\bar{Y}$  in the header of the column you wish to filter the display of.
- 2. From the drop-down menu, see [Figure 6-42,](#page-246-1) select **(Custom)**. The **Custom Filter** dialog opens, see [Figure 6-43](#page-246-0).

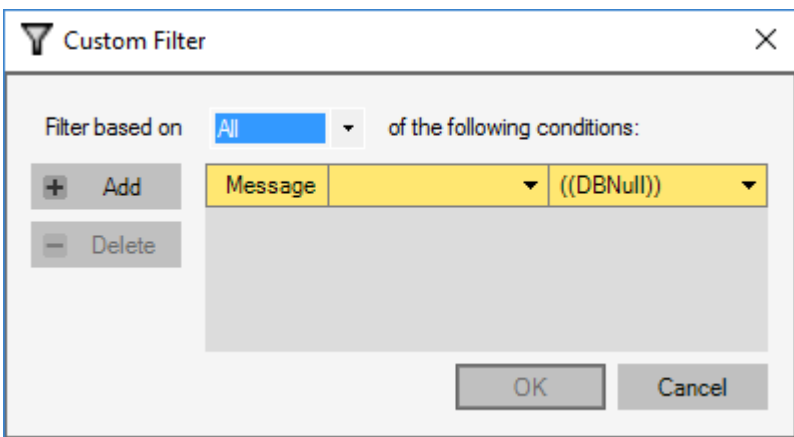

<span id="page-246-0"></span>**Figure 6-43.** Custom Filter dialog of Log Messages in completed LabBook

3. From the **Filter based on** drop-down menu, select **Any** or **All**.

4. Click  $\bullet$  of the left column to open the **Rule** drop-down menu, see [Figure 6-44](#page-247-0).

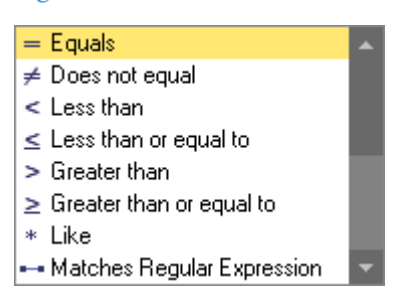

<span id="page-247-0"></span>**Figure 6-44.** Rule drop-down menu of Custom Filter dialog

- 5. Select a rule from the drop-down menu.
- 6. Click  $\bullet$  of the right column to open the **Argument** drop-down menu, see [Figure 6-45](#page-247-1).

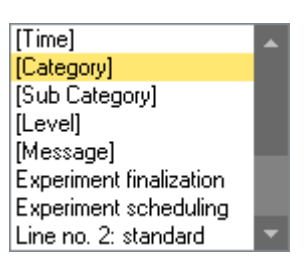

<span id="page-247-1"></span>**Figure 6-45.** Argument drop-down menu of Custom Filter dialog

- 7. Select an argument from the drop-down menu.
- 8. Click **OK**.

The specified rules are immediately applied to the table.

## **Signing**

The **Signing** view of a LabBook is added to the LabBook after a measurement is completed.

Signing is used to protect the acquired data and to verify the operator. Certificates are required to activate the signing feature. These Digital SSL certificates are issued by Trusted CA Certificate Authorities (for example, [VariSign](http://www.varisign.com), [GlobalSign](http://www.globalsign.com), [Thawte](http://www.thawte.com) and [CAcert\)](http://www.cacert.com) and must be purchased separately. They are applied by your Administrator.

**Tip** Large companies will usually have their own certificates. Ask your Administrator. See ["Qtegra LabBook Signing" on page 2-19](#page-36-0) on how to make certificates available.

#### ❖ **To open the Signing view**

1. In the **Completed LabBooks** list, select the LabBook you wish to view.

The completed LabBook is opened in a new tab.

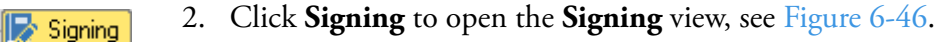

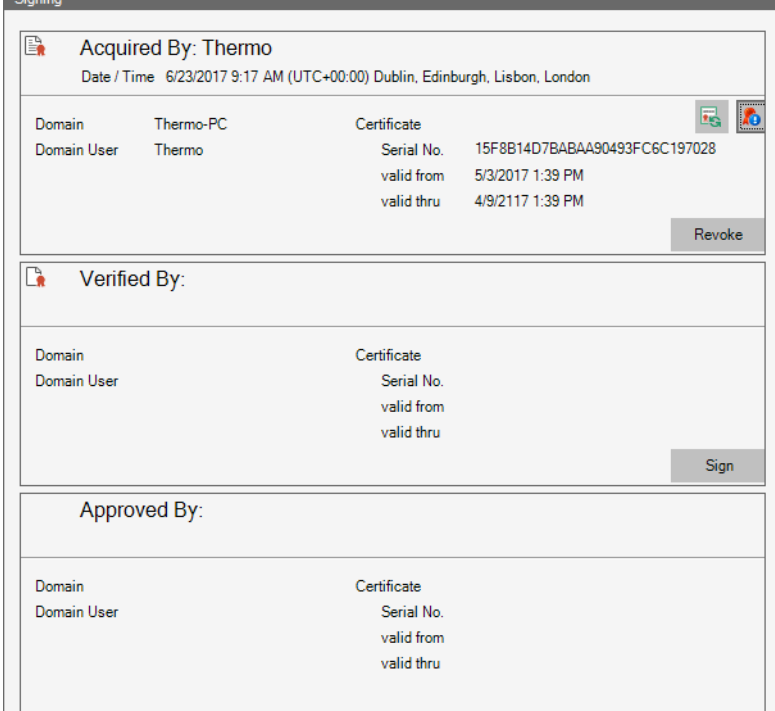

<span id="page-248-0"></span>**Figure 6-46.** Signing in completed LabBook

The LabBook may be signed in multiple steps, for example *Acquired, Verified* and *Approved*. All steps are defined and named in the Configurator (see ["Signature Workflow" on page 3-28](#page-93-0)). After signing, every step can be revoked if sufficient user rights are set under Configurator > Access Control > User Actions > LabBooks > Electronic Signatures.

After the first step has been signed, the **Sign** button switches to **Revoke** and the next step gets a **Sign** button. With a signature on the final step, the LabBook is approved and you therefore may not directly revoke the signature of the initial steps.

#### ❖ **To sign the LabBook**

- 1. Open the **Signing** view of your LabBook.
- 2. In the pane representing the actual step, click **Sign**. The **Select certificate for signature** dialog opens, see [Figure 6-47.](#page-249-0)

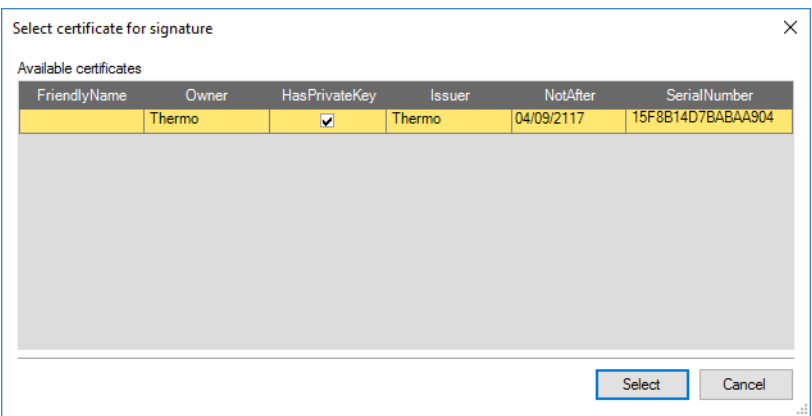

<span id="page-249-0"></span>**Figure 6-47.** Select certificate for signature dialog

A list of valid certificates which contain a private key necessary for signing is shown.

- 3. Select your certificate from the list and click **Select**.
- 4. Follow the instructions. Any further step subsequently must be signed by the user as defined in the Configurator.
- ❖ **To open a signed or locked LabBook**
- 1. Every signed LabBook can be opened with a compatible version of Qtegra ISDS Software.
- 2. If a LabBook was locked (see [page 3-28](#page-93-1) for locking with signing) and then opened, the LabBook tab indicates the lock state.

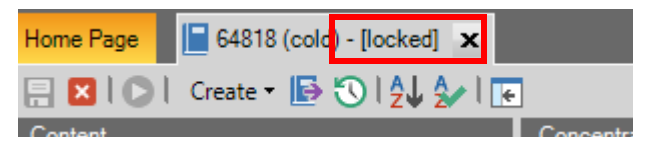

**Figure 6-48.** "locked" hint for signed LabBook

This state shows that no changes can be made with this LabBook, for example, no data can be excluded in the Concentrations view, Standards are grayed out in the Standards view.

Sign

3. If a LabBook was signed and then opened with a later version of Qtegra ISDS Software, the LabBook is indicated with a yellow hint in the toolbar.

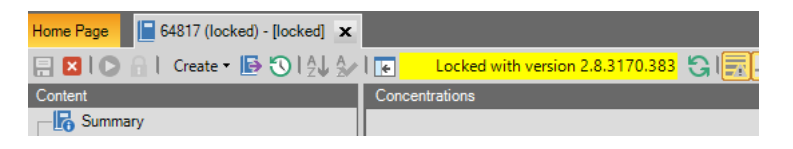

**Figure 6-49.** Toolbar hint for signed LabBook

The signed LabBook is protected and verified by the operator and can therefore not be modified.

Electronic signatures can be added to the Report to document the signing level.

#### ❖ **To add the Signature to the Report**

- 1. Open the **Reports** view of your signed LabBook. At least the first level must be signed.
- 2. Expand the Reports tree and select one item. The Report Preview is shown.
- 3. Click **Edit Report** on the Preview toolbar.
- 4. To place the signature in the page footer, select the Page footer from the Report Settings tree. By default, "\$(PageNumber) / \$(PageCount)" is shown as placeholders.
	- a. Click **Add** to add a new placeholder.

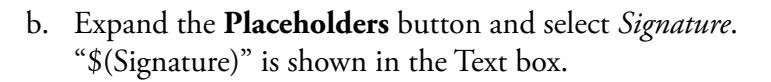

c. Click **Execute Report** to check the new footer in the Report.

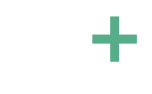

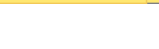

Placeholders

d. Finally, close and reopen your LabBook to see the signature(s) in the Report's footer, see [Figure 6-50.](#page-251-0)

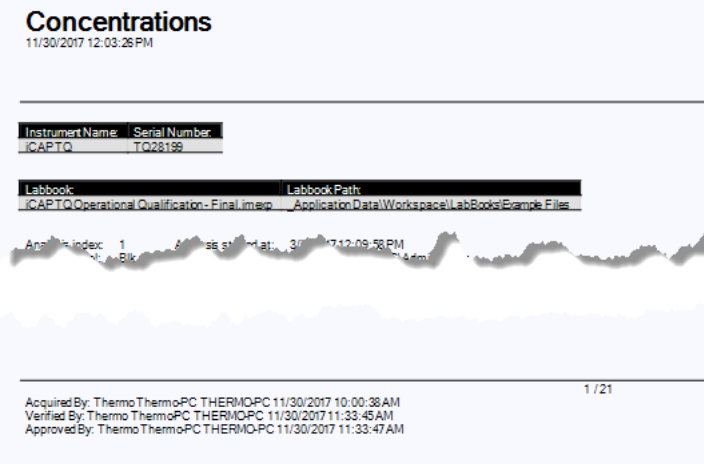

<span id="page-251-0"></span>**Figure 6-50.** Signatures in the Concentrations Report footer

e. If you select *XML Renderer* as Output Format, the signature is appended to the code, see [Figure 6-51.](#page-251-1)

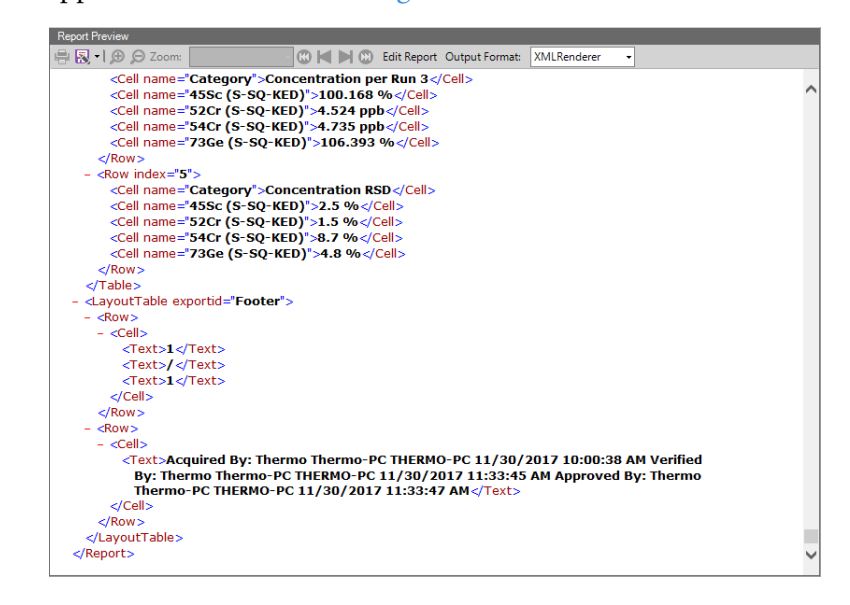

<span id="page-251-1"></span>**Figure 6-51.** Signatures in the Concentrations Report (XML Renderer)
5. As an alternative, the signature can also be placed in the Content area with Data Tables from the *Signatures* source, see [Figure 6-52.](#page-252-0)

| Page footer<br>$\triangle$ $\bigcirc$ Content | <b>V</b> Use in Report                                                                                                    |                               |                     |        |                          |       |               |                                      |               |                                            |  |  |  |  |  |
|-----------------------------------------------|----------------------------------------------------------------------------------------------------|-------------------------------|---------------------|--------|--------------------------|-------|---------------|--------------------------------------|---------------|--------------------------------------------|--|--|--|--|--|
|                                               | Columns Calculations Layout Bookmark<br>Table: Signature Basics<br>Table: Revocation<br><b>Select Unique Values</b><br>Source:<br>Signatures<br>۰.<br>Table:Signing |                               |                     |        |                          |       |               |                                      |               |                                            |  |  |  |  |  |
|                                               |                                                                                                    |                               |                     |        |                          |       |               |                                      |               |                                            |  |  |  |  |  |
|                                               | Columns:                                                                                                    | Result columns: + ×   不 个 小 业 |                     |        |                          |       |               |                                      |               |                                            |  |  |  |  |  |
|                                               | Filename                                                                                                    |                               | Common              |        | Merge<br>Format          |       |               | Calculations                         |               |                                            |  |  |  |  |  |
|                                               | <b>Has Signature</b>                                                                                                    | Name                          | Caption             |        | Repeat Visible           | Width |               |                                      |               | Column Separator Column Text Use for label |  |  |  |  |  |
|                                               | $\boxed{1}$ Name                                                                                                    | <b>Signature Dat</b>          | Signature Dat       | П      | $\overline{\mathbf{v}}$  | auto  | <none></none> |                                      | <none></none> | □                                          |  |  |  |  |  |
|                                               | <b>Number</b>                                                                                                    | Signature Tim                 | Signature Tim       | □      | $\overline{\mathbf{v}}$  | auto  | <none></none> |                                      | <none></none> | п                                          |  |  |  |  |  |
|                                               | Revocation computer<br><b>Revocation Date</b>                                                                                                    | Signature Tim                 | Signature Tim       | $\Box$ | $\overline{\mathbf{v}}$  | auto  | <none></none> |                                      | <none></none> | □                                          |  |  |  |  |  |
|                                               | <b>Revocation Domain</b>                                                                                                    | Signing comp                  | Signing comp        | □      | $\overline{\phantom{a}}$ | auto  | <none></none> |                                      | <none></none> | □                                          |  |  |  |  |  |
|                                               | Revocation Time Zone                                                                                                    | Signing Domai                 | <b>Signing Doma</b> | □      | $\overline{\mathbf{v}}$  | auto  | <none></none> |                                      | <none></none> | п                                          |  |  |  |  |  |
|                                               | Revocation Time Zone (standard nam                                                                                                    | <b>Signing User</b>           | <b>Signing User</b> | $\Box$ | $\overline{\mathbf{v}}$  | auto  | <none></none> |                                      | <none></none> | □                                          |  |  |  |  |  |
|                                               | <b>EL Revocation User</b>                                                                                                    | <b>Signing User</b>           | <b>Signing User</b> | $\Box$ | $\overline{\mathbf{v}}$  | auto  | <none></none> |                                      | <none></none> | □                                          |  |  |  |  |  |
|                                               | Revocation User Display Name                                                                                                    |                               |                     |        |                          |       |               |                                      |               |                                            |  |  |  |  |  |
|                                               | $\Box$ Revoked                                                                                                    |                               |                     |        |                          |       |               |                                      |               |                                            |  |  |  |  |  |
|                                               | Signature Date                                                                                                    |                               |                     |        |                          |       |               |                                      |               |                                            |  |  |  |  |  |
|                                               | Signature Time Zone                                                                                                    | Sorting                       |                     |        |                          |       |               | Conditions $ \mathbf{v}  \to \infty$ |               |                                            |  |  |  |  |  |
|                                               | Signature Time Zone (standard name)                                                                                                    |                               |                     |        |                          |       |               |                                      |               |                                            |  |  |  |  |  |
|                                               | Signing computer                                                                                                    | Name                          |                     |        | Sort Order               |       | Name          |                                      | Operator      | Condition                                  |  |  |  |  |  |
|                                               | Signing Domain<br><b>FTT</b> equation these                                                                                                    |                               |                     |        |                          |       |               |                                      |               |                                            |  |  |  |  |  |

<span id="page-252-0"></span>**Figure 6-52.** Signatures Table in the Report Editor

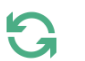

6. Click **Execute Report** to show the current output.

The Report shows the Signature columns as specified. Based on the example in [Figure 6-52](#page-252-0), the *Date* and *Time Zone* (UTC based and with standard name), the name of the *Signing computer* and *Domain*, and the login name and display name of the *Signing User* are shown.

## **Query**

Query is used to gather and arrange LabBook data for export into third party packages (such as Excel) and for printing or saving as a Report (that allows for additional formatting changes, additional calculations etc.) The **Query** view of a LabBook is only available once data is acquired.

For **Query**, the toolbar of the completed LabBook adds the **Query** and **Reports** buttons, and the **Create** drop-down item **New Report** is activated, see [Figure 6-53](#page-253-0).

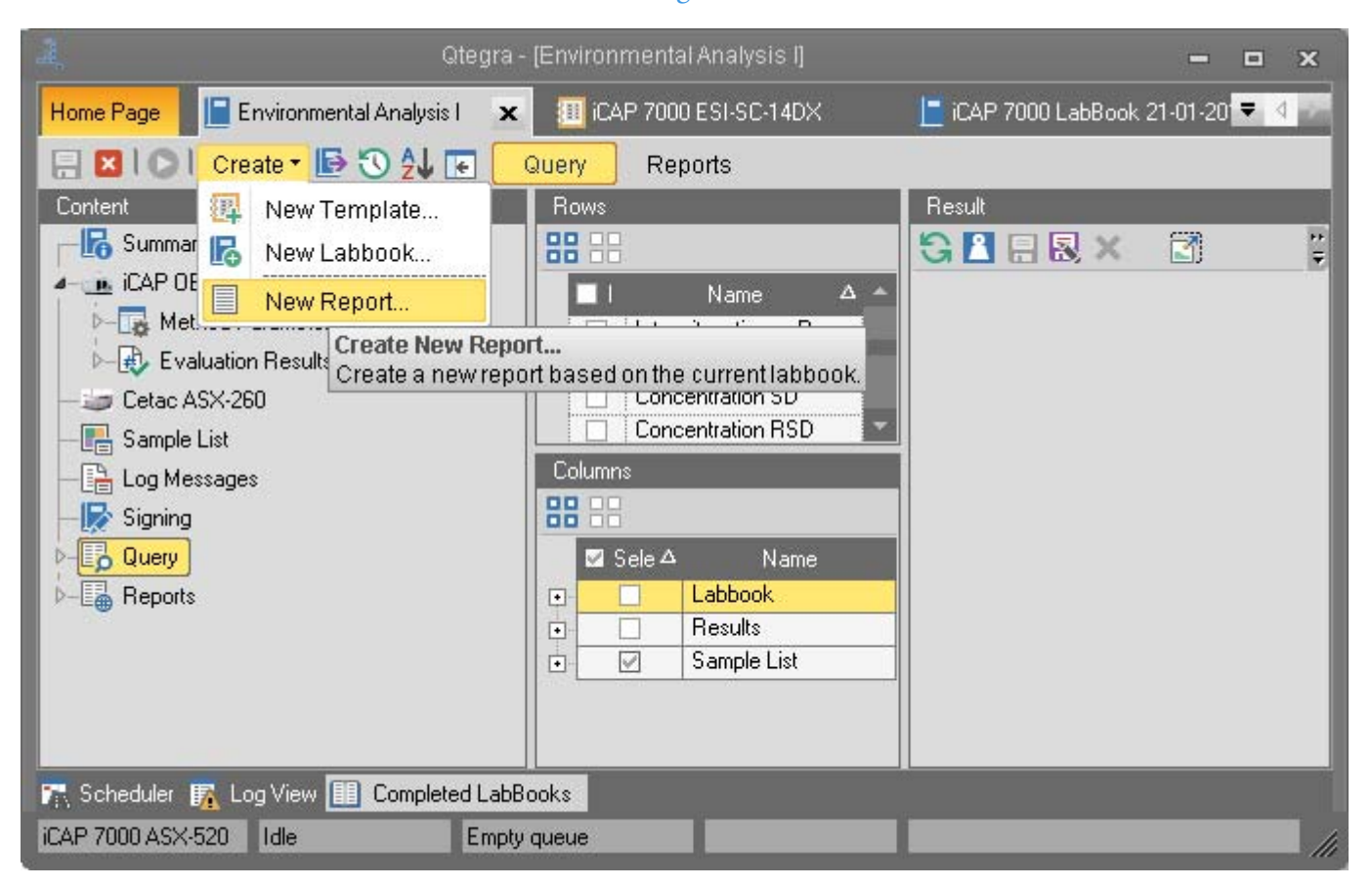

**Figure 6-53.** LabBook toolbar of a completed LabBook in Query

Data is gathered for export as a Query by selection from a series of data sources.

#### ❖ **To open the Query view**

1. Open a LabBook that contains results. It will be displayed in its own tab.

<span id="page-253-0"></span>**D-B** Query

2. Click **Query** in the content pane of the LabBook.

#### Query

3. On the toolbar of the LabBook, open the **Query** view to open the screen as shown in [Figure 6-54](#page-254-1).

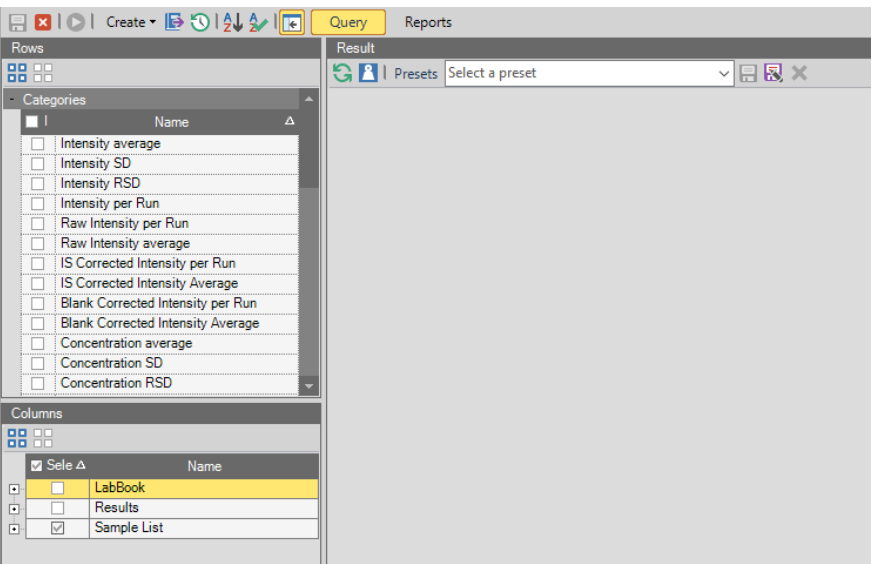

<span id="page-254-1"></span>**Figure 6-54.** Initial Query view of a completed LabBook

The result data display of a query is defined by the selection of individual data categories and LabBook, Sample List or Results parameters. Perform at least [step 1](#page-254-0) to [step 3](#page-255-0) of the procedure as follows.

#### ❖ **To define result data display of a Query**

<span id="page-254-0"></span>1. In the **Rows** section of the Query view, select the individual data **Categories** you wish to display.

-or-

噐

 $\blacksquare$ 

Click **All** to select all data categories.

For details on the individual data categories, see [page 6-49](#page-258-0).

2. In the **Columns** section, click **Expand** to view all parameters, and select the **LabBook**, **Sample List**, and **Results** parameters you wish to display.

-or-

Click **All** to select all parameters. 88

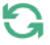

<span id="page-255-0"></span>3. In the **Result** section, click **Update** to display the selected result values, see [Figure 6-55](#page-255-1).

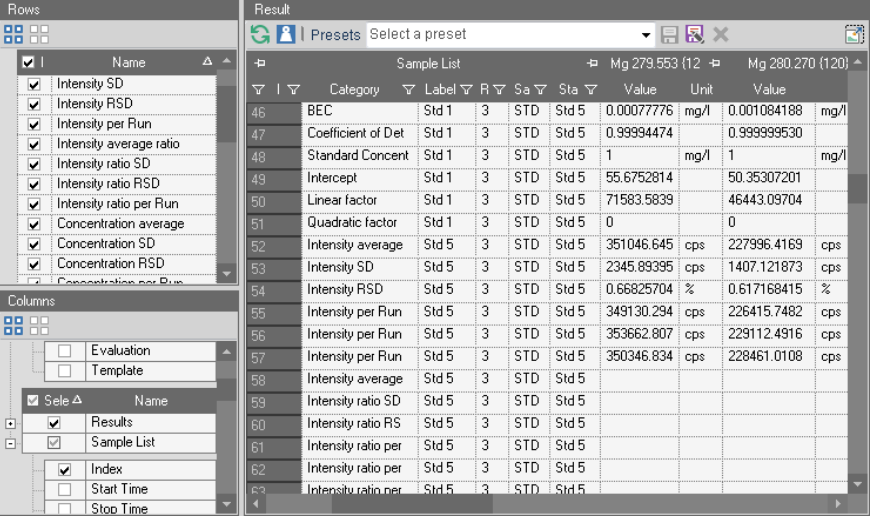

<span id="page-255-1"></span>**Figure 6-55.** Query view with results in completed LabBook

4. Click **Hide Units** to hide or show the units.

#### ❖ **To save a Query preset**

- 1. Open a LabBook that contains results. It will be displayed in its own tab.
- 2. Open the Query view and define the result data.
- $\boldsymbol{\Omega}$

艮

 $\sqrt{2}$ 

- 3. On the toolbar of the Result pane, click **Refresh** or press **<F5>** to display the selected result values.
- 4. From the **Presets** drop-down list, click **Save Preset As**. The **Save New Preset** dialog is displayed, see [Figure 6-56.](#page-255-2)

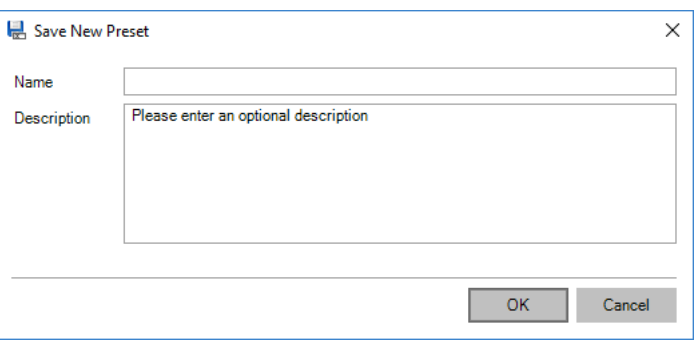

<span id="page-255-2"></span>**Figure 6-56.** Save New Preset dialog in Query view

**Tip** Result data presets saved here will be available as well in the Query view of the **LabBook Query** page, see ["LabBook Query](#page-140-0)  [Page" on page 4-41.](#page-140-0)

5. Type a **Name** for the preset.

- 6. Type a **Description**.
- 7. Click **OK**. The preset is added to the list.

#### ❖ **To export Query result data**

- 1. Open a LabBook that contains results. It will be displayed in its own tab.
- 2. Open the Query view and define the result data.
- 3. On the toolbar of the Result pane, click **Refresh** or press **<F5>** to display the selected result values.
- 4. On the toolbar of your LabBook, click **Export**.

-or-Press **<Ctrl> + <E>** to open the **Export data** dialog, see [Figure 6-57](#page-256-0).

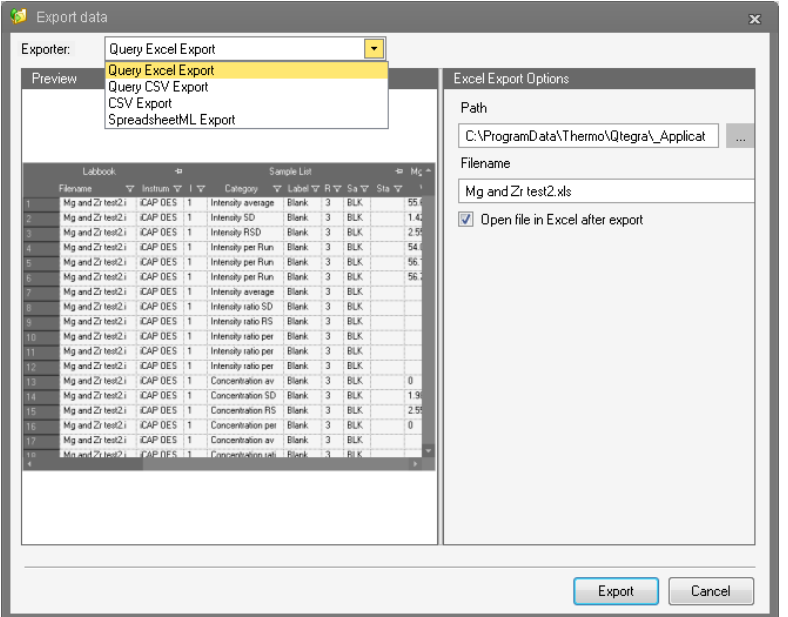

<span id="page-256-0"></span>**Figure 6-57.** Export data dialog

**Tip** For tQuant and trQuant LabBooks, additionally **Laser Data Reduction Export** (compatible with both Iolite and GLITTER v 4.4.4 and above) is available to define the analytes results to be exported.

5. Select your export format from the **Exporter** drop-down menu. *Query Excel Export* will generate an XML file that is opened with Excel, by default.

*Query CSV Export* will generate a comma separated file (\*.csv) that is opened with a text editor, for example, Notepad.

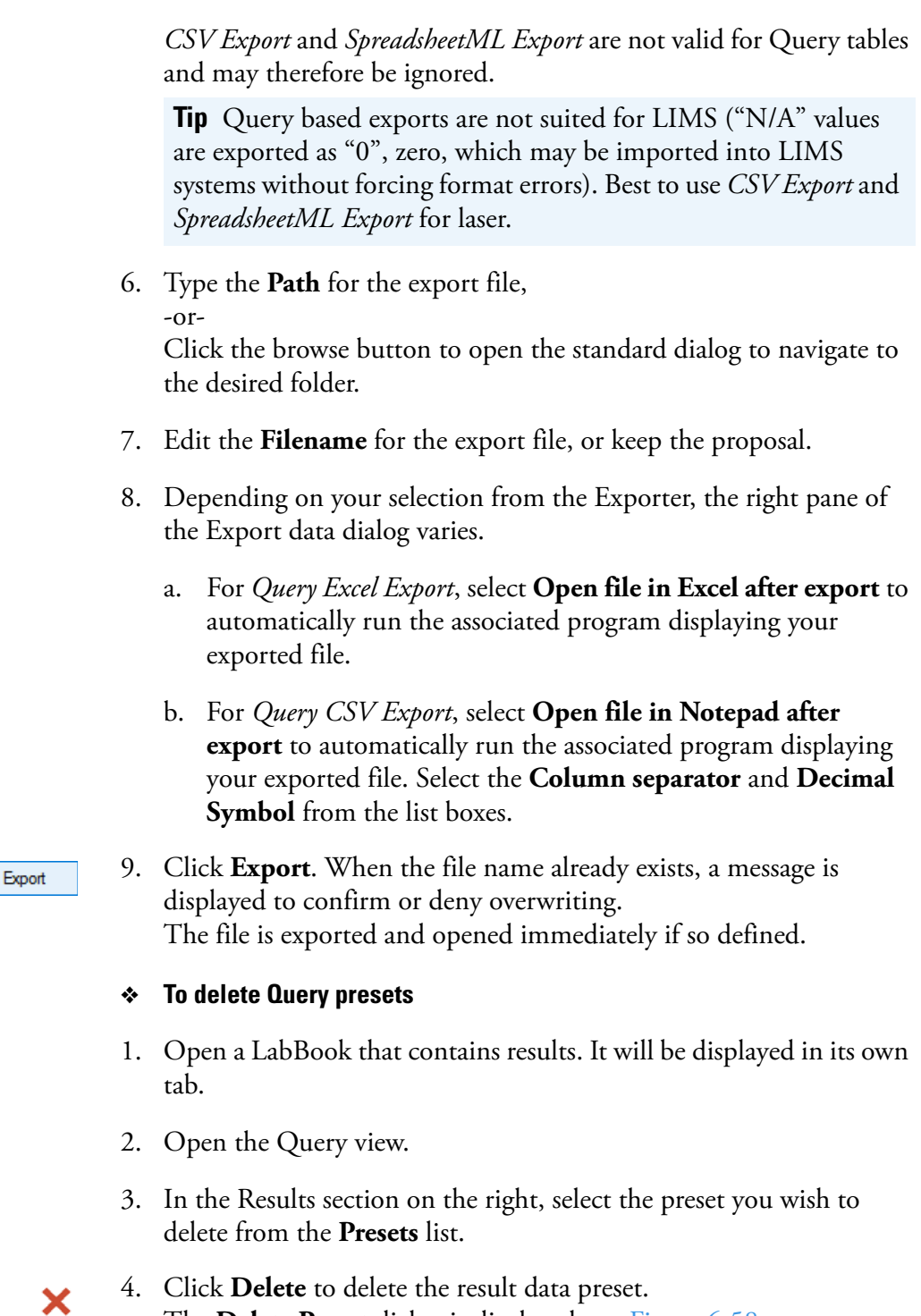

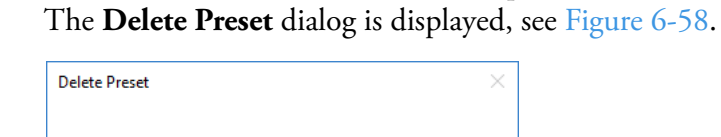

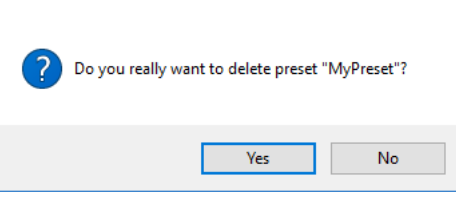

<span id="page-257-0"></span>**Figure 6-58.** Delete Preset dialog in Qtegra

Г

Yes

5. Click **Yes**.

The preset is deleted from the list.

### <span id="page-258-0"></span>**Categories**

The Categories section in the Query view of a LabBook lists the data types that can be added as rows in the exported data set. See [Table 6-3](#page-258-1) for a description of the supplied categories. For additional information on each data type, see ["Basic Mathematical Methods" on page 11-1](#page-458-0) and ["Data Processing Algorithms for eQuant" on page 13-1.](#page-472-0)

<span id="page-258-1"></span>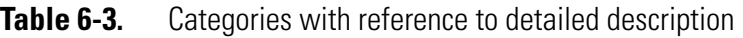

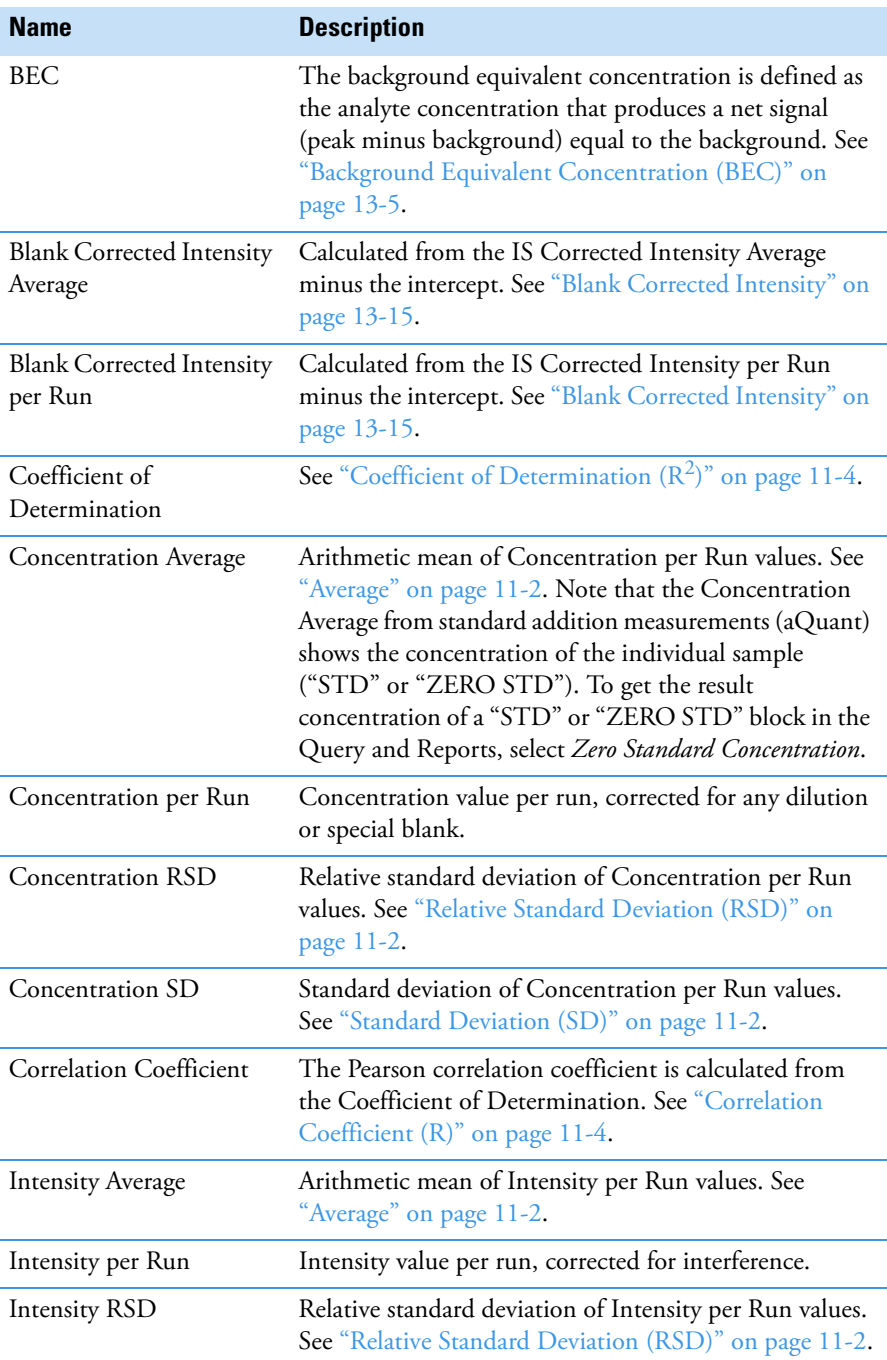

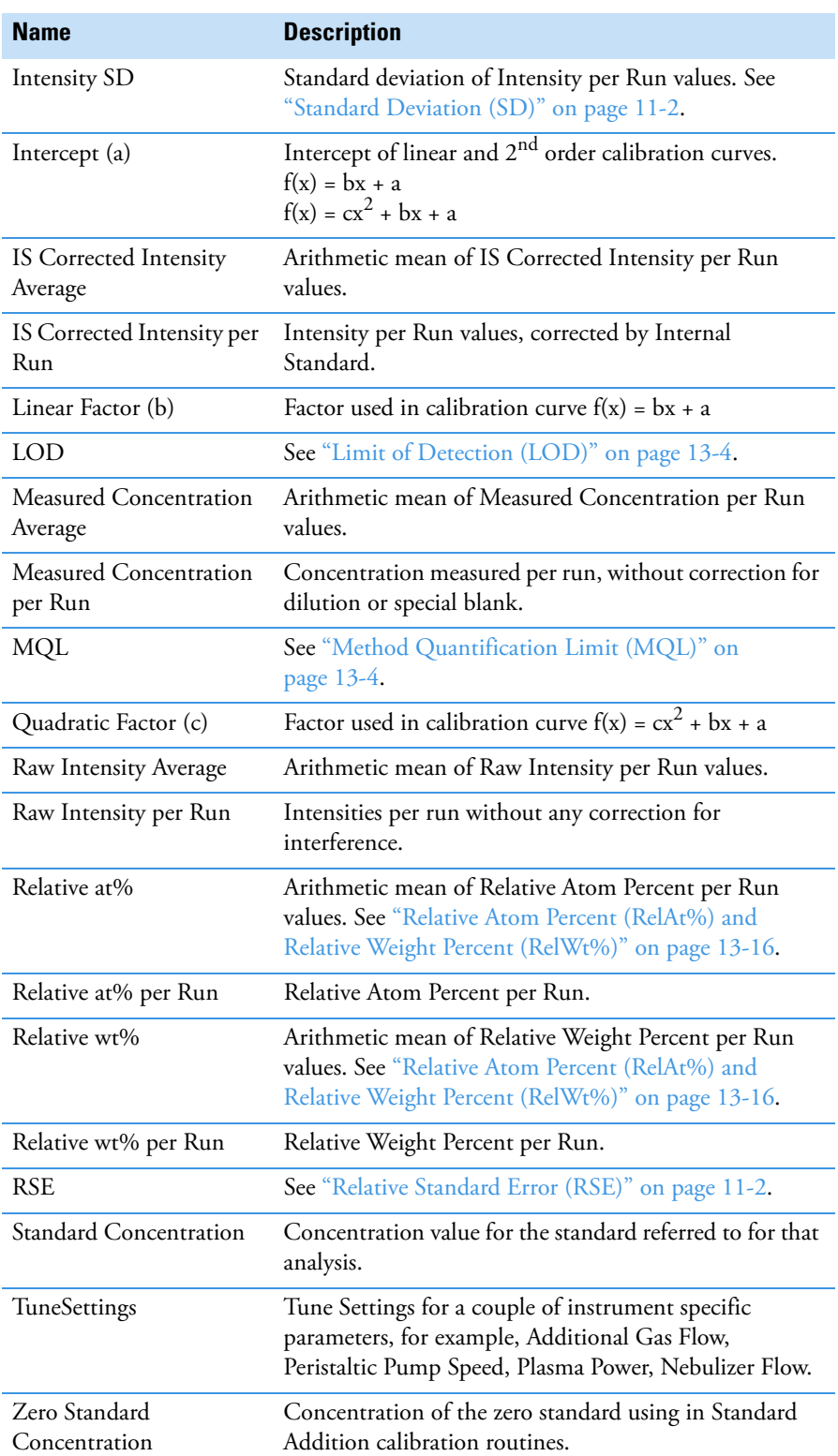

### **Table 6-3.** Categories with reference to detailed description, continued

### **Query Reports**

Reports

#### ❖ **To open the Reports view of a query**

- 1. Open a LabBook that contains results. It will be displayed in its own tab.
- 2. Open the Query view and define the result data.

#### 3. On the toolbar of the LabBook, click **Reports** to open the Reports view (see also ["Qtegra Report Preview" on page 8-66](#page-351-0)). For details on creating Reports, see ["Using the Qtegra Report](#page-300-0)  [Editor" on page 8-15](#page-300-0).

- 4. From the list of Reports, select one item.
- 5. On the toolbar of the Reports pane, click **Display Report** or click G **Execute Report** below the list to display the selected Report.

The Report can be modified, printed or exported as described in ["Qtegra Reports" on page 8-1.](#page-286-0)

## **Reports**

The **Reports** view of a completed LabBook displays the results of a measurement in Report formats previously created.

For creation of Reports, see "Using the Qtegra Report Editor" on [page 8-15.](#page-300-0)

#### ❖ **To show a Report**

1. Open a LabBook that contains results. It will be displayed in its own tab.

2. Click **Reports** to open the Report Preview, see [Figure 6-59.](#page-261-0)

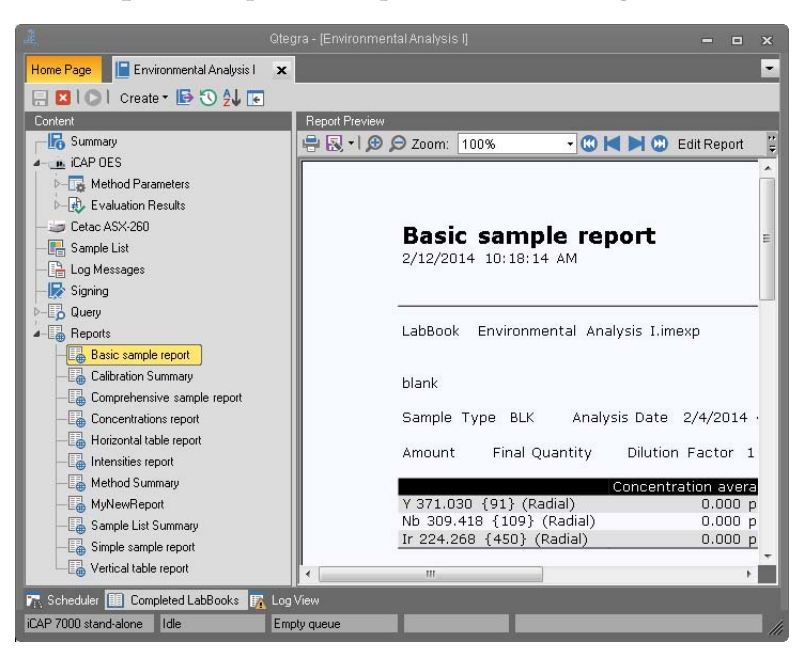

<span id="page-261-0"></span>**Figure 6-59.** Report Preview of a completed LabBook

The results of the measurement are displayed using the layout of the first Report in the list on the left.

3. Select a Report layout to change the Report layout accordingly.

### **Reports Editor**

In the Report Preview of a completed LabBook in Qtegra, you generate result data Reports from presets.

You can structure your Report to your needs, add headings, tables and graphs to specify the presentation of the result data. For details on creating Report presets, see ["Report Settings Items" on page 8-25.](#page-310-0)

D-En Reports

# **Method Development**

## <span id="page-262-0"></span>**General Remarks**

The Method Development tool of Qtegra ISDS Software provides two routines to support users in the method development process. The first routine, Element Finder, suggests wavelengths for the user's measurement based on the selection of elements from the Periodic Table and by optionally performing a series of measurements on the sample of interest.

7

In the second routine, Plasma Optimization, plasma parameters are optimized in a multivariate manner. Only important parameters are optimized to reduce the time required to perform the optimization process. The routine allows the user to optimize the plasma parameters for highest average intensity, for best signal to background ration, or for best signal to square root of background ratio.

#### **Contents**

- [General Remarks](#page-262-0) on page 7-1
- [The Method View](#page-263-0) on page 7-2
- [The Element Finder](#page-265-0) on page 7-4
- [Plasma Optimization](#page-273-0) on page 7-12
- [Working with Completed Methods](#page-281-0) on page 7-20

## <span id="page-263-0"></span>**The Method View**

### **Start Page for Method Development**

The Start Page for Method Development provides options to create a new method or to open a previously completed.

- ❖ **To create a new method**
- 1. From the **Qtegra [Home Page]**, click **Method Development**. The **Method Development** page of Qtegra opens, see [Figure 7-1.](#page-263-1)

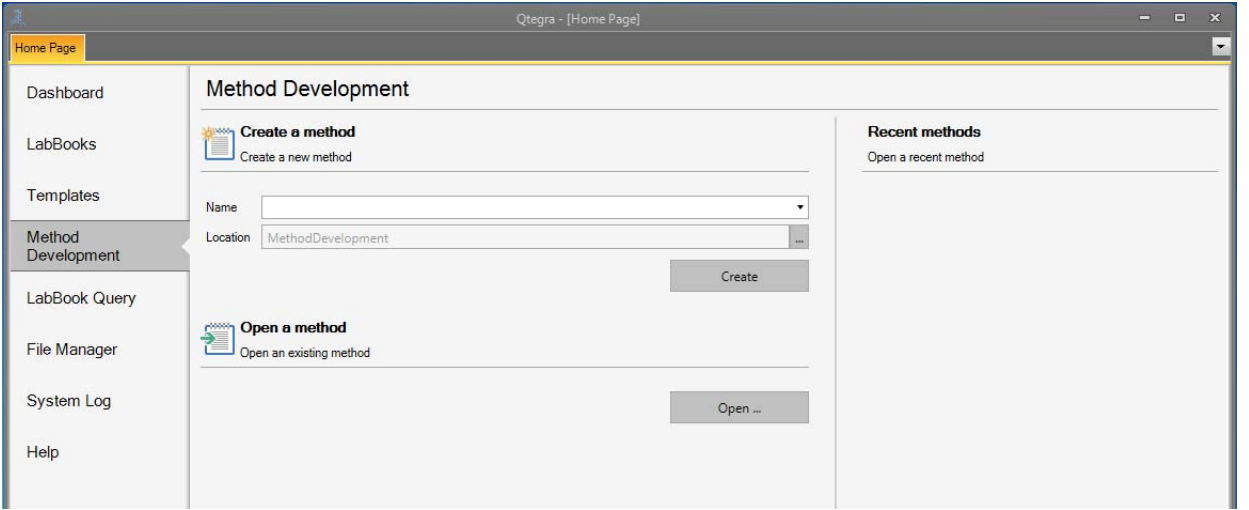

<span id="page-263-1"></span>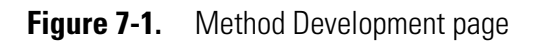

- 2. Enter a unique **Name** for the method and select a **Location** if desired. A red frame around the **Name** box indicates that the name already exists. Enter a unique name to proceed to the next step.
- $3. \text{ Click}$   $\frac{\text{Create}}{\text{to create}}$  to create the new method. A tab opens for the newly created method with two tiles shown. Once methods have been created and completed, they are shown in
	- the History list located on the right hand side of the page, see ["The](#page-263-0)  [Method View" on page 7-2.](#page-263-0)
- 4. Select either **Element Finder** or **Plasma Optimization**.

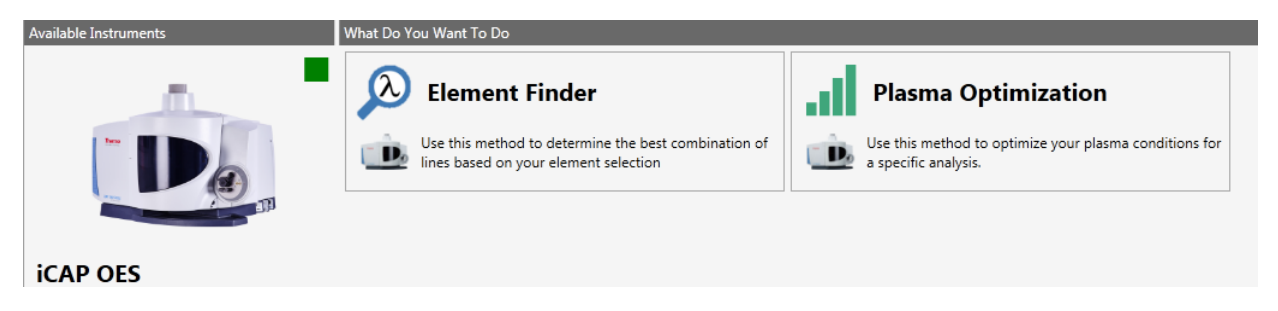

<span id="page-263-2"></span>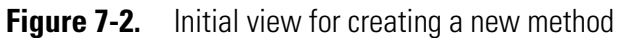

**Tip** In Method Development the status indicator for the current configuration only indicates if the instrument is connected or not. To see if the Status is *Ready* or *Not Ready* return to the Dashboard on the Qtegra [Home Page].

5. For **Element Finder**, the method view changes to the first step of the Method Creation wizard. See ["The Element Finder" on](#page-265-0)  [page 7-4.](#page-265-0) -or-

For **Plasma Optimization**, see ["Plasma Optimization" on](#page-273-0)  [page 7-12.](#page-273-0)

## <span id="page-265-0"></span>**The Element Finder**

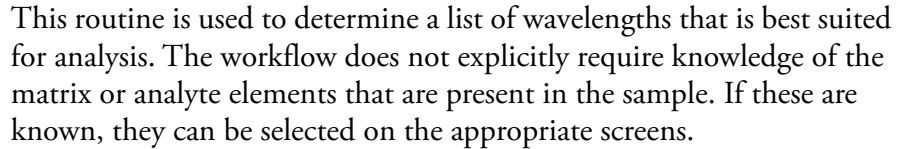

The wavelengths found by the algorithm can then be used to create a pre-filled method. Alternatively, it is possible to determine elements contained in the sample by making a Fullframe measurement within Element Finder. Input from the user can be compared with or added to the Element Finder result.

Elements found by the Element Finder routine are marked as Matrix by default. This means that they are used by the algorithm to determine which wavelengths are best suited to the analysis but they will not be measured. Changing their type to Analyte Element will mean that they are measured when exported to a LabBook.

### <span id="page-265-1"></span>**Creating a Method**

The creation of a method is easy to execute. The Method Creation wizard provides all steps for user input.

**Tip** Select the Configuration that you want to use to perform Element Finder. If a Configuration is changed before the Element Finder result has been saved, all progress will be lost and the Method View page will be shown.

#### **Selecting Analyte Elements**

#### ❖ **To select the analytes of your sample**

1. In the step **Select Analyte Elements**, select the elements from the Periodic Table that you want to analyze. These elements are referred to as Analyte Elements within an Element Finder routine. As in a normal LabBook, elements outside the instrument's detection capability can not be selected, see [Figure 7-3](#page-266-0).

| <b>Select Analyte Elements</b><br>Select the Analyte Elements here, these are the elements you want to analyze. |                       |                              |                                |                              |                        |                                         |                            |                                   |                        |                               |                                       |                            |                          |                              |                            |                         |
|----------------------------------------------------------------------------------------------------|-----------------------|------------------------------|--------------------------------|------------------------------|------------------------|-----------------------------------------|----------------------------|-----------------------------------|------------------------|-------------------------------|---------------------------------------|----------------------------|--------------------------|------------------------------|----------------------------|-------------------------|
|                                                                                                    |                       |                              |                                |                              |                        |                                         |                            |                                   |                        |                               |                                       |                            |                          |                              |                            |                         |
| H<br>Hydrogen                                                                                                   |                       |                              |                                |                              |                        |                                         |                            |                                   |                        |                               |                                       |                            |                          |                              |                            | He<br>Helium            |
| $\overline{\phantom{a}}$<br>п<br><b>Be</b><br>Beryllium<br>Lithium                                              |                       |                              |                                |                              |                        |                                         |                            |                                   |                        |                               | $\overline{\mathbf{5}}$<br>B<br>Boron | C<br>Carbon                | N<br>Nitroger            | $\circ$<br>Oxygen            | F<br>Fluorine              | 10<br><b>Ne</b><br>Neon |
| 11<br>12 <sup>°</sup><br><b>Na</b><br>Mg<br>Sodium<br>Magnesium                                                 |                       |                              |                                |                              |                        |                                         |                            |                                   |                        |                               | 13<br><b>AI</b><br>Aluminium          | 14<br>Si<br>Silicon        | 15<br>P<br>Phosphorus    | 16<br>s<br>Sulfur            | Cl<br>Chlorine             | 18<br>Ar<br>Argon       |
| 19<br>20<br>K<br>Ca<br>Calcium<br>Potassium                                                                     | 21<br>Sc.<br>Scandium | 22<br>Ti<br>Titanium         | 23<br>$\mathbf{V}$<br>Vanadium | 24<br><b>Cr</b><br>Chromium  | 25<br>Mn<br>Manganese  | 26<br>$\mathbf{H}$<br><b>Fe</b><br>Iron | 27<br>2 28<br>Co<br>Cobalt | $\sqrt{6}$<br><b>Ni</b><br>Nickel | 29<br>Cu<br>Copper     | 30<br>Zn<br>Zinc              | 31<br>Ga<br>Gallium                   | 32<br>Ge<br>Germanium      | 33<br>As<br>Arsenic      | 34<br>Se:<br>Selenium        | 35<br><b>Br</b><br>Bromine | 36<br>Kr<br>Krypton     |
| 37<br>38<br>Sr<br><b>Rb</b><br>Rubidium<br>Strontium                                                            | 39<br>Y<br>Yttrium    | 40<br><b>Zr</b><br>Zirconium | 41<br><b>Nb</b><br>Niobium     | 42<br>Mo<br>Molybdenum       | 43<br>Tc<br>echnetiur  | 44<br><b>Ru</b><br>Ruthenium            | 45<br><b>Rh</b><br>Rhodium | 46<br>Pd<br>Palladium             | 47<br>Ag<br>Silver     | 48<br>Cd<br>Cadmium           | 49<br>In<br>Indium                    | 50<br>Sn<br>Tin            | 51<br>Sb<br>Antimony     | 52<br>Te<br>Tellurium        | 53<br>1<br>Iodine          | 54<br>Xe<br>Xenon       |
| 55<br>56<br>Ba<br><b>Cs</b><br>Caesium<br>Barium                                                                | 57<br>La<br>Lanthanum | 72<br>Hf<br>Hafnium          | 73<br>Ta<br>Tantalum           | 74<br>W<br>Tungsten          | 75<br>Re<br>Rhenium    | 76<br>Os<br>Osmium                      | 77<br>Ir.<br>Iridium       | 78<br>Pt<br>Platinum              | 79<br>Au<br>Gold       | 80<br>Hg<br>Mercury           | 81<br>TI.<br>Thallium                 | 82<br>Pb<br>Lead           | 83<br>Bi<br>Bismuth      | Po<br>Poloniun               | 85<br>At<br>Astatine       | 86<br>Rn<br>Radon       |
| 88<br>Ra<br>Fr.<br>Francium<br>Radium                                                                           | 89<br>Ac<br>Actinium  |                              |                                |                              |                        |                                         |                            |                                   |                        |                               |                                       |                            |                          |                              |                            |                         |
|                                                                                                    |                       | 58<br><b>Ce</b><br>Cerium    | 59<br>Pr<br>Praseodymium       | 60<br><b>Nd</b><br>Neodymium | Pm<br>omethiur         | 62<br>Sm<br>Samarium                    | 63<br>Eu<br>Europium       | 64<br>Gd<br>Gadolinium            | 65<br>Tb<br>Terbium    | 66<br><b>Dy</b><br>Dysprosium | 67<br>Ho<br>Holmium                   | 68<br>Er<br>Erbium         | 69<br>Tm<br>Thulium      | 70<br>Yb<br>Ytterbium        | 71<br>Lu<br>Lutetium       |                         |
|                                                                                                    |                       | 90<br><b>Th</b><br>Thorium   | Pa<br>rotactiniu               | 92<br>U<br>Uranium           | <b>Np</b><br>Neptunium | Pu<br>Plutonium                         | Am<br>Americiu             | Cm<br>Curium                      | <b>Bk</b><br>Berkelium | Cf<br>Californium             | Es<br>Finstein                        | 00<br><b>Fm</b><br>Fermium | 101<br>Md<br>Aendeleviur | 102<br><b>No</b><br>Nobelium | 103<br>Lr.<br>Lawrencium   |                         |
|                                                                                                    |                       |                              |                                |                              |                        |                                         |                            |                                   |                        |                               |                                       |                            |                          | Previous                     |                            | <b>Next</b><br>Cancel   |

<span id="page-266-0"></span>**Figure 7-3.** Selection of Analyte Elements

Selected Analyte Elements are indicated by a green box in the top right hand corner of the element tile. The number within the tile denotes the amount of wavelengths that could be suitable for analysis and is updated with each subsequent element selection. If an element has been selected by error, it can be removed by clicking on it again. The box in the top right hand corner will be removed.

**Tip** If you do not know what is in your sample, you can skip this step without selecting any element and clicking . For iCAP 6200 and 7200 this step must take place.

2. Click **Next** to open the next page of the wizard.

#### **Selecting Matrix Elements**

#### ❖ **To select the Matrix Elements**

1. In the step **Select Matrix Elements**, click to select the elements which are in your matrix from the Periodic Table. Matrix Elements are elements you do not want to analyze but are contained in your sample, see [Figure 7-4](#page-267-0).

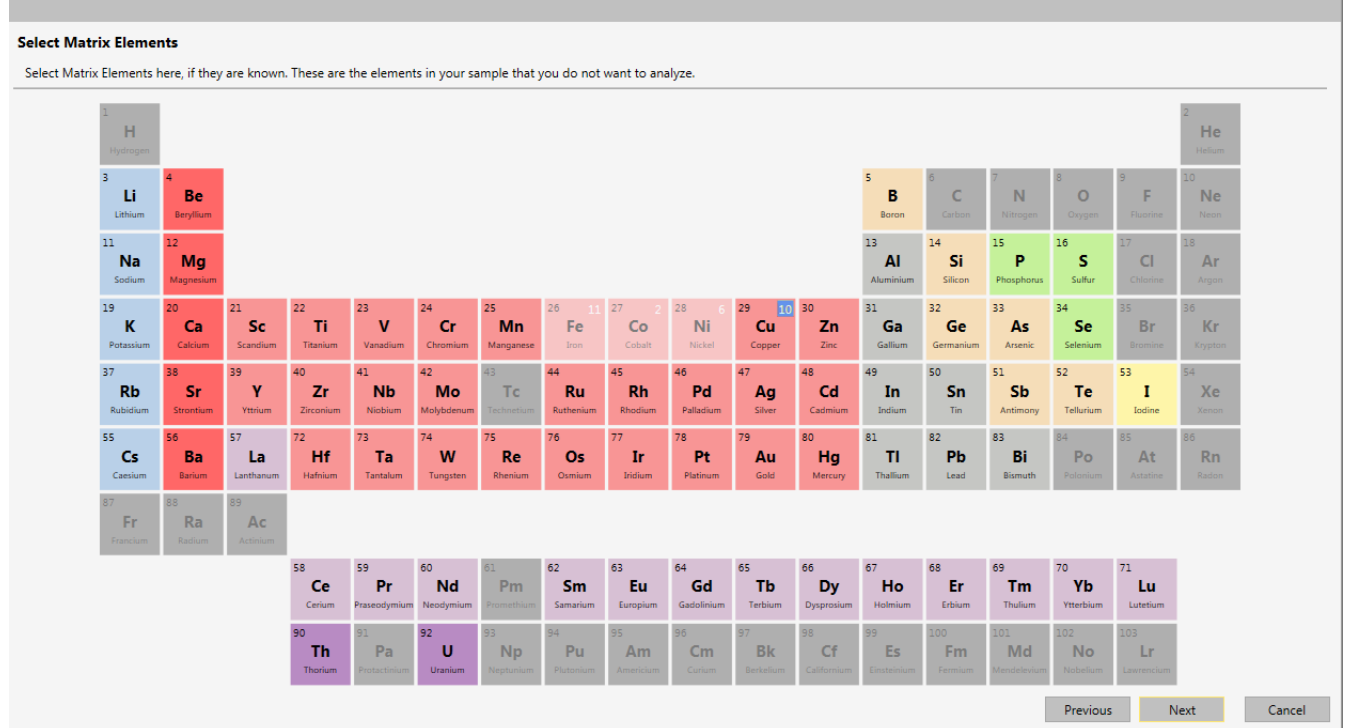

#### <span id="page-267-0"></span>**Figure 7-4.** Selection of Matrix Elements

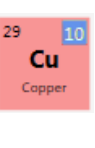

Fe

Selected Matrix Elements are indicated by a blue box in the top right hand corner of the element tile. The number within the tile denotes the amount of wavelengths that could be suitable for analysis and is updated with each subsequent element selection.

Selected Analyte Elements are indicated by a light-colored tile, see Fe, Co, Ni in [Figure 7-4](#page-267-0). These elements therefore can not be selected as Matrix Elements. To change the Analyte and Matrix status, see ["Viewing the Result" on page 7-9](#page-270-0).

If an element has been selected by error, it can be removed by clicking on it again. The box in the top right hand corner will be removed.

**Tip** If you do not know which Matrix Elements are in your sample, you can skip this step without selecting any element and

clicking  $\frac{N_{\text{ext}}}{N_{\text{ext}}}$  . For iCAP 6200 and 7200 this step must take place.

2. Click **Next** to open the next page of the wizard.

#### **Element Finder**

1. In this step, Qtegra shows the view to perform Element Finder, see [Figure 7-5](#page-268-0).

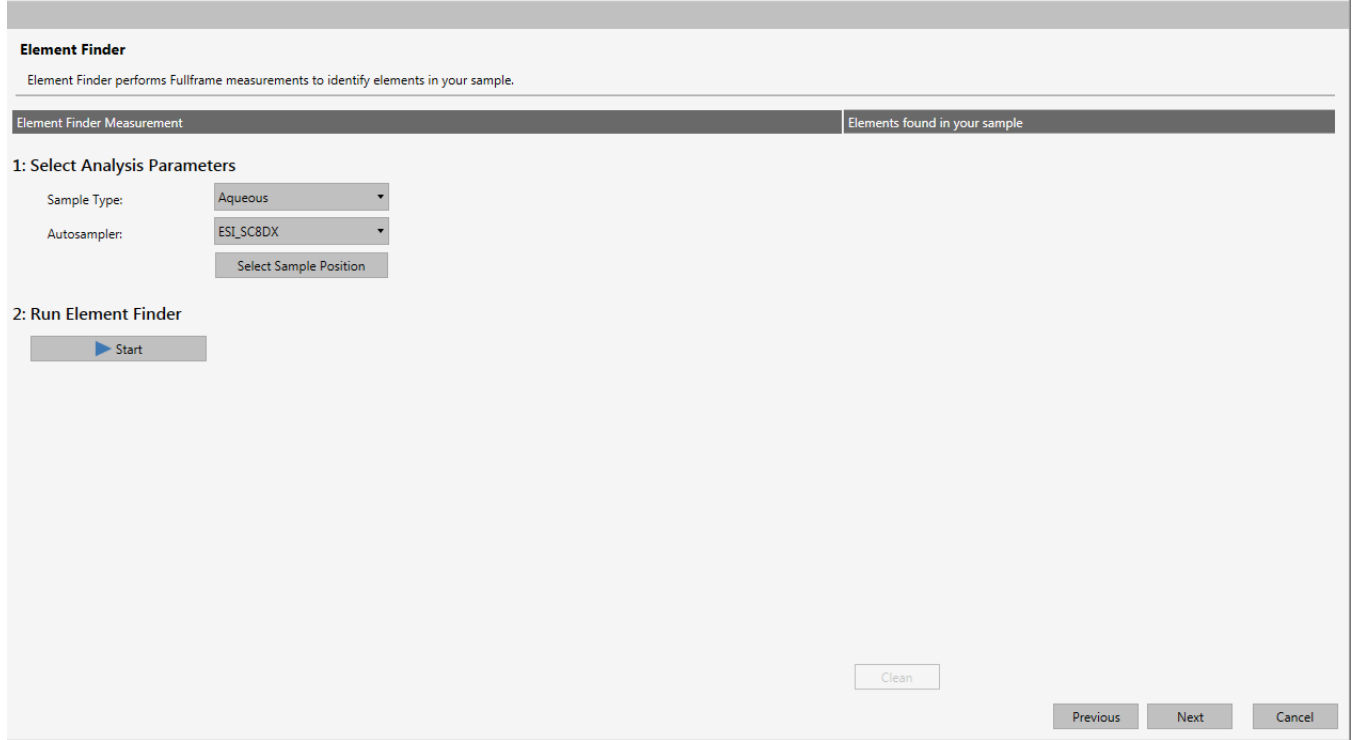

<span id="page-268-0"></span>**Figure 7-5.** Perform Fullframe page after execution

- 2. Under **Parameters**, from the **Sample Type** listbox, select *Aqueous* or *Organic* according to your sample.
- 3. From the **Autosampler** listbox, select either *Manual sampler* or *<Autosampler>* according to your instrument Configuration. For details on autosampler settings, see ["Autosampler Settings" on](#page-279-0)  [page 7-18.](#page-279-0)
- 4. Click  $\bullet$  Start to execute the Element Finder measurement.

The Element Finder performs a series of Fullframe measurements starting with the visible spectrum followed by the ultraviolet spectrum.

**Tip** Fullframe measurements in Element Finder can not be performed using an iCAP 7200 Duo instrument. A typical sample should be used at this point.

The Run Element Finder area shows the progress and result of the Fullframe measurements.

After the Fullframe measurements are complete, they are analyzed and the elements that are found are displayed, see [Figure 7-6.](#page-269-0)

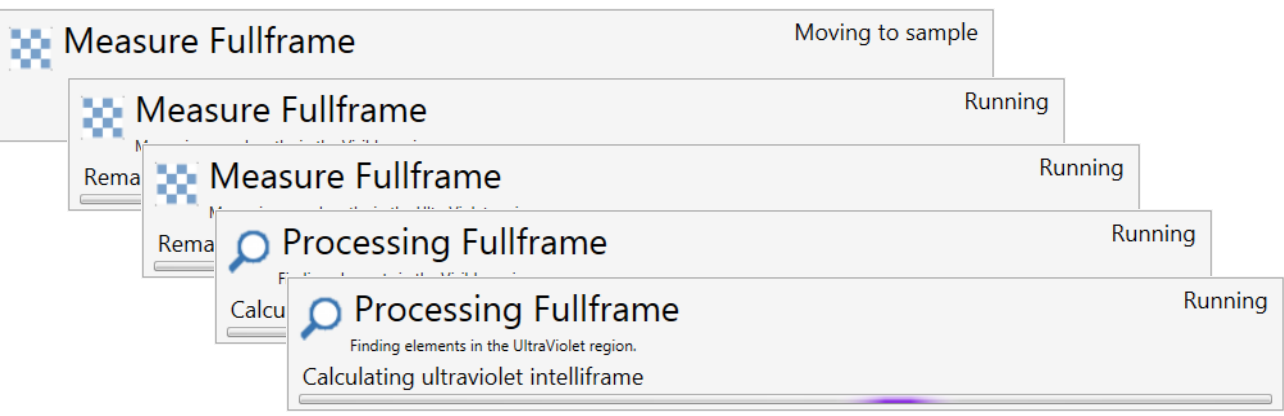

<span id="page-269-0"></span>**Figure 7-6.** Executing a Fullframe measurement

5. In the **Element Finder Result** area, the number of analyzed elements and number of additional elements found are shown, see [Figure 7-7](#page-269-1).

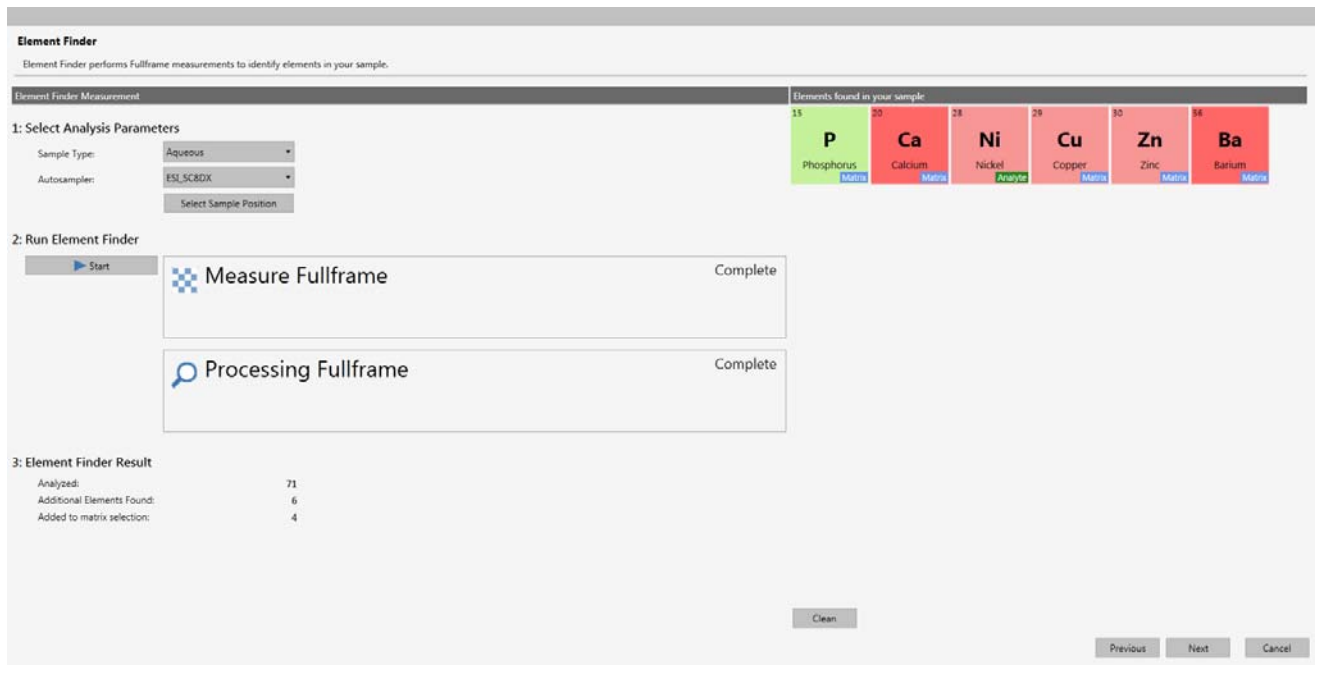

<span id="page-269-1"></span>**Figure 7-7.** Element Finder view for a completed measurement

- 6. If you would like to perform another Element Finder Measurement,
	- click , and then .
- 7. Click **Next** to open the next page of the wizard.

#### <span id="page-270-0"></span>**Viewing the Result**

In this step, the **Result** screen shows the wavelengths that are best suited to your analysis according to selections made on previous screens (if any) and output of the Element Finder measurement. By default, elements that are found by the Element Finder measurement are marked as Matrix Elements. Each element will automatically have a wavelength that is best suited to the analysis selected.

It is possible to change their type from Matrix to Analyte Elements, and if desired, modify the wavelengths that have been suggested by Qtegra.

Buttons below the suggested wavelength pane allow these changes to be made.

#### ❖ **To change the Analyte and Matrix type**

1. Hover over the element tile and click the **Toggle** button (see [Figure 7-8\)](#page-270-1) to change the element from or to Analyte or Matrix as desired.

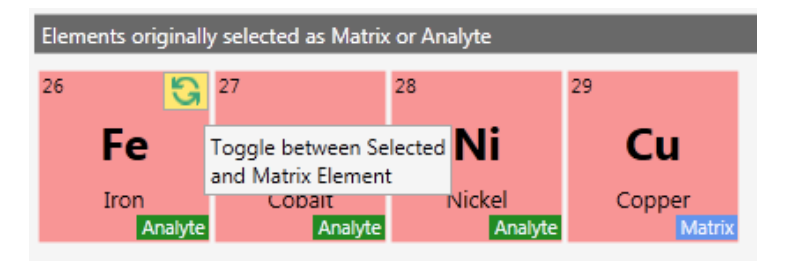

<span id="page-270-1"></span>**Figure 7-8.** Analyte/Matrix Toggle button

The Matrix indicator (blue) changes to the Analyte indicator (green).

- 2. Click Apply Changes to update the view.
- ❖ **To change suggested wavelengths**
- 1. Click the row of the wavelength of the Analyte Element to display the spectrum view for the selected wavelength. Wavelengths of the visible spectrum are displayed in light yellow, wavelengths of the ultraviolet spectrum are displayed in violet.

The spectrum of only one Analyte Element wavelength can be shown at a time, see [Figure 7-9.](#page-271-0)

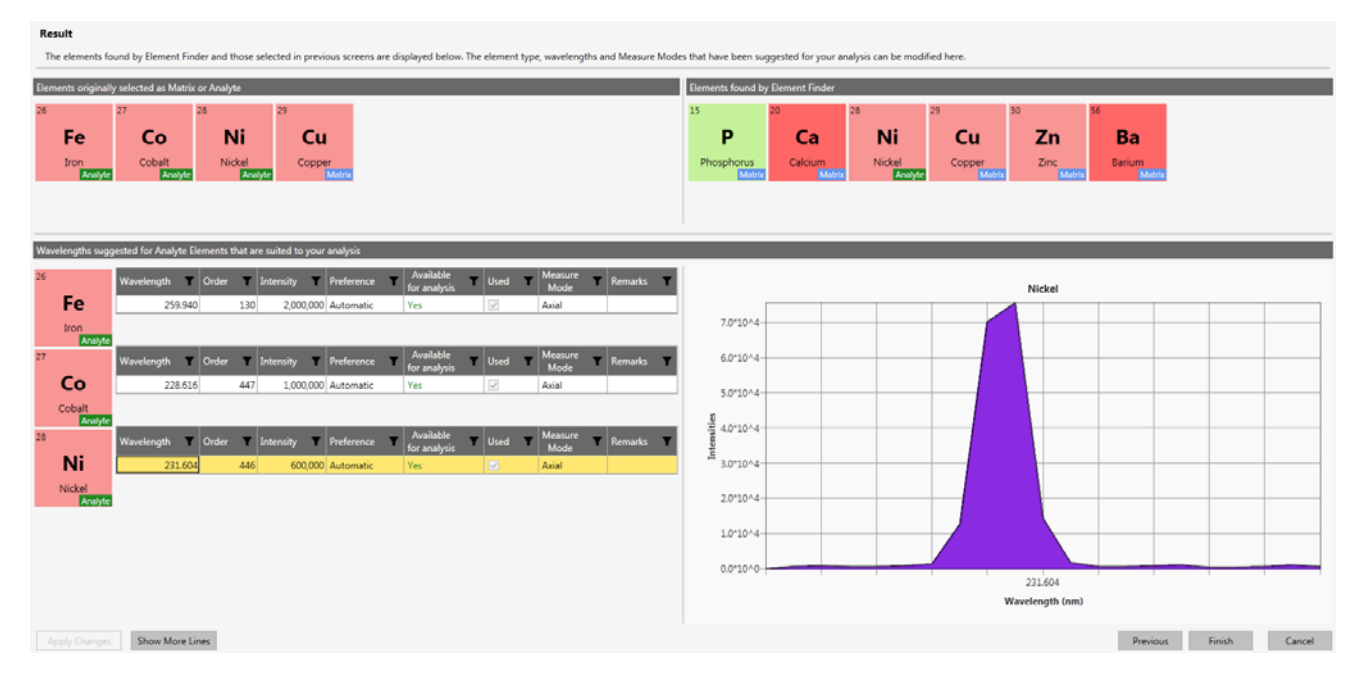

<span id="page-271-0"></span>**Figure 7-9.** Element Finder Result view

**Tip** If no Fullframe measurements have been performed then no spectra are displayed.

2. By default, the list of elements shows 1 wavelength per element. To view all wavelengths available for the element, click

**Show More Lines** 

. The list is expanded. By default all wavelengths have a Preference of Automatic. The Preference of the wavelengths can be modified as desired.

3. From the listbox of the **Preference** column, select either *Automatic*, *Exclude*, or *Include* to specify the use of the specific wavelength. **Automatic** means that the algorithms within Element Finder will determine if the wavelength should be used.

The most intense wavelength that is suitable for analysis will be marked as **Available for Analysis**.

**Include** means that this wavelength must be used and will be included in the wavelengths used for analysis.

**Exclude** means that the wavelength will not be **Available for Analysis**.

**Tip** If a change is made to the Preference column the wavelength originally suggested by Element Finder as Available for Analysis will then change its state to No. To keep the original wavelength as Available for Analysis change the Preference of that wavelength to Include.

Entries in the **Remarks** column explain reasons for the wavelength **Preference**, for example, interferences with other wavelengths and corresponding elements.

- 4. From the listbox of the **Measure Mode** column, select either *Axial* or *Radial*. The possible **Measure Modes** will depend on the instrument Configuration.
- 5. Click Show Less Lines to show 1 wavelength per element. The list is collapsed and shows the default view.
- 6. If any modifications have been made or if you have changed the

element type from either Analyte or Matrix,  $\sqrt{\frac{\text{Apply Changes}}{\text{top}}}}$  toggles its color. Click the button to update the view after your changes.

#### ❖ **To save the current method**

- 1. After all changes are done, make sure that  $\Box$  Apply Changes is not highlighted.
- 2. Click to save the current method. A confirmation dialog opens to enter a comment.
- 3. The initial page is shown with the tiles to run the Element Finder or to perform the Plasma Optimization. The completed Element Finder routine is saved to the History entries, see [Figure 7-10.](#page-272-0)

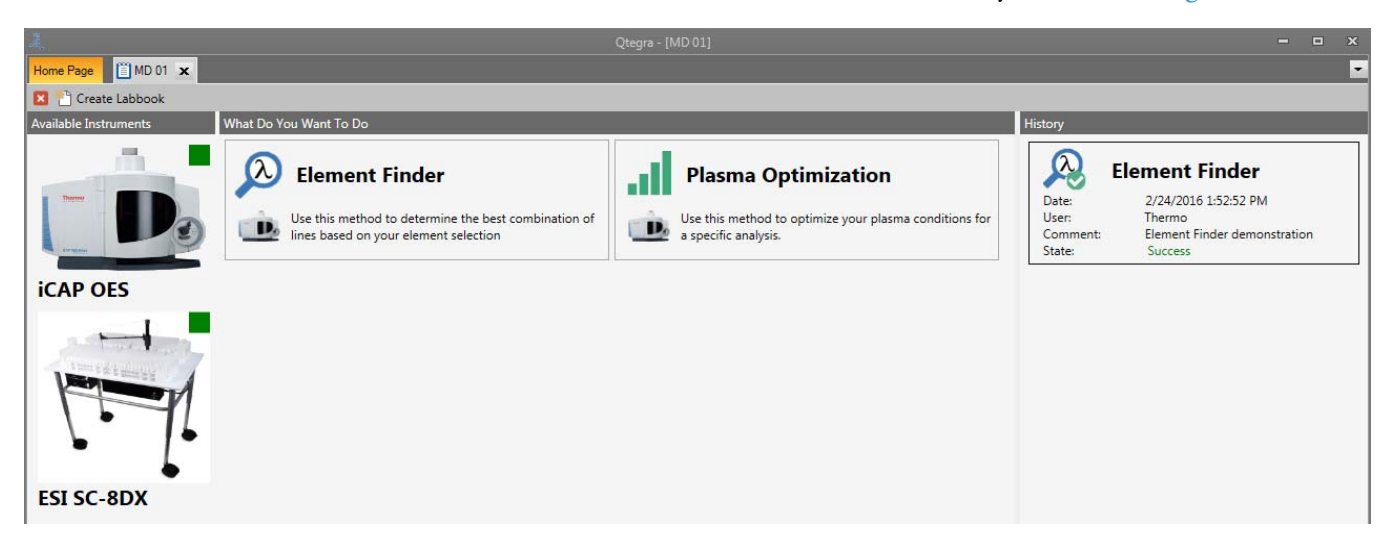

<span id="page-272-0"></span>**Figure 7-10.** Method Development page with completed Element Finder result in the History pane

## <span id="page-273-0"></span>**Plasma Optimization**

This routine is used to optimize the plasma parameters for your method.

Plasma optimization can be performed on the output of the Element Finder tool or on a custom selection of elements and wavelengths. The starting parameters are determined by the selected sample type, aqueous or organic.

The following parameters are optimized in a multivariate manner:

- **•** Plasma power
- **•** Plasma gas
- **•** Nebulizer gas
- **•** Radial viewing height (Radial instruments only)

During the optimization process the parameters are shown in real time. Once the optimization is complete it is possible to apply these parameters to a LabBook.

**Tip** If you have an iCAP 7200 Duo instrument, the plasma optimization is limited. Only plasma power is optimized, either 1150 or 1300 W.

### <span id="page-273-1"></span>**Optimizing the Plasma Parameters**

Plasma parameters can be optimized for a previously completed Element Finder method or by selecting wavelengths through the wizard. In the following, both ways are described.

#### **Plasma Optimization on Element Finder Result**

- ❖ **To optimize the plasma parameters using the output of the Element Finder**
- 1. From the initial view of your method (see Figure  $7-10$ ), hover over the Element Finder method in the History pane to show additional buttons.

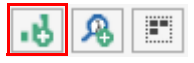

#### 2. Select **Create Plasma Optimization**.

The Periodic Table is shown with all Analyte Elements already selected, see [Figure 7-11](#page-274-0).

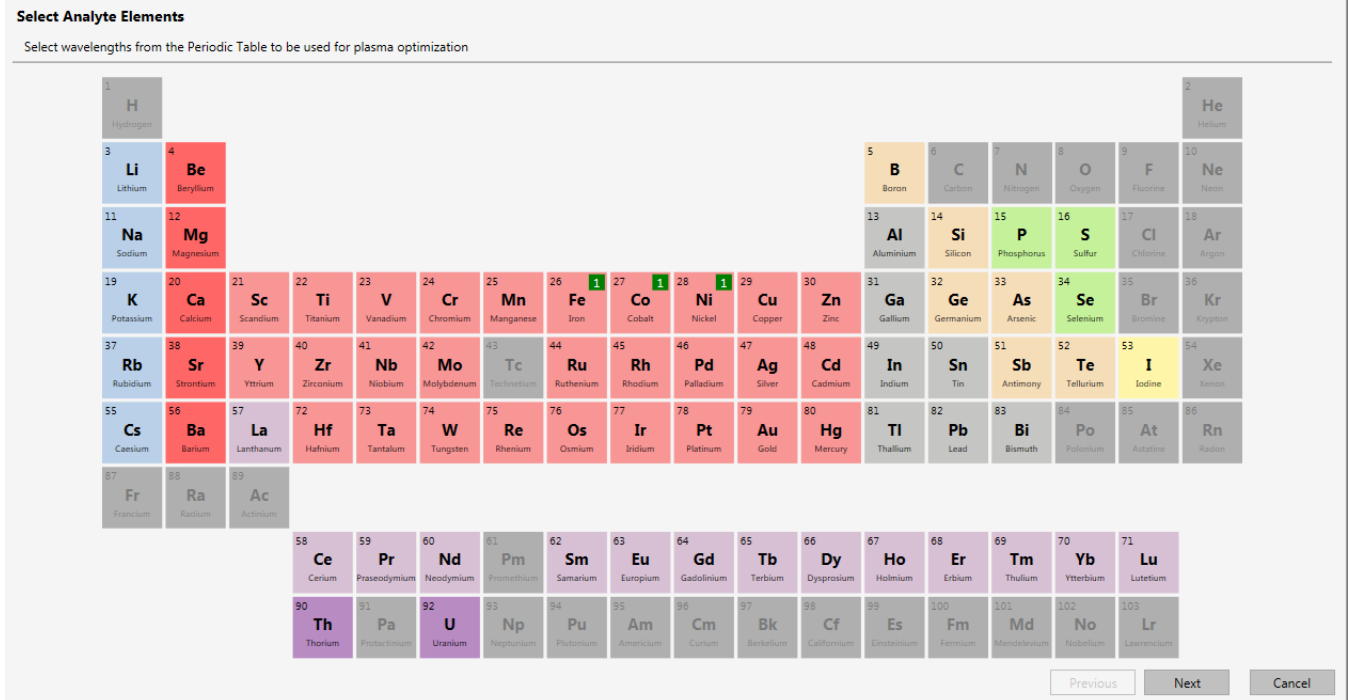

<span id="page-274-0"></span>**Figure 7-11.** Selected elements for plasma optimization

To use the pre-selection, perform the next step.

-or-

Deselect the Analyte Elements you do not wish to use for plasma optimization.

Select additional Analyte Elements you wish to use for plasma optimization.

**Tip** Modifying the wavelengths from the output of the Element Finder in this way, may lead to an incorrectly optimized set of plasma parameters.

3. Click **Next** to open the Perform Optimization page of the wizard, see [Figure 7-12](#page-275-0).

#### **Plasma Optimization Wizard**

#### ❖ **To optimize the plasma parameters by using the wizard**

- 1. From the initial view of your method (see [Figure 7-2](#page-263-2)), click **Plasma Optimization** to run the wizard.
- 2. Select the elements and wavelengths from the Periodic Table that you want to optimize plasma parameters for.

Elements outside the instrument's detection capability can not be selected, see [Figure 7-12](#page-275-0).

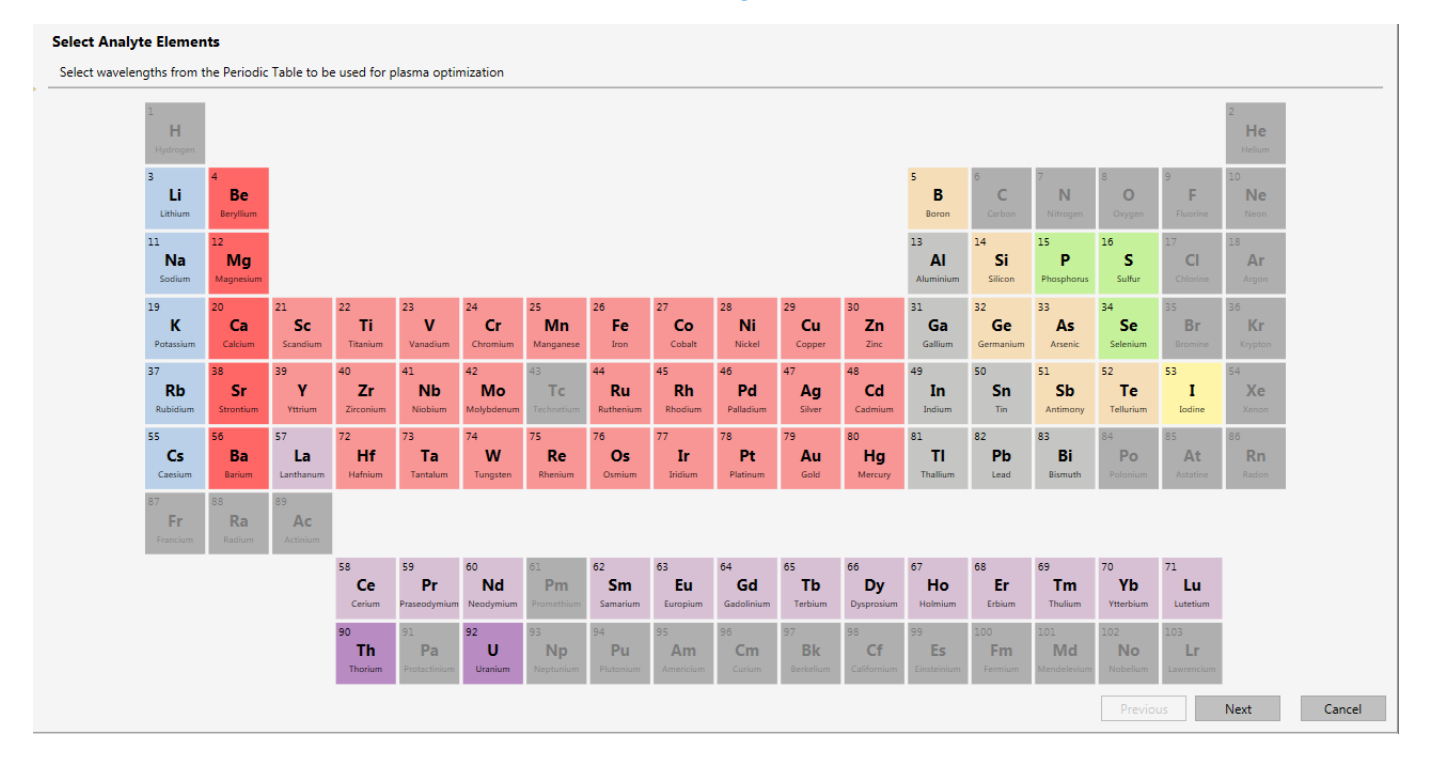

**Figure 7-12.** Selection of elements for Plasma Optimization

Selected elements are indicated by a green box in the top right hand corner of the element tile. By default, optimization is performed on the most intense wavelength of the selected element.

If an element has been selected by error, it can be removed by clicking it again. The box in the top right hand corner will be removed.

<span id="page-275-0"></span>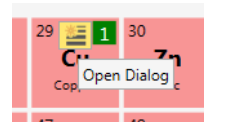

To select specific wavelengths hover over the tile and select **Open Dialog**.

-or-

Right-click the element tile.

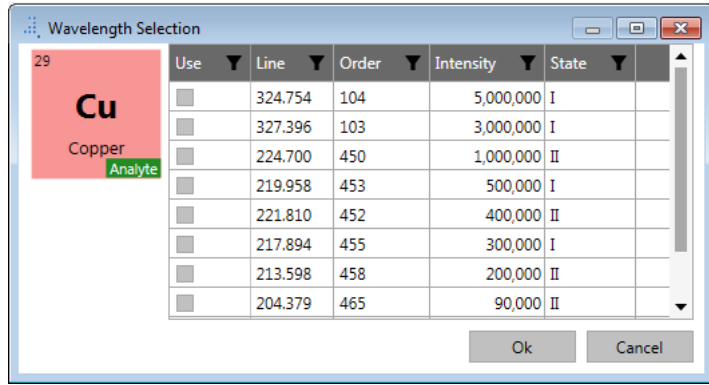

#### The **Wavelength Selection** dialog opens, see [Figure 7-13.](#page-276-1)

<span id="page-276-1"></span>**Figure 7-13.** Wavelength Selection dialog

Tick the wavelengths as desired. Close this dialog with **OK**.

3. Click **Next** to open the Perform Optimization page of the wizard, see [Figure 7-14](#page-276-0).

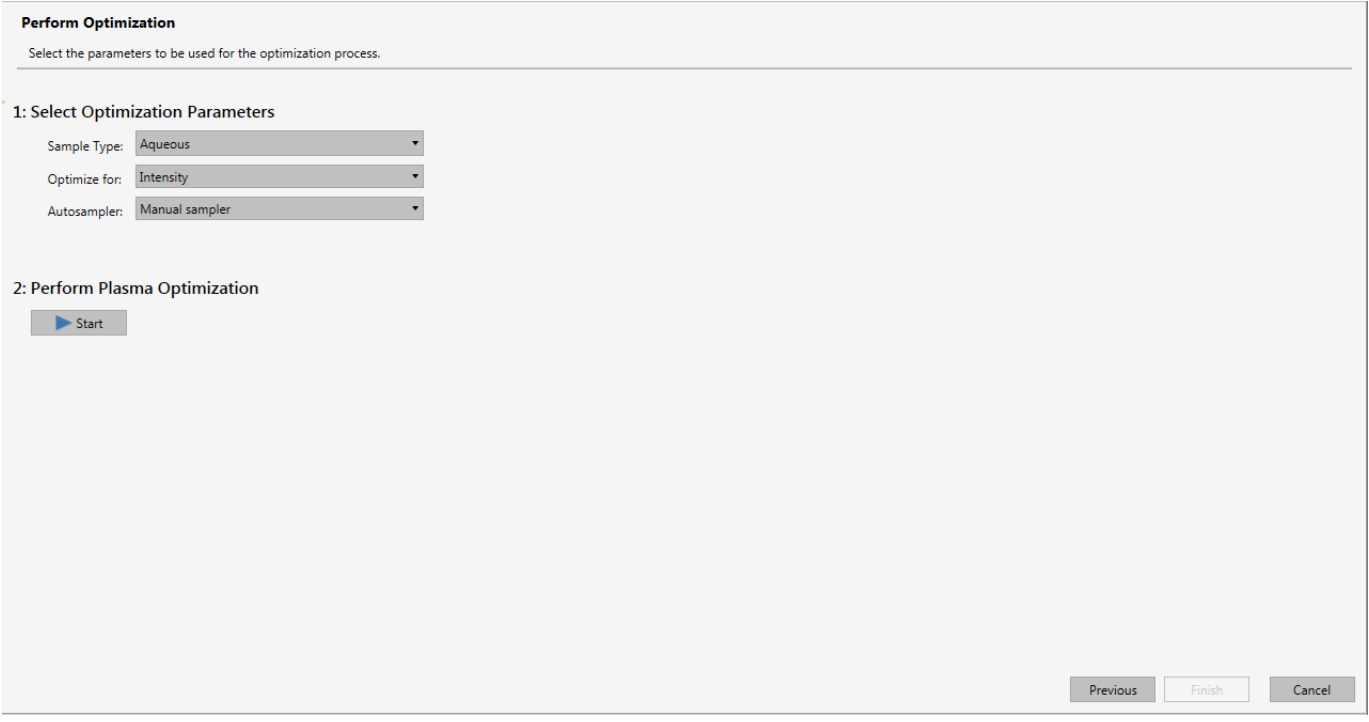

<span id="page-276-0"></span>**Figure 7-14.** Selection of optimization parameters

4. From the **Sample Type** listbox, select either *Aqueous* or *Organic* according to the composition of your sample.

5. From the **Optimize for** listbox, select *Intensity*, *Signal to Background Ratio*, or *Signal to Square Root of Background Ratio*. Select **Intensity** to find the parameters that give the highest average intensity for the selected wavelengths. The optimized parameters will not give plasma parameters that will lead to the highest intensity for each individual wavelength. Select **Signal to Background Ratio** to optimize plasma parameters to give the best average signal to background ratio for the wavelengths selected. As with Intensity the optimized parameters will not give plasma parameters that will lead to the best signal to background ratio for each individual wavelength. The signal to background ratio is a rough indicator of detection limit. Select **Signal to Square Root of Background Ratio** to optimize plasma parameters to give the best signal to square root of background ratio for the wavelengths selected. As with **Intensity** and **Signal to Background Ratio** the optimized parameters will not

give plasma parameters that will lead to the best signal to background ratio for each individual wavelength. The signal to square root of background is a better approximation of the detection limit than the signal to background ratio, however the optimization routine using this metric is likely to take longer than selecting any other metric.

- 6. From the **Autosampler** listbox, select either *Manual sampler* or *<Autosampler>* according to your instrument Configuration. For details on autosampler settings, see ["Autosampler Settings" on](#page-279-0)  [page 7-18.](#page-279-0)
- 7. Click  $\bullet$  Start to perform the plasma optimization based on your selections. The button changes to  $\Box$  Stop

The **Perform Plasma Optimization** area shows the progress of the optimization process, see [Figure 7-15.](#page-277-0)

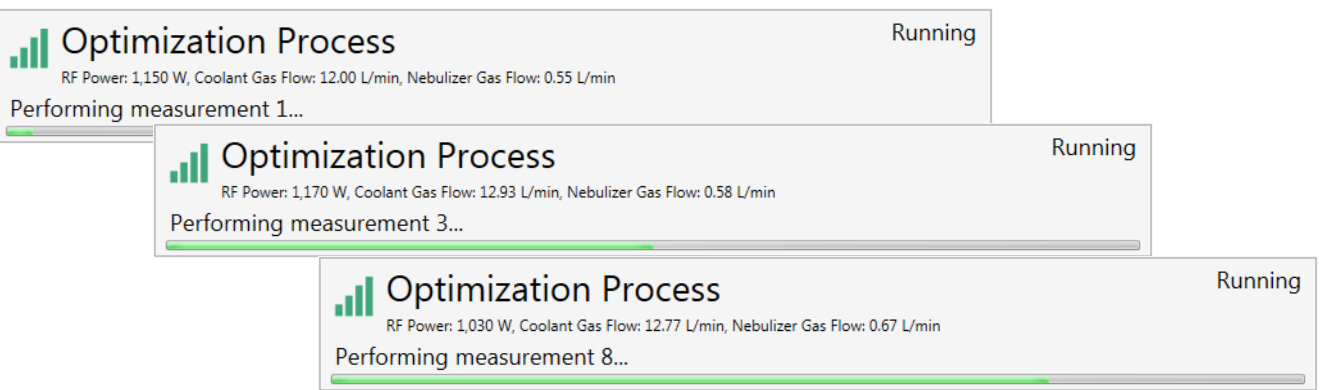

<span id="page-277-0"></span>**Figure 7-15.** Performing the plasma optimization

**Tip** A typical sample should be used to carry out the plasma optimization.

8. If desired, click to abort the optimization process. A message is displayed in the Result area.

After the optimization process has successfully finished the **Result** area shows the optimized RF Power, Coolant Gas Flow, Nebulizer Gas Flow, and - depending on the instrument Configuration - Radial View Height values, see [Figure 7-16.](#page-278-0)

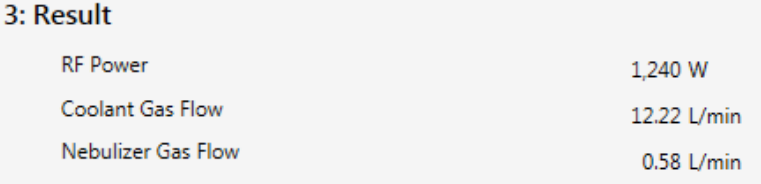

<span id="page-278-0"></span>**Figure 7-16.** Viewing the optimization result values

9. Click **Finish** and enter a comment to save the plasma optimization file to the History.

The Method View page is shown with the tiles to run the Element Finder or to perform the Plasma Optimization. The completed Plasma Optimization routine is saved to the History entries, see [Figure 7-17](#page-278-1).

<span id="page-278-1"></span>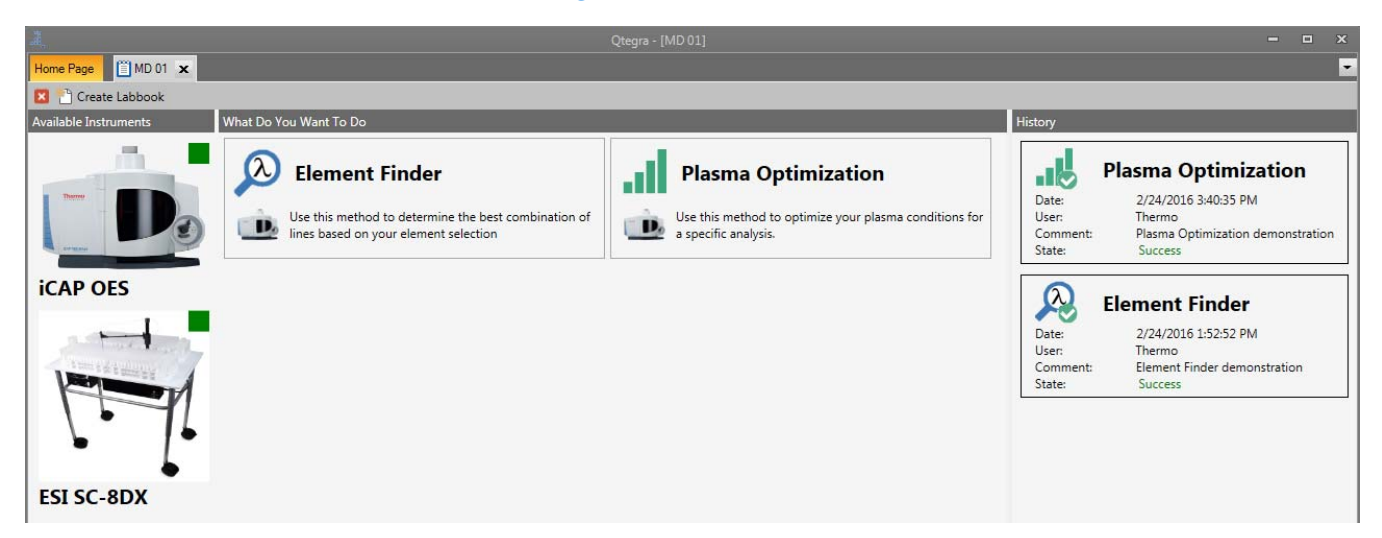

**Figure 7-17.** Method page after successful Plasma Optimization

### <span id="page-279-0"></span>**Autosampler Settings**

The Element Finder and Plasma Optimization wizards provide an option to specify autosampler parameters.

#### ❖ **To specify autosampler values**

1. If an Autosampler, for example, *CetacASX520* or *ESI SC8DX* is

selected, Select Sample Position is shown. When this button is clicked, a dialog opens where it is possible to specify timings and sample positions, see [Figure 7-18.](#page-279-1)

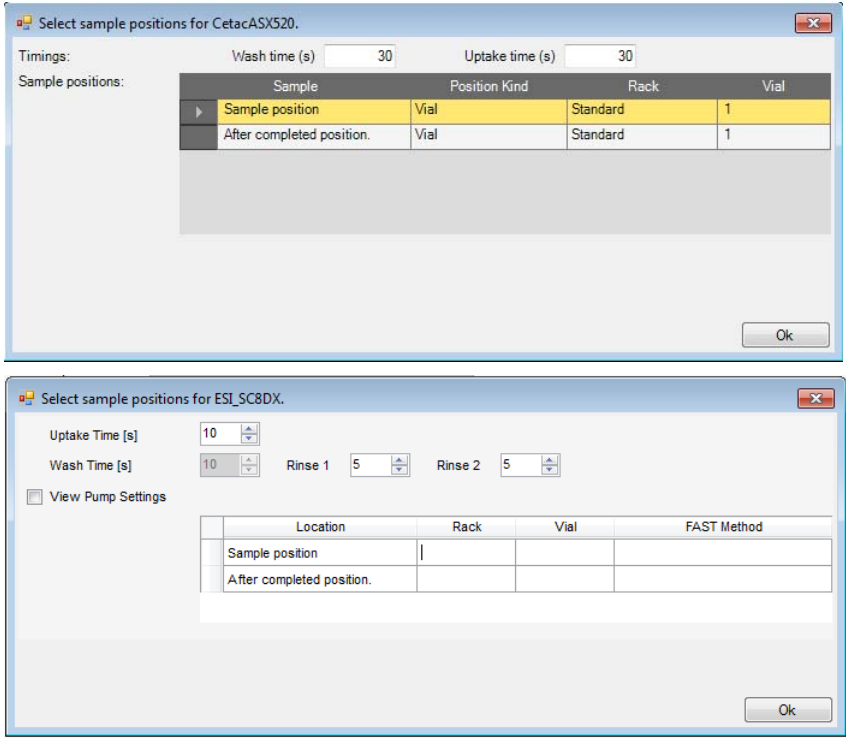

<span id="page-279-1"></span>**Figure 7-18.** Select sample positions for autosampler dialog; top: CETAC ASX; bottom: ESI SC

2. Type **Wash time (s)** and **Uptake time (s)**.

**Tip** The minimum uptake time delay is set by the instrument to help ensure that the sample has entered the plasma. If you require a longer uptake time, simply set the time desired.

- 3. For *ESI SC* autosamplers, set the flush time (s) for **Rinse 1** and **Rinse 2**.
- 4. For *ESI SC* autosamplers, tick **View Pump Settings** to show detailed pump and flush settings for Rinse 1 and Rinse 2. To close the Pump Settings view, remove the tick.
- 5. For *CETAC ASX*, under **Sample position**, select *Vial*, *Home* or *Rinse* for the **Position Kind**.

On errors, the tooltip of a red indicator shown next to the cell assists in understanding the error.

- 6. Under **Rack**, select the *Rack number* where your sample is placed.
- 7. Under **Vial**, type the desired *vial number*.
- 8. In the second row, define the position parameters for the probe after completed plasma optimization.
- 9. Click **OK** to apply the sample and return positions.

## <span id="page-281-0"></span>**Working with Completed Methods**

Completed methods can be used to create LabBooks or can be used to create new methods.

#### **Creating a LabBook based on a Method**

- ❖ **To create a LabBook based on a Method Development result**
- 1. From the **Qtegra [Home Page]**, click **LabBooks**. -or-From the Method View page, click **Create LabBook**.

The **LabBooks** page of Qtegra opens, see [Figure 4-26.](#page-121-0)

- 2. Type a unique **Name** for the LabBook.
- 3. Select the option **Create a new LabBook from a blank Template**.
- 4. Select the **Evaluation** from the listbox.
- 5. Tick the **Use Method Development result** check box and select a method from the **Method Development Name** listbox.
- 6. Click **Create LabBook**.

The Create LabBook from Method Development result window opens, see [Figure 7-19](#page-281-1).

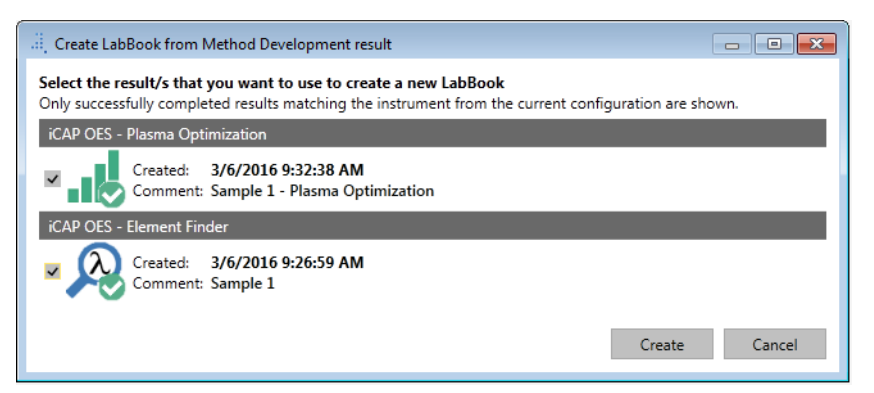

<span id="page-281-1"></span>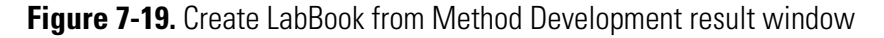

7. Tick the check box to select the desired Plasma Optimization and/or Element Finder result and click **Create**.

Once the Method Development results have been processed, your new LabBook is opened. The LabBook consists of all Analyte Elements, wavelengths, Measure Modes, acquisition parameters, and instrument parameters, which are saved in the method file. It is then possible to start with the creation of the **Sample List**.

#### **Opening an Existing Method**

- ❖ **To open an existing method**
- 1. From the **Qtegra [Home Page]**, click **Method Development**. The **Method Development** page of Qtegra opens, see [Figure 7-1.](#page-263-1)
- 2. In the **Open a method** section, click  $\begin{bmatrix} \n\text{open} & \text{open} \\
\text{open} & \text{top} \\
\end{bmatrix}$  to select an existing method from the **Open Method Development File** dialog. -or-

In the **Recent methods** list, select an existing method.

A new tab is opened for the selected method, see [Figure 7-20.](#page-282-0)

<span id="page-282-0"></span>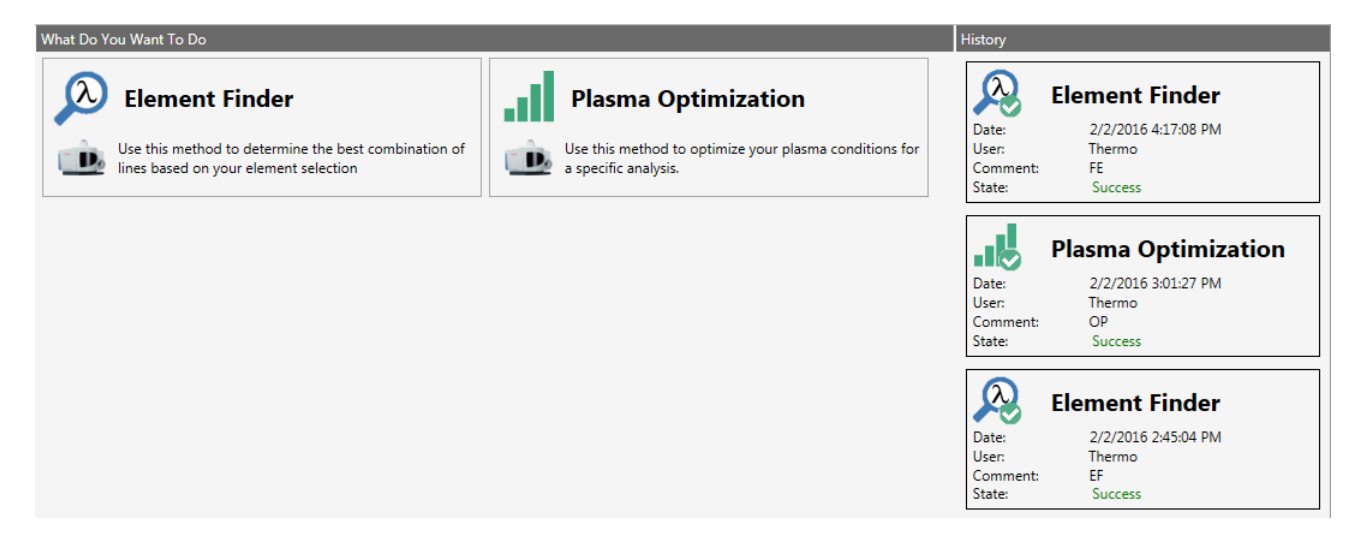

**Figure 7-20.** List of recent methods

#### **Viewing Details of a Method**

- ❖ **To view details of a completed method**
- 1. From the **Qtegra [Home Page]**, click **Method Development**. The **Method Development** page of Qtegra opens, see [Figure 7-1.](#page-263-1)
- 2. In the **Open a method** section, click  $\frac{Open}{P}$  to select an existing method from the **Open Method Development File** dialog. -or-

In the **Recent methods** list, select an existing method to open a new tab for the selected method, see [Figure 7-20](#page-282-0).

3. When hovering a **History** tile, the following command icons are shown:

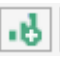

#### **Create Plasma Optimization**

This command icon is shown on Element Finder entries only. Select this icon to create a Plasma Optimization based on the result of the Element Finder method, see ["Optimizing the Plasma Parameters"](#page-273-1)  [on page 7-12.](#page-273-1)

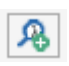

#### **Create new**

This command icon is shown on Element Finder entries only. Select this icon to create a new method from the previously completed Element Finder. This allows rapid modification of the original method, starting with the first page of the Element Finder wizard, see ["Creating a Method" on page 7-4](#page-265-1). The original method will remain unchanged.

Once you have made any desired modifications it is possible to click **Finish** and save the method. This will then be added to the **History** list.

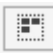

#### **Show summary (Element Finder)**

The view changes to show the **Summary** overview, see [Figure 7-21](#page-284-0).

The Element Finder Summary is composed of four sections. The first shows the date that the selected Element Finder was conducted, the user who performed it, any comments and state of the routine. The second sections shows all user selected Analyte Elements, followed by Matrix and Analyte Elements found by the Element Finder. The final section shows which wavelengths have been selected for Analyte Elements.

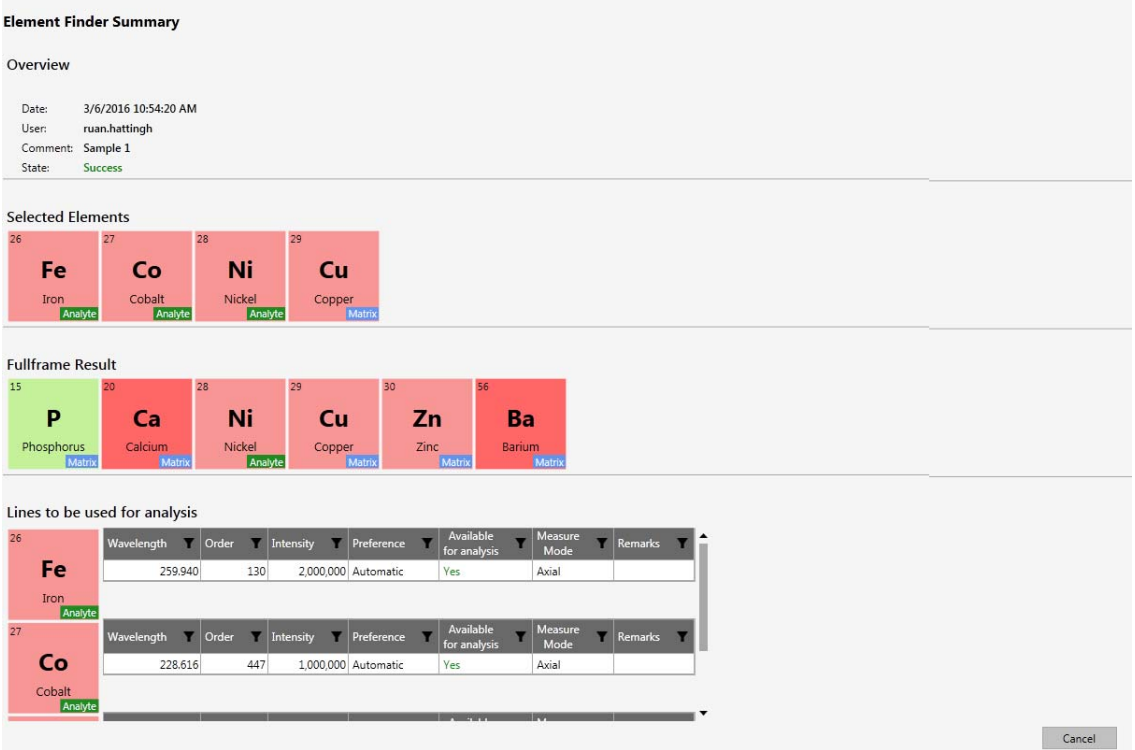

<span id="page-284-0"></span>**Figure 7-21.** Element Finder Summary page including the Cancel button in the lower right edge

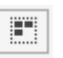

#### **Show summary (Plasma Optimization)**

The view changes to show the **Summary** overview. The Plasma Optimization Summary is composed of two sections, see [Figure 7-22](#page-284-1). The first shows the date that the selected Plasma Optimization was conducted, the user who performed it, any comments and state of the routine. The second section shows the final optimized parameters.

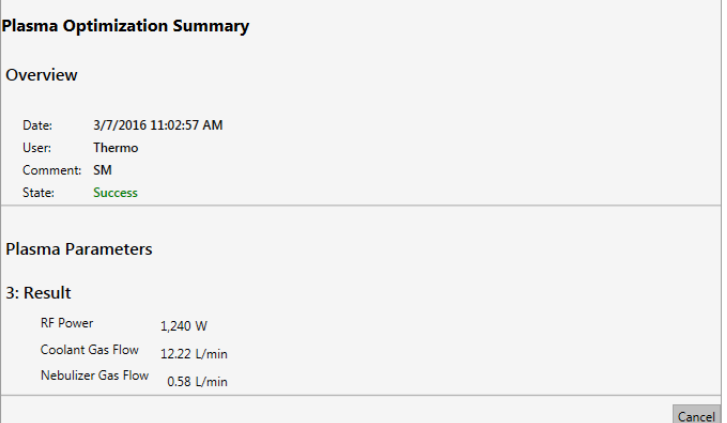

<span id="page-284-1"></span>**Figure 7-22.** Plasma Optimization Summary page including the Cancel button in the lower right edge

4. Click **Cancel** to close the summary page.

**Method Development**

Working with Completed Methods

# <span id="page-286-0"></span>**Qtegra Reports**

This chapter describes the necessary steps to create and execute Reports using the Qtegra Report Editor. All of the information was acquired with version 2.2 of the Qtegra ISDS Software.

8

#### **Contents**

- [Getting Started with Qtegra Reports](#page-287-0) on page 8-2
	- Concentrations Report
	- Printing a Report
	- Saving as HTML File
	- Saving as PDF File
	- Saving as RTF File
	- Saving as XML File
	- [Automated Report Export](#page-297-0)
	- Supplied Reports
- [Using the Qtegra Report Editor](#page-300-1) on page 8-15
	- [Opening a Report Template](#page-300-2)
	- Structure of the Qtegra Report Editor
	- [Editing a Report Template](#page-306-0)
	- Previewing a Report
	- Saving a Report Template
	- Report Settings Items
	- Report Content Items
	- **Text**
	- Modifying the Performance Report
	- Support for Spectra
	- [Qtegra Report Preview](#page-351-1) on page 8-66
		- Report Preview Toolbar
		- Preview Area

## <span id="page-287-0"></span>**Getting Started with Qtegra Reports**

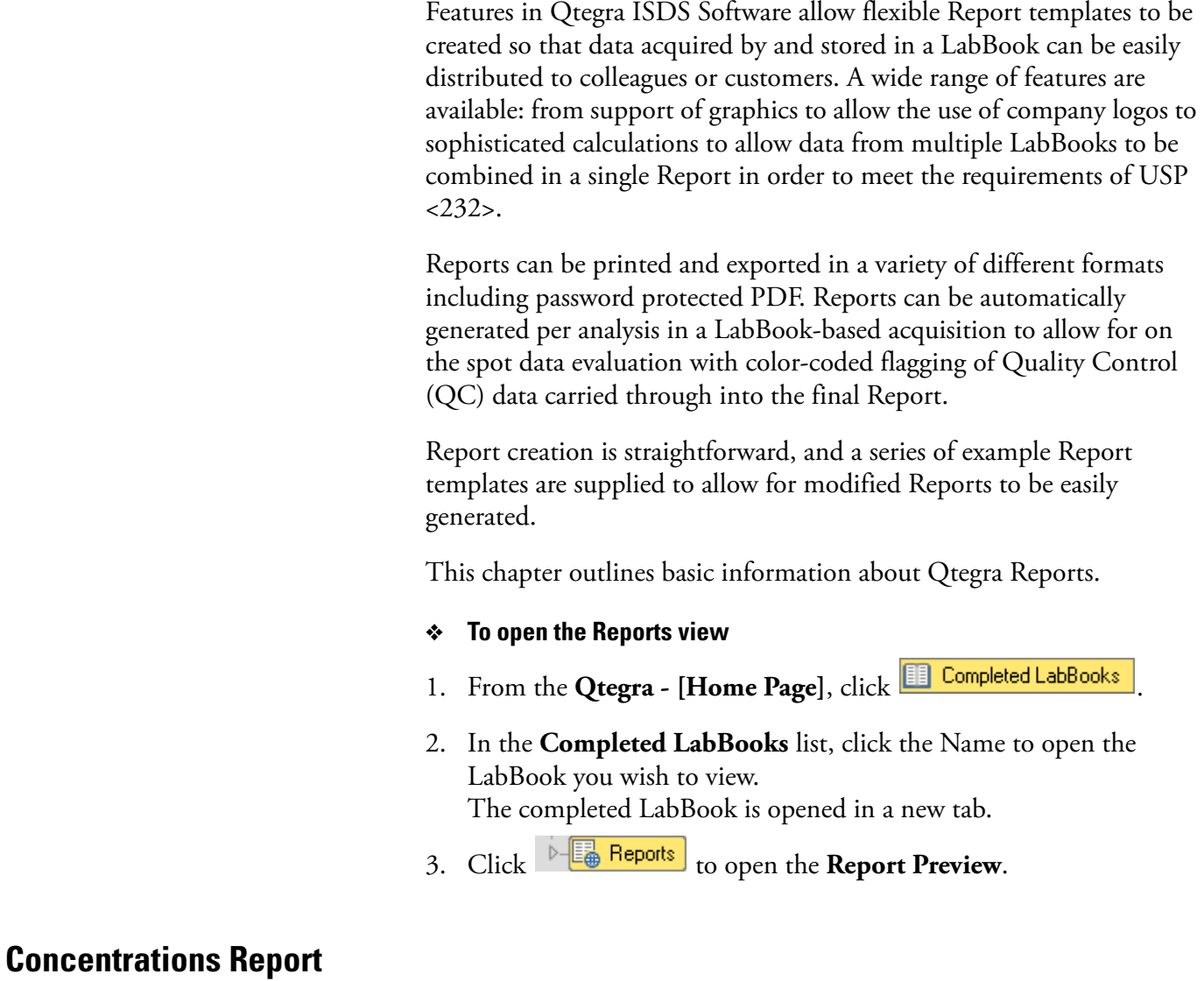

<span id="page-287-1"></span>This section describes the use of a Report for one LabBook and for multiple LabBooks.
### **Concentrations Report for One LabBook**

A Report is applied to a single LabBook by first opening a LabBook and then selecting one of the available Reports. Several example Report templates are supplied with Qtegra ISDS Software. See [Figure 8-1](#page-288-0).

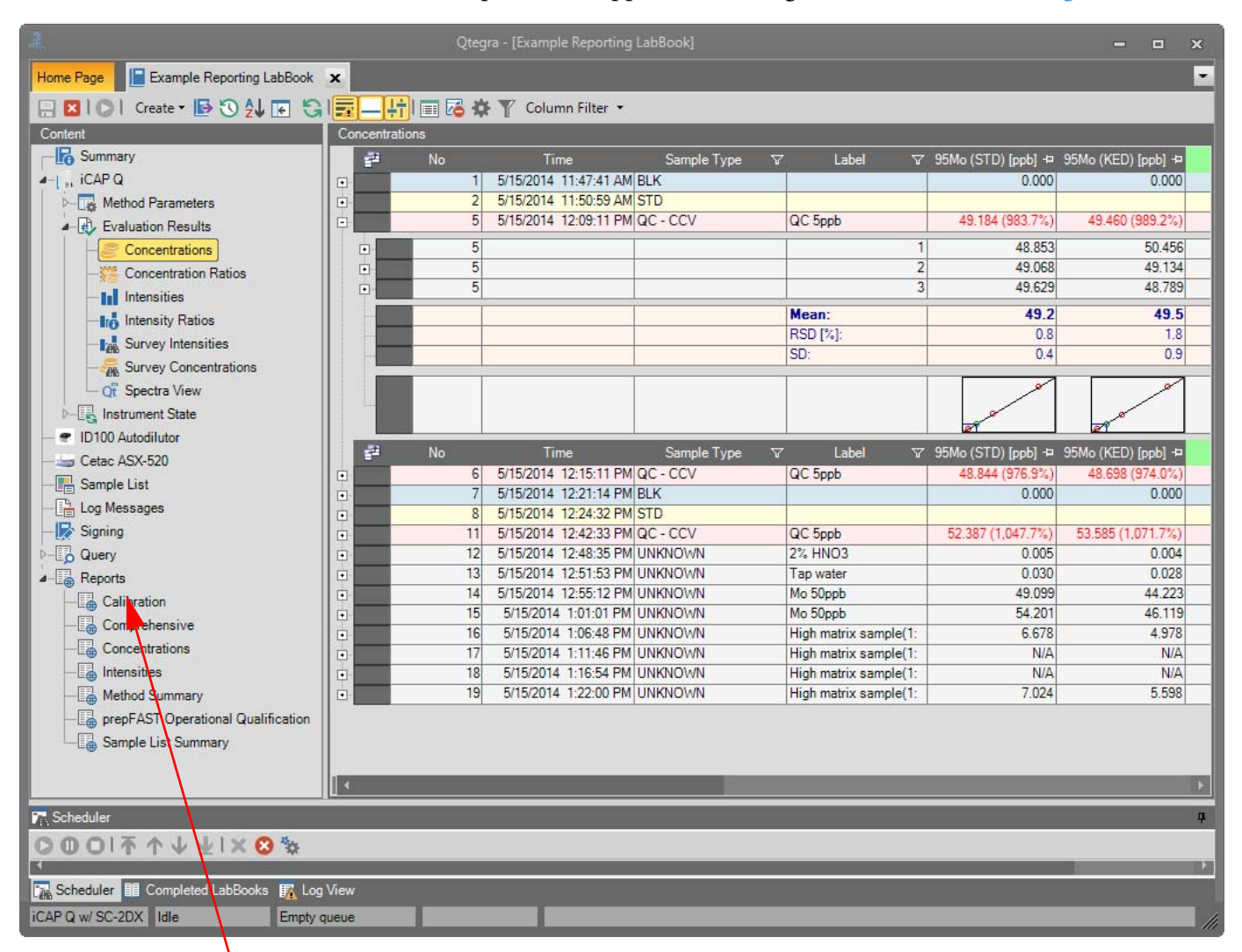

Thermo Scientific supplied example Reports

<span id="page-288-0"></span>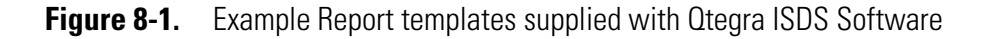

**Tip** The Reports shown here are supplied with the ICP-MS. The Reports supplied with the iCAP ICP-OES are different but are used the same way.

Once selected, the Report template is populated with data from the open LabBook and displayed. See [Figure 8-2.](#page-289-0)

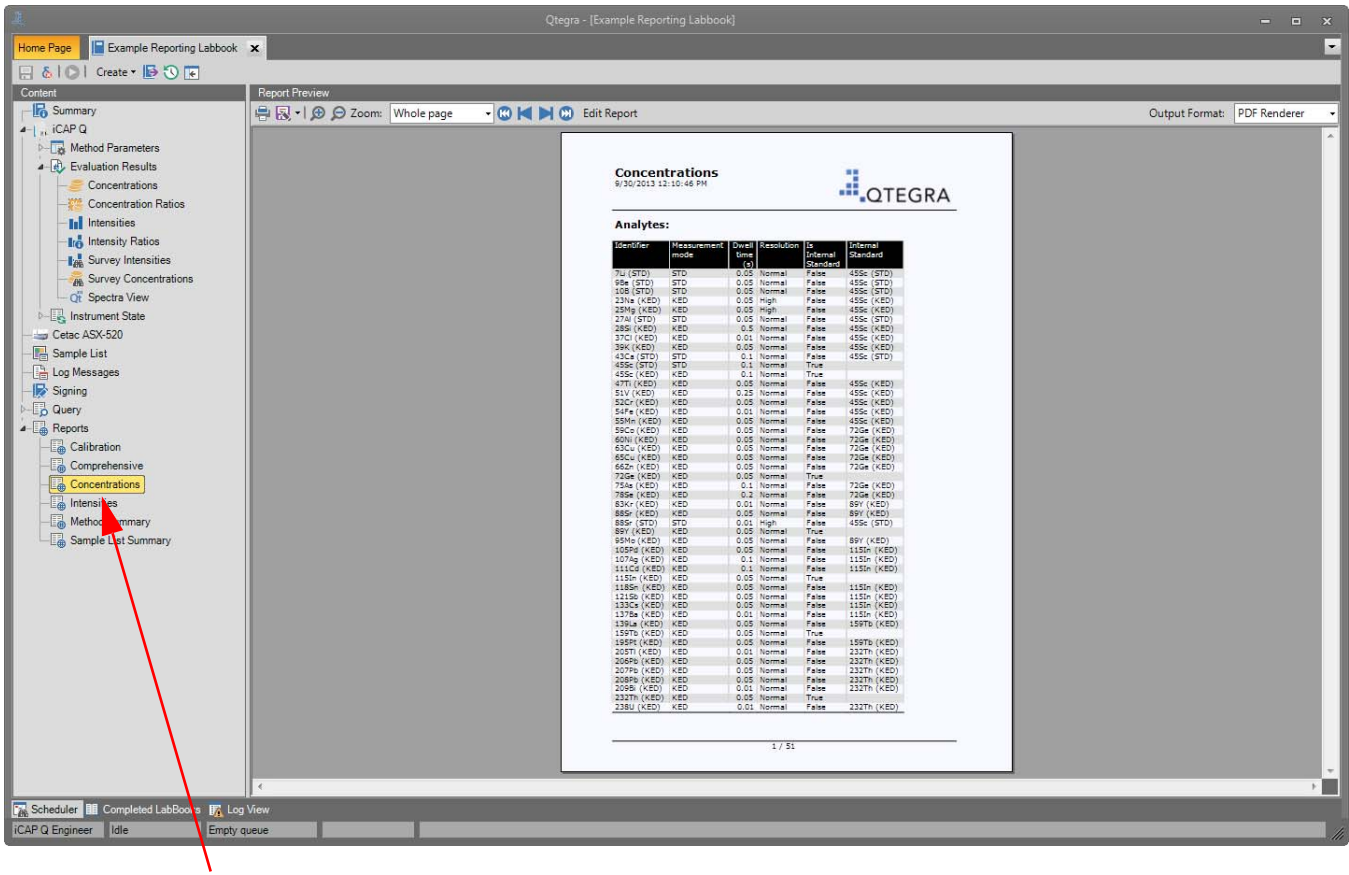

The selected Report is applied to open the LabBook

<span id="page-289-0"></span>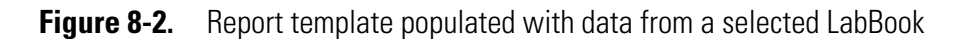

The Reports entry is always available except when a scheduled LabBook is running. Then, the Content pane shows only the Method Parameters, the Evaluation Results, the autosampler or Manual Sample Control, and the Sample List entry.

### **Concentrations Report for Multiple LabBooks**

Once the criteria for a LabBook query have been defined and applied to multiple LabBooks, the resulting data set can be used to generate a Report, see [Figure 8-3](#page-290-0).

|                                                                                             |                                                         | Qtegra - (Home Page)                                                                                                    | $   \times$                           |
|---------------------------------------------------------------------------------------------|---------------------------------------------------------|----------------------------------------------------------------------------------------------------|---------------------------------------|
| Example Reporting Labbook<br>Home Page                                                      |                                                         |                                                                                                    | I۰                                    |
| <b>Dashboard</b>                                                                            | <b>LabBook Query</b>                                    |                                                                                                    |                                       |
| LabBooks                                                                                    | <b>B</b> Result<br>Parameters<br>Collecting Data        |                                                                                                    |                                       |
| Templates                                                                                   | Query<br>Reports<br>Reports                             | <b>Report Preview</b>                                                                                                    |                                       |
| LabBook Query                                                                               | Edit Report XI<br>Calibration                           | <b>● 図·I A Q Zoom:</b> Whole page<br>$ \circ$ $\circ$ $\circ$                                                                                                    | Output Format:<br><b>PDF</b> Renderer |
| <b>File Manager</b>                                                                         | Comprehensive<br>Concentrations                         | Concentrations<br>.D. OTEGRA<br>9/30/2013 12:12:44 PM                                                                                                    |                                       |
| Help                                                                                        | Intensities<br>Method Sum<br>er.<br>Sample List<br>mary | Analytes:<br>Standard<br>mode<br>$\frac{\text{time}}{(\text{s})}$<br>Internal                                                                                                    |                                       |
|                                                                                             |                                                         | Standard<br>SIV (KED)<br>1035h (KED)<br>KED<br>0.05 Normal<br>False:<br>0.05 Normal<br>\$20f (KBD)<br>103Rh (KBD)<br>KED<br>False<br>SSMn (KED)<br>KED<br>0.05 Normal<br>103Rh (KED)<br><b>False</b><br>Safe (KBD)<br>KED<br>0.05 Normal<br>False<br>103Rh (KBD)                                                                    |                                       |
|                                                                                             |                                                         | SSCo (KED)<br>KED<br>0.05 Normal<br>False<br>False<br>103Rh (KED)<br>103Rh (KED)<br>63Cu (KBD)<br><b>KED</b><br>1035h (KBD)<br>0.05 Normal<br>False<br>66Zn (KBD)<br>KED<br>0.05 Normal<br>False<br>103Rh (KED)<br>7544 (KBD)<br>KED<br>0.5 Normal<br>False<br>103Rh (KBD)<br>785e (KED)<br>KED<br>1 Normal<br>False<br>103Rh (KED) |                                       |
|                                                                                             |                                                         | 0.05 Normal<br>BES: (KBD) KBD<br>False<br>1035h (KBD)<br>KED<br>False<br>103Rh (KED)<br>95Mo (KED)<br>0.05 Normal<br>103Rh (KED) KED<br>0.05 Normal<br>True<br>107Ag (KED)<br>KED<br>0.05 Normal<br>False<br>103Rh (KED)<br>111Cd (KED) KED<br>1185n (KED) KED<br>0.05 Normal<br>Faise<br>103Rh (KED)<br>103Rh (KED)                |                                       |
|                                                                                             |                                                         | False<br>1378a (KED) KED<br>0.05 Normal<br>103Rh (KBD)<br><b>False</b><br>KED<br>0.25 Normal<br>False<br>103Rh (KED)<br>202Hg (KBD)<br>208Pb (KED) KED<br>0.05 Normal<br>False<br>103Rh (KED)<br>103Rh (KED)<br>KED<br>0.01 Normal<br>True<br>103Rh (KED)<br>202Hg (KED) KED<br>False<br>0.25 Normal                                |                                       |
|                                                                                             |                                                         | 455c (KBD)<br>KED<br>0.1 Normal<br>True:<br>SIV (KED) KED<br>0.05 Normal<br>False<br>455c (KED)<br>sacr (KBD)<br>KED<br>0.05 Normal<br>Paise<br>455c (KBD)<br>22NU (KED) KED<br>0.05 Normal<br>False<br>S6Fe (KED)<br>KED<br>False<br>0.05 Normal<br>4SSc (KED)                                                                     |                                       |
|                                                                                             |                                                         | KED<br>GONE EXERCIT<br>0.05 Normal<br>False<br>False<br>72Ge (KED)<br>72Ge (KED)<br>63Cu (KBD)<br>0.05 Normal<br>662h (KBD) KBD<br>725e (KBD) KBD<br>0.05 Normal<br>72Go (KED)<br>False<br>0.05 Normal<br>That<br>75As (KBD) KBD<br>False<br>720c (KED)<br>0.25 Normal                                                              |                                       |
|                                                                                             |                                                         | 785e (KED)<br>KED<br>0.25 Normal<br>False<br>False<br>72Ge (KED)<br>72Ge (KED)<br>BBSr (KBD) KBD<br>0.05 Normal<br>103Rh (KED)<br>95Mo (KED)<br>KED<br>0.05 Normal<br>False<br>103Rh (KED) KED<br>0.05 Normal<br>True<br>103Rh (KED)<br>103Rh (KED)<br>107Ag (KED) KED<br>111Cd (KED) KED<br>0.05 Normal<br>False<br>Palse          |                                       |
|                                                                                             |                                                         | 1185h (KED) KED<br>205TI (KBD)<br>0.05 Normal<br>False<br>1378a (KED) KED<br>0.05 Normal<br>False<br>20511 (KED)<br>202Hg (KED) KED<br>0.25 Normal<br>False<br>205TI (KED)<br>205TI (KED) KED<br>208Pb (KED) KED<br>0.05 Normal<br>True<br>Paise                                                                                    |                                       |
|                                                                                             |                                                         | 205T) (KBD)<br>103Rh (KED)<br>SIV (KED) KED<br>0.05 Normal<br>False<br>S2Cr (KBD)<br>KED<br>0.05 Normal<br>Paise<br>103Rh (KED)<br>SSMn (KED) KED<br>0.05 Normal<br>False<br>103Rh (KBD)<br>S6Fe (KED)<br>KED<br>0.05 Normal<br>Faise<br>103Rh (KED)<br>103Rh (KED)                                                                 |                                       |
|                                                                                             |                                                         | \$9Co (KED) KED<br>0.05 Normal<br>False<br>60NI (KED)<br>KED<br>False<br>103Rh (KBD)<br>0.05 Normal<br>63Cu (KBD) KBD<br>0.05 Normal<br>False<br>103Rh (KED)<br>66Zn (KBD) KBD<br>0.05 Normal<br>False<br>103Rh (KED)                                                                                                    |                                       |
|                                                                                             | Execute                                                 | 1/13                                                                                                    | $\overline{\phantom{a}}$              |
| Scheduler   Ell Completed LabBooks   En Log View<br><b>iCAP Q Engineer</b><br><b>I</b> Idle | Empty queue                                             |                                                                                                    |                                       |
|                                                                                             |                                                         |                                                                                                    |                                       |

The selected Report is applied to the results of a LabBook query

<span id="page-290-0"></span>**Figure 8-3.** Generating a concentrations Report based on the results of a LabBook query

### **Creating Quantification Values for a Report**

A Report can be modified in order to show quantification results in its lists. To provide the calculation traces, your Template or LabBook must be prepared accordingly.

Relative atom percent (Relative at%) and relative weight percent (Relative wt%) are calculated for analytes on the following conditions:

- **•** A multi-calculation trace with "Sum" operator is defined.
- **•** The analyte matches the selection defined for the multi-calculation trace.
- **•** A concentration is available for the analyte.

See ["Quantification" on page 9-33](#page-386-0) for details on how to define calculation traces.

## **Adding Calculations to a Report**

Calculation traces are certain operations provided by Qtegra (*Average, Max, Min, RSD, SD, Sum*) and can be customized under Method Parameters > Quantification > Calculation Trace.

#### ❖ **To add Calculation Traces to a Report**

- 1. Open a finished LabBook with operations defined in Method Parameters > Quantification > Calculation Trace.
- 2. From the Content pane, select the Report template you wish to add calculation traces to. The template is populated with data from the LabBook.
- 3. On the Report Preview toolbar, click **Edit Report** to open the editor.
- 4. In the Report Content pane, expand Content > Grouping:Group by to select **Result Table:Results table** (**1** in [Figure 8-4](#page-291-0)).

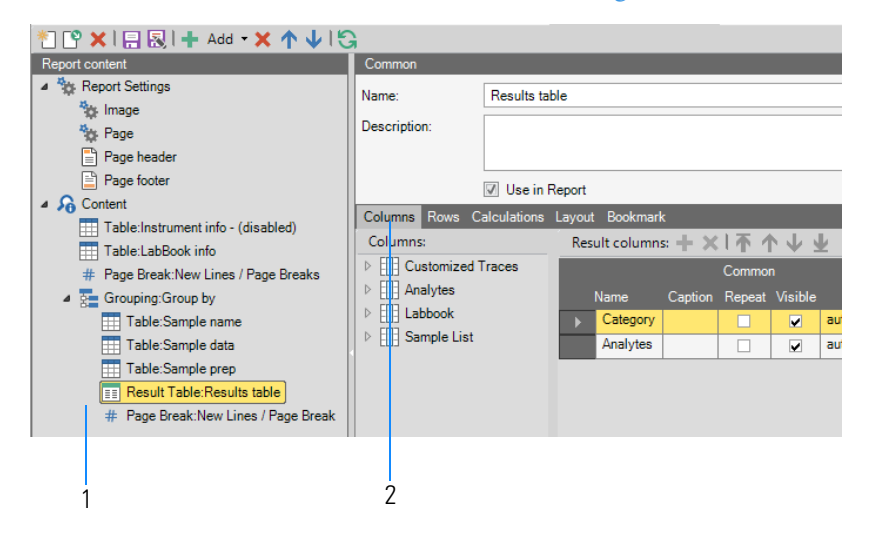

Labeled Components: 1=expanded Report Content pane, 2=five category tabs

<span id="page-291-0"></span>**Figure 8-4.** Selecting the Results table

- 5. From the five category tabs in the right pane (**2** in [Figure 8-4\)](#page-291-0), select **Columns** and expand **Customized Traces** to see all customized traces, which you defined in the LabBook.
- 6. Select the item(s) you want to add to the Report and click **Add** from the Result columns toolbar. The item(s) are appended to the list.

7. To check the result, click **Execute Report** from the main toolbar. The pages with the Results table show the calculated values from customized traces. After checking the preview click **Edit Report** to switch back to the edit mode.

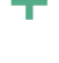

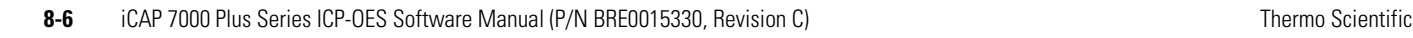

- ❖ **To add Predefined Calculation Traces to a Report**
- 1. Select **Rows** from the category tabs (**2** in [Figure 8-4\)](#page-291-0). Double-click each item of interest (for example, *LOD, MQL, Relative at%, Relative wt%*) to move it from Available to Selected, see [Figure 8-5](#page-292-0).

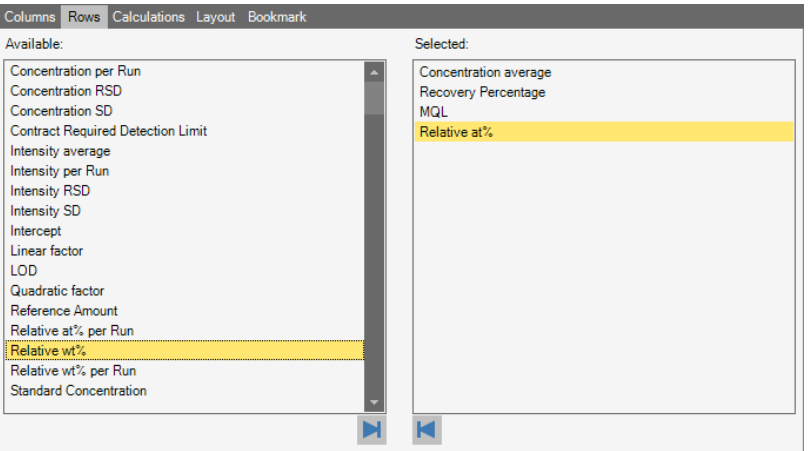

<span id="page-292-0"></span>**Figure 8-5.** Selecting predefined calculation traces

2. The items selected in [Figure 8-5](#page-292-0) are printed in the Report as follows.

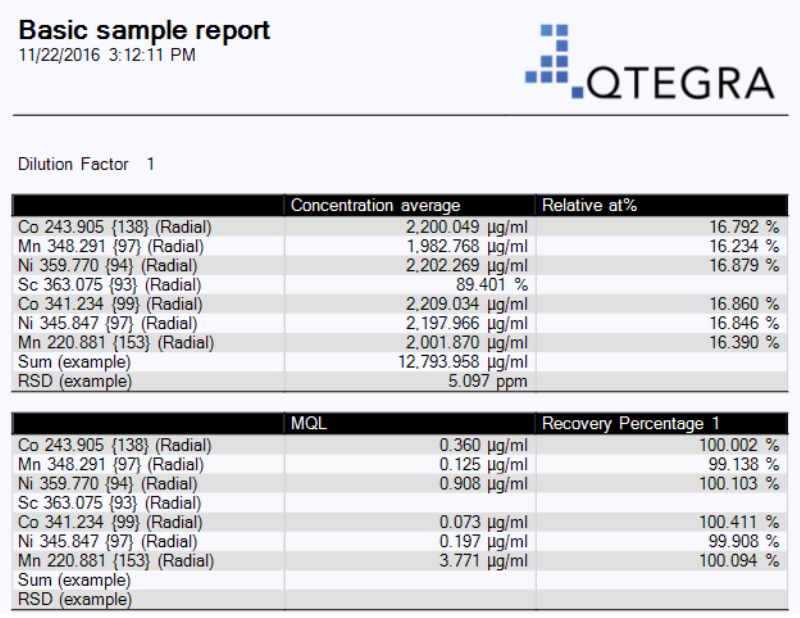

**Figure 8-6.** Predefined calculation traces shown in the Report

3. After checking the preview, click **Edit Report** to switch back to the edit mode.

# <span id="page-293-2"></span>**Printing a Report**

A Report containing the results from a LabBook can be printed by clicking the **Print** icon from the main reporting toolbar, see [Figure 8-7.](#page-293-1)

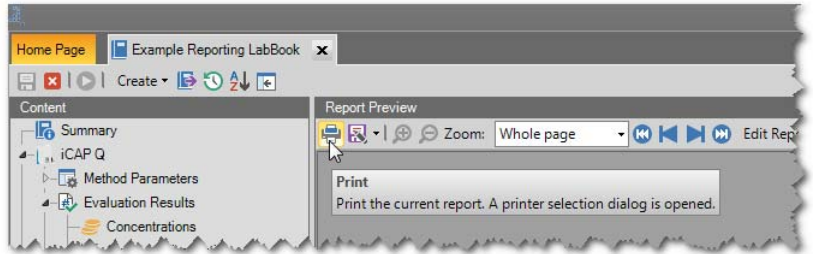

<span id="page-293-1"></span>**Figure 8-7.** Printing a Report

## ❖ **To print a Report**

- 1. Open the **Reports** view as shown in ["To open the Reports view" on](#page-287-0)  [page 8-2.](#page-287-0)
- 2. From the **Report Preview** toolbar, click **Print** to print the currently displayed Report.

A printer selection dialog is displayed.

**Tip** Printing will always create one Report that is currently selected. You may select each particular Report listed in the Reports section of the Content pane to the left and then click **Print** to print this Report.

## **Saving as HTML File**

The populated Report can be saved as an HTML file by selecting *HTML Renderer* from the Output Format drop-down menu.

- ❖ **To save the Report as an HTML file**
- 1. Open the **Reports** view as shown in ["To open the Reports view" on](#page-287-0)  [page 8-2.](#page-287-0)
- 2. From the **Report Preview** toolbar, expand the **Output Format**  button to display the menu items. Select **HTML Renderer**, see [Figure 8-8.](#page-293-0)

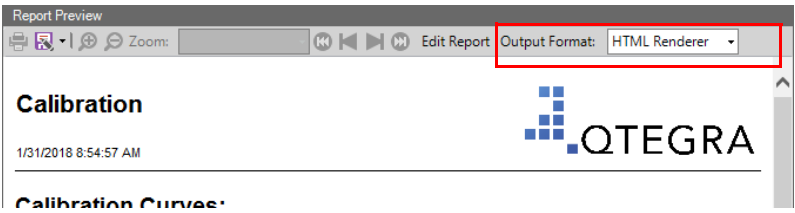

<span id="page-293-0"></span>**Figure 8-8.** Formatting a Report with an HTML renderer

The Report is rendered and the HTML page is displayed.

- 3. Click the **Save As** button. The **Browse For Folder** dialog is opened to select the folder where you want to save the HtmlReport folder with the *index.html* file and all images used.
- 4. Open the HtmlReport folder and double-click the *index.html* file to view the Report in your browser.

## <span id="page-294-1"></span>**Saving as PDF File**

The populated Report can be saved as a standard PDF file by clicking the **Save As** icon from the main reporting toolbar, see [Figure 8-9](#page-294-0).

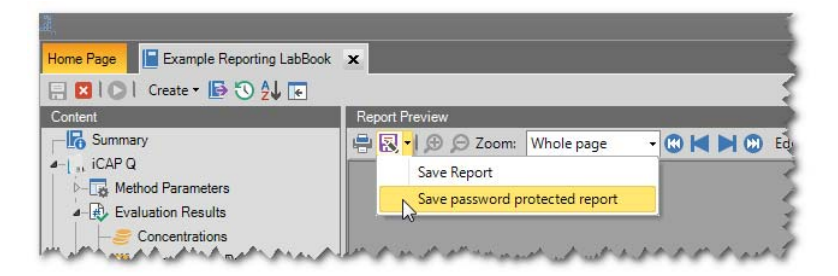

<span id="page-294-0"></span>**Figure 8-9.** Saving a Report as PDF file

### ❖ **To save a Report**

- 1. Open the **Reports** view as shown in ["To open the Reports view" on](#page-287-0)  [page 8-2](#page-287-0)
- 2. From the **Report Preview** toolbar, click **Save As** to save the currently displayed Report as a PDF file.

The Save document dialog is displayed to select the path and to type the file name.

**Tip** Saving will always create one Report that is currently selected. You may select each particular Report listed in the Reports section of the Content pane to the left and then click **Save As** to save this Report.

Alternatively, the Report can be saved as a password-protected PDF file.

### ❖ **To save a password protected Report**

1. Open the **Reports** view as shown in ["To open the Reports view" on](#page-287-0)  [page 8-2](#page-287-0)

2. From the **Report Preview** toolbar, expand the **Save As** button to display the menu items. Select **Save password protected Report**, see [Figure 8-10](#page-295-0).

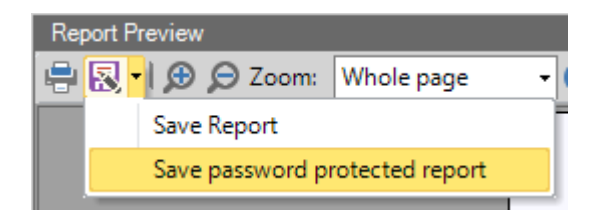

<span id="page-295-0"></span>**Figure 8-10.** Saving a Report as password-protected PDF file

3. The **PDF Password** dialog is displayed to type and confirm the password.

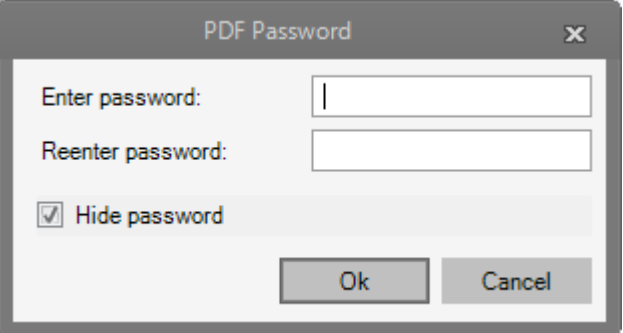

**Figure 8-11.** PDF Password dialog

- 4. Select **Hide password** to display an asterisk for every character you are typing into the password fields. This option toggles the display, this means, remove your selection to display the password as it was entered.
- 5. Type your password and then in the second field, reenter this password.

The **OK** button becomes available when both entries are identical.

The Save document dialog is displayed to select the path and to type the file name.

**Tip** Saving will always create one Report that is currently selected. You may select each particular Report listed in the Reports section of the Content pane to the left and then click **Save password protected Report** to save this Report.

6. When you open this PDF file from your Windows Explorer, a dialog is displayed to type the password before opening this file.

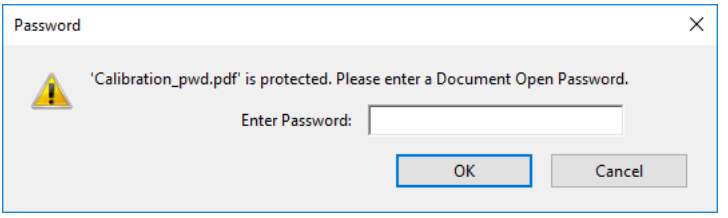

**Figure 8-12.** Document Open Password dialog

7. Type the correct password to display the Report in your PDF viewer.

## <span id="page-296-1"></span>**Saving as RTF File**

The populated Report can also be saved as a file in rich text format (RTF) using the same **Save As** dialog. Instead of the default PDF format, the RTF format must be selected from the drop-down menu of the dialog, see [Figure 8-13](#page-296-0).

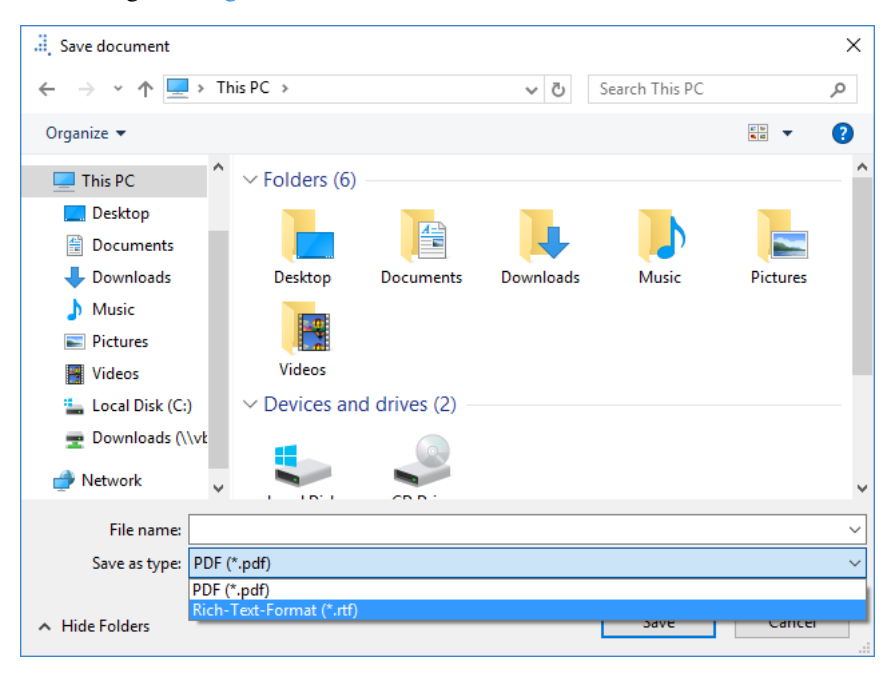

**Figure 8-13.** Saving a Report as RTF file

<span id="page-296-0"></span>Any RTF file so created can, for example, be opened in a text editor, for example, Microsoft™ Word™.

## <span id="page-296-2"></span>**Saving as XML File**

The populated Report can be saved as an XML file by selecting *XML Renderer* from the Output Format drop-down menu.

- ❖ **To save the Report as an XML file**
- 1. Open the **Reports** view as shown in ["To open the Reports view" on](#page-287-0)  [page 8-2.](#page-287-0)
- 2. From the **Report Preview** toolbar, expand the **Output Format**  button to display the menu items. Select **XML Renderer**, see [Figure 8-14](#page-297-1).

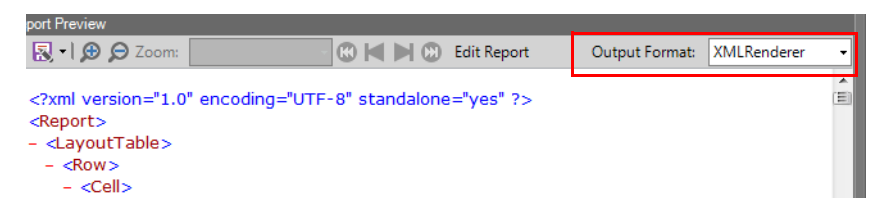

<span id="page-297-1"></span>**Figure 8-14.** Formatting a Report with an XML renderer

The Report is rendered and the XML code is displayed.

- 3. Click the **Save As** button. The **Browse For Folder** dialog is opened to select the folder where you want to save the XML file.
- 4. Finally, use an XSLT template to transform the data.

## **Automated Report Export**

The same export possibilities as described at [Printing a Report](#page-293-2), Saving as [PDF File](#page-294-1), [Saving as RTF File,](#page-296-1) and [Saving as XML File](#page-296-2) can be automatically applied for each analysis generated by LabBook-based acquisitions. A combination of hard-copy printouts as well as file exports can be created for either individual analyses or for the entire LabBook of analyses.

The definition of the automatic export of Reports is made per LabBook in the **Content** pane at **Automatic Export > Report Export**, see [Figure 8-15](#page-297-0).

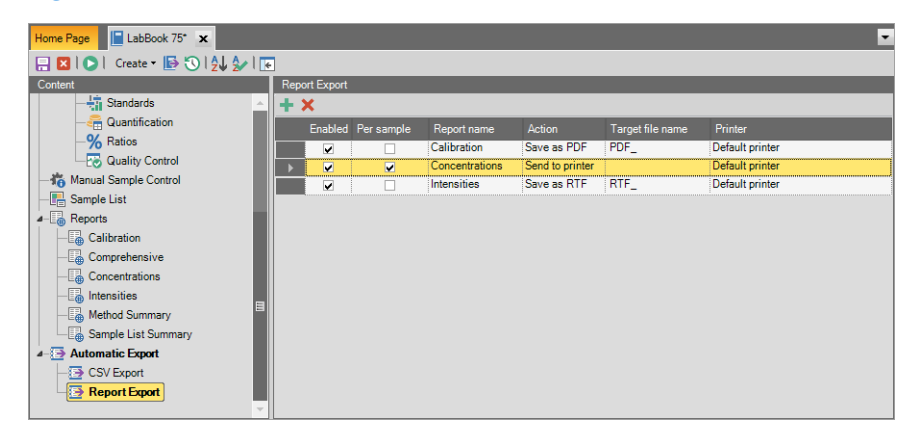

<span id="page-297-0"></span>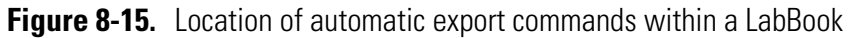

In the example shown in [Figure 8-15,](#page-297-0) the Report "Concentrations" will be produced per analysis as both a PDF file and as a hard-copy (sent to the Windows-defined default printer). A "Comprehensive" Report will be generated as an RTF file. At the end of the LabBook, the "Method Summary" will be exported as an XML file.

The names of any file exported is defined by the **Target File Name** field as shown in [Figure 8-15](#page-297-0) where any text entered is used as a prefix for the automatically sequentially numbered files generated.

## **Supplied Reports**

Some example Report templates are supplied with Qtegra for your instrument. They address most basic reporting requirements and are listed in [Table 8-1.](#page-298-0)

<span id="page-298-0"></span>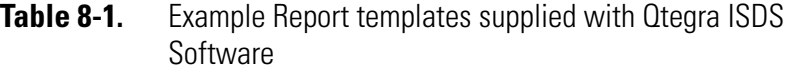

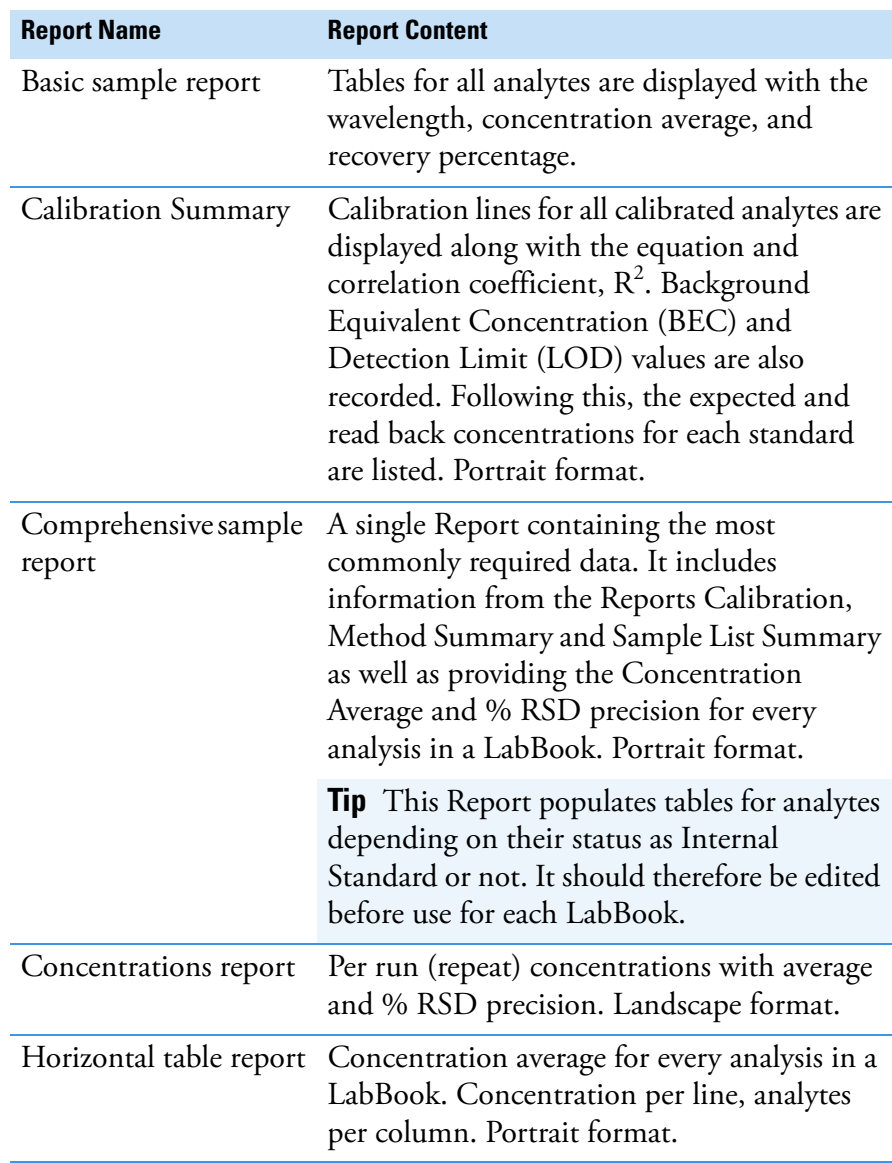

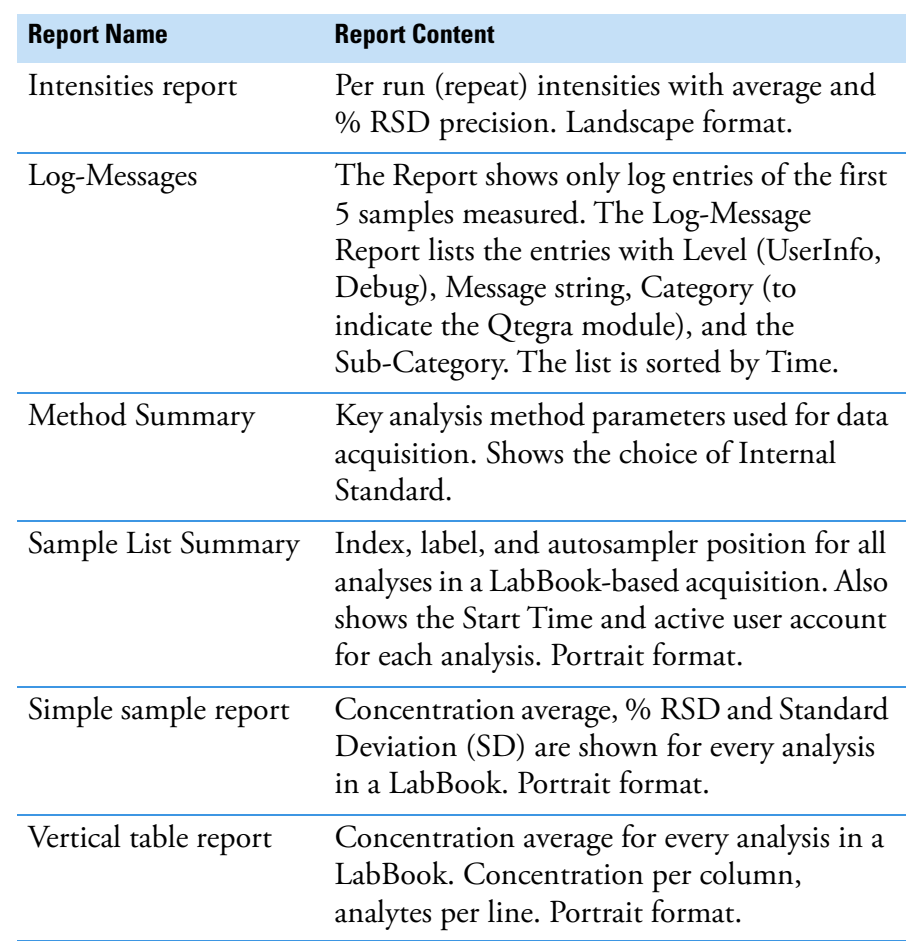

## **Table 8-1.** Example Report templates supplied with Otegra ISDS Software, continued

# **Using the Qtegra Report Editor**

The Qtegra Report Editor is used for creating and editing Report templates. The editor allows creating, loading and saving Report templates, which are used to generate a Report from a LabBook of analyses.

Report templates can be manipulated (created, edited and saved) from an open LabBook. To populate a Report from a given template the LabBook must contain the appropriate data.

This chapter outlines how to work with the Qtegra Report Editor.

## **Opening a Report Template**

### ❖ **To open a Report template for editing**

- 1. Open a LabBook.
- 2. Select the supplied Report template from the list of available Reports (Method Summary, for example).
- 3. Click the **Edit Report** button (**2** in [Figure 8-16](#page-300-0)).

The selected Report template is opened up in a new window inside the Qtegra application.

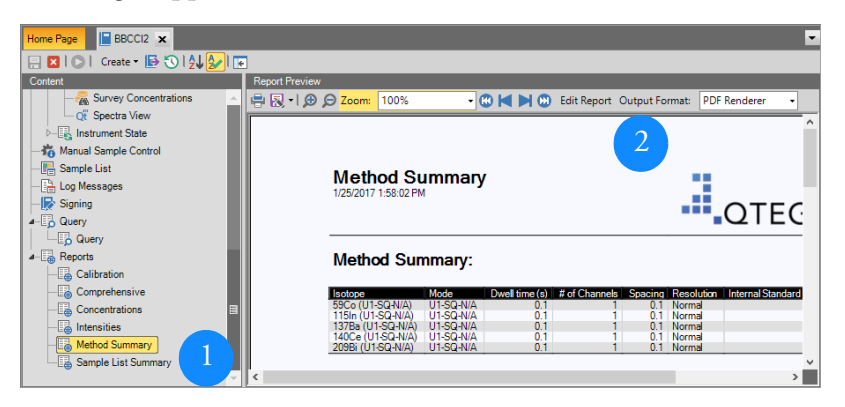

<span id="page-300-0"></span>**Figure 8-16.** Opening a Report template for editing

## **Structure of the Qtegra Report Editor**

The basic structure of the Qtegra Report Editor is shown in [Figure 8-17](#page-301-0).

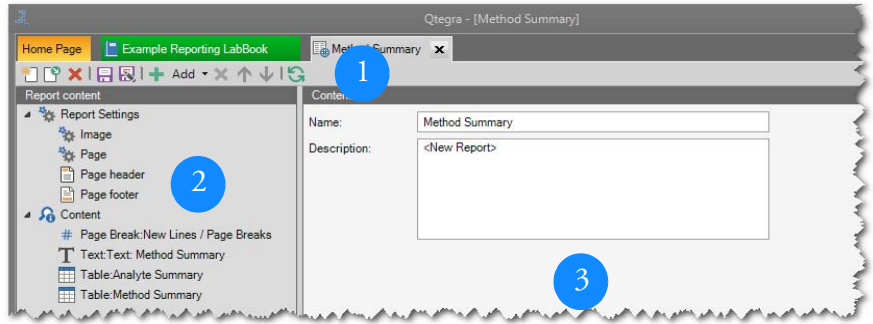

<span id="page-301-0"></span>**Figure 8-17.** Main editor page of Qtegra Report Editor

The Report Editor has the following components:

- **•** The **Toolbar** (**1** in [Figure 8-17\)](#page-301-0) that contains the main Report editor-related functions,
- **•** The **Report Content Area** (**2** in [Figure 8-17\)](#page-301-0) that shows the structure of the loaded Report template:

Report Settings: general settings for each page (header, footer, etc.)

Report Content: the Report objects used in the loaded Report

**•** The **Report Area** (**3** in [Figure 8-17](#page-301-0)), which displays the details of the selected Content item.

**Toolbar**

The toolbar provides commands:

- **•** to manipulate Report templates (Load, Save etc.)
- **•** to manipulate content items in Report templates (adding, deleting, moving, etc.).

<span id="page-301-1"></span>The possible commands are listed in [Table 8-2](#page-301-1). **Table 8-2.** Commands of toolbar

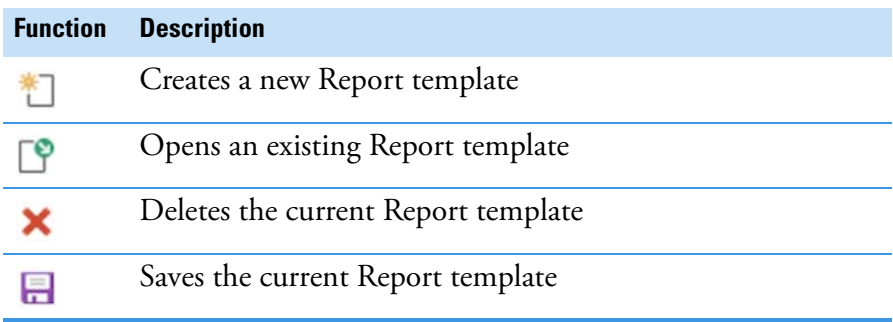

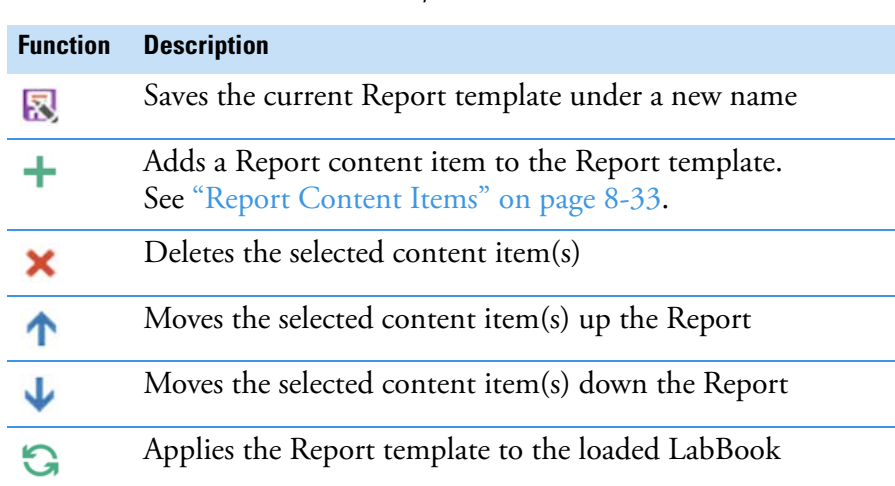

#### **Table 8-2.** Commands of toolbar, continued

#### ❖ **To create a Report template**

- 1. From the **Completed LabBooks** list, click to open the LabBook you wish to view. The completed LabBook is opened in a new tab.
- 2. On the toolbar of the LabBook, click  $\sqrt{\frac{C \text{ relate } \cdot}{C}}$  to open the drop-down menu.
- 3. Select **New Report**, see [Figure 8-18.](#page-302-0)

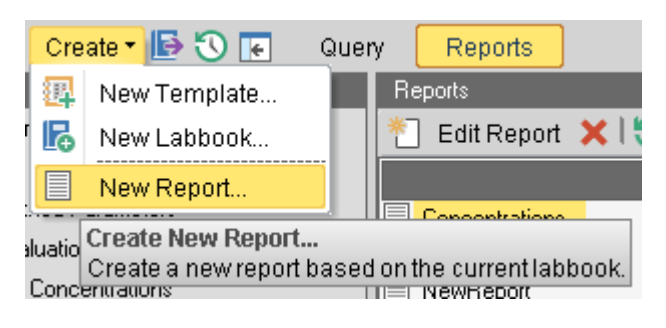

<span id="page-302-0"></span>**Figure 8-18.** Completed LabBook selecting New Report

The Report Editor for the new Report opens in a new tab, see [Figure 8-19](#page-303-0).

|                                                                                                    | Qtegra - [MyNewReport] |                                                        |  | $\mathbf{x}$<br>$\Box$ |  |  |
|----------------------------------------------------------------------------------------------------|------------------------|--------------------------------------------------------|--|------------------------|--|--|
| <b>昆</b> Concentrations                                                                                 | " iCAP Q tQuantLab     | " iCAP Q eQuant-new"                                   |  | ⊳∏                     |  |  |
| ଆ LP Ⅹ l 目 図 l 十 Add ▼ ※ 个 ↓ l 乌                                                                        |                        |                                                        |  |                        |  |  |
| Report content                                                                                          |                        | Content                                                |  |                        |  |  |
| <b>Report Settings</b><br><b>The Image</b><br><b>Page</b><br>Page header<br>Page footer<br>当<br>Content |                        | NewReport for all<br>Name:<br>Standard<br>Description: |  |                        |  |  |
| <b>B</b> Log View<br>Completed LabBooks<br><b>Fight</b> Scheduler<br>H                                  |                        |                                                        |  |                        |  |  |
| iCapQ stand-alone<br><b>I</b> dle                                                                       | Empty queue            |                                                        |  |                        |  |  |

<span id="page-303-0"></span>**Figure 8-19.** Title of Report

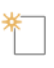

**Tip** You can also open new Reports by clicking **New Report** on the Reports Editor's toolbar.

4. In the **Content** pane, type a **Name** and optionally a **Description** for the Report.

The **Name** entered is displayed as Report title in the generated Report.

### ❖ **To delete a Report template**

1. From the **Completed LabBooks** list, click to open the LabBook you wish to view.

The completed LabBook is opened in a new tab.

- 2. Click  $\mathbb{E} \left[ \frac{1}{2} \mathbb{Q} \right]$  in the content pane of your LabBook.
- 3. On the toolbar of the LabBook, click **Reports** to open the **Reports** view.

4. Select the Report template you wish to delete and click **Delete**, see [Figure 8-20](#page-304-1).

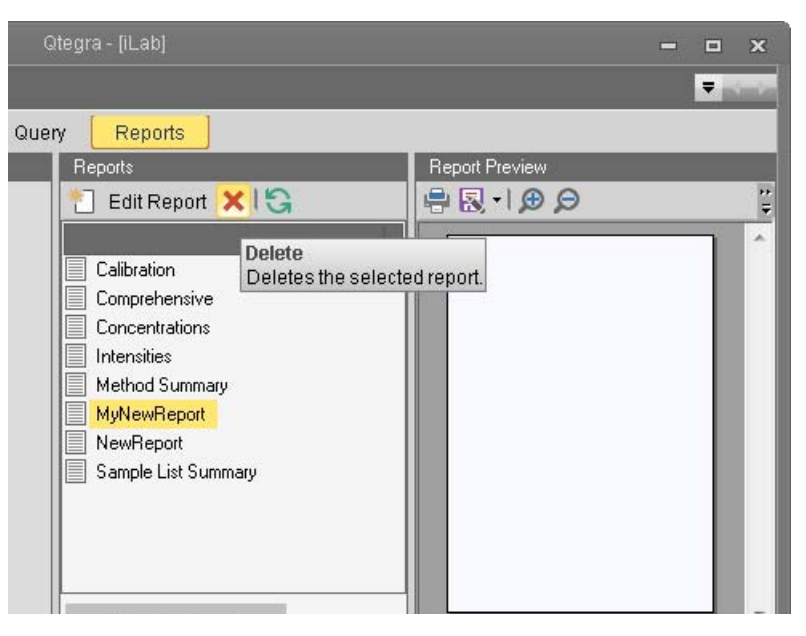

<span id="page-304-1"></span>**Figure 8-20.** Reports page of completed LabBook, deleting Report

The Report template is deleted from the list to the left.

### ❖ **To save a Report template under a new name**

恳

×

1. Click **Save** to save the Report template. The **Save Report** dialog opens, see [Figure 8-21](#page-304-0).

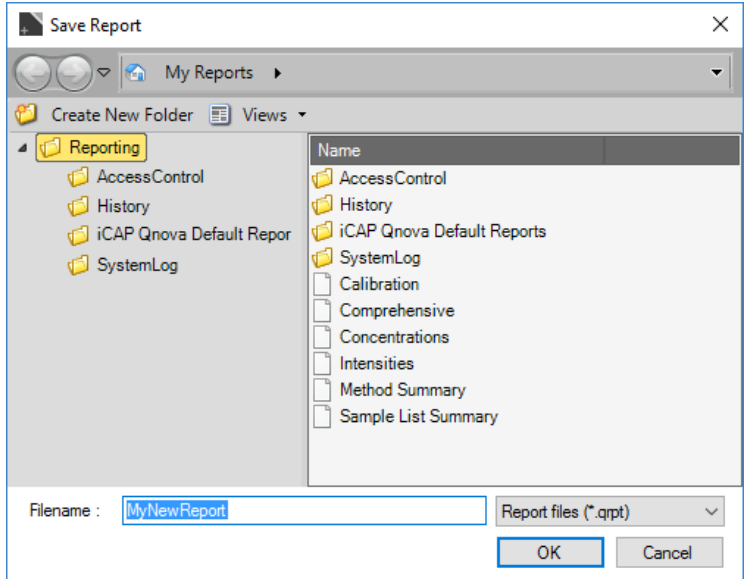

<span id="page-304-0"></span>**Figure 8-21.** LabBook Query Save Report dialog

### 2. Type a **Filename** and click **OK**.

The file name entered is immediately displayed in the tab of the Report and will be shown in the Reports view in the list on the left.

**Tip** The shortcut menu of **Reporting** on the left offers commands to create a new folder or to import files. The shortcut menu of a **folder** on the left offers commands to cut, copy, delete, and rename folders.

## ❖ **To generate a Report**

1. From the **Completed LabBooks** list, click to open the LabBook you wish to view.

The completed LabBook is opened in a new tab.

- 2. Click  $\frac{D E}{D}$  Query in the content pane of your LabBook.
- 3. On the toolbar of the LabBook, click  $\frac{\text{Reports}}{\text{topents}}$  to open the **Reports** view.
- 4. Select a Report from the list on the left and click **Execute**.

You can also click **Execute Report** below the list.

5. The Report is generated as defined in the Report template selected and displayed in the **Report Preview** on the right, see [Figure 8-22.](#page-305-0)

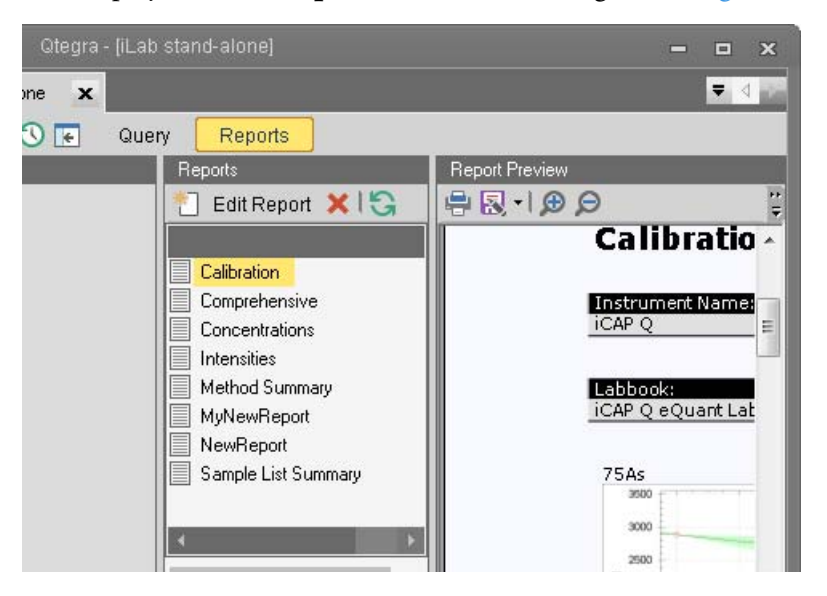

<span id="page-305-0"></span>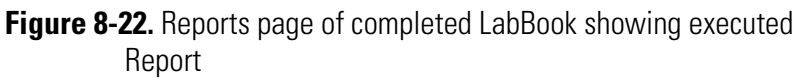

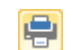

 $\Omega$ 

6. **Print** the Report.

-or-

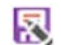

**Save** the Report as desired.

#### **Report Content Area**

The Report Content Area shows the content of the Report definition in a tree structure. The main nodes listed in [Table 8-3](#page-306-0) are available. **Table 8-3.** Report Content Area

<span id="page-306-0"></span>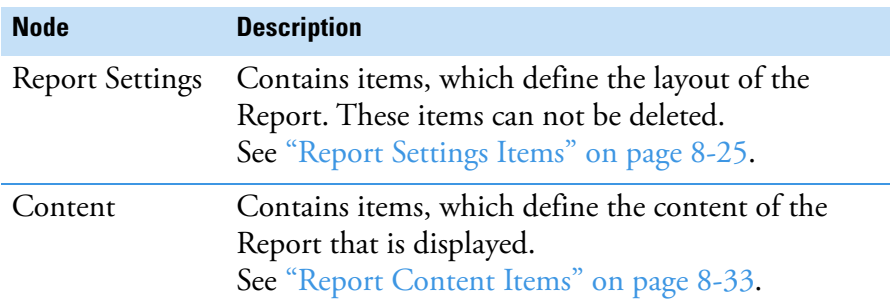

#### **Report Area**

The Report Area allows for the definition of content-specific features.

## **Editing a Report Template**

The supplied Report templates meet the most common reporting requirements. They can be edited as required to generate new templates.

#### ❖ **To edit a Report template**

- 1. Open a LabBook.
- 2. From the list of available Reports, select the Report template.
- 3. Once the Report is displayed with data from the open LabBook, click the **Edit Report** button, see [Figure 8-16.](#page-300-0)

A Report template consists of two sections as shown in [Figure 8-23:](#page-306-1)

- **•** Report Settings
- **•** Content

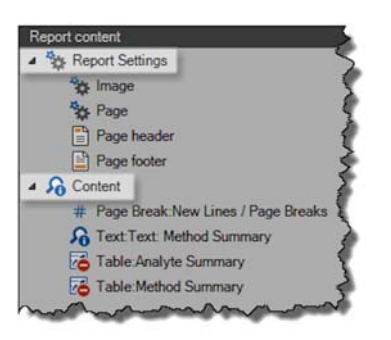

<span id="page-306-1"></span>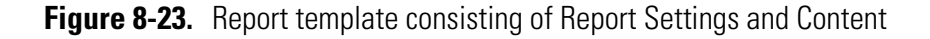

Report Settings are general settings for the Report template that define the look and feel of the Report (page header, footer, etc.). An explanation of each setting is described at ["Report Settings Items" on](#page-310-0)  [page 8-25.](#page-310-0)

Content are individual components that add functionality to a Report. An explanation of each content item is described at ["Report Content](#page-318-0)  [Items" on page 8-33](#page-318-0).

In the **Report Content** window, located on the left-hand side of an open Report template, select a particular item. The content-specific properties for the selected item are displayed in the Report Area on the right-hand side for editing, see [Figure 8-24](#page-307-0). This process is the same for both Settings and Content items.

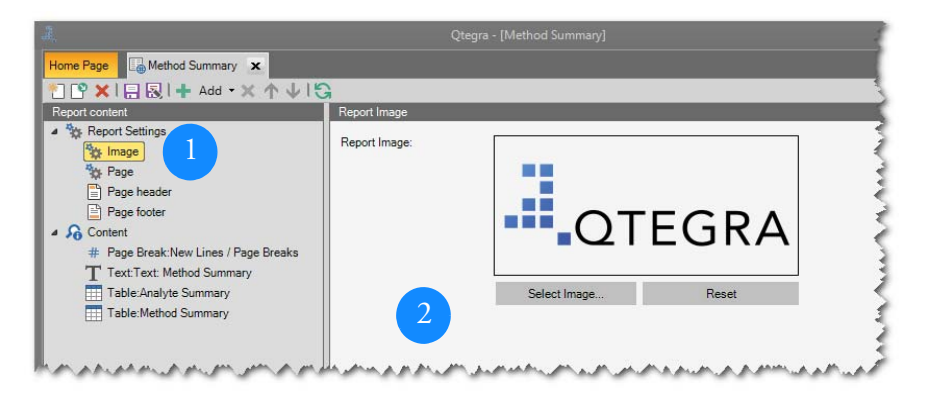

**Figure 8-24.** Selecting a Report content item for editing

## **Adding New Content to a Report Template**

### <span id="page-307-0"></span>❖ **To add new content to a Report template**

÷. 1. On the Report template toolbar, click the **Add** button. See [Figure 8-25](#page-308-0).

2. From the drop-down menu showing the available content items, select the content type (*Data* or *Graph*, for example), see [Figure 8-25](#page-308-0).

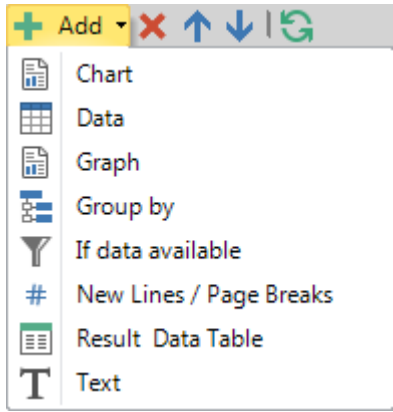

<span id="page-308-0"></span>**Figure 8-25.** Available content types for a Report template

[Table 8-4](#page-308-1) lists the available content types for a Report template. An explanation of each content item is provided at ["Report Content Items"](#page-318-0)  [on page 8-33.](#page-318-0)

| <b>Content type</b>       | <b>Description</b>                                                                                                    |
|---------------------------|----------------------------------------------------------------------------------------------------|
| Chart                     | Chart data from a LabBook.<br>See "Chart" on page 8-34.                                                                          |
| Data                      | Numerical data (not results) from a LabBook<br>presented in a table.<br>See "Data" on page 8-40.                                 |
| Graph                     | Graphical data from a LabBook.<br>See "Graph" on page 8-44.                                                                      |
| Group By                  | Allows ordering of content by grouping based on<br>an aspect of the LabBook.<br>See "Group By" on page 8-45.                     |
| If data available         | Items below this item are only displayed if the<br>result of this item contains values.                                          |
| New Lines/<br>Page Breaks | Line or page breaks between other content types<br>to improve layout of the Report.<br>See "New Lines/Page Breaks" on page 8-47. |
| Result Data Table         | Results from a LabBook presented in a table.<br>See "Result Data Table" on page 8-47.                                            |
| Text                      | User defined text to describe other content in a<br>Report.<br>See "Text" on page 8-51.                                          |

<span id="page-308-1"></span>**Table 8-4.** Available content types for a Report template

## **Re-Ordering Content**

#### ❖ **To change the order of content items in the Report template**

- 1. Select the content item.
- 2. On the toolbar, click the  $\bigwedge$  buttons.

Report Settings cannot be re-ordered as their positions in the Report template are fixed.

### **Temporarily Removing Content**

The visibility of each content item in a Report is controlled by the **Use in Report** check box. This command is useful during Report creation and editing as content items can be temporarily removed from the display by toggling this field. Content is not permanently deleted from the Report template when using this feature, see [Figure 8-26](#page-309-0).

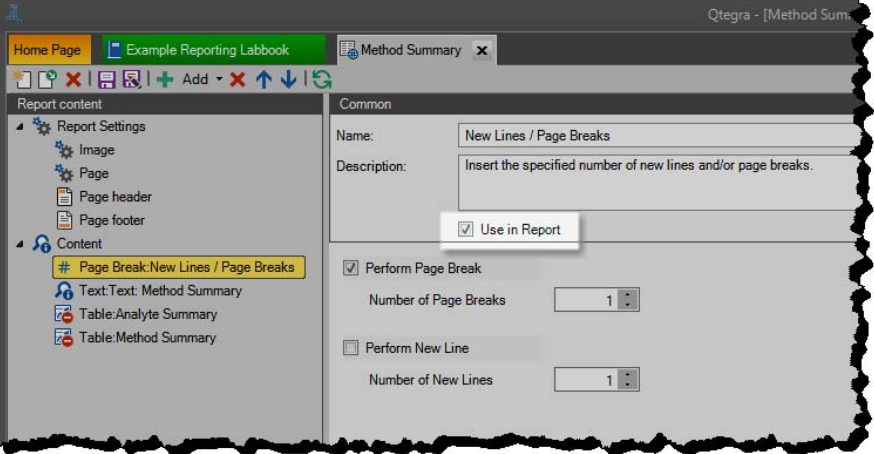

<span id="page-309-0"></span>**Figure 8-26.** Toggling display of content items in Report template

### **Permanently Removing Content**

#### ❖ **To permanently remove content items in a Report template**

- 1. In the **Report Content** window, select the content items to be permanently removed.
- × 2. On the toolbar, click the **Delete Content** button.

## <span id="page-310-2"></span>**Previewing a Report**

G

阒

凤

Once the Report template is defined, it can be applied to the open LabBook by clicking the **Execute Report** button on the toolbar, see [Figure 8-27](#page-310-1).

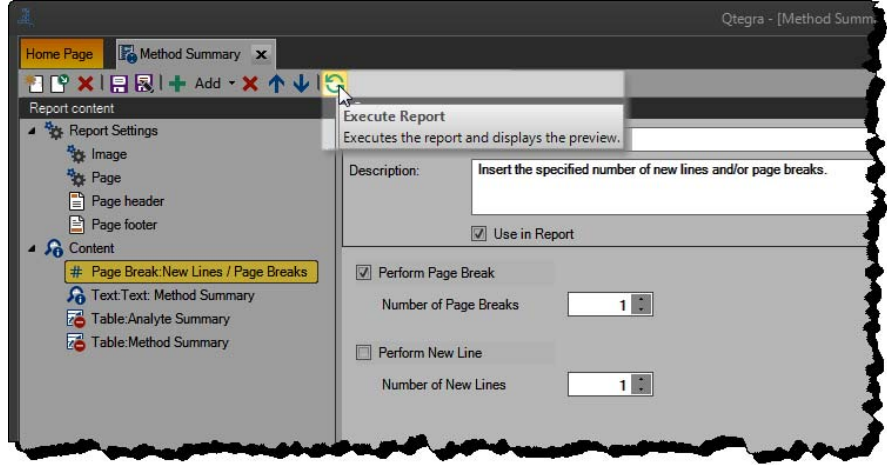

<span id="page-310-1"></span>**Figure 8-27.** Applying a Report template to an open LabBook

Data from the selected LabBook is then used to populate the Report template, and the Report is displayed.

## **Saving a Report Template**

## ❖ **To save a Report template**

- 1. Ensure that the edited Report template meets the reporting requirements.
- 2. Perform one of the two following alternatives:
- a. To save the Report template over a previously defined version, click **Save** on the toolbar.
- b. To create a new Report template, click **Save As** on the toolbar.

## <span id="page-310-0"></span>**Report Settings Items**

You create Report presets or templates easiest from the **Reports** view of a completed LabBook in Qtegra.

Generally, you can structure your Report to your needs, add headings, tables and graphs to specify the presentation of the result data.

A typical structure for a Report template is shown in [Figure 8-28.](#page-311-0)

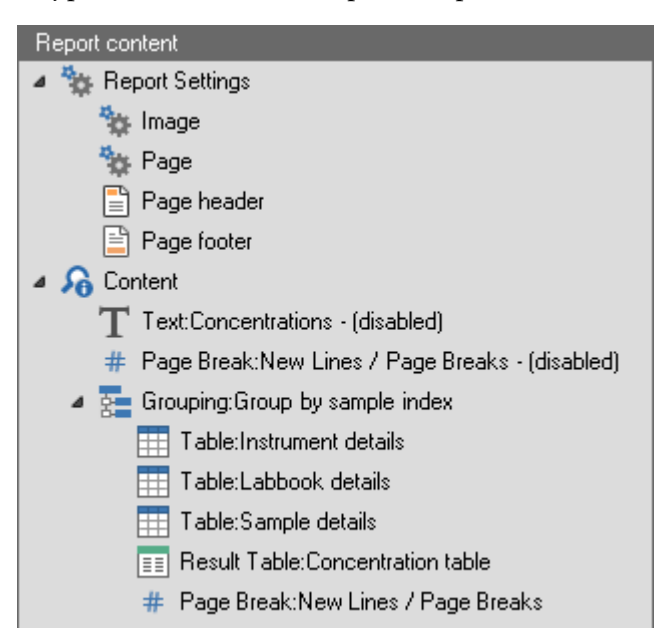

**Figure 8-28.** Example of the Report Content structure

<span id="page-311-3"></span>**Image**

<span id="page-311-0"></span>A user-selectable image can be included at the top right of the Report header. A wide range of image formats is supported. Images are automatically resized for display in the header area. The position of the chosen image cannot be adjusted, see [Figure 8-29.](#page-311-1)

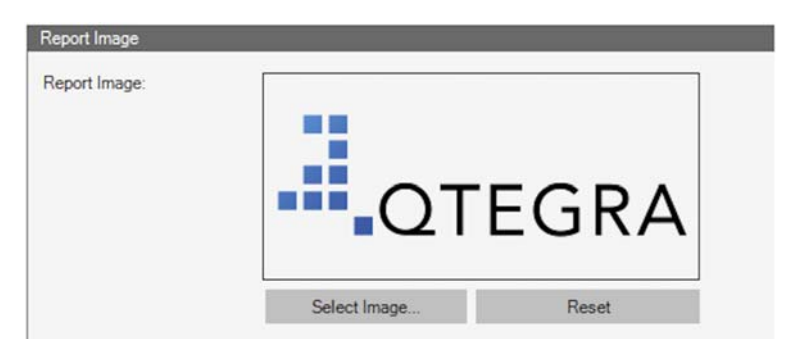

**Figure 8-29.** Image selection for use in a Report

<span id="page-311-2"></span><span id="page-311-1"></span>Two commands are available. They are listed in [Table 8-5](#page-311-2). **Table 8-5.** Commands for image selection

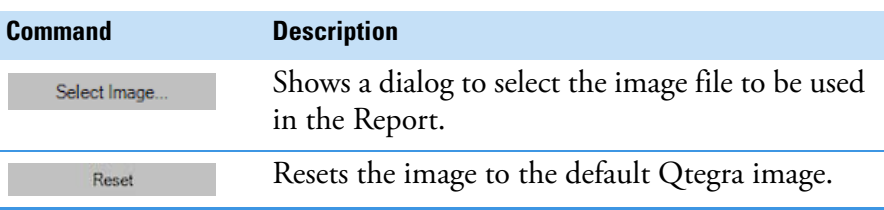

This feature can be used, for example, to personalize Reports by adding a company logo to the generated Reports.

The settings for the page type of the Report can be defined here, see [Figure 8-30](#page-312-0).

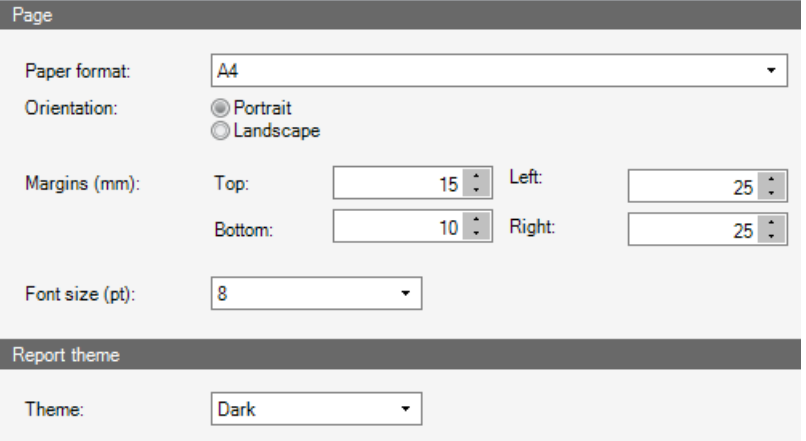

<span id="page-312-0"></span>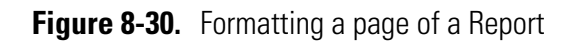

<span id="page-312-1"></span>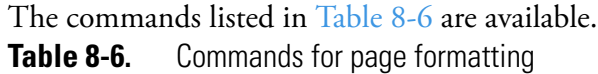

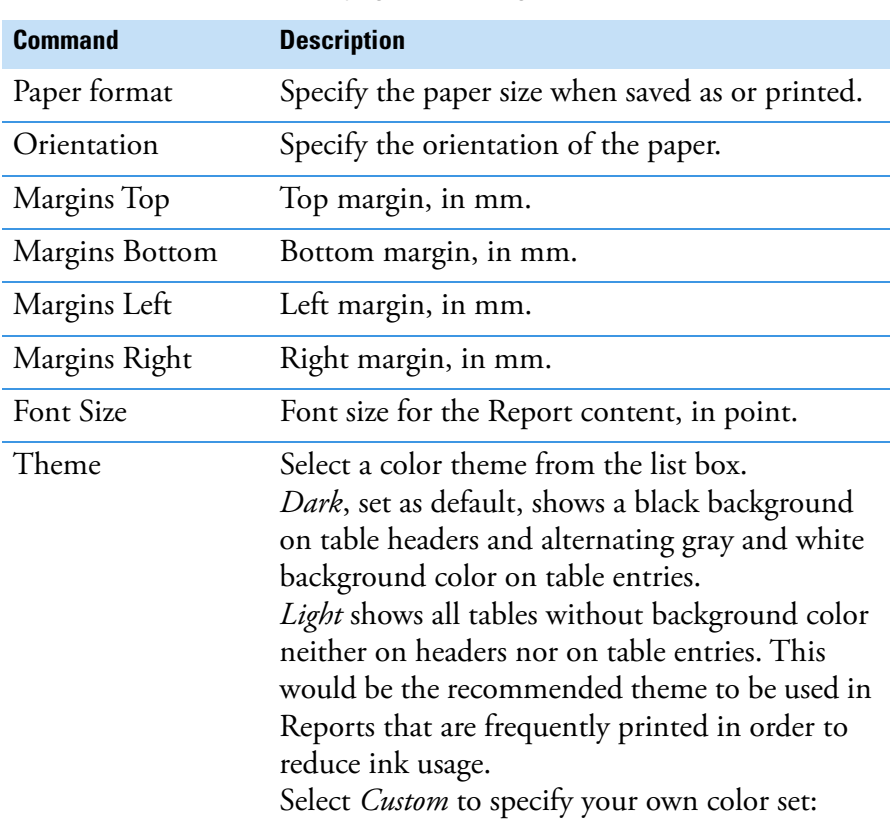

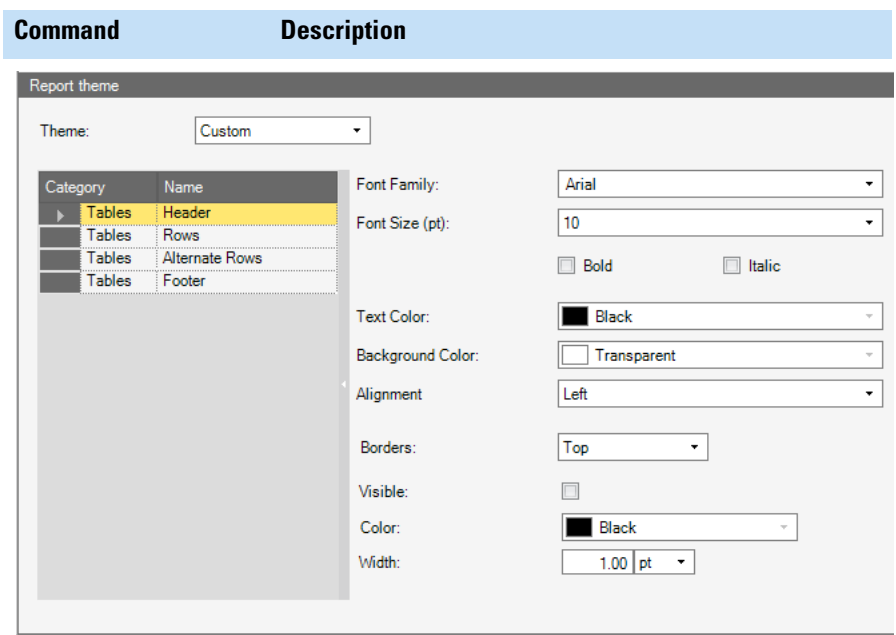

## **Table 8-6.** Commands for page formatting, continued

The Report theme area is then expanded and provides Font and Color selection boxes to specify all parts of tables.

To check your settings, click the **Execute Report** button on the toolbar. For details, see ["Previewing a Report" on page 8-25](#page-310-2).

## **Page Header**

The settings of the page header of the Report can be defined here, see [Figure 8-31](#page-314-0).

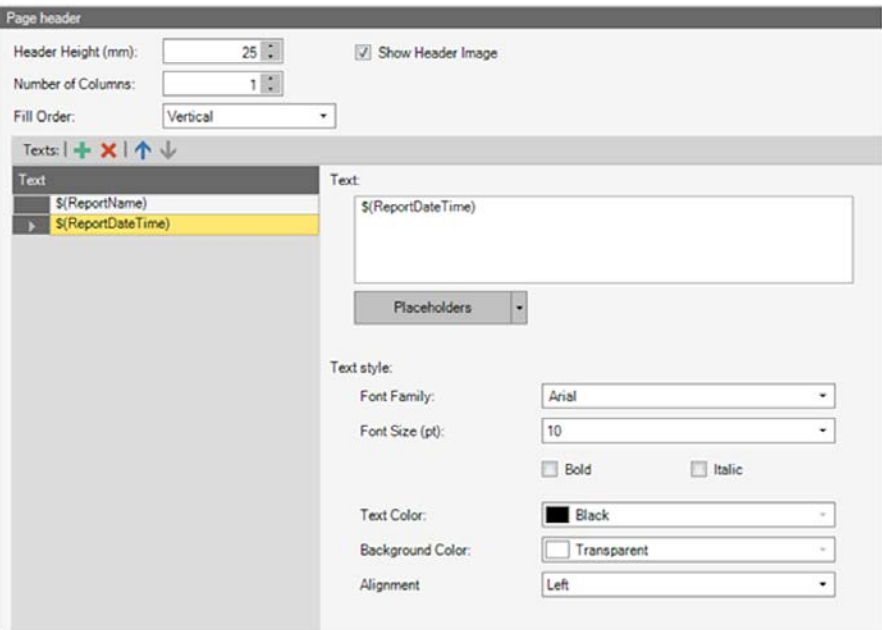

<span id="page-314-0"></span>**Figure 8-31.** Defining page header of Report

| <b>Command</b>       | <b>Description</b>                                                                                             |  |  |  |
|----------------------|----------------------------------------------------------------------------------------------------|--|--|--|
| Header Height        | Specify the height of the header, in mm.                                                                       |  |  |  |
| Number of<br>Columns | Number of columns for the defined text item(s)<br>displayed in the header.                                     |  |  |  |
| Fill Order           | Define the order in which text items populate<br>the previously defined number of columns.                     |  |  |  |
| Show Header<br>Image | If selected, the defined image is displayed in the<br>right corner of the header.<br>See "Image" on page 8-26. |  |  |  |
| Texts                | List of text items that are displayed in the header.<br>See "Header and Footer Text Items" on<br>page 8-31.    |  |  |  |

<span id="page-314-1"></span>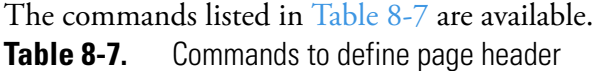

## **Page Footer**

The settings of the page footer of the Report can be defined here, see [Figure 8-32](#page-315-0).

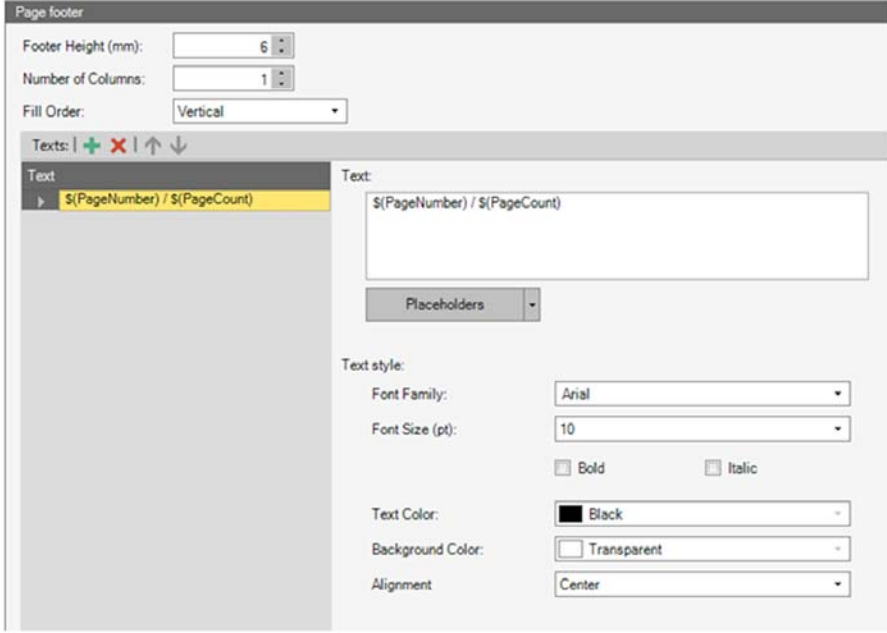

<span id="page-315-0"></span>**Figure 8-32.** Defining page footer of Report

<span id="page-315-1"></span>The commands listed in [Table 8-8](#page-315-1) are available. **Table 8-8.** Commands to define page footer

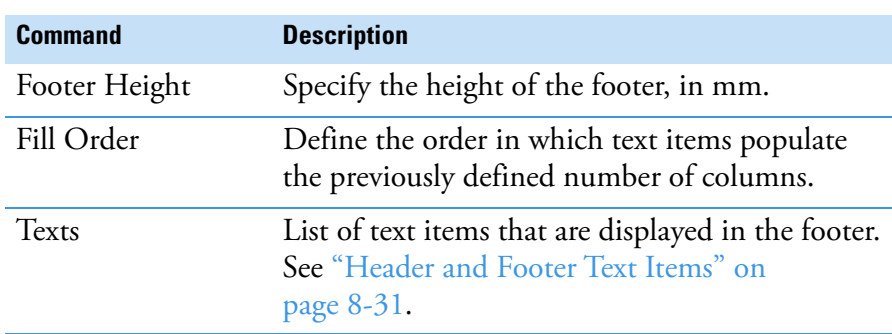

## <span id="page-316-0"></span>**Header and Footer Text Items**

Text items are used to define the content of the header and the footer of a Report. The items are arranged in a table-based layout. The table is filled as specified in the **Fill Order** and in **Number of Columns** fields. See [Table 8-9](#page-316-2) and [Table 8-10](#page-316-3) as two examples.

<span id="page-316-2"></span>**Table 8-9.** Header and footer text items - Example 1

| <b>Example</b>                         | <b>Result</b> |        |
|----------------------------------------|---------------|--------|
| Number of columns: 2                   | Text 1        | Text 3 |
| Fill Order: Vertical                   |               |        |
| Texts: Text 1, Text 2, Text 3   Text 2 |               |        |

<span id="page-316-3"></span>**Table 8-10.** Header and footer text items - Example 2

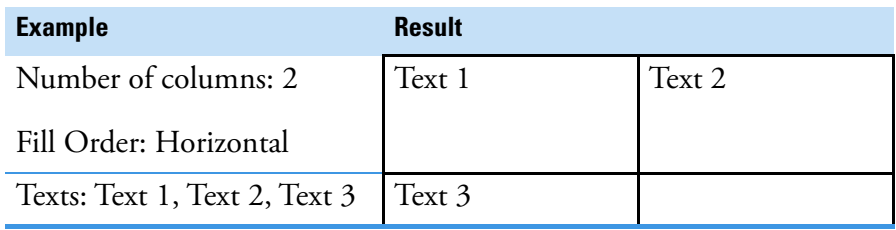

## <span id="page-316-4"></span>**Placeholders**

Text items can contain placeholders to include Report specific information. The placeholders listed in [Table 8-11](#page-316-1) are available. **Table 8-11.** Placeholders in text items

<span id="page-316-1"></span>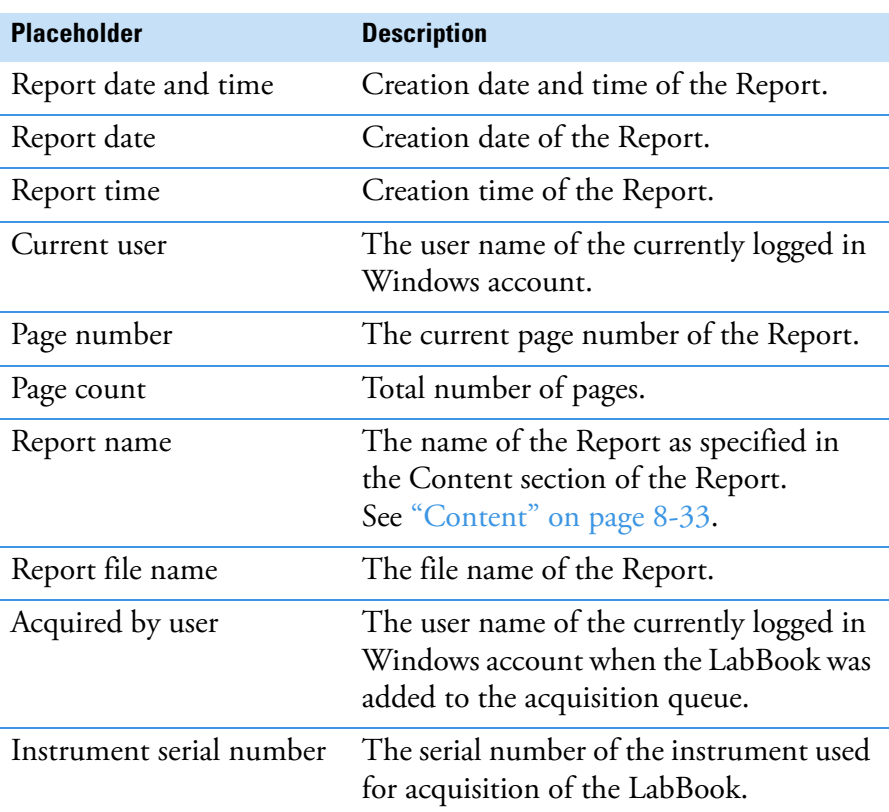

## **Header and Footer Editor**

The header and footer editor is shown in [Figure 8-33.](#page-317-0)

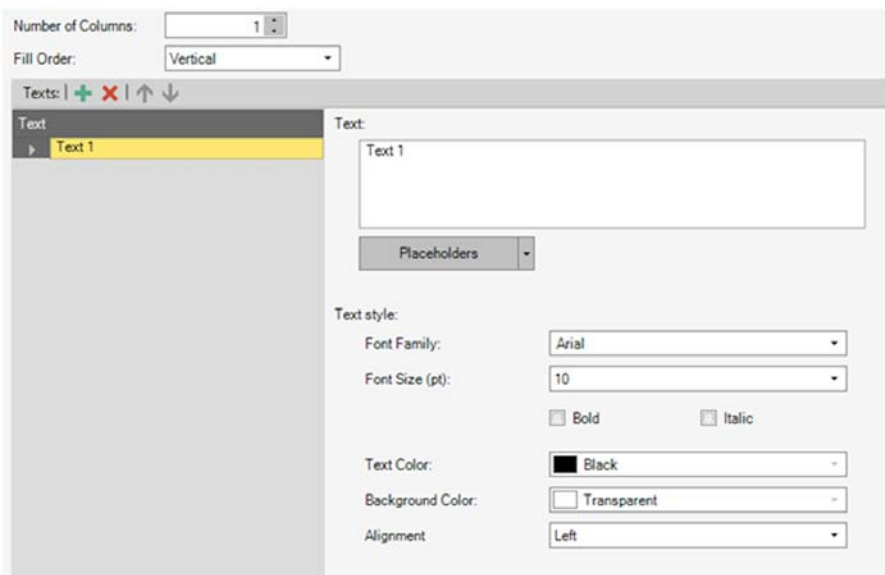

<span id="page-317-0"></span>**Figure 8-33.** Header and footer editor

<span id="page-317-1"></span>The commands listed in [Table 8-12](#page-317-1) are available. **Table 8-12.** Commands for header and footer editor

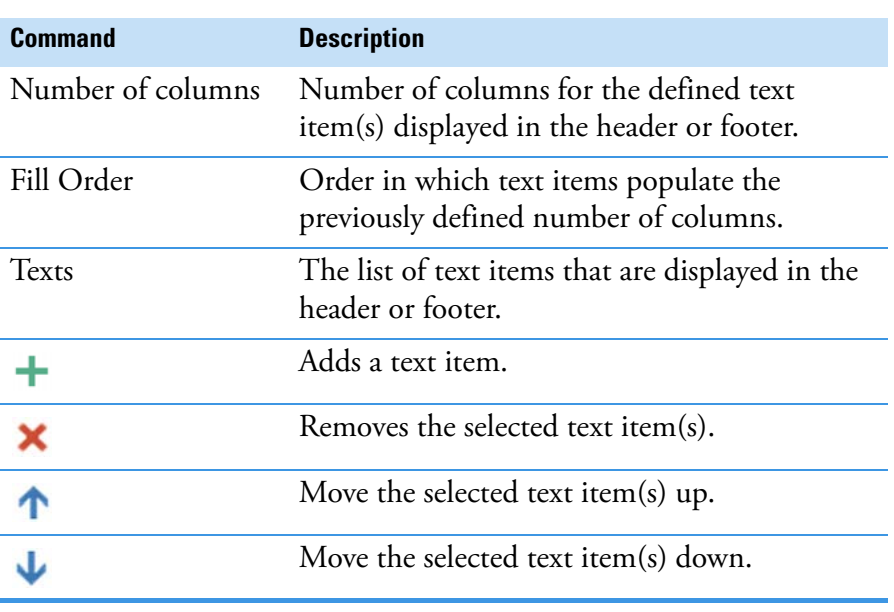

<span id="page-317-2"></span>For each text item, the properties listed in [Table 8-13](#page-317-2) are available. **Table 8-13.** Properties for text items

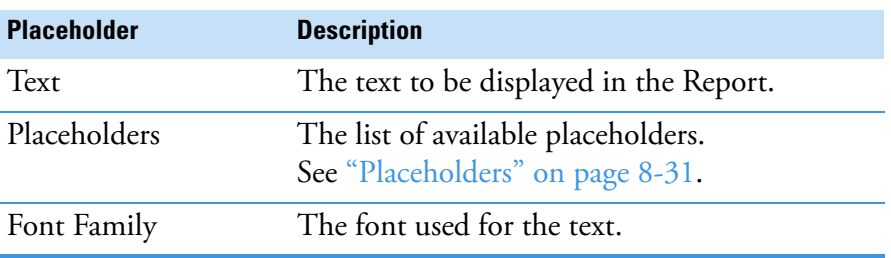

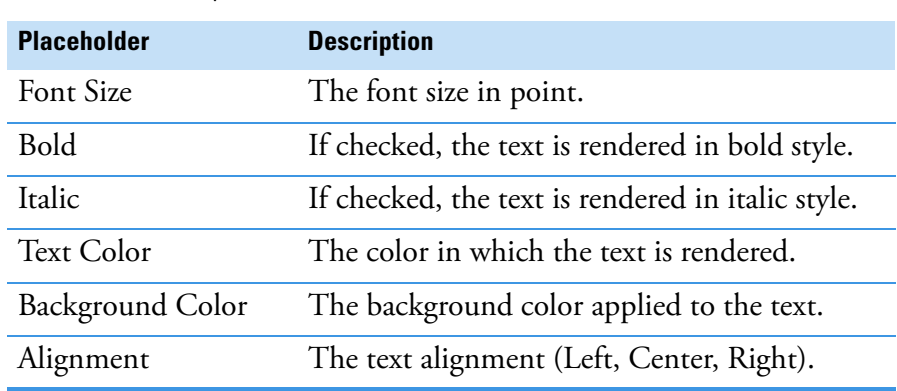

## **Table 8-13.** Properties for text items, continued

# <span id="page-318-0"></span>**Report Content Items**

## <span id="page-318-1"></span>**Content**

The **Content** item is used to define additional Report information, see [Figure 8-34.](#page-318-2)

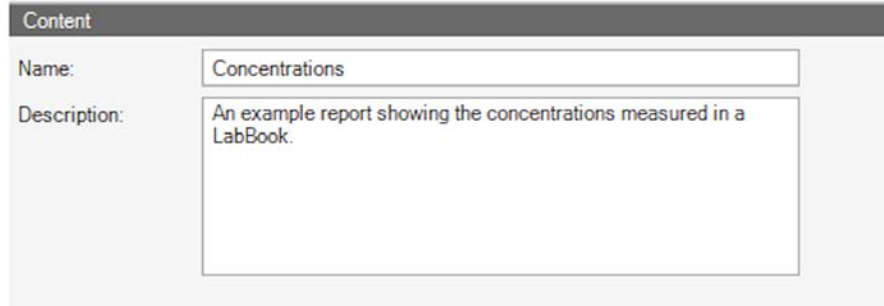

## <span id="page-318-2"></span>**Figure 8-34.** Content settings

<span id="page-318-3"></span>The fields listed in [Table 8-14](#page-318-3) are available. **Table 8-14.** Fields of content settings

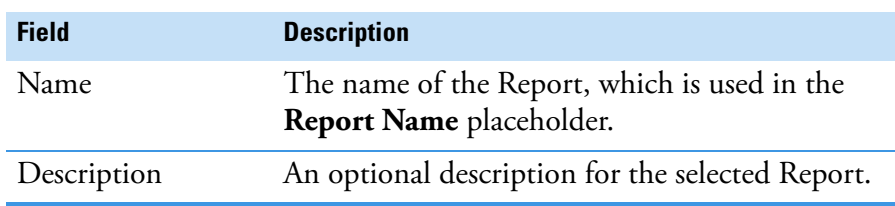

### <span id="page-319-0"></span>**Chart**

The Chart item is used to display values as a chart. This tool is used to generate a Performance Report or any type of mass or intensity diagram. The data input sheet offers several setting parameters, see [Figure 8-35.](#page-319-1)

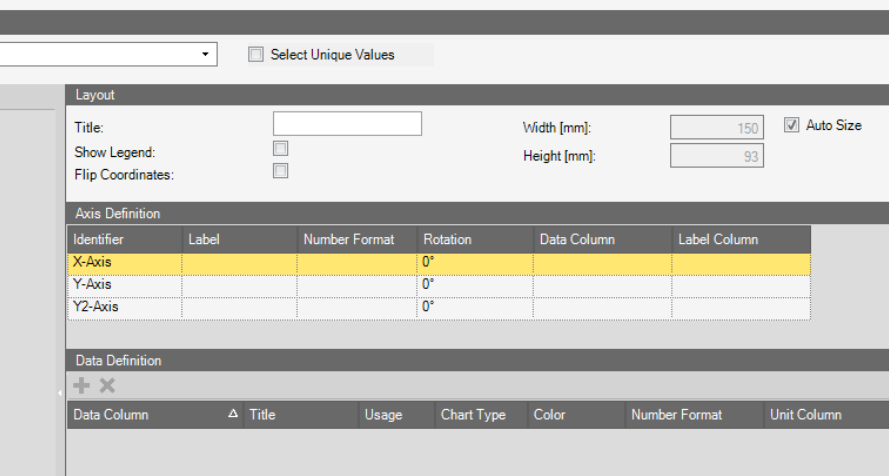

#### <span id="page-319-1"></span>**Figure 8-35.** Chart settings

<span id="page-319-2"></span>The fields listed in [Table 8-15](#page-319-2) are available. **Table 8-15.** Chart settings fields (Sheet 1 of 5)

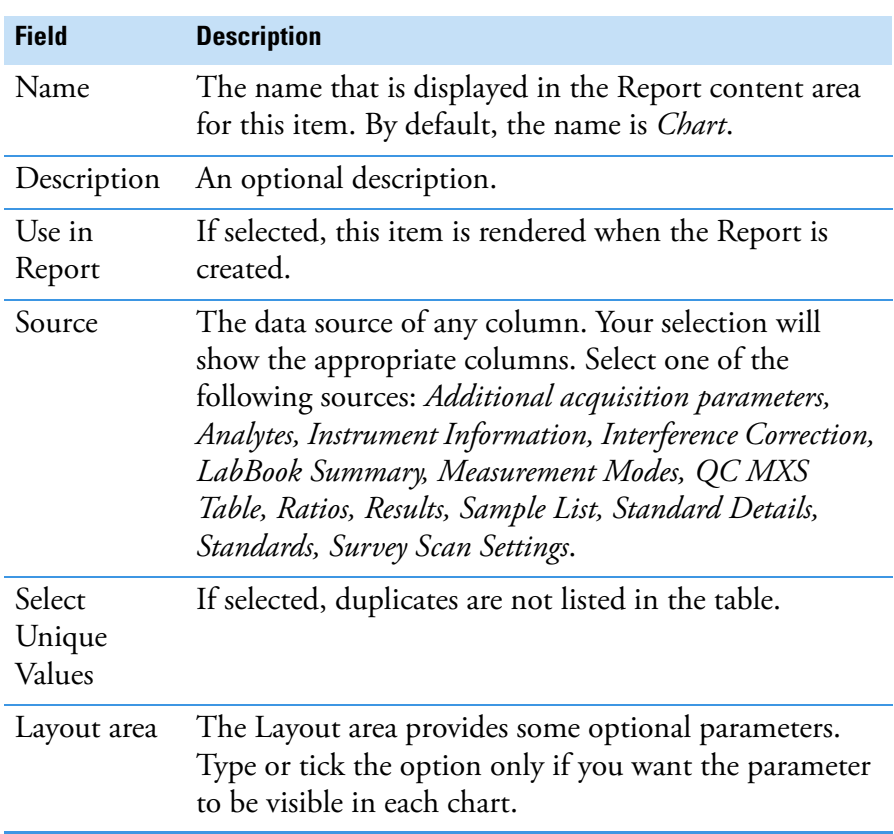

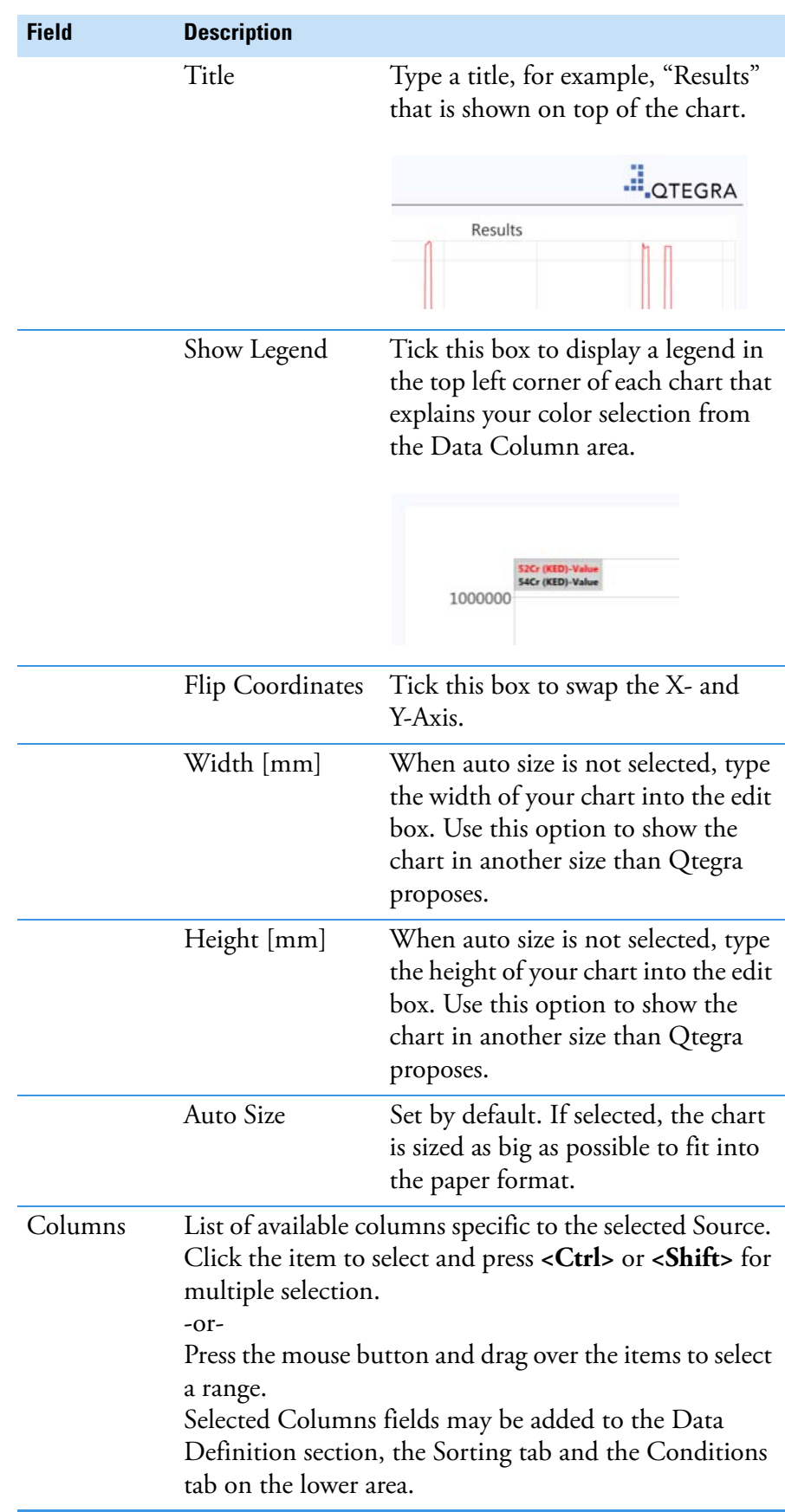

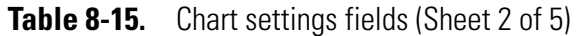

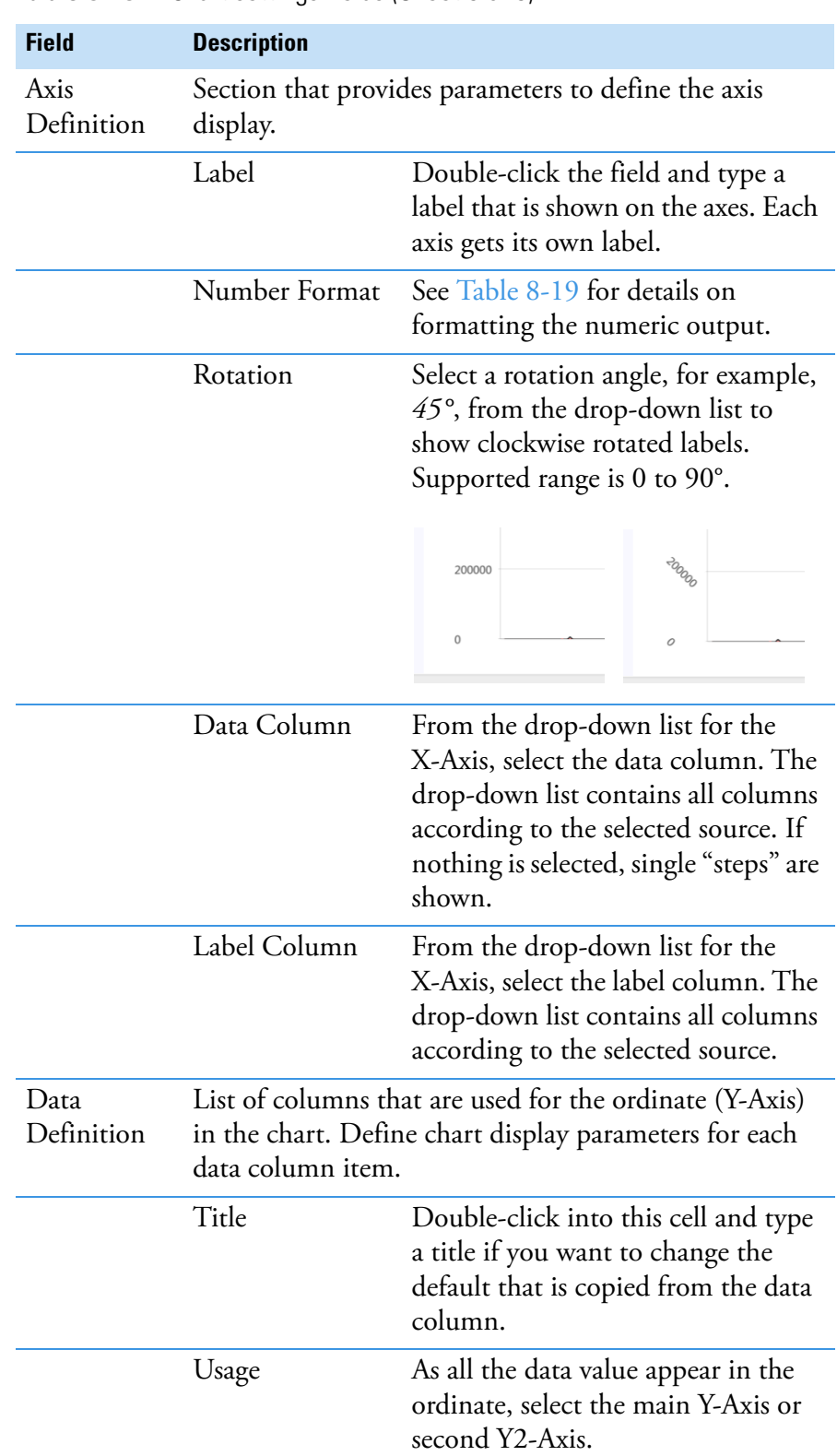

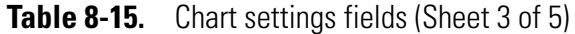

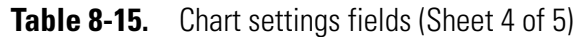

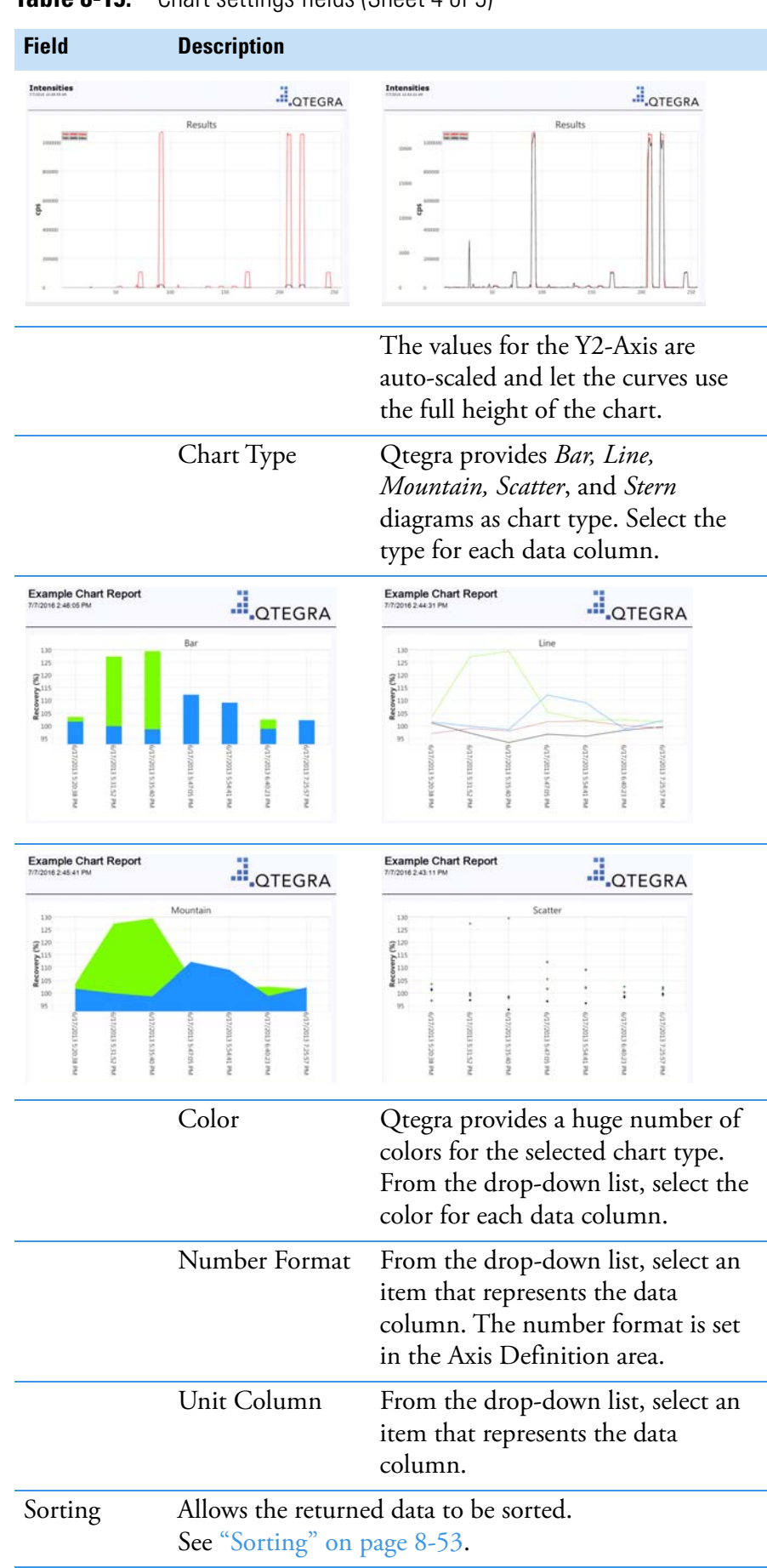

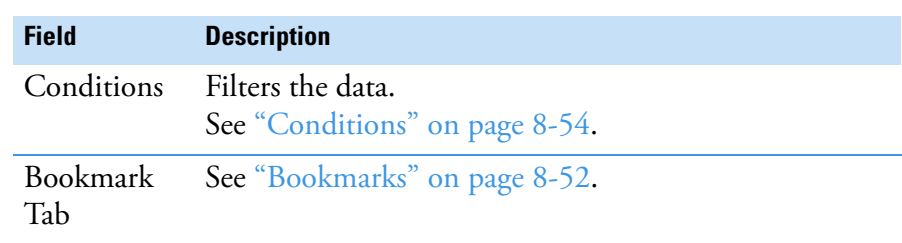

#### **Table 8-15.** Chart settings fields (Sheet 5 of 5)

### **Example chart to visualize QC Recoveries**

The settings shown in [Figure 8-36](#page-323-0) are used to compile a scatter chart of the QC recovery.

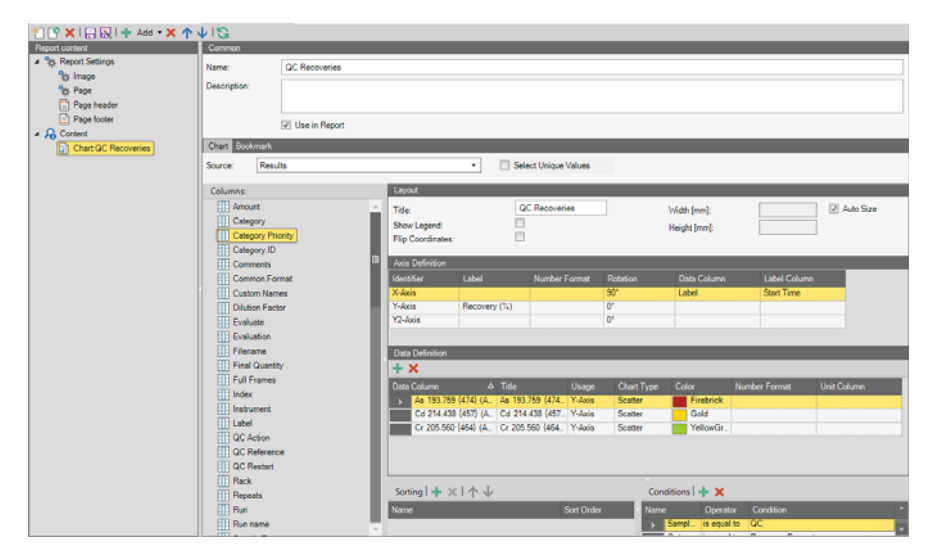

<span id="page-323-0"></span>**Figure 8-36.** Configuration of QC Recovery example chart

In the Axis Definition table, select *Label* as **Data Column** and *Start Time* as **Label Column** for the X-Axis and **rotate** the items by *90°*. Type *Recovery (%)* as **Label** for the Y-Axis.

From the Columns list, select the analytes and add the Source Results to the Data Definition table. In the Data Definition table, select *Scatter* as **Chart type** for all analytes.

In the Conditions table, add *Category* from the **Columns** list and define *Recovery Percentage* as **Condition** with the *is equal to* **Operator**.
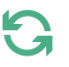

Click the **Execute Report** icon on the toolbar (see ["Previewing a](#page-310-0)  [Report" on page 8-25\)](#page-310-0) to compile a Report that looks as shown in [Figure 8-37](#page-324-0).

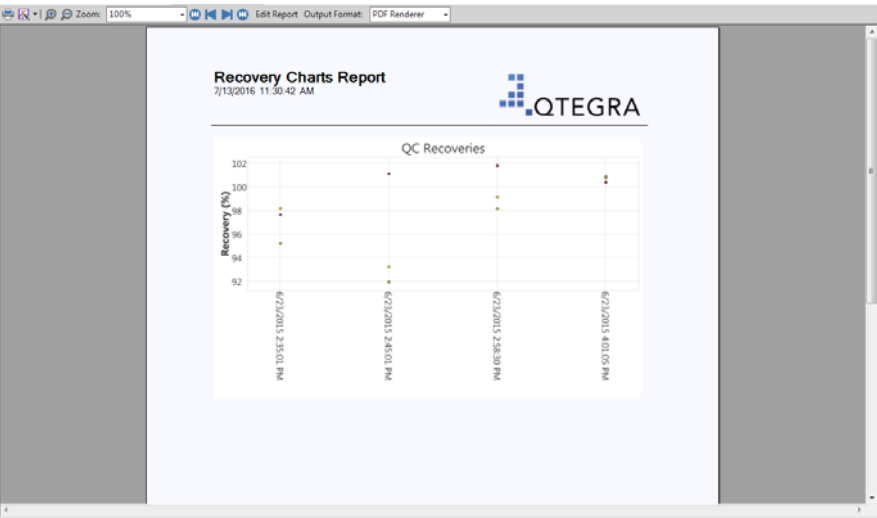

<span id="page-324-0"></span>**Figure 8-37.** Compiled Report of QC Recovery example chart

This example shows that all QC recoveries are in the range of 92 to 102%.

# **Example chart to visualize Internal Standard Recoveries**

The settings shown in [Figure 8-38](#page-324-1) are used to compile a scatter chart of the Internal Standard recovery.

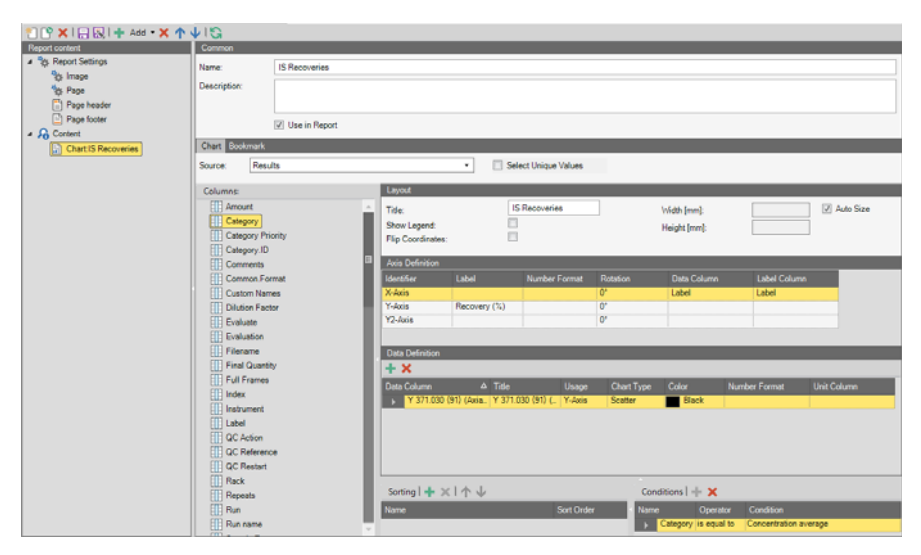

<span id="page-324-1"></span>**Figure 8-38.** Configuration of IS Recovery example chart

Configure the Layout, Axis Definition, Data Definition, and Conditions as described above.

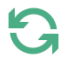

Click the **Execute Report** icon on the toolbar (see ["Previewing a](#page-310-0)  [Report" on page 8-25\)](#page-310-0) to compile a Report that looks as shown in [Figure 8-39](#page-325-0).

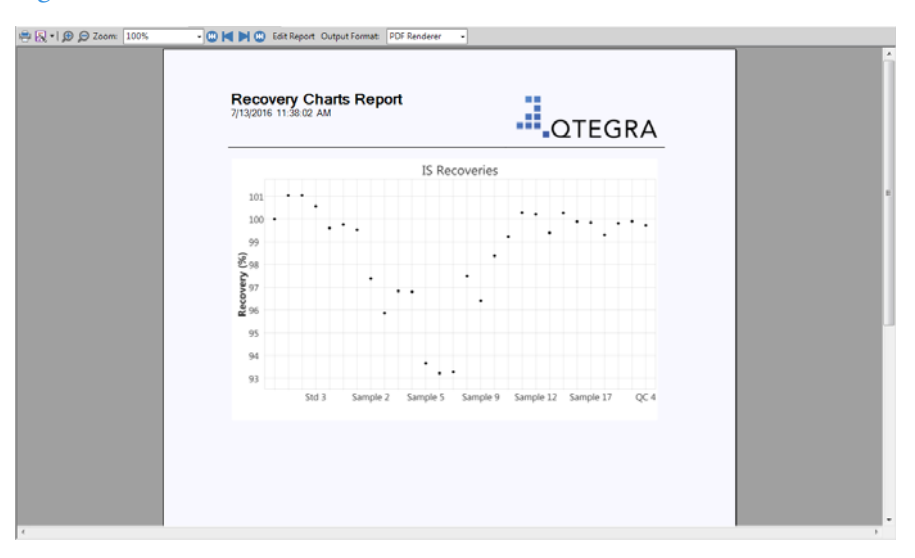

<span id="page-325-0"></span>**Figure 8-39.** Compiled Report of IS Recovery example chart

This example shows the IS recovery for a complete dataset with values in the range of 93 to 101%.

**Data**

The **Data** item is used for values in a table-based layout, see [Figure 8-40](#page-325-1).

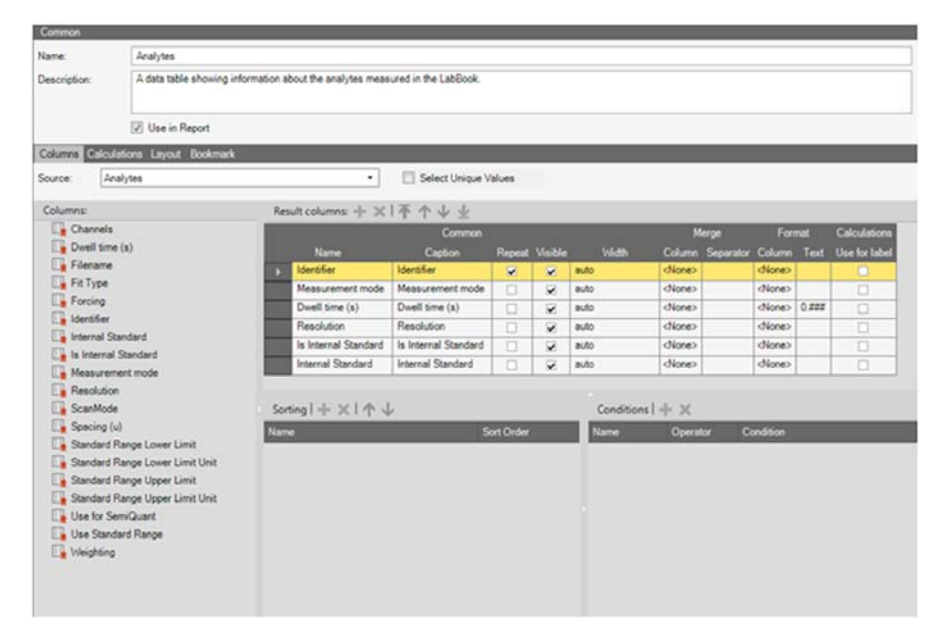

<span id="page-325-1"></span>**Figure 8-40.** Data settings

<span id="page-326-0"></span>The fields listed in [Table 8-16](#page-326-0) are available. **Table 8-16.** Data settings fields

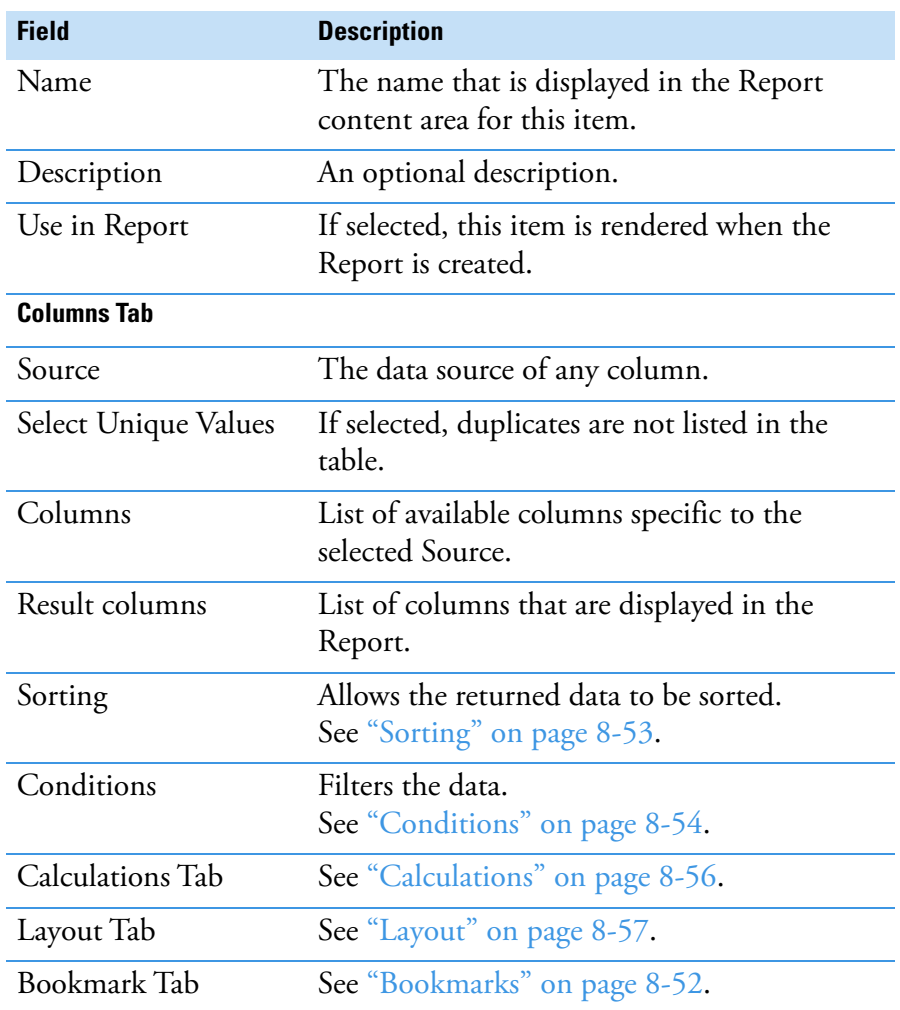

# <span id="page-326-2"></span>**Result Columns**

Result Columns displays the columns that have been selected from the chosen Source. Columns from multiple sources cannot be combined.

<span id="page-326-1"></span>For each column the options listed in [Table 8-17](#page-326-1) can be specified. **Table 8-17.** Options for result columns

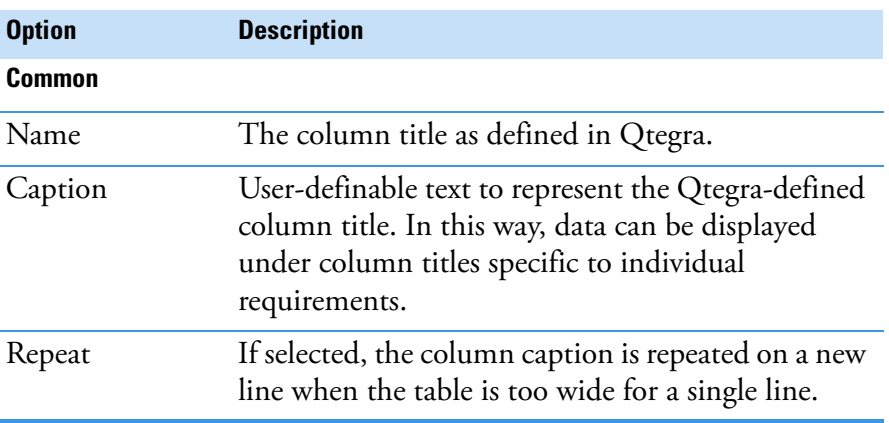

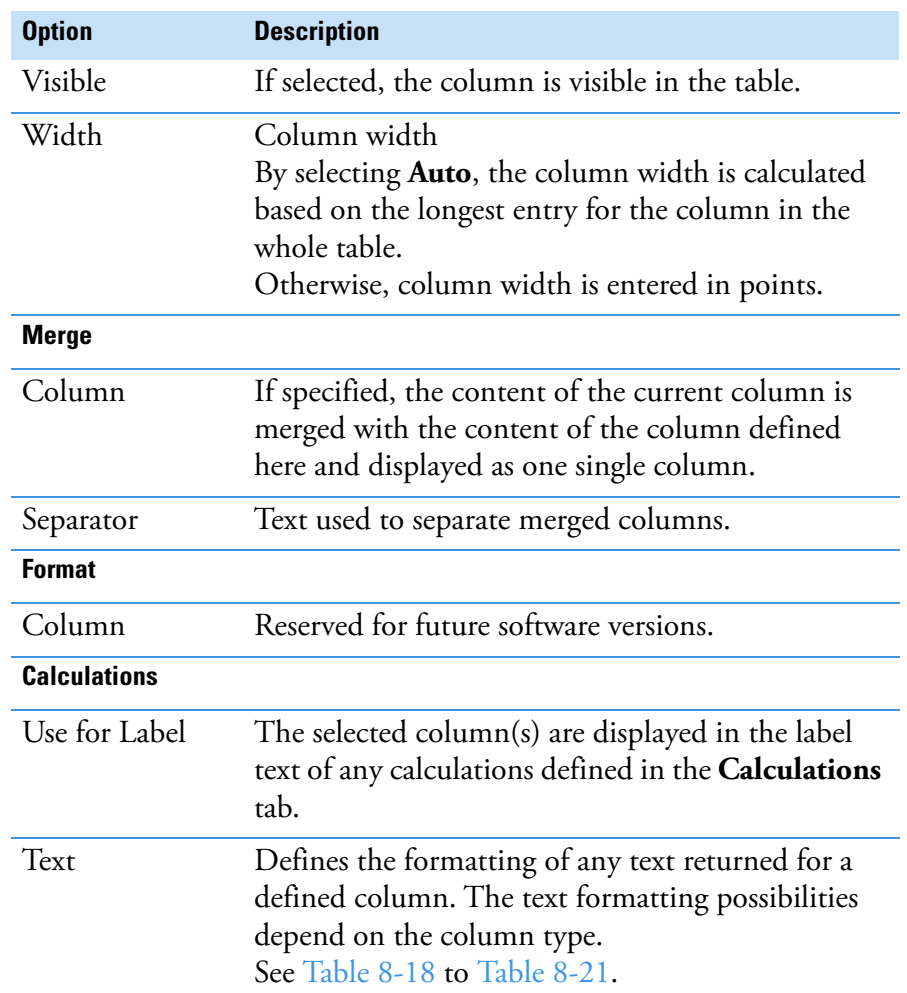

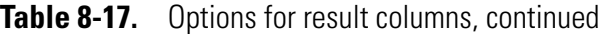

[Table 8-18](#page-327-0) shows the standard numeric format strings.

# <span id="page-327-0"></span>**Table 8-18.** Numeric format strings

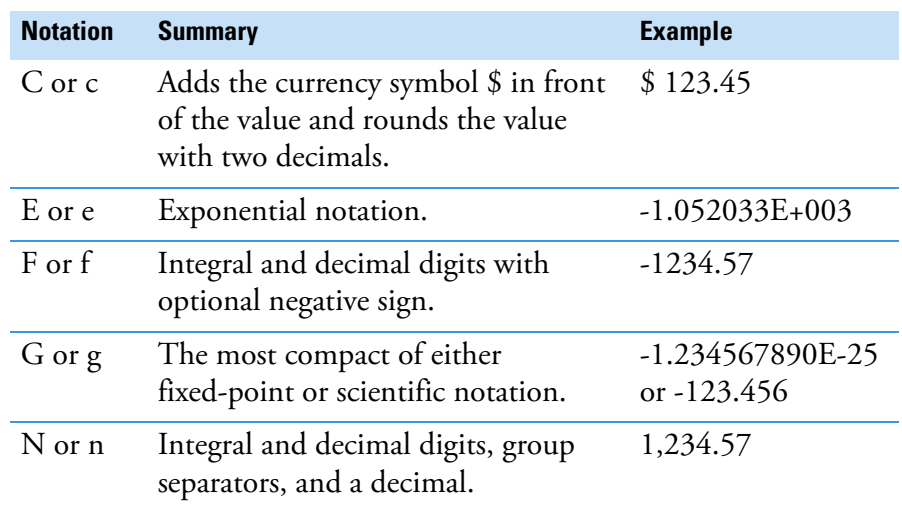

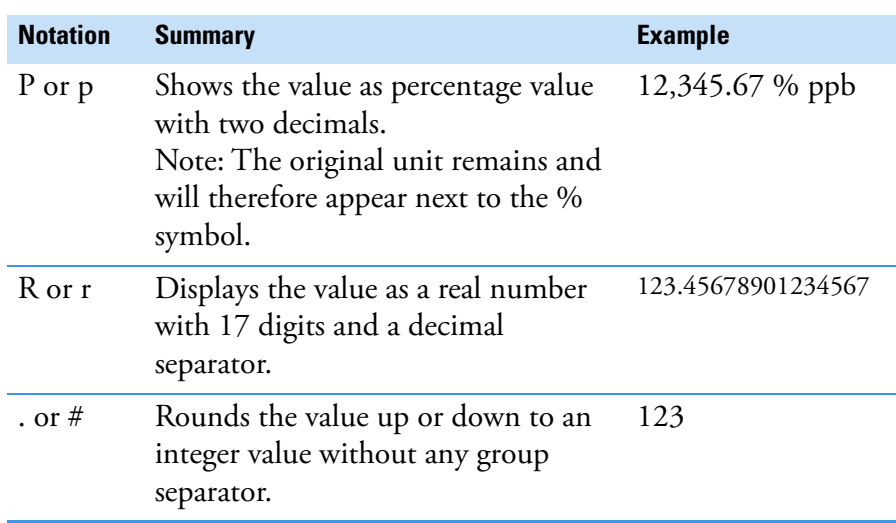

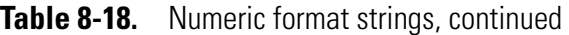

<span id="page-328-1"></span>Custom numeric format strings are summarized in [Table 8-19.](#page-328-1) **Table 8-19.** Custom numeric format strings

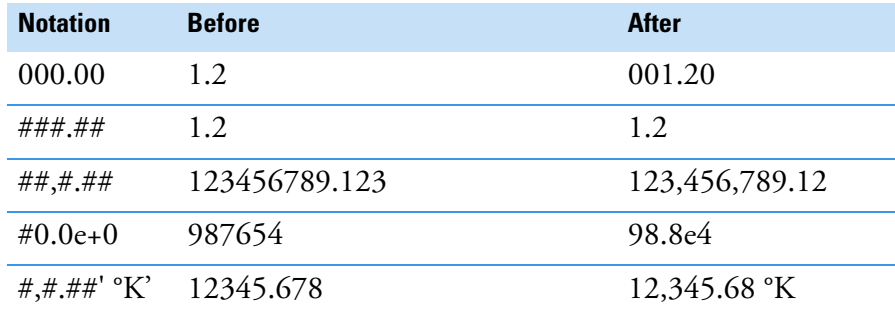

<span id="page-328-0"></span>Standard date and time format strings are summarized in [Table 8-20](#page-328-0). **Table 8-20.** Standard date and time format strings

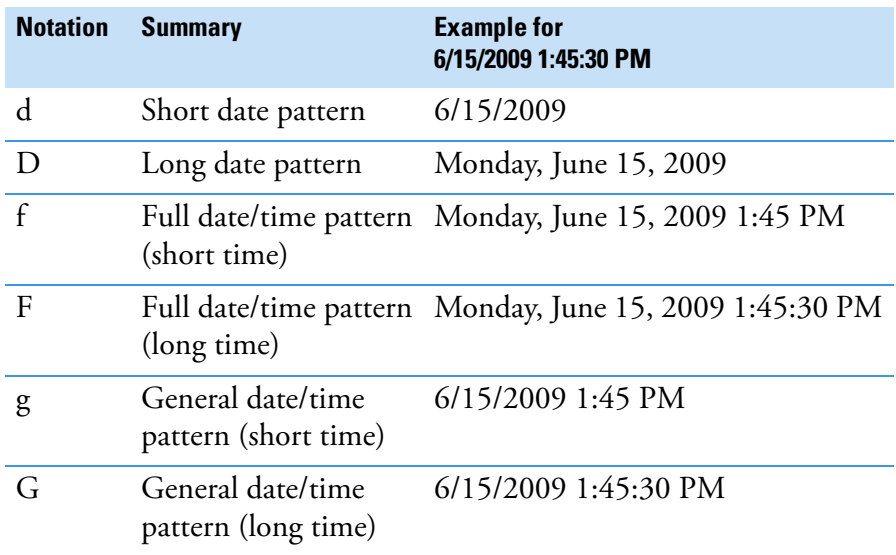

<span id="page-329-0"></span>Custom date and time format strings are summarized in [Table 8-21.](#page-329-0) **Table 8-21.** Custom date and time format strings

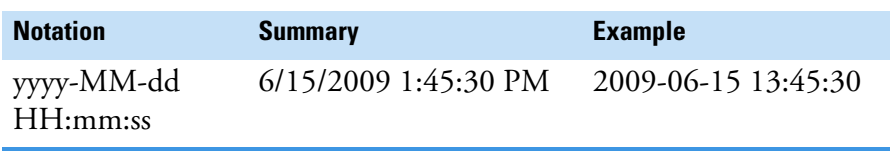

**Graph**

The **Graph** item is used to display calibration graphs in the Report, see [Figure 8-41.](#page-329-1)

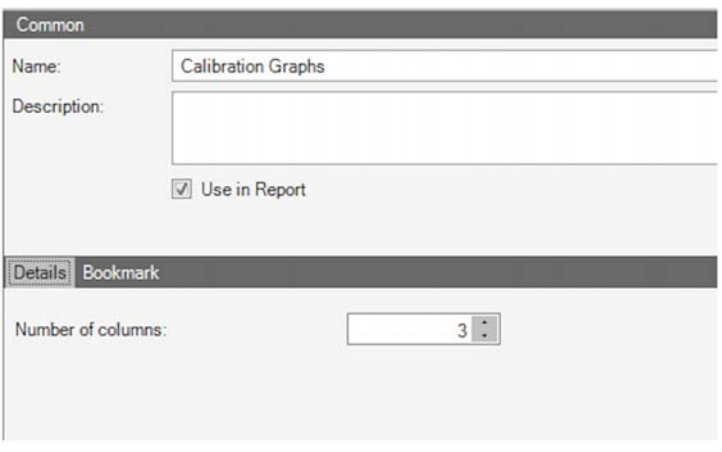

<span id="page-329-1"></span>**Figure 8-41.** Graph content type commands

<span id="page-329-2"></span>The fields listed in [Table 8-22](#page-329-2) are available. **Table 8-22.** Graph content type fields

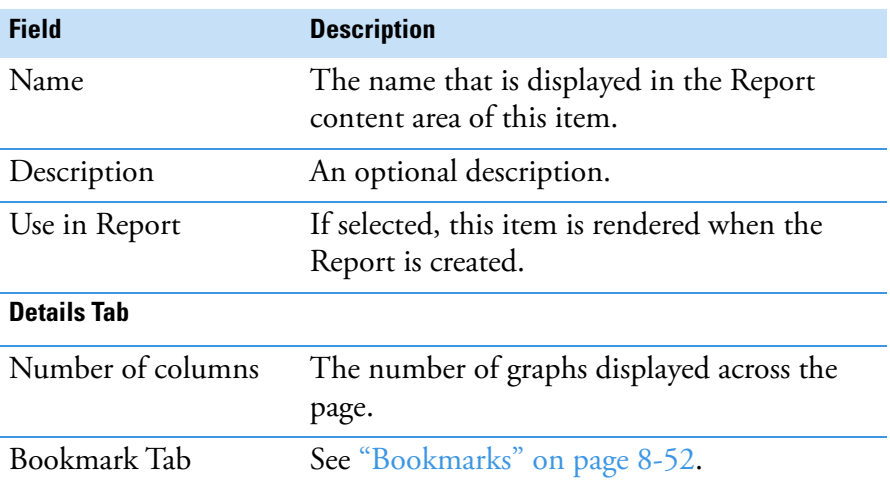

You define how many graphs are shown in one row.

The x-axis of each graph represents concentration, the y-axis intensity. Below the graph you will find the formula of the function  $f(x)$  and the values for  $\mathbb{R}^2$ , BEC and LOD.

# **Group By**

The **Group By** item is used to group data based upon criteria defined by another data source. This allows the combination of (multiple) content types per analysis to allow the display, for example, of analysis-specific groups of data, see [Figure 8-42](#page-330-0).

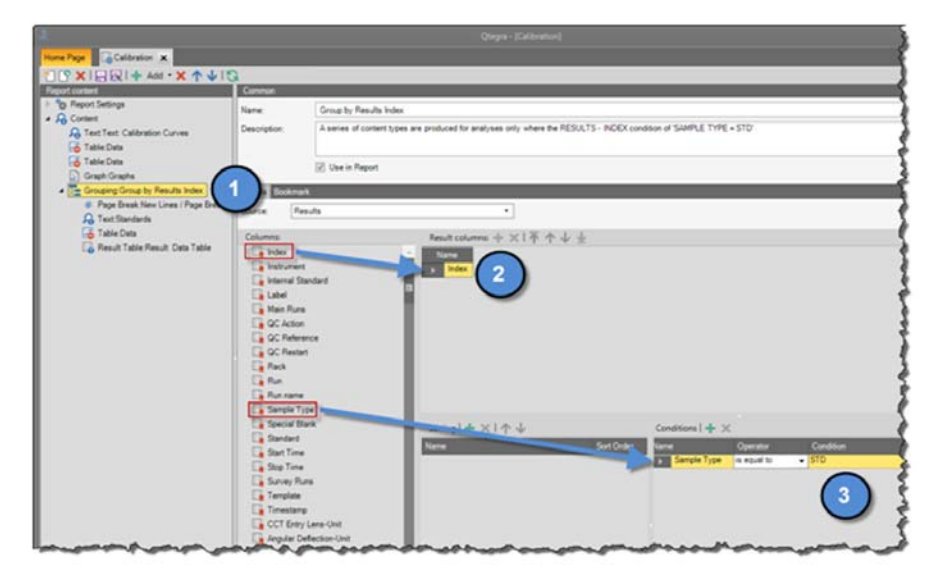

<span id="page-330-0"></span>**Figure 8-42.** Options for a Group By content item

<span id="page-331-0"></span>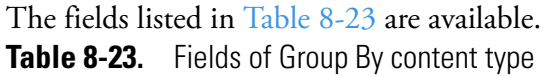

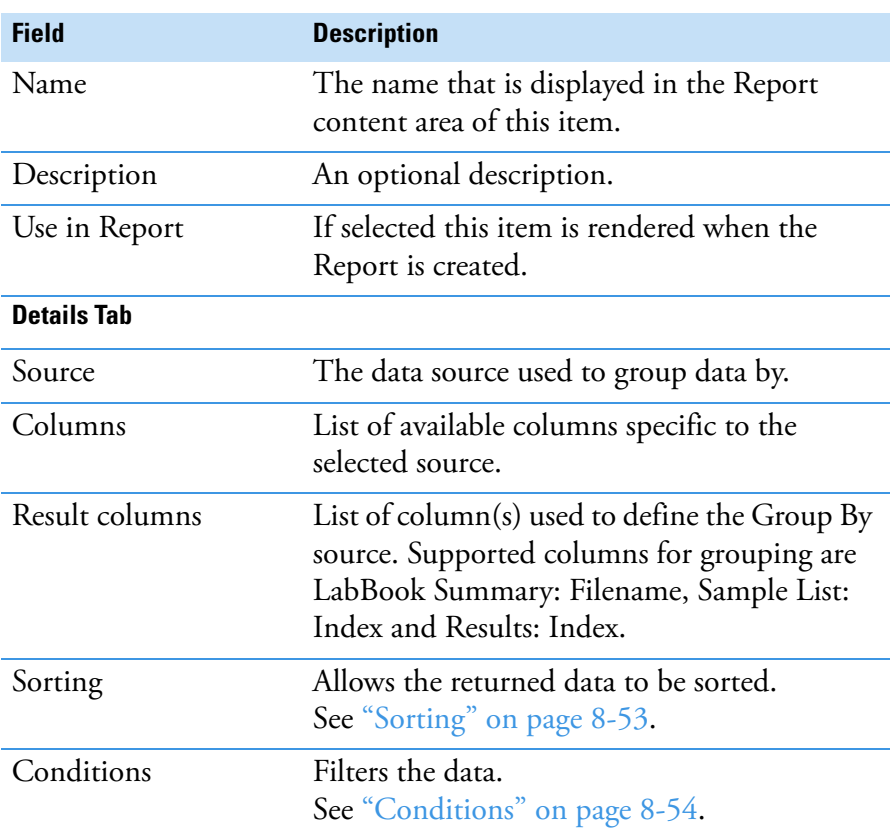

**Tip** This module is for structuring only and must be followed by a Data module, a Graph module or a Result Data Table module to show values.

In the example shown in [Figure 8-42](#page-330-0) from the supplied Report Calibration, a grouping content item has been added to the Report calibration (**1**). The data source **Results - Index** (**2**) is used to define the content that will be grouped together but **only** when **Sample Type = STD** (**3**).

In this example, for each item that meets the defined grouping criteria (an analysis that has a result **and** has been defined as a STD), a series of content items are displayed, see [Figure 8-43.](#page-331-1)

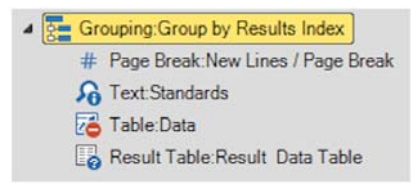

<span id="page-331-1"></span>**Figure 8-43.** Content items defined for analyses that meet the Grouping: Group by Results Index criteria

Each of the grouped content items have their specific definitions as usual. The Report used in this example, **Calibration**, is supplied with Qtegra ISDS Software.

## **New Lines/Page Breaks**

The **New Lines/Page Breaks** item is used to add empty lines and/or page breaks, see [Figure 8-44.](#page-332-1)

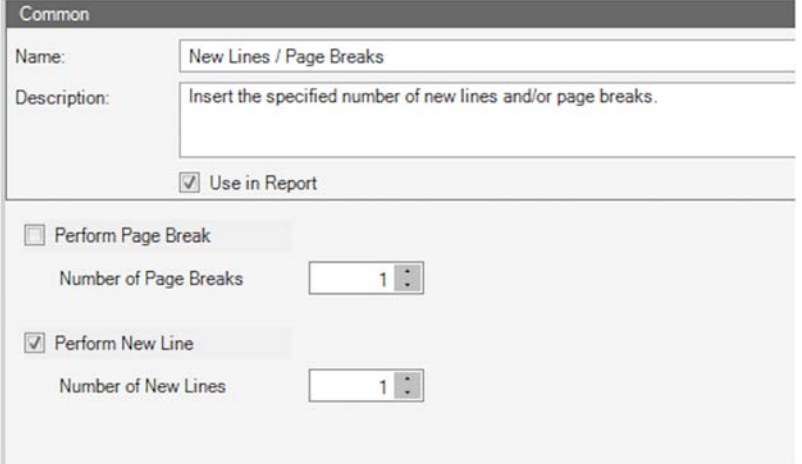

<span id="page-332-1"></span>**Figure 8-44.** New Line/Page Break content type commands

<span id="page-332-0"></span>The fields listed in [Table 8-24](#page-332-0) are available. **Table 8-24.** Fields of New Line/Page Break content type

| <b>Field</b>                    | <b>Description</b>                                                     |
|---------------------------------|------------------------------------------------------------------------|
| Name                            | The name that is displayed in the Report<br>content area of this item. |
| Description                     | An optional description.                                               |
| Use in Report                   | If selected this item is rendered when the<br>Report is created.       |
| Perform Page Break              | If selected, page breaks are inserted.                                 |
| Number of Page<br><b>Breaks</b> | The number of page breaks inserted.                                    |
| Perform New Line                | If selected, empty lines are added to the<br>Report.                   |
| Number of New Lines             | The number of empty lines that are added to<br>the Report.             |

## **Result Data Table**

The **Result Data Table** item is used to display calculated results from a LabBook. The following features are automatically applied to a Result Data Table item:

- **•** Columns that contain no values are hidden.
- **•** The corresponding unit identifier is automatically attached to each analyte column.
- **•** The **Category** column (from the Source **Sample List**) can be used to the displayed name of the text in the **Rows** tab.
- **•** Data listed underneath the **Category** column is sorted automatically using a non user-definable order.
- **•** If selecting **Analytes**, two options are available:
	- a. To add all defined analytes to the Report, select the **Analytes** column.
	- b. Specific analytes can be added to the Report by selecting them individually from the drop down list under the **Analytes** column.
- **•** The width of all non-repeated columns is identical.
- **•** All analyte results are automatically formatted. The format column is ignored.

The options for the Result Data Table content type are shown in [Figure 8-45.](#page-333-0)

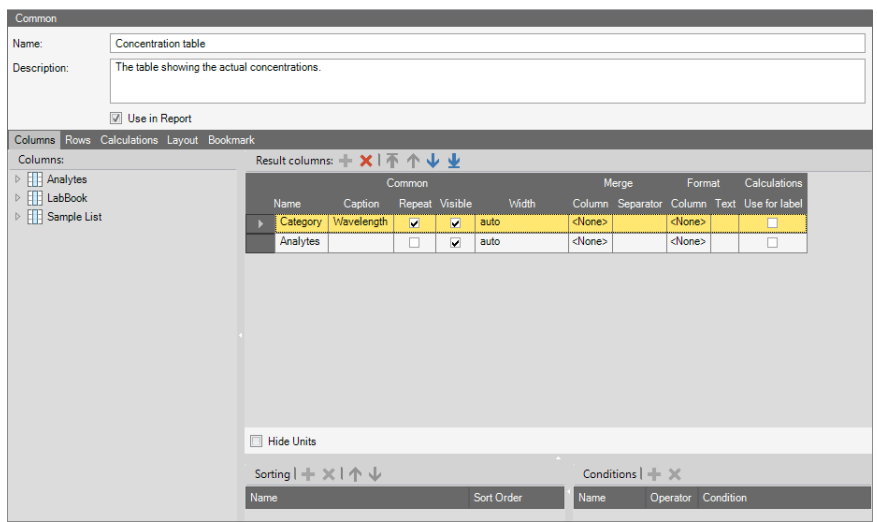

<span id="page-333-0"></span>**Figure 8-45.** Options for Result Data Table content type

<span id="page-333-1"></span>The fields listed in [Table 8-25](#page-333-1) are available. **Table 8-25.** Result Data Table content type fields

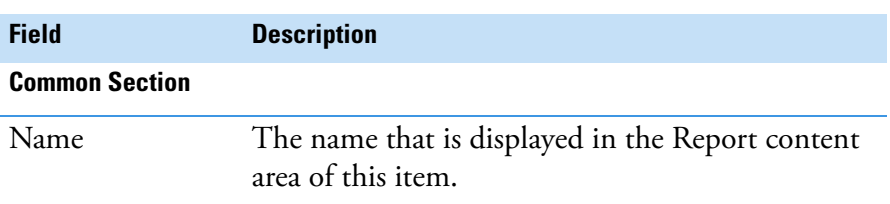

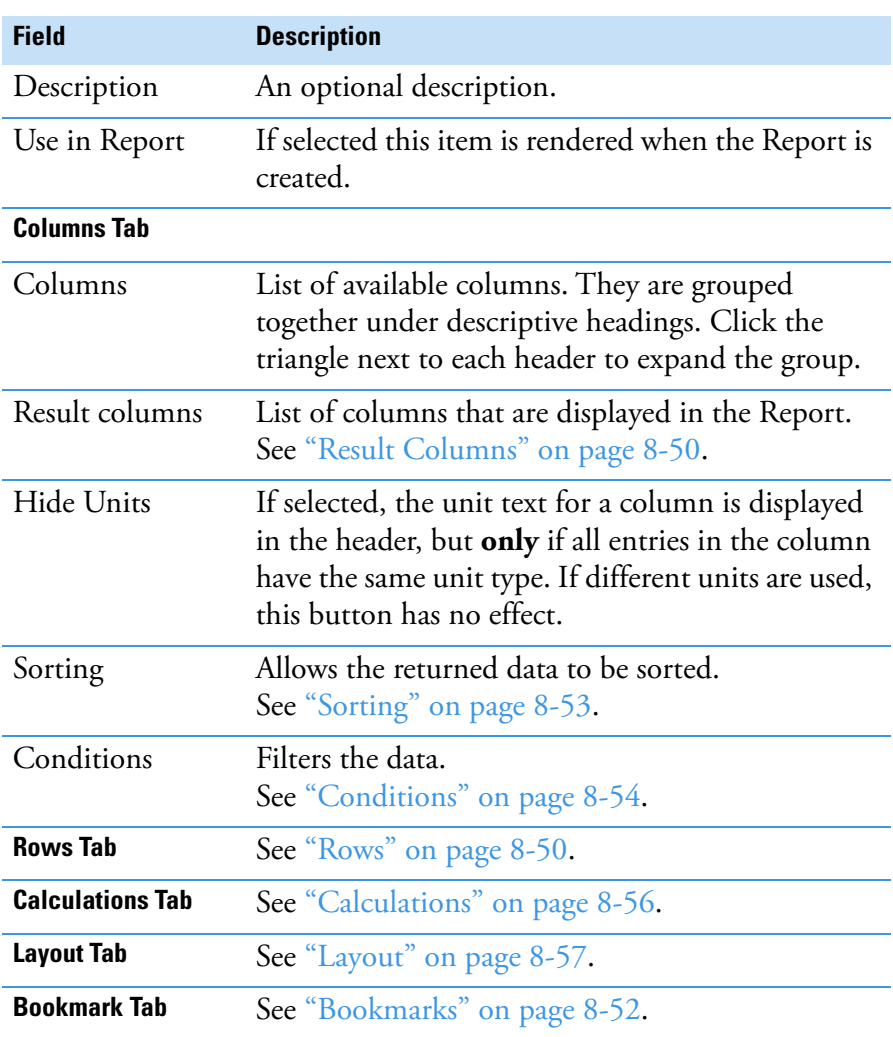

# Table 8-25. Result Data Table content type fields, continued

# **Special Columns**

Some of the possible columns have special properties as summarized in [Table 8-26.](#page-334-0)

<span id="page-334-0"></span>**Table 8-26.** Special functions of certain columns

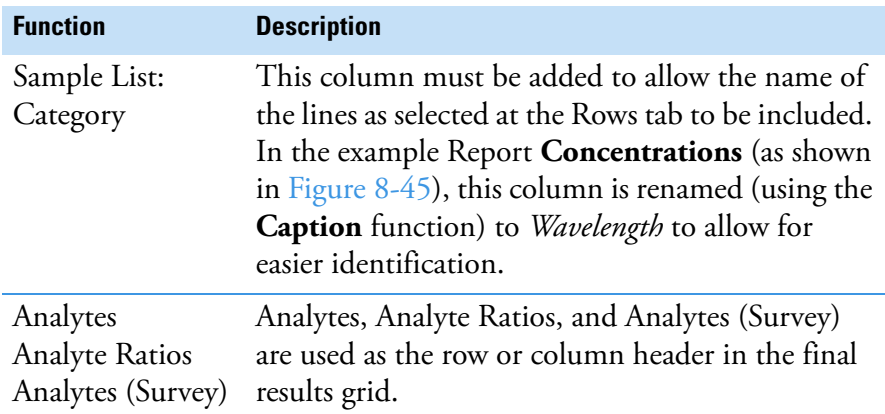

## <span id="page-335-0"></span>**Result Columns**

**Result columns** displays the columns that have been selected from the chosen source. Columns from multiple column sources can be combined.

<span id="page-335-1"></span>**Rows**

The **Rows** tab is used to select the numerical results displayed in the result table. If no rows are selected, the table displayed in the final Report is empty.

#### ❖ **To add or remove results to or from the table**

Select them from either the **Available** or **Selected** list using the buttons at the bottom of the Rows tab as shown in [Figure 8-46](#page-335-2).

-or-

Double-click the item.

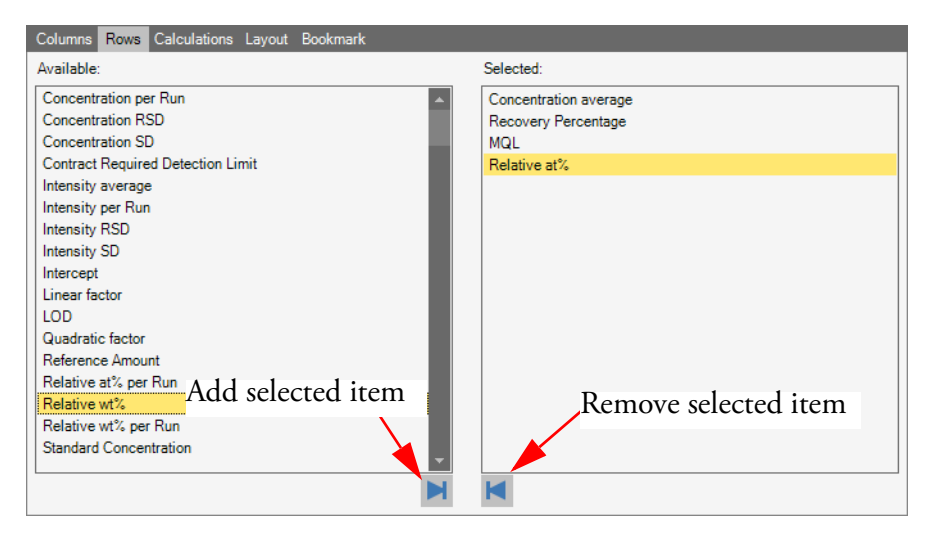

<span id="page-335-2"></span>**Figure 8-46.** Adding or removing data types to or from Result Data Tables

# **Text**

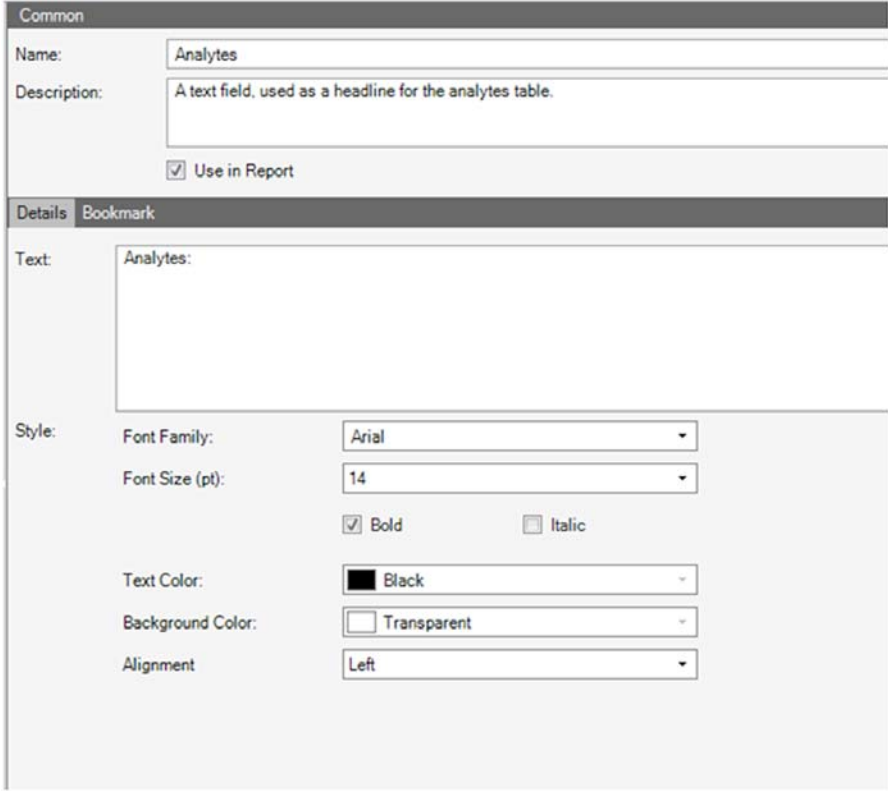

The **Text** item is used to add custom text to the Report, see [Figure 8-47](#page-336-0).

<span id="page-336-0"></span>**Figure 8-47.** Text content type commands

<span id="page-336-1"></span>The fields listed in [Table 8-27](#page-336-1) are available. **Table 8-27.** Fields of Text content type

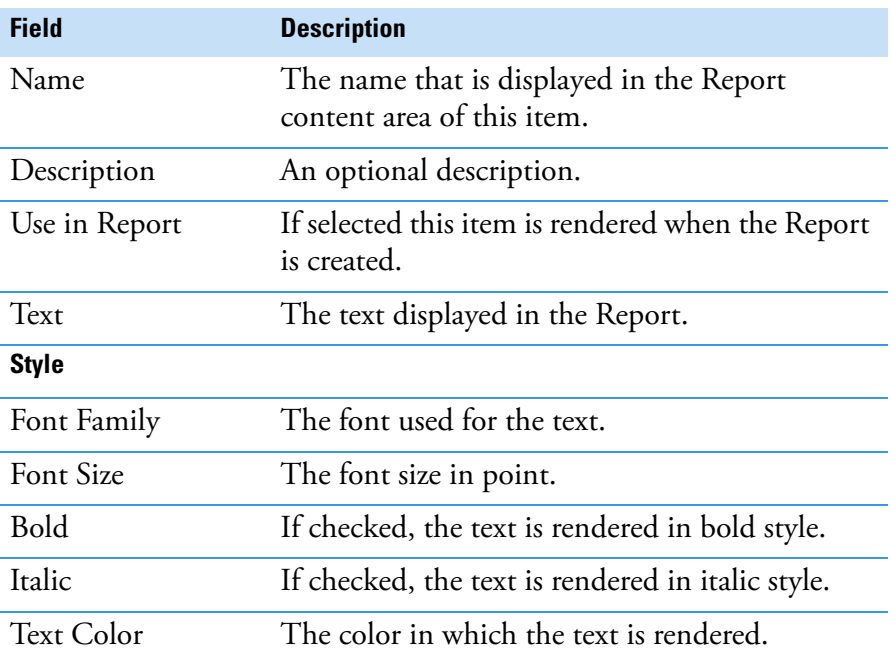

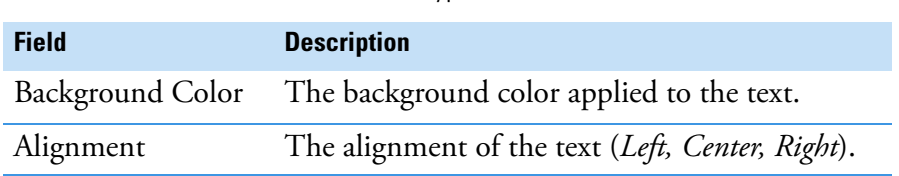

## **Table 8-27.** Fields of Text content type, continued

## **Common Items**

#### <span id="page-337-0"></span>**Bookmarks**

Bookmarks are used to generate a table of contents when the Report is saved as a PDF file. If available, a **Placeholders** drop-down menu contains a list of fields, which can be used to define content displayed as bookmark text.

Bookmarks can be created for any Report content item - even those nested inside a **Group By** content item, see [Figure 8-48](#page-337-1).

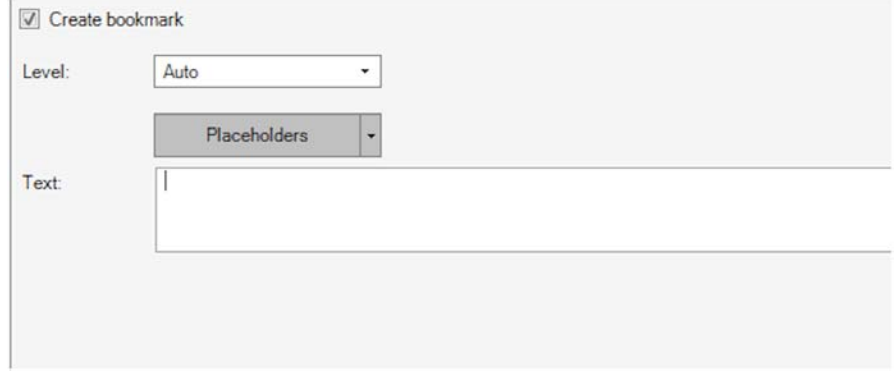

## <span id="page-337-1"></span>**Figure 8-48.** Options for bookmark items

<span id="page-337-2"></span>The fields listed in [Table 8-28](#page-337-2) are available. **Table 8-28.** Fields of Bookmark content type

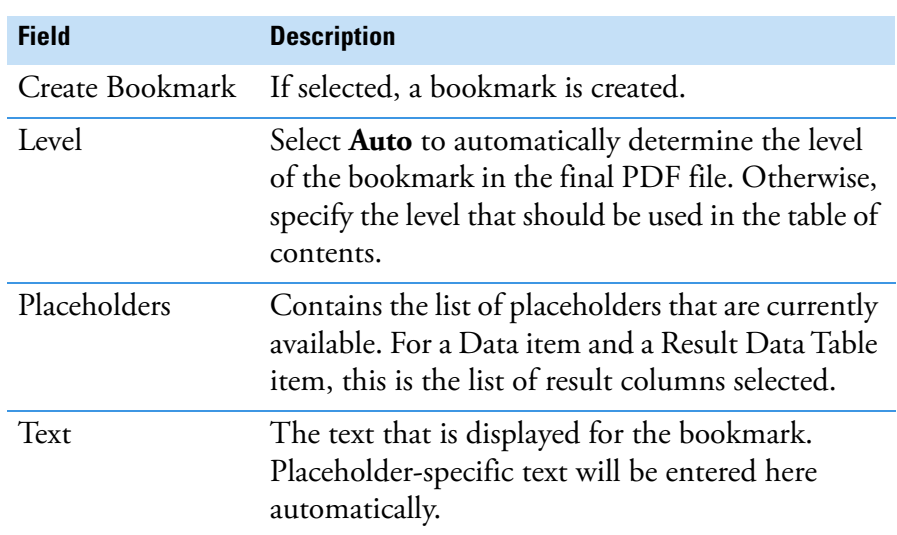

## <span id="page-338-0"></span>**Sorting**

The **Sorting** function allows data to be sorted in a user defined order and is used by the following Report content items:

**•** Data

÷

- **•** Group By
- **•** Result Data Table
- ❖ **To select a column for sorting displayed data**
- 1. Select the required column from the list of available columns.
- 2. On the **Sorting list toolbar**, click **Add**, see [Figure 8-49](#page-338-1).

| Label |                                               |
|-------|-----------------------------------------------|
|       | Ascending                                     |
|       | <b>BALLASHARAS</b><br>Ascending<br>Descending |

<span id="page-338-1"></span>**Figure 8-49.** Options for sorting commands

The Sorting list toolbar contains the commands summarized in [Table 8-29.](#page-338-2)

<span id="page-338-2"></span>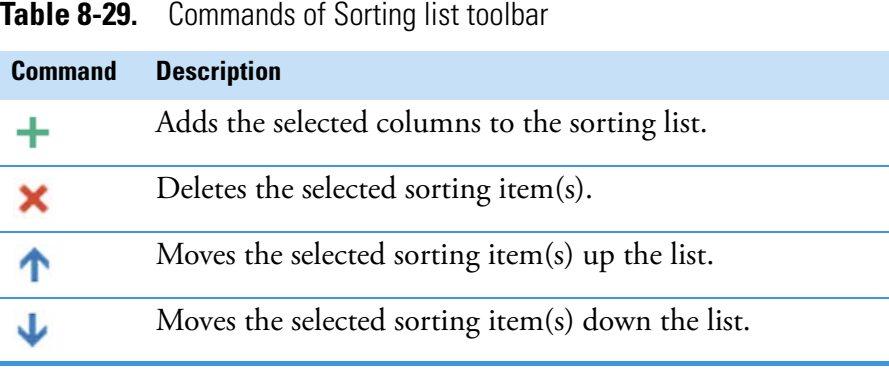

<span id="page-338-3"></span>The fields listed in [Table 8-30](#page-338-3) are available. **Table 8-30.** Sorting content type fields

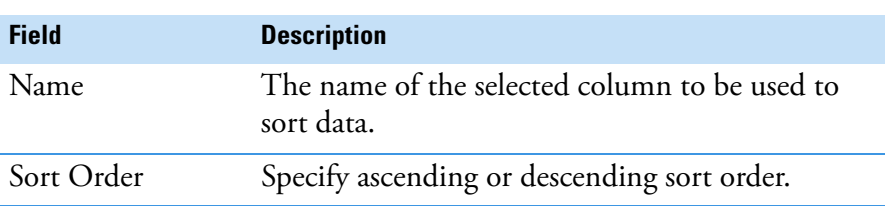

## <span id="page-339-0"></span>**Conditions**

The **Conditions** function allows data to be filtered by user defined criteria and is used by the following Report content items:

- **•** Data
- **•** Group By
- **•** Result Data Table

Multiple conditions from different columns can be defined by using different operators (see [Table 8-32](#page-340-0)).

#### ❖ **To use a column as a condition to display data**

1. Select the required column from the list of available columns.

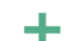

2. On the **Conditions list toolbar**, click **Add**.

[Figure 8-50](#page-339-1) shows the operators for Conditions commands.

| Conditions $ \div \times$ |                            |           |
|---------------------------|----------------------------|-----------|
| Operator                  |                            | Condition |
| Label is equal to         |                            |           |
| is equal to               |                            |           |
|                           |                            |           |
|                           |                            |           |
| is not in list            |                            |           |
| contains                  |                            |           |
| contains not              |                            |           |
|                           | is not equal<br>is in list |           |

<span id="page-339-1"></span>**Figure 8-50.** Options for Conditions commands

The **Conditions** toolbar contains the commands summarized in [Table 8-31.](#page-339-2)

<span id="page-339-2"></span>**Table 8-31.** Commands of Conditions toolbar

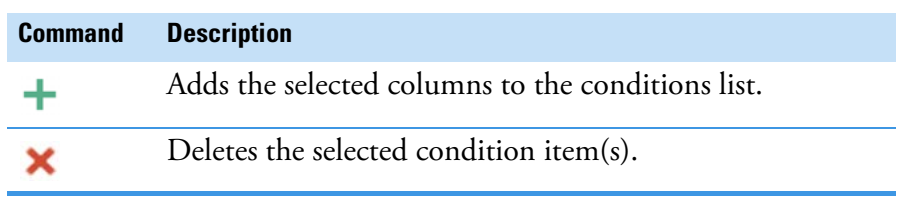

<span id="page-340-0"></span>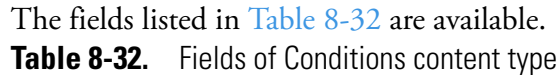

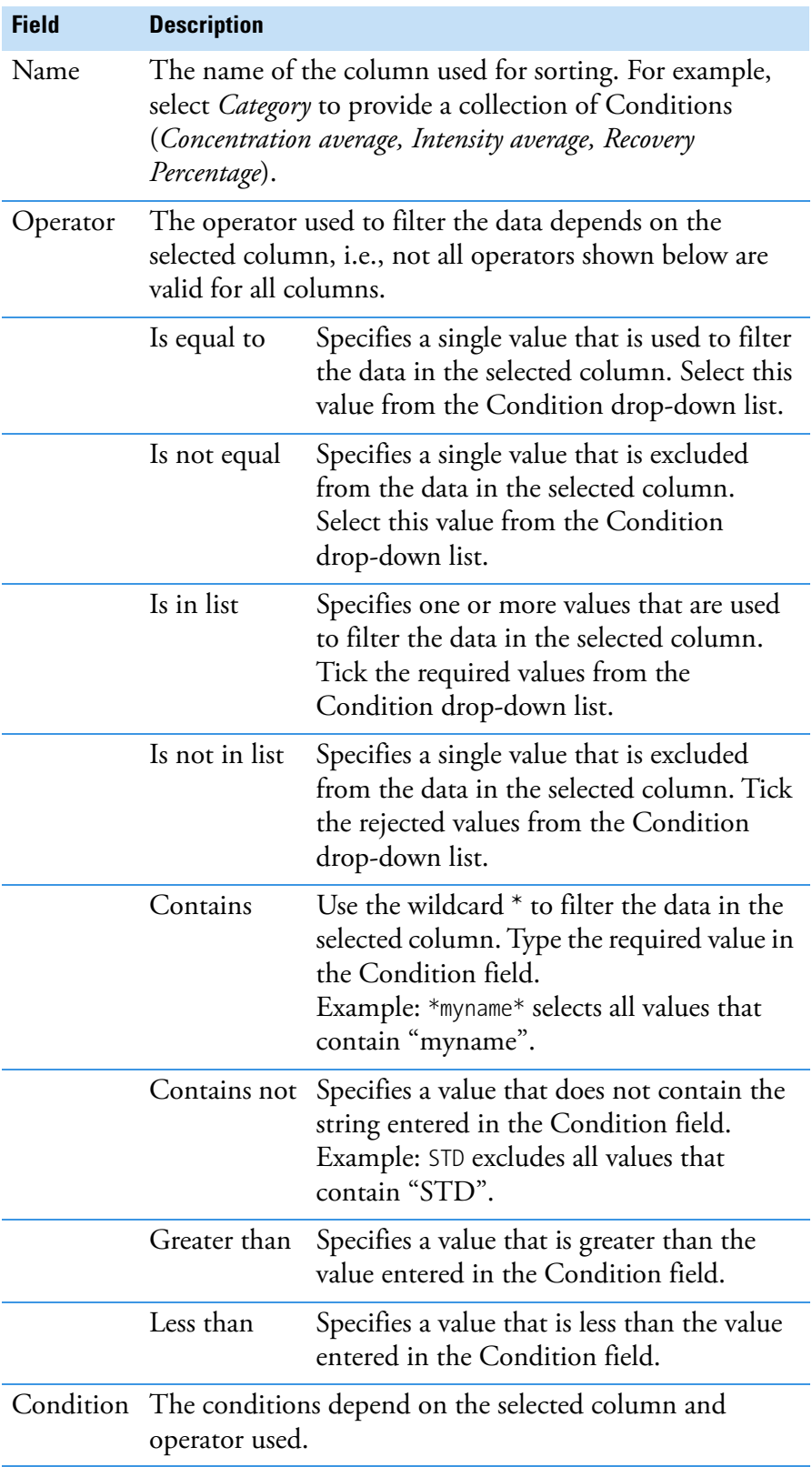

## <span id="page-341-0"></span>**Calculations**

**Calculations** are used to apply basic mathematical functions to selected data. Calculations are only available for:

- **•** Data item
- **•** Result Data Table item

Calculations can only be applied to the columns already defined in the result column list. Depending on the selected columns not all calculation types are available.

The options for Calculations are shown in [Figure 8-51](#page-341-1).

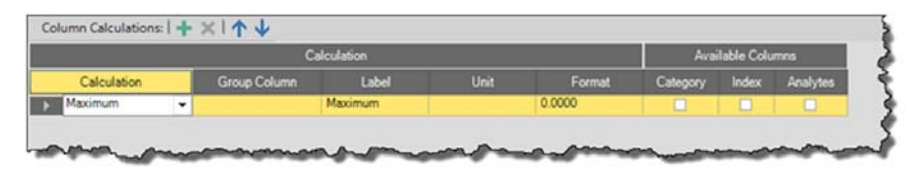

<span id="page-341-1"></span>**Figure 8-51.** Options for Calculations

The **Calculations** toolbar contains the commands summarized in [Table 8-33.](#page-341-3)

<span id="page-341-3"></span>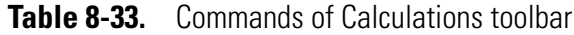

| <b>Command</b> | <b>Description</b>                                    |
|----------------|-------------------------------------------------------|
| ٠              | Adds a new calculation item to the calculation list.  |
|                | Deletes the selected calculation item(s).             |
|                | Moves the selected calculation item(s) up the list.   |
|                | Moves the selected calculation item(s) down the list. |

The fields listed in [Table 8-34](#page-341-2) are available.

<span id="page-341-2"></span>**Table 8-34.** Fields of Calculations content type

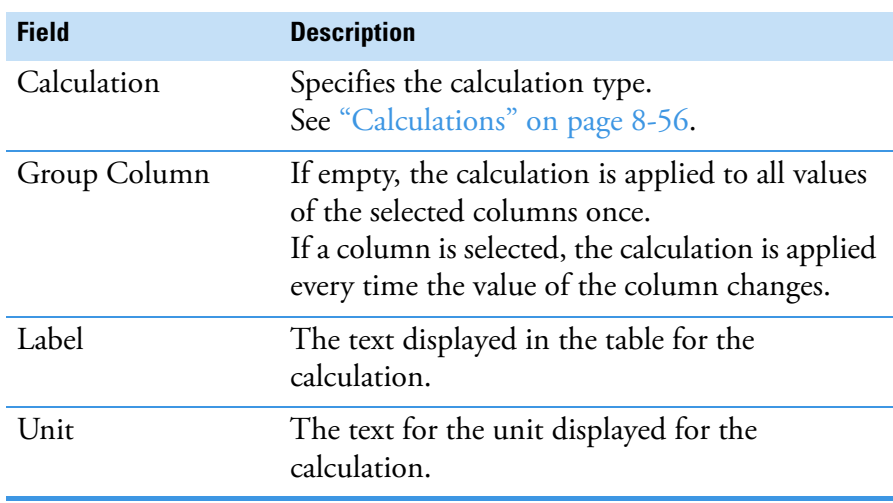

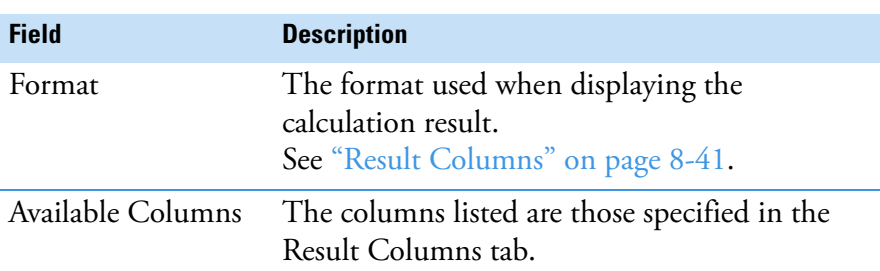

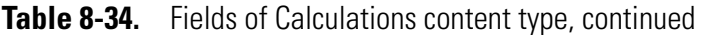

<span id="page-342-1"></span>The calculation types available are listed in [Table 8-35](#page-342-1). **Table 8-35.** Available calculation types

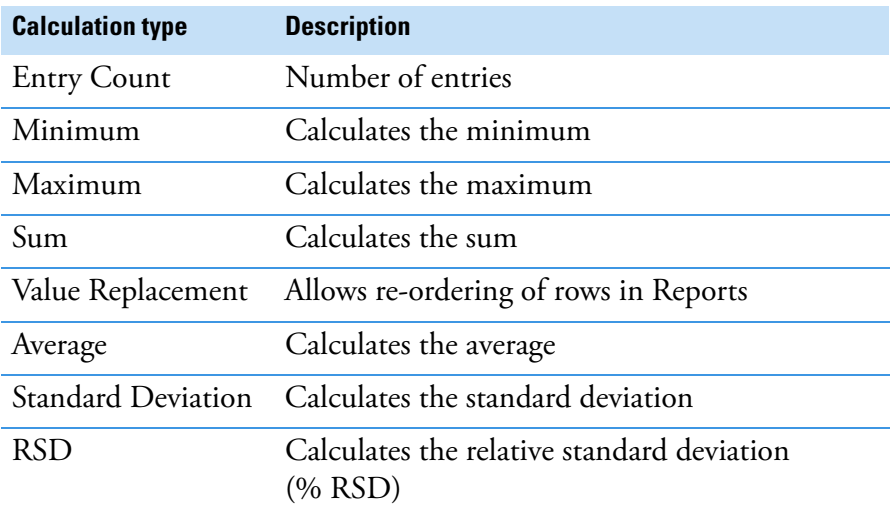

# <span id="page-342-0"></span>**Layout**

The **Layout** tab is used to define the display of table-related Report Content Items such as Data and Result Data Table.

The Layout options are shown in [Figure 8-52.](#page-342-2)

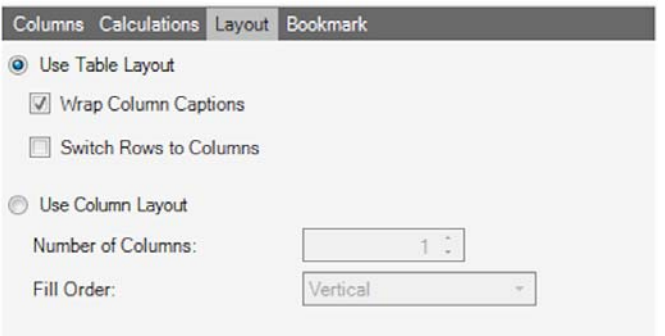

<span id="page-342-2"></span>**Figure 8-52.** Layout options

<span id="page-343-0"></span>The check boxes or fields listed in [Table 8-36](#page-343-0) are available. **Table 8-36.** Check boxes or fields at Layout tab

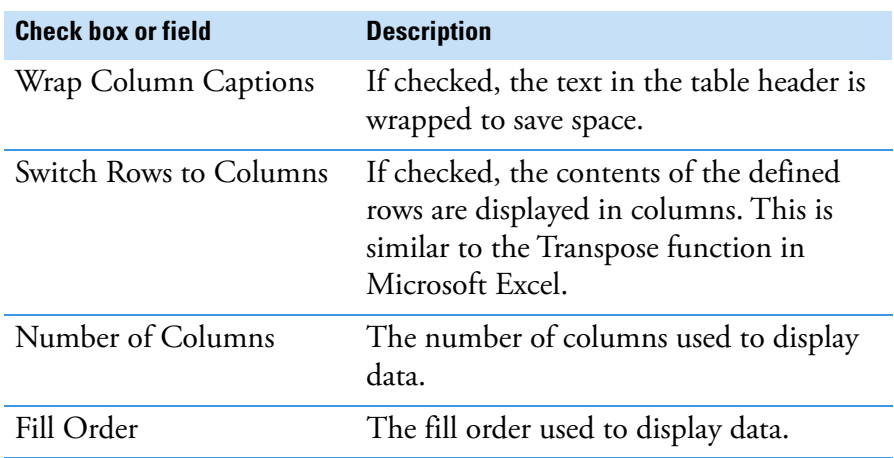

[Table 8-37](#page-343-1) shows two examples of using Number of Columns and Fill Order.

<span id="page-343-1"></span>**Table 8-37.** Two examples for using Number of Columns and Fill Order

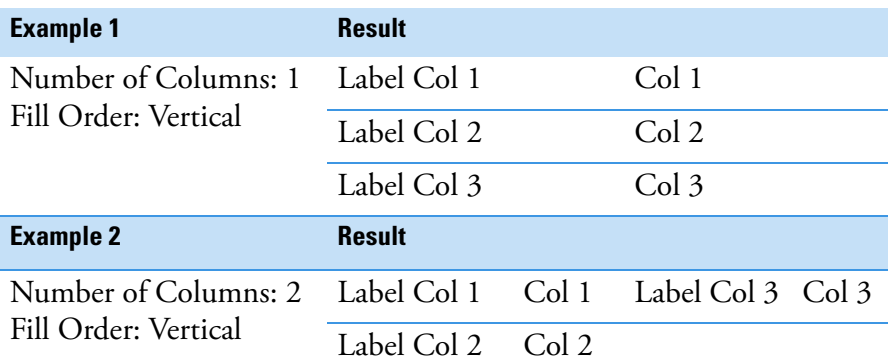

**Use Column Layout** works fine for small data volumes such as showing Index and Sample Type above grouped tables. **Use Table Layout** is suitable for all tables sizes.

# **Modifying the Performance Report**

As an example for changing an originally supplied Report the Performance Report shall be prepared to show "Per-run" data.

## ❖ **To add Run Data to the Performance Report**

1. From the **Qtegra - [Home Page]**, open Qtegra > File Manager > Reports > Performance Report to see all available Performance Reports.

**Tip** Replace the sub-folder and Report to change another Report accordingly.

2. Double-click the Report you wish to modify. The Report opens in a Qtegra tab.

- 3. On the toolbar, click **Edit Report** to open a new tab with the Report editor.
- 4. Expand the **Add** button and select *Data*.

The **interport of Table:Data** is appended to the Report content and the main area shows the edit boxes.

5. From the **Source** listbox in the Columns tab, select *Sensitivity Run Data*.

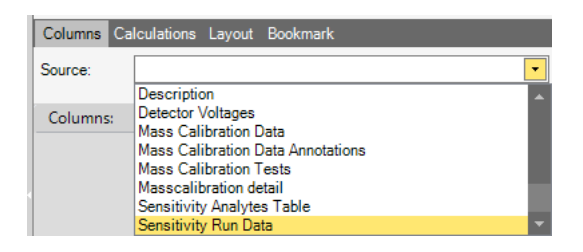

**Figure 8-53.** Source listbox

┹

All analytes used in the Performance Report are shown.

6. Select the desired analyte (or press **<Ctrl>** and click to select multiple analytes) and click **Add** on the Result columns toolbar.

The analytes are listed and may be modified for display as shown above.

- 7. On the Report Editor toolbar, click **Execute Report** to create the new Report.
	- 8. To change further properties, click **Edit Report** again and change your items accordingly.

# **Support for Spectra**

Spectra information from Survey Scans and Main Runs from eQuant analyses can be added to Reports.

The following examples show how to set up different spectra Reports.

#### ❖ **To add Spectra into a Report**

1. From the Reports toolbar, select **Add > Chart**.

| Home Page    |   | Example Reporting Labbook                      | $\Box$ charts $\mathbf{x}$ |
|--------------|---|------------------------------------------------|----------------------------|
|              |   | KD BY I DI RI I <del>I L</del> Add ▼ X 个 ↓ I G |                            |
| Content      | Ħ | Chart                                          |                            |
| Name:        | ⊯ | Data                                           |                            |
| Description: | 論 | Graph                                          |                            |
|              | 殅 | Group by                                       |                            |
|              |   | If data available                              |                            |
|              | # | New Lines / Page Breaks                        |                            |
|              | 丽 | Result, Data Table                             |                            |
|              |   | Text                                           |                            |

**Figure 8-54.** Chart item in Add menu

- 2. From the **Source** selection box, select **Survey and Main Run Intensities**.
- 3. In the **Axis Definition** section, define the **Labels** to be displayed for the X- and Y-Axis. These should normally be *Mass* for X and *Intensity* for Y.

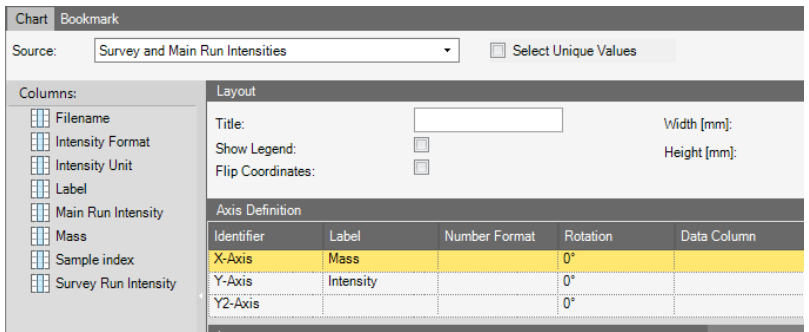

**Figure 8-55.** Defining the X- and Y-Axes for a 'Spectra Main Runs' Report

4. In the Axis Definition section, select the **Data Column** to be used for display on the X-Axis (normally *Mass*). With this defined, you can set the **Min** and **Max** mass values to allow a specific mass range to be used. -or-

Select **AutoMin** and **AutoMax** to display the entire mass range.

5. In the **Data Definition** section, select the **Data Column** to be displayed. This should be either *Main Run Intensity* or *Survey Run Intensity* and should be displayed on either the Y- or Y2-Axis. You

can select from a range of **Chart Types** (*Bar, Scatter* or *Stem*) and the chart **Color** as required.

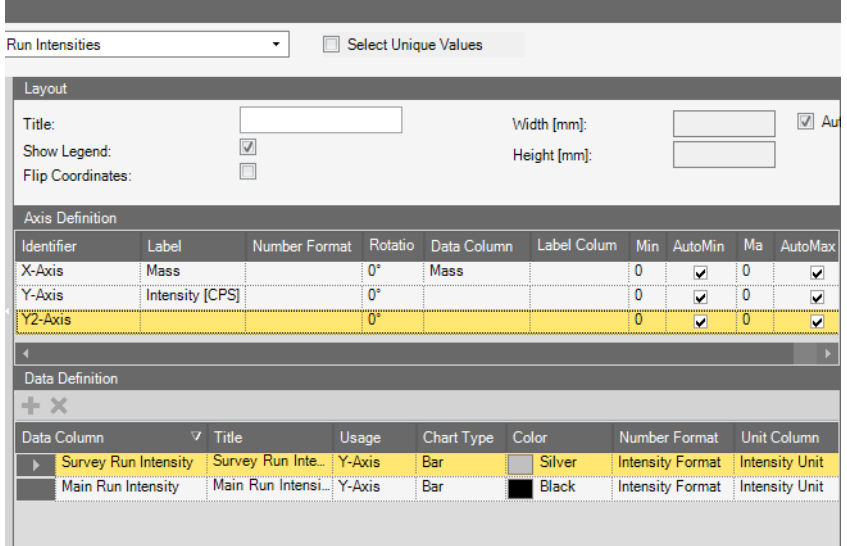

<span id="page-346-0"></span>**Figure 8-56.** Example definition of a 'Spectra Main Runs' Report **Template** 

n

6. The examples in [Figure 8-56](#page-346-0) and [Figure 8-57](#page-346-1) show the definition and resulting display from the supplied 'Spectra Main Runs' Report Template.

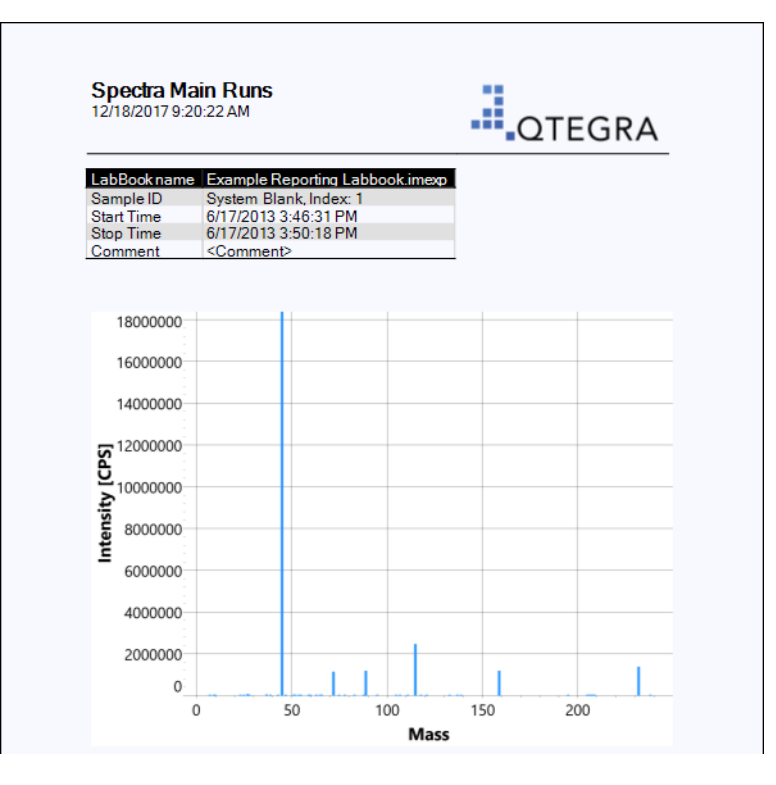

<span id="page-346-1"></span>**Figure 8-57.** Resulting output from an example 'Spectra Main Runs' Report

The chart shows the mass spectrum over the whole mass range.

- ❖ **To display Recoveries for Internal Standards as charts**
- 1. From the Reports toolbar, select **Add > Chart**.
- 2. From the **Source** selection box, select **Analysis Result Table**.
- 3. In the **Axis Definition** section, define the **Labels** to be displayed for the X- and Y-Axis. For example, use *Sample Index* for X and *IS Recovery (%)* for Y.

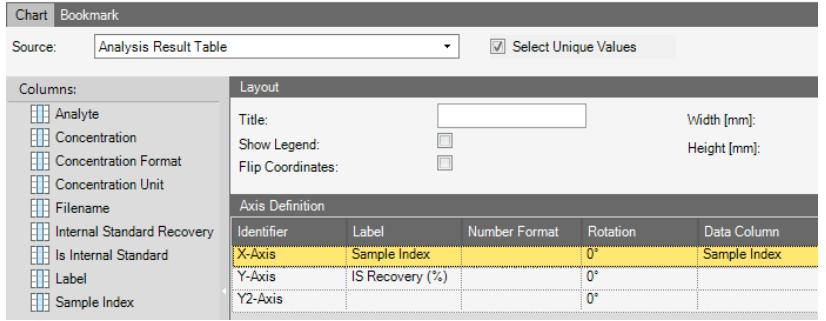

**Figure 8-58.** Defining the X- and Y-Axes for an IS Recovery Report

4. In the Axis Definition section, select the **Data Column** to be used for display on the X-Axis. This should be *Sample Index* and you can use this value again for the **Label Column**. For the X-Axis (*Sample Index*), select **AutoMin** and **AutoMax** to display recoveries from all analyses in the LabBook. For the Y-Axis (*IS Recovery (%)*), set the **Min** and **Max** recovery values (expressed as a percentage) to allow a specific range of recoveries to be displayed (for example, as defined by a SOP). -or-

Select **AutoMin** and **AutoMax** to display the entire range of recoveries measured.

5. In the **Data Definition** section, select the *Internal Standard Recovery* **Data Column**. You can select from a range of **Chart Types** (*Bar, Scatter* or *Stem*) and the chart **Color** as required.

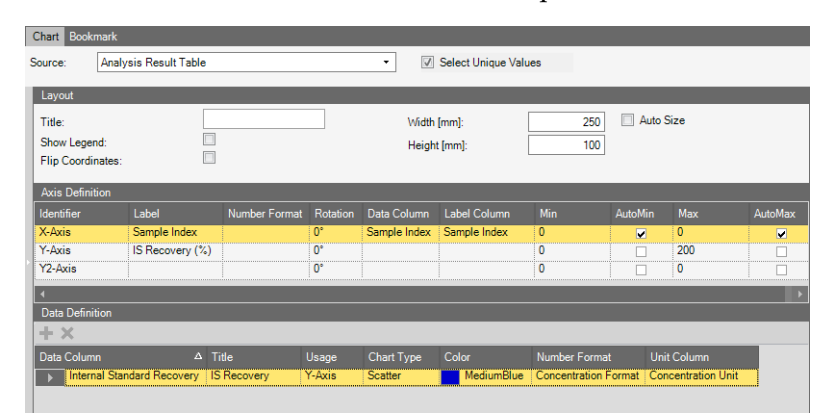

<span id="page-348-1"></span>**Figure 8-59.** Example definition of an IS Recovery Report Template

**Tip** You can add a **Condition** to, for example, select recoveries for specific Internal Standards to be displayed.

**Tip** It is not currently possible to display the response from individual Internal Standards, or to label the responses in the chart.

6. The examples in [Figure 8-59](#page-348-1) and [Figure 8-60](#page-348-0) show the definition and resulting display from the supplied 'IS\_Recoveries' Report Template.

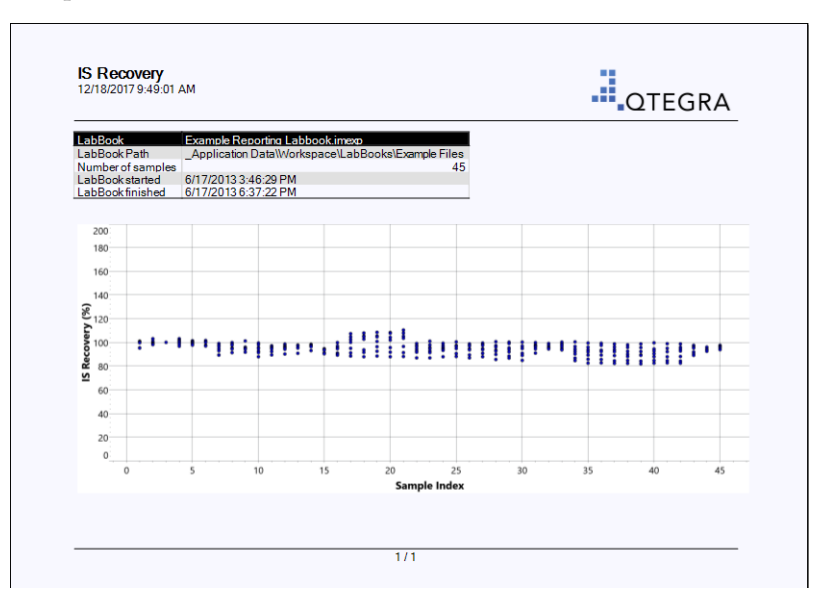

<span id="page-348-0"></span>**Figure 8-60.** Example for an Internal Standard Recovery chart

The chart shows the Internal Standard recoveries from the entire LabBook.

 $\mathbf G$ 

- ❖ **To display Recoveries for Quality Control values as charts**
- 1. From the Reports toolbar, select **Add > Chart**.
- 2. From the **Source** selection box, select **Quality Control Values**.
- 3. In the **Axis Definition** section, define the **Labels** to be displayed for the X- and Y-Axis. For example, use *Sample Index* for X and *QC Recovery (%)* for Y.

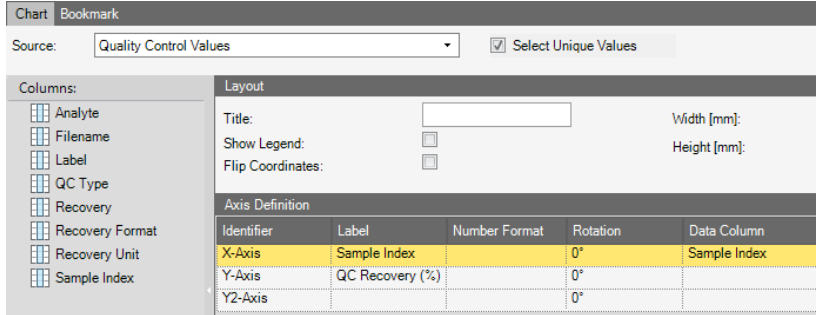

**Figure 8-61.** Defining the X- and Y-Axes for a Quality Control Recovery Report

4. In the Axis Definition section, select the **Data Column** to be used for display on the X-Axis. This should be *Sample Index* and you can use this value again for the **Label Column**. For the X-Axis (*Sample Index*), select **AutoMin** and **AutoMax** to display recoveries from all analyses in the LabBook. For the Y-Axis (*QC Recovery (%)*), set the **Min** and **Max** recovery values (expressed as a percentage) to allow a specific range of recoveries to be displayed (for example, as defined by a SOP).

-or-

Select **AutoMin** and **AutoMax** to display the entire range of recoveries measured.

5. In the **Data Definition** section, select the *Recovery* **Data Column**. You can select from a range of **Chart Types** (*Bar, Scatter* or *Stem*) and the chart **Color** as required.

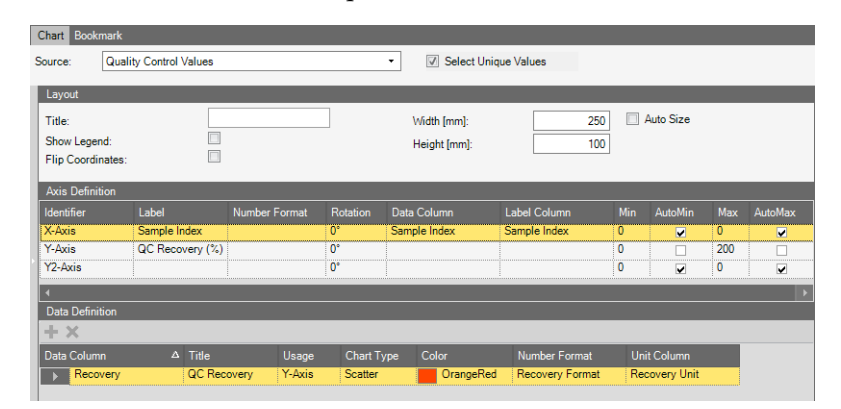

<span id="page-350-0"></span>**Figure 8-62.** Example definition of a Quality Control Recovery Report **Template** 

**Tip** You can add a **Condition** to, for example, select recoveries for specific analytes or specific QC types to be displayed.

6. The examples in [Figure 8-62](#page-350-0) and [Figure 8-63](#page-350-1) show the definition and resulting display from the supplied 'QC\_Recoveries' Report Template.

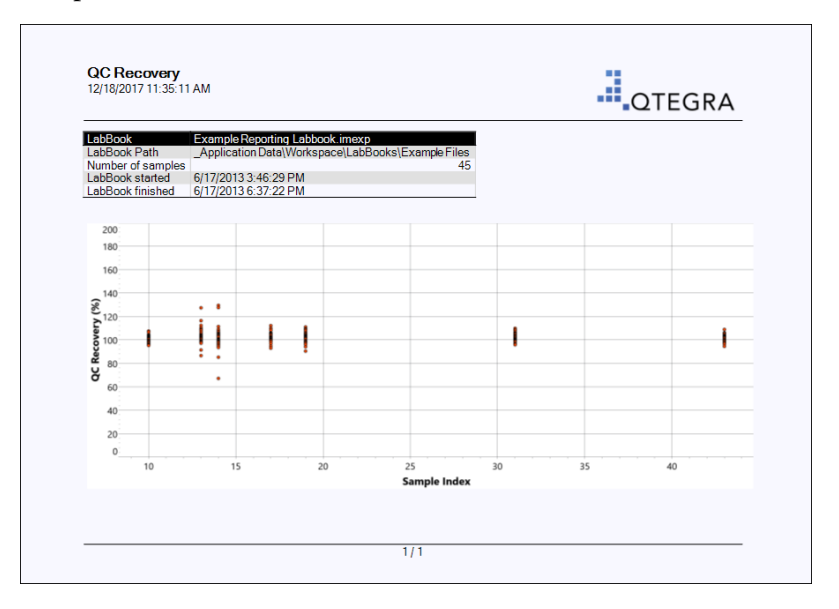

<span id="page-350-1"></span>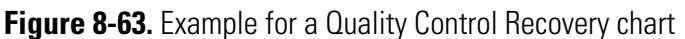

The chart shows the Quality Control recoveries from the entire LabBook.

n.

# **Qtegra Report Preview**

This chapter describes how to work with the Qtegra Report Preview.

The Report Preview is used to display the generated Report based on a selected Report template. The Report Preview window for the supplied Concentrations Report template is shown in [Figure 8-64](#page-351-0).

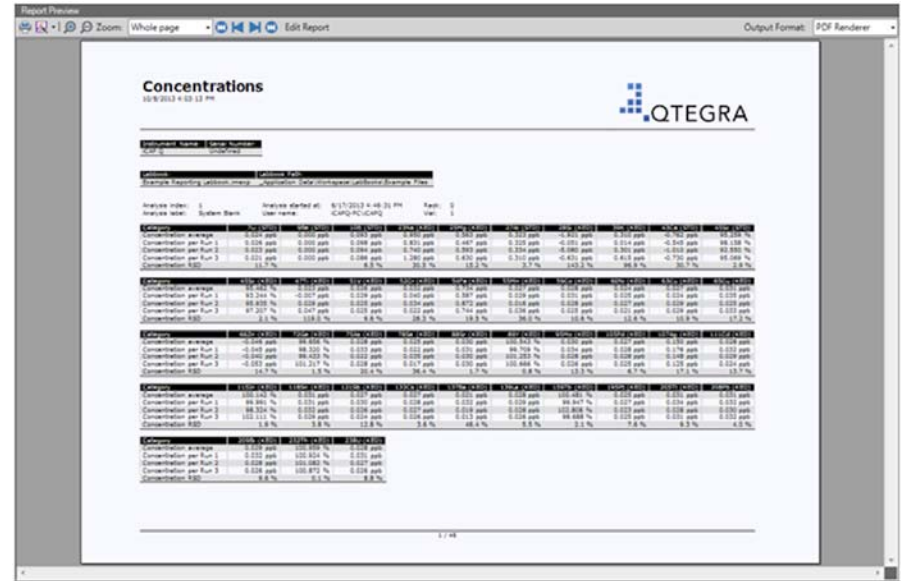

<span id="page-351-0"></span>**Figure 8-64.** Report Preview window for Concentration Report template

The Report Preview has the components:

- **•** Report Preview toolbar
- **•** Preview Area

# **Report Preview Toolbar**

The Report Preview toolbar provides functions to:

- **•** Print and export the Report
- **•** Zoom and navigate through the pages in the Report

<span id="page-351-1"></span>The commands of the Report Preview toolbar are listed in [Table 8-38.](#page-351-1) **Table 8-38.** Commands of Report Preview toolbar

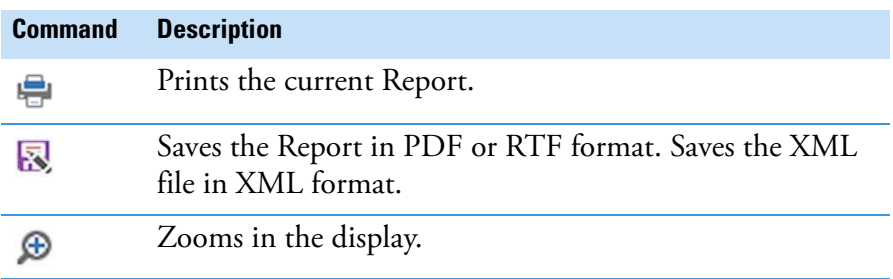

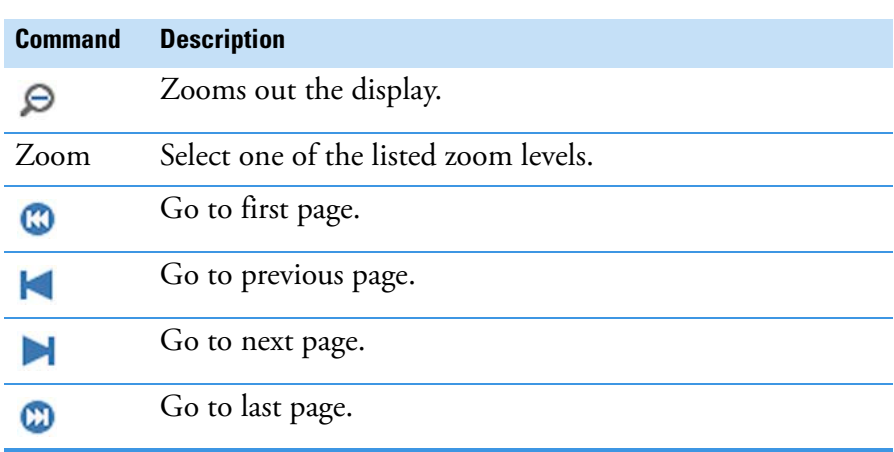

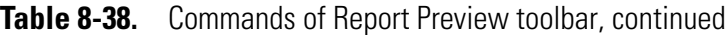

# **Preview Area**

In the preview area, one page of the current Report is displayed at the currently selected zoom level. You can navigate through the Report with the page command buttons or by rotating the mouse wheel.

**Qtegra Reports** Qtegra Report Preview

# **Method Parameters**

The Method Parameters within a LabBook are dependent on the evaluation method assigned to the LabBook (see ["Evaluation Methods"](#page-355-0)  [on page 9-2\)](#page-355-0). For every application an appropriate LabBook can be created.

9

## **Contents**

- [Evaluation Methods](#page-355-0) on page 9-2
- [Method Parameters Settings](#page-356-0) on page 9-3
	- [Analytes](#page-356-1)
	- Measure Modes
	- Acquisition Parameters
	- Intelligent Uptake and Rinse
	- **Inter-Element Correction**
	- **Standards**
	- **Quantification**
	- **Ratios**
	- [Quality Control \(eQuant only\)](#page-395-0)
	- [Defining Detection Limits \(eQuant only\)](#page-395-1)
	- Defining QC Settings in Sample Definition (eQuant only)

# <span id="page-355-0"></span>**Evaluation Methods**

Qtegra ISDS Software offers a range of **Evaluation** methods (see [Figure 9-1](#page-355-2)) to be selected when creating a LabBook to accommodate any type of analysis required.

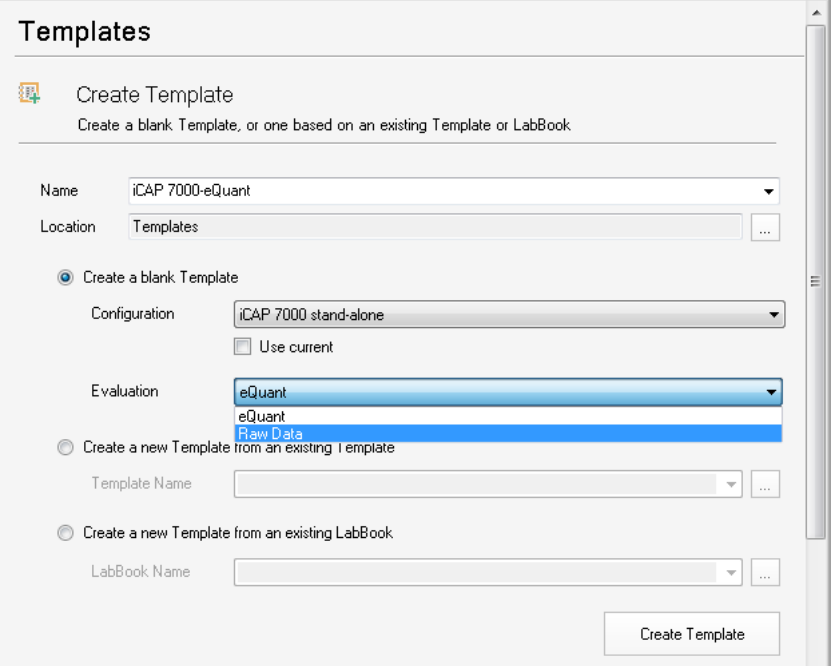

<span id="page-355-2"></span>**Figure 9-1.** Evaluation types drop-down menu

**Tip** Any values entered that are not within the given range are marked with an  $\mathbf 0$ .

The main applications for the evaluations are summarized in [Table 9-1](#page-355-1).

<span id="page-355-1"></span>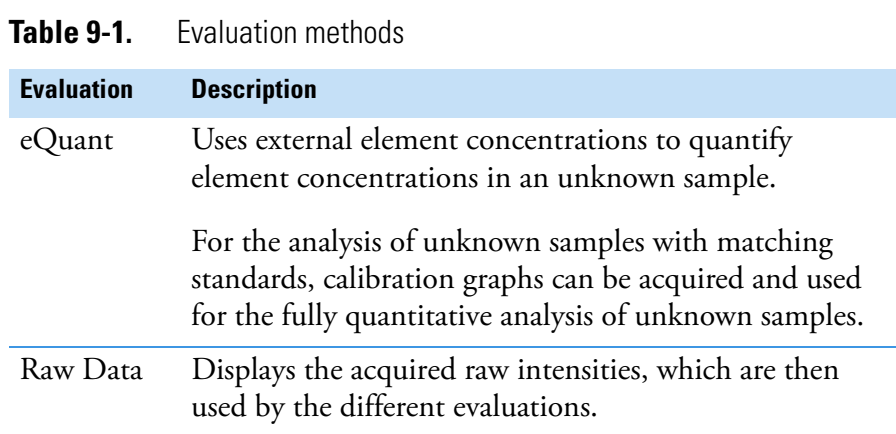

# <span id="page-356-0"></span>**Method Parameters Settings**

In the Method Parameters section, you define all measurement settings for your analytes. The availability of each parameter is controlled by the type of evaluation defined for the Template.

All Method Parameters and the evaluation method for which they are available are listed in [Table 9-2.](#page-356-2)

<span id="page-356-2"></span>**Table 9-2.** Method Parameters of Qtegra

| <b>Method Parameter</b>                            | <b>Evaluation</b>                                                |
|----------------------------------------------------|------------------------------------------------------------------|
| Analytes                                           | eQuant, Raw Data                                                 |
| Measure Modes                                      | eQuant, Raw Data                                                 |
| Acquisition parameters                             | eQuant, Raw Data                                                 |
| Monitor Analytes /<br>Intelligent Uptake and Rinse | eQuant, Raw Data                                                 |
| <b>Inter-Element Correction</b>                    | eQuant, Raw Data                                                 |
| Standards                                          | eQuant                                                           |
| Quantification                                     | eQuant                                                           |
| Ratios                                             | eQuant                                                           |
| <b>Quality Control</b>                             | eQuant (after activating "Use QC" in<br>the Quantification view) |

# <span id="page-356-1"></span>**Analytes**

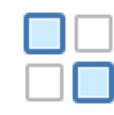

For all Template types, the analytes to be acquired during the measurement are selected in the Method Parameters view **Analytes**. Analytes can be selected from the periodic table display in the **Elements** page, see [Figure 9-2](#page-357-0).

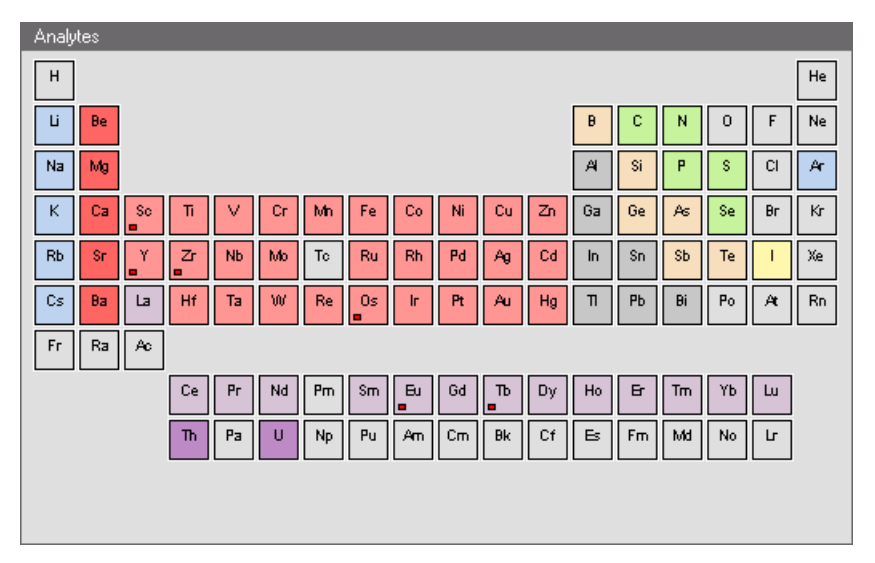

<span id="page-357-0"></span>**Figure 9-2.** Analytes

See ["Color Scheme of the Periodic Table" on page 14-62](#page-553-0) for details on the periodic table.

Default element properties defined in the database are automatically selected for wavelength, relative intensity, state, and possible interferences of the selected element . These element properties can be redefined by the Administrator in ["Acquisition Parameters" on](#page-367-0)  [page 9-14.](#page-367-0)

In the **Analyte Library**, see [Figure 9-3](#page-358-0), lines can be selected from a tabulated list where the availability for analysis or choice to use as default can be defined. Lines can also be deleted or new lines can be added.

|              |           |                     |                    | Analyte Library |        |            |                        |                         | ▣<br>- | $\mathbf{x}$ |
|--------------|-----------|---------------------|--------------------|-----------------|--------|------------|------------------------|-------------------------|--------|--------------|
| Cu           |           |                     |                    |                 |        |            |                        |                         |        |              |
|              | Line      | <b>Order Number</b> | Relative Intensity | State:          | Width. | Is Located | Available for Analysis | Use as Default          |        | $Not_2$      |
|              | 324.754   | 104                 | 5000000            |                 | 12     | ⊡          | ⊻                      | $\overline{\mathbf{v}}$ |        |              |
|              | 327.396   | 103                 | 3000000            |                 | 12     |            | ⊽                      |                         |        |              |
|              | 224.700   | 150                 | 1000000            | $\mathsf{II}$   | 12     | Π          | ┑                      | Γ                       |        |              |
|              | 224.700   | 450                 | 1000000            | $\mathsf{I}$    | 12     |            | ⊽                      |                         |        |              |
|              | 219.958   | 154                 | 500000             |                 | 12     |            |                        |                         |        |              |
|              | 219.958   | 153                 | 500000             |                 | 12     | Π          | П                      | Г                       |        |              |
|              | 219.958   | 454                 | 500000             |                 | 12     |            |                        |                         |        |              |
|              | 219.958   | 453                 | 500000             |                 | 12     |            | ⊽                      |                         |        |              |
|              | 221.810   | 152                 | 400000             | $\mathsf{II}$   | 12     | Γ.         | П                      | Г                       |        |              |
|              | 221.810   | 452                 | 400000             | $\mathsf{I}$    | 12     |            | ☑                      |                         |        |              |
|              | 217.894   | 155                 | 300000             |                 | 12     |            |                        |                         |        |              |
|              | 217.894   | 454                 | 300000             |                 | 12     | Г          |                        | Г                       |        |              |
|              | 217.894   | 154                 | 300000             |                 | 12     |            |                        |                         |        |              |
|              | 217.894   | 455                 | 300000             |                 | 12     |            | ☑                      |                         |        |              |
|              | 213.598   | 158                 | 200000             | $\mathsf{II}$   | 12     | г          |                        |                         |        |              |
| $\mathbb{L}$ |           |                     |                    |                 |        |            |                        |                         |        |              |
|              | Add Lines | Delete              |                    |                 |        |            | <b>OK</b>              |                         | Cancel |              |

<span id="page-358-0"></span>**Figure 9-3.** Analyte Library

For some elements, several analytical wavelengths are displayed in descending order of relative intensity. Usually, one of the wavelengths is more sensitive, and performs better (improved precision and detection limits) than the others for particular applications.

- ❖ **To open the Analytes view of a LabBook**
- 1. From the **Qtegra [Home Page]** navigation pane, open a LabBook.
- $\Box$ ōo
- 2. Expand Method Parameters and click **Analytes** to open the **Analytes** view of the LabBook.
- ❖ **To select lines for analytes intensity**
- 1. Open the **Analytes** view of the Template.
- 2. Right-click an element in the periodic table.

The details of the element are displayed with symbol, wavelength, relative intensity, state and known interferences as stored in the element database, see [Figure 9-4.](#page-359-0)

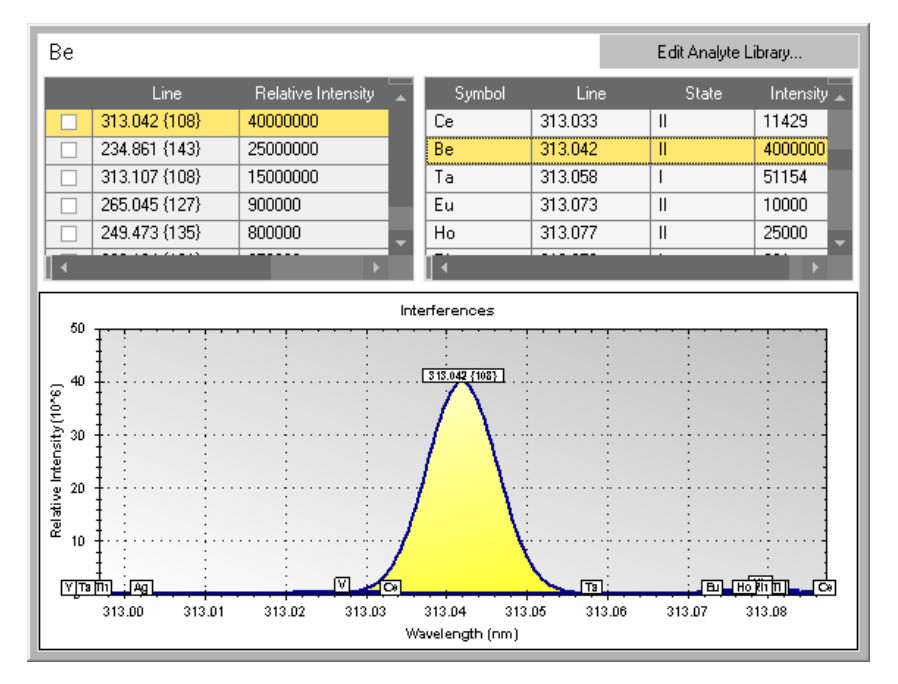

<span id="page-359-0"></span>**Figure 9-4.** Details and interferences of an element

The wavelength of the analyte is displayed in the yellow graph.

3. Select a check box for a **Line** on the left to show the interferences of the selected line for the analyte, see [Figure 9-5](#page-359-1).

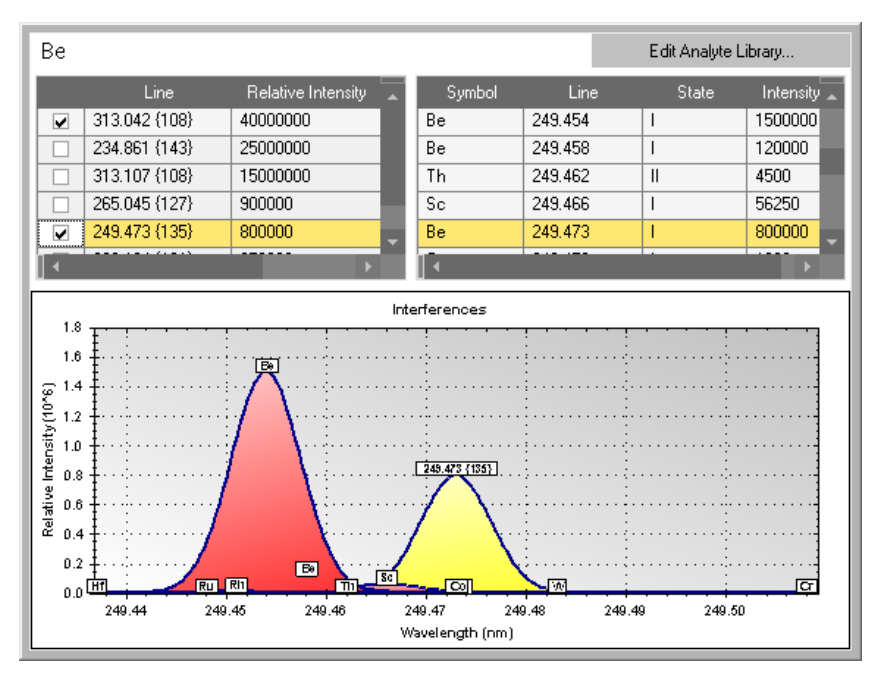

<span id="page-359-1"></span>**Figure 9-5.** Selected interferences of an element

The wavelength of the interference is displayed in the red graph.
4. Click Edit Analyte Library... The **Analyte Library** for this element is displayed, see [Figure 9-6.](#page-360-0)

|    |           |              | Analyte Library |               |    |   |                                                                  | ▣<br>—                  | $\mathbf{x}$ |
|----|-----------|--------------|-----------------|---------------|----|---|------------------------------------------------------------------|-------------------------|--------------|
| Be |           |              |                 |               |    |   |                                                                  |                         |              |
|    | Line      | Order Number |                 |               |    |   | Relative Intensity State Width Is Located Available for Analysis | Use as Default No       |              |
|    | 313.042   | 108          | 40000000        | Ш             | 12 | п | $\overline{\mathbf{v}}$                                          | $\overline{\mathbf{v}}$ |              |
|    | 234.861   | 144          | 25000000        |               | 12 |   |                                                                  |                         |              |
|    | 234.861   | 143          | 25000000        |               | 12 |   | ⊽                                                                |                         |              |
|    | 313.107   | 108          | 15000000        | $\mathsf{II}$ | 12 |   | ⊽                                                                |                         |              |
|    | 265.045   | 127          | 900000          |               | 12 |   | $\overline{\mathbf{v}}$                                          |                         |              |
|    | 249.473   | 135          | 800000          |               | 12 |   | ⊽                                                                |                         |              |
|    | 332.134   | 102          | 250000          |               | 12 |   |                                                                  |                         |              |
|    | 332.134   | 101          | 250000          |               | 12 |   | ⊽                                                                |                         |              |
|    |           |              |                 |               |    |   |                                                                  |                         |              |
|    |           |              |                 |               |    |   |                                                                  |                         |              |
|    |           |              |                 |               |    |   |                                                                  |                         |              |
| ⊪∢ |           |              |                 |               |    |   |                                                                  |                         |              |
|    | Add Lines |              | Delete          |               |    |   | OK                                                               | Cancel                  |              |

<span id="page-360-0"></span>**Figure 9-6.** Editing Analyte Library

- 5. Select the **Available for Analysis** and **Use as Default** check boxes as appropriate.
- 6. Click **OK**.

The changes are applied to the data base.

- ❖ **To add a line to the analyte library**
- 1. Open the **Analytes** view of the Template.
- 2. Right-click an element in the periodic table.

The details of the element are displayed with symbol, wavelength, relative intensity, state and known interferences as stored in the element database, see [Figure 9-7.](#page-360-1)

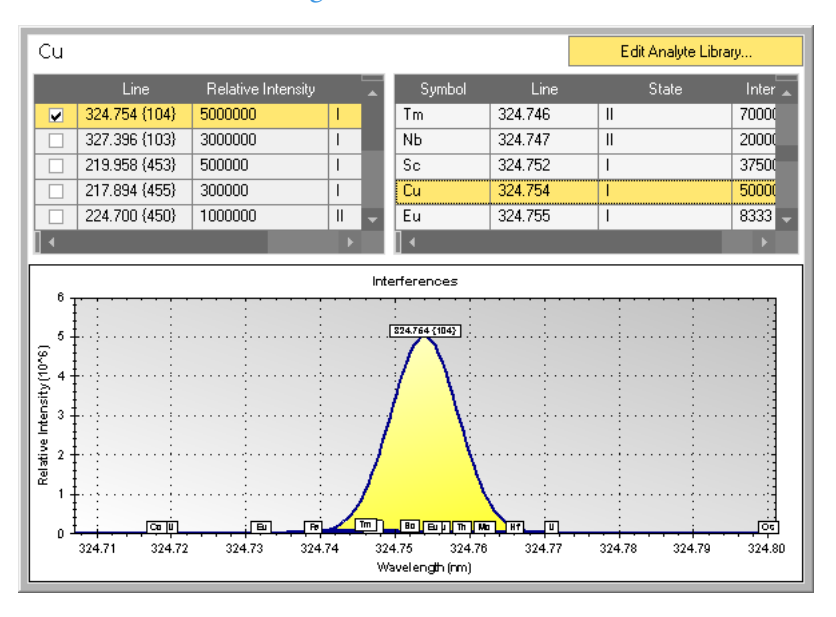

<span id="page-360-1"></span>**Figure 9-7.** Details of an element

3. Click Edit Analyte Library...

The **Analyte Library** for this element is displayed, see [Figure 9-8.](#page-361-0)

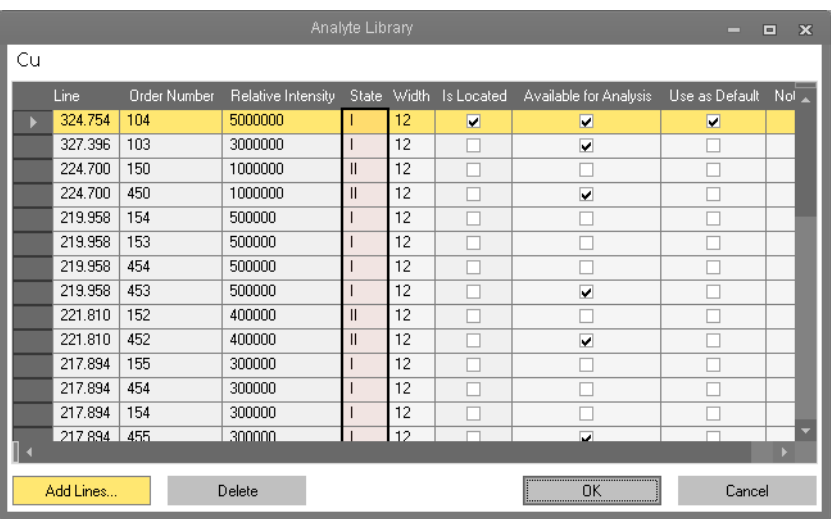

<span id="page-361-0"></span>**Figure 9-8.** Editing Analyte Library

4. Click Add Lines... Here you can also delete a line.

The **Extend Analyte Library** dialog for this element is displayed,

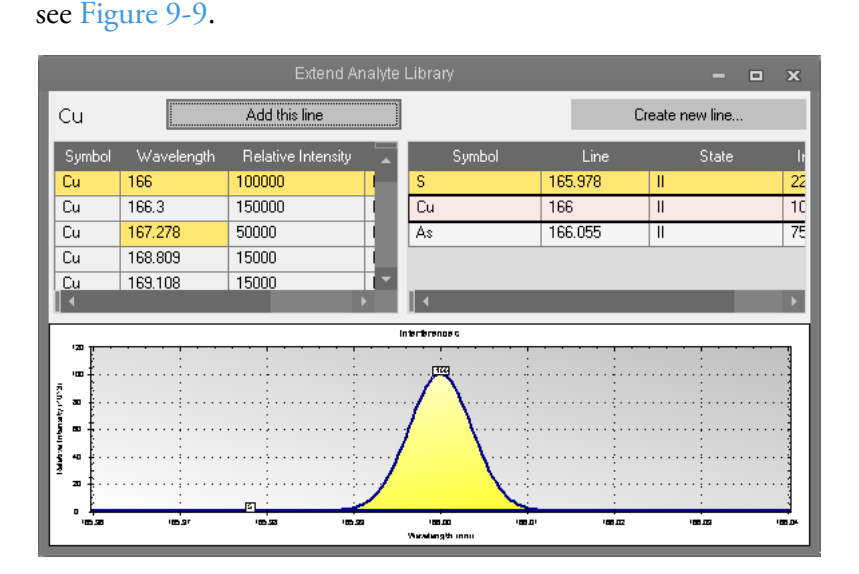

<span id="page-361-1"></span>**Figure 9-9.** Extend Analyte Library

- 5. Select a line from the table to be added.
- 6. Click Add this line The **Analyte Library** dialog opens.
- ❖ **To create a new line in the analyte library**
- 1. Open the **Analytes** view of the Template.

2. Right-click an element in the periodic table.

The details of the element are displayed (see [Figure 9-10](#page-362-0)) with symbol, wavelength, relative intensity, state and known interferences as stored in the element database.

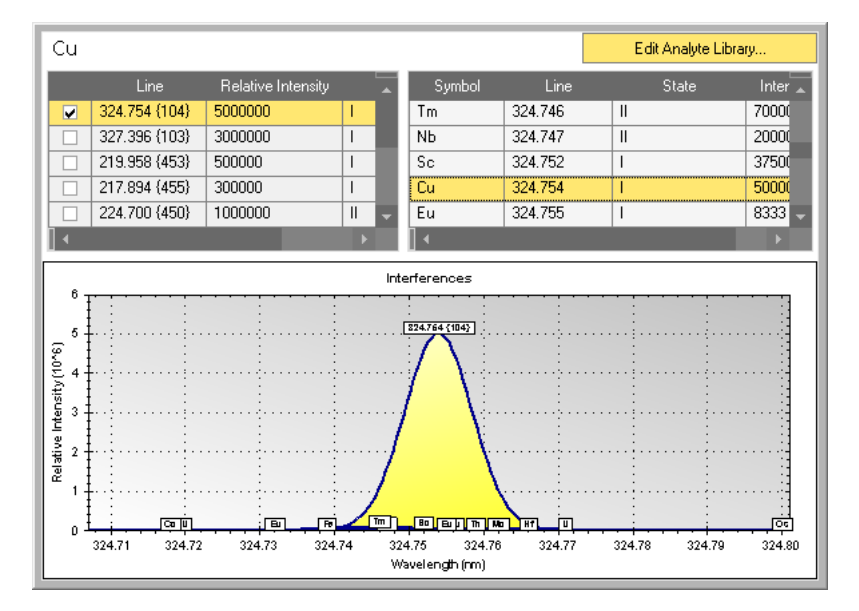

<span id="page-362-0"></span>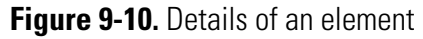

3. Click Edit Analyte Library..

The **Analyte Library** for this element is displayed, see [Figure 9-11.](#page-362-1)

|    |           |                     |                    | Analyte Library |    |                         |                         | _                  | $\overline{\mathbf{x}}$<br>$\Box$ |
|----|-----------|---------------------|--------------------|-----------------|----|-------------------------|-------------------------|--------------------|-----------------------------------|
| Cu |           |                     |                    |                 |    |                         |                         |                    |                                   |
|    | Line      | <b>Order Number</b> | Relative Intensity |                 |    | State Width Is Located  | Available for Analysis  | Use as Default Not |                                   |
|    | 324.754   | 104                 | 5000000            |                 | 12 | $\overline{\mathbf{v}}$ | $\overline{\mathbf{v}}$ | V                  |                                   |
|    | 327.396   | 103                 | 3000000            |                 | 12 |                         | $\overline{\mathbf{v}}$ |                    |                                   |
|    | 224.700   | 150                 | 1000000            | Ш               | 12 |                         |                         |                    |                                   |
|    | 224.700   | 450                 | 1000000            | Ш               | 12 |                         | ⊽                       |                    |                                   |
|    | 219.958   | 154                 | 500000             |                 | 12 |                         |                         |                    |                                   |
|    | 219.958   | 153                 | 500000             |                 | 12 |                         |                         |                    |                                   |
|    | 219.958   | 454                 | 500000             |                 | 12 |                         |                         |                    |                                   |
|    | 219.958   | 453                 | 500000             |                 | 12 |                         | ⊽                       |                    |                                   |
|    | 221.810   | 152                 | 400000             | Ш               | 12 |                         |                         |                    |                                   |
|    | 221.810   | 452                 | 400000             | Ш               | 12 |                         | $\overline{\mathbf{v}}$ |                    |                                   |
|    | 217.894   | 155                 | 300000             |                 | 12 |                         |                         |                    |                                   |
|    | 217.894   | 454                 | 300000             |                 | 12 |                         |                         |                    |                                   |
|    | 217.894   | 154                 | 300000             |                 | 12 |                         |                         |                    |                                   |
|    | 217 894   | 455                 | 300000             |                 | 12 |                         | u                       |                    | 5                                 |
|    |           |                     |                    |                 |    |                         |                         |                    |                                   |
|    | Add Lines |                     | Delete             |                 |    |                         | OK<br>                  | Cancel             |                                   |

<span id="page-362-1"></span>**Figure 9-11.** Editing the Analyte Library

4. Click Add Lines..

The **Extend Analyte Library** dialog for this element is displayed, see [Figure 9-12](#page-363-0).

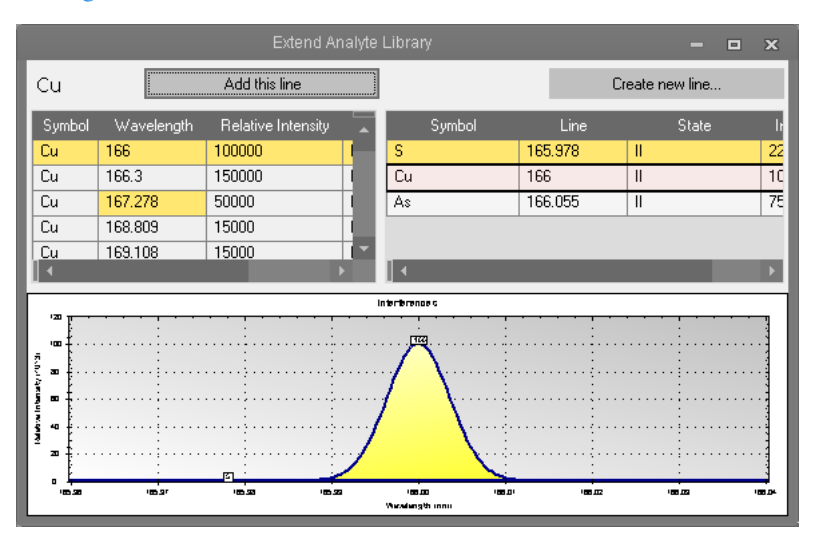

<span id="page-363-0"></span>**Figure 9-12.** Extend Analyte Library

5. Click **Create new line...** 

The **Create a Line** dialog opens, see [Figure 9-13](#page-363-1).

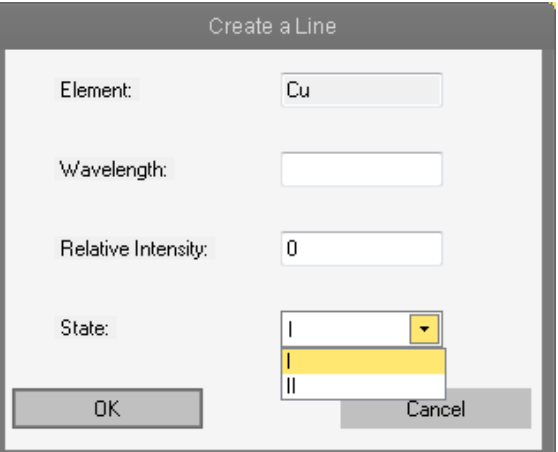

<span id="page-363-1"></span>**Figure 9-13.** Create a Line dialog

- 6. Enter **Wavelength** and **Relative Intensity**.
- 7. Select a **State** from the drop-down list.
- 8. Click **OK**. The **Analyte Library** dialog opens.
- 9. Click **OK**.
- 10. Click **Save** to save the changes.

#### ❖ **To delete a line from the analyte library**

1. Open the **Analytes** view of the Template.

且

2. Right-click an element in the periodic table and click Edit Analyte Library... .

The **Analyte Library** for this element is displayed, see [Figure 9-14.](#page-364-0)

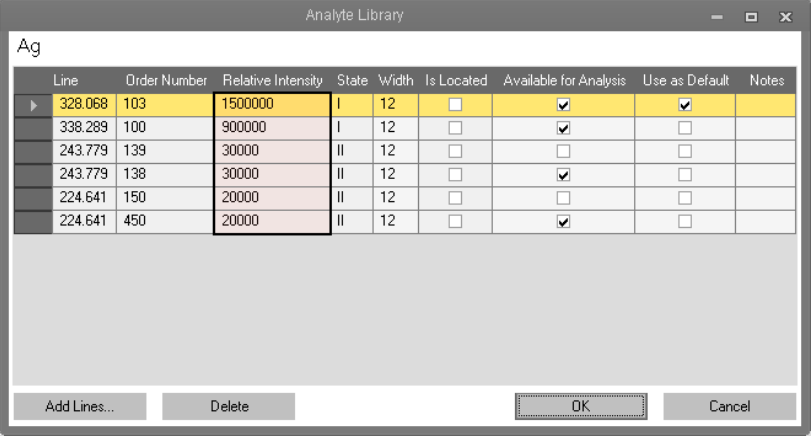

<span id="page-364-0"></span>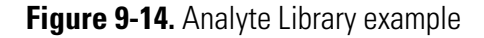

3. Select the line you wish to delete and click  $\Box$  Delete , see [Figure 9-15](#page-364-1).

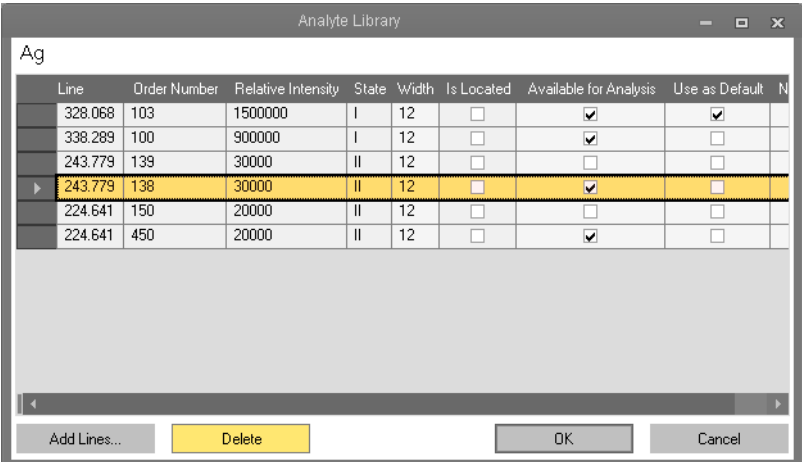

<span id="page-364-1"></span>**Figure 9-15.** Deleting a line from the Analyte Library

The line is deleted from the Analyte Library for this element in the global database.

- 4. Click **OK** to close the **Analyte Library** dialog.
- 5. Click **Save** to save the changes to the global database.

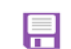

# **Measure Modes**

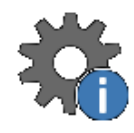

In the Method Parameter view **Measure Modes** of Qtegra, the analysis conditions such as radial/axial view, exposure time, RF (radio frequency) power and nebulizer gas flow either in the **UV** range or in the **Visible** range, and the flows for the coolant gas, auxiliary gas and additional gas, are defined.

These conditions can be saved as different **Modes** of analysis that can then be chosen in the Acquisition Parameters section for each of the selected analytes, see [Figure 9-16.](#page-365-0)

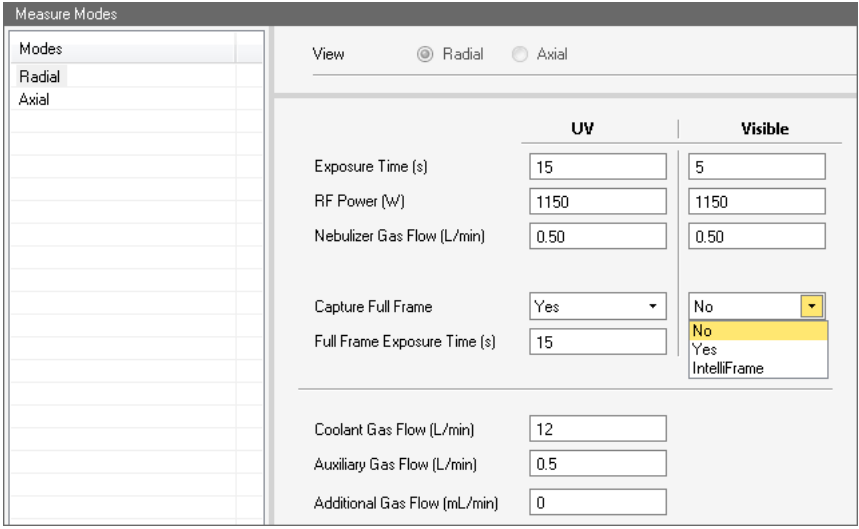

<span id="page-365-0"></span>**Figure 9-16.** Measure Modes

The parameters of the **Measure Modes** view are explained in [Table 9-3](#page-365-1).

### <span id="page-365-1"></span>**Table 9-3.** Measure Modes parameters

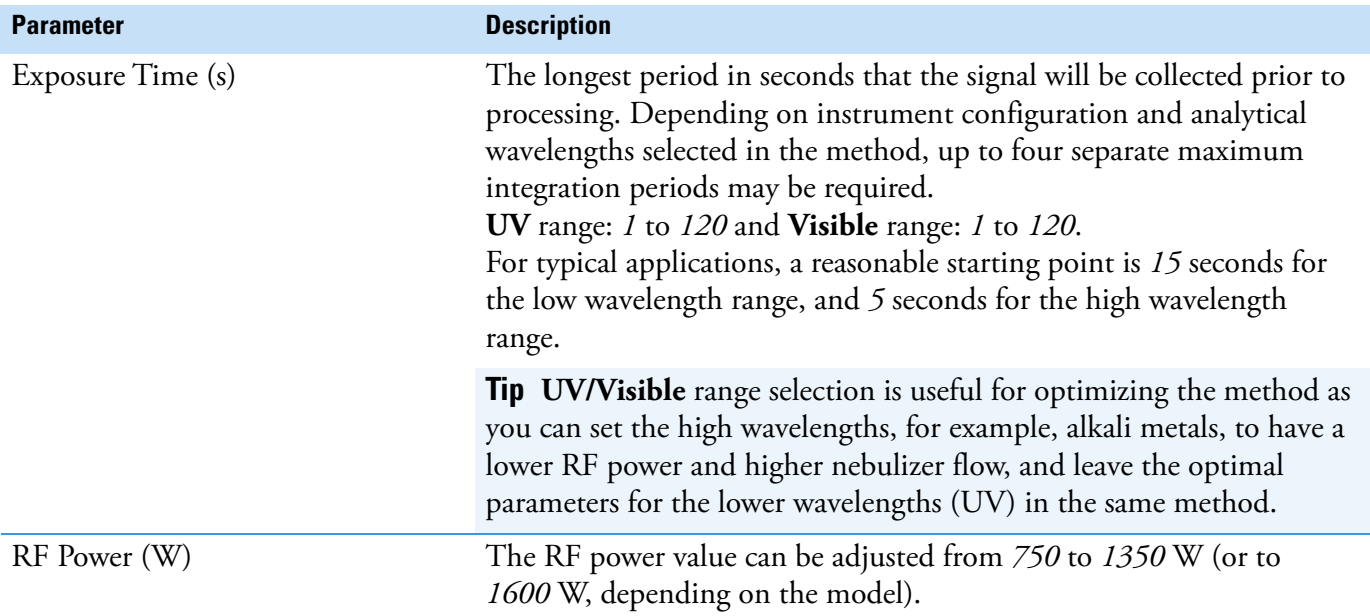

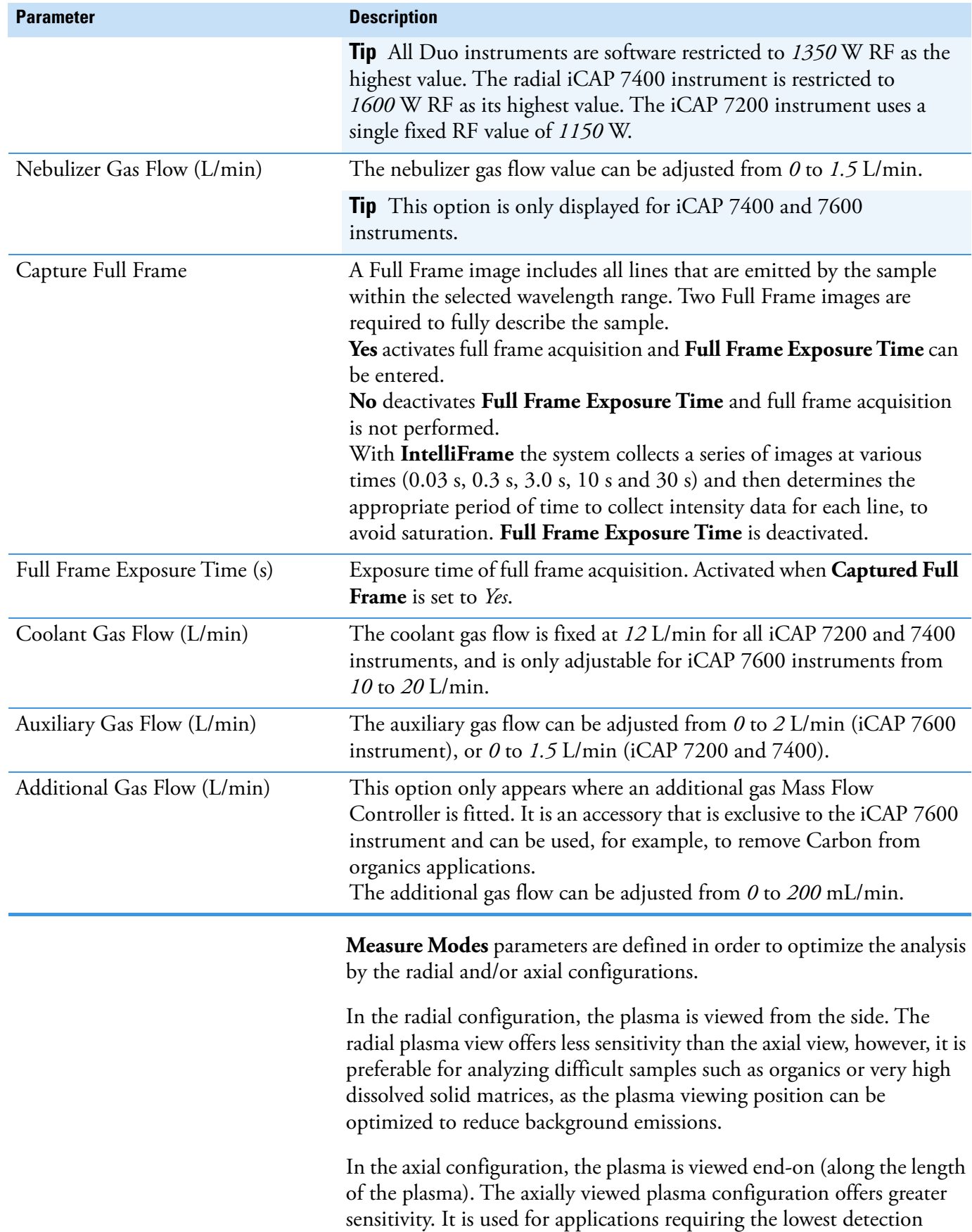

## **Table 9-3.** Measure Modes parameters, continued

limits, than radial configuration, but has higher susceptibility to matrix interferences, as the entire plasma is viewed, increasing the quantity of light observed from both analyte and background emissions.

#### ❖ **To open the Measure Modes view**

- 1. From the **Qtegra [Home Page]** navigation pane, open a LabBook.
- 2. Expand Method Parameters and click **Measure Modes** to open the **Measure Modes** view.
- ❖ **To define Measure Modes for the analysis**
- 1. Open the **Method Parameters > Measure Modes** view.
- 2. Select the **Radial** or **Axial View**.
- 3. Define the **Exposure Time (s)**, **RF Power (W)** and **Neb Gas Flow (L/min)** for **UV Range** and in **VIS Range**.
- 4. Enter the flows in L/min for **Coolant**, **Auxiliary** and **Additional Gas Flow**.

## **Acquisition Parameters**

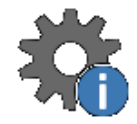

For all LabBook types, the list of analytes selected for the LabBook is displayed in the **Acquisition Parameters** view of the Qtegra tool. Acquisition details such as analysis mode, pump details and laser triggering settings as well as measure modes, left and right background, start and stop time, and intensity factor can be defined.

The **Acquisition Parameters** view is shown in [Figure 9-17.](#page-367-0)

| <b>Acquisition Parameters</b> |                               |                                              |                |                                    |                |                     |           |                                      |               |                                                     |  |
|-------------------------------|-------------------------------|----------------------------------------------|----------------|------------------------------------|----------------|---------------------|-----------|--------------------------------------|---------------|-----------------------------------------------------|--|
| Analysis Mode:                | $\ddot{\phantom{1}}$<br>Speed | Pump Speed (RPM):<br>Flush Pump Speed (RPM): | 50<br>50       | Sample Introduction:<br>Frequency: |                | Nebulizer<br>500 Hz | $\cdot$   | Trigger On:<br>Apply Gas Flush Time: |               | Each Sub-Exposure<br>Before First Sub-Exposure Only |  |
|                               |                               | Pump Stabilization Time [s]:                 | $\overline{0}$ | Power Level:                       |                | $5 - 1$             |           | Gas Flush Time [s]:                  |               |                                                     |  |
|                               |                               |                                              |                | Door Trigger:                      | $\circledcirc$ | First Repeat Only   |           | Preburn Time [s]:                    |               |                                                     |  |
|                               |                               |                                              |                |                                    | ⊙              | Each Repeat         |           |                                      |               |                                                     |  |
|                               |                               |                                              |                |                                    |                |                     |           |                                      |               |                                                     |  |
| Symbol                        | Wavelength (nm) / Order       | Slit Position                                | Measure Mode   | Width                              | Height         | Left Bkg            | Right Bkg | Start Time [s]                       | Stop Time [s] | Intensity Factor                                    |  |
| <b>Cs</b>                     | 460.379 {73}                  | High                                         | Radial         | 12                                 |                | 2 Fixed             | Fixed     | n                                    | 0             | 1.0000                                              |  |
| Ti                            | 334.941 {101}                 | High                                         | Radial         | 12                                 |                | 2 Fixed             | Fixed     |                                      | 0             | 1.0000                                              |  |
| Mn                            | 257.610 {131}                 | <b>High</b>                                  | Radial         | 12                                 |                | 2 Fixed             | Fixed     | $\Omega$                             | 0.            | 1.0000                                              |  |
| Fe                            | 259.940 {130}                 | High                                         | Radial         | 12                                 |                | $2$ Fixed           | Fixed     | Ω                                    | 0             | 1.0000                                              |  |
| Ca                            | 396.847 {85}                  | High                                         | Radial         | 12                                 |                | 2 Fixed             | Fixed     | 0.                                   | 0             | 1.0000                                              |  |
| Ca                            | 422.673 {80}                  | High                                         | Radial         | 12                                 |                | 2 Fixed             | Fixed     |                                      | 0             | 1.0000                                              |  |
| Y                             | 371.030 {91}                  | High                                         | Radial         | 12                                 |                | 2 Fixed             | Fixed     | 0                                    | 0             | 1.0000                                              |  |

<span id="page-367-0"></span>**Figure 9-17.** Acquisition Parameters view

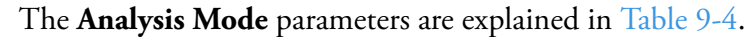

<span id="page-368-0"></span>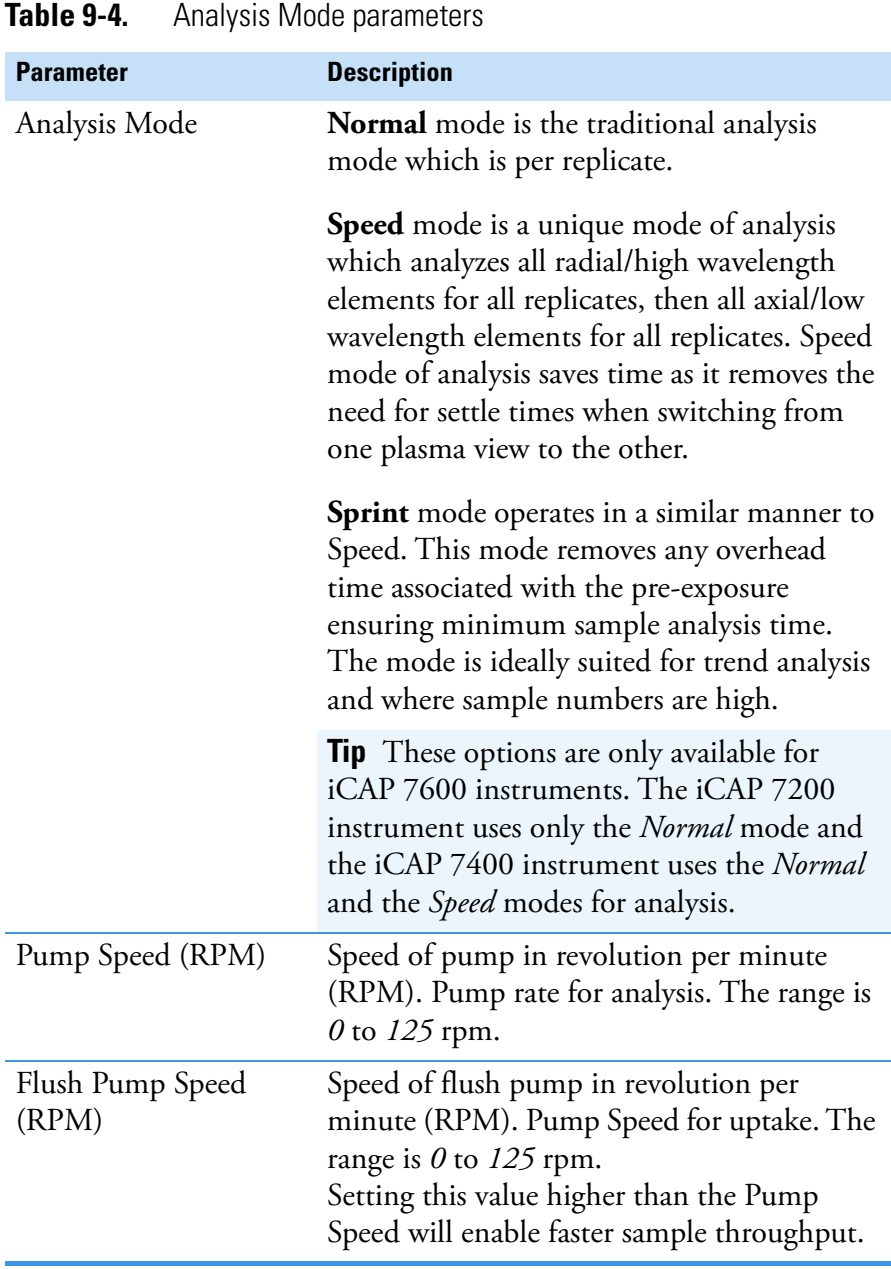

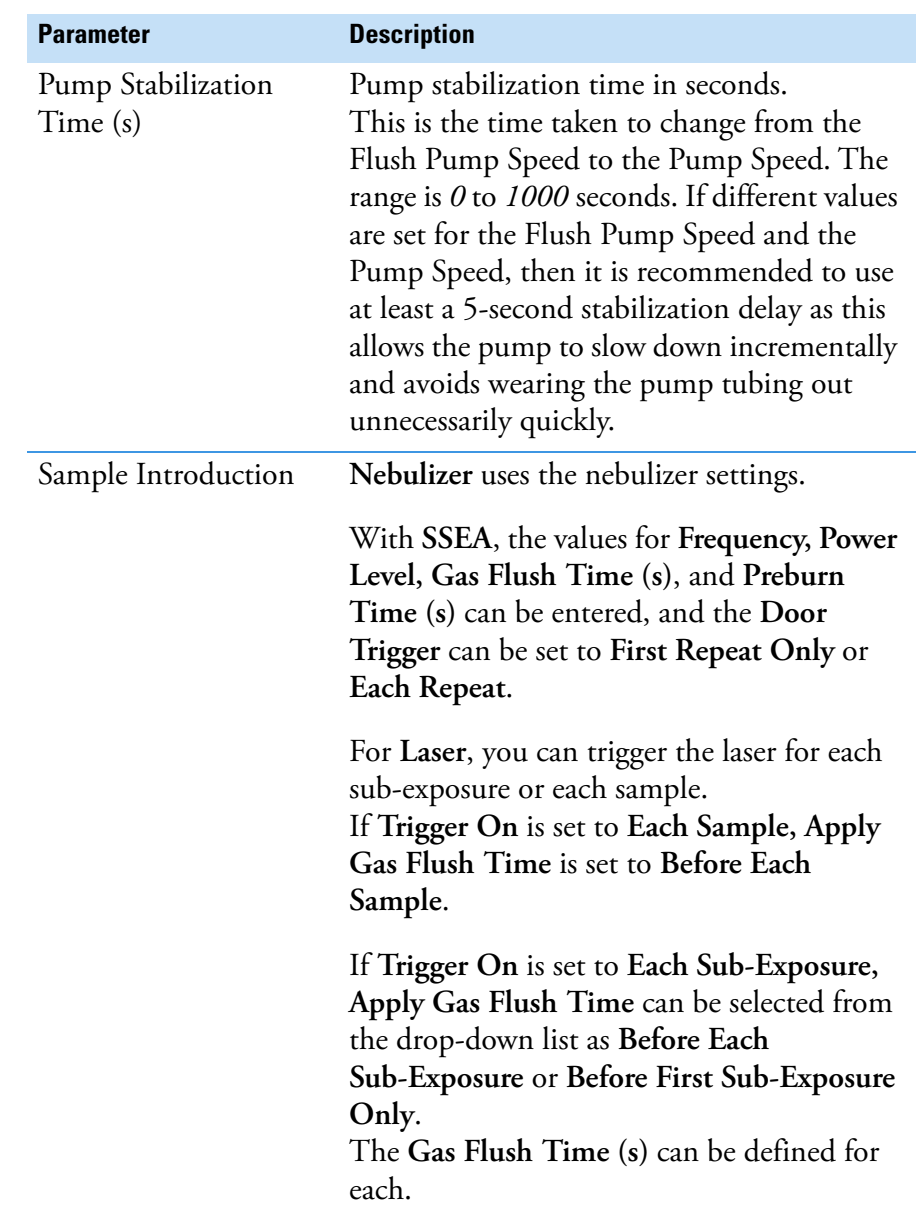

## **Table 9-4.** Analysis Mode parameters, continued

The **Acquisition Parameters** are explained in [Table 9-5](#page-369-0).

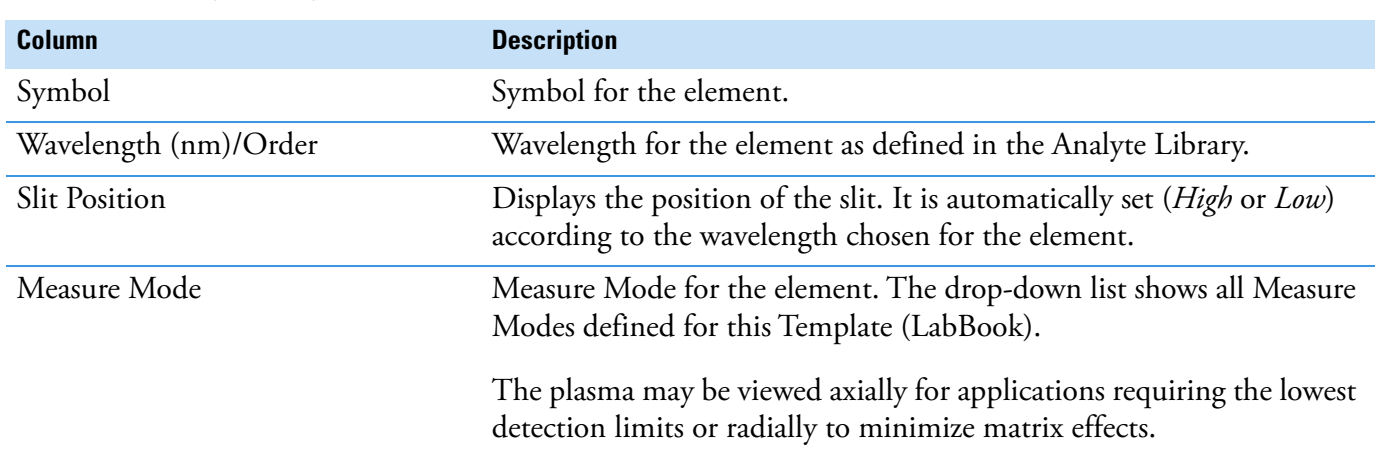

## <span id="page-369-0"></span>**Table 9-5.** Acquisition parameters

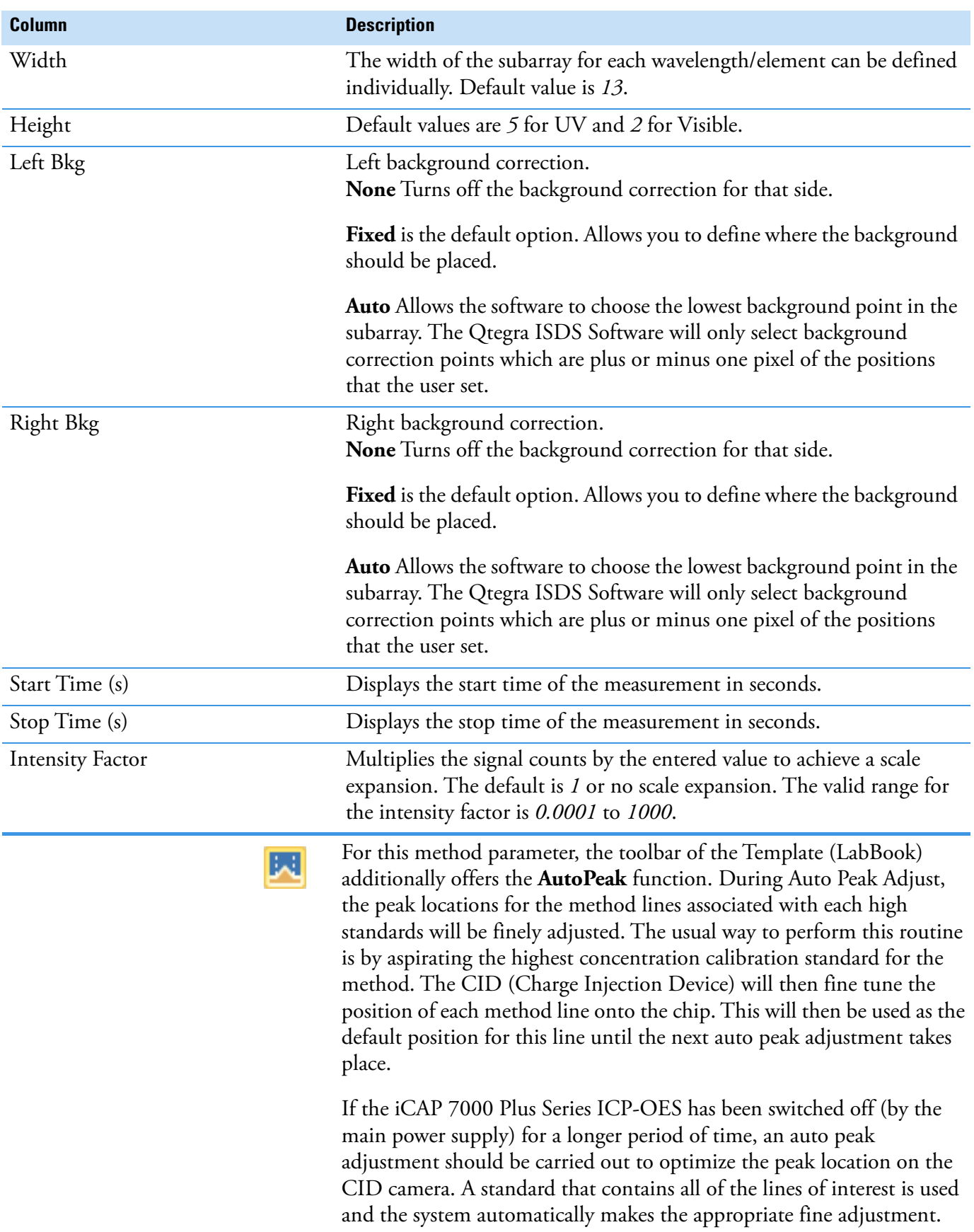

# **Table 9-5.** Acquisition parameters, continued

If the AutoPeak routine is unsuccessful, there are two general scenarios to this. Either the solution is too weak for the line analyzed, or too strong. Simply aspirate a more suitable solution.

**Tip** If an argon humidifier is configured with the sample introduction, you may need to allow a delay after failures before re-initializing the AutoPeak routine.

尾

Another additional function on the toolbar is **Time Study**. Time Study performs a basic transient signal analysis and is a helpful tool during method development. For example, it can be used to determine the correct uptake and wash time for the analysis.

## ❖ **To open the Acquisition Parameters view**

1. From the **Qtegra - [Home Page]** navigation pane, open a LabBook or Template.

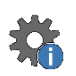

2. Expand Method Parameters and click **Acquisition parameters** to open the **Acquisition Parameters** view.

## ❖ **To duplicate analyte rows**

- 1. Open the **Method Parameters > Acquisition Parameters** view.
- 2. Click the gray field in front of the row or rows to select the analytes you wish to duplicate. This way, analytes in one sample can be defined to be measured with different settings.
- 3. Right-click the selected rows. A shortcut menu opens, see [Figure 9-18.](#page-371-0)

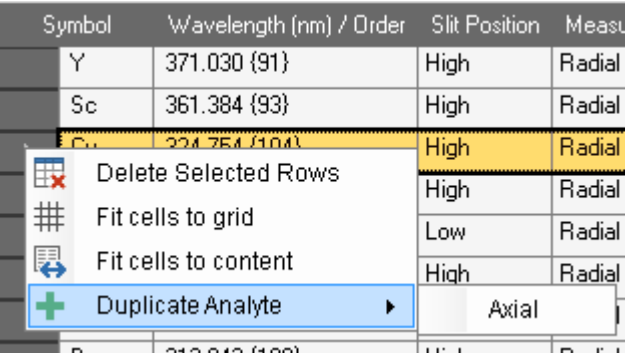

<span id="page-371-0"></span>**Figure 9-18.** Duplicate rows of Acquisition Parameters

4. Select **Duplicate Analyte > Axial** (or **Radial** as offered) from the shortcut menu.

The selected line is duplicated.

**Tip** To delete a row, select the row, then press **<Delete>** and confirm the message dialog.

- ❖ **To define the Acquisition parameters**
- 1. Open the **Method Parameters > Acquisition Parameters** view. The **Symbol** column lists all analytes selected for this LabBook.

The **Wavelength (nm) /Order** for each analyte is shown as defined in ["Analytes" on page 9-3](#page-356-0).

The **Slit Position** is automatically set.

- 2. Select a **Measure Mode** from the drop-down menu.
- 3. Define the **Width** and **Height** of the subarray for the wavelength.
- 4. For each analyte, select the background identification mode in **Left Bkg** and **Right Bkg** from the drop-down list.
- 5. Enter **Start Time** and **Stop Time** where applicable and define the **Intensity Factor**.
- 6. Select the **Analysis Mode** from the drop-down list.
- 7. Define the **Pump Speed**, **Flash Pump Speed** and **Pump Stabilization Time**.
- 8. Select the **Sample Introduction** system and define the corresponding parameters (see [Table 9-4\)](#page-368-0).
- 9. Click **Save** in the toolbar to save the changes to your LabBook.

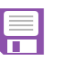

- ❖ **To adjust AutoPeak**
- 1. Open the **Method Parameters > Acquisition Parameters** view.
- 2. On the toolbar, click **AutoPeak**. The **Select analytes** dialog opens, see [Figure 9-19.](#page-372-0)

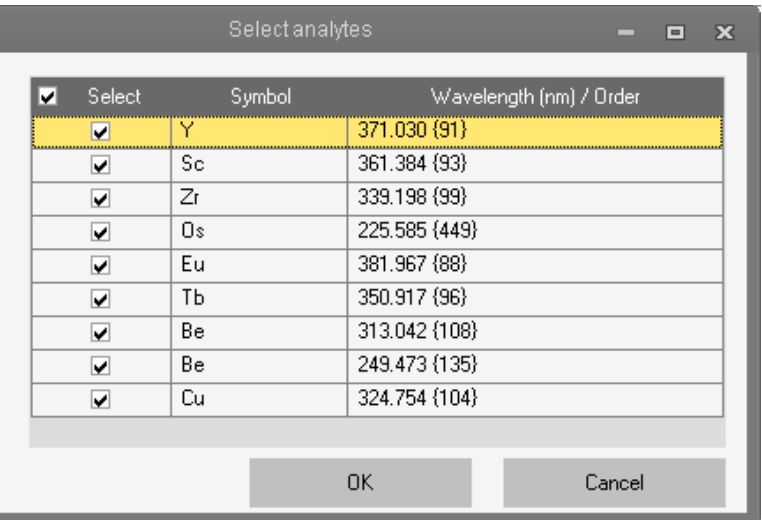

<span id="page-372-0"></span>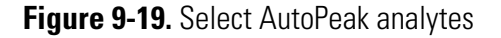

3. Select the analytes you wish to perform AutoPeak for.

## 4. Click **OK**.

The **Waiting for user response** dialog opens, see [Figure 9-20.](#page-373-0)

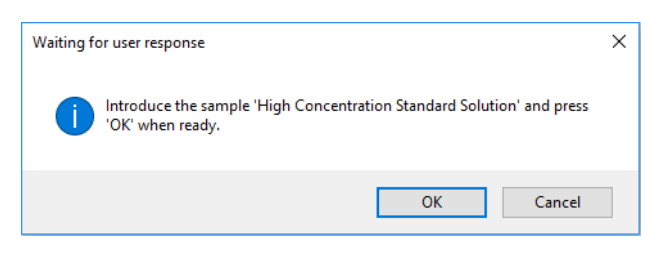

**Figure 9-20.** AutoPeak user response dialog

- <span id="page-373-0"></span>5. Start aspirating the high concentration standard solution for some seconds.
- 6. Click **OK**.
- 7. Aspirate until the test is finished. The progress and result of the test is shown in the message bar at the

bottom of Qtegra **AutoPeak**: Passed

## ❖ **To start Time Study wizard**

1. Open the **Method Parameters > Acquisition Parameters** view.

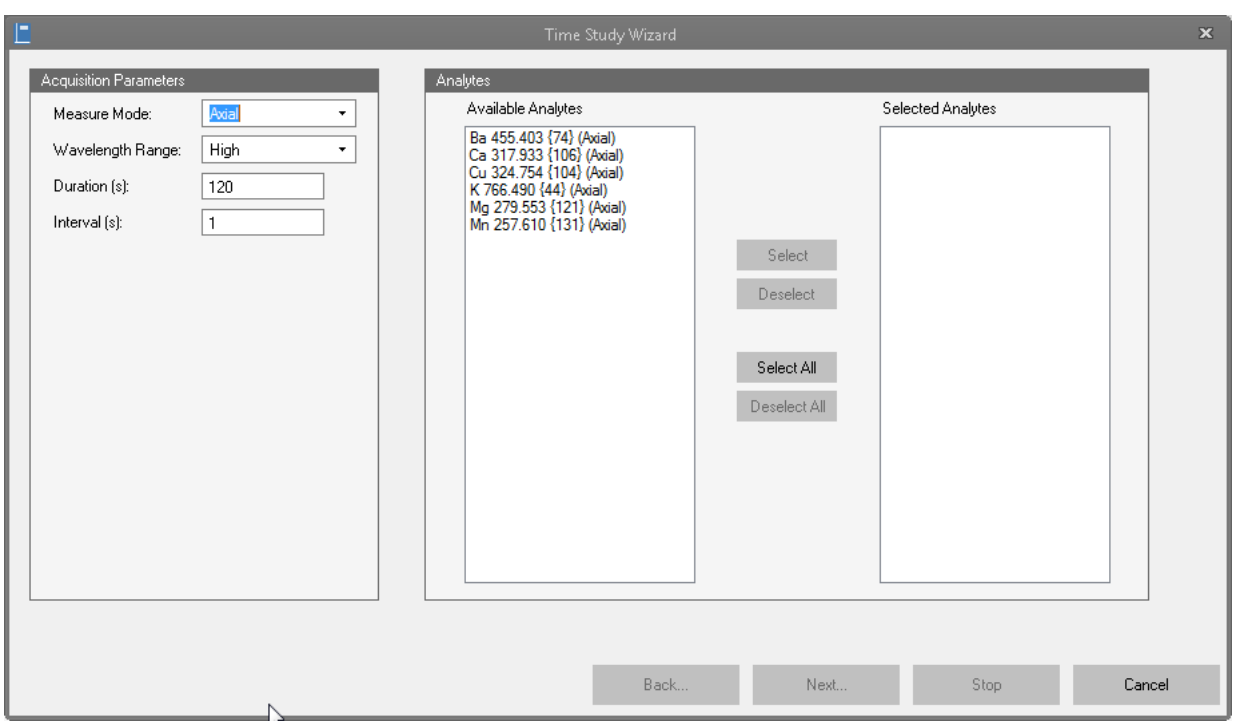

2. On the toolbar, click **Time Study**. The **Time Study Wizard** opens, see [Figure 9-21.](#page-373-1)

<span id="page-373-1"></span>**Figure 9-21.** Time Study Wizard

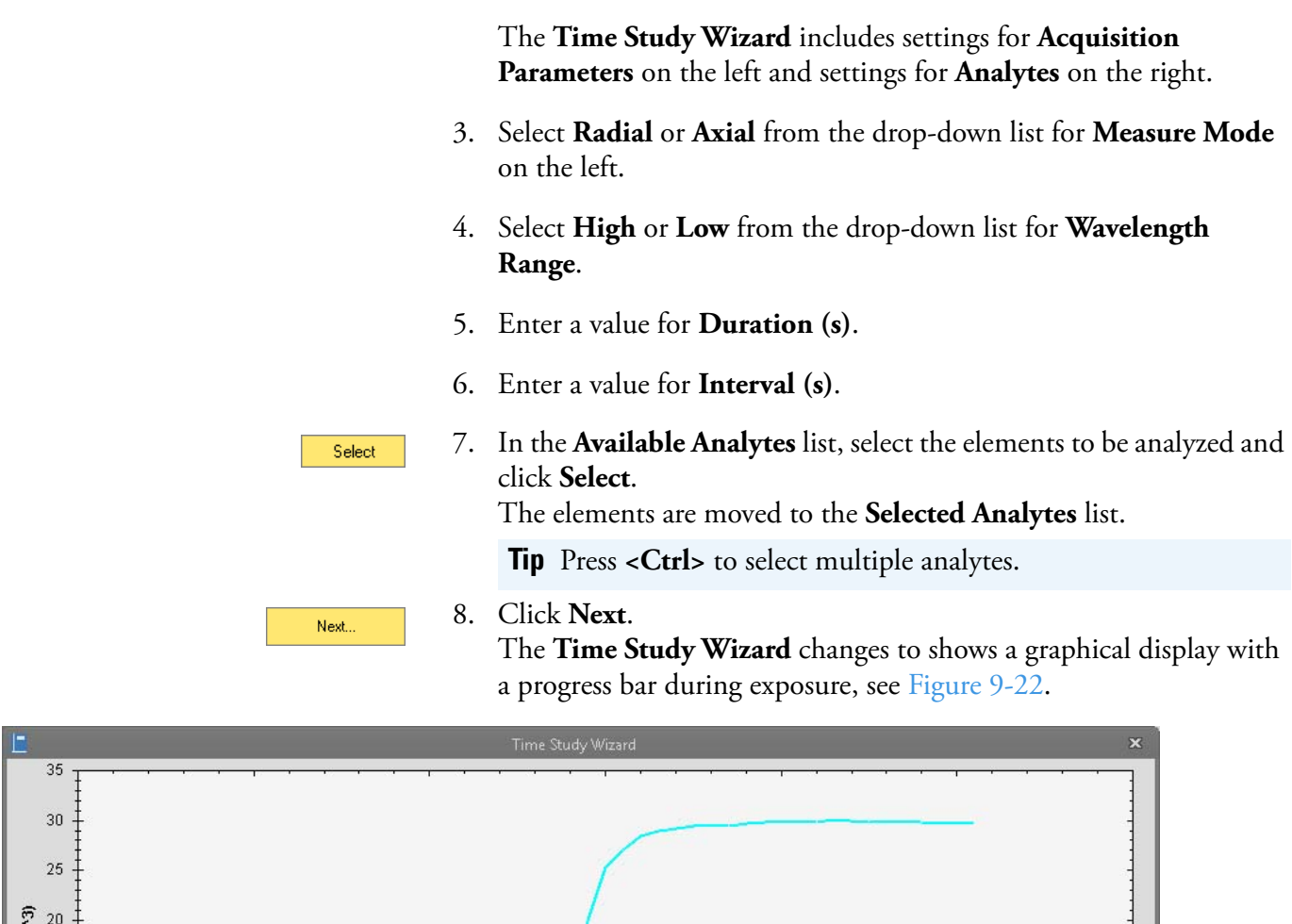

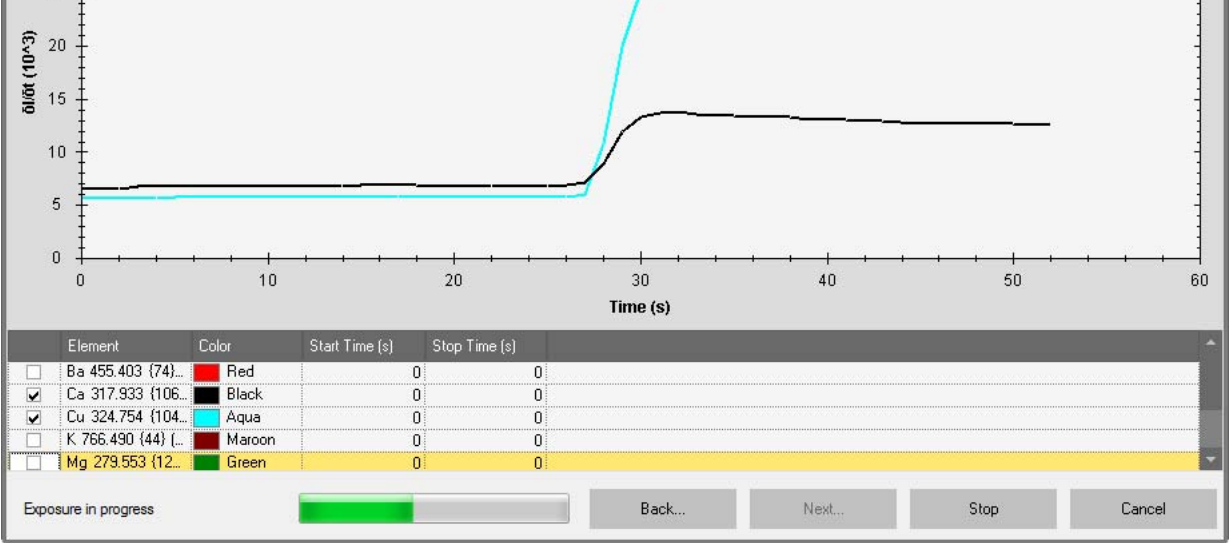

<span id="page-374-0"></span>**Figure 9-22.** Time Study Wizard with graphical display and progress bar of exposure

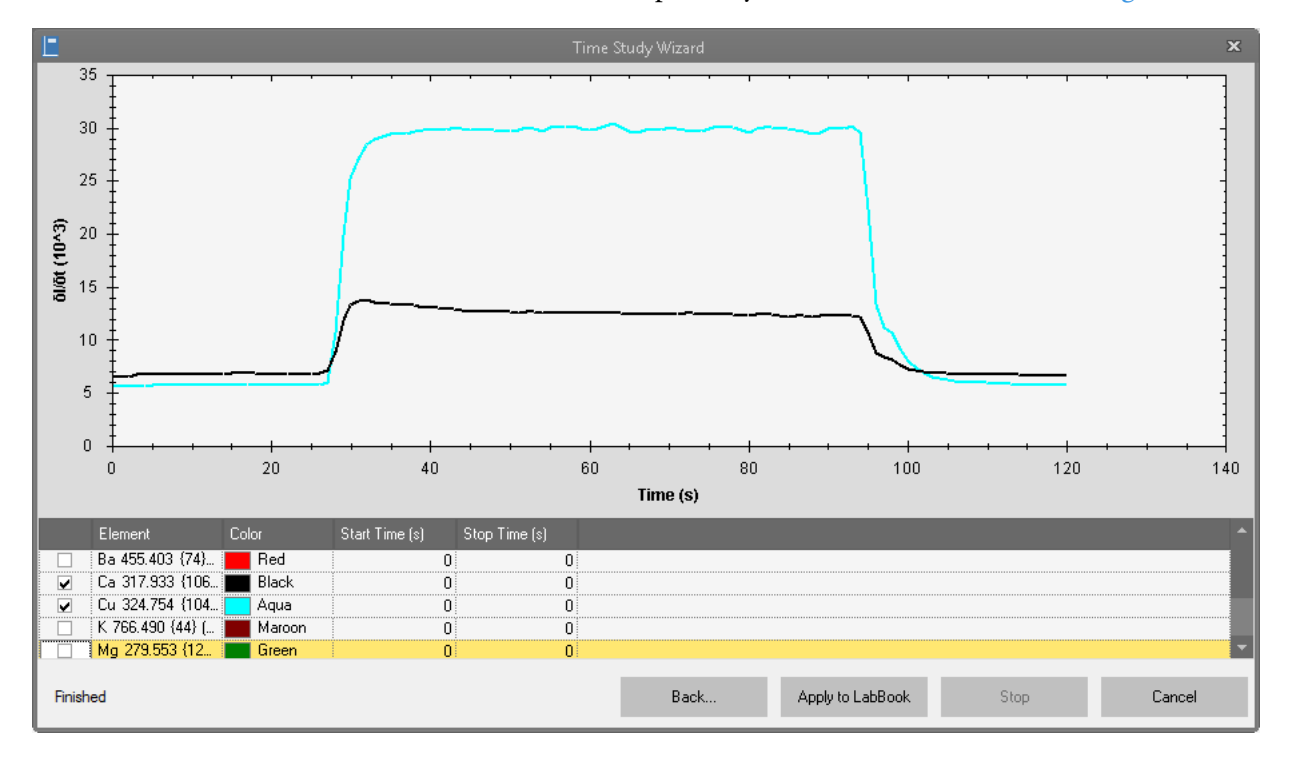

After exposure you can view the results, see [Figure 9-23](#page-375-0).

<span id="page-375-0"></span>**Figure 9-23.** Time Study Wizard exposure finished

9. Right-click the graph to open a shortcut menu, see [Figure 9-24.](#page-375-1)

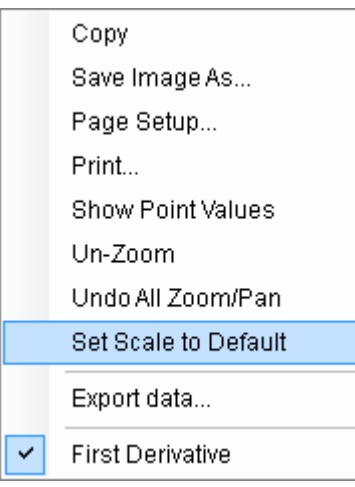

<span id="page-375-1"></span>**Figure 9-24.** Time Study Wizard shortcut menu

The items of the shortcut menu allow you to change the zoom and page setup, copy, print or save the image, show point values or export the data. You can also click and drag to zoom into the graph.

Finished

10. Click **Finished** to close the Time Study Wizard.

# **Intelligent Uptake and Rinse**

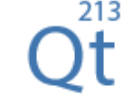

For all LabBook types, the **Intelligent Uptake and Rinse** view of Qtegra is available.

In the **Intelligent Uptake and Rinse** view, the minimum and maximum delays are defined in the upper part of the view. Parameters for each analyte are set in the table in the lower part, see [Figure 9-25.](#page-376-0)

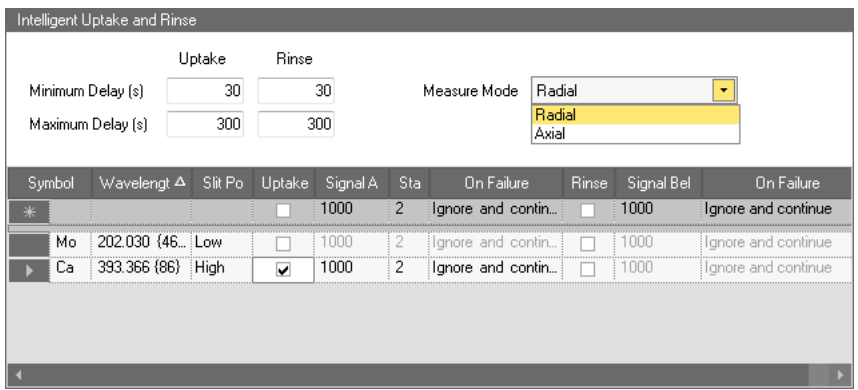

<span id="page-376-0"></span>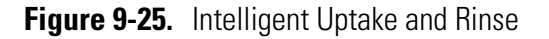

The **Intelligent Uptake and Rinse** section can be used to trigger the data acquisition of the instrument to decrease the overall measurement time and increase reproducibility. The **Uptake** starts when the signal for the specified value for the analyte or analytes is stable. If this value falls below the specified value after the measurement has been completed, the **Wash** (Rinse) procedure starts.

- ❖ **To open the Intelligent Uptake and Rinse view of a LabBook**
- 1. From the **Qtegra [Home Page]** navigation pane, open a LabBook as described in ["Opening a Template" on page 4-37.](#page-136-0)
- **Ot**
- 2. Expand the Method Parameters and click **Intelligent Uptake and Rinse** to open the **Intelligent Uptake and Rinse** view.
- ❖ **To define the Intelligent Uptake and Rinse settings**
- 1. Open the **Intelligent Uptake and Rinse** view.
- 2. Enter the **Uptake** and **Rinse** values for **Minimum Delay (s)** and **Maximum Delay (s)**. The default values *30* and *300* are the recommended ones when using standard tubes.
- 3. Select a **Measure Mode** *Radial* or *Axial* from the drop-down list.
- 4. In the table, click in the first cell in the **Symbol** column, and enter an element abbreviation. The corresponding (default) **Wavelength** is displayed as soon as you select another cell.
- 5. Press **<Enter>**. The new line is added to the table.
- 6. Select **Uptake** to activate **Signal Above**, **Stability** and **On Failure** for this line and element. Define the values and select the action to be performed when failing from the drop-down list.
- 7. Select **Rinse** to activate **Signal Below** and **On Failure** for this line and element. Define the value and select the action to be performed when failing from the drop-down list.
- 8. Define the settings for each sample line in the table.

# **Inter-Element Correction**

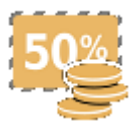

In the **Inter-Element Correction** view in Qtegra, corrections for direct spectral interferences can be defined.

- ❖ **To open the Inter-Element Correction view**
- 1. From the **Qtegra [Home Page]** navigation pane, open a LabBook as described in ["Opening a LabBook" on page 4-23](#page-122-0).

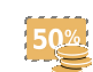

2. Expand Method Parameters and click **Inter-Element Correction** to open the **Inter-Element Correction** view.

## ❖ **To define inter-element corrections**

- 1. Open the **Inter-Element Correction** view.
- 2. Select **Enable** for the element you wish to define the correction for, see [Figure 9-26](#page-377-0).

| Inter-Element Correction |        |         |  |  |  |  |
|--------------------------|--------|---------|--|--|--|--|
| Element                  | Enable | Formula |  |  |  |  |
| Y 371.030 {91} []        |        |         |  |  |  |  |
| Nb 309.418 (109.         |        |         |  |  |  |  |
| Ir 224.268 {450}         |        |         |  |  |  |  |
|                          |        |         |  |  |  |  |
|                          |        |         |  |  |  |  |
|                          |        |         |  |  |  |  |

<span id="page-377-0"></span>**Figure 9-26.** Select element for correction

3. In the **Formula** column, double-click the cell next to the selected element.

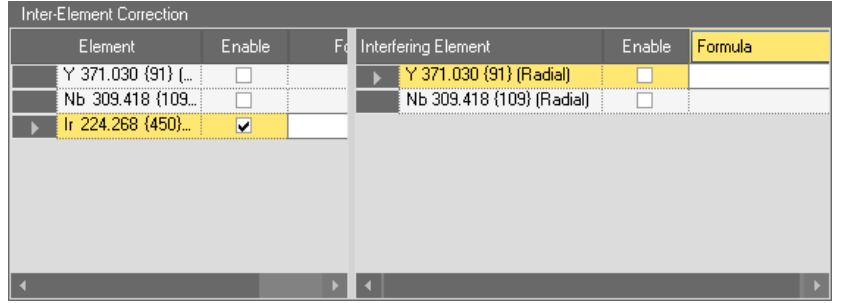

A second table opens on the right, see [Figure 9-27.](#page-378-0)

<span id="page-378-0"></span>**Figure 9-27.** Enter formula for correction

- <span id="page-378-1"></span>4. Select **Enable** for the interfering element and enter the formula for the correction. Use a capital "X" to represent the interfering element. Use mathematical symbols, like \* (multiply with), / (divide by), + (plus), or - (minus) for operational commands. Stop typing the formula with **<Enter>**. The correction formula is then shown in the left table.
- 5. Repeat [step 4](#page-378-1) for each element you wish to define a correction for. **Tip** Inter-Element Corrections can also be defined in a measured LabBook, see ["Intensities" on page 10-46](#page-443-0).

# **Standards**

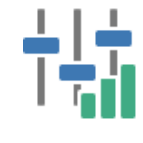

For all LabBook types, the **Standards** view in the Qtegra tool allows you to define standards based on the selected evaluation.

Standards are materials containing a known concentration of an analyte. They provide a reference to determine unknown concentrations or to calibrate analytical instruments.

The accuracy of an analytical measurement is how close a result comes to the true value. Determining the accuracy of a measurement usually requires calibration of the analytical method with a known standard. This is often done with standards of several concentrations to make a calibration or working curve.

This section defines all information about the solutions used to calibrate the instrument. For aQuant and eQuant, additionally calibration types can be defined in the Quantification view.

Once a standard is created, the elements of the standard can be selected in the periodic table, see [Figure 9-28](#page-379-0).

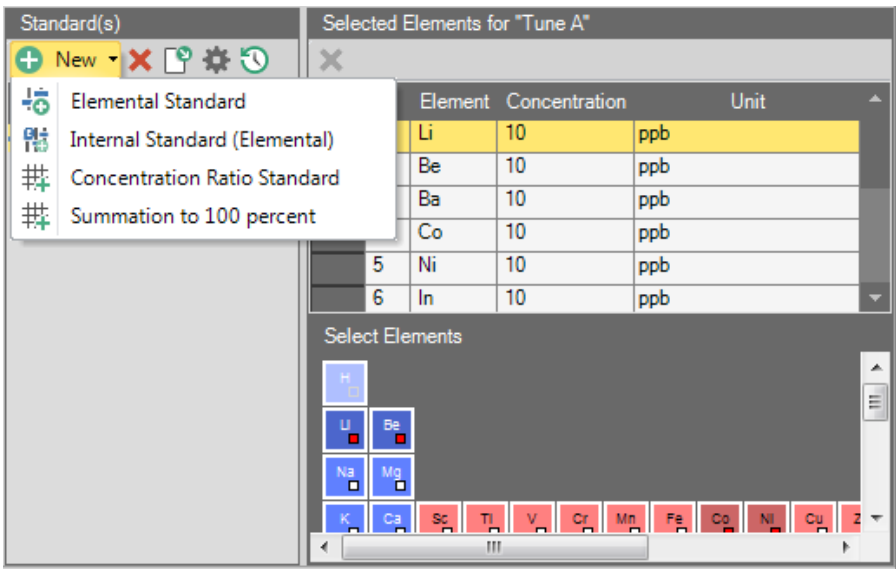

<span id="page-379-0"></span>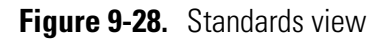

The columns of the table above the periodic table define the properties of the elements, see [Table 9-6.](#page-379-1)

<span id="page-379-1"></span>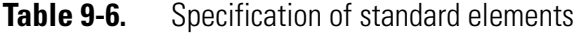

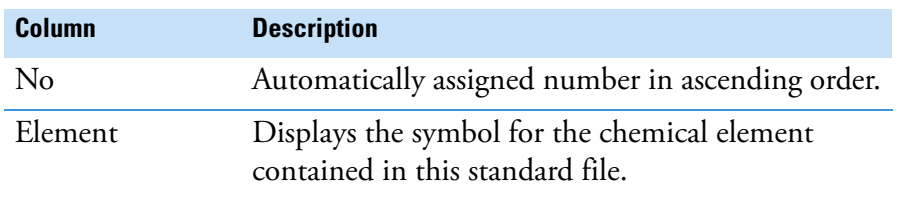

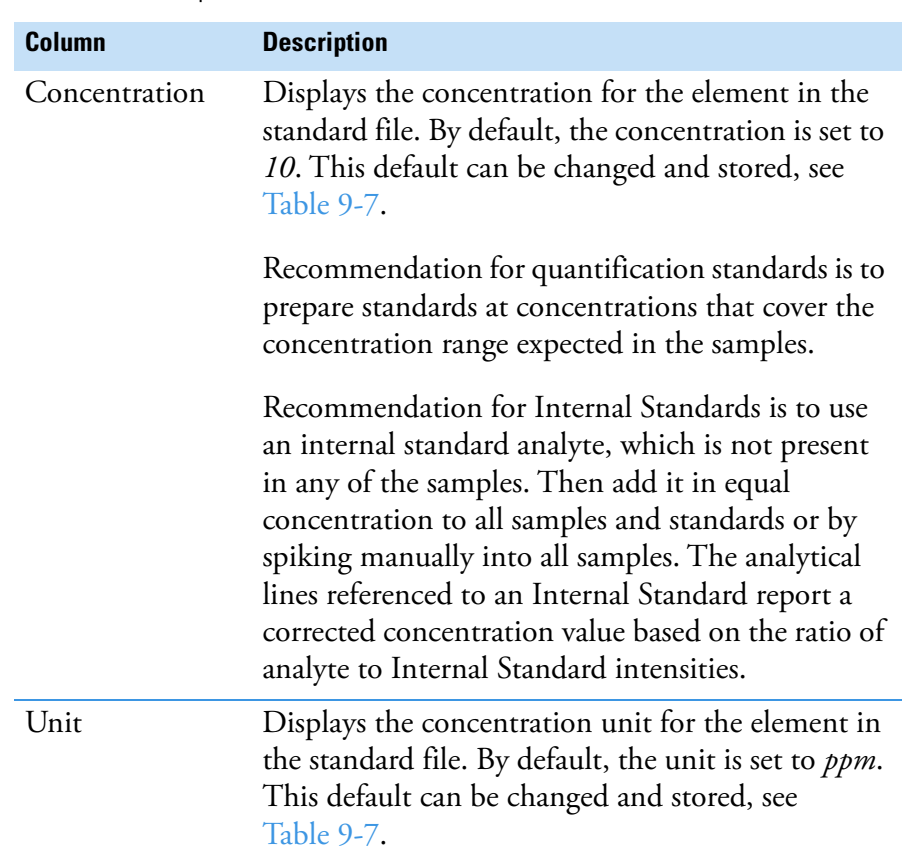

**Table 9-6.** Specification of standard elements, continued

The commands of the **Standards** view of a LabBook are summarized in [Table 9-7.](#page-380-0)

## <span id="page-380-0"></span>**Table 9-7.** Commands of the Standards view

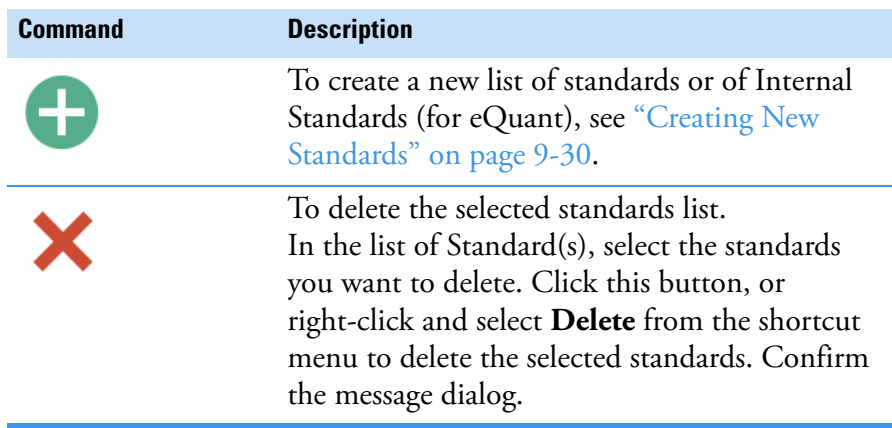

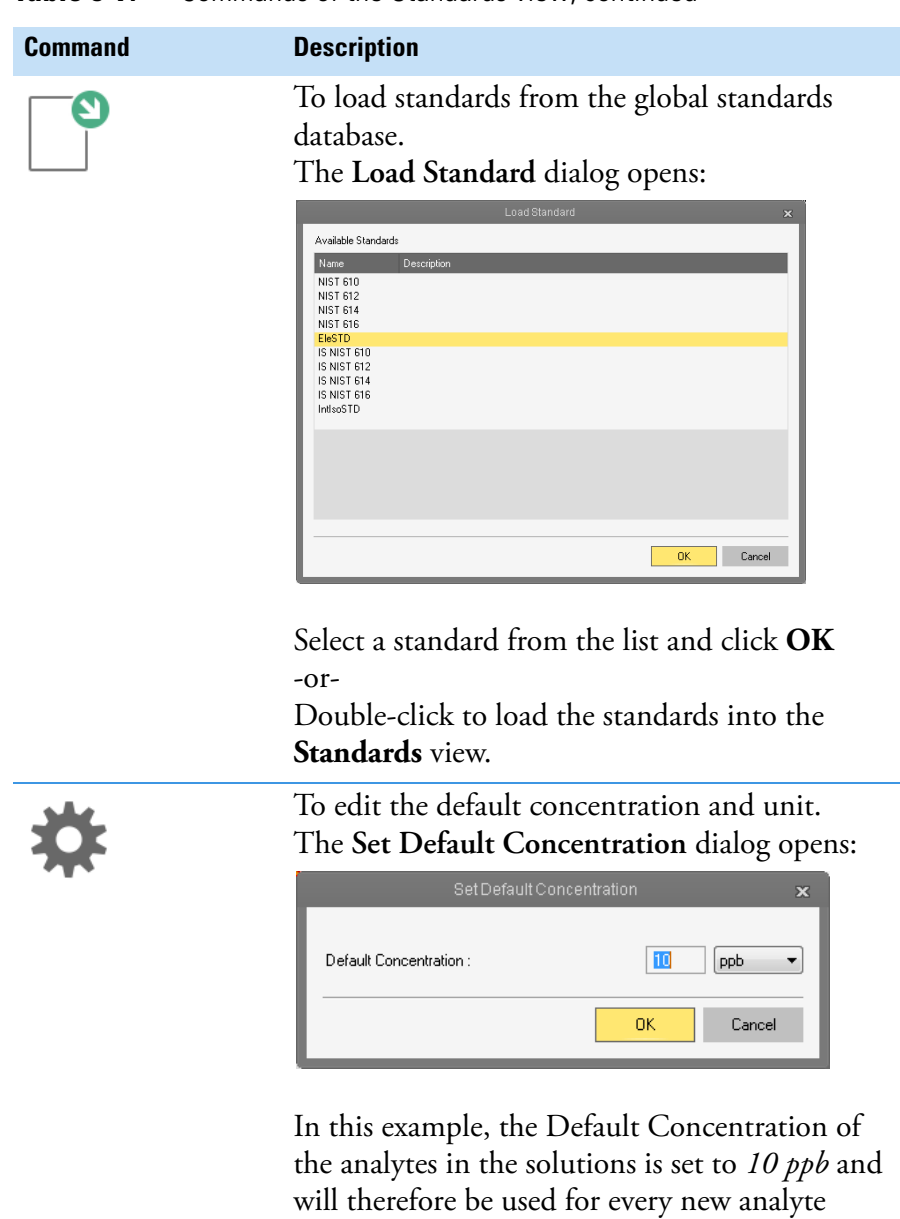

added to the table.

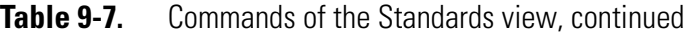

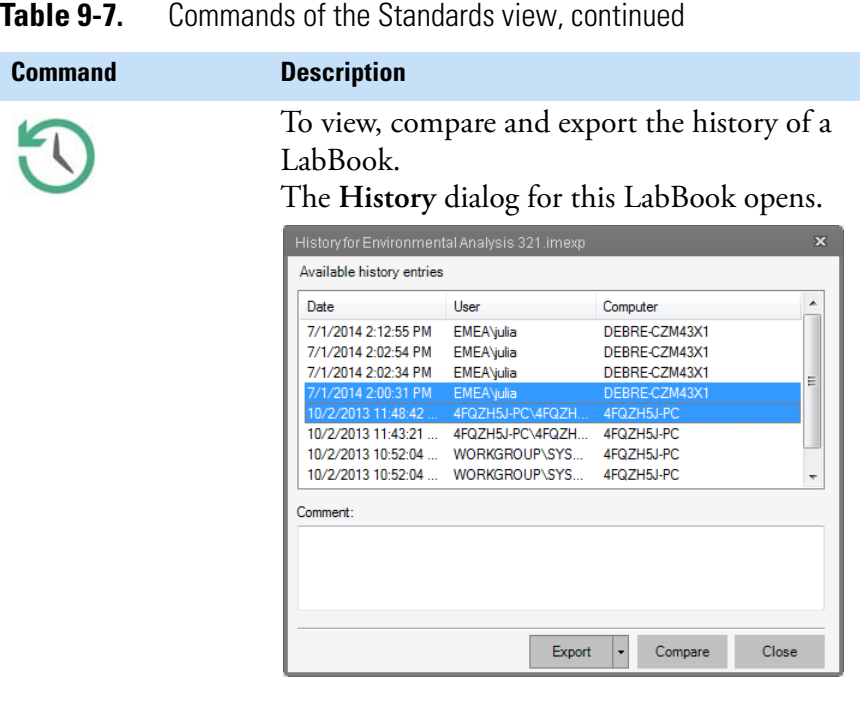

To compare the history entries, press **<Ctrl>** or **<Shift>** and select the range of history entries you wish to compare.

The shortcut menu of the Standard(s) list provides two further commands, shown in [Table 9-8:](#page-382-0)

<span id="page-382-0"></span>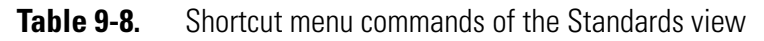

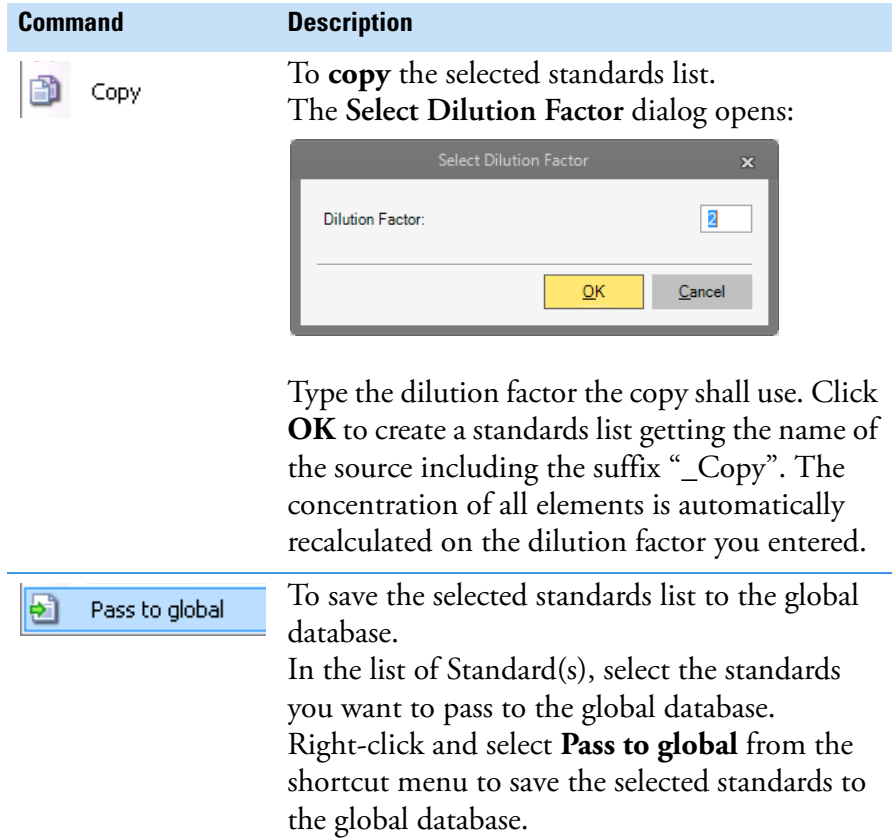

The accuracy of an analytical measurement is how close a result comes to the true value. Determining the accuracy of a measurement usually requires calibration of the analytical method with a known standard. Internal Standards are materials containing a known set of analytes. Internal Standards are used to correct for instrumental drifts in sensitivity and sample specific signal suppression or enhancement. Internal standardization can help compensate for sample viscosity effects and plasma loading to improve the accuracy and precision of analytical results in Inductively Coupled Plasma - Optical Emission Spectrometry (ICP-OES).

Quantification standards are materials containing a known concentration of an analyte. They provide a reference to determine unknown concentrations or to calibrate analytical instruments.

The quantification standard defined here can be selected and used in the ["Sample Definition for a Template" on page 5-5.](#page-198-0) When defining the calibration standards in that section, dilution factors can be applied to the standard.

Internal Standards used for quantification are also created here. Their definition as Internal Standards is done in the **Quantification** view, see ["Quantification" on page 9-33](#page-386-0).

- ❖ **To open the Standards view**
- 1. From the **Qtegra [Home Page]** navigation pane, open a LabBook.
- 2. Expand Method Parameters and click **Standards** to open the Standards view.

## <span id="page-383-0"></span>**Creating New Standards**

Standards created in the **Standards** view of a LabBook or Template in the Qtegra tool are created for the current LabBook but can be saved to the global database.

**Tip** Global database standards are created in the Configurator applet, see ["Standards" on page 3-31](#page-96-0).

### ❖ **To create a new standard**

- 1. From the **Qtegra [Home Page]** navigation pane, open a LabBook.
- 2. Open the **Method Parameters > Standards** view.

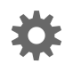

3. Before entering the elements of the standards, you may define the default concentration. On the toolbar, click **Set default concentration** to open a dialog, where you can select the mainly used concentration and unit, for example, *ppb* or *μg/L*.

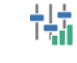

- 4. Expand  $\bigoplus$  New  $\bigstar$  to select the standards type (*Elemental Standard*, *Internal Standard, Concentration Ratio Standard, Summation to 100 percent*) from the drop-down menu.
- 5. In the **Add New Standard** dialog, type the **Standard Name** and optionally a **Standard Description**. For Elemental Standards and Isotope Dilution Standards, tick **Create standard using analyte list** if you want to use the standards as defined.
- 6. Select the analytes. The way of selection depends on the selected standard.
	- a. **Elemental standards** with a known concentration of an analyte provide a reference to determine unknown concentrations or to calibrate analytical instruments. For Elemental Standards, click the elements in the periodic table to add or remove analytes.
		- i. Define the properties of the analyte as required.
	- **b. Internal Standards (elemental)** are used to monitor any drift in signal sensitivity with time during a set of analyses. Corrections are made by comparing the sensitivity for the Internal Standards in each run of a sample with the sensitivity of the internal standard at a reference point at the start of the experiment. The results of this comparison are then used to correct all of the other analytes in the sample on a per-run basis. It is recommended to use at least one Internal Standard in any multi-element determination.
		- i. Add the analyte to the table by clicking the element in the periodic table.
		- ii. Define the properties of the analytes as required.
	- **c.** For the **Concentration Ratio Standard** you define a base element. The base element is the main element in the mixture (for example, alloys). This element depends on the analysis to be made.
		- i. Add the analyte to the table by clicking the element in the periodic table. The default line of the element is added to the table. Concentration ans Unit are added according to the default concentration.
		- ii. To remove the analyte, click the respective element in the periodic table again.
		- iii. In the table, right-click the element you wish to define as base element. A shortcut menu opens.

In this section, the exclamation mark  $\bullet$  indicates that the base element has not been selected yet.

- iv. Select **Set as base element** from the shortcut menu. The exclamation mark  $\bullet$  disappears.
- v. Enter the **Concentration** for each element.
- vi. Enter the **Residual Concentration [%]**, see [Figure 9-29.](#page-385-0)

|                      | Selected Elements for "ConRat-STD1" |                        |                                 |                                   |                               |             |
|----------------------|-------------------------------------|------------------------|---------------------------------|-----------------------------------|-------------------------------|-------------|
| No.                  |                                     | Element                | Concentration                   |                                   | Unit                          |             |
|                      | 1                                   | Cs (bas                | 36.8                            | z                                 |                               |             |
|                      | 2                                   | Ca                     | 15                              | z                                 |                               |             |
|                      | 3                                   | Τi                     | 35                              | z                                 |                               |             |
|                      | 4                                   | Mn                     | 5                               | z                                 |                               |             |
|                      | 5                                   | Fe                     | 8                               | z                                 |                               |             |
|                      |                                     |                        |                                 |                                   |                               |             |
|                      | Residual Concentration [%]<br>b.2   |                        |                                 |                                   |                               |             |
|                      |                                     | <b>Select Elements</b> |                                 |                                   |                               |             |
| н<br>B               | $\bullet$                           |                        |                                 |                                   |                               | ▲<br>Ξ<br>8 |
| Na <sub>1</sub>      | 삠.                                  |                        |                                 |                                   |                               | ÃÌ          |
| $\boldsymbol{\beta}$ | Ca,                                 | ٠.<br>Ţ.               | Cr.<br>v.<br>Ш'n<br>$\Box$<br>Ò | e <sub>n</sub><br>Fe <sub>m</sub> | NT<br>Cŧ.<br>$\Box$<br>$\Box$ | oą<br>왬     |
|                      |                                     |                        | Ш                               |                                   |                               |             |

<span id="page-385-0"></span>**Figure 9-29.** Enter Residual Concentration

The Residual Concentration represents the concentrations of residual elements in the sample (for example, impurities). A limit (percentage) needs to be defined.

- vii. Define the properties of the analytes as required.
- d. **Summation to 100%** is a special case where no base concentration is stated. The element list is populated with all elements. A provision is made for a small residual. When you specify this mode, the residual is initially 100% and reduces as you enter the concentrations of elements. As in the case of Concentration Ratios, the final value of the residual should be well below 1%. The standard concentrations for all elements including the residual will add up to 100%.
	- i. Add the analyte to the table by clicking the element in the periodic table.

The default line of the element is added to the table.

- ii. Enter the Concentration for each analyte. The Residual Concentration is automatically subtracted from the initial value of 100%.
- iii. To remove the analyte, click the respective element in the periodic table again.
- iv. Define the properties of the analytes as required.

As an Administrator, you can generate standards by use of the Configurator tool, see ["Standards" on page 3-31](#page-96-0). As a User, you may load these standards into your Template or LabBook.

### ❖ **To load standards**

- 1. Open the **Method Parameters > Standards** view of the LabBook.
- 2. To import a list of standards into your LabBook.
	- a. On the toolbar, click **Open** to get a list of all preset standards.
	- b. Double-click the standard you wish to load into your LabBook. The associated elements and their concentration in the standard solution are displayed on the right-hand pane.

## **Editing an Existing Standard File**

Existing standards can be edited and saved to your Template or LabBook.

- ❖ **To edit an existing standard file**
- 1. Open the **Method Parameters > Standards** view.
- 2. In the **Standards** list, select the standard to be edited.
- 3. If required, change the default concentration.
- 4. Click the elements in the periodic table to add or remove analytes.

# <span id="page-386-0"></span>**Quantification**

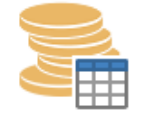

芯

The **Quantification** view in Qtegra allows you to set the calibration and quantification strategy for each analyte.

**Loading Standards**

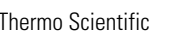

All analytes selected in the Analytes view are shown in the **Quantification** view, see [Figure 9-30](#page-387-0).

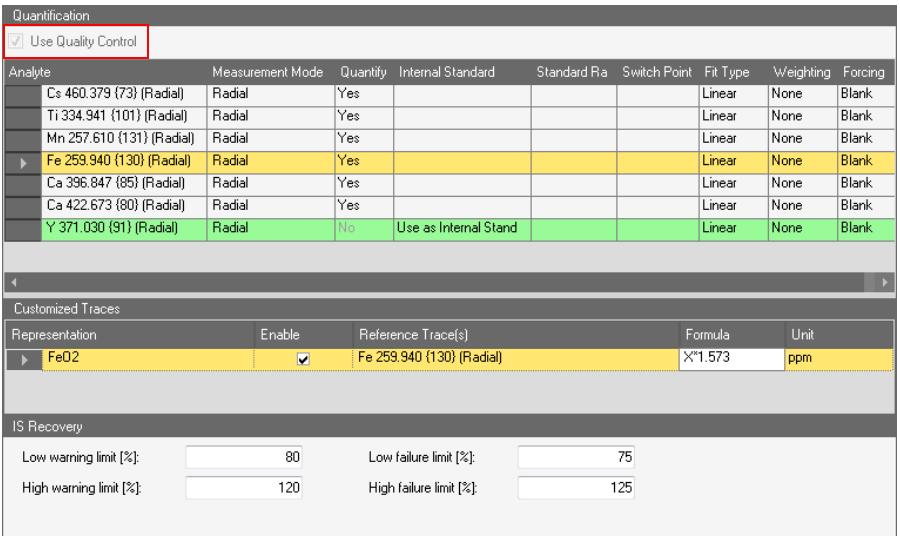

<span id="page-387-0"></span>**Figure 9-30.** Quantification view with Use Quality Control check box

For eQuant Templates only, the **Use Quality Control** check box (see [Figure 9-30](#page-387-0)) is available to enable the Quality Control Method Parameter of Qtegra ISDS Software, see ["Quality Control" on](#page-402-0)  [page 10-5.](#page-402-0)

For trace analyses such as oxide analysis, traces can be added or customized in the **Customized Traces** table. This feature allows converting an element concentration into a molecule concentration, see [page 9-38.](#page-391-0)

**Calculation Traces** can be added to allow calculation of average, maximum, minimum, standard deviation, and sum, see [page 9-39.](#page-392-0)

**Multi-Calibration** trace is a tool that will enable switching from a sensitive wavelength to a less sensitive wavelength depending on the measured concentration.

For eQuant evaluations only, if an Internal Standard is used, warning limits and failure limits of its recovery can be entered (as percent values) into the fields of the **IS Recovery** section at the bottom of the page. In the results view, after measurement, results outside these warning limits are indicated with yellow, and if they are outside the failure limits, the values will be shown in red. This Internal Standard Test can also be found on the Quality Control page, see ["Internal Standard Test" on](#page-421-0)  [page 10-24.](#page-421-0)

The parameters that can be defined for the Quantification table are summarized in [Table 9-9](#page-388-0).

<span id="page-388-0"></span>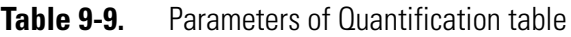

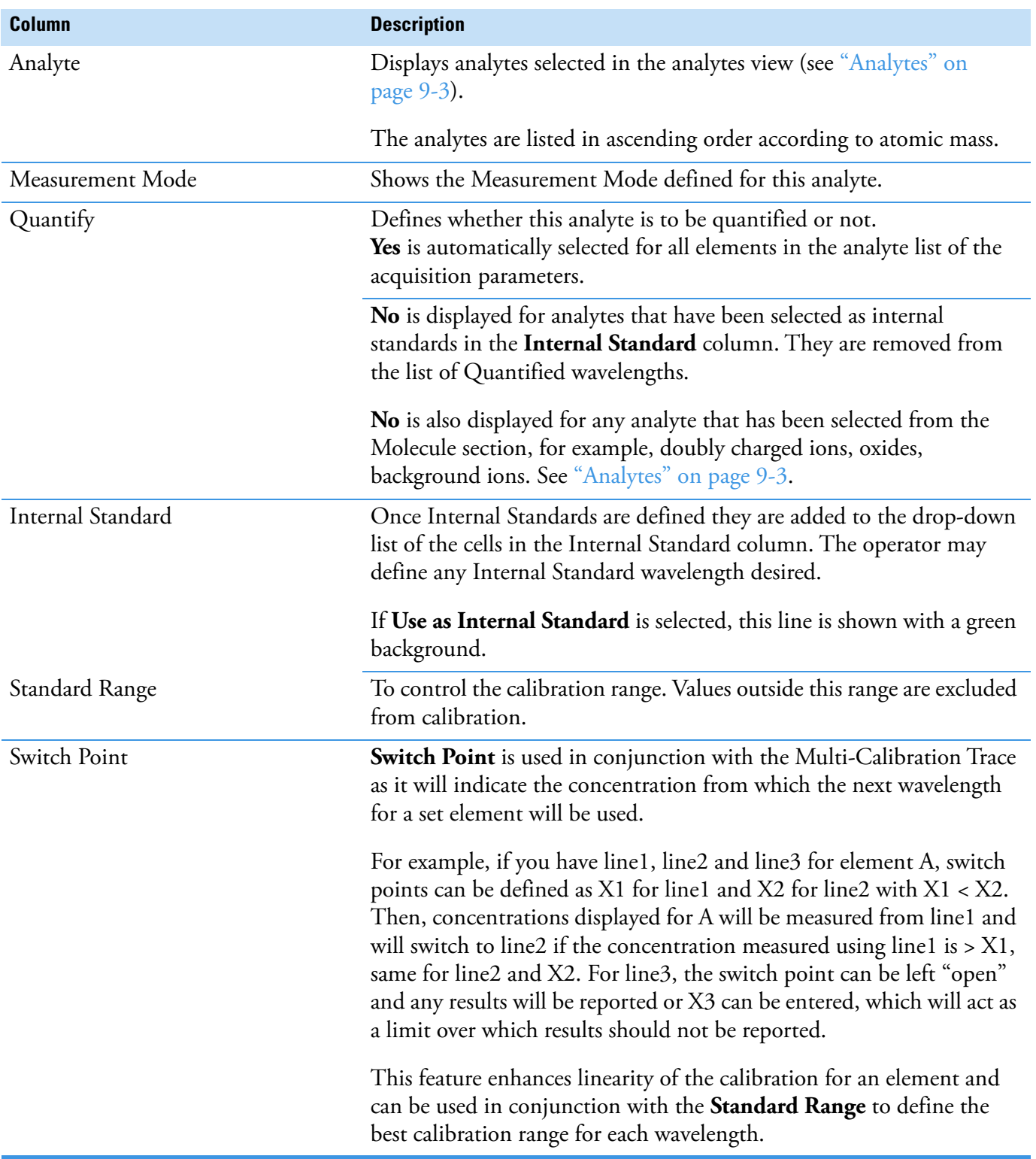

# **Table 9-9.** Parameters of Quantification table, continued

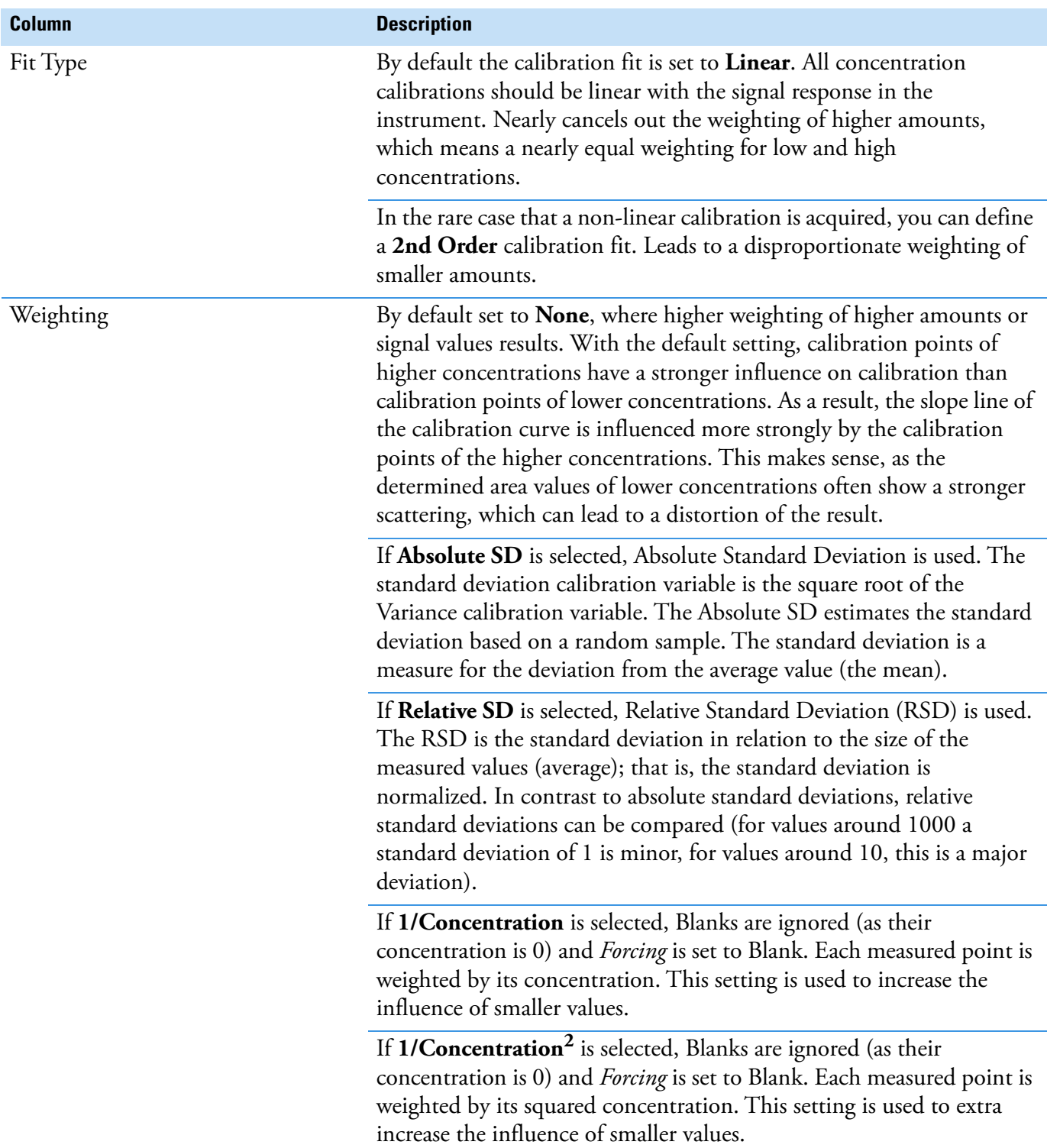

## **Table 9-9.** Parameters of Quantification table, continued

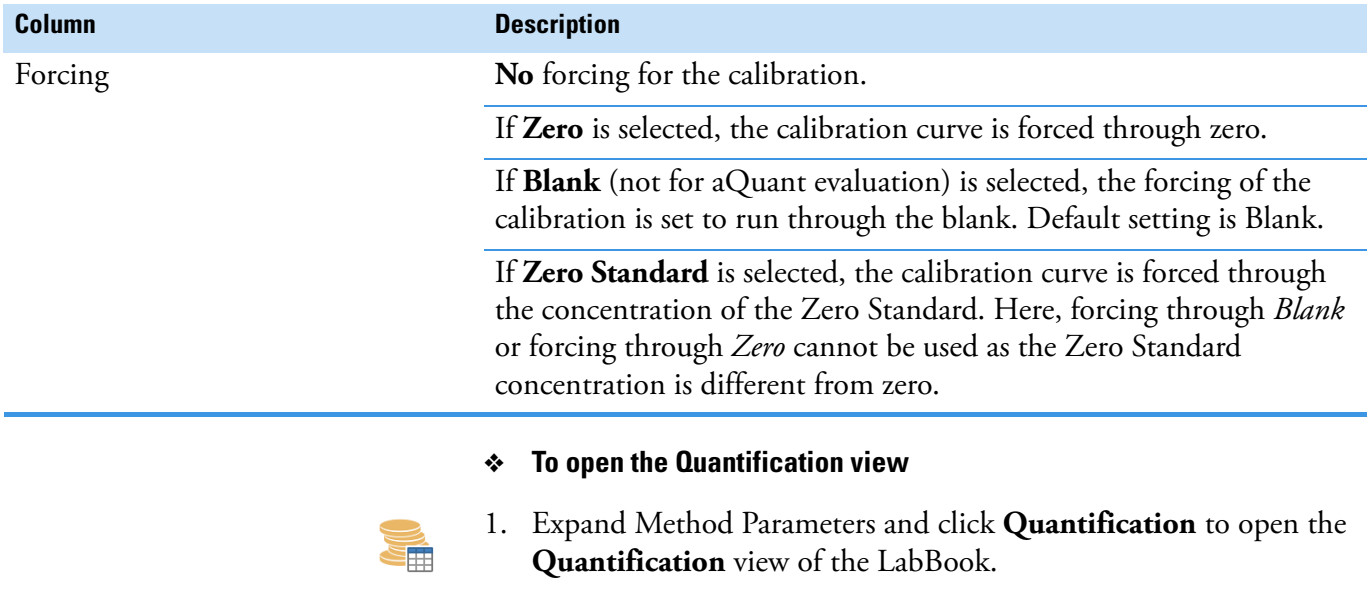

- ❖ **To activate Quality Control (QC) for eQuant evaluations**
- 1. Open the **Method Parameters > Quantification** view of the LabBook.
- 2. Select **Use Quality Control** above the table, see [Figure 9-31](#page-390-0).

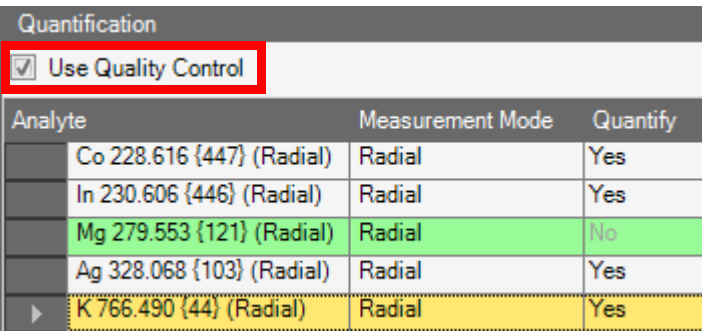

<span id="page-390-0"></span>**Figure 9-31.** Activating Quality Control in Quantification view

The new Method Parameter **Quality Control** is displayed immediately.

- ❖ **To set the quantification parameters**
- 1. Open the **Method Parameters > Quantification** view of the LabBook.
- 2. Click **v** in the cell of the **Internal Standard** column to open the drop-down list.
	- a. Select *Use as Internal Standard* to define this analyte to be used as Internal Standard. If you set the value to **No** in the **Quantify** column, this wavelength will not be quantified.
- b. In the lines of the other analytes (with *Yes* in the Quantify column), select the defined **Internal Standard** from the drop-down list.
- 3. Define the **IS Recovery settings** at the bottom of the page.
- 4. Define the values and units for **Standard Range**, if applicable.
- 5. Define the value and unit for **Switch Point**, if applicable.
- 6. Click  $\bullet$  in the cell of the **Fit Type** column to open the drop-down list and select an entry to distinguish between *Linear* and *2nd Order*.
- 7. Click **i** in the cell of the **Weighting** column to select *Absolute SD*, *Relative SD, 1/Concentration,* or *1/Concentration2*. See [Table 9-9](#page-388-0) for details on the weighting options.
- 8. Click  $\bullet$  in the cell of the **Forcing** column to open the drop-down list.
	- a. Select *Zero* to define that calibration is forced through zero for this analyte.
	- b. If you select *Blank*, the calibration is set to run through the blank for this analyte.
	- c. If you select *Zero Standard*, the calibration curve is forced through the concentration of the Zero Standard.
	- d. If you select *No*, no forcing for the calibration is performed.
- 9. Repeat for all analytes or use the fill-down option to apply a setting to more than one analyte.

### **Adding Traces**

Traces are used to add additional information to the quantification. Traces can be added from the shortcut menu of selected analytes on the Quantification view.

#### <span id="page-391-0"></span>❖ **To add Customized Traces to the Quantification**

- 1. Open the **Method Parameters > Quantification** view of the LabBook.
- 2. Right-click the desired analyte in the table you wish to customize the trace for, see .
- 3. From the shortcut menu, select **Add customized trace** or **Add customized multi-calibration trace**.

A new table **Customized Traces** is added to the Quantification view below the Analyte table, see [Figure 9-32.](#page-392-1)

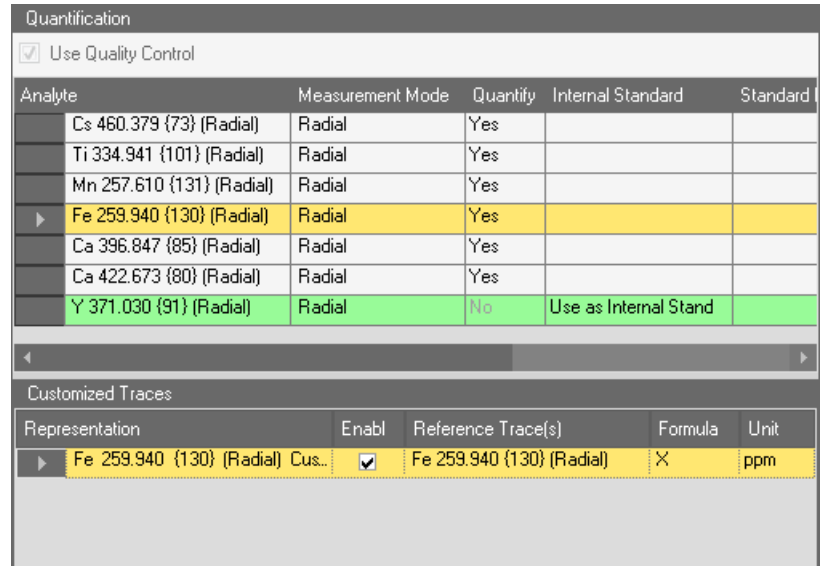

<span id="page-392-1"></span>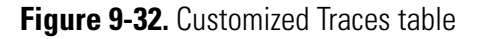

- 4. If you selected **Add customize multi-calibration trace**, define the **Switch Point** for the trace, and select **Reference Trace(s)** from the drop-down list.
- 5. Define **Representation**, select the **Enable** check box to activate the line, type a **Formula**, for example, a product like *X\*1.5*, and select a **Unit** from the drop-down list, see [Figure 9-33](#page-392-2).

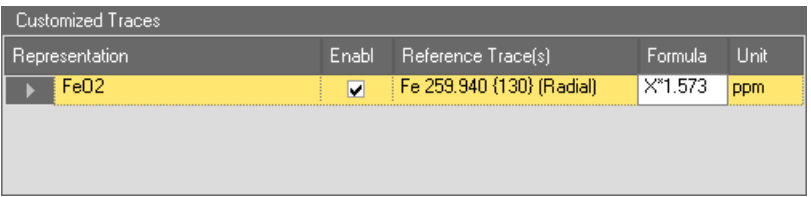

<span id="page-392-2"></span>**Figure 9-33.** Customized trace formula entered

- 6. To delete a line from this Customized Traces table, select the line and press **<Del>**.
- <span id="page-392-0"></span>❖ **To add Calculation Traces to the Quantification**
- 1. Open the **Method Parameters > Quantification** view
- 2. Right-click multiple selected analytes you wish to calculate the traces for.

3. On the shortcut menu, expand **Add calculation trace** and select the operator you wish to use, see [Figure 9-34.](#page-393-0)

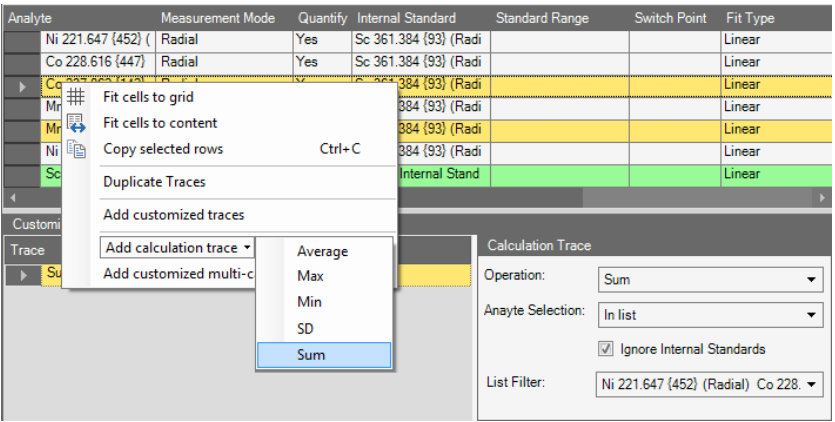

<span id="page-393-0"></span>**Figure 9-34.** Calculation traces from shortcut menu of a LabBook

4. Below the table with the analytes, the Customized Traces table and Calculation Trace view are shown. The trace is shown with the name of the operator but the name can be changed.

**Tip** As Qtegra does not allow to use the same trace name in multiple lines, a further selection of the operator already used causes an error. In this case, double-click the existing trace name and change the name.

In the Calculation Trace, the **Operation** listbox shows your selection from the shortcut menu. Here, you can change to another operator if desired. This change does not affect the trace name.

Beside *All* the **Analyte Selection** listbox provides *Contains, In list, Not contains, Not in list* for fast and easy selection of all desired analytes.

Tick **Ignore Internal Standards** to exclude Internal Standards from the analyte selection.

The **List Filter** box is filled from your selection of analytes, which can be modified afterward.

5. After your LabBook is measured you can view the customized traces in the Evaluation Results > Concentrations list and also add the traces to a Report.

**Ratios**

The **Ratios** view of all LabBook types in the Qtegra tool allows you to define analyte ratios for the measurement.

The Ratios table shows the ratio of Analyte 1 and Analyte 2, see [Figure 9-35](#page-394-0).

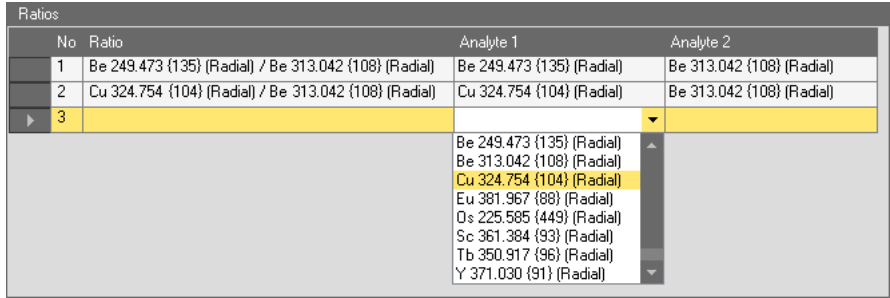

<span id="page-394-0"></span>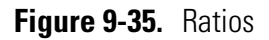

The parameters that can be defined for the Ratios view are summarized in [Table 9-10](#page-394-1).

<span id="page-394-1"></span>**Table 9-10.** Columns of Ratios table

| <b>Description</b>                                                                                                    |
|----------------------------------------------------------------------------------------------------|
| Automatically assigned number in ascending<br>order.                                                                                                    |
| Displays the ratio of Analyte 1 and Analyte 2<br>columns.                                                                                                    |
| First analyte to be selected for Ratio (numerator).<br>All analytes selected for this LabBook in the<br>Analytes view are displayed in the drop-down list.       |
| Second analyte to be selected for Ratio<br>(denominator).<br>All analytes selected for this LabBook in the<br>Analytes view are displayed in the drop-down list. |
|                                                                                                    |

### ❖ **To open the Ratios view**

1. From the **Qtegra - [Home Page]** navigation pane, open a LabBook.

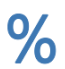

 $\overline{\Psi}^{\pm}$ 

2. Expand Method Parameters and click **Ratios** to open the Ratios view of the LabBook.

### ❖ **To define analyte ratios**

- 1. Open the **Method Parameters > Ratios** view of the LabBook.
- 2. Expand the cell of the column 1 to display the list of available analytes.
	- 3. Select an analyte for column 1. The analyte selected in this column 1 is the numerator in the Ratio column.

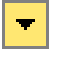

凰

- 4. Expand the cell of the column 2 to display the list of available analytes.
- 5. Select an analyte for column 2. The analyte selected in column 2 is the denominator in the Ratio column.

The ratio of both analytes is displayed in the Ratio column.

6. Click **Save** to save your LabBook.

### ❖ **To delete rows**

- 1. Open the **Method Parameters > Ratios** view.
- 2. Right-click the cell in front of a row. A shortcut menu opens, see [Figure 9-36.](#page-395-0)

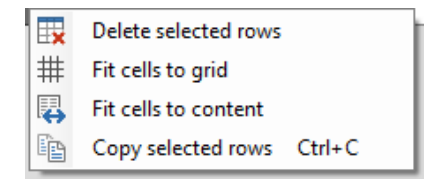

<span id="page-395-0"></span>**Figure 9-36.** Ratio table shortcut menu

- 3. Select **Delete selected rows**. A dialog opens.
- 4. Click **Yes** to delete the selected row.

## **Quality Control (eQuant only)**

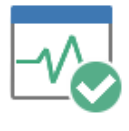

For eQuant evaluations only, the **Quality Control** view in the Qtegra tool allows a full quality control (QC) methodology. QC samples interspersed at strategic points in a batch of samples are used to gauge how well the instrument and the analytical method are performing. For details, see ["Quality Control" on page 10-5.](#page-402-0)

## **Defining Detection Limits (eQuant only)**

The Detection Limits are used by some of the QC types to determine whether the sample has passed or failed or even whether the test should be performed in the first place. For details, see ["Defining Detection](#page-422-0)  [Limits for eQuant LabBooks" on page 10-25](#page-422-0).
# **Defining QC Settings in Sample Definition (eQuant only)**

The QC settings are specified for each sample in the Sample Definition section of the eQuant LabBook in the Qtegra tool. The Sample List of the LabBook is generated from the definition given in the Sample Definition section. For details, see ["Defining QC Settings in Sample](#page-427-0)  [Definition of eQuant Templates" on page 10-30](#page-427-0).

**Method Parameters**

Method Parameters Settings

# **Analysis with eQuant Evaluation**

The evaluation method eQuant is typically employed for routine analyses of liquid samples. It uses external element concentrations to quantify concentrations of elements in an unknown sample. Calibration graphs can be acquired and used for the fully quantitative analysis of unknown samples. A different evaluation strategy can be chosen for each analyte and also for each wavelength of an analyte.

10

Employment of the iCAP 7000 Plus Series ICP-OES instrument with an autosampler allows for high throughput of samples in the daily work of a laboratory.

#### **Contents**

- [Setting Up the Template](#page-399-0) on page 10-2
- [Quality Control](#page-402-0) on page 10-5
- [Creating a LabBook for Analysis with eQuant Evaluation](#page-432-0) on page 10-35
- [Acquiring Data with an eQuant LabBook](#page-433-0) on page 10-36
- [Results and Post Analysis Data Evaluation](#page-434-0) on page 10-37

**Tip** Be sure a Configuration has been created for your system setup, see ["Experiment Configurator" on page 3-15](#page-80-0).

# <span id="page-399-0"></span>**Setting Up the Template**

In the Qtegra tool, all settings for your measurement are entered in the Template. For analysis with eQuant evaluation this includes defining the elements in your calibration solution as well as the analytes of your samples.

**Tip** For a detailed description of all parameters in a Template, see ["Method Parameters Settings" on page 9-3](#page-356-1).

#### ❖ **To define Template settings**

1. Create a Template with the Configuration for your system with iCAP 7000 Plus Series ICP-OES, the eQuant evaluation, and, for example, an autosampler.

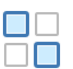

- 2. Open the **Method Parameters > Analytes** view of the Template. See ["Analytes" on page 9-3](#page-356-0) for a general explanation.
- 3. In the periodic table, select the analytes of your calibration solution and your samples. First, the calibration curve of known samples must be acquired for later comparison of the intensities of analytes with this calibration curve.

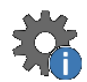

- 4. Open the **Measure Modes** view of the Template.
- 5. Define the parameters for the **Radial** and **Axial View**, as appropriate. See ["Measure Modes" on page 9-12](#page-365-0) for details.

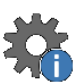

- 6. Open the **Method Parameters > Acquisition Parameters** view of the template. See ["Acquisition Parameters" on page 9-14](#page-367-0) for a general explanation.
- 7. For each analyte, select the background identification mode in **Left Bkg** and **Right Bkg** from the drop-down list, enter the **Start** and **Stop Time**, and enter the **Intensity Factor**.

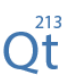

- 8. Open the **Method Parameters > Intelligent Uptake and Rinse**  view of the Template.
- 9. Set the delays and parameters for the analytes. For details, see ["Intelligent Uptake and Rinse" on page 9-23.](#page-376-0)

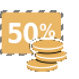

- 10. Open the **Method Parameters > Inter-Element Correction** view of the Template.
- 11. Define the corrections for direct spectral interferences. For details, see ["Inter-Element Correction" on page 9-24.](#page-377-0)

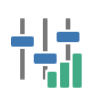

12. Open the **Method Parameters > Standards** view of the Template.

- 13. Click **New** to define a **Standard** as described in ["Creating New](#page-383-0)  [Standards" on page 9-30.](#page-383-0)
- 14. Click **New** to define an **Internal Standard** as described in ["Creating](#page-383-0)  [New Standards" on page 9-30.](#page-383-0)

For definition of an Internal Standard, choose an element that is not present in your sample, but that is as near as possible to the mass of the analyte you wish to quantify. This element should then be added with the same concentration to each sample and standard. The elements of the InternalStandard should not react with the analytes or generate additional spectral interferences on the masses of the analytes. Obviously, also no interferences of the analytes should lie on the spectra of the elements in the Internal Standard.

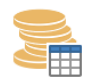

- 15. Open the **Method Parameters > Quantification** view of the Template.
- 16. Type and select the values as described in ["Quantification" on](#page-386-0)  [page 9-33.](#page-386-0)

**Fit Type** in most cases is *Linear*.

For analytes selected to be used as Internal Standard the setting for **Quantify** is automatically set to *No*.

17. Select the **Use Quality Control** check box if you wish to use this feature.

The additional Method Parameter **Quality Control** is shown immediately.

**Tip** For details on the Quality Control tests, see "Quality Control [\(eQuant only\)" on page 9-42.](#page-395-0)

- 18. Open the **Method Parameters > Ratios** view of the Template.
- 19. Select the **Analyte 1** and **Analyte 2** from the drop-down lists. The Ratios page provides the option to set several user defined ratios, which are displayed after the measurement of the LabBook. For details, see ["Ratios" on page 9-40](#page-393-0).

**Tip** For details on all parameters, see ["Method Parameters](#page-356-1)  [Settings" on page 9-3](#page-356-1).

#### ❖ **To define Sample Definition**

- 1. Open a Template with the Configuration for your system with iCAP 7000 Plus Series ICP-OES, the eQuant evaluation, and, for example, an autosampler.
- 2. Define **Initial Actions, Continuing Actions** and **End Actions** as appropriate. To define Initial Actions and End Actions rows is typically appropriate for a high amount of analyses with a routine method.
- 3. In the **Continuing Actions** section, define **Label** for each row.

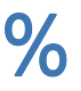

- 4. Enter a value for **Repeats**. The value **3** is typically appropriate.
- 5. For **Sample Type**, select *STD* for the calibration solution from the drop-down list, *UNKNOWN* for the samples, and *BLK* or *AVERAGE BLK* for blanks.

When analyzing samples with complex matrices using the standard addition mode, the ZERO STD should be selected as the calibration blank. A series of spikes (Spike 1, Spike 2, etc.) of that same sample are used to construct a calibration curve. The curve is then interpolated to determine the concentration of the original unknown sample and subsequent other samples can be determined against this calibration.

- 6. Select the previously created **Internal Standard** from the drop-down list.
- 7. In the columns for rack and vials, set the positions of the samples in the autosampler.

The titles of these columns vary with the autosamplers.

**Tip** For details, see ["Sample Definition for a Template" on](#page-198-0)  [page 5-5.](#page-198-0)

# <span id="page-402-0"></span>**Quality Control**

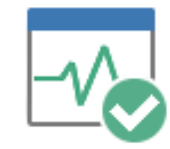

The **Quality Control** view of Qtegra allows a full quality control (QC) methodology. QC samples interspersed at strategic points in a batch of samples can be used to monitor a range of aspects of the analytical run being performed.

The Quality Control view, see [Figure 10-1,](#page-402-1) allows you to set quality control tests for the measurement.

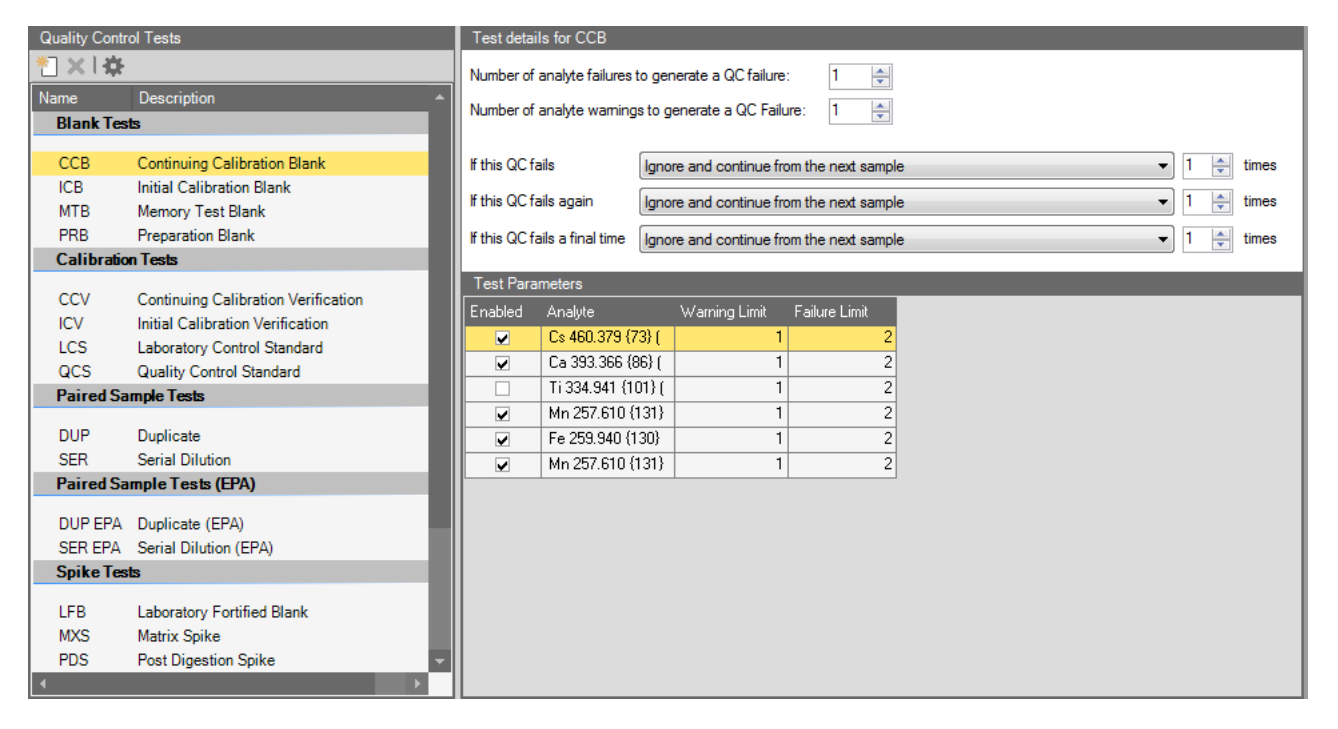

<span id="page-402-1"></span>**Figure 10-1.** Quality Control page of Qtegra

**Tip** The Quality Control settings are displayed under Method Parameter only when the **Use Quality Control** check box has been selected in the parameter ["Quantification" on page 9-33](#page-386-0).

Quality Control tests can only be defined before a LabBook is placed on the Scheduler. A limited series of Quality Control parameters can be changed post analysis. Please see ["Post Analysis Modification of QC](#page-430-0)  [Parameters" on page 10-33.](#page-430-0)

#### ❖ **To open the Quality Control view**

1. Expand Method Parameters and open the **Quality Control** (QC) view.

**Tip** The Quality Control view is only available after Use Quality Control has been ticked in the Quantification view.

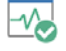

#### <span id="page-403-2"></span>**Quality Control Failure Rules**

Failure rules for QC tests are defined in the Method Parameter Quality Control in Qtegra, see [Figure 10-2.](#page-403-0)

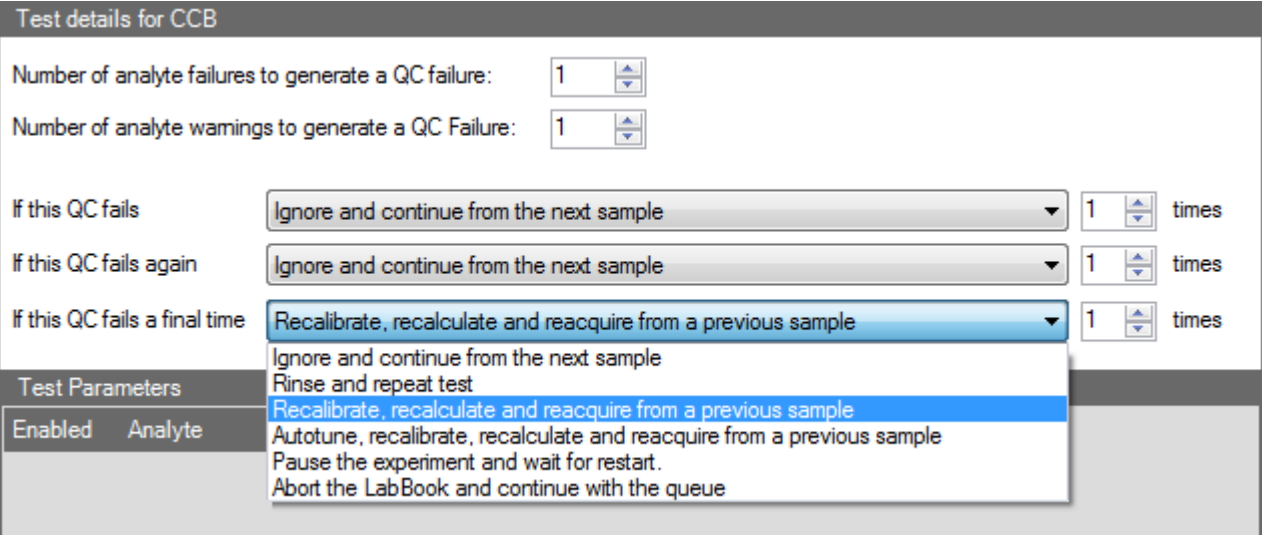

<span id="page-403-0"></span>**Figure 10-2.** Quality control failure rules in the Test details area for each QC test

In the first part of **Test details**, the number of failures can be defined, see [Table 10-1](#page-403-1).

<span id="page-403-1"></span>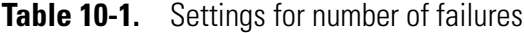

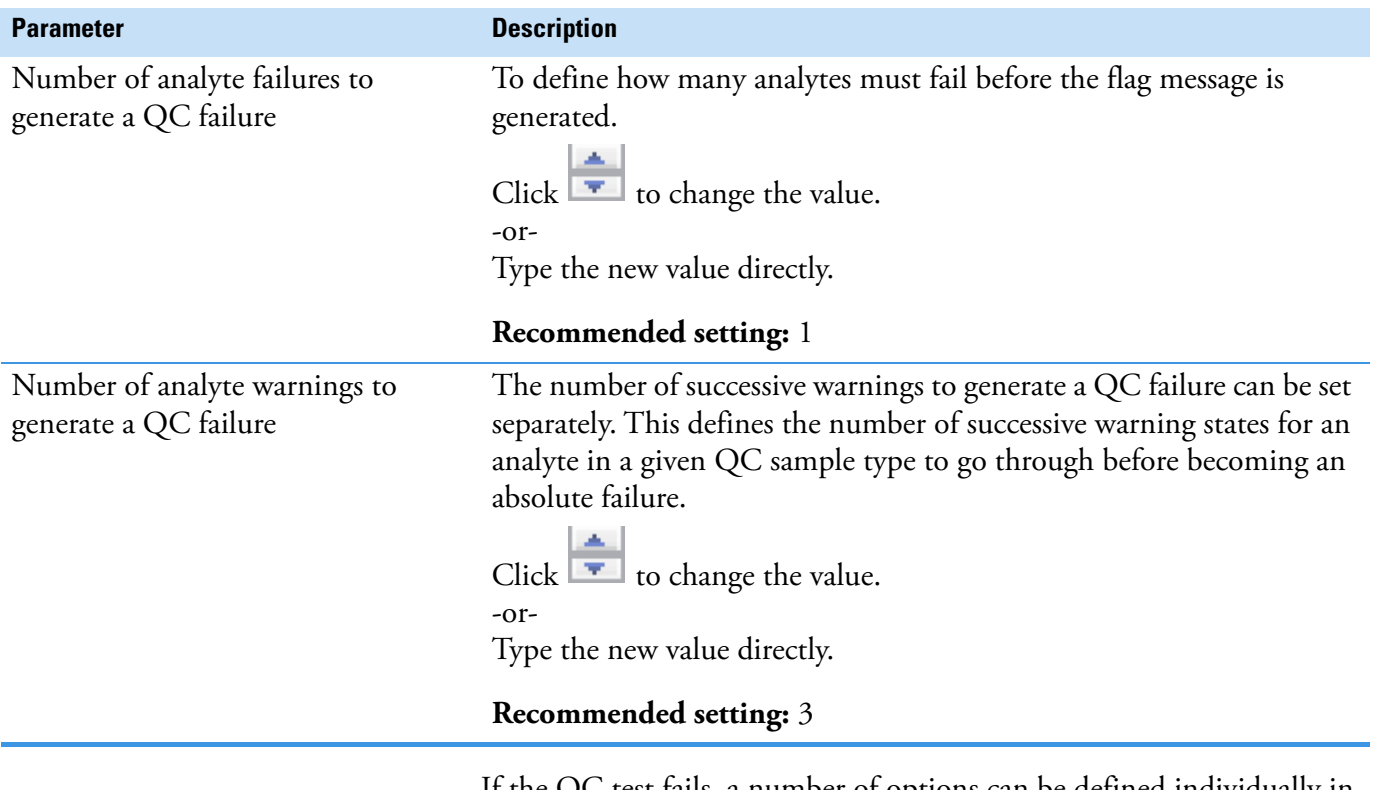

If the QC test fails, a number of options can be defined individually in the second part of **Test details** in the case that:

**•** The QC fails

- **•** The QC fails again
- **•** The QC fails a final time

The options available are listed and explained in [Table 10-2](#page-404-0).

<span id="page-404-1"></span>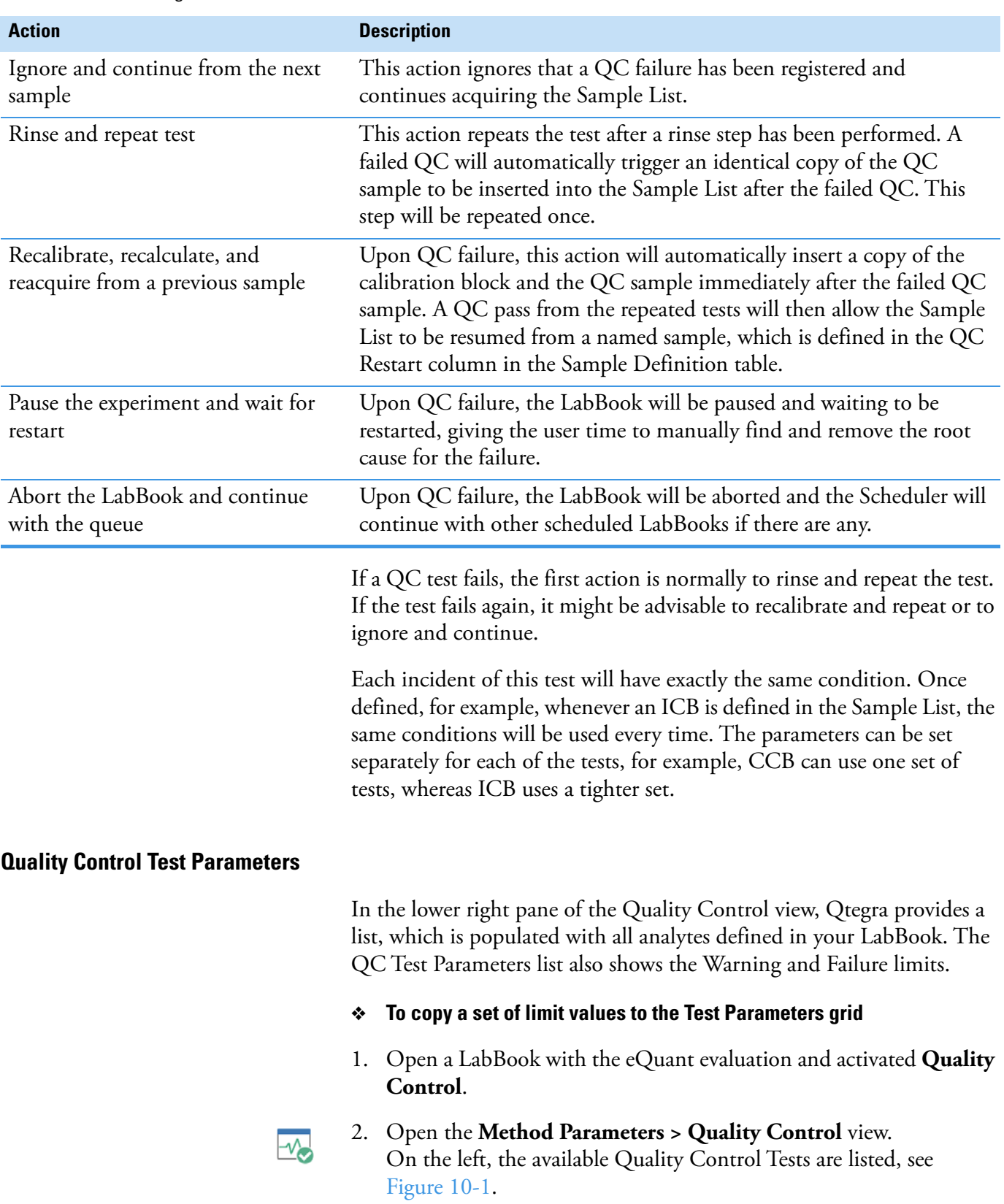

#### <span id="page-404-0"></span>**Table 10-2.** Settings for failure rules

- 3. Select the *Quality Control Test* you wish to define. On the right, the corresponding **Test details** and **Test Parameters** are shown.
- 4. In the **Test Parameters** table, double-click the Warning Limit or Failure Limit cell you wish to change the entry and type the new value.
- 5. Click anywhere in the table. -or-

Press **<Enter>** to enter the value.

- 6. Click and drag the mouse pointer from this first entry you wish to copy over all cells of the column to be changed with this value.
- 7. Right-click your selected range to open the shortcut menu, see [Figure 10-3](#page-405-0).

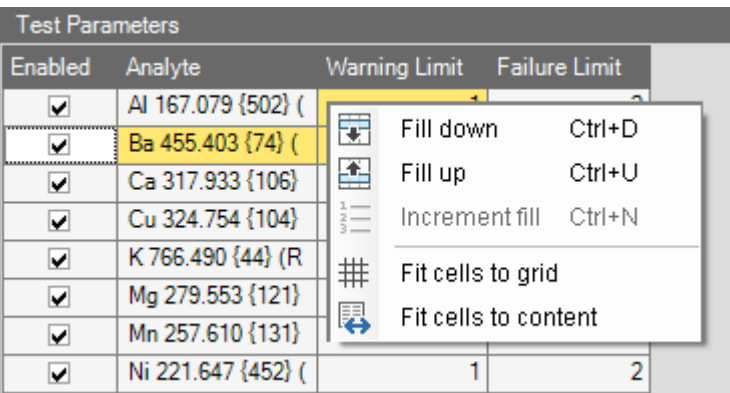

<span id="page-405-0"></span>**Figure 10-3.** Quality Control Test Parameters shortcut menu

#### 8. Select **Fill down** or **Fill up**, as appropriate.

The entries from the first selected cell are copied down or up to all cells selected.

-or-

Press **<Ctrl> + <D>** or **<Ctrl> + <U>** to copy the initial value.

#### **Quality Control Tests**

Qtegra is supplied with predefined settings for QC test types. These settings can be edited according to your requirements and saved in the Qtegra Template or LabBook.

- ❖ **To create a new Quality Control Test**
- 1. Open a LabBook with the eQuant evaluation and activated **Quality Control**.
- 2. Open the **Method Parameters > Quality Control** view. On the left, the available Quality Control Tests are listed, see [Figure 10-1](#page-402-1).
- 3. Select the *Quality Control Test* you wish to duplicate and define.
- 4. On the toolbar of Quality Control Tests, click **New**. A dialog box opens, see [Figure 10-4.](#page-406-1)

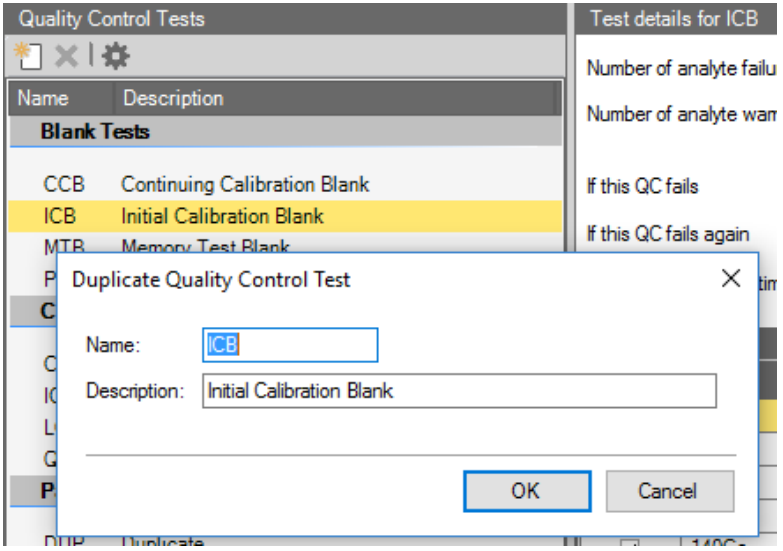

<span id="page-406-1"></span>**Figure 10-4.** Duplicate Quality Control Test window

5. Type a **Name** and **Description** for the new quality control test.

#### 6. Click **OK**.

The new test is added to the list. The Test details and Test Parameters are also copied and may be changed.

#### ❖ **To delete a new Quality Control Test**

- 1. Open a LabBook with the eQuant evaluation and activated **Quality Control**.
- 
- 2. Open the **Method Parameters > Quality Control** view. On the left, the available Quality Control Tests are listed, see [Figure 10-1](#page-402-1).
- 3. Select the *Quality Control Test* you wish to delete, see [Figure 10-5](#page-406-0).

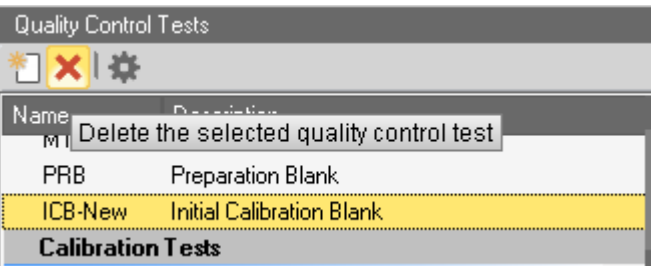

<span id="page-406-0"></span>**Figure 10-5.** Delete non-default Quality Control Test

**Tip** Predefined Quality Control Tests can not be deleted.

4. Click **Delete**.

×

The selected Quality Control Test is immediately deleted from the list.

#### **Blank Verification Tests**

Several types of blank verification tests are offered in the Method Parameter Quality Control in Qtegra, see [Figure 10-6.](#page-407-0)

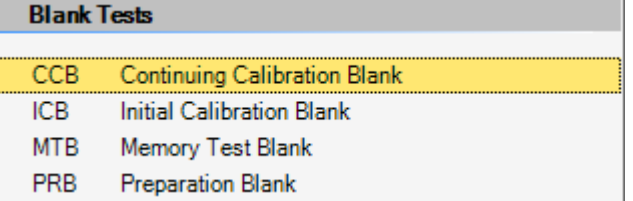

<span id="page-407-0"></span>**Figure 10-6.** QC settings for blank verification

Anywhere in the Sample List, blanks can be analyzed and checked to see if the instrument background for the analyte has drifted either up or down.

The **Blank Test** types limits are based on contract required detection limits (CRDLs). The warning and failure QC limits are based on multiples of the set limits. The analyte will fail if the calculated value is above the failure limit.

The **Blank Tests** available for blank verification are summarized in [Table 10-3.](#page-407-1) The last two columns show typical QC requirements of the US EPA.

| <b>Test</b><br>type | <b>Description</b>                                   | <b>Purpose</b>                                                                                                | <b>Frequency</b>                      | <b>Limits</b>                                     |
|---------------------|------------------------------------------------------|----------------------------------------------------------------------------------------------------|---------------------------------------|---------------------------------------------------|
| CCB                 | <b>Continuing Calibration</b><br>Blank               | a continuing periodic check<br>on the signal at blank levels                                                  | every 10 samples                      | $<$ 3 x IDL<br>(Instrumental)<br>Detection Limit) |
| <b>ICB</b>          | Initial Calibration Blank initial check of signal at | blank level                                                                                                   | after initial<br>calibration          | $<$ 3 x IDL                                       |
| <b>MTB</b>          | Memory Test Blank                                    | checks the level of memory<br>(or carry over) of a high<br>concentration sample into<br>the subsequent sample | user definable                        | user definable                                    |
| PRB                 | Preparation Blank                                    | checks the sample<br>preparation methodology for<br>possible contamination                                    | required for each<br>batch of samples | $<$ 3 x IDL                                       |

<span id="page-407-1"></span>**Table 10-3.** Quality control blank tests

#### **Warning and Failure Limits**

The failure and warning limits are multiples of the detection limit, for example, if the detection limit is at *10* ppb, the warning might be at a blank concentration of *1.5* times the detection limit and the failure limit might be at 3 times the detection limit, in this case *15* and *30* ppb respectively.

- ❖ **To define QC settings for blank tests**
- 1. Open a LabBook with the eQuant evaluation and activated **Quality Control**.

ู่ ∿`

- 2. Open the **Method Parameters > Quality Control** view. On the left, the available **Quality Control Tests** are listed, see [Figure 10-1](#page-402-1).
- 3. Select the *Quality Control Test* you wish to define. On the right, the corresponding **Test details** and **Test Parameters** are shown.
- 4. If desired, change the **Number of analyte failures to generate a QC failure** and change the **Number of analyte warnings to generate a QC failure.** For details, see "Quality Control Failure Rules" on [page 10-6.](#page-403-2)
- 5. Select the action to take place **If this QC fails**.
- 6. Select the action to take place **If this QC fails again**.
- 7. Select the action to take place **If this QC fails a final time**.
- 8. Clear the **Enabled** check box next to the analyte to skip this analyte, see [Figure 10-7](#page-408-0).

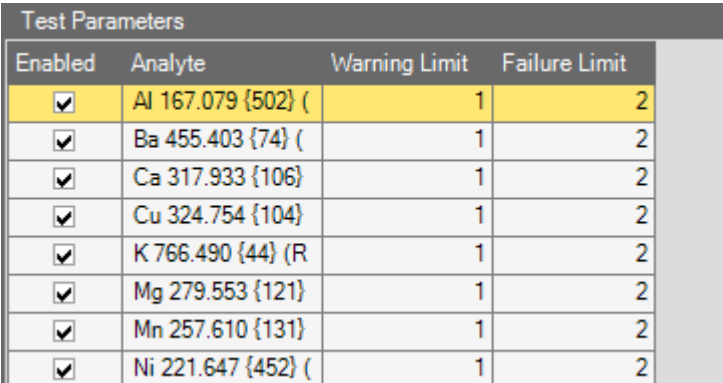

<span id="page-408-0"></span>**Figure 10-7.** Quality Control blank test parameters

By default, all analytes defined in the LabBook are included for the QC test. Although, by default the software only looks for those analytes that are included in the standard solution. Analytes selected as Internal Standards are not considered for QC tests.

9. Define the **Warning Limit** and **Failure Limit** for each analyte. For details, see ["Quality Control Test Parameters" on page 10-7](#page-404-1).

#### **Calibration Verification Tests**

Several types of calibration verification tests are offered in the Method Parameters, Quality Control view, see [Figure 10-8.](#page-409-0)

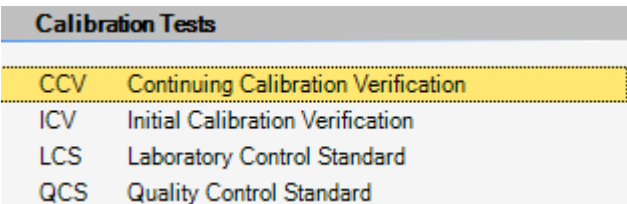

<span id="page-409-0"></span>**Figure 10-8.** Table of QC settings for external calibration verification

Standards of known concentration are dispersed within the samples to check if the concentration calibration is still valid.

Each individual test is associated with a standard in the Sample Definition section and can be defined in the QC section with relative warning or failure limits, and the number of QC failures and warnings of individual analytes to generate a QC failure.

The **Calibration Tests** available for the external calibration verification are summarized in [Table 10-4.](#page-409-1) The last two columns show typical QC requirements of the US EPA.

| <b>Test</b><br>type | <b>Description</b>                            | <b>Purpose</b>                                                | <b>Frequency</b>             | <b>Limits</b>                    |
|---------------------|-----------------------------------------------|---------------------------------------------------------------|------------------------------|----------------------------------|
| <b>CCV</b>          | <b>Continuing Calibration</b><br>Verification | a continuing periodic check<br>on accuracy and drift          | every 10 samples             | 90-110%                          |
| <b>ICV</b>          | Initial Calibration<br>Verification           | checks the calibration against<br>a second calibration source | after initial<br>calibration | 90-110%                          |
| <b>LCS</b>          | Laboratory Control<br>Sample                  | checks the accuracy of the<br>entire analytical process       | every 20 samples             | 80-120%<br>(EPA Method<br>6010C) |
|                     |                                               |                                                               |                              | 70-130%<br>ISM02.3D              |
| QCS                 | <b>Quality Control</b><br>Standard            | checks the accuracy of the<br>entire analytical process       | once per batch               | $±10\%$<br>(EPA Method<br>200.7) |

<span id="page-409-1"></span>**Table 10-4. Quality Control calibration tests** 

#### **Warning and Failure Limits**

For each analyte the lower and higher warning and failure limits can be set individually. A QC failure and a QC warning are different, the warning limit is always set to tighter specifications than the failure limit. If the QC exceeds the warning limits, a QC warning will be generated and a certain number of consecutive QC warnings for a particular analyte will then lead to a QC failure. If the QC test of the analyte gives results outside the QC failure limits, it will become an instant failure; if results are within the warning limits, the analysis carries on until it reaches the number of successive warnings specified for that QC test type and analyte. The next time it is outside the QC warning limit, it will then become a failure. If the QC value for the warning analyte in that QC test type passes the next test, the counter is reset to zero and the analysis continues. If warning limits are not required, they should be set to the same as the failure limits.

#### ❖ **To define QC settings for calibration tests**

 $\rightsquigarrow$ 

- 1. Open a LabBook with the eQuant evaluation and activated **Quality Control**.
- 2. Open the **Method Parameters > Quality Control** view. On the left, the available **Quality Control Tests** are listed, see [Figure 10-1](#page-402-1).
	- 3. Select the *Quality Control Test* you wish to define. On the right, the corresponding **Test details** and **Test Parameters** are shown.
	- 4. If desired, change the **Number of analyte failures to generate a QC failure** and change the **Number of analyte warnings to generate a QC failure**. For details, see ["Quality Control Failure Rules" on](#page-403-2)  [page 10-6.](#page-403-2)
	- 5. Select the action to take place **If this QC fails**.
	- 6. Select the action to take place **If this QC fails again**.
	- 7. Select the action to take place **If this QC fails a final time**.

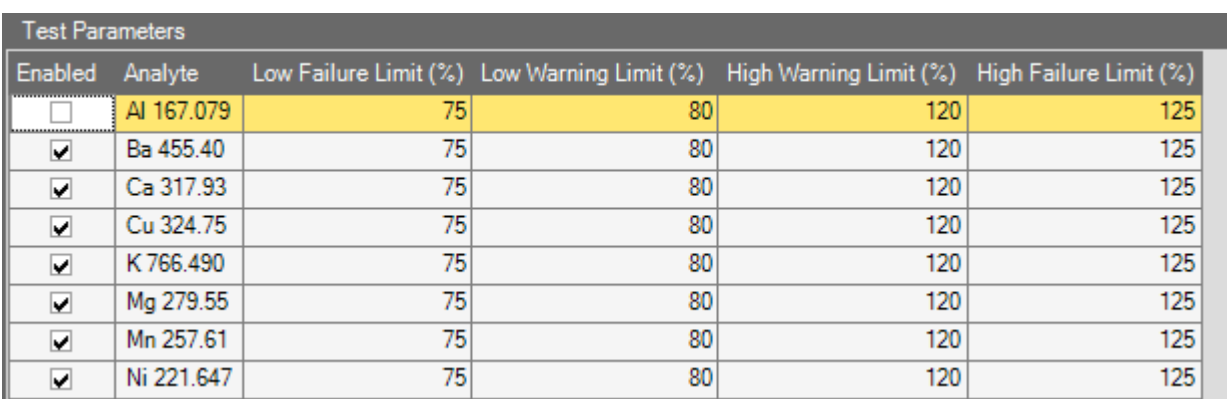

8. Clear the **Enabled** check box next to the analyte to skip this analyte, see [Figure 10-9](#page-411-0).

<span id="page-411-0"></span>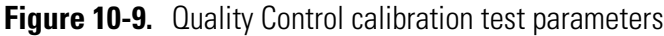

By default, all analytes defined in the LabBook are included for the QC test. Although, by default the software only looks for those analytes that are included in the standard solution. Analytes selected as Internal Standards are not considered for QC tests.

9. Define the **Low Failure Limit (%)**, **Low Warning Limit (%)**, the **High Warning Limit (%),** and **High Failure Limit (%)** for each analyte. For details, see ["Quality Control Test Parameters" on](#page-404-1)  [page 10-7.](#page-404-1)

#### **Paired Sample Tests**

Several types of paired sample tests are offered in the Method Parameters, Quality Control, see [Figure 10-10.](#page-411-1)

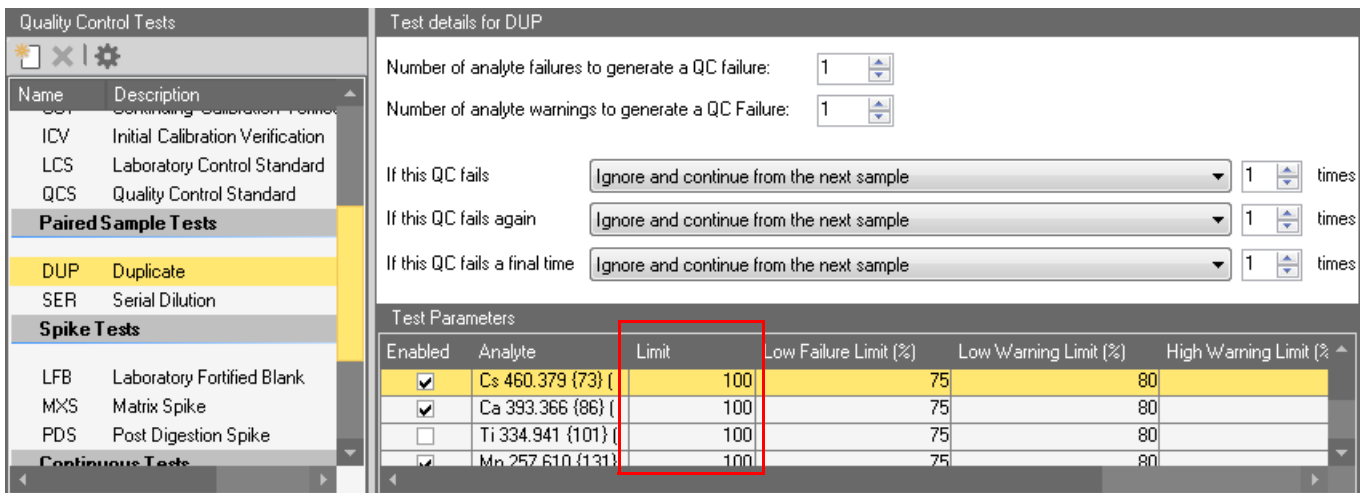

<span id="page-411-1"></span>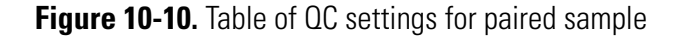

Paired samples are used to assess the method-reproducibility between two defined samples. The QC software will monitor the first defined sample and determine if the second sample is significantly above or below user defined recovery limits.

Whereas the Duplicate Test (DUP) determines the relative percent difference (RPD) between two identical samples, the Serial Dilution Test (SER) determines if the sample matrix affects the data quality by changing the percent recovery after a certain dilution of the sample. To perform an analytically meaningful comparison between the DUP and SER analyses, the concentration in the original sample must have a concentration at least a certain multiple above the detection limit, for example, 200 times higher. This reference detection limit is set via the **Contract Required Detection Limits** dialog (CRDL, see [Figure 10-26\)](#page-426-0) that is opened when you click the **Edit the contract required detection limits** button on the toolbar (see [Figure 10-11\)](#page-412-0).

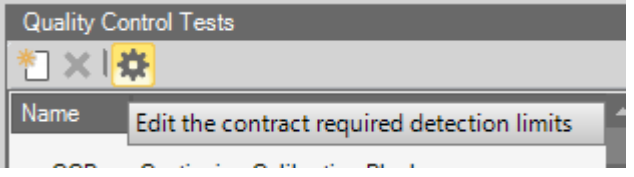

<span id="page-412-0"></span>**Figure 10-11.** Quality Control Tests toolbar with CRDL button

Double-click an entry (see rectangle in [Figure 10-10](#page-411-1)) to change the concentration and select the desired unit from the drop-down menu.

See ["Defining Detection Limits for eQuant LabBooks" on page 10-25](#page-422-0) for a detailed description. The software will not perform the test if the sample is too close to the detection limit, as it would only lead to excessive failure generation.

*cmeasured* > *Limit* × *CRDL*

The **Paired Sample Tests** available are summarized in [Table 10-5](#page-412-1). The last two columns show typical QC requirements of the US EPA.

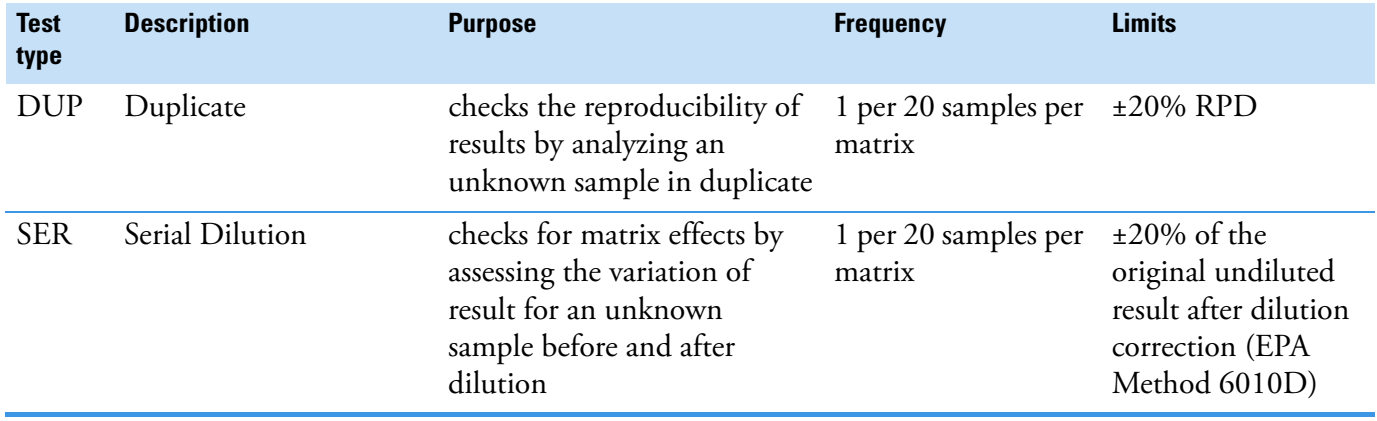

<span id="page-412-1"></span>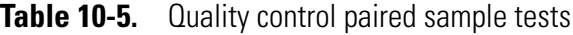

#### **Warning and Failure Limits**

The same rules as for other QC tests apply for setting the lower and higher warning and failure limits.

#### ❖ **To define QC settings for paired sample tests**

- 1. Open a LabBook with the eQuant evaluation and activated **Quality Control**.
- 2. Open the **Method Parameters > Quality Control** view. On the left, the available **Quality Control Tests** are listed, see [Figure 10-1](#page-402-1).
	- 3. Select the *Quality Control Test* you wish to define. On the right, the corresponding **Test details** and **Test Parameters** are shown.
	- 4. If desired, change the **Number of analyte failures to generate a QC failure** and change the **Number of analyte warnings to generate a QC failure**. For details, see ["Quality Control Failure Rules" on](#page-403-2)  [page 10-6.](#page-403-2)
	- 5. Select the action to take place **If this QC fails**.
	- 6. Select the action to take place **If this QC fails again**.
	- 7. Select the action to take place **If this QC fails a final time**.
	- 8. Clear the **Enabled** check box next to the analyte to skip this analyte, see [Figure 10-12](#page-413-0).

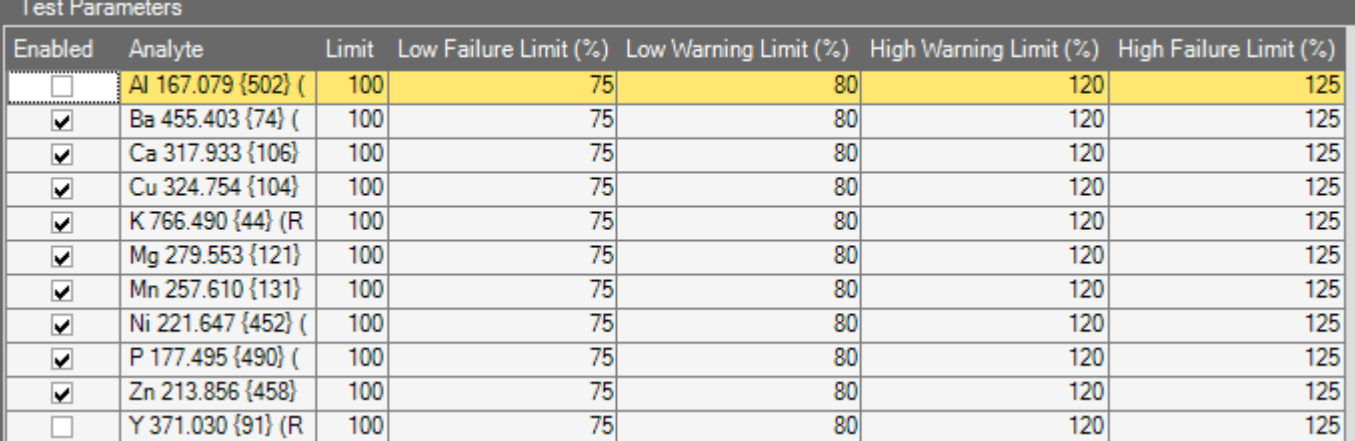

<span id="page-413-0"></span>**Figure 10-12.** Quality Control Paired Sample Test Parameters

ᄿᆋ

By default, all analytes defined in the LabBook are included for the QC test. Although, by default the software only looks for those analytes that are included in the standard solution. Analytes selected as Internal Standards are not considered for QC tests.

9. Define the **Limit** for each analyte. The QC test is only performed if the QC concentration is greater than the product of CRDL and specified limit. The default value is *100*, corresponding to the following formula:

*cmeasured* > *Limit* × *CRDL*

where *cmeasured* is the concentration of the QC sample, *CRDL* the contract required detection limit, and *Limit* the value from the test parameter table. If the condition is not fulfilled, the QC step for this analyte is skipped and QC passes.

10. Define the **Low Failure Limit (%)**, **Low Warning Limit (%)**, the **High Warning Limit (%),** and **High Failure Limit (%)** for each analyte. For details, see ["Quality Control Test Parameters" on](#page-404-1)  [page 10-7.](#page-404-1)

#### **Paired Sample Tests (EPA)**

Paired sample tests (EPA) are offered in the Method Parameter Quality Control in Qtegra, see [Figure 10-13.](#page-414-0)

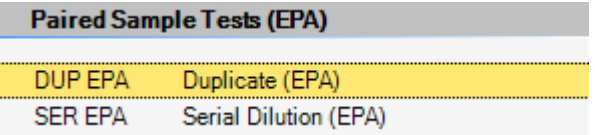

<span id="page-414-0"></span>**Figure 10-13.** Table of QC settings for paired sample tests (EPA)

Paired samples are used to assess the method-reproducibility between two defined samples. These EPA tests only check an absolute limit value.

To keep the calculation independent from the (plain) DUP and SER paired sample tests, Qtegra ISDS Software provides paired sample tests following the EPA calculations with a different recovery calculation, see ["Paired Sample Tests \(EPA conform\)" on page 13-6](#page-477-0). In the Test Parameters table, only the Limit, Warning Limit, and Failure Limit can be defined, see [Figure 10-14.](#page-414-1)

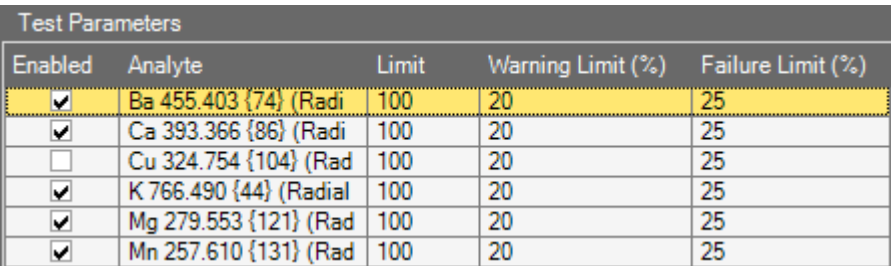

<span id="page-414-1"></span>**Figure 10-14.** Table of QC settings for paired sample tests (EPA conform)

Define the **Warning Limit (%)** and **Failure Limit (%)** for each analyte. For details, see ["Quality Control Test Parameters" on page 10-7.](#page-404-1)

#### The **Paired Sample Tests (EPA)** available are summarized in [Table 10-6.](#page-415-0)

<span id="page-415-0"></span>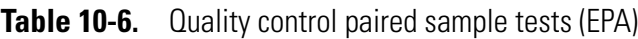

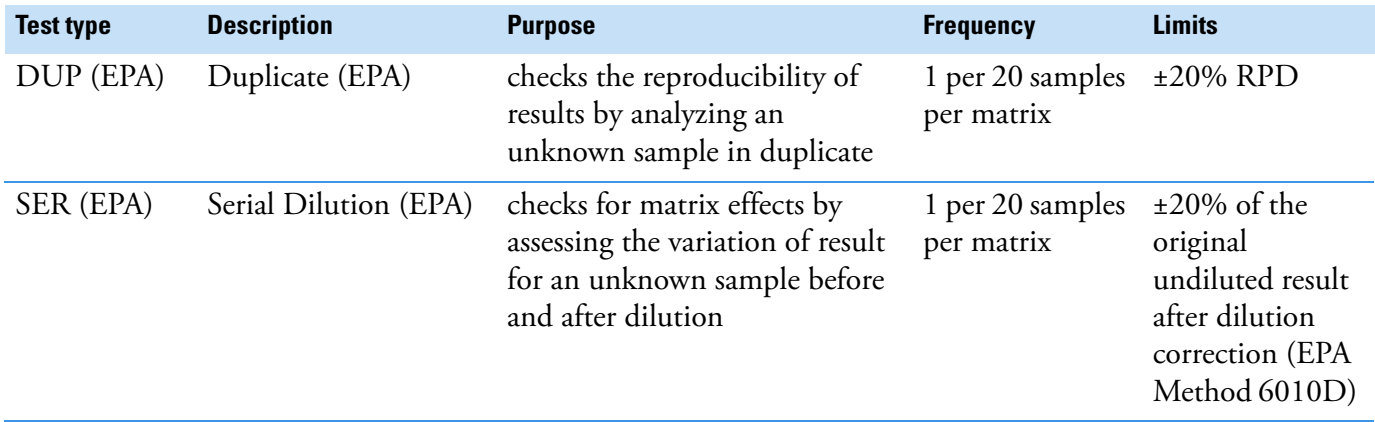

#### **Spike Tests / Spike Tests (ARC)**

Several types of spike tests are offered in the Method Parameter Quality Control in Qtegra, see [Figure 10-15.](#page-415-1)

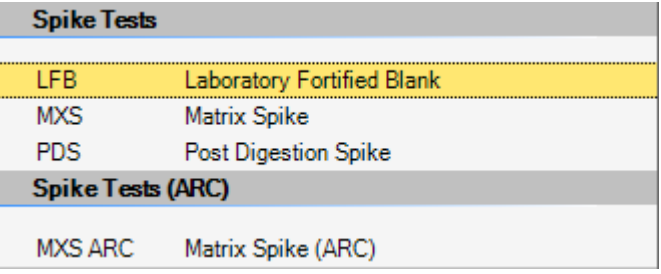

<span id="page-415-1"></span>**Figure 10-15.** Table of QC settings for spike recovery tests

Spike tests are used to determine the recovery of a known addition of analyte to a particular sample. The rightmost two columns in [Table 10-7](#page-415-2) show typical QC requirements of the US EPA.

<span id="page-415-2"></span>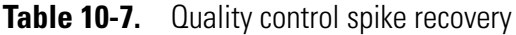

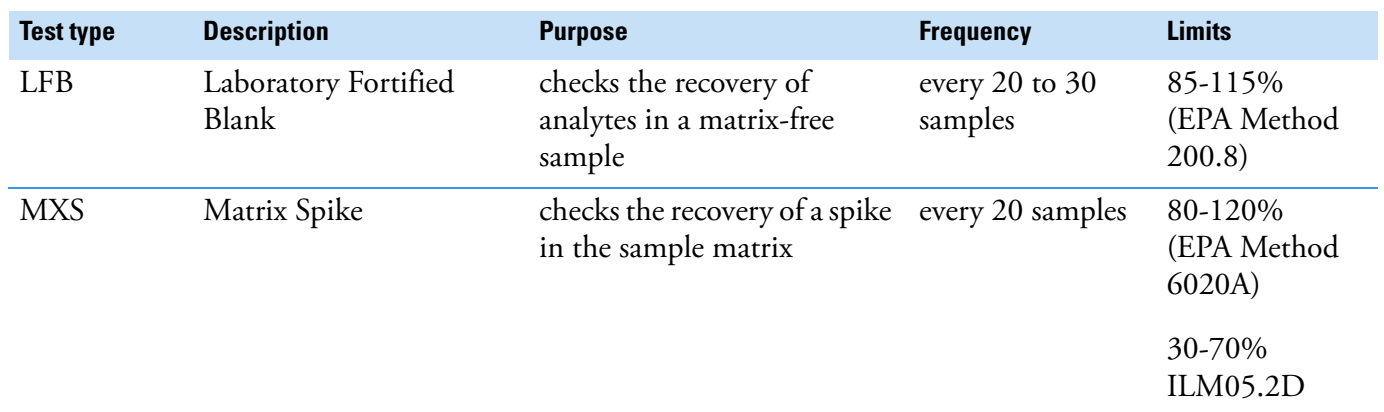

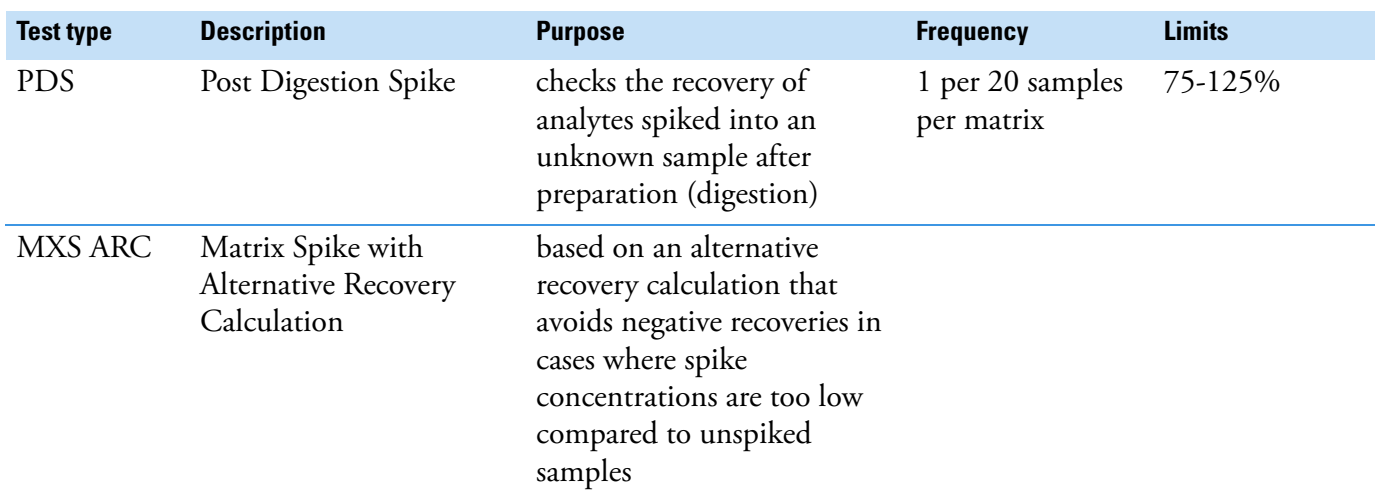

#### **Table 10-7.** Quality control spike recovery

#### **Warning and Failure Limits**

Apply the same rules as for other QC tests for setting the lower and higher warning and failure limits.

#### ❖ **To define QC settings for spike tests**

- 1. Open a LabBook with the eQuant evaluation and activated **Quality Control**.
- $\sqrt{\epsilon}$
- 2. Open the **Method Parameters > Quality Control** view. On the left, the available **Quality Control Tests** are listed, see [Figure 10-1](#page-402-1).
- 3. Select the *Quality Control Test* you wish to define. On the right, the corresponding **Test details** and **Test Parameters** are shown.
- 4. If desired, change the **Number of analyte failures to generate a QC failure** and change the **Number of analyte warnings to generate a QC failure**. For details, see ["Quality Control Failure Rules" on](#page-403-2)  [page 10-6.](#page-403-2)
- 5. Select the action to take place **If this QC fails**.
- 6. Select the action to take place **If this QC fails again**.
- 7. Select the action to take place **If this QC fails a final time**.

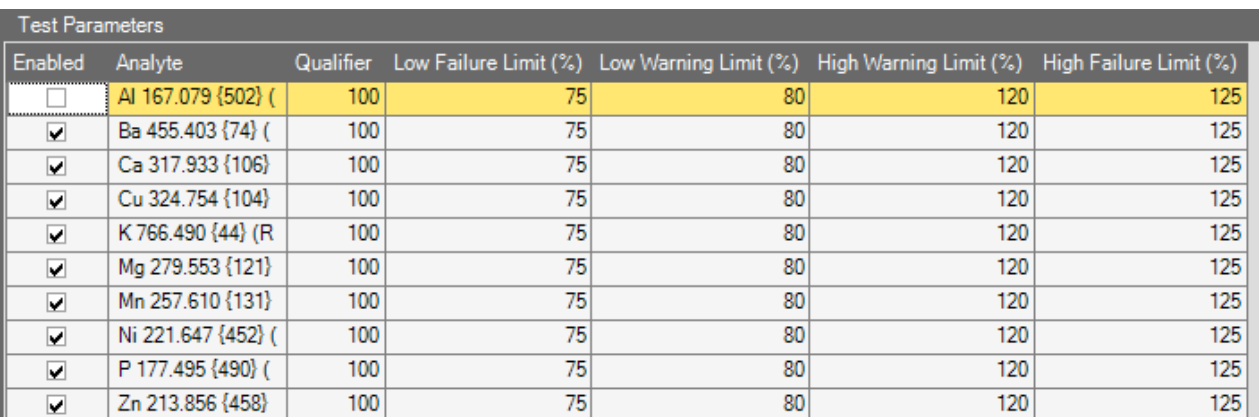

8. Clear the **Enabled** check box next to the analyte to skip this analyte, see [Figure 10-16](#page-417-0).

<span id="page-417-0"></span>**Figure 10-16.** Quality Control spike test parameters

Generally, all analytes defined in the LabBook are included for the QC test. Although, by default the software only looks for those analytes that are included in the standard solution. Analytes selected as Internal Standards are not considered for QC tests.

9. Define the **Qualifier** for each analyte. The QC test is only performed if the ratio of spike concentration and unspiked concentration is greater than the specified Qualifier. Default value is *100*, corresponding to a spike/unspiked ratio of 1/1, expressed in percent, following the formula:

$$
\frac{c_{spike}}{c_{unspike}}
$$
 · 100 > *Qualifier*

where  $c_{spike}$  is the concentration of the spike,  $c_{unspiked}$  the concentration of the unspiked QC sample, and *Qualifier* the value from the test parameter table. If the condition is not fulfilled, the QC step for this analyte is skipped and QC passes.

10. Define the **Low Failure Limit (%)**, **Low Warning Limit (%)**, the **High Warning Limit (%),** and **High Failure Limit (%)** for each analyte. For details, see ["Quality Control Test Parameters" on](#page-404-1)  [page 10-7.](#page-404-1)

#### **Continuous Tests**

Several types of continuous tests are offered in the Method Parameter Quality Control in Qtegra, see [Figure 10-17](#page-418-0).

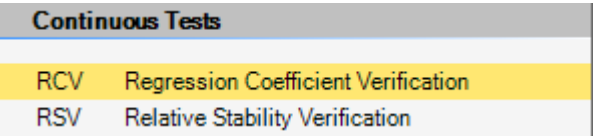

#### <span id="page-418-0"></span>**Figure 10-17.** Table of QC settings for continuous tests

The continuous test RCV checks the correlation coefficient of the calibration to make sure that only accurate calibration data is used for the quantification of unknown samples.

With the continuous test RSV, the relative stability of the obtained signal can be verified. A certain threshold value can be defined, either related to signal intensity in CPS or concentration, so that sample concentrations not greater than the threshold value are not included in this QC test. This way, QC failures for very low concentrations or intensities can be avoided.

Continuous tests are active for all BLKs, standards and samples to continuously monitor the performance during analysis.

Two different **Continuous Tests** are available. The last two columns in [Table 10-8](#page-418-1) show typical QC requirements of the US EPA.

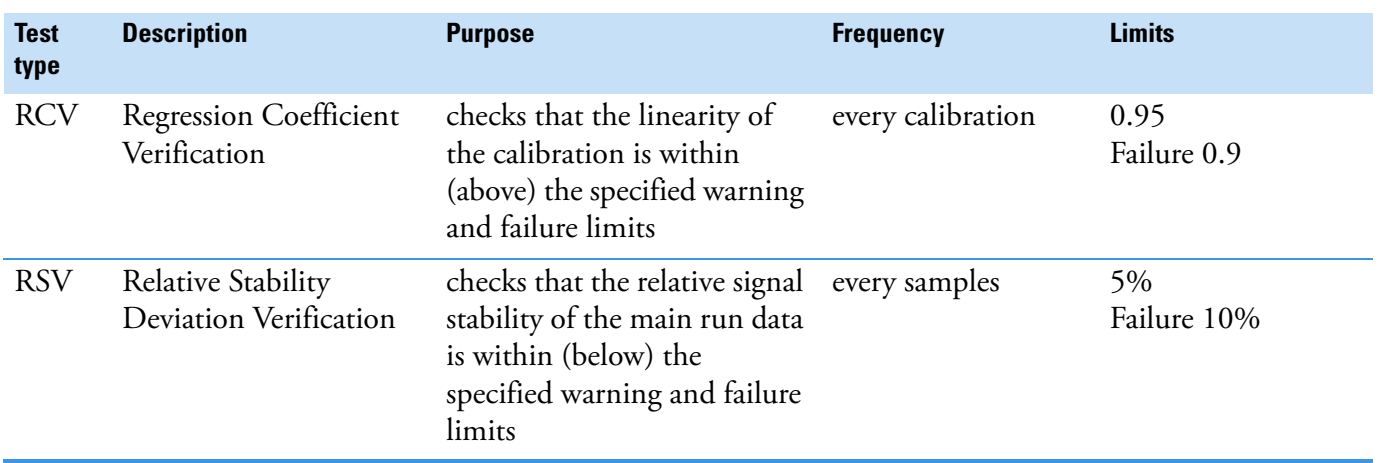

#### <span id="page-418-1"></span>**Table 10-8.** Quality control spike recovery

#### **Warning and Failure Limits**

The same rules as for other QC tests apply for setting the lower and higher warning and failure limits.

#### ❖ **To define QC settings for continuous tests**

1. Open a LabBook with the eQuant evaluation and activated **Quality Control**.

р

- 2. Open the **Method Parameters > Quality Control** view. On the left, the available **Quality Control Tests** are listed, see [Figure 10-1](#page-402-1).
- 3. Select the *Quality Control Test* you wish to define. On the right, the corresponding **Test details** and **Test Parameters** are shown.
- 4. If desired, change the **Number of analyte failures to generate a QC failure** and change the **Number of analyte warnings to generate a QC failure**. For details, see ["Quality Control Failure Rules" on](#page-403-2)  [page 10-6.](#page-403-2)
- 5. Select the action to take place **If this QC fails**.
- 6. Select the action to take place **If this QC fails again**.
- 7. Select the action to take place **If this QC fails a final time**.
- 8. Clear the **Enabled** check box next to the analyte to skip this analyte, see [Figure 10-18](#page-419-0).

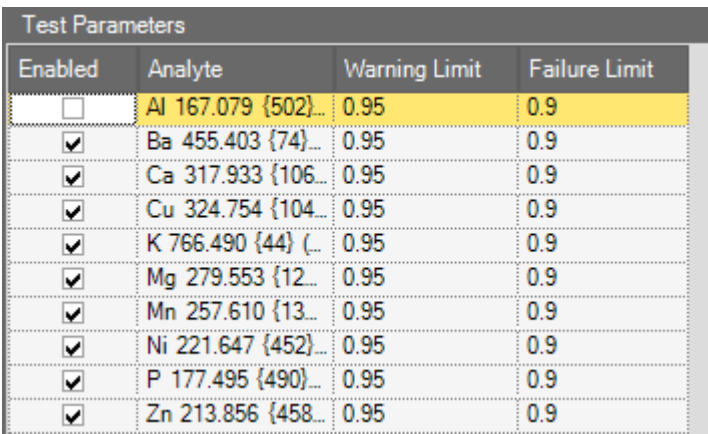

<span id="page-419-0"></span>**Figure 10-18.** Quality Control: continuous test RCV parameters

By default, all analytes defined in the LabBook are included for the QC test. Although, by default the software only looks for those analytes that are included in the standard solution.

9. For the continuous test **RCV**, define the **Warning Limit** and **Failure**  Limit for the analytes. For details, see "Quality Control Test [Parameters" on page 10-7](#page-404-1).

10. For the Continuous Test **RSV**, select the parameters to be verified for each analyte from the drop-down list **Verify**, see [Figure 10-19](#page-420-1).

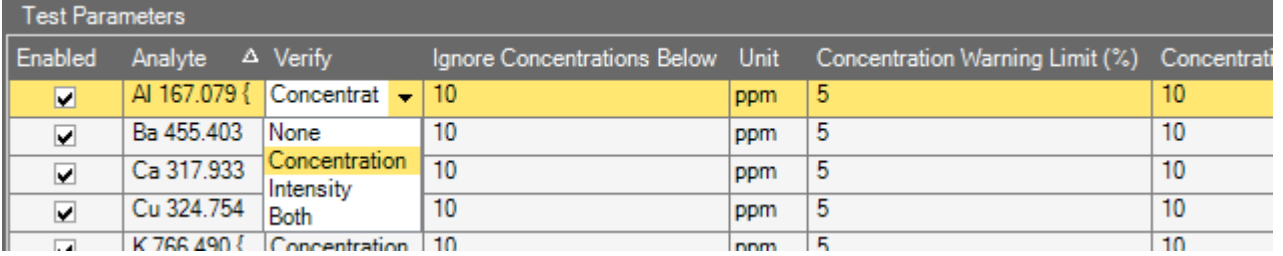

<span id="page-420-1"></span>**Figure 10-19.** Quality Control: continuous test RSV parameters, left part

- 11. Set the value for **Ignore Concentration Below** and define a **Unit**, if activated. Set the **Concentration Warning Limit (%)** and **Concentration Failure Limit (%)**.
- 12. Set the value for **Ignore Intensities Below**, if activated. Set the **Intensity Warning Limit (%)**and **Intensity Failure Limit (%)**, see [Figure 10-20.](#page-420-0)

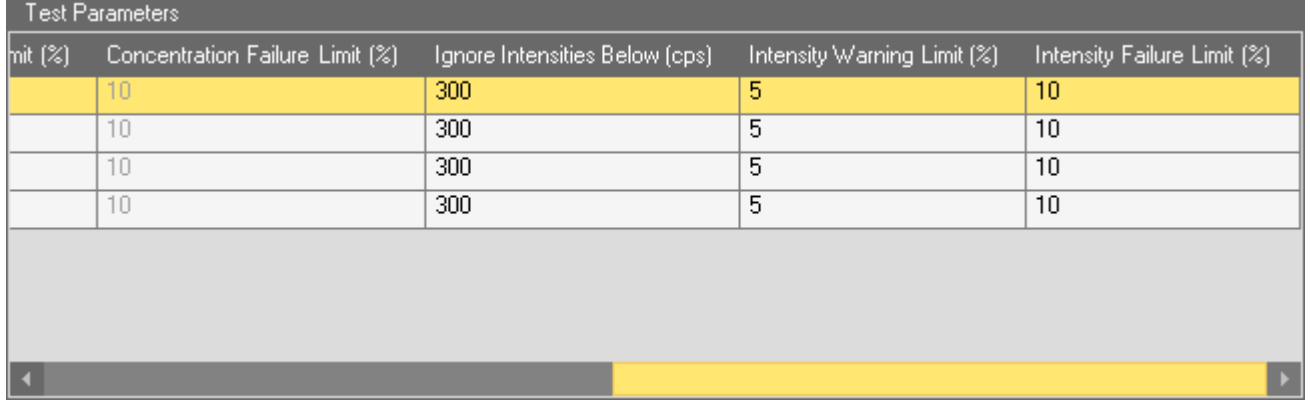

<span id="page-420-0"></span>**Figure 10-20.** Quality Control: continuous test RSV parameters, right part

#### **Internal Standard Test**

An Internal Standard test is offered in the Method Parameter Quality Control in Qtegra, see [Figure 10-21.](#page-421-0)

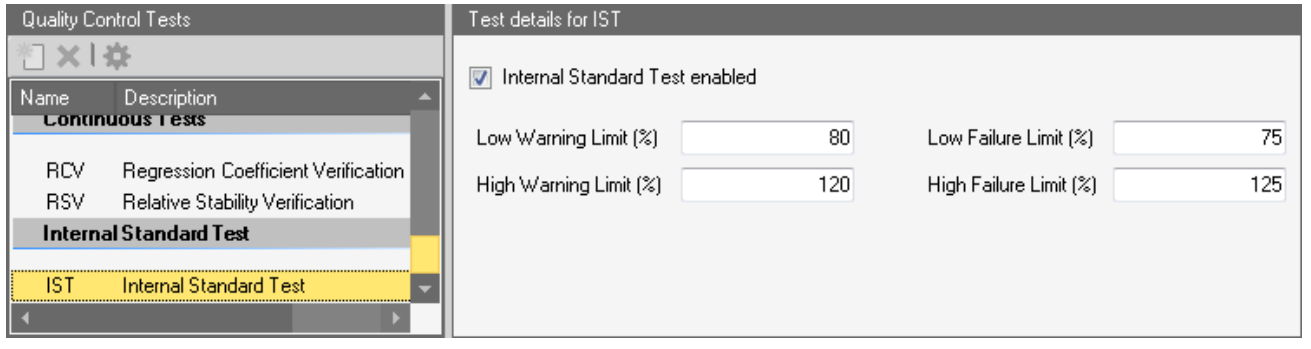

<span id="page-421-0"></span>**Figure 10-21.** Quality Control: test details for IST

Like the continuous test, the Internal Standard test is activated for every entry in the Sample List to evaluate performance and make sure that potentially occurring matrix effects can be corrected for.

If an Internal Standard is used, warning limits and failure limits of its recovery in percent can be entered.

**Tip** The Internal Standard test can also be found in the Quantification view, in the field of the **IS Recovery** pane at the bottom of the view, see ["Quantification" on page 9-33](#page-386-0).

#### ❖ **To define QC settings for Internal Standard Tests**

1. Open a LabBook with the eQuant evaluation and activated **Quality Control**.

 $\rightsquigarrow$ 

- 2. Open the **Method Parameters > Quality Control** view. On the left, the available Quality Control Tests are listed, see [Figure 10-1](#page-402-1).
- 3. Select the *Quality Control Test* you wish to define, for example. On the right, the corresponding **Test details** are shown, see [Figure 10-21](#page-421-0).
- 4. Tick **Internal Standard Test enabled** to activate this feature.
- 5. Define the **Low Warning Limit (%)** and **High Warning Limit (%)** for the analytes.
- 6. Define the **Low Failure Limit (%)** and **High Failure Limit (%)** for the analytes.

## <span id="page-422-0"></span>**Defining Detection Limits for eQuant LabBooks**

The Detection Limits are used by some of the QC types to determine whether the sample has passed or failed or even whether the test should be performed in the first place.

The Quality Control view of the eQuant LabBook in Qtegra allows the definition of contract-required detection limits for the measurement, see [Figure 10-22](#page-422-1).

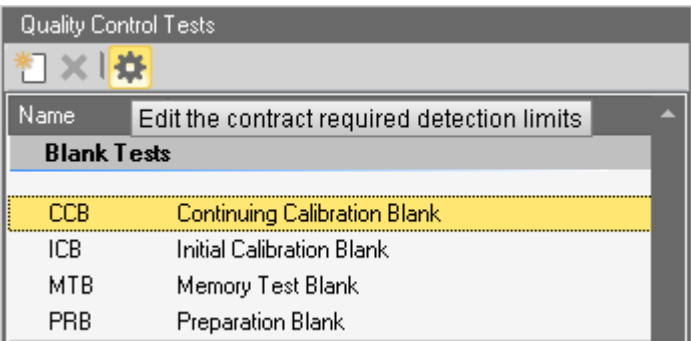

<span id="page-422-1"></span>**Figure 10-22.** Opening contract-required detection limits

The contract required detection limits are defined by the laboratory operator and can be either experimentally derived from data previously acquired or set as values that are prescribed by regulators such as the US EPA. They are used as part of the Blank Verification QC tests and also as a pre-test validation for the Paired Sample Tests.

The detection limits are edited in the dialog **Contract Required Detection Limits**. It is also possible to import or export detection limits. The elements of the dialog are summarized in [Table 10-9.](#page-423-0)

<span id="page-423-0"></span>**Table 10-9.** Detection limits

| <b>Column</b> | <b>Description</b>                                                                                                    |
|---------------|----------------------------------------------------------------------------------------------------|
| Symbol        | Displays the analytes selected for the<br>Template (LabBook).                                                                                                    |
| Concentration | Defines the detection limit for this<br>analyte.                                                                                                    |
| Unit          | This column defines the unit of the<br>detection limit. By default, the unit is<br><i>ppm</i> . Several units are offered to be<br>selected from the drop-down list.<br>The units can be different for each<br>analyte. The detection limits are used<br>later in certain QC tests. |
| Import        | <b>Import Contract Required Detection</b><br>Limits. See "To import an existing<br>analyte list" on page 10-27.                                                                                                    |
| Export        | <b>Export Contract Required Detection</b><br>Limits. See "To export the currently<br>loaded analyte list" on page 10-29.                                                                                                    |

**Tip** Any analytes (cells) that are not required for the LOD checks can be left blank.

#### ❖ **To enter detection limits for the defined analytes**

- 1. Open a LabBook with the eQuant evaluation and activated **Quality Control**.
- $\rightsquigarrow$
- 2. Open the **Method Parameters > Quality Control** view.

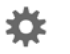

3. On the toolbar, click **Edit the contract required detection limits**. A dialog opens, see [Figure 10-23.](#page-424-1)

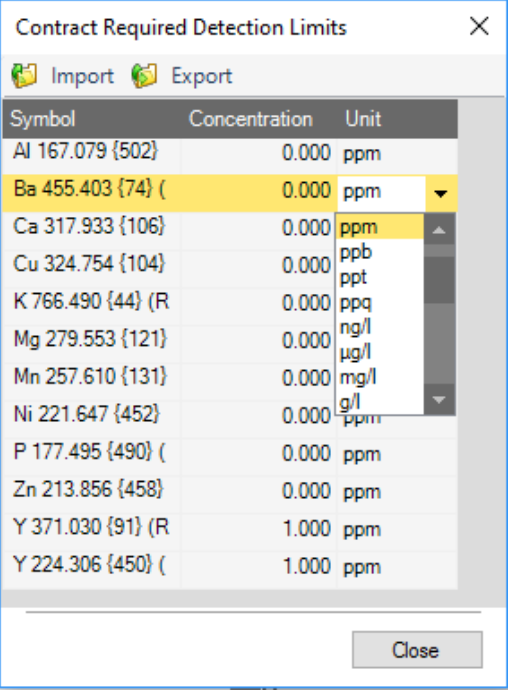

<span id="page-424-1"></span>**Figure 10-23.** Contract Required Detection Limits dialog

- 4. Click the **Concentration** cell next to an analyte and type a value for the detection limit.
- 5. Expand the **Unit** cell to select a unit from the drop-down list. The default unit is *ppm*.
- 6. Repeat until all detection limits are set.

 $Close$ 

- 7. Click **Close**.
- <span id="page-424-0"></span>❖ **To import an existing analyte list**
- 1. Open a LabBook with the eQuant evaluation and activated **Quality Control**.
- 2. Open the **Method Parameters > Quality Control** view.

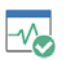

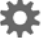

3. On the toolbar, click **Edit the contract required detection limits**. A dialog opens, see [Figure 10-24.](#page-425-0)

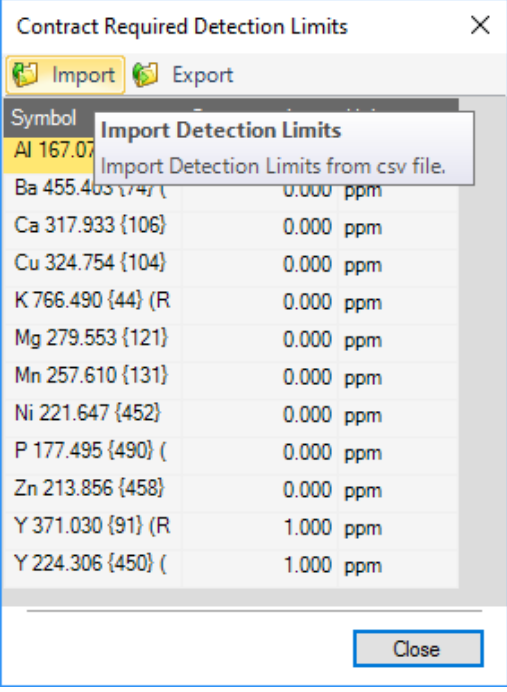

<span id="page-425-0"></span>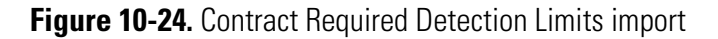

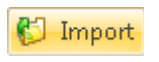

- 4. Click **Import** to open the **Import detection limits** dialog.
- 5. Select the directory of your CSV file.
- 6. Select the CSV file you wish to import, see [Figure 10-25](#page-425-1).

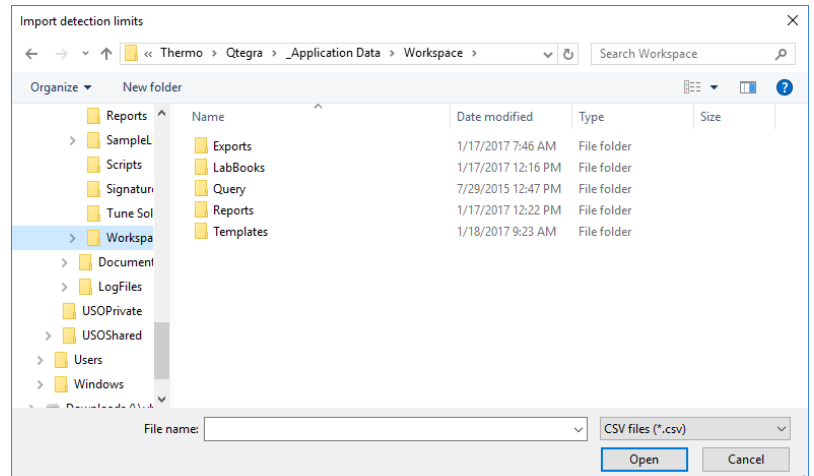

<span id="page-425-1"></span>**Figure 10-25.** Import detection limits dialog

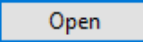

Close

- 7. Click **Open** to load the file. The CSV file is imported into the table to be edited as required.
- 8. Click **Close** to close the **Contract Required Detection Limits** dialog.
- <span id="page-426-1"></span>❖ **To export the currently loaded analyte list**
- 1. Open a LabBook with the eQuant evaluation and activated **Quality Control**.
- 2. Open the **Method Parameters > Quality Control** view.

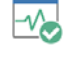

春

#### 3. Click **Settings**.

A dialog opens, see [Figure 10-26.](#page-426-0)

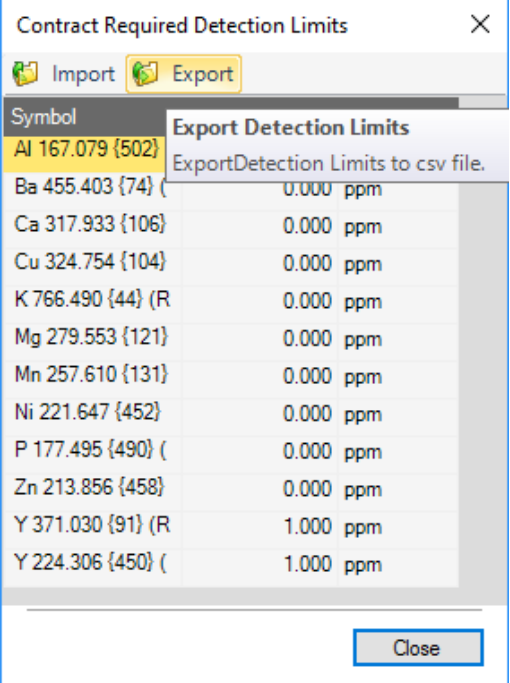

<span id="page-426-0"></span>**Figure 10-26.** Contract Required Detection Limits export

- S Export
- 4. Click **Export** to open the **Export detection limits** dialog, see [Figure 10-27](#page-426-2).

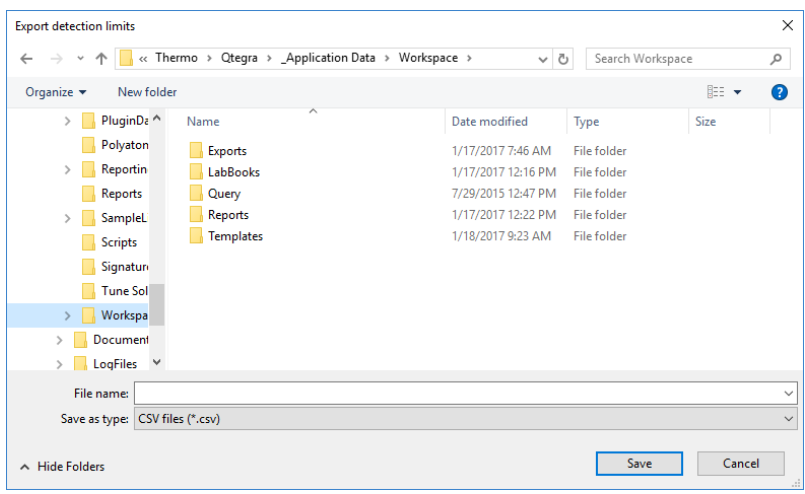

<span id="page-426-2"></span>**Figure 10-27.** Export detection limits dialog

5. Select the directory of your CSV file.

## **Analysis with eQuant Evaluation**

Quality Control

- 6. Type a name for the CSV file you wish to export.
- 7. Click **Save** to save the file. The CSV file is exported.
- 8. Click **Close** to close the **Contract Required Detection Limits** dialog.

## <span id="page-427-0"></span>**Defining QC Settings in Sample Definition of eQuant Templates**

Save

Close

The QC settings are specified for each sample in the Sample Definition section of the eQuant Template in Qtegra. The Sample List of the LabBook is generated from the definition given in the Sample Definition section.

QC samples can be defined as **Initial Actions**, for example, ICB or ICV, as **Continuing Actions** with the appropriate value for Interval, or in special cases as **End Actions**.

**Tip** For details on Quality Control, see "Quality Control" on [page 10-5.](#page-402-0)

- ❖ **To define QC settings in Sample Definition**
- 1. Open a Template with the eQuant evaluation and activated **Use Quality Control**, see ["Quantification" on page 9-33.](#page-386-0)
- 2. Define your Quality Control Test, see "Quality Control" on [page 10-5.](#page-402-0)
- 3. Click **Fo** Sample Definition Sample Definition to open the Sample Definition view of the Template.
- 4. Add as many **Initial**, **Continuing** and **End Actions** rows as you need for your experiment.

**Tip** Initial and End Actions rows will only be done once at the beginning and respectively the end of the experiment. A single row in the Continuing Actions block will be repeated according to the Intervals specified. The Continuing Actions rows block will be repeated as required depending on the number of samples entered when creating a LabBook from this Templates, see "Creating" [LabBooks" on page 4-24.](#page-123-0)

- 5. Type a **Label** for each row and define the columns to your needs. **Tip** For details on the columns, see "Sample Definition for a [Template" on page 5-5.](#page-198-0)
- 6. Type a **Label** and select **QC** for the column **Sample Type** for your QC rows.

7. For your **Initial Actions** QC row, select a QC test type, for example, ICB or ICV from the drop-down list to specify the **QC Action**.

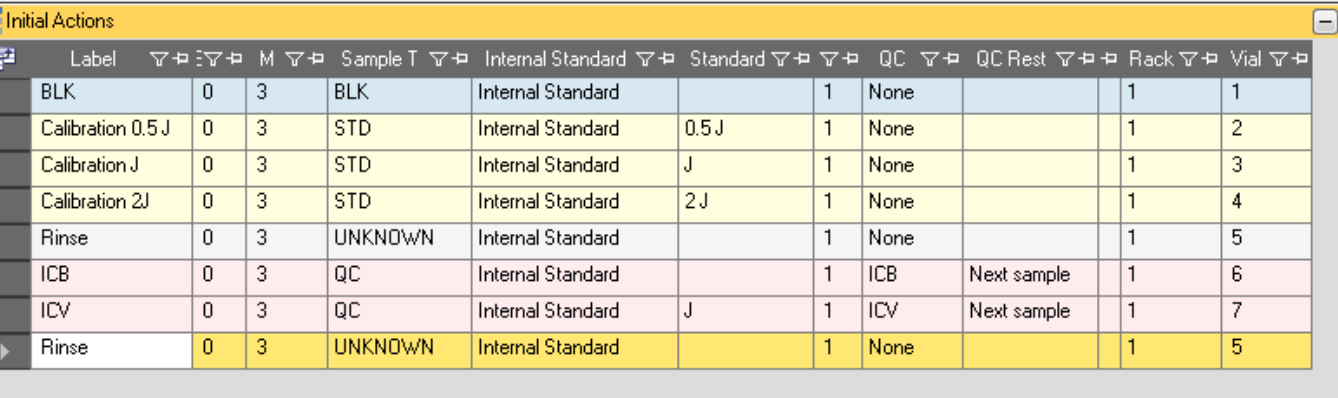

8. Select a **Standard** where required by the QC test, see [Figure 10-28](#page-428-0).

<span id="page-428-0"></span>**Figure 10-28. QC** action ICV defined as Initial Actions row

- 9. Select an action from the drop-down list for the column **QC Restart** for your Initial Actions QC row. This action takes effect if the QC test failed.
- 10. For **Continuing Actions** rows, type a **Label** and select **QC** for the column **Sample Type** for your QC test rows. The color of the row changes to light red to indicate a QC sample type.
- 11. Select a **Standard** where required by the QC test, and select an action from the **QC Restart** and **QC Action** drop-down lists, see [Figure 10-29](#page-428-1).

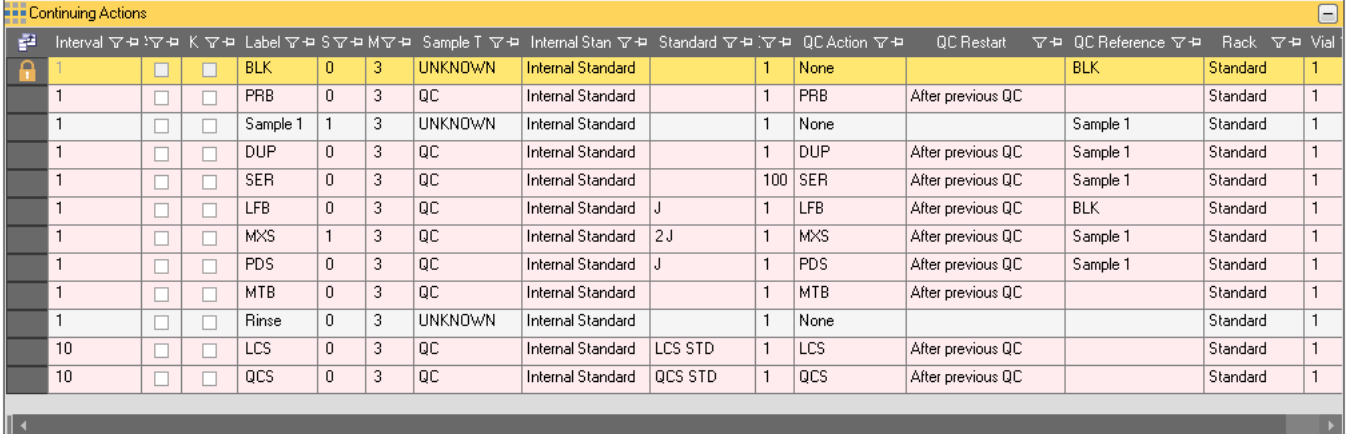

<span id="page-428-1"></span>**Figure 10-29.** QC test types example definitions in Sample Definition

In our example, all QC samples are shown once correctly defined for purely demonstrative reasons. Usually, you choose only one or two QC types in your experiment.

For some QC test types, for example **MXS**, you may refer to this QC test row with a *<unique ID>*. The *<unique ID>* can be freely defined. This exact same *<unique ID>* needs to be entered for **QC Reference** in the sample row from which you wish to refer.

- 12. Type a *<unique ID>*, in this example, *BLK* and *Sample 1*, in the **QC Reference** column of the appropriate UNKNOWN sample rows.
- 13. Repeat this *<unique ID>* in the appropriate QC test row. In this example, *BLK* is repeated in the **QC Reference** column for the **QC Action** column **LFB**, and *Sample 1* is repeated in the **QC Reference** column for the **QC Action** column **DUP**, **SER**, **MXS**, and **PDS**.
- 14. Define **End Actions** rows, as appropriate, see [Figure 10-30.](#page-429-0)

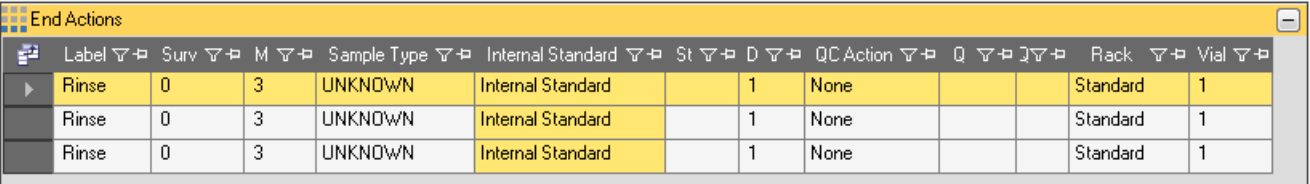

#### <span id="page-429-0"></span>**Figure 10-30. QC** Sample Definition End Actions

In this example, the QC Action column entries are defined as *None*.

15. Create a LabBook from this Template as described in ["Creating a](#page-432-0)  [LabBook for Analysis with eQuant Evaluation" on page 10-35](#page-432-0).

#### ❖ **To use averaged unspiked analyses**

For the QC tests Paired Sample, Paired Sample EPA, Spike and Spike ARC, an average calculated from multiple unspiked samples can be used in recovery calculations.

1. Assign multiple unspiked analyses their own individual QC Reference tag.

2. Enter these tags in the QC Reference for the Spike Recovery QC test. The average of the tagged unknown analyses will be used in the Spike Recovery calculation.

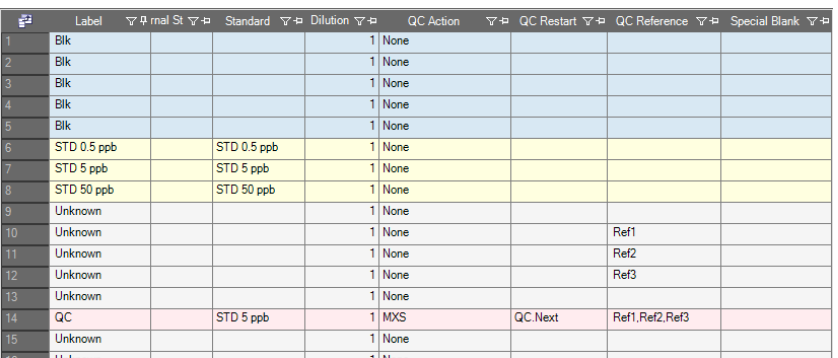

**Figure 10-31.** Assigning multiple unspiked unknown analyses for use in a MXS recovery QC test

**Tip** Use a comma as a separator for multiple QC Reference tags.

#### <span id="page-430-0"></span>**Post Analysis Modification of QC Parameters**

If you want to make changes in the defined QC tests after the LabBook is completed, you must grant the relevant Qtegra user group with the appropriate access rights. For details, see ["Granting Access Rights" on](#page-69-0)  [page 3-4.](#page-69-0)

**Tip** Initially, no Qtegra user group has appropriate access rights to make these changes.

#### ❖ **To change QC parameters**

1. With the correct access rights, open your LabBook and select the Sample List, see [Figure 10-32](#page-430-1).

| P              | Label          |  |             | 오후mal St 오늘 Standard 오늘 Dilution 오늘 | QC Action |         | ▽中 QC Restart マキ QC Reference マキ Special Blank マキ |
|----------------|----------------|--|-------------|-------------------------------------|-----------|---------|---------------------------------------------------|
| 1              | <b>Blk</b>     |  |             |                                     | 1 None    |         |                                                   |
| $\overline{2}$ | <b>Blk</b>     |  |             |                                     | 1 None    |         |                                                   |
| $\overline{3}$ | <b>Blk</b>     |  |             |                                     | 1 None    |         |                                                   |
| $\overline{4}$ | <b>Blk</b>     |  |             |                                     | 1 None    |         |                                                   |
| $\overline{5}$ | <b>Blk</b>     |  |             |                                     | 1 None    |         |                                                   |
| $\overline{6}$ | STD 0.5 ppb    |  | STD 0.5 ppb |                                     | 1 None    |         |                                                   |
| 7              | STD 5 ppb      |  | STD 5 ppb   |                                     | 1 None    |         |                                                   |
| 8              | STD 50 ppb     |  | STD 50 ppb  |                                     | 1 None    |         |                                                   |
| $\overline{9}$ | Unknown        |  |             |                                     | 1 None    |         |                                                   |
| 10             | Unknown        |  |             |                                     | 1 None    |         |                                                   |
| 11             | Unknown        |  |             |                                     | 1 None    |         |                                                   |
| 12             | <b>Unknown</b> |  |             |                                     | 1 None    |         |                                                   |
| 13             | <b>Unknown</b> |  |             |                                     | 1 None    |         |                                                   |
| 14             | QC             |  | STD 5 ppb   |                                     | 1 CCV     | QC.Next |                                                   |
| 15             | <b>Unknown</b> |  |             |                                     | 1 None    |         |                                                   |
|                |                |  |             |                                     |           |         |                                                   |

<span id="page-430-1"></span>**Figure 10-32.** Initial view of a Sample List

**Tip** Only the QC parameters QC Action and QC Reference can be edited post analysis.

2. For example, when changing the QC Action to a Spike Test (in the example change from *CCV* to *MXS*), the QC Reference must sometimes also be modified.

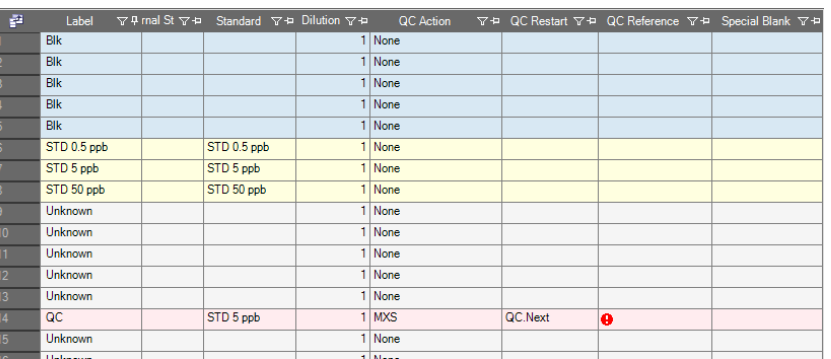

**Figure 10-33.** Changed QC Action with red indicator showing that a QC Reference must be provided before continuing

- 3. Tag the QC Reference for an Unknown (in rows 9 up to 12, see [Figure 10-34\)](#page-431-0) with a unique (string and/or number) identifier.
- 4. Enter the sample identifier for the QC Reference in the QC sample (row 14, see [Figure 10-34\)](#page-431-0).

The red warning symbol disappears when all tags are referenced.

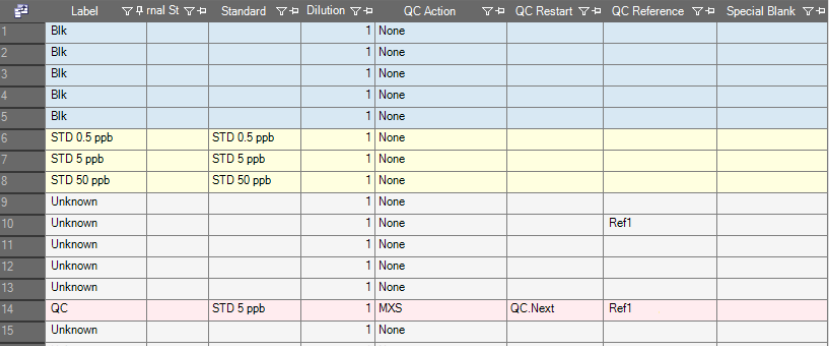

<span id="page-431-0"></span>**Figure 10-34.** QC Action with tagged QC Reference
# **Creating a LabBook for Analysis with eQuant Evaluation**

The LabBook should be based on the Template that you created for your eQuant analysis in Qtegra.

- ❖ **To create the LabBook for your eQuant analysis**
- 1. From the **Qtegra [Home Page]** navigation pane, click **LabBooks**. The **LabBooks** view of Qtegra opens.
- 2. Type a **Name** for the LabBook and select a **Location**, see [Figure 10-35](#page-432-0).

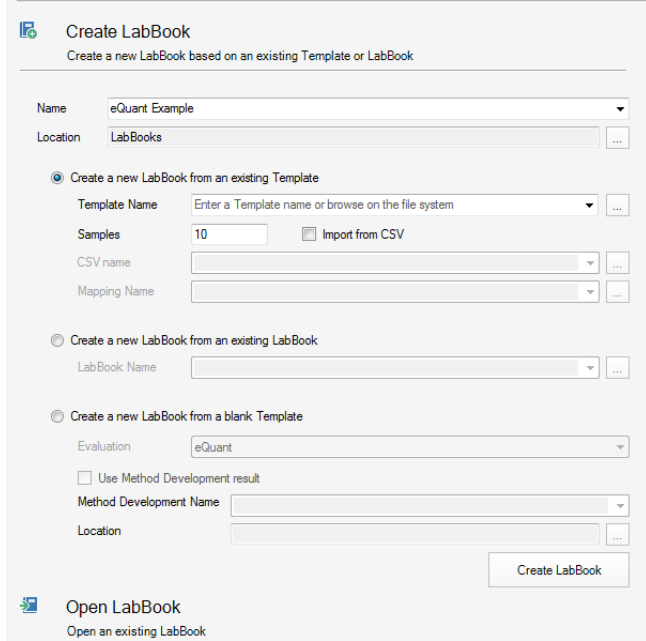

<span id="page-432-0"></span>**Figure 10-35.** Typing the name for an eQuant LabBook

- 3. Select **Create a new LabBook from a Template**.
- 4. Select your eQuant **Template Name** from the drop-down list.
- 5. Type a number for **Samples**. To import a Sample List, click **Import from CSV**, and select a **CSV name** and a **Mapping Name** from the drop-down list.
- 6. Click **Create LabBook** to create the new LabBook. A new tab opens for the new LabBook.
- 7. Check all Method Parameters.
- 8. Check the Sample List.
- 9. Make sure that the settings for the autosampler are corresponding to the actual position of vials in the autosampler.

# **Acquiring Data with an eQuant LabBook**

Intensity and concentration data can be reviewed in Qtegra ISDS Software for completed analyses. Spectra View furthermore offers the possibility to look at the emission spectra acquired during the Full Frames runs.

#### ❖ **To run a LabBook**

- 1. From the **Qtegra [Home Page]** navigation pane, click **LabBooks**. The **LabBooks** view opens.
- 2. On the lower part of this view, click **Open**. The **Browse for LabBook** dialog opens.
- 3. Select the LabBook.
- 4. Click **OK** to open the LabBook in a new tab.
- 5. Click **Schedule** to add the LabBook to the Scheduler. If **Automatic** has been selected for **Start Queue** in the **Options** settings of the Scheduler (see ["Customizing Scheduler Settings" on](#page-175-0)  [page 4-76\)](#page-175-0), the LabBook is started immediately.

During the start of the measurement, the instrument is checked automatically. This check includes a check of the slide valve that may have been set into a closed state. If so, Qtegra indicates *Opening Slide Valve* in the status bar to inform the user about the current state. The slide valve then is opened automatically. Qtegra waits for 5 seconds and repeats the opening procedure if the closed state remains. After a third insufficient trial the LabBook is suspended.

Open...

ß

# **Results and Post Analysis Data Evaluation**

For details on viewing results, see ["Viewing the Results of a](#page-241-0)  [Measurement" on page 6-32.](#page-241-0)

Depending on the needs of your laboratory, additional, post analysis data evaluation of results may be required.

By inspecting the measured LabBook you may be able to identify potential issues with the measurement and correct or minimize their effect through re-evaluation.

Any changes to the calculated data stored in a LabBook are recorded and can be saved with comments. At no time is the raw, acquisition data in the LabBook modified.

### **Concentrations**

In the Evaluation Results **Concentrations** view of the LabBook in Qtegra, the results of the quantitative analysis are summarized. As with the Sample List, blanks (BLK) are displayed in blue, standards (STD) in yellow, QCs in red and UNKNOWNs in white. The mean, standard deviation (SD) and relative standard deviation (RSD) values as well as the results of each main run are shown when you expand the line. An

entry can be added or removed from the calculation by right-clicking and selecting **Include entry** or **Exclude entry** from the shortcut menu, see [Figure 10-36](#page-435-1).

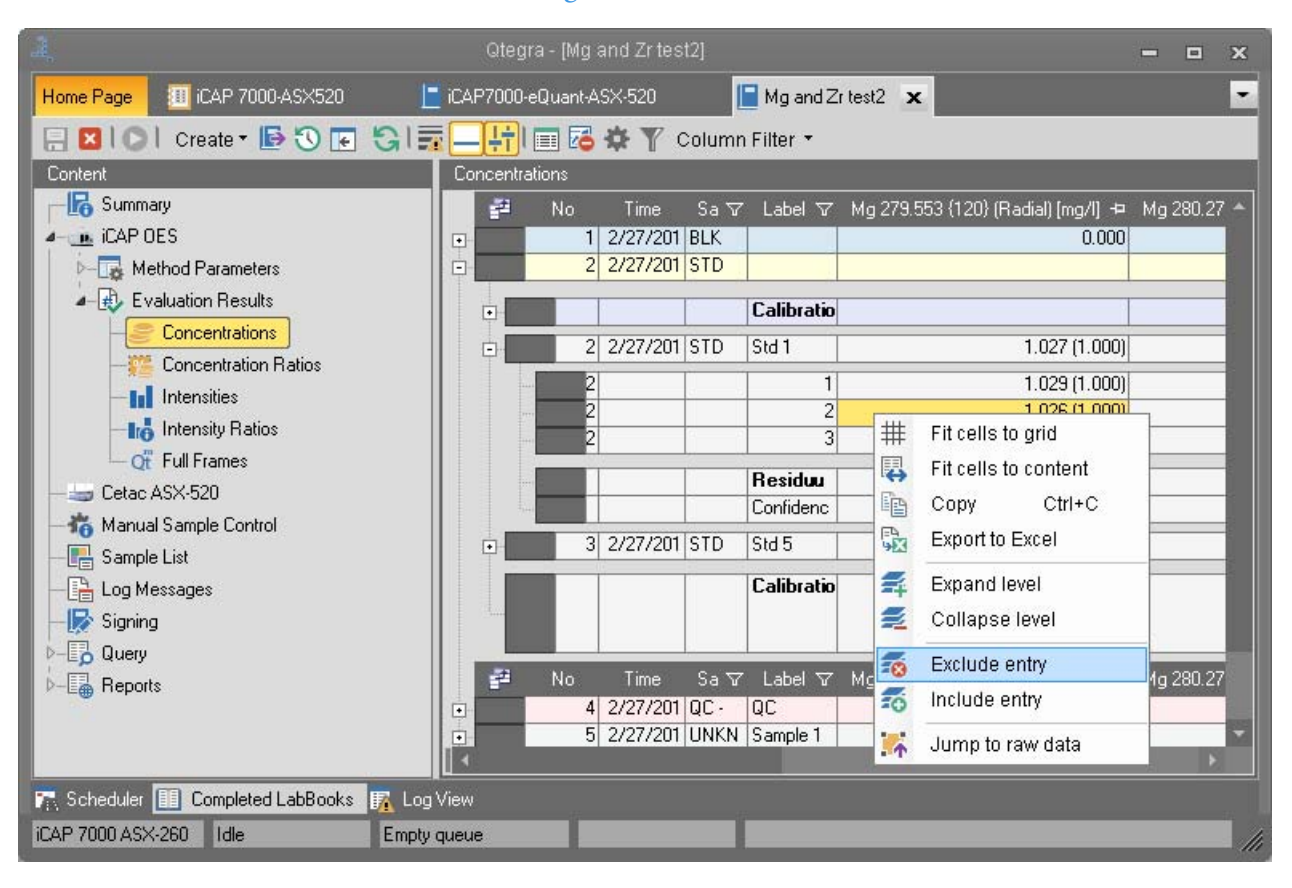

<span id="page-435-1"></span>**Figure 10-36.** Evaluation Results: Concentrations with shortcut menu

**Tip** When using a very large LabBook, a recalculation, for example, initiated by excluding or including an entry, takes time to display final results. For this busy state, Qtegra displays an additional icon on the toolbar of the Intensities view, the Concentrations view, and the Concentration Ratios view to indicate the calculation running in the background, see [Figure 10-37](#page-435-0). You can proceed with your next steps, but be aware that the displayed values may change as long as the animated indicator is shown.

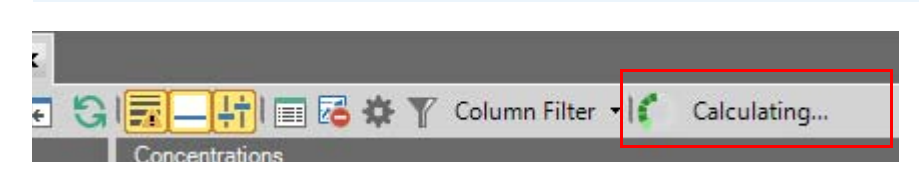

<span id="page-435-0"></span>**Figure 10-37.** Busy indicator for background calculation

From the shortcut menu (see [Figure 10-36](#page-435-1)), click **Jump to raw data** for an entry to open the **Intensities** view that shows the corresponding intensity value. This allows you to verify the value.

Values in brackets represent the expected concentration of the standard. The recovery of the internal standard is displayed in percent relative to the first sample acquired. Double-click one of these values to plot the recovery against the sample number.

#### ❖ **To display details**

- 1. In the Evaluation Results Concentrations list, click the first cell (**1** in [Figure 10-38](#page-437-0)) of the desired line to select one sample. The selected sample is indicated by a triangle and highlighted with yellow background.
- H
- 2. On the toolbar, click **Display Details** (**2** in [Figure 10-38](#page-437-0)),

-or-Double-click a cell with the concentration value, -or-Click **[+]** in front of the sample line to expand the entry and

double-click the thumbnail of the calibration curve.

An enlarged graph of the calibration curve is displayed on the lower left side (**8** in [Figure 10-38](#page-437-0)), including the calculated values for the background equivalent concentration (BEC), the instrumental detection limit (IDL) as well as the most common statistical data to assess the

quality of the fit. The green area in the graph represents the confidence delta at 90% while each point is displayed with its standard deviation, see [Figure 10-38](#page-437-0).

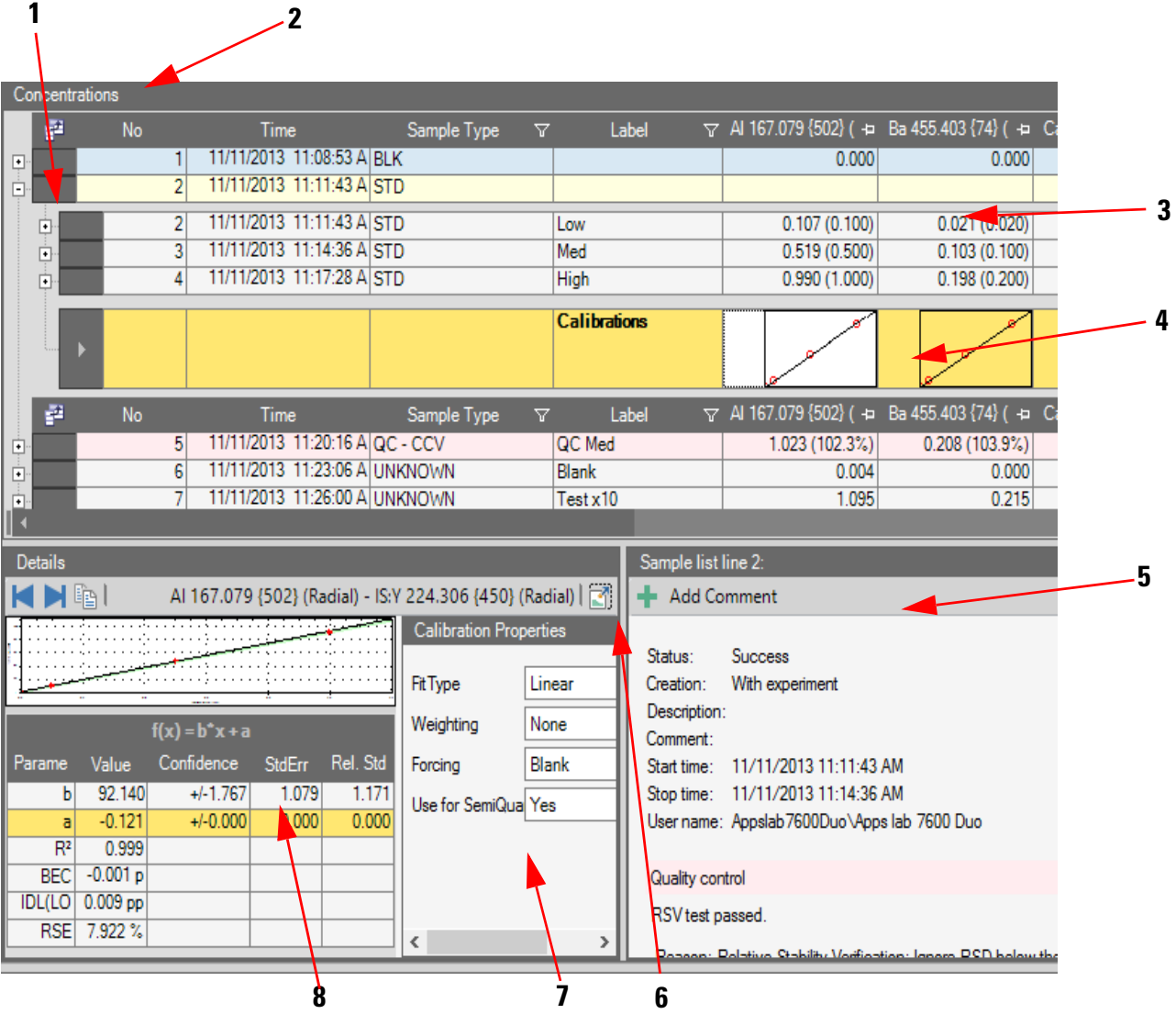

Labeled Components: 1=Triangle as selection indicator, 2=Details button, 3=selected line, 4=thumbnail of calibration curve, 5=Comment tile, 6=Maximize button, 7=Calibration Properties tile, 8=Details view with parameter table

<span id="page-437-0"></span>**Figure 10-38.** Evaluation Results: Concentrations details

The values are automatically updated when values are included or excluded or the settings in the ["Quantification" on page 9-33](#page-386-0) view of the Method Parameters are changed.

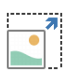

You can further enlarge the graph by clicking **Maximize** (**6** in [Figure 10-38](#page-437-0)). Right-click the graph to display options to copy or save the graph or to display the data logarithmically.

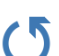

Click **Restore** to fit the graph back to its initial pane.

Comments for each sample line can be added by clicking **Add Comment** (**5** in [Figure 10-38\)](#page-437-0) in the right tile of the **Details** view. **Calibration Properties** (**7** in [Figure 10-38\)](#page-437-0) may be adjusted locally from this view as well. Any change in calibration properties made to an element here is applied locally to both the calibration and displayed results in the Concentrations view.

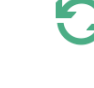

The toolbar of the Concentrations view offers a button to perform a **Recalculation**.

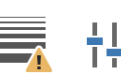

Buttons with correction functions allow to switch on/off the mathematical **Interference Correction** and to switch on/off the **Use** of **Internal Standards**. In the Comment tile, the Quality Control results are always shown based on the correction functions (including the **Blank Correction**) enabled. In case you have copied a LabBook from a LabBook where the correction functions of the Method Parameters are not used, the Quality Control nevertheless shows the values with correction functions.

Click **Blank Correction** to switch on/off the blank correction. If no ZERO STD is selected, the blank correction includes the measured intensity of the different wavelengths into the calibration plot with a concentration of *0* (BLK). If one or more samples in the Sample List are indicated as ZERO STD (to perform a standard addition), the correction is done by subtraction of the intensities determined for this sample.

Blank correction can lead into negative concentrations as Qtegra consequently calculates the measured concentration minus BLK concentration, see [Figure 10-39.](#page-438-0)

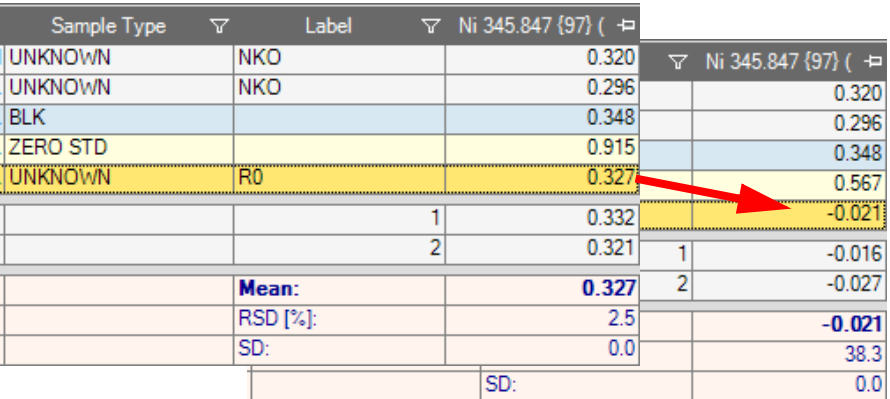

<span id="page-438-0"></span>**Figure 10-39.** Analyte concentration before and after Blank correction

The history of the changes made to the LabBook are displayed by clicking **History** on the toolbar. Options to export the results are shown by clicking **Export** (see [Figure 6-3\)](#page-213-0). The button **Create** allows you to set up a new LabBook or Template from the one already measured with its current settings. See also ["LabBook Toolbar" on page 6-2](#page-211-0).

#### **Internal Standard Correction**

The reference value of an Internal Standard (IS) is defined by the average intensity of the Internal Standard analyte in the first blank of the current standard block or by the first standard in case a blank is not present.

Internal Standard correction is applied on a per run basis. That means, the per run intensities of both the analyte and its defined internal standard are ratioed to generate the internal standard corrected intensities which carried through in the calculation process.

You can change an Internal Standard correction for each measured sample after completion of the LabBook.

#### ❖ **To change an Internal Standard correction**

- 1. Open your finished LabBook.
- 2. Select **Concentrations** from the Evaluation Results section to display the table of all measured samples.

3. Right-click the concentration cell of an UNKNOWN or QC sample to open the shortcut menu, see [Figure 10-40](#page-440-0).

| 云                                                                       |                               |              |    |                           |                                                |                                                          |
|-------------------------------------------------------------------------|-------------------------------|--------------|----|---------------------------|------------------------------------------------|----------------------------------------------------------|
| Concentrations                                                          |                               |              |    |                           |                                                |                                                          |
| ₽<br>No<br>Time                                                         | Sample Type<br>귯              | Label        |    |                           |                                                | V Al 167.079 {502} (+ Ba 455.403 {74} (+ Ca 317.933 }    |
| 11/11/2013 12:08:53 P BLK<br>$\mathbf{1}$<br>回                          |                               |              |    | 0.000                     |                                                | 0.000                                                    |
| $\overline{2}$<br>11/11/2013 12:11:43 PISTD<br>ė                        |                               |              |    |                           |                                                |                                                          |
| ά<br>5<br>11/11/2013 12:20:16 P QC - CCV                                |                               | QC Med       |    | 1.023 (102.3%)            | 0.208 (103.9%)                                 | 0.197                                                    |
| ė<br>6<br>11/11/2013 12:23:06 PUNKNOWN                                  |                               | <b>Blank</b> |    | 0.004                     |                                                | 0.000                                                    |
| 7<br>11/11/2013 12:26:00 PUNKNOWN<br>車                                  |                               | Test x10     |    | 1.095                     |                                                | 0.215                                                    |
| 11/11/2013 12:29:12 PUNKNOWN<br>8<br>画<br>Þ.                            |                               | Test x4      |    | 1053                      |                                                | 0.209                                                    |
| 9<br>11/11/2013 12:32:03 P UNKNOWN<br>回                                 |                               | Test x 1.33  | 带  | Fit cells to grid         |                                                | 0.204                                                    |
| 10<br>11/11/2013 12:34:46 PUNKNOWN<br>回                                 |                               | Test         | 羁  | Fit cells to content      |                                                | 0.193                                                    |
| 11/11/2013 12:37:44 PUNKNOWN<br>11<br>回                                 |                               | <b>Blank</b> | 睧  | Copy                      | $Ctrl + C$                                     | 0.000                                                    |
| 12<br>11/11/2013 12:40:41 P QC - CCV<br>向                               |                               | QC Med       |    |                           |                                                | 0.281(<br>107.1%                                         |
|                                                                         |                               |              | 毑  | <b>Export to Excel</b>    |                                                |                                                          |
|                                                                         |                               |              | ₹  | <b>Expand level</b>       |                                                |                                                          |
|                                                                         |                               |              | ₹  | Collapse level            |                                                |                                                          |
| ∏⊀                                                                      |                               |              | 56 | <b>Exclude entry</b>      |                                                |                                                          |
| <b>Details</b>                                                          |                               |              | 乖  | Include entry             |                                                |                                                          |
| 晒<br>Al 167.079 {502} (Radial) - IS:Y 224.306 {450} (Radial) $\sqrt{ }$ |                               |              |    |                           |                                                |                                                          |
|                                                                         | <b>Calibration Properties</b> |              | i. | Jump to raw data          |                                                |                                                          |
|                                                                         |                               |              | 楠  | <b>Internal Standard</b>  | ٠                                              | None                                                     |
| ŧ                                                                       | <b>Fit Type</b>               | Linear       |    | Creation: With experiment |                                                | Default                                                  |
|                                                                         |                               | None         |    | Description:              |                                                |                                                          |
|                                                                         | Weighting                     |              |    | Comment:                  |                                                | Y 224.306 {450}                                          |
|                                                                         | Forcing                       | Blank        |    | Start time:               | $11/11/2013$ $12.41$                           | Y 371.030 {91}                                           |
| $f(x) = b^*x + a$                                                       | Use for SemiQuant             | Yes          |    | Stop time:                | 11/11/2013 12:32:03 PM                         |                                                          |
| Rel. St<br>Value<br><b>StdErr</b><br>Confidence<br>Param                |                               |              |    |                           | User name: Appslato 7600Duo \Apps lab 7600 Duo |                                                          |
| 92.140<br>$+1.767$<br>1.079<br>1.171<br>b                               |                               |              |    |                           |                                                |                                                          |
| $-0.121$<br>$+/-0.000$<br>0.000<br>0.000<br>a                           |                               |              |    | Quality control           |                                                |                                                          |
| $R^2$<br>0.999                                                          |                               |              |    | RSV test passed.          |                                                |                                                          |
| <b>BEC</b><br>$-0.001$                                                  |                               |              |    |                           |                                                |                                                          |
| 0.009 <sub>p</sub><br><b>IDL(LO</b>                                     | Ш<br>∢                        | þ            |    |                           |                                                |                                                          |
|                                                                         |                               |              |    |                           |                                                | Resenn: Relative Stability Verification: Innore RSD help |

<span id="page-440-0"></span>**Figure 10-40.** Shortcut menu for Internal Standard

- 4. Open the sub-menus from **Internal Standard** to select the desired Internal Standard for this element. The currently selected choice for IS correction is highlighted by a check mark.
- 5. At the same time you will see the change made in the Details view of the calibration curve for that analysis, see the red arrow on [Figure 10-40](#page-440-0), where the element and its corresponding IS are shown.

**Tip** When you select a series of cells either per element (column), per analysis (line), or by freehand selection and select an Internal Standard from the shortcut menu, you are changing the IS for the selected cells only. Right-click selection of the Internal Standard is only possible for the UNKNOWN and QC sample types. If your selection contains the sample types BLK, STD, AVERAGE BLK, ZERO STD, right-click choice of Internal Standard is not available.

Through this right-click selection of Internal Standard you are **not** changing the selected IS in non-selected cells or for the Blanks and Standards in the LabBook.

To change the IS selection used in the calibration (BLKs and STDs) you must update the **Quantification**.

Changes to IS selection in the **Quantification** page overwrite any changes made locally in **Concentrations** and set the IS in all analyses (BLK, STD, UNKNOWN etc).

#### ❖ **To reset Internal Standard settings of one analyte**

1. To set the Internal Standard of the current selection back to the default, right-click the current selected concentration cell to open the shortcut menu.

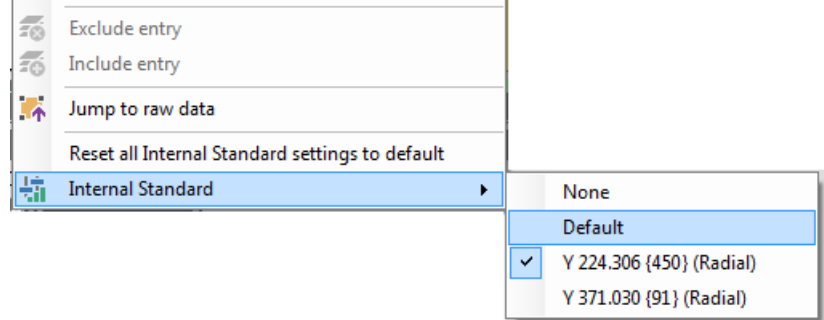

**Figure 10-41.** Shortcut menu with Internal Standard item

#### 2. Select **Internal Standard** > **Default**.

The Internal Standard changes to the default element, which is defined in the Quantification view.

**Tip** Resetting the Internal Standard to Default does not affect the Calibration Properties parameters shown in the Details view. This command only sets the Internal Standard back to the default element.

#### ❖ **To reset all Internal Standard settings**

1. To set the Internal Standard settings for all analytes back to the defaults, right-click anywhere in the **Concentrations** table to open the shortcut menu.

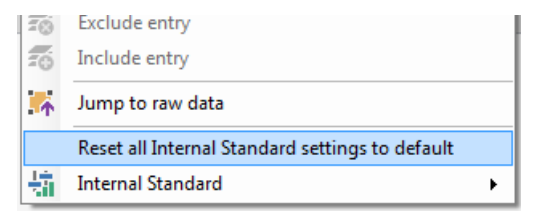

**Figure 10-42.** Shortcut menu with Reset all Internal Standard item

2. Select **Reset all Internal Standard settings to default**. All Internal Standards change to the respective elements, which are defined in the **Quantification** view.

**Tip** Resetting all Internal Standard settings to default does not affect the Calibration Properties parameters shown in the Details view. This command only sets all Internal Standards back to the defaults.

#### **Dependencies between the Quantification and the Concentrations View**

To understand the effect for the **Concentrations** view on changes on the **Quantification** view, some user actions will be described.

As shown above, changes to the Internal Standard can be performed per analyte. You can also change the Calibration Properties per analyte. These changes remain as set by you and are shown in the Details tile on the **Concentrations** view. Further activities on the **Concentrations** view, for example, changing or resetting Internal Standards, do not affect the Calibration Properties.

**Tip** When copying a LabBook from a LabBook, the Internal Standards are taken from the default settings defined in the **Quantification** view.

When you change parameters in the **Quantification** view, it will affect the calculation shown on the **Concentrations** view. That means, all changes on the **Quantification** view have an impact on the evaluation results. If, for example, the IS for an analyte has been changed in the **Concentrations** view and the IS for the same analyte is then later set to another item on the **Quantification** view, the selection in the **Quantification** takes priority.

## **Concentration Ratios**

The Evaluation Results **Concentration Ratios** view of the LabBook shows the ratios for each pair of wavelengths entered in the Method Parameters section related to the determined concentrations, see [Figure 10-43](#page-443-0).

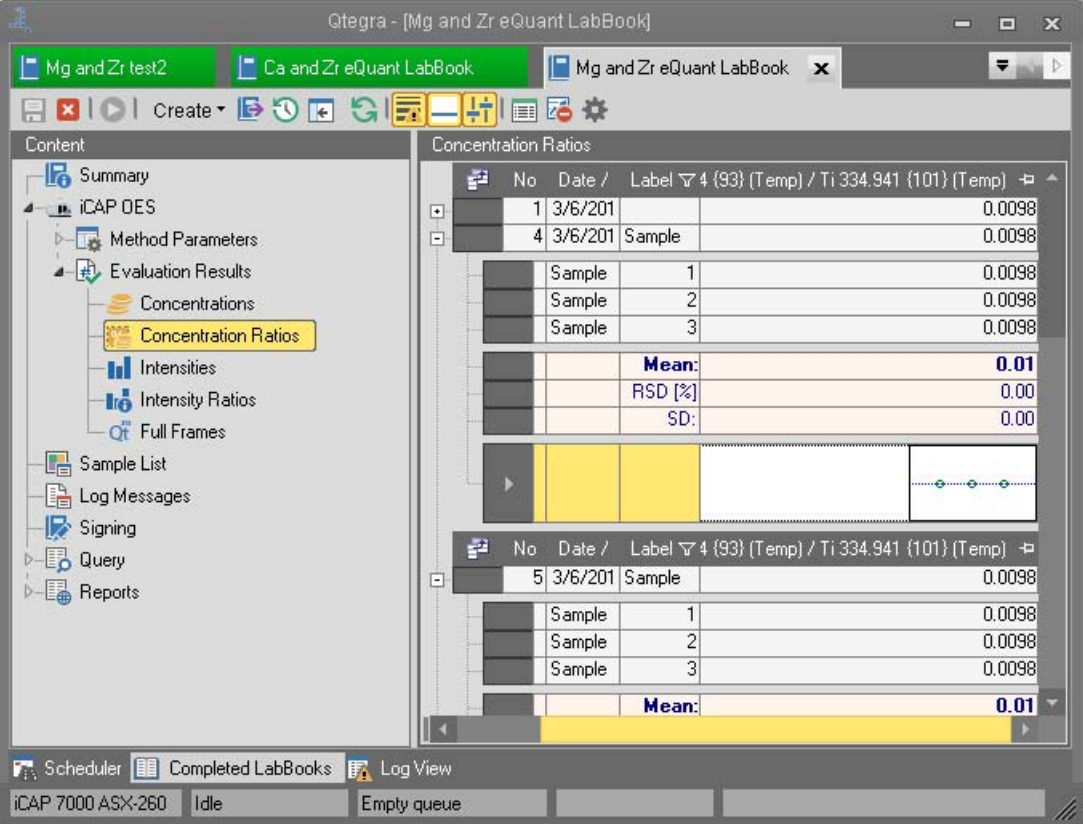

<span id="page-443-0"></span>**Figure 10-43.** Evaluation Results: Concentration Ratios

### **Intensities**

The Evaluation Results **Intensities** view of the LabBook in Qtegra displays the raw intensities. If the entries are shown in bold type, at least one sweep within one main run was measured using the analog mode of the detector. If the entries are displayed in blue instead of black, they

were manually edited, for example, the result of one main run was removed from the calculation of the average after the measurement, see [Figure 10-44](#page-444-0).

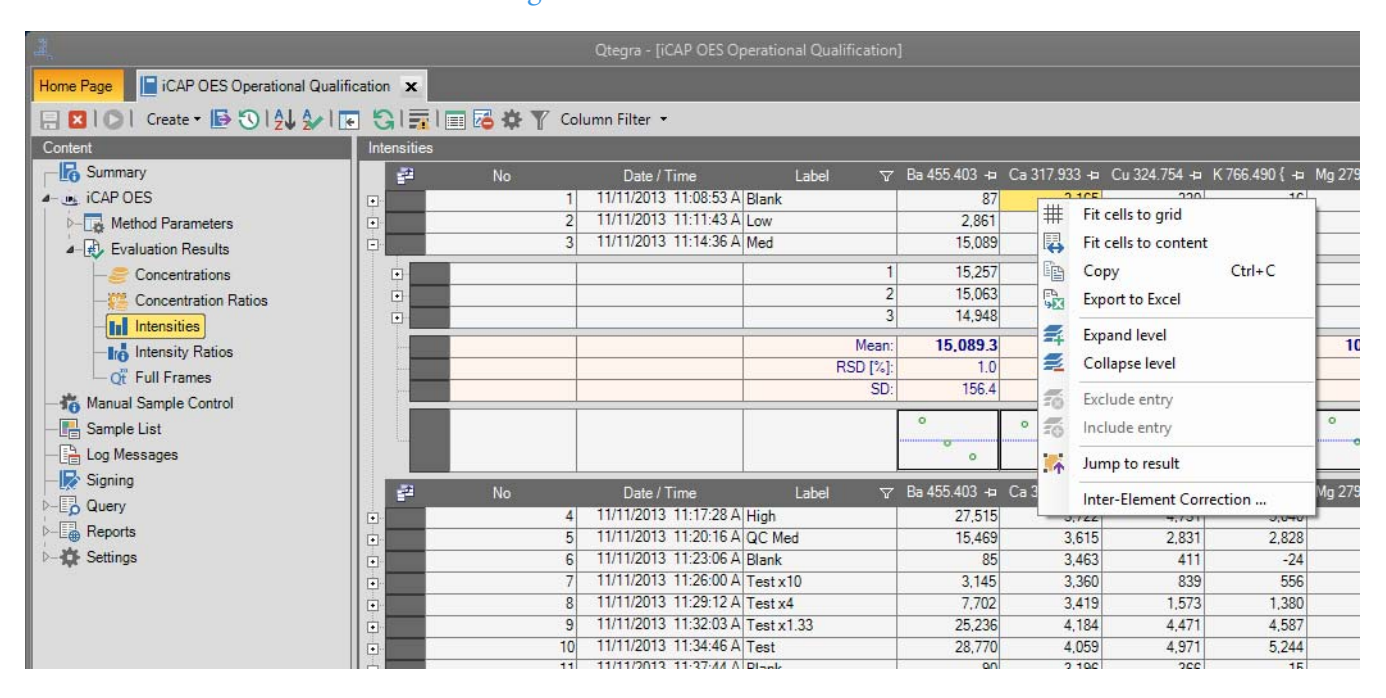

<span id="page-444-0"></span>**Figure 10-44.** Evaluation Results: Intensities with shortcut menu

From the shortcut menu, select **Jump to result** for an entry to open the **Concentrations** view showing the corresponding concentration value. This allows you to verify the value.

Expand a line to display the mean as well as the standard deviation (SD) and relative standard deviation (RSD) values. In the thumbnails, filled circles indicate that the value was measured in the analog mode, red circles represent excluded entries. The blue line in the Details view represents the mean of the different main runs, see [Figure 10-45.](#page-445-0)

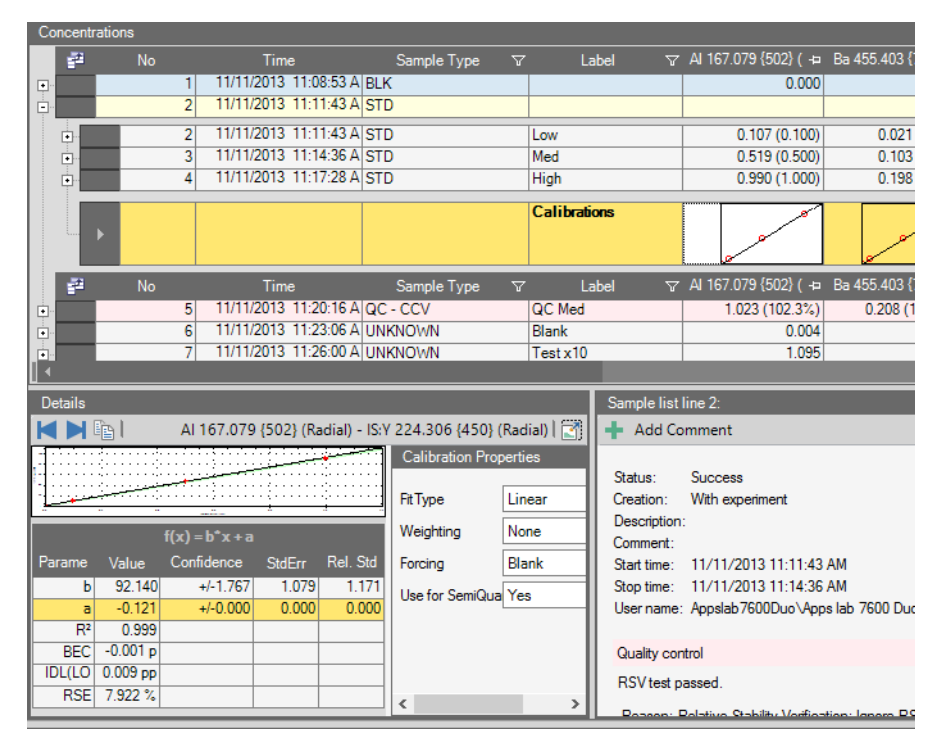

<span id="page-445-0"></span>**Figure 10-45.** Evaluation Results: Concentrations Details

From the Intensities view, right-click the intensity of one of the repeats to open the shortcut menu. When direct spectral overlaps occur, the Inter-Element Correction attempts to correct those (and subsequent contaminated data) by applying a ratioed correction factor to all samples.

Inter-Element interferences occur when elements in the sample emit light at wavelengths so close to that of the analyte that they contribute to the intensity of the light from the analyte. If such conditions exist, the calculation will yield a high concentration for the analyte. Applying Inter-Element Corrections removes the effects of these non-analyte emissions.

#### ❖ **To apply inter-element corrections**

1. Select **Inter-Element Correction** to open the dialog as shown in [Figure 10-46](#page-446-0).

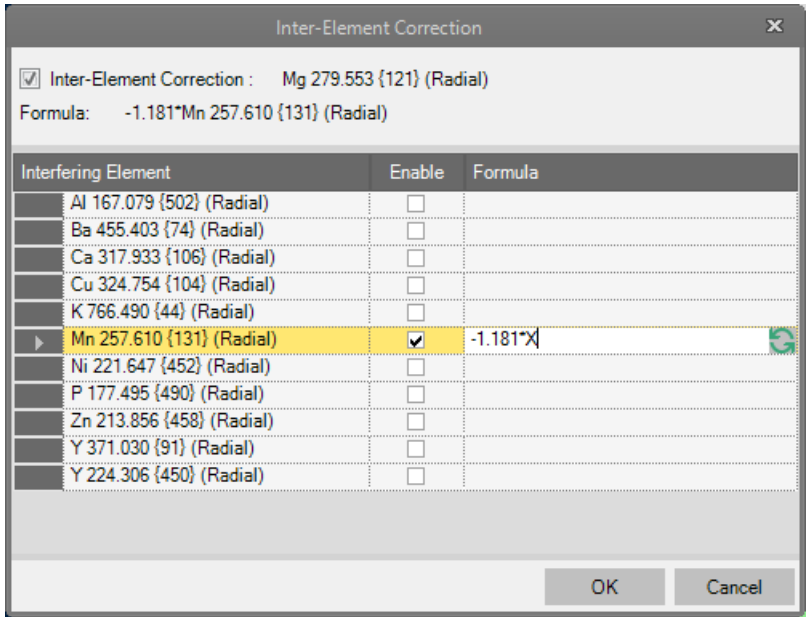

<span id="page-446-0"></span>**Figure 10-46.** Inter-Element Correction dialog

2. Tick the **Enable** check box to activate the correction for the element of the line.

Click the refresh button  $\begin{bmatrix} \cdot \cdot \cdot \cdot \end{bmatrix}$  of the **Formula** column to show the corresponding correction formula. Double-click the formula to change it.

3. Click **OK** to close the dialog and to apply the changes.

The  $\frac{1}{\sqrt{2}}$  Inter-Element Correction | method parameter allows to visualize all the selected corrections and to select/deselect them. Double-click the intended element(s) to change the formulas. This will prompt a second table where this information can be typed.

Double-click the intensity of one of the repeats to open the subarray plot in the bottom (left side) along with a table (right side), see [Figure 10-47](#page-447-0).

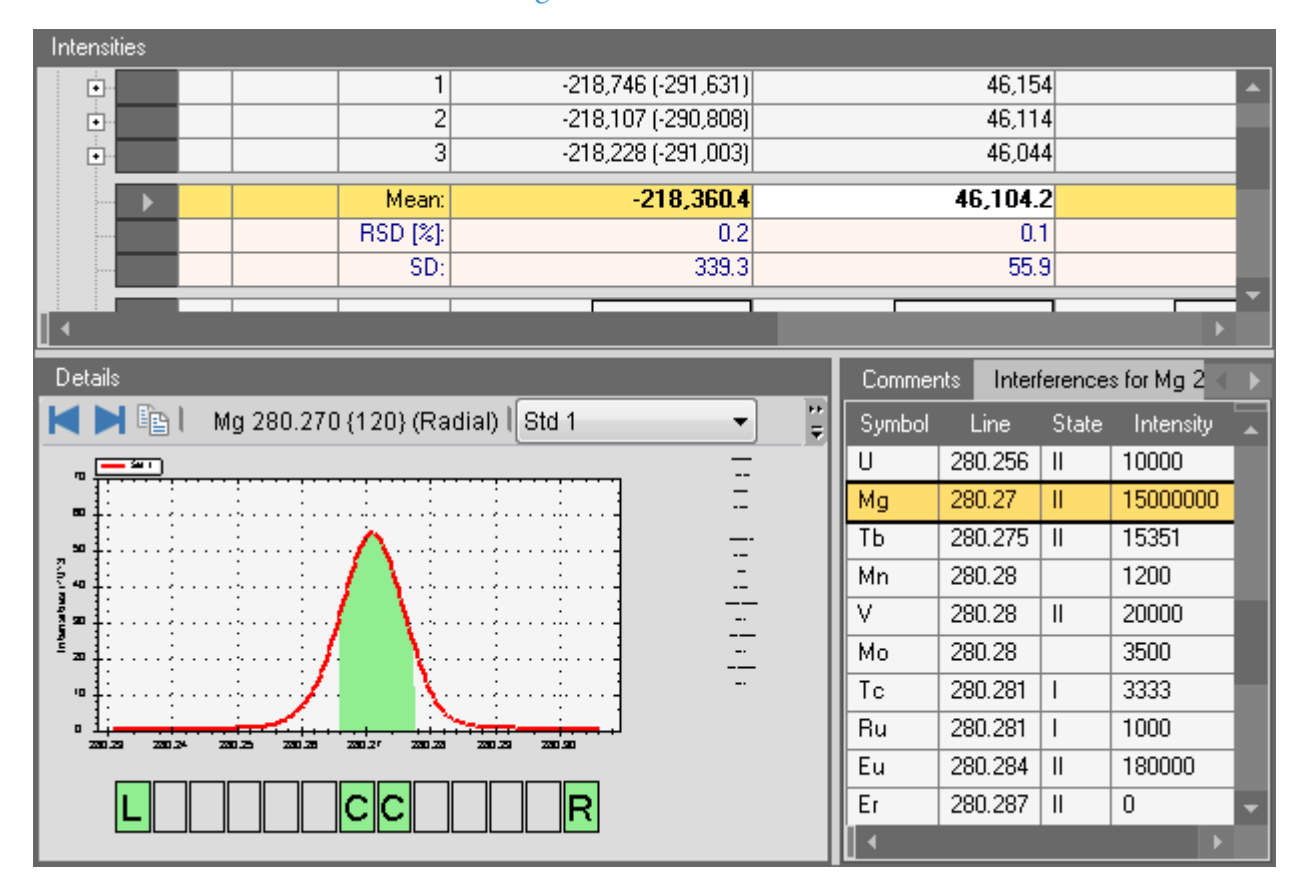

<span id="page-447-0"></span>**Figure 10-47.** Evaluation Results: Intensities subarray plot

The subarray plot represents the region of the CID that has been allocated to that particular element and can be used to determine if a line for a given element is free of interference from lines of other elements. Subarrays are normally examined to check for interferences and ensure that the analytical peak is covered by the central integration area (marked *C* on the subarray plots).

Relevant information related to the analysis is displayed right next to he graph. Wavelength and Intensity change according to the position of the mouse in the graph. Corrected Peak, Peak, Average Background, and Left and Right background change according to the setting in the graph (number of pixels selected).

Right-click the graph to open the shortcut menu, see [Figure 10-48.](#page-448-0)

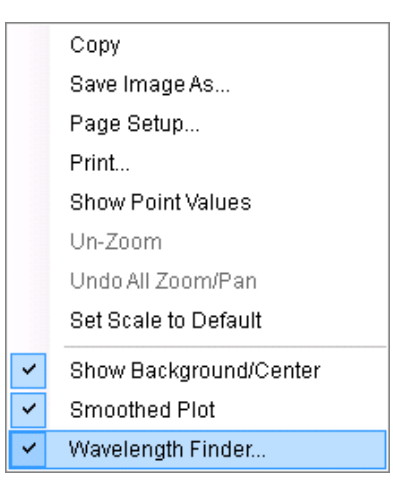

<span id="page-448-0"></span>**Figure 10-48.** shortcut menu of Intensities graph

Without selection, the subarray plot is presented (bar chart). If **Smoothed Plot** is selected, the subarray plot is drawn as a graph, without selection you will see the subarray plot as a bar chart. **Show Background/Center** highlights the central pixel.

The table on the right of the graph is the **Wavelength Finder** and it displays the Symbols with corresponding wavelength (Line), State and Intensity. On the Comments tab, click  $\blacksquare$  Add Comment to open the User Comment dialog and to type comments for the selected sample line.

In the toolbar of the **Details** view on the left, **Maximize** enlarges

the graph. Click  $\overline{C}$  to change the pre-defined central pixel. Click

and  $\overline{R}$  to change the pre-defined left and right background pixels respectively. Click an empty square to select additional pixels.

Click the analyte column in the Intensities table (right next to **Label**) to overlap the plots of all samples. You can choose the repeat and samples in the drop-down menu, see [Figure 10-49.](#page-449-0)

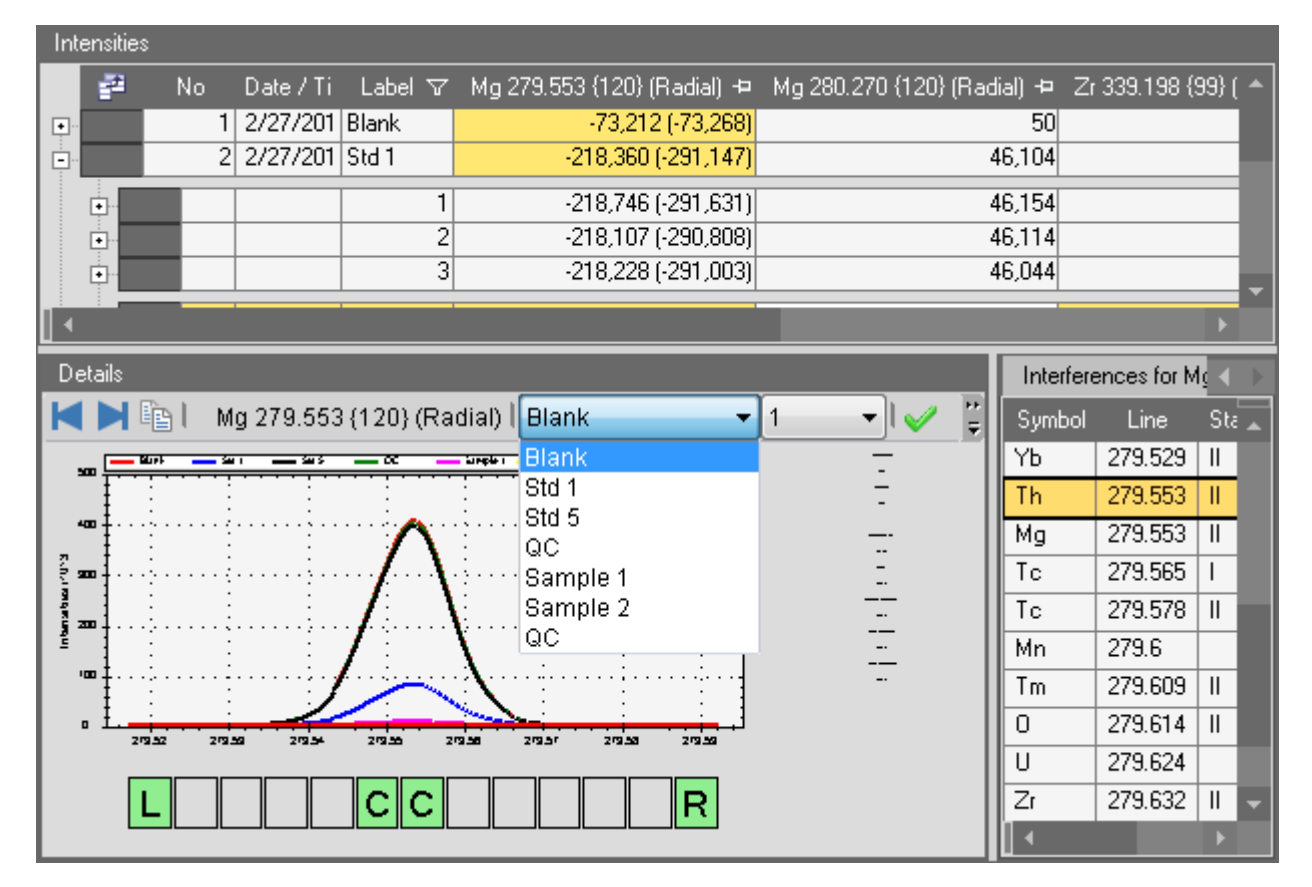

<span id="page-449-0"></span>**Figure 10-49.** Detail subarray plot with drop-down menu

Select the next or previous analyte with the arrows buttons  $\|\cdot\|$  in the toolbar of the **Details** view. Changes are applied with  $\mathcal{P}$ .

### **Intensity Ratios**

The Evaluation Results **Intensity Ratios** view of the LabBook in Qtegra shows the data with reference to the raw intensities. The shortcut menu offers functions to include or exclude single entries, see [Figure 10-50.](#page-450-0)

|   | <b>Intensity Ratios</b> |         |                   |          |                                           |                 |                |                                  |           |  |
|---|-------------------------|---------|-------------------|----------|-------------------------------------------|-----------------|----------------|----------------------------------|-----------|--|
|   | ₽                       | No      | Date / Ti         |          | Label $\nabla$ Zr 339.198 (99) (Radial) + |                 |                | Mg 280.270 {120} (Radial) / Zr + |           |  |
| ⊡ |                         |         | 2/27/201 Blank    |          | 3,249.2807                                |                 |                | $-51.1059$                       |           |  |
| ⊡ |                         | 2       | 2/27/201 Std 1    |          |                                           |                 | $-40.6830$     | 8.8084                           |           |  |
| Ò |                         | 31      | 2/27/201 Std 5    |          |                                           |                 | $-30.1392$     |                                  | 8.8731    |  |
|   |                         |         | Std 5             | 1        |                                           |                 | $-30.1459$     |                                  | 8.8698    |  |
|   |                         |         | Std 5             | 2        |                                           |                 | $-30.0594$     |                                  | 8.8753    |  |
|   |                         |         | Std 5             | 3        |                                           |                 | $-30.2122$     | 8.8743                           |           |  |
|   |                         |         |                   | Mean:    |                                           |                 | <b>COLLECT</b> |                                  | 8.87      |  |
|   |                         |         |                   | RSD [%]: |                                           |                 | 带              | Fit cells to grid                | 0.03      |  |
|   |                         |         |                   | SD:      |                                           |                 | 羁              | Fit cells to content             | 0.00      |  |
|   |                         |         |                   |          |                                           | ö               | 嗰              | $Ctrl + C$<br>Copy               |           |  |
|   |                         |         |                   |          |                                           | <del></del>     | 嚸              | Export to Excel                  | ۰         |  |
|   |                         |         |                   |          |                                           |                 | ₹              | Expand level                     |           |  |
|   | ₽                       | No.     | Date / Ti         |          | Label \ Zr 339.198 (99) (Rai              |                 | ₹              | Collapse level                   | /Zr +⊐    |  |
| ⊡ |                         | $\vert$ | 2/27/201 QC       |          |                                           |                 |                |                                  | 8.8747    |  |
| ⊡ |                         | 51      | 2/27/201 Sample 1 |          |                                           | $\overline{43}$ | Ξö             | Exclude entry                    | 6.7588    |  |
| ⊡ |                         | 61      | 2/27/201 Sample 2 |          |                                           | ą               | $\bar{z}_0$    | Include entry                    | $-0.5926$ |  |
| 向 |                         | 7       | 2/27/201 QC       |          |                                           |                 |                |                                  | 8.8769    |  |
|   |                         |         |                   |          |                                           |                 |                |                                  |           |  |
|   |                         |         |                   |          |                                           |                 |                |                                  |           |  |
| а |                         |         |                   |          |                                           |                 |                |                                  |           |  |

<span id="page-450-0"></span>**Figure 10-50.** Evaluation Results: Intensity Ratios with shortcut menu

### **Full Frames**

With the Evaluation Results **Full Frames** view of the LabBook in Qtegra you can identify all the elements present. Method elements are shown on the right in the **Elements** panel, see [Figure 10-51](#page-451-0).

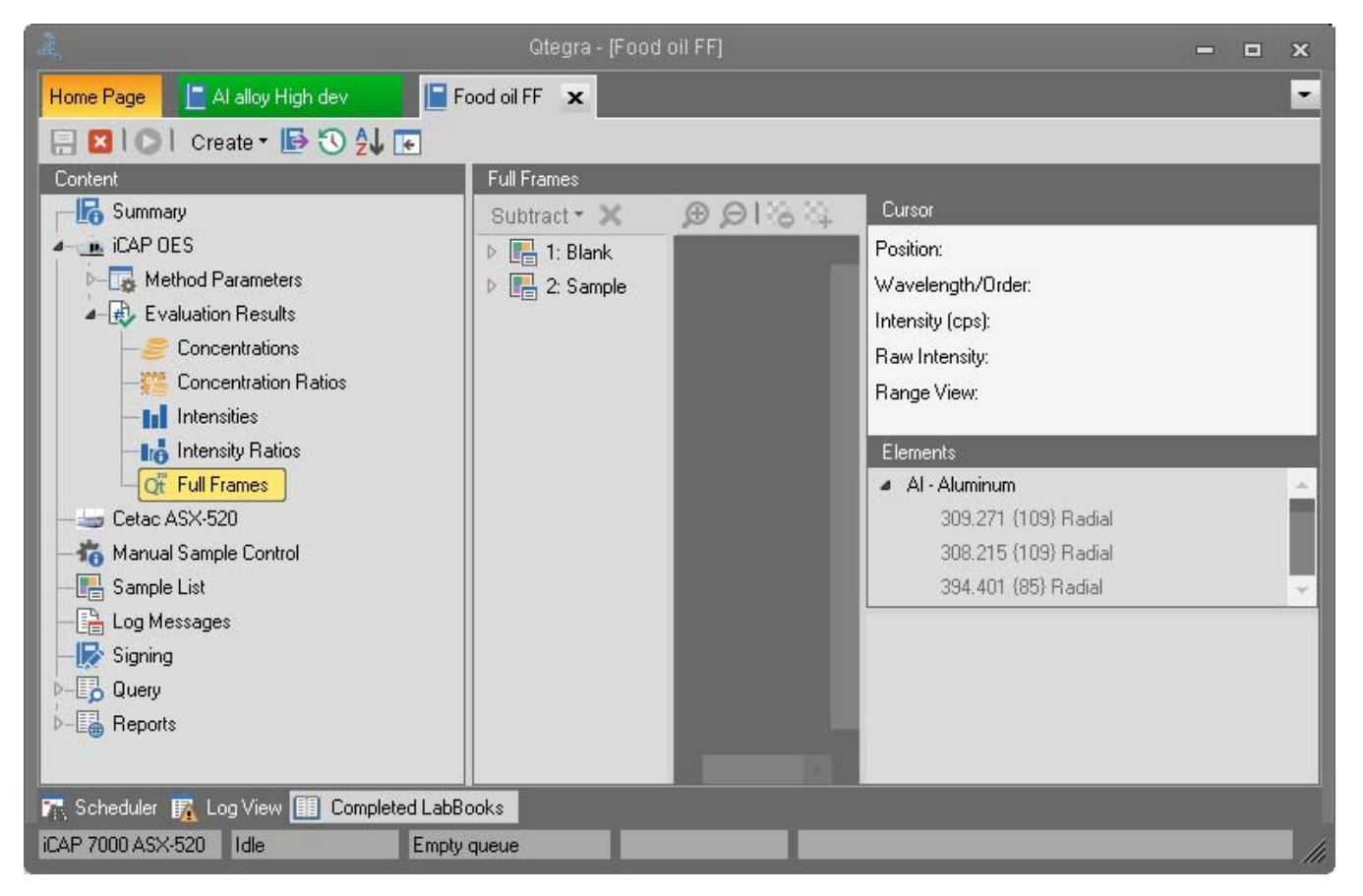

**Figure 10-51.** Evaluation Results: Full Frames view

<span id="page-451-0"></span>The table of **Elements** shows elements and wavelengths that are available.

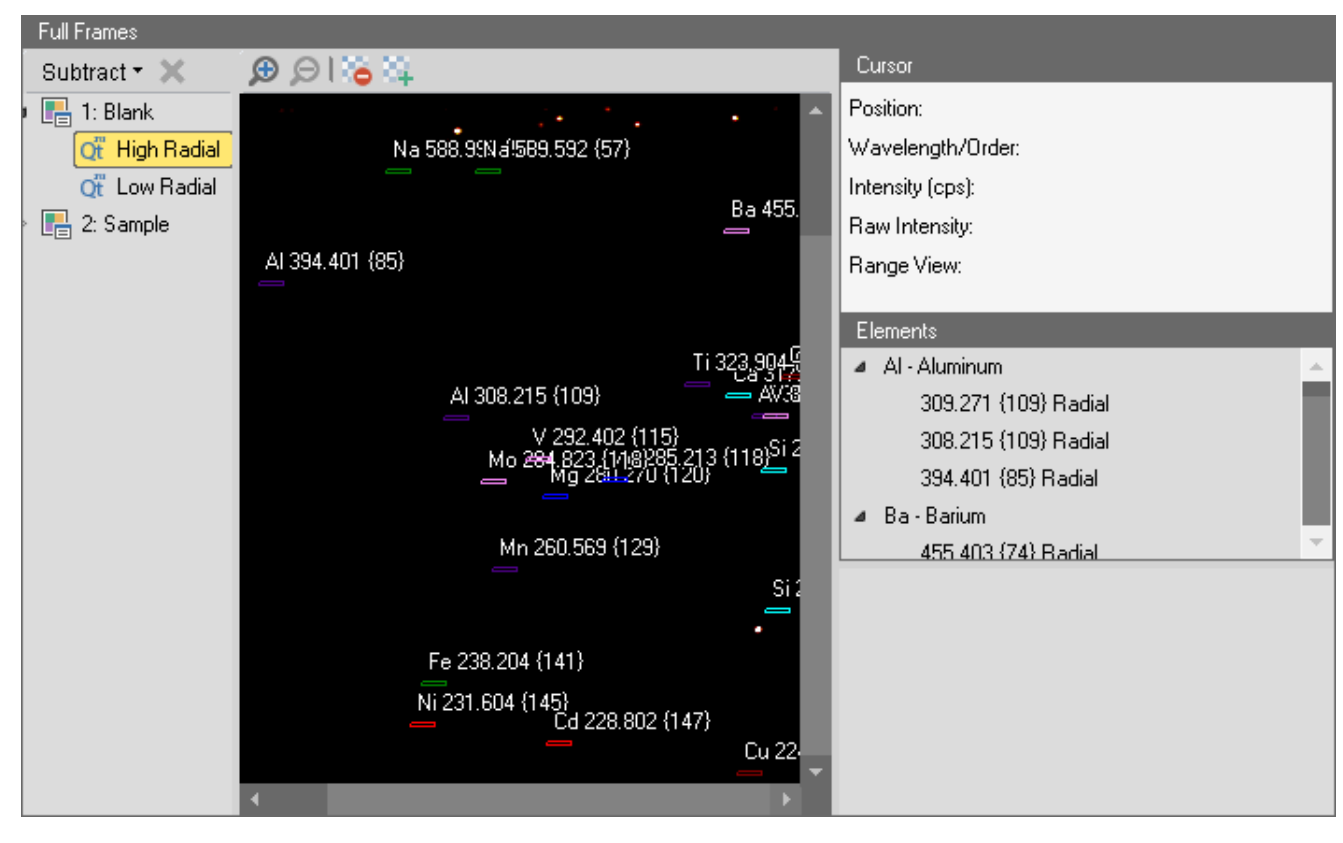

Click a sample line listed below **Full Frame** to show the graphical representation, see [Figure 10-52](#page-452-0).

<span id="page-452-0"></span>**Figure 10-52.** Full Frame results with graphical representation

A Full Frame is a graphical depiction of the CID chip. The Full Frame image presents a complete spectrum of all lines that are emitted by the sample.

If additional elements of interest are observed, you can identify them using the wavelength finder function that becomes available on the right side below **Elements** when you click an element in the graphical representation, see [Figure 10-53](#page-453-0).

| <b>Full Frames</b>                                                                             |                                                                                      |                                             |
|------------------------------------------------------------------------------------------------|--------------------------------------------------------------------------------------|---------------------------------------------|
| Subtract $\bullet \mathbb{X}$                                                                  | $\bigoplus$ $\bigoplus$ $\bigoplus$                                                  | Cursor                                      |
| $\triangleq$ $\begin{bmatrix} \frac{1}{\sqrt{2}} \\ \frac{1}{\sqrt{2}} \end{bmatrix}$ 1: Blank | A                                                                                    | Position:<br>144, 254                       |
| Qt High Rad                                                                                    | Na 588.99Na9589.592 (57)                                                             | 262.604 {128}<br>Wavelength/Order:          |
| Ot Low Radi                                                                                    |                                                                                      | 186.0<br>Intensity (cps):                   |
| 2: Sample<br>$\triangleright$ $\mathbb{H}$                                                     | Ba 455.                                                                              | 930<br>Raw Intensity:                       |
|                                                                                                | AI 394.401 {85}                                                                      | High Radial<br>Range View:                  |
|                                                                                                |                                                                                      |                                             |
|                                                                                                |                                                                                      | Elements                                    |
|                                                                                                | Ti 323,904                                                                           | ▲ Al - Aluminum                             |
|                                                                                                | AI 308.215 {109}                                                                     | 309.271 (109) Radial                        |
|                                                                                                |                                                                                      | 308.215 {109} Radial                        |
|                                                                                                | V 292.402 (115)<br>Mo 284,823 (118)285 213 (118) <sup>51</sup> 2<br>mg 284,270 (120) | 394.401 (85) Radial                         |
|                                                                                                |                                                                                      | Ba - Barium<br>◢                            |
|                                                                                                | Mn 260.569 (129)                                                                     | 455 403 {74} Badial                         |
|                                                                                                | Si:                                                                                  | Line<br><b>State</b><br>Intensity<br>Symbol |
|                                                                                                |                                                                                      | 262.587<br>$\mathsf{II}$<br>2000<br>Mo      |
|                                                                                                | Fe 238.204 (141)                                                                     | 262.588<br><b>Rh</b><br>7000                |
|                                                                                                | Ni 231.604 {145}<br>Cd 228.802 {147}                                                 | 262.608<br>0<br>Mo<br>$\mathbf{I}$          |
|                                                                                                | Cu 22                                                                                | P<br>262.618<br>8824<br>$\mathsf{I}$        |
|                                                                                                |                                                                                      | 262.624<br>W<br>1000                        |
|                                                                                                |                                                                                      | Ru<br>262.635<br>1200                       |

<span id="page-453-0"></span>**Figure 10-53.** Full Frame results showing the wavelength finder

The **Cursor** section on the top right displays the **Position**, **Wavelength/Order**, **Intensity**, and **Raw Intensity** information for the **Range View** selected when you clicked into the full frame image.

You can identify method and non-method elements at the click of a button using the wavelength finder. The zoom function  $\bigoplus$  allows you to focus on a particular area of interest. Click  $\Theta$  to zoom out again.

Right-click a line in **Elements** to zoom into or to remove the selected line, see [Figure 10-54](#page-454-0).

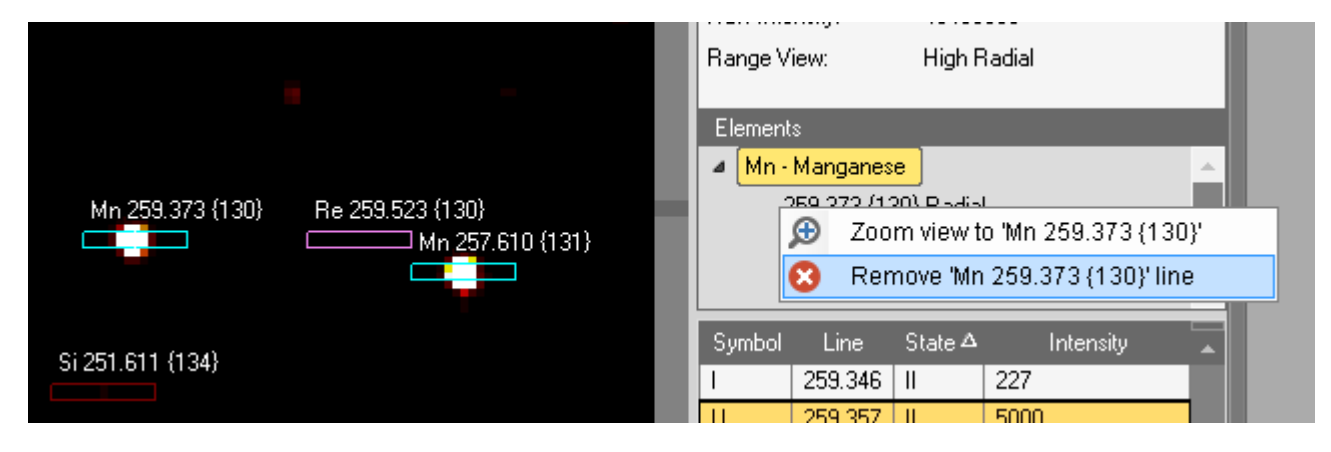

**Figure 10-54.** Full Frame results showing the Elements shortcut items

From the wavelength list, right-click the element you wish to view, and select **Show <element> line** or the **Show primary <element> lines** from the shortcut menu, see [Figure 10-55](#page-454-1).

<span id="page-454-0"></span>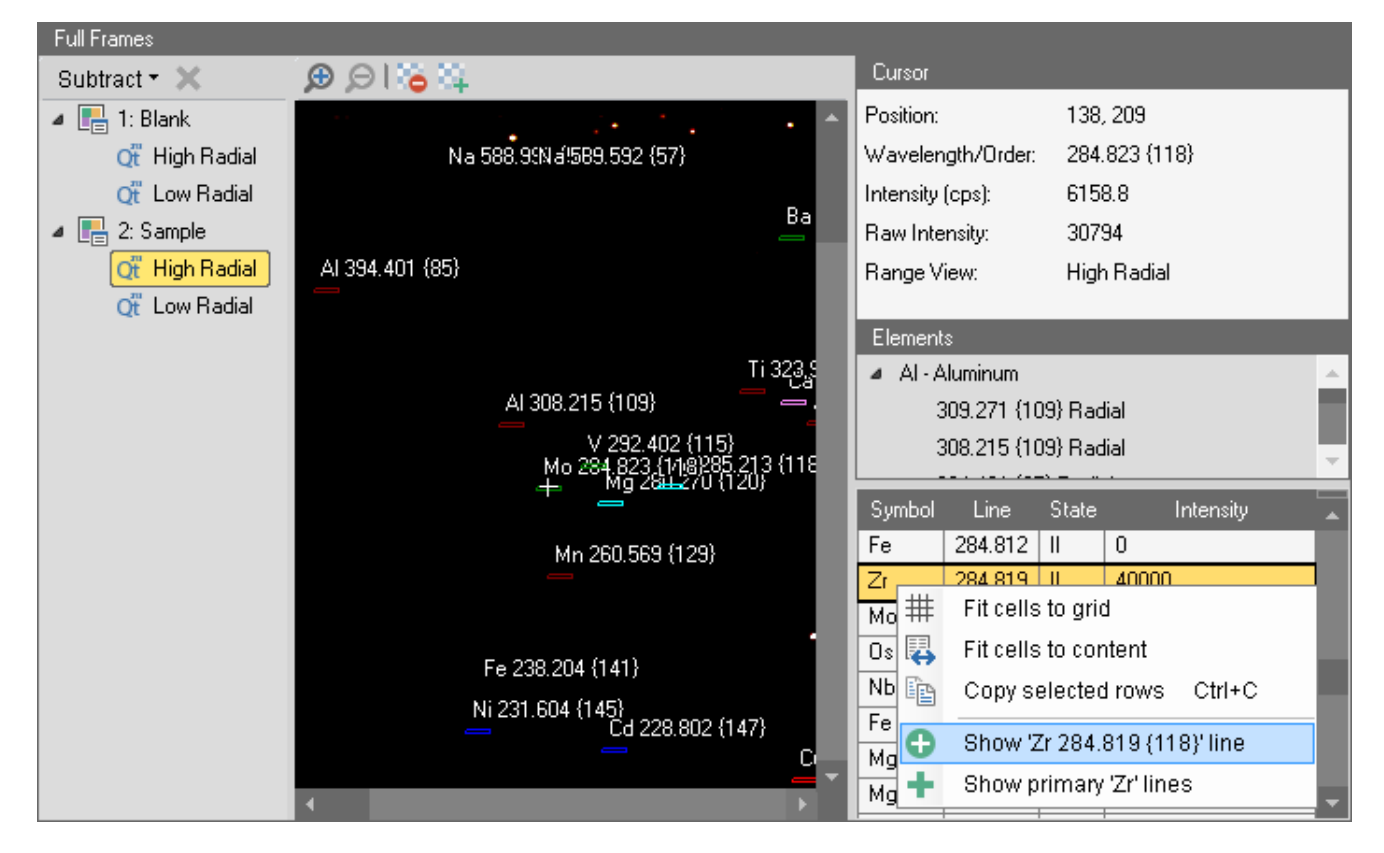

<span id="page-454-1"></span>**Figure 10-55.** Full Frame result view showing the shortcut menu of the wavelength finder

The selected item will be highlighted on the Full Frame display. Right-click the selected element in the wavelength finder to remove it from the display.

Full Frame subtraction allows you to identify contaminants from one batch to the next by subtracting one sample from the other.

Alternatively, a blank sample can be subtracted in order to remove the background, see [Figure 10-56](#page-455-0).

| <b>Full Frames</b>                                                                     |                             |                        |                  |                      |                      |              |               |  |
|----------------------------------------------------------------------------------------|-----------------------------|------------------------|------------------|----------------------|----------------------|--------------|---------------|--|
| Subtract * X                                                                           | ≆ه ا⊗ ⊛                     |                        |                  | Cursor               |                      |              |               |  |
| $\blacktriangle$ $\begin{bmatrix} \blacksquare \\ \blacksquare \end{bmatrix}$ 1: Blank |                             |                        | ۸                | Position:            |                      |              | 278, 286      |  |
| Qt High Radial                                                                         |                             |                        |                  |                      | Wavelength/Order:    |              | 249.682 {135} |  |
| Οť<br>Low Radial                                                                       |                             |                        |                  | Intensity (cps):     |                      |              | 1769760.0     |  |
| 4 G<br>2: Sample                                                                       |                             |                        |                  | Raw Intensity:       |                      |              | 8848800       |  |
| Οť<br>High Radin                                                                       | V 292 402 (115)<br>Subtract | 01000150 (117)         | 90               | Range View:          |                      |              | High Radial   |  |
| σť<br>Low Radia<br>×                                                                   |                             | 1: Blank - High Radial |                  |                      |                      |              |               |  |
|                                                                                        | Remove                      |                        | Cr 267.716 (126) | Elements             |                      |              |               |  |
|                                                                                        | Mn 260.569 {129}            |                        | Mn 257.610 {131} |                      | ⊿ Al - Aluminum      |              |               |  |
|                                                                                        |                             | N 249.66 P113534)      |                  |                      | 309.271 {109} Radial |              |               |  |
|                                                                                        |                             |                        |                  | 308.215 (109) Radial |                      |              |               |  |
|                                                                                        |                             |                        |                  |                      |                      |              |               |  |
|                                                                                        |                             |                        |                  | Symbol               | Line                 | <b>State</b> | Intensity     |  |
|                                                                                        | Cd 228.802 {147}            | Cu 224.700 {150}       |                  | B                    | 249.678              |              | 2000000       |  |
|                                                                                        |                             |                        |                  | N                    | 249.681              | H.           | 1980          |  |
|                                                                                        | Pb 220.353 (153)            |                        | NЬ               | 249.697              | Ш                    | 1000         |               |  |
|                                                                                        |                             |                        | P 213.618 (158)  | Ν                    | 249.697              | Ш            | 1260          |  |
|                                                                                        |                             |                        |                  | Hf                   | 249.699              | Ш            | 80000         |  |
|                                                                                        |                             |                        |                  | U                    | 249.72               |              | 1000          |  |
|                                                                                        |                             |                        |                  | Ūs                   | 249.721              |              | 1800          |  |
|                                                                                        |                             |                        |                  | w                    | 249.748              | Ш            | 25000         |  |

<span id="page-455-0"></span>**Figure 10-56.** Full Frame results view Subtract

When you are working with a Full Frame image, concentrate on the many wavelengths appearing as bright spots in the lower wavelength region of the image.

The top of the image may appear overexposed due to the large amount of background. This background results mainly from argon continuum emission.

The bright spots are elements in your sample. The brightness of the spot is proportional to the concentration of the element, which emits light at that specific wavelength. The brighter the spot, the higher the concentration.

The Lighten  $\begin{array}{|c|c|c|c|c|}\hline \textbf{L} & \textbf{L} & \textbf{L} & \textbf{L} \\ \hline \textbf{L} & \textbf{L} & \textbf{L} & \textbf{L} \\ \hline \textbf{L} & \textbf{L} & \textbf{L} & \textbf{L} \\ \hline \textbf{L} & \textbf{L} & \textbf{L} & \textbf{L} \\ \hline \textbf{L} & \textbf{L} & \textbf{L} & \textbf{L} \\ \hline \textbf{L} & \textbf{L} & \textbf{L} & \textbf{L} \\ \hline \textbf{$ discrimination between areas of different intensity, so that it is easier to see a line, see [Figure 10-57.](#page-456-0)

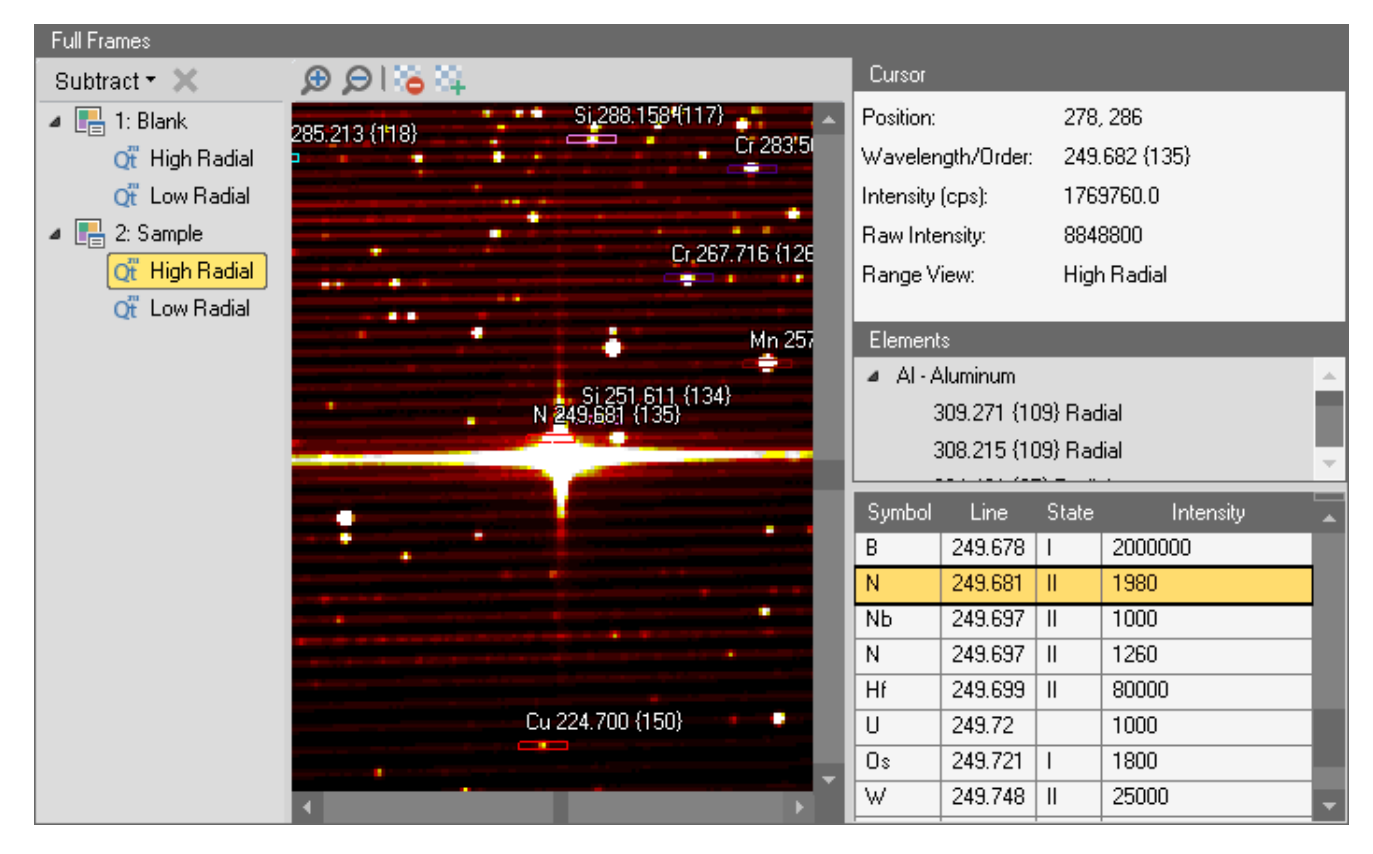

<span id="page-456-0"></span>**Figure 10-57.** Full Frame results view lightened

#### **Analysis with eQuant Evaluation**

Results and Post Analysis Data Evaluation

# **Basic Mathematical Methods**

This chapter describes the basic mathematical methods used by Qtegra ISDS Software. It includes information about statistical calculations, linear and polynomial regression as well as Gaussian error estimation for regression analysis.

11

#### **Contents**

- [Statistical Calculations](#page-459-0) on page 11-2
- [Least Squares Fits \(LQF\)](#page-460-0) on page 11-3
- [Error Estimation and Confidence Intervals](#page-462-0) on page 11-5
- [Reporting Calculations](#page-464-0) on page 11-7

# <span id="page-459-0"></span>**Statistical Calculations**

### **Average**

For *k* given values  $x_1, x_2...x_k$  the average or mean  $\overline{x}$  is defined by

$$
\bar{x} = \left(\sum_{i=1}^{k} x_i\right) / k
$$

### **Standard Deviation (SD)**

For *k* given values  $x_1, x_2...x_k$  the standard deviation *SD* is defined by

$$
SD = \sqrt{\frac{1}{k-1} \cdot \sum_{i=1}^{k} (x_i - \bar{x})^2}
$$

### **Relative Standard Deviation (RSD)**

With  $\bar{x} \neq 0$ , the relative standard deviation *RSD* of the *k* values  $x_1, x_2...x_k$  is given by

$$
RSD = \frac{SD}{\bar{x}} \cdot 100\%
$$

**Tip** If the software allows values to be excluded then only the included values are used in the calculation.

### **Relative Standard Error (RSE)**

United States EPA SW-846 method 8000D includes the request to use the RSE evaluate in the acceptability of a calibration by evaluating the difference between the measured and true concentrations in a calibration.

With  $x_i$  = actual concentration of the calibration level i,  $x'_i$  = calculated concentration at level i, *n* = number of calibration points, and  $p =$  number of terms in the fitting equation (linear = 2, quadratic = 3), the relative standard error (*RSE*, expressed as %) is given by

$$
RSE = 100 \times \sqrt{\left(\sum_{i=1}^{n} \left[\frac{x_i^{'} - x_i}{x_i}\right]^2\right)/(n-p)}
$$

# <span id="page-460-0"></span>**Least Squares Fits (LQF)**

For given data pairs  $(x_0, y_0)$ ,  $(x_1, y_1)$ ... $(x_k, y_k)$  and the polynomial function  $f(x)=a_bx^b+...a_2x^2+a_1x+a_0$  the solution of a least squares fit is given as the set of parameters  $a_{\rho}$ ,  $a_{\mu}$ ... $a_{\mu}$  which minimizes the sum:

$$
\sum_{i=0}^{k} [y_i - f(x)]^2 = Min!
$$

or in case of weighting (see [Table 13-2\)](#page-479-0):

$$
\sum_{i=0}^k \omega_i [y_i - f(x)]^2 = Min!
$$

### **Linear Least Squares Fit (LLQF)**

The curve used for solving the least squares fit problem is given as  $f(x)=a_1x+a_0$ . This kind of least squares fit is also commonly known as the determination of the linear regression curve. Its parameters  $a_1$ ,  $a_0$  can be determined by calculating:

$$
a_0 = \frac{\left(\sum_{i=0}^{k} y_i\right) \sum_{i=0}^{k} x_i^2 - \left(\sum_{i=0}^{k} x_i\right) \sum_{i=0}^{k} x_i y_i}{k \left(\sum_{i=0}^{k} x_i^2\right) - \left(\sum_{i=0}^{k} x_i\right)^2}
$$

$$
a_1 = \frac{k \left(\sum_{i=0}^{k} y_i x_i\right) - \left(\sum_{i=0}^{k} x_i\right) \sum_{i=0}^{k} y_i}{k \left(\sum_{i=0}^{k} x_i^2\right) - \left(\sum_{i=0}^{k} x_i\right)^2}
$$

Weighting can be applied to the formula.

### **Quadratic Least Squares Fit (QLQF)**

The QLQF uses the same basic algorithm with the difference that *f(x)* is defined as  $f(x) = a_2 x^2 + a_1 x + a_0$ . Solving the following system of linear equations solves the problem:

*A a*0 *a*1 *a*2 1 *i* = 0 *k xi i* = 0 *k xi* 2 *i* = 0 *k xi i* = 0 *k xi* 2 *i* = 0 *k xi* 3 *i* = 0 *k xi* 2 *i* = 0 *k xi* 3 *i* = 0 *k xi* 4 *i* = 0 *k a*0 *a*1 *a*2 ⋅ *yi i* = 0 *k xi yi i* = 0 *k xi* 2 *yi i* = 0 *k* = =

Weighting can be applied to the formula.

### **Correlation Coefficient (R)**

The Pearson correlation coefficient, *R*, is a measure of the strength and direction of the linear relationship between two variables that is defined as the covariance of the variables divided by the product of their standard deviations. In Qtegra ISDS Software, the correlation coefficient is calculated as the square root of the coefficient of determination:

$$
R = \sqrt{R^2}
$$

### **Coefficient of Determination (R2 )**

For *n* given values  $\gamma_1$ ,  $\gamma_2$ ... $\gamma_n$ , the general definition of the coefficient of determination  $R^2$  is given by

$$
R^{2} = 1 - \frac{ss_{res}}{ss_{tot}} \text{ with } ss_{res} = \sum_{i=1}^{n} [y_{i} - f_{i}]^{2} \text{ and } ss_{tot} = \sum_{i=1}^{n} [y_{i} - \bar{y}]^{2}
$$

 $R^2$  can be related to the unexplained variance since the second term compares the unexplained variance (variance of the model's errors) with the total variance.

**Tip** In linear least squares regression with an estimated intercept term,  $R^2$  equals the square of the Pearson correlation coefficient between the observed and modeled data values of the dependent variable.

# <span id="page-462-0"></span>**Error Estimation and Confidence Intervals**

### **Error Estimation for Linear Regression**

Let  $y = a_1x + a_0$  be the formula resulting for the linear regression where  $(x_i, y_i)_{1...n}$  are the defining data points. The residual  $e_i$  (residuum) is defined as

$$
e_i = y_i - y_i
$$

and the sum of squared errors (SSE) is given by

$$
SSE = \sum_{i=1}^{n} e_i^2
$$

Since errors are obtained after calculating two regression parameters from the data, errors have *n-2* degrees of freedom. Therefore the mean squared errors (MSE) result in

$$
s_e^2 = MSE = \frac{SSE}{n-2}
$$

Using the MSE, the standard error for the parameters  $a_1$  and  $a_0$  can be written as:

$$
s_{a_0} = s_e \sqrt{\frac{1}{n} + \frac{\overline{x}^2}{\left(\sum_{i=1}^n x_i - n\overline{x}^2\right)}}
$$

$$
s_{a_1} = \frac{s_e}{\sqrt{\left(\sum_{i=1}^n x_i - n\overline{x}^2\right)}}
$$

The relative standard error can be obtained by dividing the standard error by the corresponding value of the parameter. The standard error (half of the confidence delta) of the estimated linear function value at *x* can be calculated by

$$
error(x) = \sqrt{(s_{a_0})^2 + (x \cdot s_{a_1})^2}
$$
 (Gaussian Error Estimation)

The

$$
100 \cdot (1-\alpha)\%
$$

confidence intervals for  $a_0$  and  $a_1$  can be computed using

$$
t[1-\alpha/2, n-2]
$$

— the 1 - α/2 quantile of the *t* distribution with *n-2* degrees of freedom. The confidence intervals are

$$
[a_1 - ts_{a_1}, a_1 + ts_{a_1}]
$$

and

$$
[a_0-ts_{a_0}, a_0 + ts_{a_0}]
$$

**Tip** If a confidence interval includes zero the regression parameter cannot be considered to be different from zero at the  $100 \cdot (1 - \alpha)\%$ confidence level. In case of a preset parameter (for example, forcing through a value) there are *n-1* degrees of freedom.

# <span id="page-464-0"></span>**Reporting Calculations**

This chapter describes the functionality and available methods supported by the "Calculations" feature given in the Reporting of Qtegra ISDS Software.

### **Calculations**

**Tip** New Reports are created in the Qtegra tool of Qtegra ISDS Software, refer to the Help or Software Manual of the system.

The Report items **Result Data Table** and **Data** offer the additional "Calculations" feature. Adding additional column calculations via the below shown control adds additional information to the resulting report table, that is adding, for example, an **Average** calculation to one of the available columns adds an extra line at the end of the table showing the mean of the lines summarized before. See [Figure 11-1](#page-464-1).

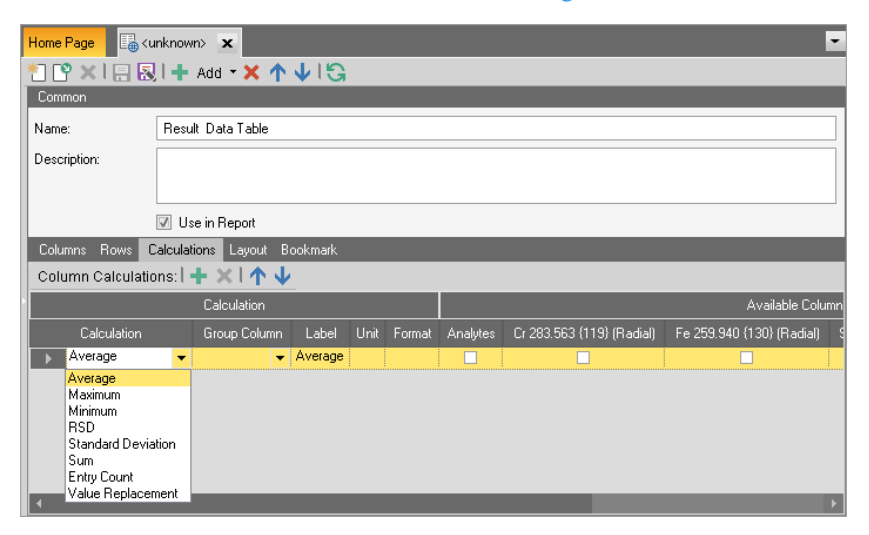

**Figure 11-1.** Report Calculations

<span id="page-464-1"></span>Various calculations are available. The full variety of calculations is only available for numerical columns, whereas **Entry Count** is available for any given column. Multiple calculations can be added to a grid. The natural order given by the defining control also defines the order of addition to the Report page. The **Group Column** feature can be also used to bind a calculation to a certain table column.

**Label** defines the label value displayed in the final report table. **Unit** and **Format** – a numerical format string, that is 0.000 for displaying three significant digits – are used to format the displayed value.

For example, in case of "Average", selecting the **Index** column results in executing the averaging for every sample, see [Figure 11-2.](#page-465-0)

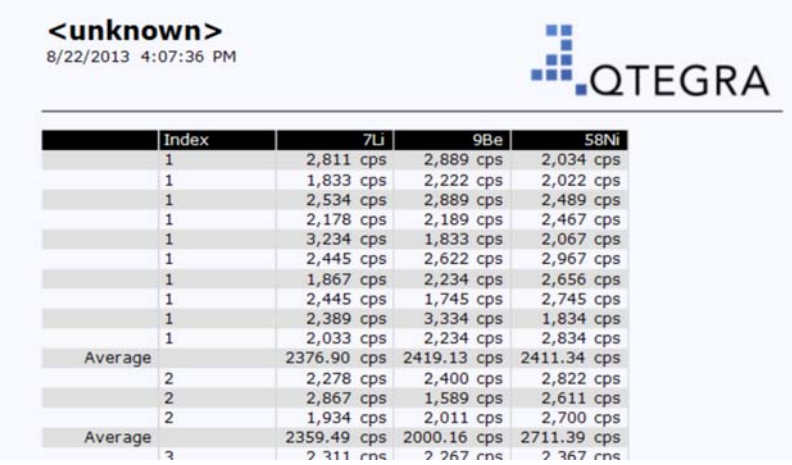

<span id="page-465-0"></span>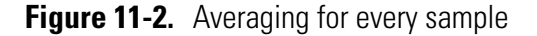

### **Available Calculation Types**

Let *k* be the number of given values  $x_1, x_2...x_k$  from the column using the selected calculation, then the following calculations are done for the list entries of the **Calculation** column, see [Table 11-1](#page-465-1):

<span id="page-465-1"></span>**Table 11-1.** Calculation types

| <b>Calculation Type</b>   | <b>Calculation</b>                                           |
|---------------------------|--------------------------------------------------------------|
| Average                   | $\frac{\sum_{i=1}^{k} x_i}{x}$                               |
| <b>Maximum</b>            | $Max[x_1, x_2, , x_k]$                                       |
| Minimum                   | $Min[x_1, x_2, , x_k]$                                       |
| <b>RSD</b>                | $\underline{SD}$ . 100%                                      |
| <b>Standard Deviation</b> | $SD = \sqrt{\frac{1}{k-1} \sum_{i=1}^{k} (x_i - \bar{x})^2}$ |
| Sum                       | $\sum_{i=1}^{k} x_i$                                         |

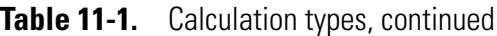

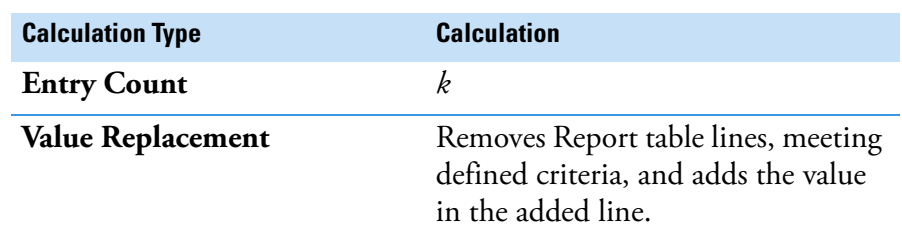

Value Replacement offers an additional dialog for setting up the replacement criteria. This dialog is identical with the control used for filter conditions, see [Figure 11-3](#page-466-0).

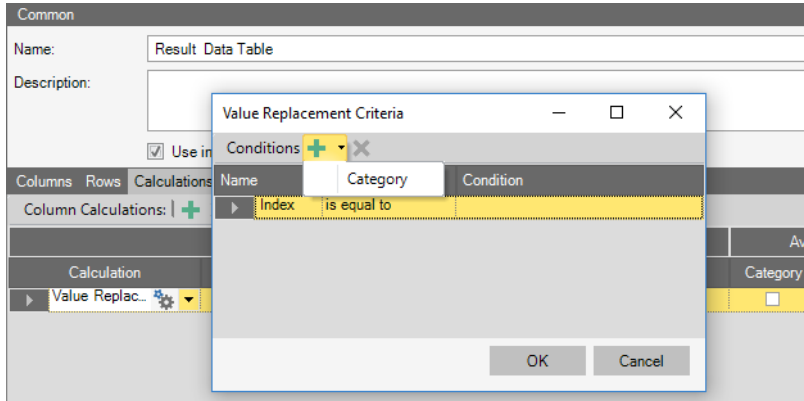

<span id="page-466-0"></span>**Figure 11-3.** Value Replacement Criteria

**Basic Mathematical Methods**

Reporting Calculations
# **Raw Data Processing Algorithms**

The Qtegra ISDS Software Data Evaluation is handled by different evaluation modules called Virtual Evaluations (VE). The system currently knows the following common evaluation modules for quantification:

12

- **•** Raw Data
- **•** eQuant (External Calibration)

This chapter describes the Raw Data structure. The raw data interface, which knows already certain mathematical methods to manipulate the given raw data, is also used by eQuant. Therefore, it is necessary to give a short overview, which data is used as a basis for the evaluation modules.

#### **Contents**

- [Raw Data Handling](#page-469-0) on page 12-2
- [Interference Correction](#page-471-0) on page 12-4

# <span id="page-469-0"></span>**Raw Data Handling**

The evaluation methods use the structures supported by the Raw Data evaluation method to handle raw data streams. Raw Data itself allows displaying the streams and offers the possibilities to apply an interference correction.

**Tip** From the programmer's point of view the Data Adapter is the interface offering access to the raw data used by the evaluation methods. Raw data values are based on the number of runs given in the corresponding line of the Sample List.

An exemplary Sample List is shown in [Figure 12-1](#page-469-1).

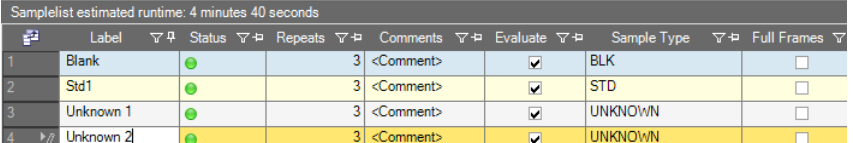

<span id="page-469-1"></span>**Figure 12-1.** Sample list (eQuant with iCAP OES)

Exemplary acquisition parameters are shown in [Figure 12-2](#page-469-2).

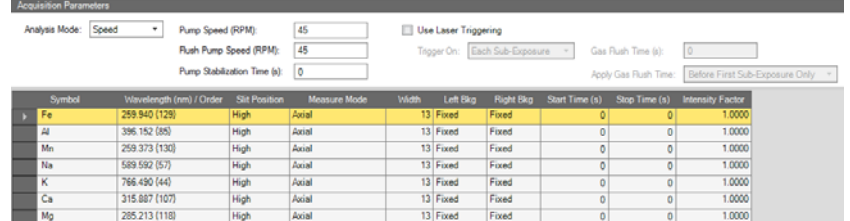

<span id="page-469-2"></span>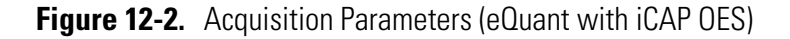

In Raw Data mode, eQuant offers an interface for external manipulation of the intensity values. This interface is available for each trace on the Intensities View via the Details View. In case of iCAP OES the background correction and the integration area can be defined, see [Figure 12-3.](#page-469-3)

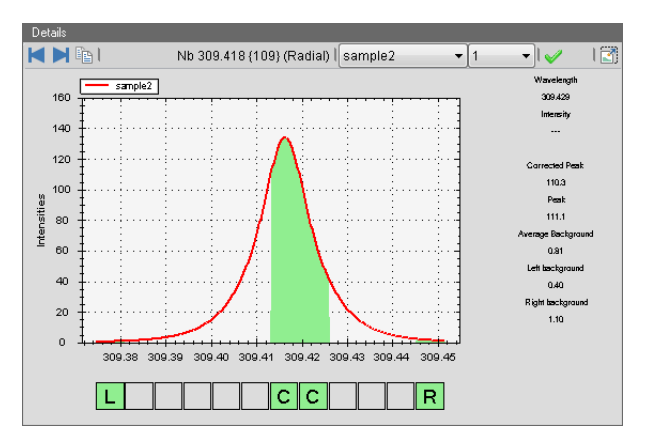

<span id="page-469-3"></span>**Figure 12-3.** Details view (eQuant with iCAP OES)

The measured analyte intensity  $i_A$  is defined as the average intensity at the center pixel position's Average<sub>C</sub> corrected by the average background intensity Average<sub>Bkg</sub>.

$$
i_A = Average_C - Average_{Bkg}
$$

The slope of the background curve  $Slope_{Bkg}$  is calculated from the difference of the intensities of the left background  $L_{Bkg}$  and right background  $R_{Bkg}$  divided by the difference of pixel positions of left and right background Pixel<sub>LR</sub>. If multiple pixels are selected, the average pixel position is used.

$$
Slope_{Bkg} = \frac{(L_{Bkg} - R_{Bkg})}{Pixel_{LR}}
$$
 (per pixel)

with

$$
pixel_{LR} = \text{pixel}_{R} - \text{pixel}_{L}
$$

The average background intensity Average $_{\text{Bkg}}$  is calculated from the intensities of left background  $L_{Bke}$  minus the difference of pixel positions between left background and center position  $\text{Pixel}_{\text{LC}}$ multiplied by the slope of the background curve  $Slope_{Bke}$ .

$$
Average_{Bkg} = L_{Bkg} - (Pixel_{LC} \times Slope_{Bkg})
$$

with

$$
Pixel_{LC} = \left. pixel_{C} - \left. pixel_{L} \right. \right.
$$

This way of calculation leads to different average background values if the Center or Left/Right background positions are moved or changed, that means, set or remove the C on the subarray plot.

# <span id="page-471-0"></span>**Interference Correction**

The interference correction is the first data correction applied on raw data values.

The nature of the interference correction is always the same. The intensity values of the desired emission lines are interfered by emission lines of other elements (spectral overlap). By measuring these interfering emission lines, a linear correction with *k* interfering intensities given as values  $i_1$ ,  $i_2...i_k$  and the related correction factors  $f_1$ ,  $f_2...f_k$  can be applied to the measured intensity *i* with

$$
i_{corrected} = i + \sum_{j=1}^{k} f_j \cdot i_j
$$

The iCAP OES system offers Inter-Element Correction for the external interference correction, see [Figure 12-4:](#page-471-1)

| Ni 221.647 (452) (Radial)<br>Mo 202.030 {46<br>✓<br>Ni 221.647 {452}<br>Ga 294.364 {114} (Radial)<br>Ga 294.364 {114<br>Pb 220.353 {453} [Radial]<br>$-1\%$<br>Pb 220.353 {453.<br>Cr 283.563 {119} (Radial)<br>Cr 283.563 {119<br>Nb 309.418 (109) [Radial]<br>Al 167.079 (502) [Radial]<br>Nb 309.418 (109<br>-2.83379022"X<br>Se 196.090 {472} (Radial)<br>AI 167.079 {502}<br>-0.35288427*Pb 220.353 {453} (Radial)+ -0.65026<br>-1.84270345"X<br>⊽<br>Fe 259.940 {130} (Radial)<br>-1.53784388"Al 167.079 (502) (Radial)<br>Se 196.090 {472<br>-9.28973869"X<br>Fe 259.940 {130 | <b>Element</b> | Enable | Formula | Interfering Element | Enable | Formula |
|----------------------------------------------------------------------------------------------------|----------------|--------|---------|---------------------|--------|---------|
|                                                                                                    |                |        |         |                     |        |         |
|                                                                                                    |                |        |         |                     |        |         |
|                                                                                                    |                |        |         |                     |        |         |
|                                                                                                    |                |        |         |                     |        |         |
|                                                                                                    |                |        |         |                     |        |         |
|                                                                                                    |                |        |         |                     |        |         |
|                                                                                                    |                |        |         |                     |        |         |
|                                                                                                    |                |        |         |                     |        |         |
|                                                                                                    |                |        |         |                     |        |         |
|                                                                                                    |                |        |         |                     |        |         |
|                                                                                                    |                |        |         |                     |        |         |
|                                                                                                    |                |        |         |                     |        |         |
|                                                                                                    |                |        |         |                     |        |         |

<span id="page-471-1"></span>**Figure 12-4.** Inter-Element Correction with iCAP 7000 Series ICP-OES

# **Data Processing Algorithms for eQuant**

This chapter describes the evaluation algorithms for the Qtegra ISDS Software used in eQuant evaluation algorithms.

13

#### **Contents**

- [External Calibration eQuant](#page-472-0) on page 13-1
- [Standards](#page-479-0) on page 13-8
- [Standard Addition within eQuant](#page-489-0) on page 13-18

# <span id="page-472-0"></span>**External Calibration - eQuant**

The eQuant VE is the most complex module of the quantification series. It currently offers seven Sample Types to specify measurement blocks using the Sample List. The Standard Editor is used for specifying standards and Internal Standards. The Method Parameters of the VE specify Internal Standards for given emission lines as well as settings for certain calibration properties. The following Sample Types are supported in [Table 13-1:](#page-472-1)

<span id="page-472-1"></span>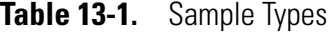

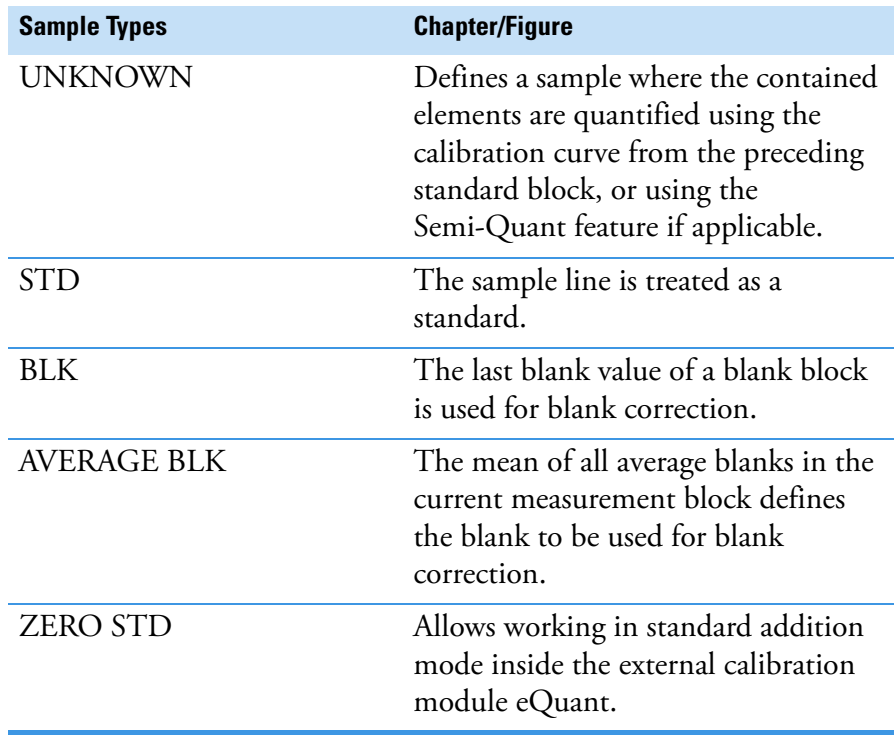

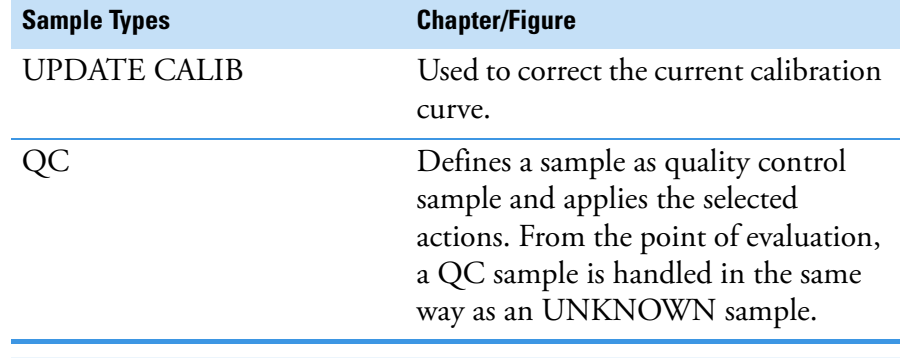

#### **Table 13-1.** Sample Types, continued

**Tip** For a detailed description of the different available QC modes, refer to the Help or Software Manual of the system.

The sample lines in [Figure 13-1](#page-473-0) define a valid measurement block consisting of a BLK, four standards, four QC samples and three unknown samples:

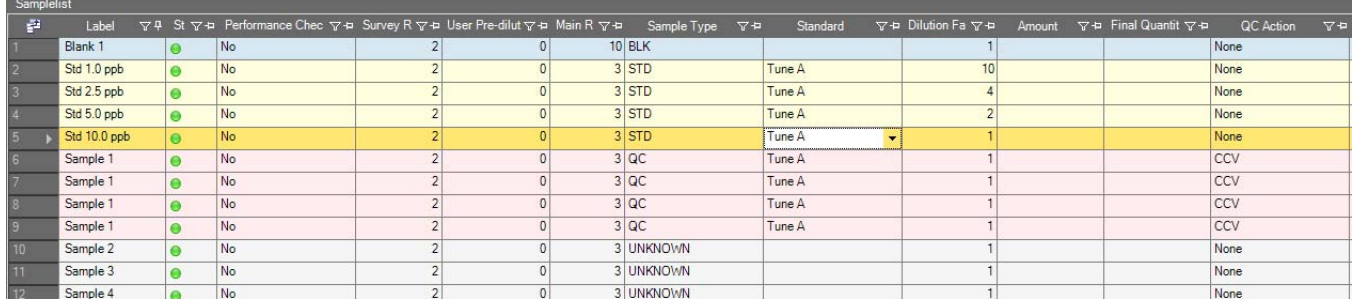

#### <span id="page-473-0"></span>**Figure 13-1.** Valid measurement block

A minimal measurement block consists of at least one STD sample line and one UNKNOWN sample line. However, only multiple measurement results assure statistically useful data.

# **Internal Standardization**

Internal Standard emission lines for the Internal Standard correction are defined on the Quantification Page or via the Standard Editor and the Sample List.

### **Internal Standard Correction**

In case Internal Standard correction has been activated and Internal Standard emission lines have been defined, the Internal Standard correction is applied.

The first blank and, in case of the absence of a blank, the first standard defines the reference value for the Internal Standard correction. All other sample lines belonging to this standard block (in means of

quantification) will be corrected against that reference. Every measured intensity *i* will be corrected with the appropriate Internal Standard correction factor  $g_{ISCO}$ .

Using the reference sample  $g_{\text{ISC}}$  is calculated by

$$
g_{ISC} = \frac{s_r}{s_t}
$$

where  $s_r$  and  $s_t$  are the reference and target sensitivity of the Internal Standard emission line

$$
s_r = \frac{\overline{i}_r}{c_r} \text{ and } s_t = \frac{i_t}{c_s}
$$

with  $i_r$  as the average intensity in the reference sample over all runs,  $i_t$  as the target intensity in the corrected sample, and  $c_r$ ,  $c_s$  as the known concentration of the reference and the corrected sample, respectively. The target sensitivity is calculated for every run in every sample differing from the reference.

For every none-standard emission line with an Internal Standard defined, the measured run intensity will be corrected according to

$$
i_{corr} = i \cdot g_{ISC}
$$

The concentrations  $c_r$  and  $c_s$  are only applied if Internal Standards with different concentrations are defined. The most common way is to use an equally concentrated spike as an Internal Standard for the whole measurement block. In this case the concentrations  $c_r$  and  $c_s$  can be ignored.

**Tip** The quotient  $s_r / s_t$  is calculated on a "per run" basis. This means that the averaged quotient for each main run is used to correct the intensities and not the quotient of the averaged values.

Differently concentrated Internal Standards can be defined.

## **Blanks**

A blank analysis represents the baseline above which a signal is detected. Blanks may be measured singularly or in a series of consecutive analyses (a blank block).

In the simplest case, a single analysis is defined as a blank by setting the Sample Type to 'BLK' in the Sample List.

In a blank block however, Qtegra can work with blanks in two ways, depending on the choice of Sample Type:

- **•** If all of the blank block analyses are defined as Sample Type 'BLK', the last measured blank analysis is taken as the blank intensity.
- **•** If more than one blank block analysis is defined as Sample Type 'AVERAGE BLK', the average of these analyses is taken as the blank intensity.

$$
i_{\text{Blank}_{Emission line}} = \frac{\sum_{j=1}^{1} i_{\text{Blank}}}{\text{#blank block lines}}
$$

By default, the blank is defined as the zero intensity point in the calibration. For a ZERO STD analysis however, the blank correction is made by subtracting the intensity value of the measured blank from the ZERO STD.

**Tip** Blank correction is not performed on analytes used as Internal Standards. If a calibration curve is available, this curve will be used to convert the measured intensities into concentrations. The concentration values returned are dependent on the options used for the calibration. For example, only setting 'Forcing = Blank' guarantees a zero concentration.

**Limit of Detection (LOD)**

The Limit of Detection (LOD) or Instrumental Detection Limit (IDL) of an emission line is defined as a multiple of the standard deviation of blank analysis  $(SD_{\text{Blanb}})$  associated to a calibration that is converted into a concentration value using the slope of the calibration function  $(a_1)$ . For eQuant, the following formula specifies the LOD:

$$
LOD = \left(\frac{3 \times SD_{\text{Blank}}}{a_1}\right)
$$

**Tip** An LOD value can be reported for both types of blank: BLK or AVERAGE BLK.

**Tip** In the Concentrations Evaluation Results view, LODs are only displayed when a concentration equivalent can be calculated. An LOD value is only calculated for a linear regression calibration. Thus, no LOD value is calculated for a  $2<sup>nd</sup>$  order calibration.

### **Method Quantification Limit (MQL)**

The Method Quantification Limit (*MQL*) of an emission line is defined as a multiple of the standard deviation of blank analysis (*SD<sub>Blank</sub>*) associated to a calibration that is converted into a concentration value using the slope of the calibration function  $(a_1)$ . This value is then

corrected by the *Total Dilution Factor* (*TDF*, see ["Intelligent Dilution"](#page-478-0)  [on page 13-7\)](#page-478-0) applied to the analysis. For eQuant, the following formula specifies the MQL:

$$
MQL = \left(\frac{10 \times SD_{\text{Blank}}}{a_1}\right) \times TDF
$$

**Tip** The MQL can be sample specific due to different dilution factors used in a LabBook.

#### **Background Equivalent Concentration (BEC)**

The Background Equivalent Concentration (*BEC*) for the given emission line is defined based on its current calibration curve *f(x)* with

$$
BEC=-f^{-1}(0)
$$

the intercept of the calibration curve.

# **Quality Control (QC)**

The QC tests and the recovery calculations are always based on total (measured) concentrations according to the equations mentioned in ["Standard Addition within eQuant" on page 13-18.](#page-489-0) Thus, factors like Dilution, Amount, and Final Quantity are already included.

Currently, Qtegra knows several Quality Control Tests, which are grouped in several sub-categories according to their respective calculation.

**Blank Tests**

The test value is calculated based on a comparison of the total (measured) concentration (*TMC*) to the user defined Contract Required Detection Limits (*CRDL*). Afterward, the test value is compared to the defined warning and failure limit. Note that the unit of the Contract Required Detection Limits can be different to the ones defined for the standards.

$$
Test\ value = \frac{TMC}{CRDL} \cdot 100\%
$$

### **Calibration Tests**

The recovery for calibration tests is calculated by comparing the total (measured) concentration (*TMC*) to the theoretical standard concentration (*TSC*).

$$
Recovery = \frac{TMC}{TSC} \cdot 100\%
$$

**Paired Sample Tests**

For Paired Sample Tests, the recovery is calculated by comparing the total (measured) concentration (*TMC*) to the concentration of a reference sample (*RSC*).

$$
Recovery = \frac{TMC}{RSC} \cdot 100\%
$$

**Paired Sample Tests (EPA conform)**

For EPA conform Paired Sample Tests, the relative percentage difference (*RPD*) is calculated of the total (measured) concentration (*TMC*) and the concentration of a reference sample (*RSC*) using the following formula:

$$
RPD = \frac{|TMC - RSC|}{(TMC + RSC)/2} \cdot 100\%
$$

**Spike Tests**

Using a Spike Test, the recovery is calculated by comparing the measured concentration (Total Measured Concentration (*TMC*) of the spiked QC sample minus Unspiked Sample Concentration (*USC*) of a reference sample) with the expected (theoretical) spike concentration (*SC*).

$$
Recovery = \frac{TMC - USC}{SC} \cdot 100\%
$$

**Spike Tests (ARC)**

With an Alternative Recovery Calculation (*ARC*), the Spike Test has been modified to avoid negative recoveries in case where spike concentrations are too low compared to unspiked samples. ARC is

calculated as quotient of the total measured concentration of the spiked QC sample (*TMC*) and the sum of unspiked sample concentration (*USC*) and expected (theoretical) spike concentration (*SC*).

$$
Recovery = \frac{TMC}{USC+SC} \cdot 100\%
$$

Using the Regression Coefficient Verification (*RCV*), the Coefficient of Determination  $R^2$  is compared to the entered warning and failure limits. The RCV test is performed at the end of a standard block.

The Relative Stability Verification (*RSV*) is performed for each line. It compares the RSD value of the final calculated concentration and/or the measured intensity against the entered warning and failure limit. Note that the limit of the concentration above which the test is performed can have a different unit than used for the standards.

**Internal Standard Tests**

<span id="page-478-0"></span>**Intelligent Dilution**

The Internal Standard Tests compare the recovery of the Internal Standards against the entered limits.

For the Intelligent Dilution option Calibration Range, the measured concentration for each analyte (*TMC*) is compared to the entered limit, which is the percentage of the highest calibration point for this analyte (Highest Standard Concentration, *HSC*). The needed dilution is then calculated using the following equation:

 $Dilution \, Factor = \frac{TMC}{HSC \cdot Target \, (\%)}$ 

The Total Dilution Factor (abbreviated with *TDF*) is calculated using the following equation:

*Total Dilution Factor = Autodilution Factor*  $\times$  *Dilution Factor* 

**Continuous Tests**

# <span id="page-479-0"></span>**Standards**

Standards consist of elements with known concentrations, which are the basis of any comparing quantification method. Consecutive standard sample lines are handled as a so-called standard block. Each standard sample line generates one intensity value for each measured emission line. Together with the concentration of the element (known from the standard) this pair of values forms a data point of the calibration curve *f(x)*.

# **Standard Calibration Properties**

The available options for calculating a calibration curve are listed in [Table 13-2:](#page-479-1)

| <b>Option</b> | <b>Description</b> |                                                                                                    |
|---------------|--------------------|----------------------------------------------------------------------------------------------------|
| Fit Type      | Linear             | A linear regression curve with<br>$f(x) = a_1 x + a_0$<br>is calculated using the given data<br>points.      |
|               | $2nd$ order        | A quadratic polynomial fit with<br>$f(x) = a_2x^2 + a_1x + a_0$<br>will be used.                             |
|               |                    | Both fit types use the least squares fitting method<br>described in "Least Squares Fits (LQF)" on page 11-3. |
| Forcing       | None               | Value $y$ for $x = 0$ is not manipulated.                                                                    |
|               | Zero               | The calibration curve will be forced to<br>fulfill $f(0) = 0$ which is equivalent to<br>set $a_0 = 0$ .      |
|               | Blank              | Defines the calibration curve $f(x)$ with<br>$x = 0$ as                                                      |
|               |                    | $f(0) = i^{BLK}_{Emission line}$<br>$-0r-$                                                                   |
|               |                    | $f(0) = i_{Emission line}^{AVERAGE BLK}$                                                                     |
|               |                    | depending on the current blank block<br>mode.                                                                |

<span id="page-479-1"></span>**Table 13-2.** Options for calibration curve calculation

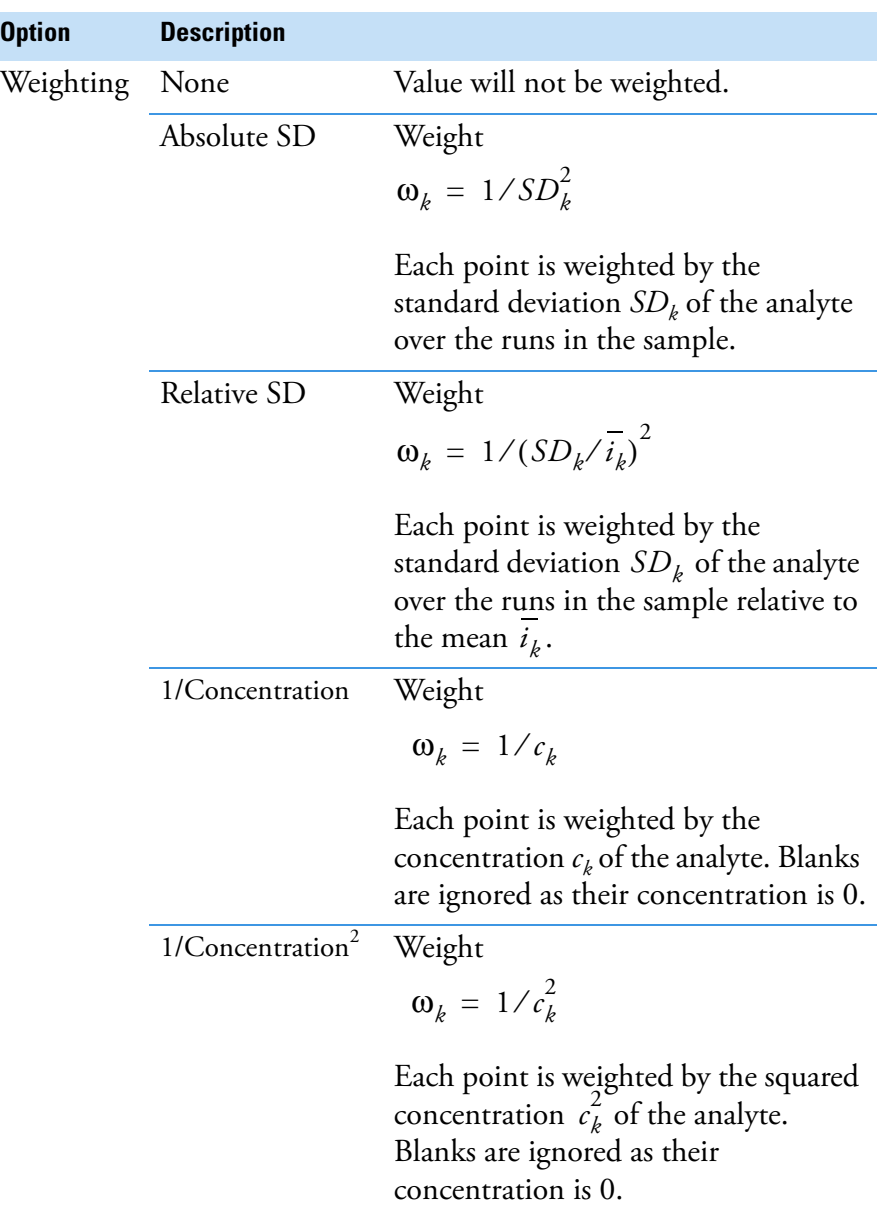

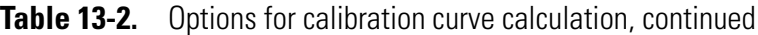

# **Units to be Displayed**

The units used to display the calculation results for an analyte depend on the first appearance of that given analyte in a standard. Unit selections are set for the whole experiment.

# **Quantification of UNKNOWN/QC Samples**

Based on the calibration curve  $f(x)$  the original concentration  $c$  of the analyte in an UNKNOWN sample is calculated using

$$
c=f^{-1}(x)
$$

where *x* is the measured intensity. QC samples are handled in the same way as UNKNOWN samples - with the exception that in case where a recovery needs to be used and displayed (for example, CCV) the percentage is calculated based on the before calculated concentration and compared the with defining concentration.

## <span id="page-481-0"></span>**Final Quantity, Amount, and Dilution**

If Final Quantity *q*, Amount *a,* and Dilution *d* are specified in the Sample List, the concentration value is corrected by

$$
c_{corr} = c \cdot d \cdot \frac{q}{a}
$$

Unspecified values are set to *1*. The dilution is differently handled for standards. Dilution, Amount and Final Quantity are applied to the concentration of the stock solution  $c_{\text{stock}}$  to calculate the expected concentrations  $c_{\text{exp}}$  for the calibration curve using

$$
c_{\exp} = c_{stock} \cdot \frac{1}{d} \cdot \frac{a}{q}
$$

# **Update Calibration**

Considering the fact of a drifting instrument without wanting to measure all standards again, it is possible to use a so-called Update Calibration sample line (UPDATE CALIB). This sample is used to calculate a correction value, which will be applied on the preceding calibration block. Therefore, it is necessary that the Update Calibration line uses the same concentration as the correspondent sample line in the standard block (STD).

**Tip** After any Update Calibration, the calibration function is recalculated. There is no difference in the calculated result in the sample following 6 separate Update Calibrations (according to 6 STDs for example) from using all 6 or just one.

Consider

*iEmission line UPDATE CALIB*

to be the intensity of a measured emission line for a certain concentration, which was also measured inside the preceding standard block sample line with

$$
i^{STD}_{Emission line}
$$

The resulting factor

$$
c_{UPDATE\ CALIB} = \frac{i_{Emission\ line}}{i_{Emission\ line}} \frac{1}{i_{Emission\ line}}
$$

is used for scaling any intensity value of the calibration curve for the subsequent sample lines.

The ZERO STD sample type feature offers the same possibilities as described in ["Standard Addition within eQuant" on page 13-18](#page-489-0) with the chance of combining them with all other available sample types inside the eQuant evaluation.

**Tip** If a zero standard is used, all blank corrections will be performed by subtracting intensity values.

# **Quantification Steps**

In order to quantify an element, the following methods are applied:

- 1. Application of Inter-Element Correction if activated and available.
- 2. Calculation of Internal Standards a correction will only be applied if activated.
- 3. If zero standards exist, blank correction is implemented as subtraction blank.
- 4. Generation of calibration curves based on standards and zero standards.
- 5. Based on the pre-calculated information the element quantification takes place.

# **Post-Quantification Calculations**

Post-quantification calculations are defined as calculations applied after finishing the element quantification for the current LabBook. The calculation is based on the concentration of the samples, but not on the measured intensities.

### **Special Blank**

The Sample List allows specifying a special blank for each available sample. The sample line defining the use of a special blank will be post-quantification corrected by the subtraction of the average value of the blank concentration (corrected by TDF) from its corresponding

unknown concentration (corrected by TDF). In case of UNKNOWN/QC samples the subtraction takes place using the run values.

**Tip** The calculation is performed in sequential order. Recursion is not allowed. Each sample line is calculated only once.

If a LabBook looks similar to this example (see [Figure 13-2\)](#page-483-1), the concentration of a sample corrected by a special blank is calculated as follows:

```
c_{sphBLK} = (c_{sample} \times TDF_{sample}) - (c_{BLK} \times TDF_{BLK})
```
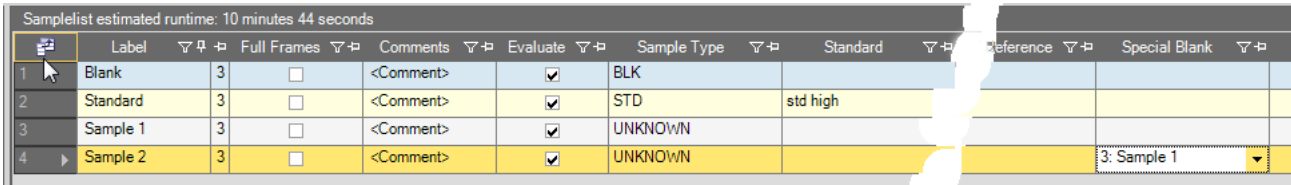

<span id="page-483-1"></span>**Figure 13-2.** Example of LabBook with Special Blank correction

Let, for example, the concentration of Sample 1 be 5 ppb and the concentration of Sample 2 be 15 ppb. As Sample 1 is used as special blank for Sample 2 the concentration of Sample 2 is 10 ppb (15-5 ppb).

To understand how a Special Blank correction is calculated by Qtegra and how recursion can occur, read the following examples carefully.

### **Example 1**

Imagine a LabBook with four samples. None of these samples is Special Blank corrected, see [Figure 13-3.](#page-483-0)

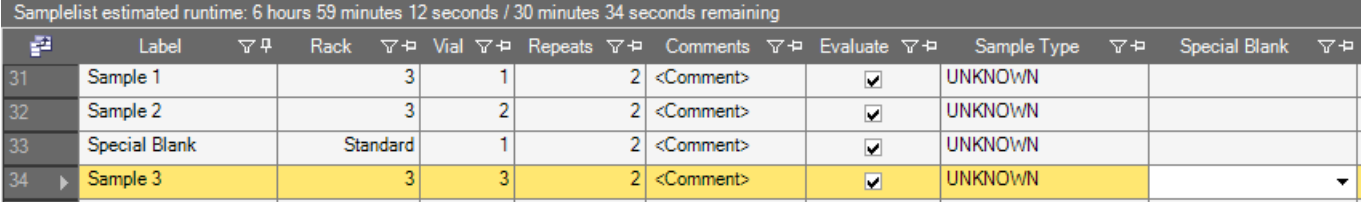

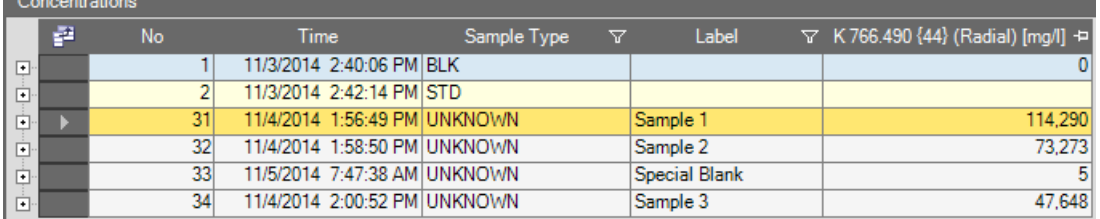

<span id="page-483-0"></span>**Figure 13-3.** Sample List and Concentrations view of LabBook without Special Blank correction

The measured concentration of Sample 1 is 114,290 μg/L, of Sample 2 73,273 μg/L, of Sample 3 (Special Blank) 5 μg/L, and Sample 4 47,648 μg/L are not corrected.

### **Example 2**

Imagine a LabBook with four samples. Samples 1, 2, and 4 are **Special Blank corrected** by Sample 3 (concentration of 5 μg/L). In this case, the measured concentration of your samples is decreased by the Special Blank concentration, for example, the measured concentration of Sample 1 is 114,290 μg/L but is shown as 114,285 μg/L (corrected by  $114,290 - 5 = 114,285 \text{ µg/L}$ , see [Figure 13-4](#page-484-0).

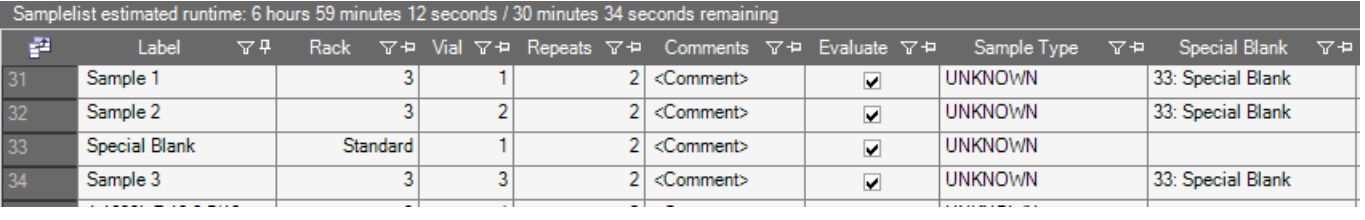

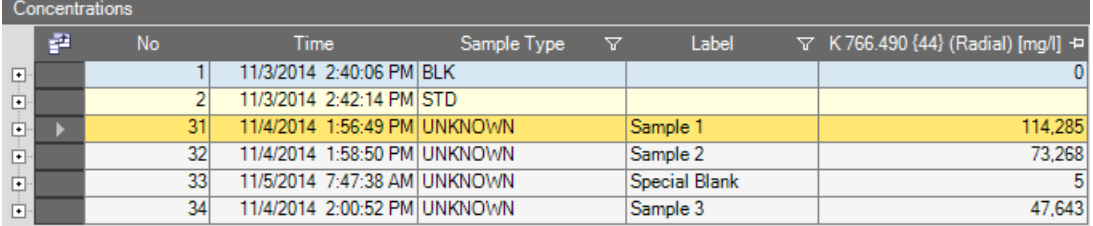

<span id="page-484-0"></span>**Figure 13-4.** Sample List and Concentrations view of LabBook with Special Blank correction

The measured concentration of Sample 2 of 73,273 μg/L is shown as 73,268 μg/L (corrected by 73,273 - 5 = 73,268 μg/L).

Sample 3 is the Special Blank itself and will therefore not be corrected. The measured concentration of 5  $\mu$ g/L is shown as 5  $\mu$ g/L.

Finally, the measured concentration of Sample 4 of 47,648 μg/L is shown as  $47,643 \mu g/L$  (corrected by  $47,648 - 5 = 47,643 \mu g/L$ ).

## **Example 3 - Pitfall**

Imagine a LabBook with four samples. All samples including the Special Blank (Sample 3) are **Special Blank corrected**. In this case, the measured concentration of all your analytes is shown as corrected values, see [Figure 13-5](#page-485-0).

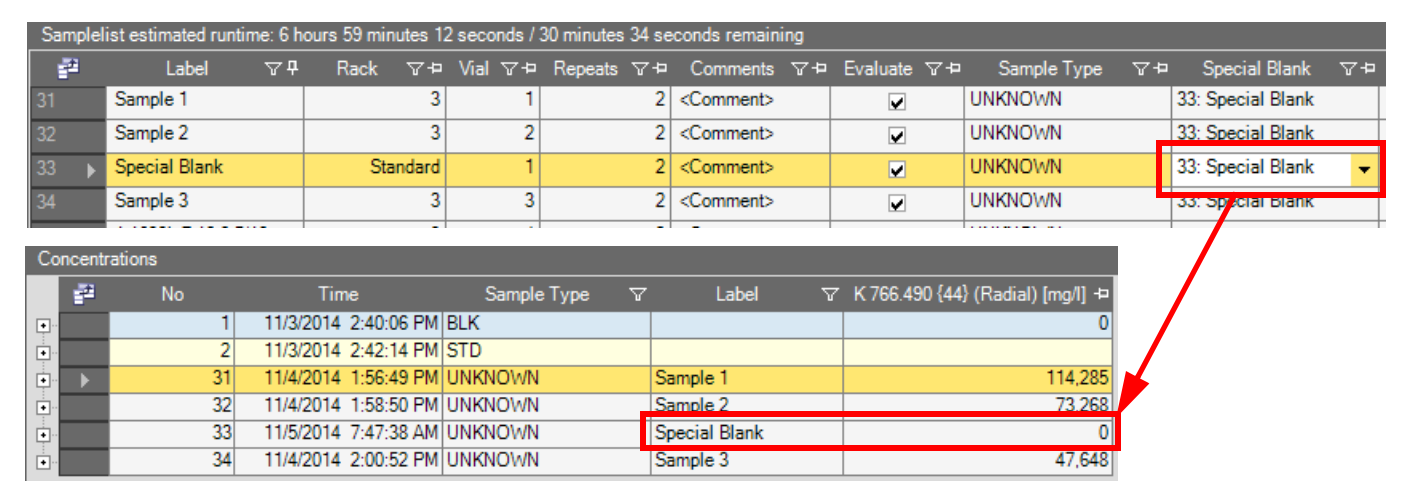

<span id="page-485-0"></span>**Figure 13-5.** Sample List and Concentrations view of LabBook with recurred Special Blank correction

The measured concentration of Sample 1 of 114,290 μg/L is shown as 114,285 μg/L (corrected by 114,290 - 5 = 114,285 μg/L).

The measured concentration of Sample 2 of 73,273 μg/L is shown as 73,268 μg/L (corrected by  $73,273 - 5 = 73,268 \text{ µg/L}$ ).

**Tip** Sample 3 is the Special Blank itself and will also be corrected. The measured concentration of 5  $\mu$ g/L is shown as 0  $\mu$ g/L (5 - 5 = 0  $\mu$ g/L). From now on, the Special Blank has a concentration of 0 μg/L!

Finally, the measured concentration of Sample 4 of 47,648 μg/L is shown as  $47,648 \mu g/L$  (corrected by  $47,648 - 0 = 47,648 \mu g/L$ ).

### **Example 4 - Moving a Special Blank**

In the Sample List, let one sample refer to a Special Blank, i.e., the Special Blank column shows an entry with a line indicator. Click the gray field in front of the line and drag the line up or down. Release the mouse button to drop the sample on the desired position.

**Tip** If the sample line of the Special Blank is moved, then the Special Blank column has to be updated according to the new position of the Special Blank. Therefore, open the drop-down list and click to assign the correct Special Blank with its new line indicator.

#### **Alternative Special Blank**

By default the blank concentration (corrected by TDF) is subtracted from the unknown concentration (corrected by TDF) of the sample.

$$
c_{spBLK} = (c_{sample} \times TDF_{sample}) - (c_{BLK} \times TDF_{BLK})
$$

With Qtegra ISDS version 2.8 SR1, an alternative Special Blank (*AltSpBLK*) calculation has been introduced:

$$
c_{AltSpBLK} = ((c_{sample} \times DF_{sample}) - (c_{BLK} \times DF_{BLK})) \times \frac{q}{a}
$$

where *DF* is the Dilution Factor, *q* the Final Quantity value and *a* the Amount specified in the Sample List (see ["Final Quantity, Amount, and](#page-481-0)  [Dilution" on page 13-10](#page-481-0)).

To use this alternative Special Blank calculation instead of the Special Blank correction, open the Display Settings dialog of your LabBook and set the **Quantification Setting** to *True*, see [Figure 13-6](#page-486-0).

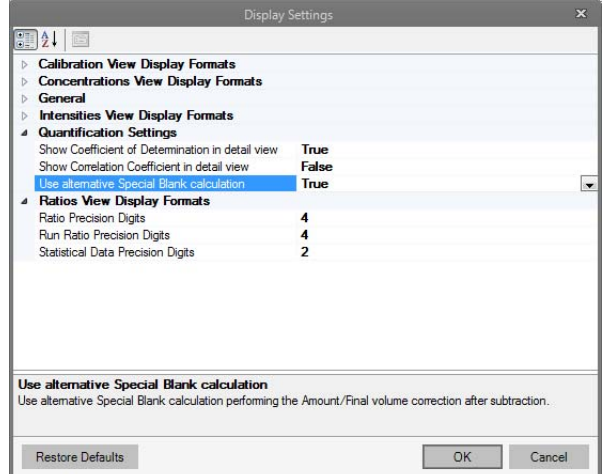

<span id="page-486-0"></span>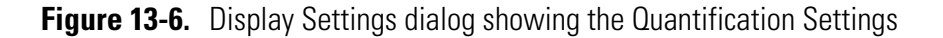

Thus, the setting is only valid for the current LabBook.

#### **Blank Corrected Intensity**

The blank corrected intensity per run is calculated from the Internal Standard corrected intensity (per run) subtracted by its zero concentration intensity (intercept, *izero*) using

$$
i_{BLKcorr} = i_{corr} - i_{zero}
$$

The blank corrected intensity <u>average</u>  $i_{BLKcorr}$  is calculated from the IS corrected intensity average  $i_{corr}$  subtracted by its zero concentration intensity (intercept, *izero*) using *iBLKcorr icorr*

$$
i_{BLKcorr} = i_{corr} - i_{zero}
$$

#### **Relative Atom Percent (RelAt%) and Relative Weight Percent (RelWt%)**

Relative atom percent (RelAt%) and relative weight percent (RelWt%) are calculated for analytes on the following conditions:

- **•** A multi-calculation trace with "Sum" operator is defined.
- **•** The analyte matches the selection defined for the multi-calculation trace.
- **•** A concentration is available for the analyte.

The relative atom percent (RelAt%) is calculated using

| Concentration <sub>Analyte</sub>                                               |        |     |
|--------------------------------------------------------------------------------|--------|-----|
| RelAt%                                                                         | Malyte | 100 |
| $\sum_{NthAnalyte=1}^{n} \frac{Concentration_{NthAnalyte}}{Mass_{NthAnalyte}}$ | 100    |     |

The relative weight percent (RelWt%) is calculated using

$$
RelWt\%_{Analyte} = \frac{Concentration_{Analyte}}{NthAnalyte - 1} \cdot 100
$$

with the description shown in [Table 13-3](#page-487-0).

#### <span id="page-487-0"></span>**Table 13-3.** Description for RelAt% and RelWt% parameters

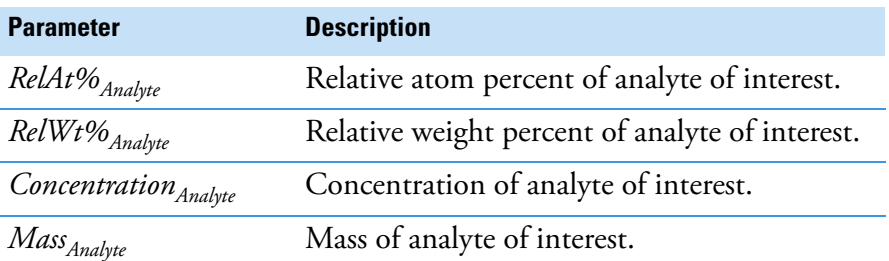

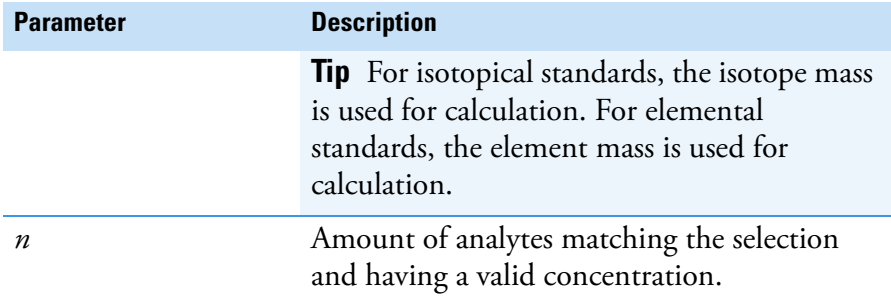

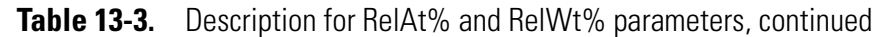

### **Example**

If a multi-calculation trace is defined in the quantification view of eQuant (as shown in [Figure 13-7\)](#page-488-0), the relative atom percent and relative weight percent are calculated for all but the Internal Standard analytes.

| <b>Customized Traces</b> |        |                           |         |      |                          |                                     |
|--------------------------|--------|---------------------------|---------|------|--------------------------|-------------------------------------|
| Trace                    | Enable | Reference Analyte(s)      | Formula | Unit | <b>Calculation Trace</b> |                                     |
| Sum                      | ◛      | Ni 221.647 {452} (Ra., X) |         | ppm  | Operation:               | <b>Sum</b>                          |
|                          |        |                           |         |      | Anayte Selection:        | In list                             |
|                          |        |                           |         |      |                          | Ignore Internal Standards           |
|                          |        |                           |         |      | List Filter:             | Ni 221.647 {452} (Radial) Co 228. v |

<span id="page-488-0"></span>**Figure 13-7.** Multi-calculation trace sum to ignore IS

# <span id="page-489-0"></span>**Standard Addition within eQuant**

With Standard Addition mode, two sample types – ZERO STD defining the sample without a spiked concentration and STD for spiked samples to set up measurement – can be used. A valid zero standard block in the Sample List consists of one ZERO STD measured at the beginning of a sequence of standards. For each ZERO STD and STD block, a 1st order calibration curve is produced for every analyte defined as standard. The curve is constructed from the mean results of given runs using the given concentrations.

The first-order calibration curve is calculated using a linear least squares fit. The available options are listed in [Table 13-4:](#page-489-1)

| <b>Option</b> | <b>Description</b> |                                                                                 |
|---------------|--------------------|---------------------------------------------------------------------------------|
| Forcing       | No.                | Value will not be manipulated.                                                  |
|               | Zero               | The calibration curve will be forced<br>through standard defined as zero spike. |

<span id="page-489-1"></span>**Table 13-4.** Options for calibration curve calculation

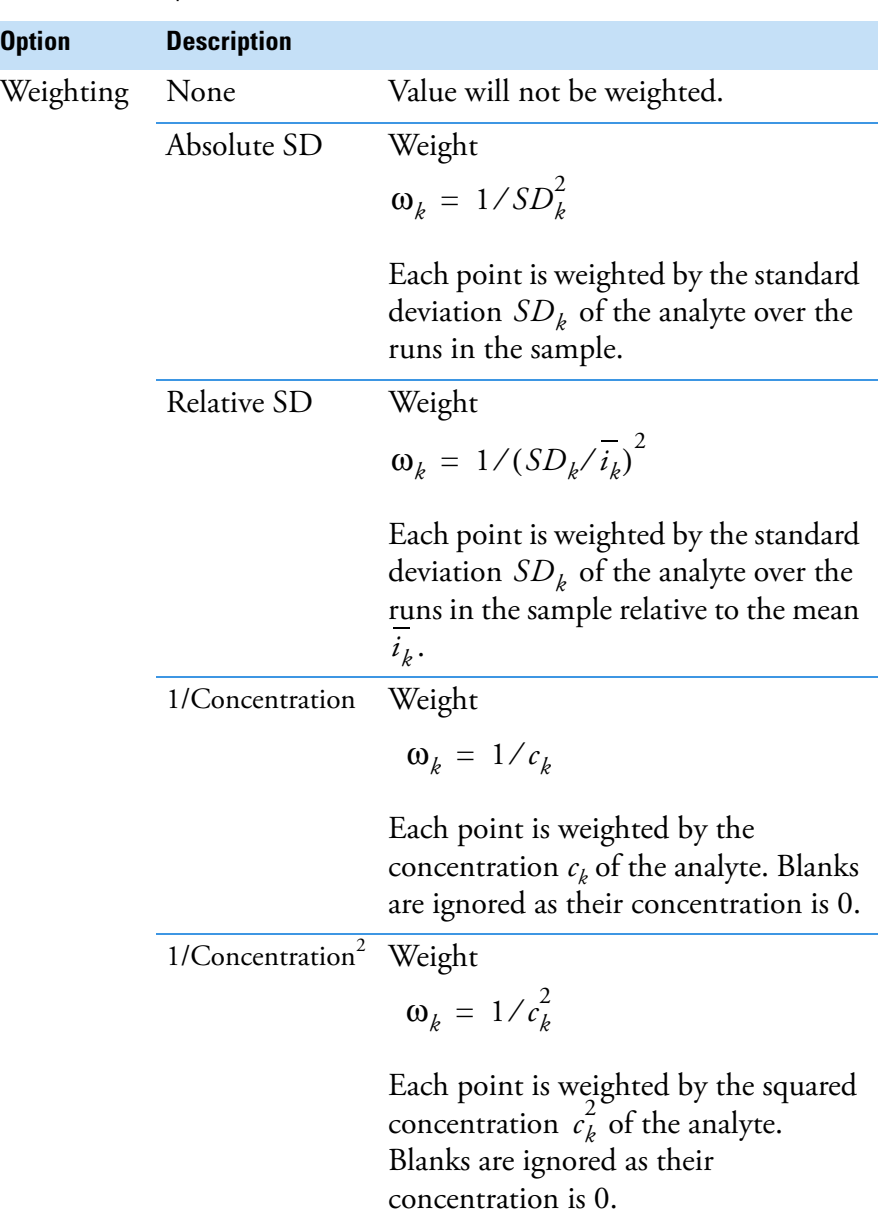

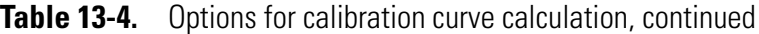

Based on the calibration curve, the original concentration *c* of the analyte in the standard samples is calculated using

$$
c=f^{-1}(x)
$$

where *x* is the measured intensity. Having

$$
f(x) = a_1 x + a_0
$$

the measured concentration of the zero standard is calculated as

$$
c_{ZERO\,STD} = \frac{a_0}{a_1}
$$

# **Final Quantity, Amount, and Dilution**

If Final Quantity *q*, Amount *a*, and Dilution *d* are specified in the Sample List, the concentration value is corrected by:

$$
c_{ZERO\,STDcorr} = c_{ZERO\,STD} \cdot d \cdot \frac{q}{a}
$$

Unspecified values are set be *1*.

If Standard Addition in eQuant is used, the derived function *f(x)* can also be utilized for the calculation of concentrations in subsequent UNKNOWN samples. The concentration of the reference standards used to calculate

$$
f^{-1}(x)
$$

is hereby calculated by:

$$
c_{STDcorr} = c_{STD} + c_{ZERO\,STD}
$$

**Units to be displayed**

The units used to display the calculation results for an analyte depend on the first appearance of that given analyte in a standard. Unit selections are set for the complete experiment.

**Tip** Weighting for the calibration curve is only available if all standard measurements in the current block of the Sample List consist of at least two runs. In all other cases, the option is disabled. Any leading standard samples before the first unspiked sample will be ignored.

# **Settings**

This chapter of the *iCAP 7000 Plus Series ICP-OES Software Manual* describes the setting of peripherals that is done prior to the creation of a Template and LabBook.

14

### **Contents**

- [Peripherals](#page-493-0) on page 14-2
- [Automatic Dilution Processes](#page-507-0) on page 14-16
- [CETAC SDX High Performance Liquid Dilution System](#page-526-0) on page 14-35
- [Manual Sample Control](#page-538-0) on page 14-47
- [Designing the LabBook Table](#page-539-0) on page 14-48
- [Color Scheme of the Periodic Table](#page-553-0) on page 14-62
- [The Qtegra Backup Tool](#page-555-0) on page 14-64

# <span id="page-493-0"></span>**Peripherals**

The settings for peripherals such as LC pumps or LC autosamplers can be adjusted in the corresponding view of the Template in Qtegra.

**Tip** Peripherals are added to the Configuration in the Configurator tool of Qtegra ISDS Software by your Administrator or Thermo Fisher Scientific field service engineer (see ["Experiment Configurator"](#page-80-0)  [on page 3-15\)](#page-80-0).

# **Teledyne CETAC ASX-520 / ASX-560 / ASX-1400 Autosampler**

The Teledyne CETAC™ Technologies ASX-520 autosampler offers 4 racks and an autotune function. The schematic view and settings described in the following are similar to the Teledyne CETAC Technologies ASX-560, and the Teledyne CETAC Technologies ASX-1400 are therefore valid for these peripherals.

#### ❖ **To adjust the Teledyne CETAC autosampler settings**

- 1. Open a Template with a Configuration including the Teledyne CETAC ASX-520, Teledyne CETAC ASX-560, or Teledyne CETAC ASX-1400 autosampler.
- 2. Click  $\boxed{+}$  ASX-520 to open the autosampler view, see [Figure 14-1.](#page-493-1)

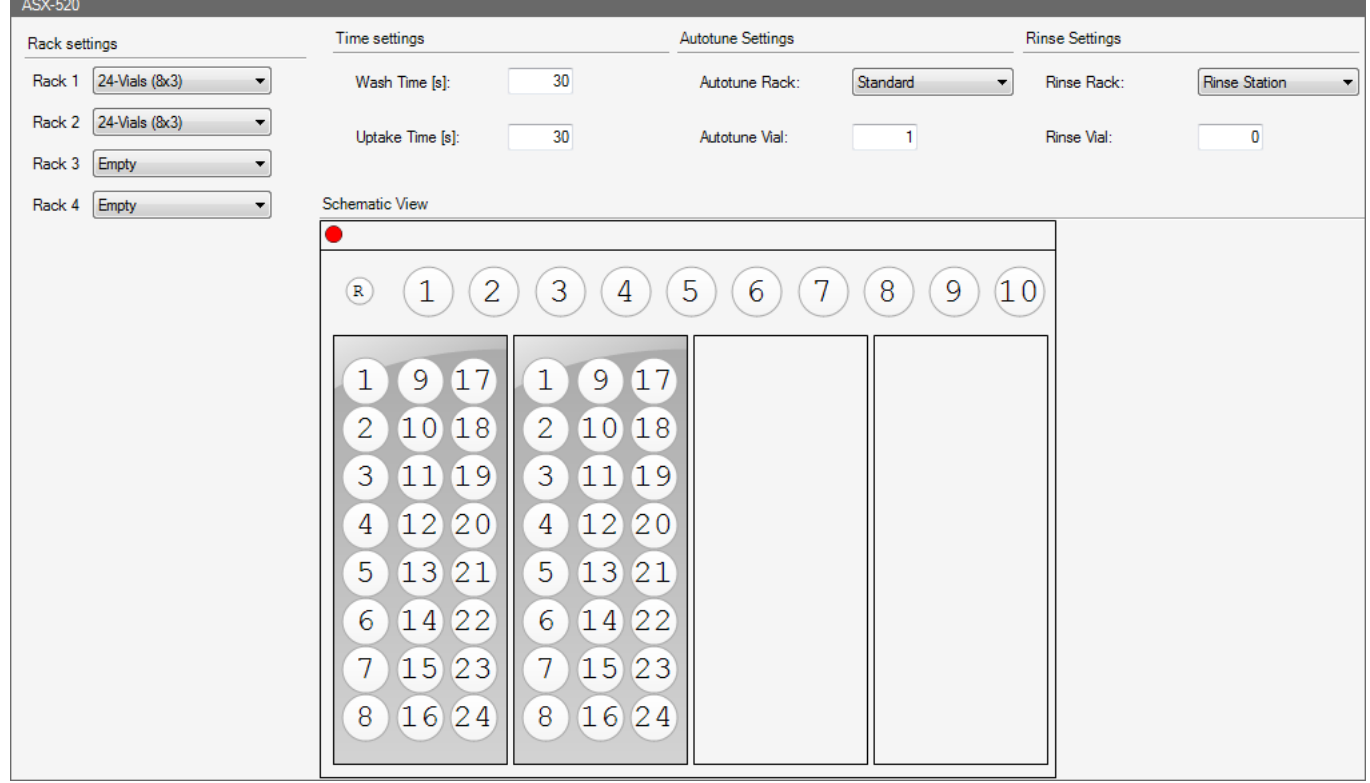

<span id="page-493-1"></span>**Figure 14-1.** Teledyne CETAC ASX-520 settings

3. Select the **Rack settings** from the drop-down menus. On most CETAC autosamplers you can choose between *21-, 24-, 40-, 60-,*  and *90-Vials* layout. The **Schematic View** shows the selected rack configuration.

- 4. Under **Time settings**, type the **Wash Time [s]** and the **Uptake Time [s]**.
- 5. Under **Autotune Settings**, select the **Autotune Rack** from the drop-down menu and type the **Autotune Vial** number.
- 6. Under **Rinse Settings**, select the **Rinse Rack** from the drop-down menu and type the **Rinse Vial** if the setting is not *Rinse Station*.

# **Teledyne CETAC ASX-260 / ASX-280 Autosampler**

The Teledyne CETAC Technologies ASX-260 autosampler offers 2 racks and an autotune function. The schematic view and settings described in the following are similar to the Teledyne CETAC Technologies ASX-280 and are therefore valid for these peripherals.

- ❖ **To adjust the Teledyne CETAC autosampler settings**
- 1. Open a Template with a Configuration including the Teledyne CETAC ASX-260 or ASX-280 autosampler.

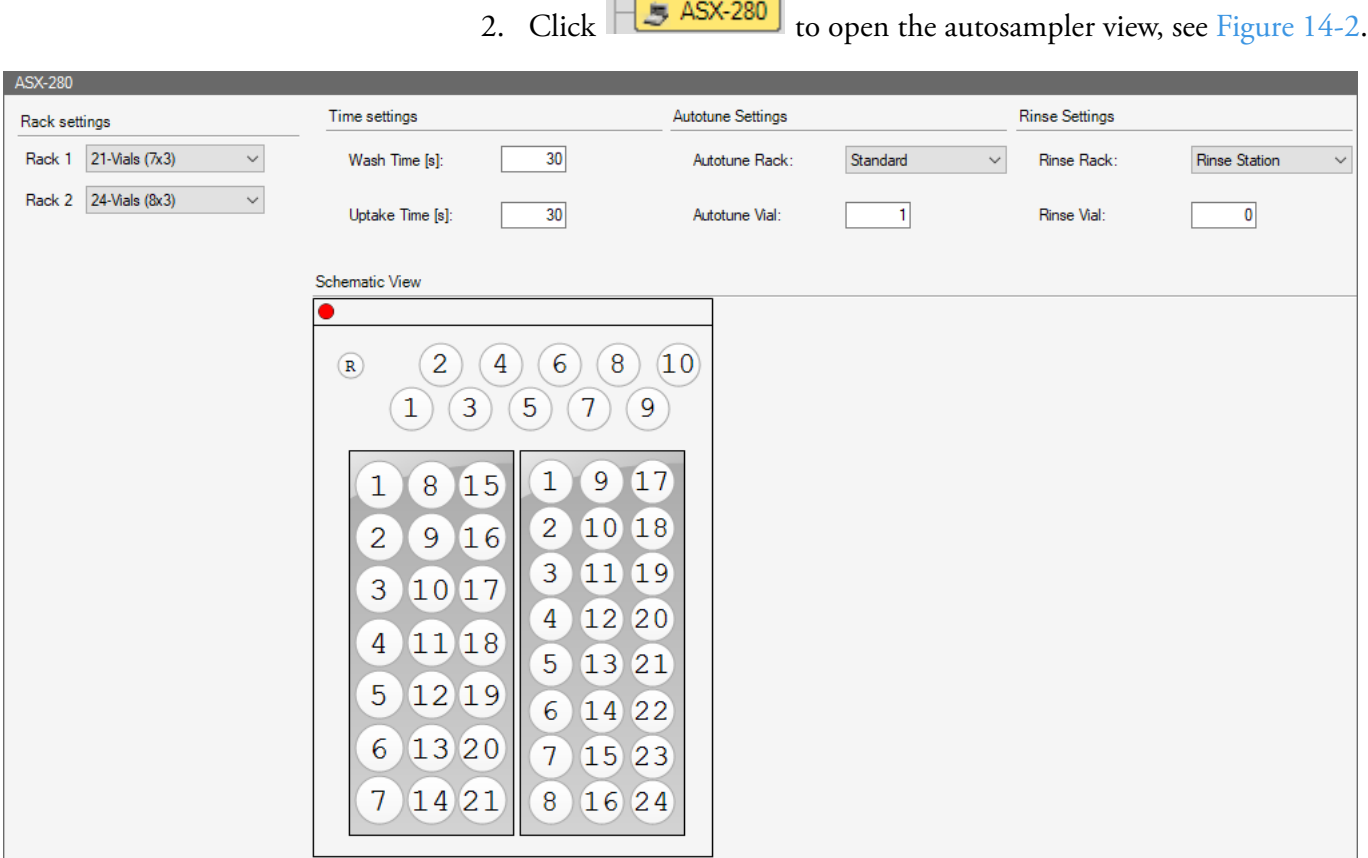

 $\overline{\phantom{a}}$ 

<span id="page-495-0"></span>**Figure 14-2.** Teledyne CETAC ASX-280 settings

- 3. Select the **Rack settings** from the drop-down menus. You can choose between *21-, 24-, 40-, 60-* and *90-Vials* layout. The **Schematic View** shows the selected rack configuration.
- 4. Under **Time settings**, type the **Wash Time [s]** and the **Uptake Time [s]**.
- 5. Under **Autotune Settings**, select the **Autotune Rack** from the drop-down menu and type the **Autotune Vial** number.
- 6. Under **Rinse Settings**, select the **Rinse Rack** from the drop-down menu and type the **Rinse Vial** if the setting is not *Rinse Station*.

# **Teledyne CETAC ASX-100 / ASX-112FR Autosampler**

The Teledyne CETAC Technologies ASX-100 autosampler offers 1 rack and an autotune function. The schematic view and settings described in the following are similar to the Teledyne CETAC Technologies ASX-112FR and are therefore valid for these peripherals.

#### ❖ **To adjust the Teledyne CETAC autosampler settings**

1. Open a Template with a Configuration including the Teledyne CETAC ASX-100, or ASX-112FR autosampler.

2. Click  $\begin{bmatrix} 1 & 1 \\ 1 & 2 \end{bmatrix}$  to open the autosampler view, see [Figure 14-3.](#page-496-0)

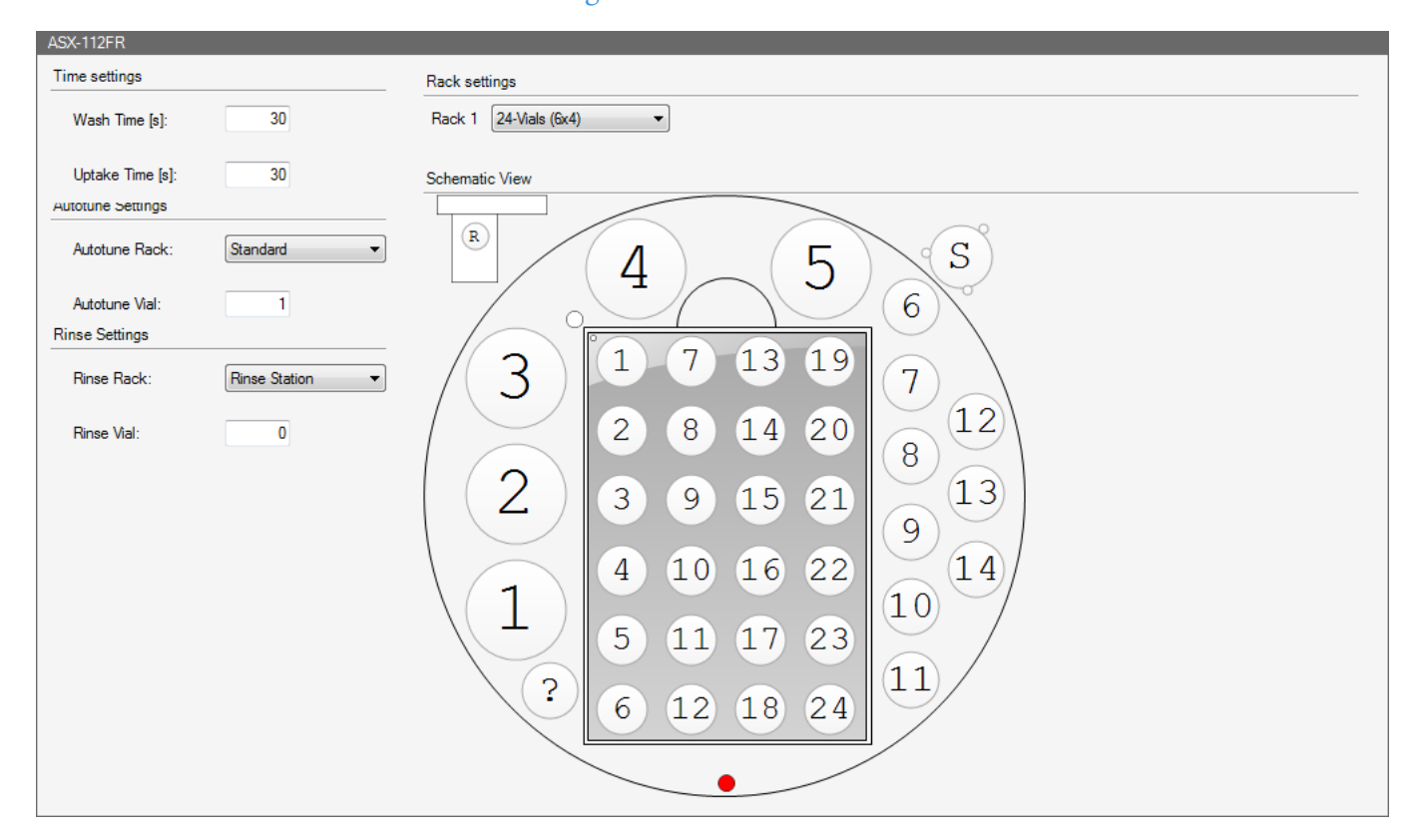

<span id="page-496-0"></span>**Figure 14-3.** Teledyne CETAC ASX-112FR settings

- 3. Select the **Rack settings** from the drop-down menu. You can choose between *24-, 48-* and *96-Vials* layout. The **Schematic View** shows the selected rack configuration.
- 4. Under **Time settings**, type the **Wash Time [s]** and the **Uptake Time [s]**.
- 5. Under **Autotune Settings**, select the **Autotune Rack** from the drop-down menu and type the **Autotune Vial** number.
- 6. Under **Rinse Settings**, select the **Rinse Rack** from the drop-down menu and type the **Rinse Vial** if the setting is not *Rinse Station*.

# **Teledyne CETAC XLR-8 / XLR-860 Autosampler**

The Teledyne CETAC Technologies XLR-8 autosampler offers 8 racks and an autotune function. The schematic view and settings described in the following are similar to the Teledyne CETAC Technologies XLR-860 and are therefore valid for these peripherals.

#### ❖ **To adjust the Teledyne CETAC autosampler settings**

- 1. Open a Template with a Configuration including the Teledyne CETAC XLR-8 or XLR-860 autosampler.
- 2. Click  $\boxed{\frac{1}{2}$  XLR-8 to open the autosampler view, see [Figure 14-4](#page-497-0).

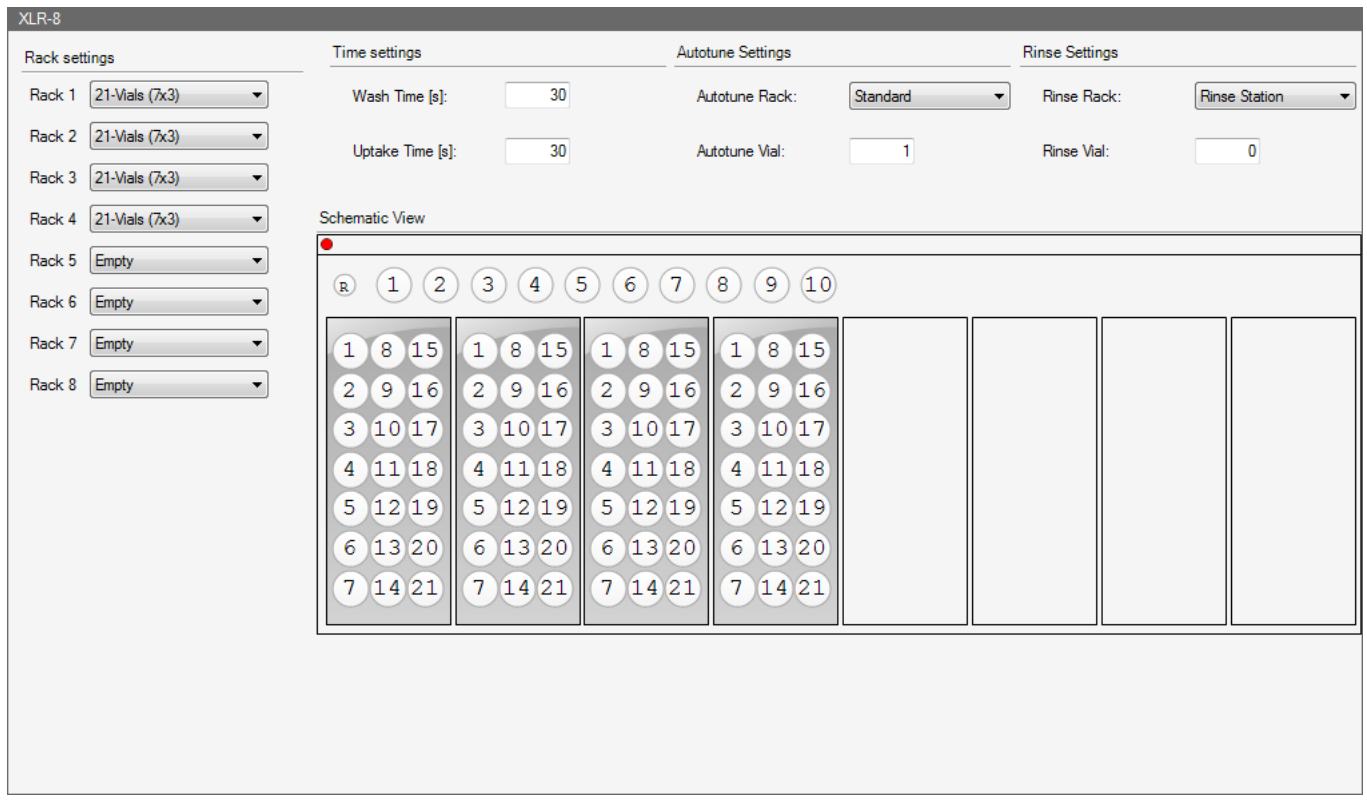

<span id="page-497-0"></span>**Figure 14-4.** Teledyne CETAC XLR-8 settings

- 3. Select the **Rack settings** from the drop-down menus. You can choose between *21-, 24-, 40-, 60-* and *90-Vials* layout. The **Schematic View** shows the selected rack configuration.
- 4. Under **Time settings**, type the **Wash Time [s]** and the **Uptake Time [s]**.
- 5. Under **Autotune Settings**, select the **Autotune Rack** from the drop-down menu and type the **Autotune Vial** number.
- 6. Under **Rinse Settings**, select the **Rinse Rack** from the drop-down menu and type the **Rinse Vial** if the setting is not *Rinse Station*.

# **ESI SC-2DX / SC-4Q / SC-8DX Autosampler**

Several ESI autosamplers can be connected to your iCAP 7000 Plus Series ICP-OES. The ESI autosamplers including an autodilutor (ESI SC-2DX, ESI SC-4Q, ESI SC-8DX) are configured by the same interface of Qtegra and will therefore be described together.

**Tip** The settings for Uptake and Wash in the Monitor Analytes view of Qtegra will overwrite these settings for the autosampler.

#### ❖ **To adjust the ESI autosampler settings**

- 1. Open a Template with a Configuration including the ESI autosampler.
- 2. In the Content pane, double-click the desired ESI autosampler to expand the entry and to display Method Settings, FAST Methods and Intelligent Dilution.
- 3. Click  $\left|\frac{1}{\sqrt{2}}\right|$  Method Settings to open the autosampler view, see [Figure 14-5](#page-498-0).

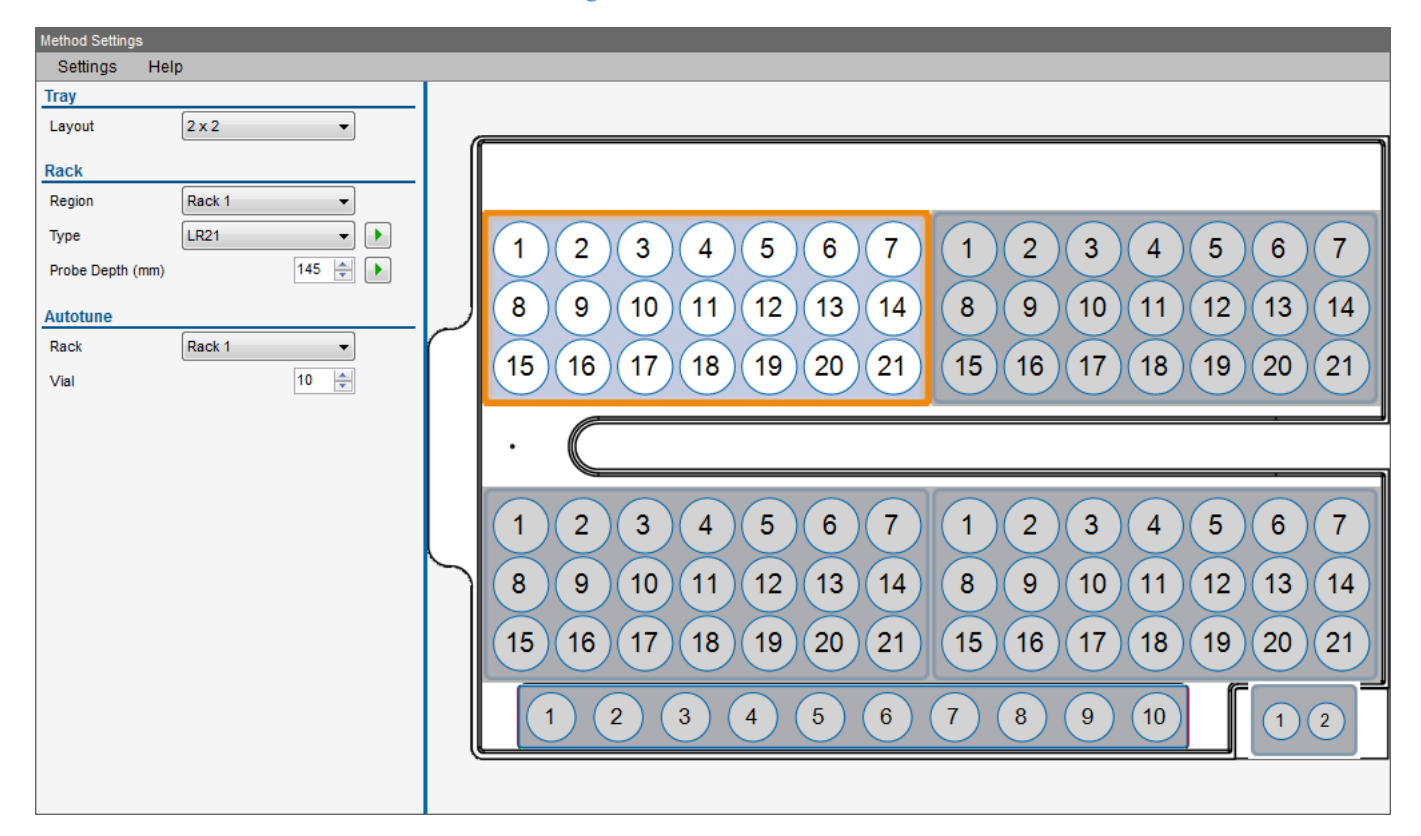

### <span id="page-498-0"></span>**Figure 14-5.** ESI SC-4Q settings

**Tip** The right-hand tile shows a racks layout of your specific ESI autosampler and may vary from the screenshots in this manual.

4. Select **Settings > Racks**.

The ESI SC-4Q autosampler offers 5 racks and a rinse station, see [Figure 14-5](#page-498-0).

The ESI SC-2DX autosampler offers 3 racks and a rinse station, see [Figure 14-6](#page-499-0).

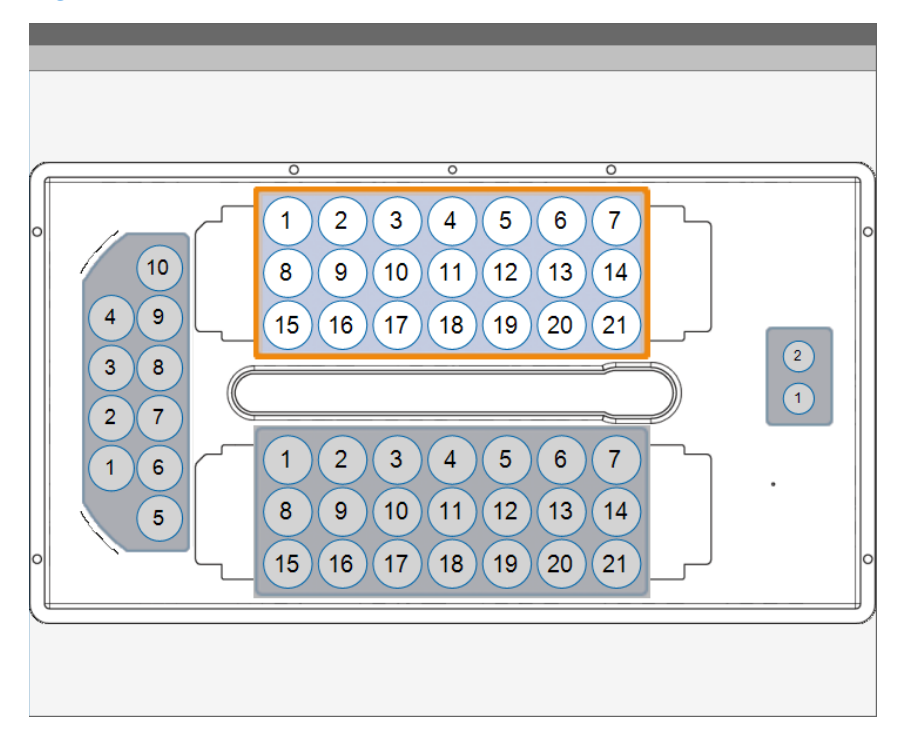

<span id="page-499-0"></span>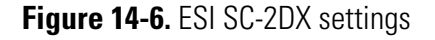

The ESI SC-8DX autosampler offers 12 racks and a rinse station, see [Figure 14-7](#page-499-1).

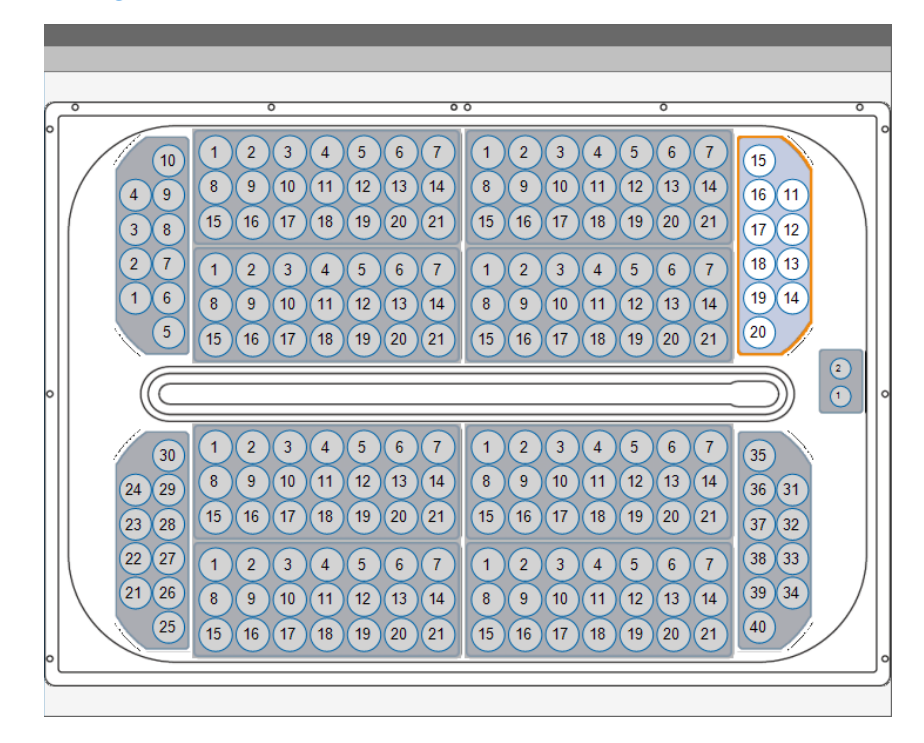

<span id="page-499-1"></span>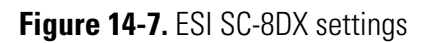

- 5. Select the settings for **Layout** for **Tray**, **Region**, **Type** and **Probe Depth** for **Rack**, and **Rack** and **Vial** for **Autotune**.
- 6. Select **Settings > Analysis**, see [Figure 14-8](#page-500-0).

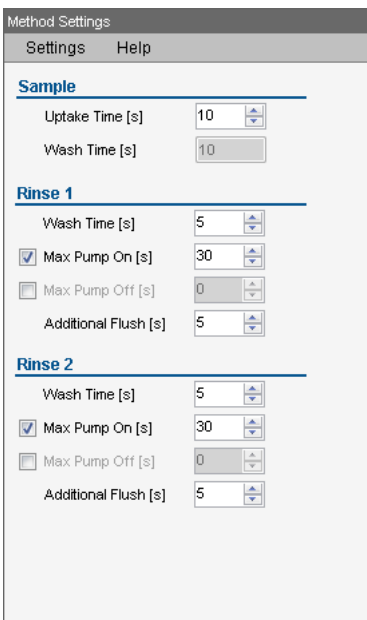

<span id="page-500-0"></span>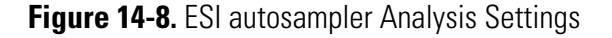

- 7. Under **Sample**, type the **Uptake Time [s].** The **Wash Time [s]** is set to 10 seconds.
- 8. Under **Rinse 1**, type **Wash Time [s]**, select **Max Pump On [s]** or **Max Pump Off [s]**, and type **Additional Flush [s]**.
- 9. Under **Rinse 2**, type **Wash Time [s]**, select **Max Pump On [s]** or **Max Pump Off [s]**, and type **Additional Flush [s]**.
- 10. Select **Settings > Post-Analysis** and then select the action after analysis completed from the drop-down menu, see [Figure 14-9](#page-500-1).

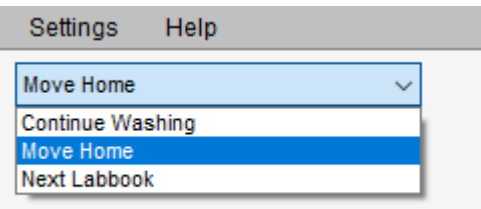

<span id="page-500-1"></span>**Figure 14-9.** Post Analysis drop-down menu

a. With **Continue Washing**, set the **Rinse 1** and **Rinse 2** parameters as shown in [Figure 14-8](#page-500-0). When selected, after analysis completed the probe moves to the rinse vial and cleans for the specified time.

- b. With **Move Home**, type a **Home Shutdown Time** value. When selected, after analysis completed the probe moves to the home position and stops the peristaltic pump.
- c. With **Next LabBook**, no additional setting is required. When selected, after analysis completed the next LabBook is started from the Scheduler.

**Tip** For  $\left|\frac{1}{\sqrt{1-\frac{1}{n}}}\right|$  **FAST Methods**, see "Autodilution Using the ESI [prepFAST II Method" on page 14-24](#page-515-0). See ["Using ESI Autosamplers without FAST Method" on](#page-504-0)  [page 14-13](#page-504-0) for a Configuration without FAST Methods.

11. Click  $\Box$  Intelligent Dilution to open the Internal Standard and Calibration setting page, see [Figure 14-10](#page-501-0).

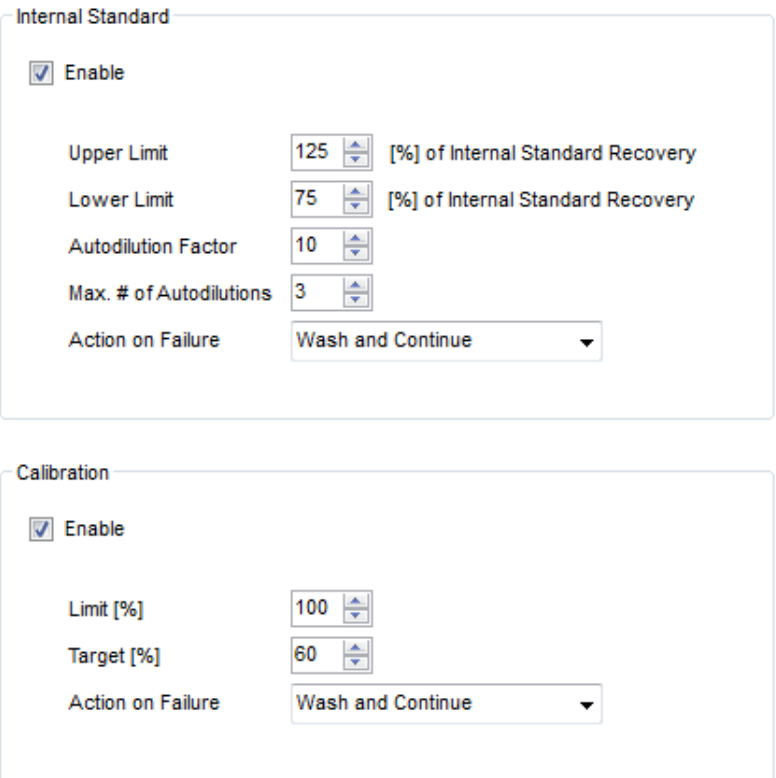

<span id="page-501-0"></span>**Figure 14-10.** ESI Intelligent Dilution settings

12. Set the parameters for **Internal Standard** (see ["Calibration Curve](#page-512-0)  [created by Autodilution" on page 14-21\)](#page-512-0) and **Calibration** as described in detail, see ["Intelligent Dilution Settings" on](#page-507-1)  [page 14-16.](#page-507-1)

# **ESI SC-4DX / SC-14DX Autosampler**

The ESI SC-14DX autosampler offers 15 racks and a rinse station. The ESI autosamplers ESI SC-4DX and ESI SC-14DX are configured by the same interface of Qtegra and will therefore be described together.

**Tip** The settings for Uptake and Wash in the Monitor Analytes view of Qtegra will overwrite these settings for the autosampler.

#### ❖ **To adjust the ESI autosampler settings**

- 1. Open a Template with a Configuration including your ESI autosampler.
- 2. Select  $\frac{1}{\sqrt{2}}$  **ESI SC-14DX** to show the autosampler rack layout, see [Figure 14-11](#page-502-0).

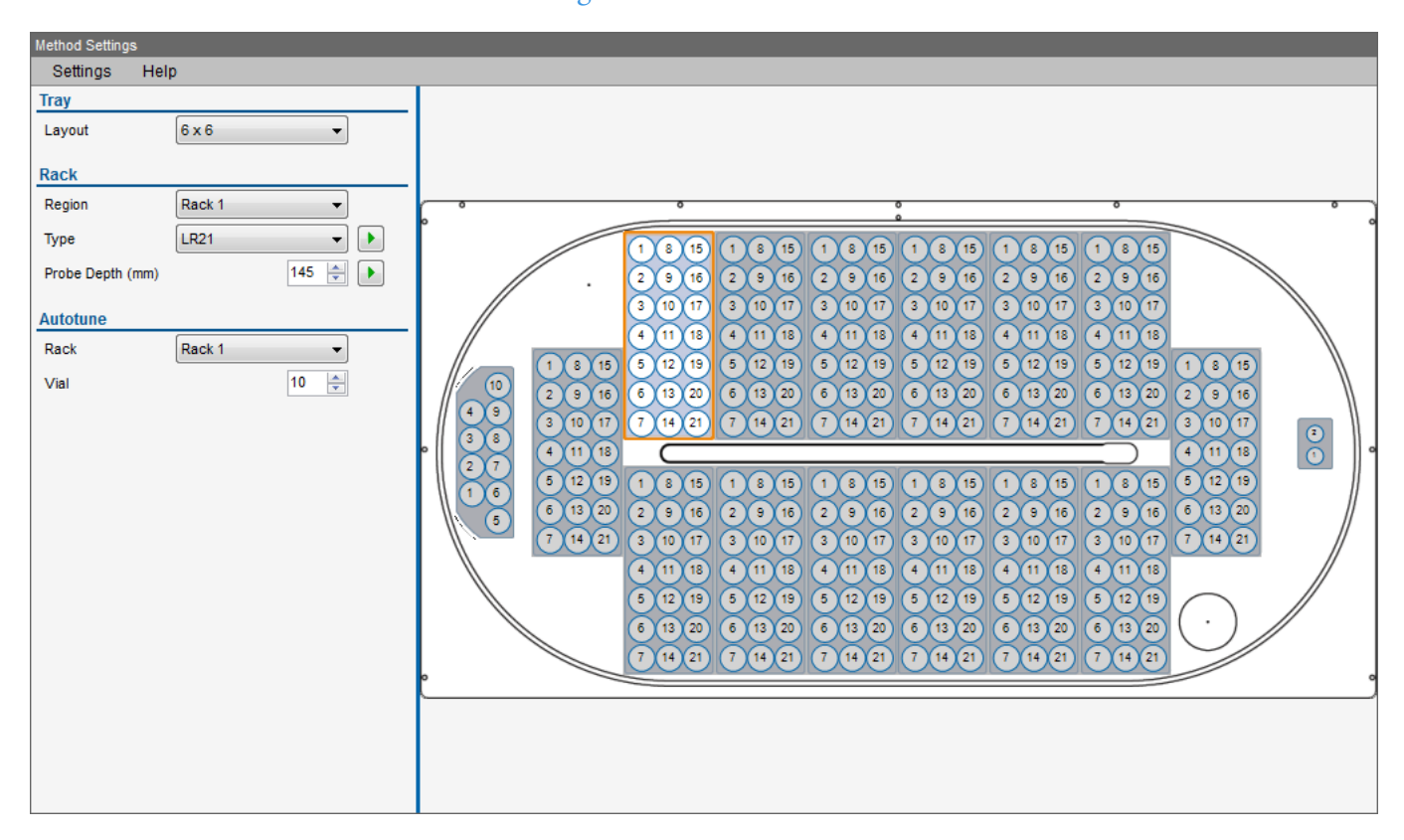

<span id="page-502-0"></span>**Figure 14-11.** ESI SC-14DX settings

3. Select **Settings > Racks**, see [Figure 14-12](#page-503-0) for the ESI SC-4DX autosampler.

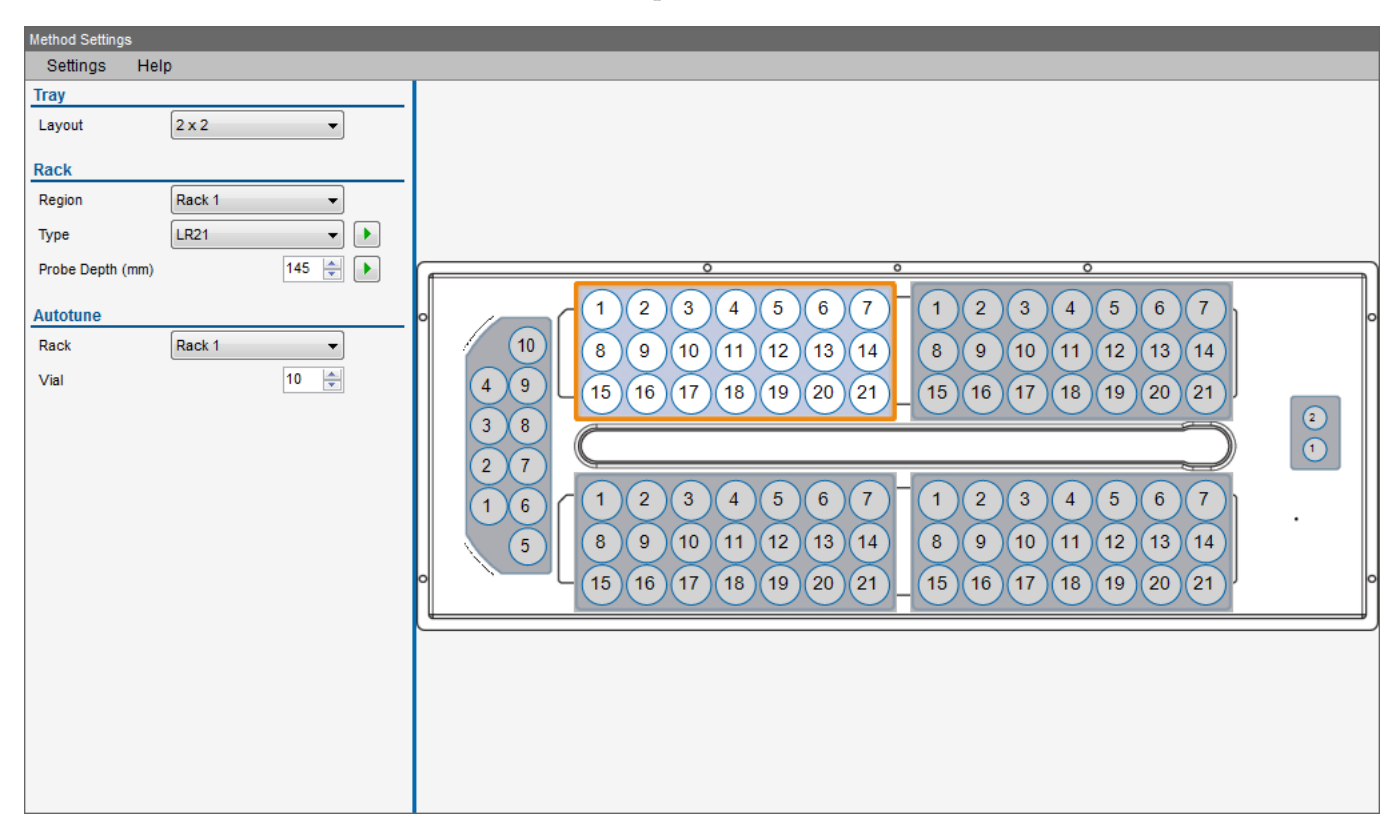

**Figure 14-12.** ESI SC-4DX settings

- <span id="page-503-0"></span>4. Select the settings for **Layout** for **Tray**, **Region**, **Type** and **Probe Depth** for **Rack**, and **Rack** and **Vial** for **Autotune**.
- 5. Select **Settings > Analysis**, see [Figure 14-13](#page-503-1).

| Method Settings                    |         |
|------------------------------------|---------|
| Settings<br>Help                   |         |
| <b>Sample</b>                      |         |
| Uptake Time [s]                    | ÷<br>10 |
| Wash Time [s]                      | 10      |
| <b>Rinse 1</b>                     |         |
| Wash Time [s]                      | ÷<br>5  |
| Max Pump On [s]                    | 30      |
| Max Pump Off [s]                   | o       |
| Additional Flush [s]               | 5       |
| <b>Rinse 2</b>                     |         |
| Wash Time [s]                      | ÷<br>5  |
| Max Pump On [s]                    | 30      |
| $\blacksquare$<br>Max Pump Off [s] | o       |
| Additional Flush [s]               | ÷<br>5  |
|                                    |         |
|                                    |         |
|                                    |         |
|                                    |         |

<span id="page-503-1"></span>**Figure 14-13.** ESI autosampler Analysis Settings
- 6. Under **Sample**, type the **Uptake Time [s].** The **Wash Time [s]** is set to 10 seconds.
- 7. Under **Rinse 1**, type **Wash Time [s]**, select **Max Pump On [s]** or **Max Pump Off [s]**, and type **Additional Flush [s]**.
- 8. Under **Rinse 2**, type **Wash Time [s]**, select **Max Pump On [s]** or **Max Pump Off [s]**, and type **Additional Flush [s]**.
- 9. Select **Settings > Post-Analysis**, and select the action after analysis completed from the drop-down menu, see [Figure 14-14](#page-504-1).

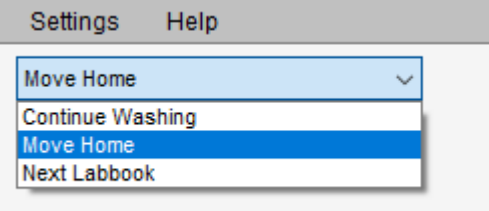

<span id="page-504-1"></span>**Figure 14-14.** Analysis Completed drop-down menu

- a. With **Continue Washing**, set the **Rinse 1** and **Rinse 2** parameters as shown in [Figure 14-13](#page-503-0). When selected, after analysis completed the probe moves to the rinse vial and cleans for the defined time.
- b. When **Move Home** selected, after analysis completed the probe moves to the home position. If a **Home Shutdown Time** is defined, the probe moves to the home position for the set time before the next LabBook from the Scheduler is started.
- c. With **Next LabBook**, no additional setting is required. When selected, after analysis completed the next LabBook is started from the Scheduler without moving the probe to the home position or continuing washing.
- 10. For  $\left[\begin{array}{c|c}\n\hline\n\end{array}\right]$  **FAST Methods** , see "Autodilution Using the ESI [prepFAST II Method" on page 14-24](#page-515-0). See ["Using ESI Autosamplers without FAST Method" on](#page-504-0)  [page 14-13](#page-504-0) for a Configuration without FAST Methods.

## <span id="page-504-0"></span>**Using ESI Autosamplers without FAST Method**

This section describes how to set up an ESI autosampler without using the FAST valve.

#### ❖ **To configure the autosampler without using the FAST valve**

1. In the Configurator tool, create the Configuration based on your instrument and peripheral as usual, see ["To create a new](#page-81-0)  [Configuration" on page 3-16](#page-81-0).

No further Configuration settings are necessary as the defaults can be used.

If desired check the correct settings as follows.

a. In the Experiment Configurator applet, right-click the ESI peripheral (for example, ESI SC-4DX) and select **Edit settings** from the shortcut menu, see [Figure 3-11.](#page-83-0) The Settings dialog opens, see [Figure 14-15.](#page-505-0)

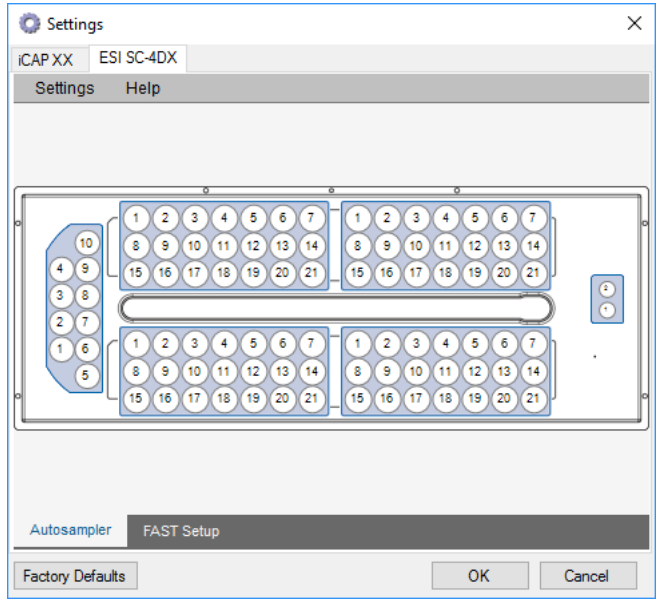

**Figure 14-15.** Autosampler tab of ESI autosampler

<span id="page-505-0"></span>b. Below the racks layout, select the **FAST Setup** tab.

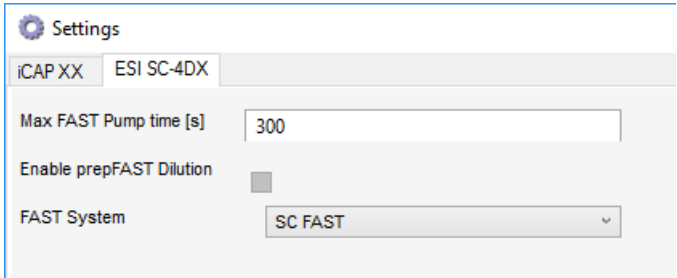

**Figure 14-16.** FAST Setup tab of ESI autosampler

- c. Leave the **Max FAST Pump time**, **Enable prepFAST Dilution** and **FAST System** drop-down unchanged.
- 2. Load the Configuration in the Qtegra ISDS Software.
- 3. On the Dashboard, select the ESI autosampler from the peripheral selector. Define settings for racks, rinse and motors.
- 4. Select the FAST Method tab, see [Figure 14-17](#page-506-0).

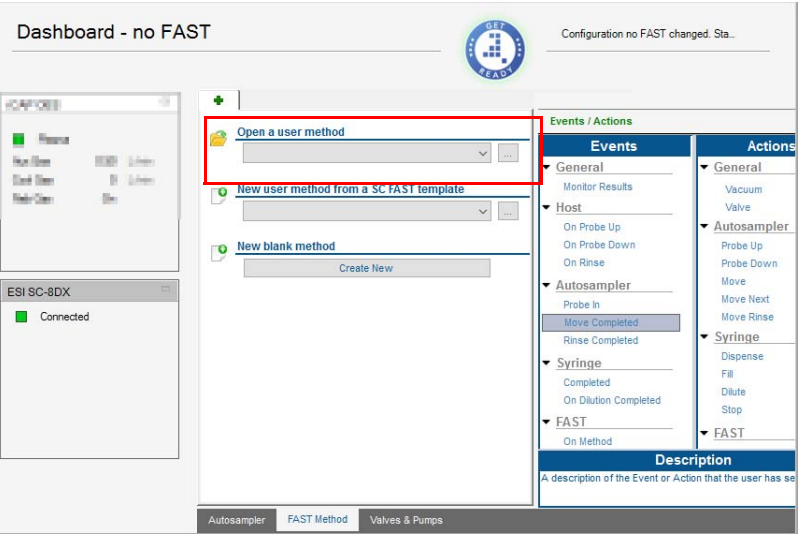

**Figure 14-17.** FAST Method tab of ESI autosampler on Dashboard

- <span id="page-506-0"></span>5. Make sure that no FAST Method is selected from the dialog options on this page.
- 6. You can now create and schedule your LabBook as usual. The autosampler is used with your definition of racks, rinse and motors. No FAST method is used.
- 7. To ensure the FAST Methods settings in your LabBook, expand the ESI autosampler in the Content pane and select FAST Methods, see [Figure 14-18](#page-506-1).

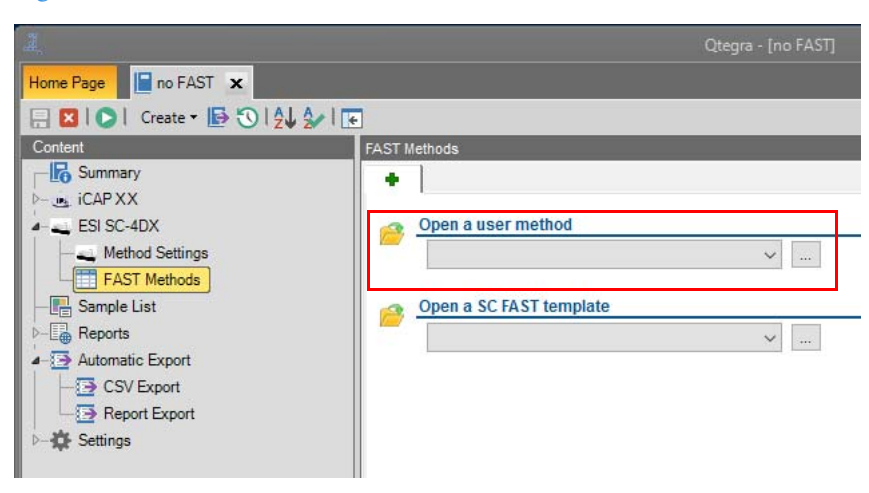

**Figure 14-18.** FAST Methods of LabBook

<span id="page-506-1"></span>8. Make sure that no FAST Method is selected from the dialog options on this page.

# **Automatic Dilution Processes**

## **Intelligent Dilution**

Intelligent Dilution is an automated iterative process that dilutes samples, which have shown analyte concentrations to be outside the calibration range. It also dilutes samples when one or more of the Internal Standards show an unacceptable recovery due to matrix effects.

### **Experimental Setup**

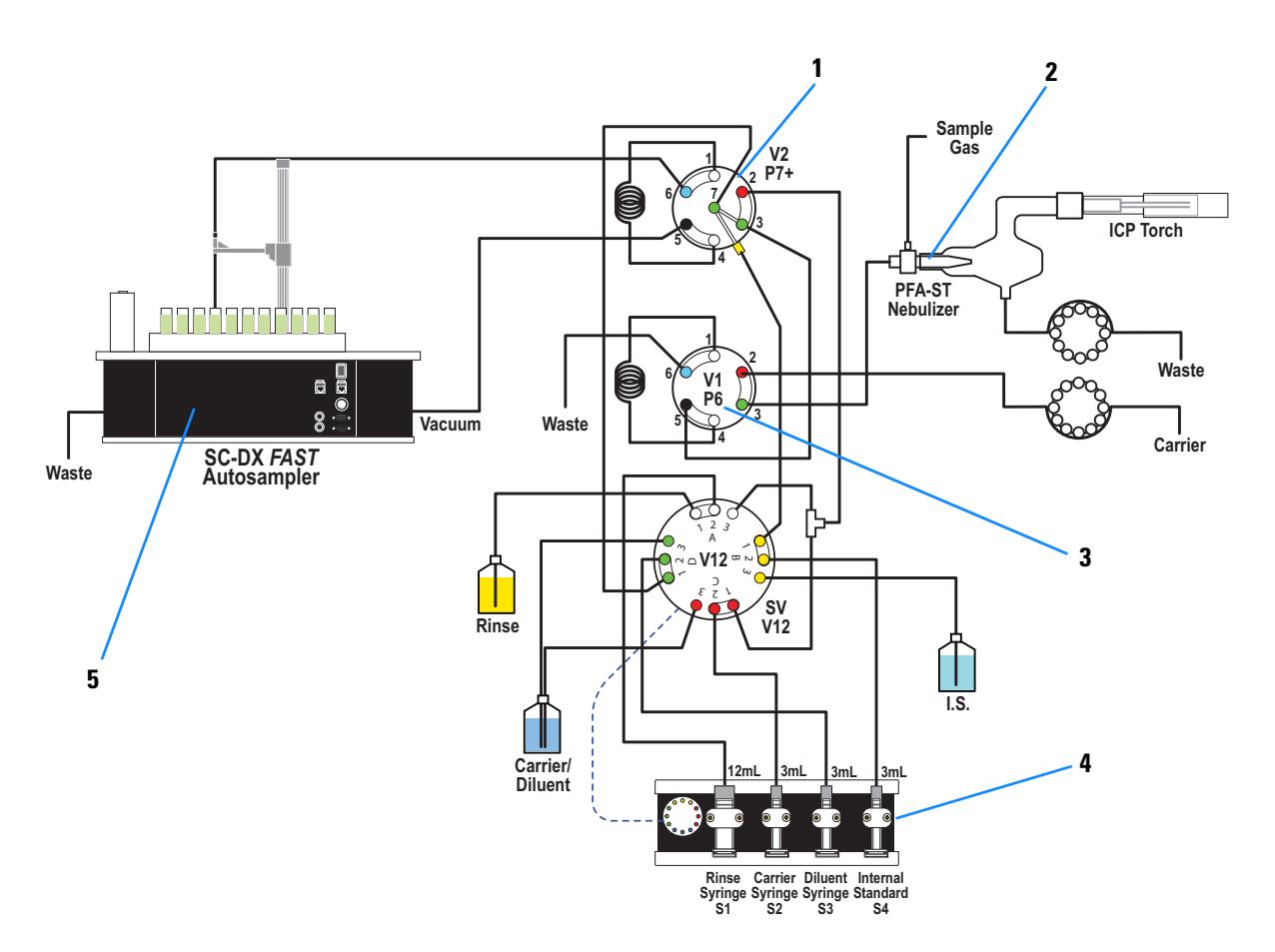

The setup is shown in [Figure 14-19.](#page-507-0)

Labeled Components: 1=7-port valve (valve 2), 2=PFA nebulizer, 3=6-port valve (valve 1), 4=S400V 4 syringe pump dilution module, 5=Supporting cart

<span id="page-507-0"></span>**Figure 14-19.** The complete prepFAST II autodilution system

#### **Intelligent Dilution Settings**

When using the prep*FAST* II with the iCAP 7400 ICP-OES, it is possible to automatically dilute samples, which have concentrations that are higher than the calibration range. It also provides the option to

dilute samples, which show matrix effects for the Internal Standard. This is often the case for environmental or industrial samples. The settings, which define the autodilution parameters, are available in the LabBook on the dedicated Intelligent Dilution view, see [Figure 14-20.](#page-508-0)

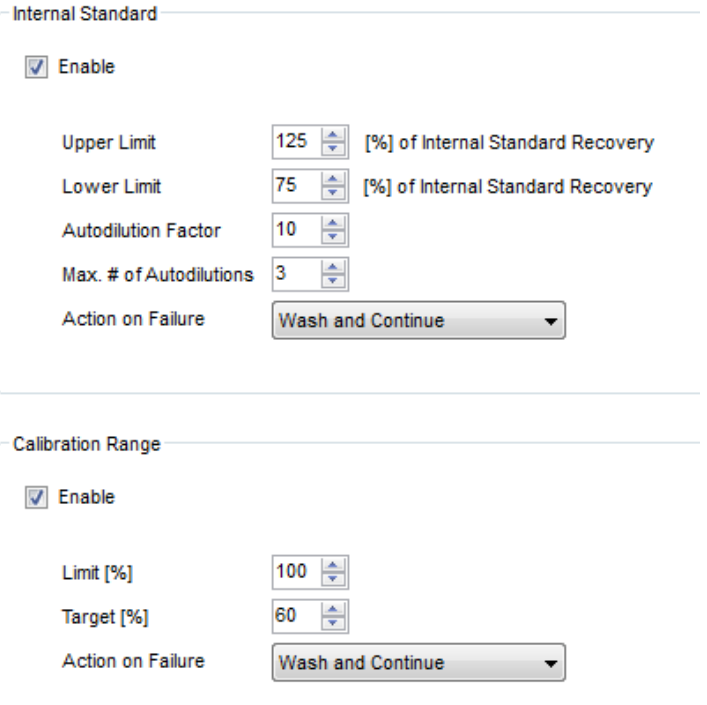

<span id="page-508-0"></span>**Figure 14-20.** Enabling the Autodilution for Internal Standard and Calibration Range

To get a short help, just point to the desired item of this page. A tooltip shows the definition.

For the **Internal Standard** an Upper and a Lower Limit can be defined, between which the recovery of the Internal Standard has to lie. If the recovery rate of any Internal Standard within the LabBook does not meet this criterion, the sample will be diluted according to the set Autodilution Factor, e.g. *10*. If the recovery of at least one Internal Standard is still not within the defined limits, the prep*FAST* II system will try to dilute it further, e.g. by a factor of *20*, until the Maximum Number of Autodilutions has been reached. In this case, the action defined by the Action on Failure drop-down menu will be performed.

For the **Calibration Range** a Limit can be set. If at least one of the investigated analytes shows a concentration above this limit, the sample will be autodiluted. This value is the percentage of the highest calibration standard (STD sample) for any measured analyte. If for example, the highest calibration point is 1 ppm and the limit was set to *120%*, each sample with an analyte concentration above 1.2 ppm will be autodiluted to the Target value. If more than one analyte is out of the calibration range, the highest dilution factor will be applied automatically. This value is again a percentage of the highest calibration point. With the aforementioned example this would mean that the 1.2 ppm sample is diluted by a factor of 2 to achieve a concentration of 0.6 ppm (60% of the highest calibration point).

#### ❖ **To edit the Internal Standard parameters**

- 1. Check **Enable** to activate the Internal Standard (IS) section. For details on IS, see "Calibration Curve created by Autodilution" on [page 14-21.](#page-512-0)
- 2. Type an **Upper Limit** to set the maximum value with regard to the Internal Standard recovery compared to the BLK Internal Standards signal. Usually, the upper limit is set 25% above the maximum value of the Internal Standard recovery, i.e., type a value like *125%*. Values exceeding this limit will then be highlighted in red font in the Concentrations table.
- 3. Type a **Lower Limit** to set the minimum value with regard to the Internal Standard recovery. Usually, the lower limit is set 25% below the maximum value of the Internal Standard recovery, i.e., type a value like *75%*. Values below this limit will then be highlighted in red font in the Concentrations table.
- 4. Type an **Autodilution Factor** to dilute your sample solution. With regard to the number of autodilution cycles (see [step 5\)](#page-509-0) make sure to type a useful factor. To decrease the concentration slightly, type a small value, for example, 2 or 3. 3 means 2 parts of diluent and 1 part of your sample.
- <span id="page-509-0"></span>5. Type the **Max. Number of Autodilutions** to define the maximum number of dilution cycles. A typical number of cycles is 3. The autodilution cycle ends automatically when the IS is in range.
- 6. From the **Action on Failure** list box, select a procedure that follows the dilution process. Select **Wash and Continue** to run your experiment as if there is no failure.

-or-

Select **Abort LabBook** to stop the analysis of the current LabBook and run the next LabBook of your Scheduler.

-or-

Select **Abort Scheduler** to stop your experiment.

#### ❖ **To edit the Calibration parameters**

- 1. Check **Enable** to activate the Calibration section.
- 2. Type a **Limit** that defines how much the concentration of the unknown sample can exceed the range. Typically, the limit is set to 100%.
- 3. Type a **Target** that is used by the autodilutor when your unknown sample exceeds the limit setting. Typically, the target is set to 60% of the maximum concentration.
- 4. From the list box **Action on Failure**, select a procedure that follows the calibration process.

Select **Wash and Continue** to run your experiment as if there is no failure.

-or-

Select **Abort LabBook** to stop the analysis of the current LabBook and run the next LabBook of your Scheduler. -or-

Select **Abort Scheduler** to stop your experiment.

When the Internal Standard signal recovery is out of range (exceeds upper or lower limit), check these values in the Evaluation Results > Concentrations view. For example, on this LabBook, *sample containing 0.25 ppm Pb in 3% NaCl* in line 9 on the Sample List (**1** in [Figure 14-21\)](#page-510-0), the Internal Standard recovery for Y 224.306 shows 75.2% (**2** in [Figure 14-21\)](#page-510-0) and for Y 324.228 it shows 76.4%. These values are out of range and the status is indicated with red and orange font in the Results view.

Qtegra adds the new sample automatically (line 10) and runs the sample with the **Autodilution Factor**. The new sample is prepared with *3* fold dilution and the Internal Standard recovery achieved inside the range with Y 224.306 = 83.6% and Y 324.228 = 81.3% (**3** in [Figure 14-21](#page-510-0)).

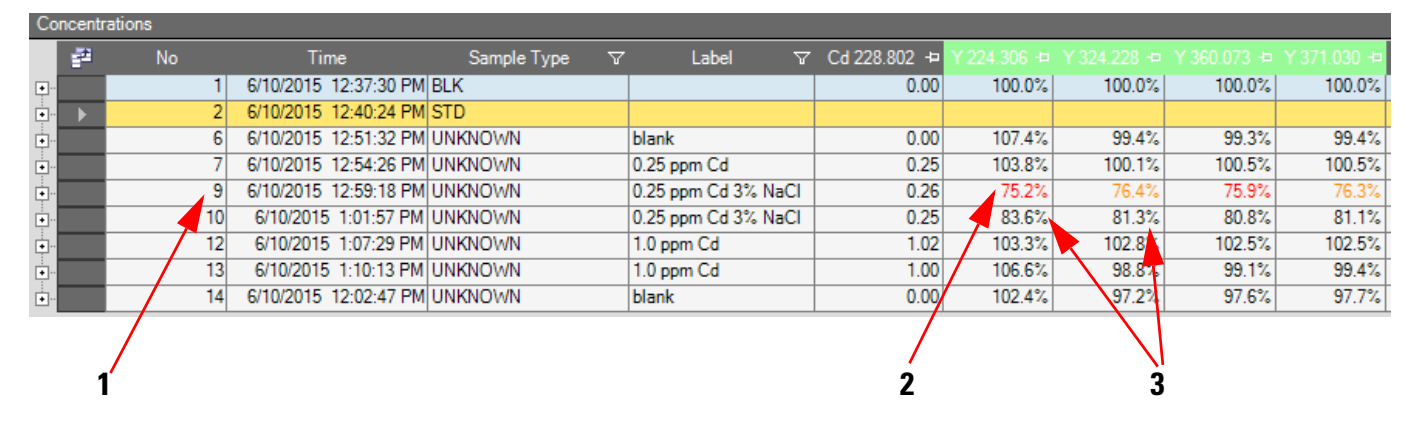

Labeled Components: 1=line number, 2=out of range values, 3=inside range values after autodilution

<span id="page-510-0"></span>**Figure 14-21.** Example of LabBook missing the limits of Internal Standard recovery

If the autodilution fails, that means if the Internal Standard recovery remains out of range, then the autodilution process will dilute the IS as often as specified in the **Max. Number of Autodilutions** or until the IS concentration remains inside the calibration limits.

From the **Action on Failure** listbox, for this LabBook, *Wash and Continue* is selected.

For example on this LabBook, line 12 (**1** in [Figure 14-21\)](#page-510-0) shows *1 ppm Cd* out of range of the **Limit** setting due to the maximum calibration concentration of 0.5 ppm.

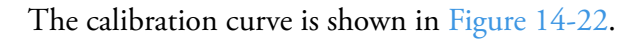

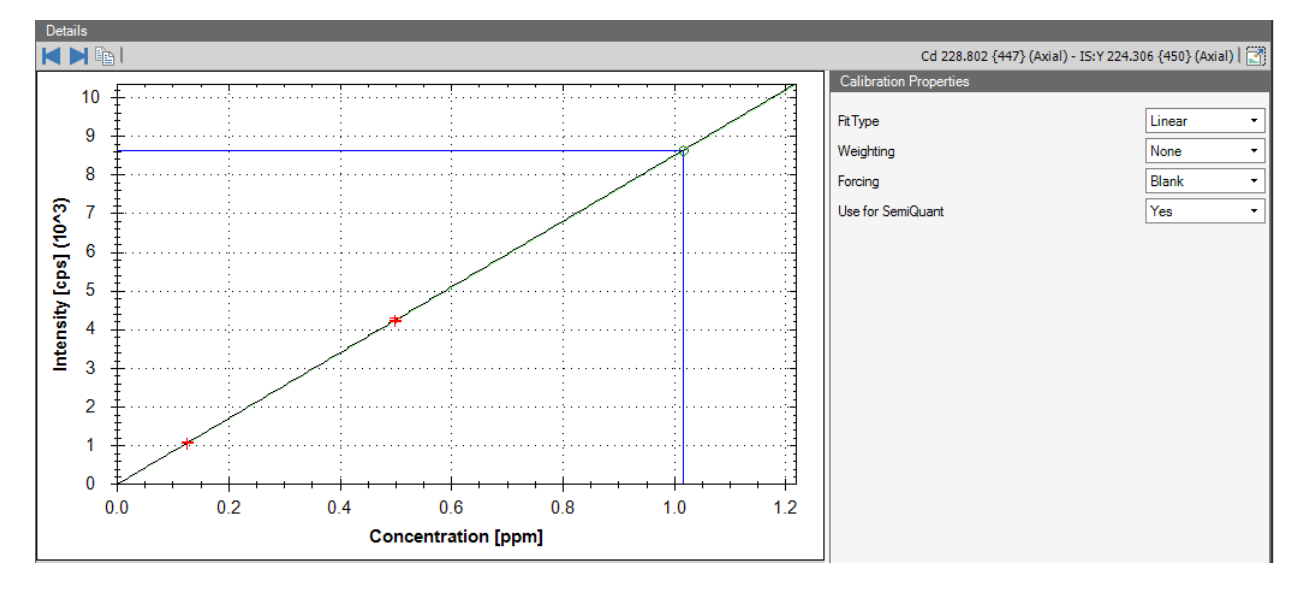

<span id="page-511-0"></span>**Figure 14-22.** Calibration curve of line 12 of LabBook

The autodilutor therefore automatically starts the dilution process. In the **Evaluation Results** view, double-click the entry of line 12 to display the **Details** and **Comment** pane.

In the example LabBook, the **Target** is set to 60%. The autodilution process adds the sample *1.0 ppm Cd* to line 13 and runs with the Total Dilution Factor 3.814 (see [Figure 14-27\)](#page-514-0), calculated via  $f(x) = b \times x + a$ , see [Figure 14-23](#page-512-1).

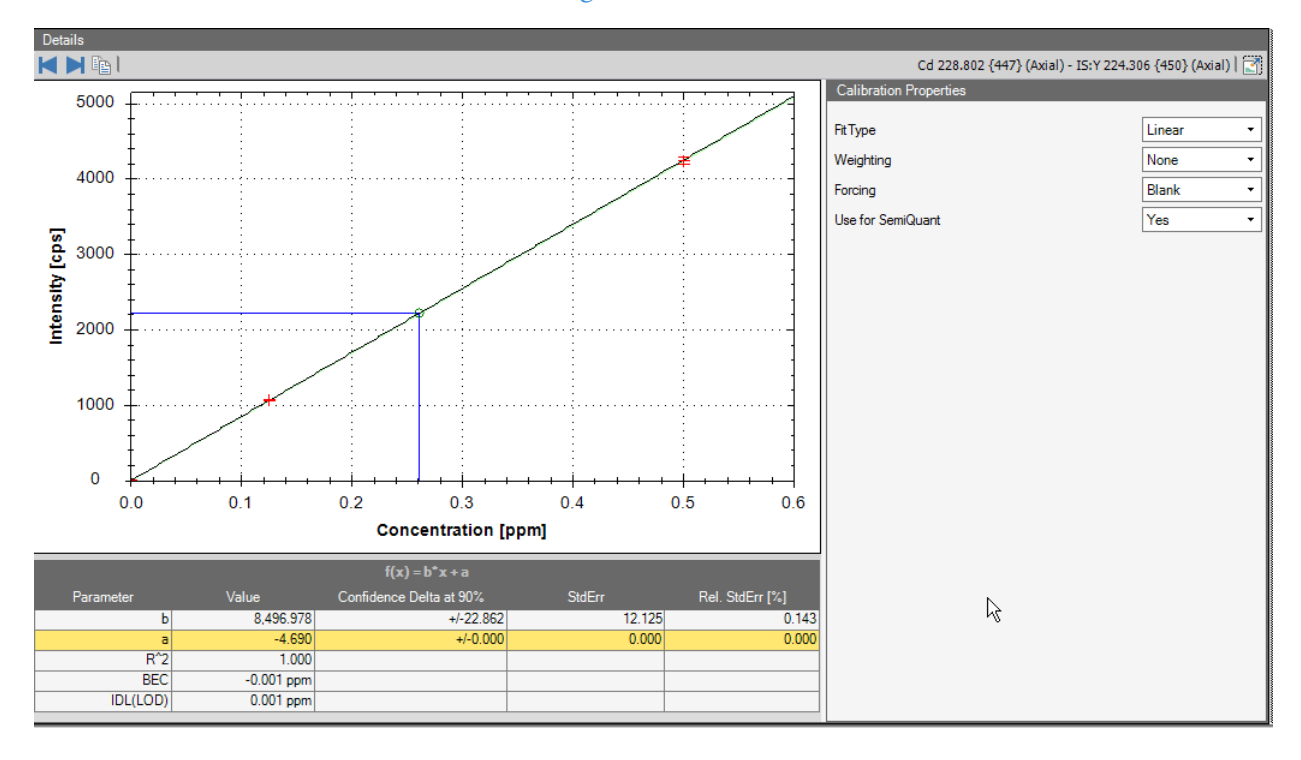

<span id="page-512-1"></span>**Figure 14-23.** Calibration curve and details view of line 13 of LabBook

The concentration of about 0.26 ppm is therefore reaching the target range (60% of 0.5 ppm).

## **Autodilution**

Autodilution is an automated process used to dilute one sample solution into a desired number of analytes with a specific concentration.

#### **Experimental Setup**

The setup is shown in [Figure 14-19](#page-507-0) and is therefore not different from the experimental setup used for intelligent dilution.

#### <span id="page-512-0"></span>**Calibration Curve created by Autodilution**

An autodilutor creates a multi point standard calibration curve from one standard mix stock solution (which can contain multiple analytes) by the autodilution process. The following screenshots are taken from a demonstration LabBook.

#### ❖ **To create a calibration curve**

1. For example, Y is selected as the Internal Standard analyte (IS) and Cd is selected as the quantification analyte, see [Figure 14-24](#page-513-0) and [Figure 14-25](#page-513-1).

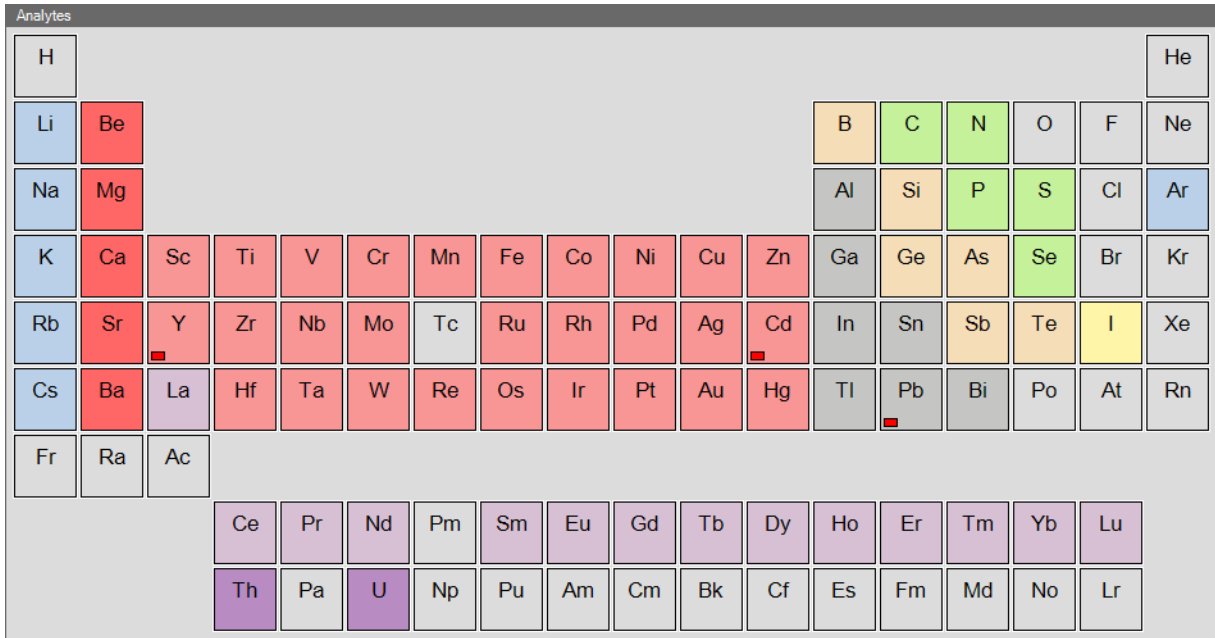

<span id="page-513-0"></span>**Figure 14-24.** Selection of analytes from the periodic table of elements

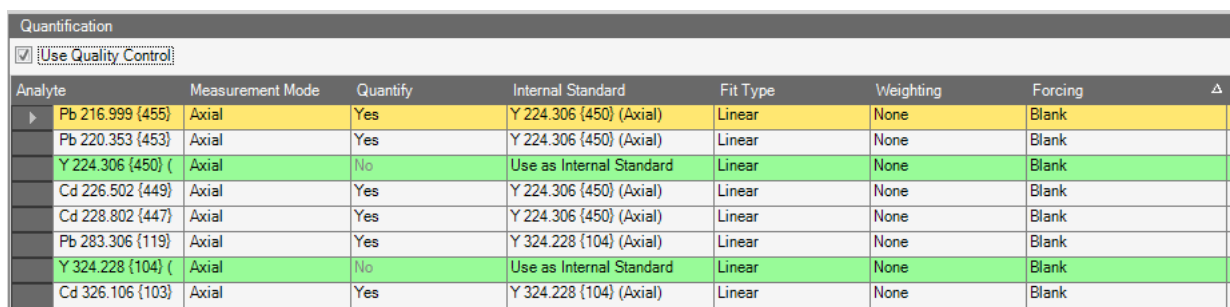

<span id="page-513-1"></span>**Figure 14-25.** Presentation of quantification analytes in the LabBook

2. Set the blank solution (BLK) into rack 3, vial 1 and the standard stock solution (STD) METS into rack 3, vial 2, see blue rectangle in [Figure 14-26.](#page-514-1) Make sure all solutions contain an IS.

3. To create the Sample List for the multi-point standard calibration curve, in the Sample List, select the BLK as first sample, the STD as second and third samples, see [Figure 14-26.](#page-514-1)

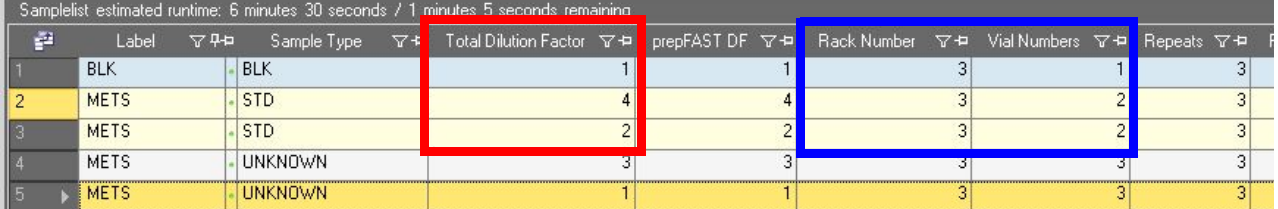

Labeled Components: blue rectangle=selection of rack and vial, red rectangle=Total Dilution Factor for STD

<span id="page-514-1"></span>**Figure 14-26.** Sort order of BLK and STD

- 4. Type the *prepFAST DF (Dilution Factor)* for the STD entries. The autodilutor needs to dilute the 4- and 2-fold dilution to create the calibration curve for the standard mix solution, see the resulting *Total Dilution Factor* (red rectangle) in [Figure 14-26](#page-514-1).
- 5. The STD entries are prepared by autodilution from the same solution. Therefore, the rack and vial positions are the same for all standards, see blue rectangle in [Figure 14-26](#page-514-1).
- 6. Save this LabBook.
- 7. Schedule your LabBook.
- 8. The finished LabBook (see [Figure 14-27](#page-514-0)) shows the calibration curve, see [Figure 14-28](#page-515-1).

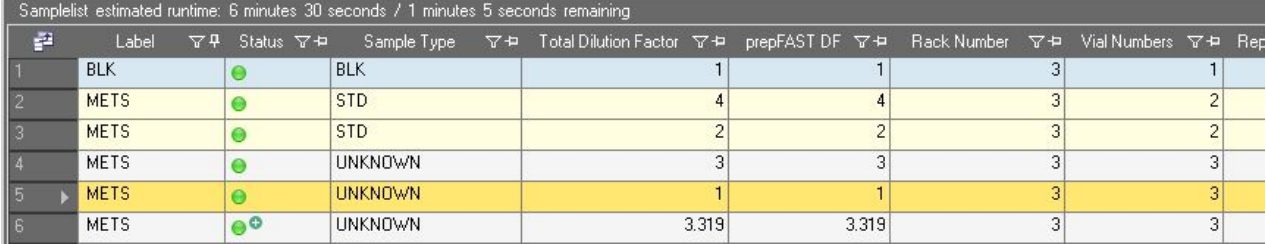

<span id="page-514-0"></span>**Figure 14-27.** Sample List of finished LabBook

9. Double-click the STD entry to see the details of the calibration curve, see [Figure 14-28](#page-515-1).

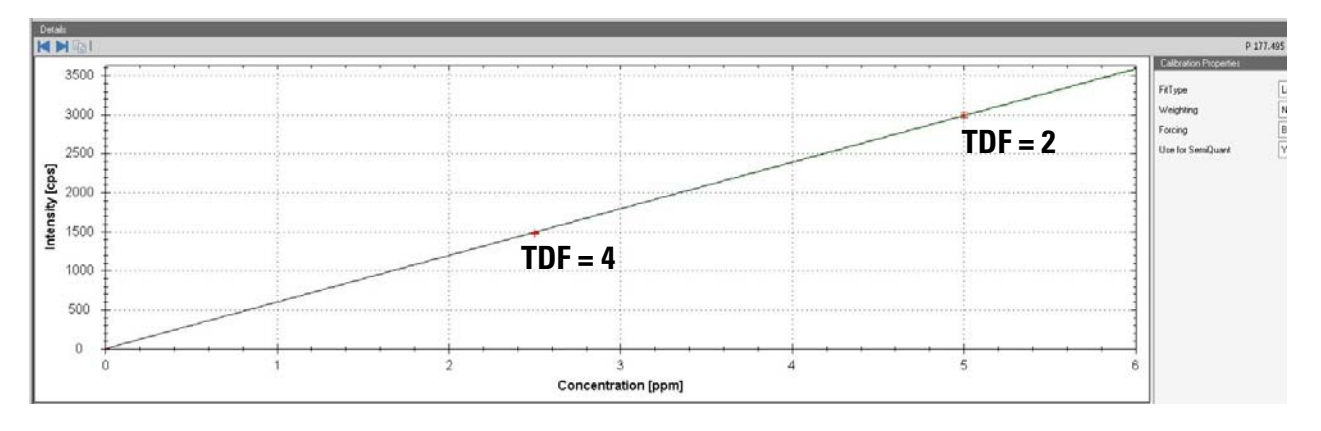

<span id="page-515-1"></span>**Figure 14-28.** Calibration curve based on STD with 2 points of Total Dilution Factors (TDF)

## <span id="page-515-0"></span>**Autodilution Using the ESI prep***FAST* **II Method**

The ESI prep*FAST* II Method is available as part of the ESI SC-2DX, ESI SC-4DX, ESI SC-8DX and ESI SC-14DX autosamplers. Several models are offered with different valves and vacuum pumps.

**Tip** This section describes actions to be performed in the Configurator tool, see ["Configurator" on page 3-1](#page-66-0).

- ❖ **To create an ESI prep***FAST* **II Configuration**
- 1. From the **Configurator**, select **Experiment Configurator**.
- 2. Click **New** to create a new Configuration. Type a name and drag the instruments from the list of Available Items to the new Configuration on the left of the window to assign the instruments to the new Configuration. The new configuration should include the Thermo Scientific iCAP 7000 Plus Series ICP-OES as well as the ESI autosampler equipped with the prep*FAST* system, e.g., the ESI SC-2DX.

3. In the list of **Configurations**, right-click the Instrument you wish to edit the settings for, see [Figure 14-29.](#page-516-0)

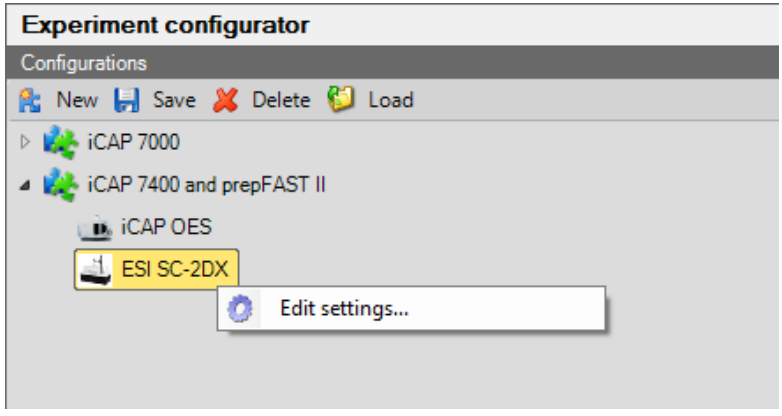

<span id="page-516-0"></span>**Figure 14-29.** Shortcut menu to edit settings

- 4. Click **C** Edit settings... to open the **Settings** window.
- 5. On the lower part, select the FAST Setup tab, see [Figure 14-30](#page-516-1).

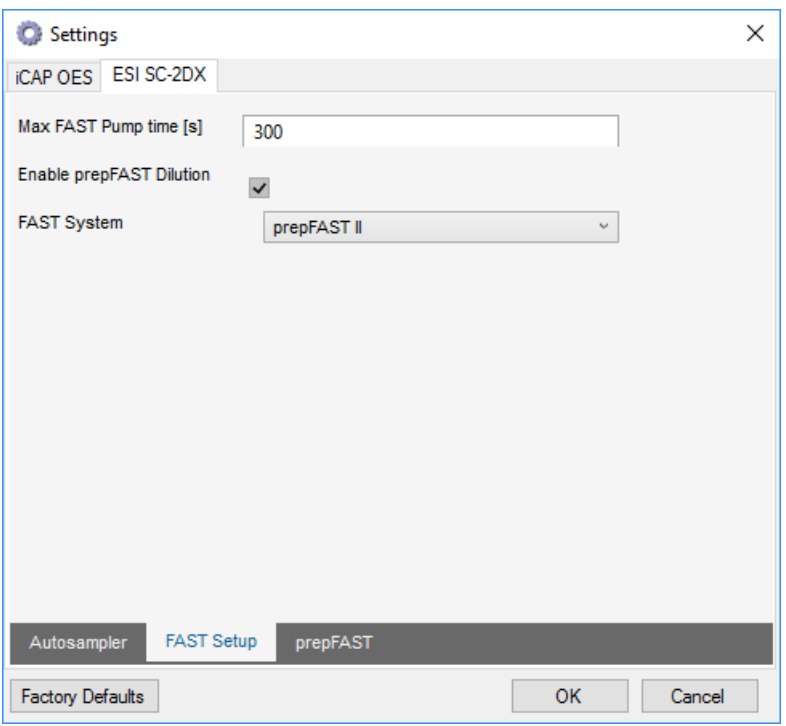

<span id="page-516-1"></span>**Figure 14-30.** Settings window for FAST Setup

- 6. Select the **Enable prepFAST Dilution** check box.
- 7. From the **FAST System** list box, select *prepFAST II*.
- 8. Click **OK** to close the Settings window.

#### 9. **Save** the Configuration.

**Tip** All other instrument settings of the Thermo Scientific iCAP 7000 Plus Series ICP-OES and the ESI autosampler provided inside the **Experiment Configurator** can be adjusted according to the demands of your analysis. However, Thermo Fisher Scientific recommends disabling the **FAST Uptake and Wash** option available for the iCAP 7000 Plus Series ICP-OES when using any FAST based sampling accessory. Additionally, the options **Optimization** and **Optimization Uptake Delay** should be disabled for the ESI autosampler in combination with the prep*FAST*.

#### <span id="page-517-0"></span>❖ **To create a prep***FAST* **method**

1. With a FAST System based Configuration loaded, on the Dashboard, select the ESI autosampler.

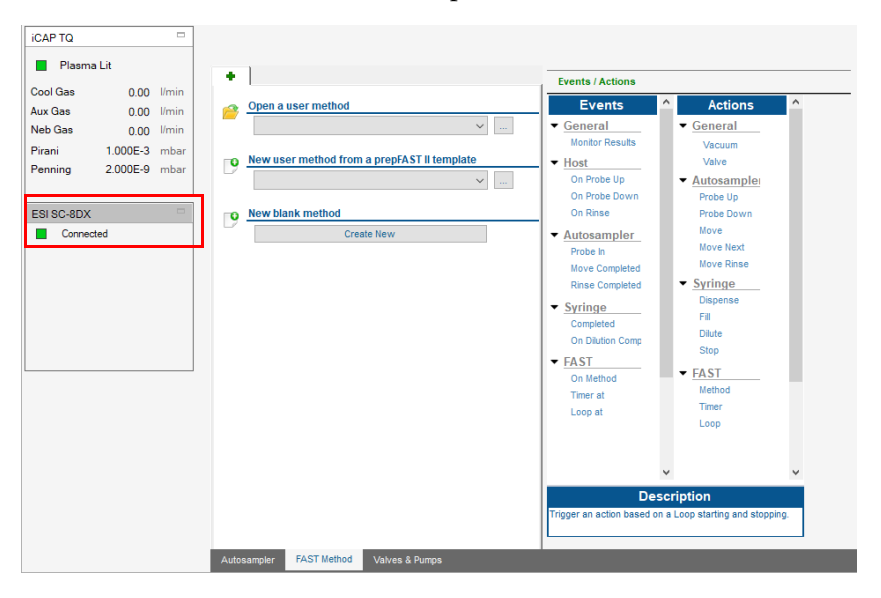

**Figure 14-31.** Initial Dashboard view of ESI autosampler

2. From the lower tabs, select **FAST Method** to display the initial view, see [Figure 14-32](#page-518-0).

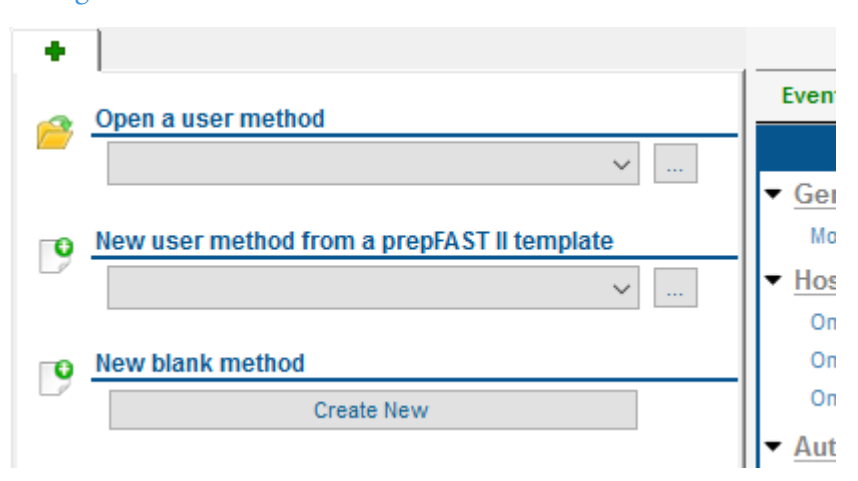

<span id="page-518-0"></span>**Figure 14-32.** Initial view of ESI FAST method selection screen

3. Click **Create New** to create a new blank method.

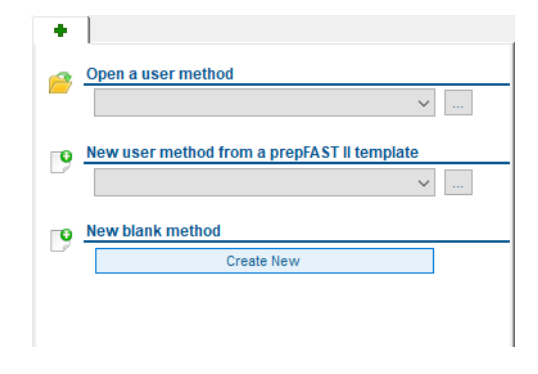

#### -or-

Create a new FAST method from a supplied template by selecting one from the **New user method from a prepFAST II template** drop-down list.

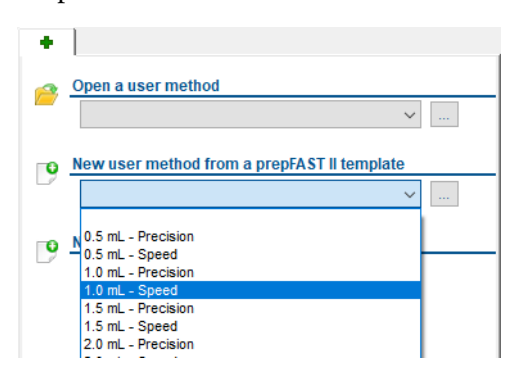

To keep the original method always unchanged, any modifications to this template are automatically saved to a user method when the **Save** button is clicked.

The modified template can then be selected from the **Open a user method** drop-down list (which initially is empty).

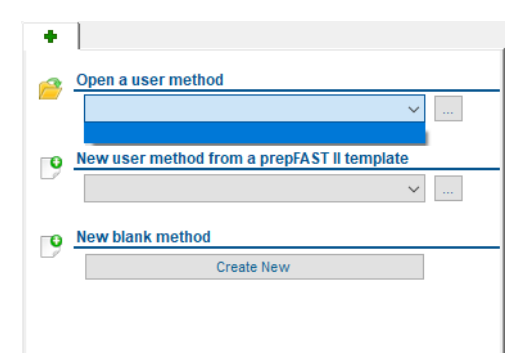

4. The FAST method tab initially shows the name *New Method* with an empty grid, see [Figure 14-33](#page-519-0). Each line of the grid can contain one action in the FAST method. All actions are carried out in order from top to bottom of the grid.

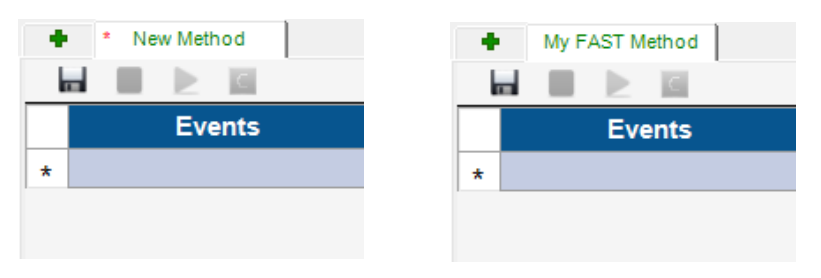

<span id="page-519-0"></span>**Figure 14-33.** Blank ESI FAST template (left), once saved (right)

- 5. To build your FAST method, drag an Event from the list of **Events** and drop it to the first cell. Usually, *Method Start* is used as first sample line, that means,
	- a. Select *On Method*.
	- b. Drag this item to the first cell. This *On Method* event automatically changes to *On SubMethods: Completed*, see [Figure 14-34](#page-519-1).

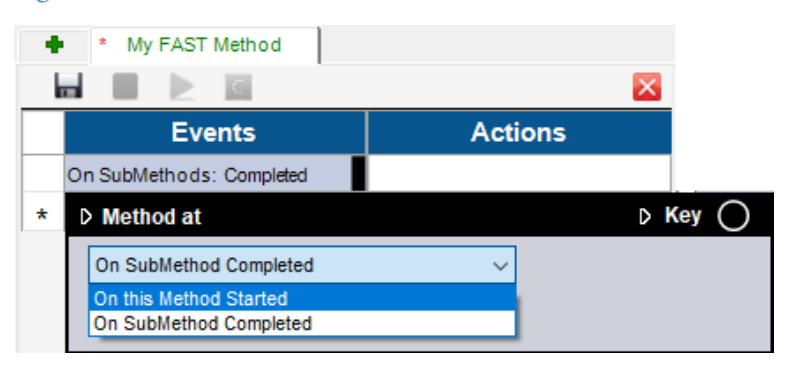

**Figure 14-34.** First ESI FAST Event

<span id="page-519-1"></span>c. In the pop-up dialog, specify the details, that means, select *On this Method Started* from the list box.

- d. Click anywhere into your grid to close the pop-up dialog. *Method Start* is inserted as your first event.
- 6. Assign Actions steps in the same way, that means, drag the desired action from the list of Actions and drop it into the current line of your template.
- 7. Specify the details for the action by editing the pop-up dialog. The following screenshots show an example on how you can select several features from the pop-up dialog to specify the action, see [Figure 14-35](#page-520-0). Note that sub-menu items become visible when you click the triangle.

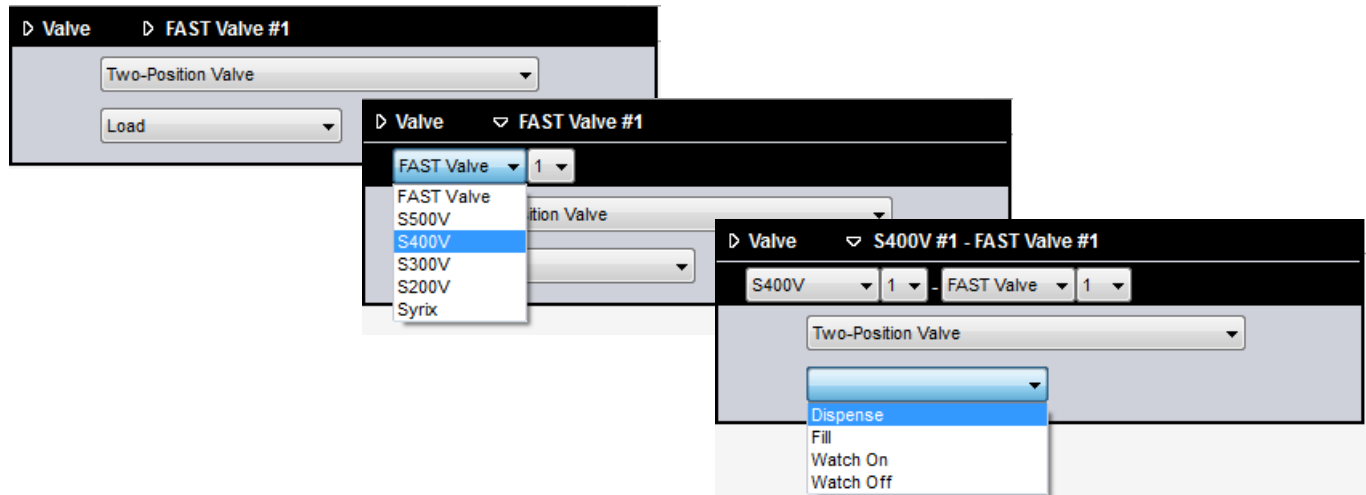

<span id="page-520-0"></span>**Figure 14-35.** Pop-up Dialog with Detailed Specification of First Action Item

The example shown in [Figure 14-35](#page-520-0) creates *S400V-V1 Dispense* from the selected *FAST Valve 1 Load* Action.

8. Entries can be overwritten by selecting a new Event or Action item that is dropped into a currently used step.

**Tip** Note that no confirmation message is shown while you overwrite the item.

- 9. Each step of your template is represented by its own line. By default, the lowest line is empty and may be filled with a new Event or Action. You can insert blank lines by use of the shortcut menu that is displayed when you right-click the left-most cell. Select **Insert Row** from the shortcut menu to insert a line below the selected line.
- 10. To remove a line, right-click the left-most cell of this line to open the shortcut menu and select **Delete Row**. Note that no confirmation message is shown while you remove the line.

As the line completely is removed, you need to insert a new line to add an Event or Action on this step. Alternatively, just overwrite the current Event or Action as described above.

- 11. To link an Action and Event together, select a color from the pop-up dialog.
- 12. To change the detailed specification of an Event or Action, double-click the item to open the pop-up dialog.

Finally, your FAST method could look like the example in [Figure 14-36](#page-521-0).

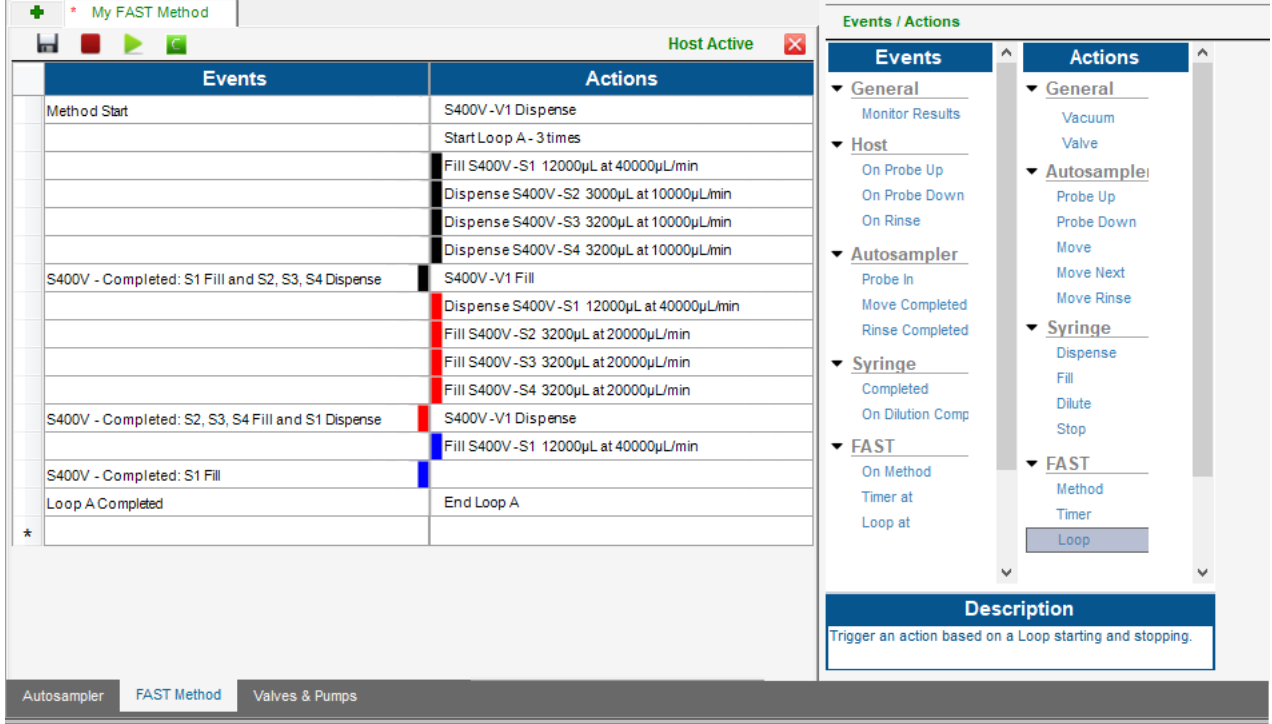

<span id="page-521-0"></span>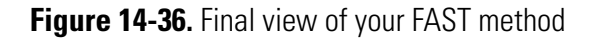

13. Save the completed FAST method.

**Tip** It may be easier to use the supplied FAST methods as templates to edit to meet your requirements rather than create new FAST method.

#### ❖ **To open ESI prep***FAST* **settings**

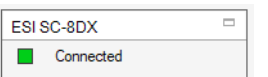

1. On the Qtegra Dashboard, select the ESI autosampler selector.

2. Open the FAST Methods view, see [Figure 14-37](#page-522-1).

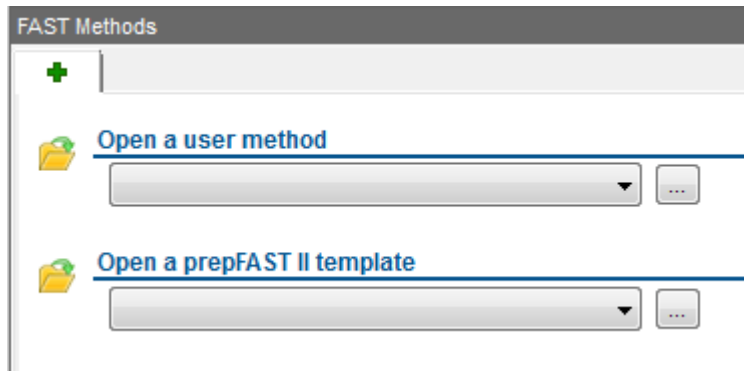

<span id="page-522-1"></span>**Figure 14-37.** Opening a FAST Method from the FAST Methods tab

- 3. From the **+** tab, select one option to open the FAST Method.
	- a. Select a **user method** from the drop-down list. -or-

Click the **Browse** button to choose a user method.

b. Select an original **prep***FAST* **II template** from the drop-down list. -or-

Click the **Browse** button to choose an original template.

4. The method settings open in a new tab and show a list of the Events and Actions, see [Figure 14-38.](#page-522-0)

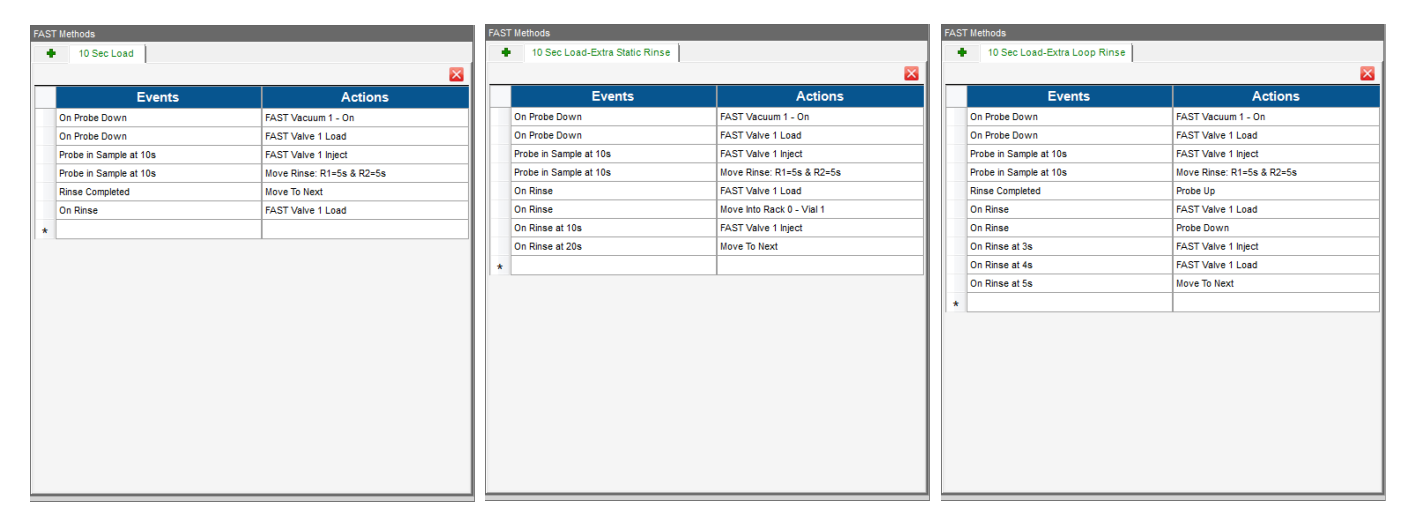

<span id="page-522-0"></span>**Figure 14-38.** ESI FAST methods, loaded from templates delivered with Qtegra

**Tip** You can only change the settings via the Qtegra Dashboard.

#### ❖ **To run an ESI prep***FAST* **experiment**

1. Prepare your reagents. In case of ESI SC-2DX

- a. Prepare the *prepFAST Carrier/Diluent* solution by filling the appropriately labeled bottle with nitric acid at a concentration that matches the matrix of your samples. Make the solution from acid and ultrapure water, which are suitable for trace elemental analysis by ICP-OES.
- b. Place the tubing labeled *prepFAST Carrier/Diluent* in the bottle.
- c. Prepare the *prepFAST Internal Standard* solution by filling the appropriately labeled bottle with nitric acid at a concentration that matches the matrix of your samples. Make the solution from acid and ultrapure water, which are suitable for trace elemental analysis by ICP-OES.
- d. Place the tubing labeled *prepFAST Internal Standard* in the bottle.
- e. Keep in mind that the Internal Standard is also diluted by a factor of 6, if the *FAST* methods are used, which were provided with the instrument.
- 2. On the Qtegra Dashboard, select the Configuration you saved in the Configurator tool.
	- a. Open the autosampler display by clicking the headline, see [Figure 14-39](#page-523-0).

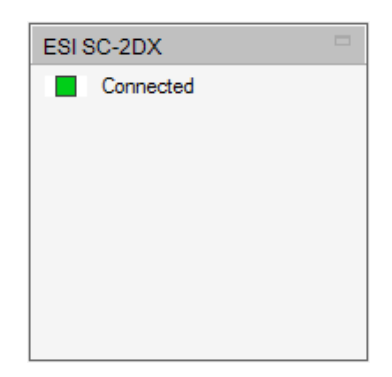

**Figure 14-39.** Opening the autosampler view

- <span id="page-523-0"></span>b. From the lower tabs, select **FAST Method** to open a template of FAST Methods.
- c. From the **Template** listbox, select *prepFAST 2\_Prime*. -or-

Create a new Template. See ["To create a prepFAST method" on](#page-517-0)  [page 14-26](#page-517-0) for details.

- -
- 3. Click the green **Play** button to prime the syringes. The peripheral will need to be primed a minimum of 3 times before analyses begin.
- 4. To run the performance checks, open **Qtegra** and click the **Get Ready** button.
- 5. Open and schedule the correct LabBook for the configuration being used.
- 6. Run the LabBook after the instrument has completed the Get Ready process.

## **N/A Indicator in Concentrations List**

Intelligent Dilution is automatically performed if measured concentrations are outside the defined calibration range. This behavior may effect the Internal Standard as well as your sample solution, see [Figure 14-40](#page-524-0).

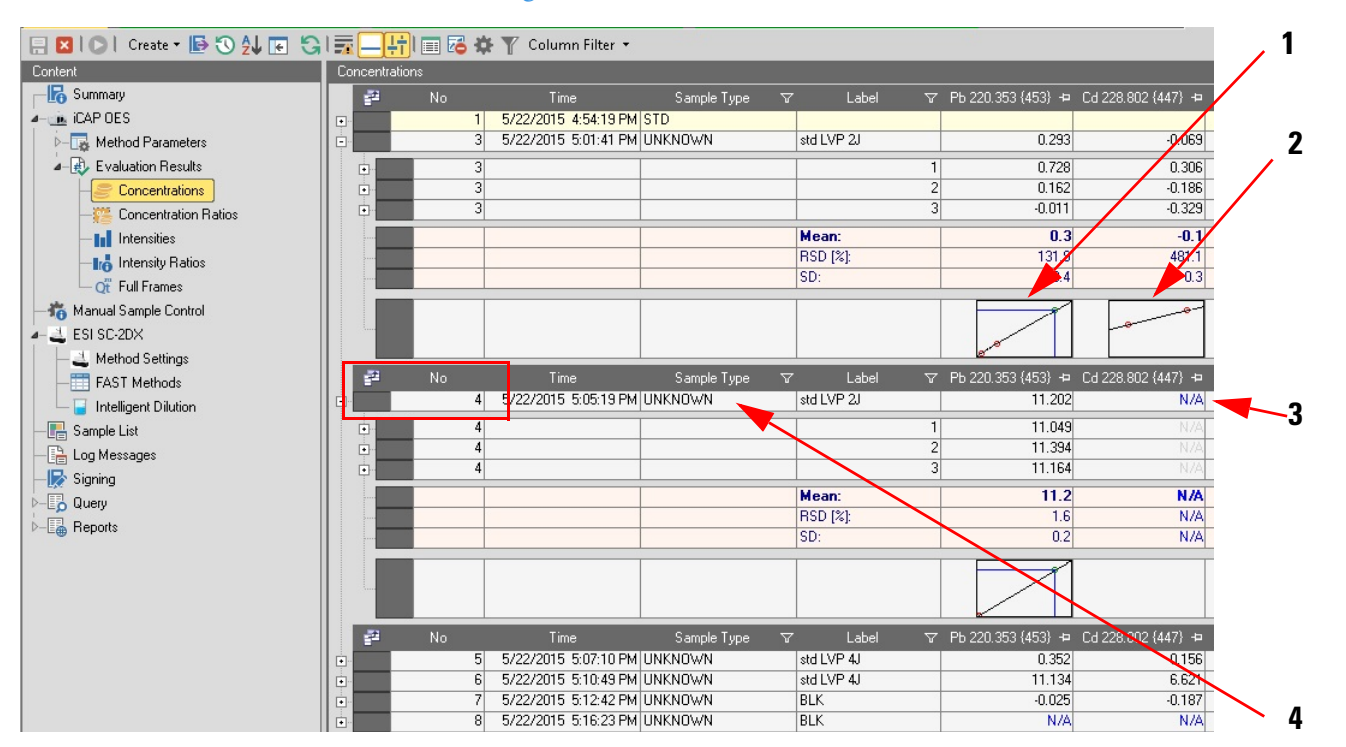

Labeled Components: 1=analyte 1 outside range, 2=analyte 2 inside range, 3=analyte 1 indicated by "N/A", 4=added new sample line

<span id="page-524-0"></span>**Figure 14-40.** Indicating sample with N/A

The example displayed in [Figure 14-40](#page-524-0) shows a typical sample analysis. The concentration of the first analyte (Pb 220.353 nm) is outside the calibration range (**1** in [Figure 14-40](#page-524-0)) while the concentration of the second analyte (Cd 228.802 nm) is within the calibration range (**2** in [Figure 14-40](#page-524-0)).

As a result of the out of range concentration of Pb, a new sample line is added into the Sample List and the sample gets diluted in order to make it fit into the range. The analysis will only be evaluated for the analyte

that was previously out of range, Pb in this case (**4** in [Figure 14-40\)](#page-524-0). For the other analyte (Cd) no evaluation will be performed and N/A is displayed instead (**3** in [Figure 14-40](#page-524-0)).

# **CETAC SDX High Performance Liquid Dilution System**

This chapter describes how to use the Teledyne CETAC  $SDX_{HPID}$  with the Qtegra ISDS Software. Once the SDX plug-in is installed and enabled, you need to select the appropriate settings in several places:

- **•** ASX-560 autosampler settings in the Configurator tool.
- **•** Sprint Valve settings in the Configurator tool.
- **•** Instrument Controls.
- **•** Method Editor.

**Tip** Do not operate the SDX syringe pump until the software has been configured. Software settings depend on the diameter of the probe. Incorrect settings will result in motor failure and valve damage.

The CETAC SD $X_{\text{HPL}}$  adds automated dilution to the capabilities of the ASX-560 autosampler. The autosampler draws a volume of sample from a sample vial, then injects it into a vortex mixing vessel along with a volume of diluent. After vortexing, the diluted sample is sent to the ICP-OES or other analytical instrument, and the sample probe and vortex vessel are thoroughly rinsed.

The  $SDX_{HPLD}$  system is often used along with the Teledyne CETAC *ASXPRESS PLUS* rapid sample introduction system, a 6-port valve system, which enables rapid sample loading and probe wash out. The *ASXPRESS PLUS* greatly improves throughput, by moving the sample close to nebulizer quickly, and then rinsing the sample line while the sample is being analyzed.

## **Reference Documentation**

In addition to this *iCAP 7000 Plus Series ICP-OES Software Manual* it is recommended to read the *SDX<sub>HPI D</sub> Operator's Manual* delivered with the CETAC peripheral.

## **Installing the Plug-in**

You will need to have administrative privileges on the computer to install the software.

- 1. Run the ASX-560/Sprint Valve/SDX plug-in installation package, accepting all default options. For details on installing the plug-in, refer to the *Installation Guide*.
- 2. Patch the Microsoft .NET framework software, if necessary.

Up to version Qtegra 2.8 only the .NET 4.5 libraries are installed. There are several bugs in .NET 4.5, which will cause the ASX-560/SDX plug-in to be laid out oddly. Please install the .NET 4.5.1 patch, which can be acquired free from Microsoft.

- 3. In the **Configurator** tool, create a Configuration that includes the ASX-560 autosampler. Right-click the ASX-560 autosampler you wish to edit the settings for.
- 4. Click **Edit settings** to open the **Settings** dialog, see [Figure 14-41](#page-527-0).

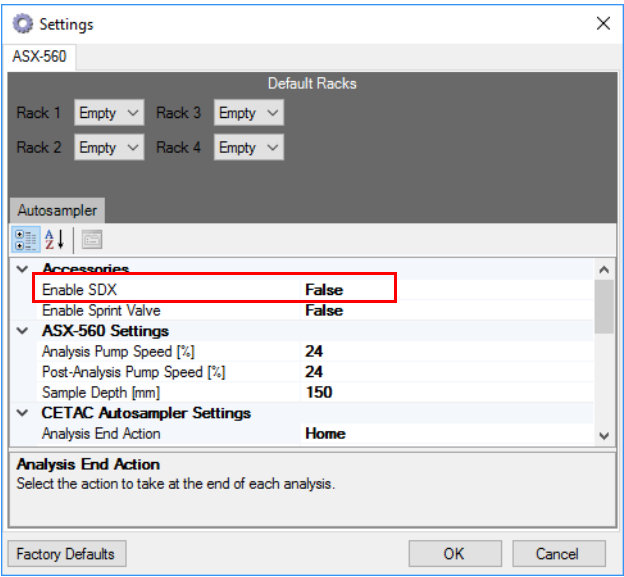

<span id="page-527-0"></span>**Figure 14-41.** Settings dialog for the ASX-560 autosampler

5. In the **Accessories** section, select Enable SDX and double-click to set the value to *True*.

The SDX tab is shown, see [Figure 14-42.](#page-527-1)

|   | 4 Communications Settings         |                  |  |
|---|-----------------------------------|------------------|--|
|   | <b>SDX Com Port</b>               | COM <sub>1</sub> |  |
| ◢ | <b>Dilution Settings</b>          |                  |  |
|   | Maximum Dilution Factor           | 200              |  |
|   | Minimum Dilution Factor           | 2                |  |
| ◢ | <b>Mixing Vessel Settings</b>     |                  |  |
|   | Vessel Wash Cycles                | 2                |  |
|   | Vortexing Speed (RPMs)            | 2500             |  |
|   | <b>Syringe Settings</b>           |                  |  |
|   | Air Gap Volume (uL)               | 50               |  |
|   | Aspiration Speed - Diluent (uL/s) | 1800             |  |
|   | Aspiration Speed - Sample (µL/s)  | 170              |  |
|   | Dispense Speed (µL/s)             | 1800             |  |
|   | Syringe Delay (ms)                | 1000             |  |

<span id="page-527-1"></span>**Figure 14-42.** Initial settings for SDX

#### 6. Set the values as described in [Table 14-1.](#page-528-0)

### <span id="page-528-0"></span>**Table 14-1.** SDX setting parameters

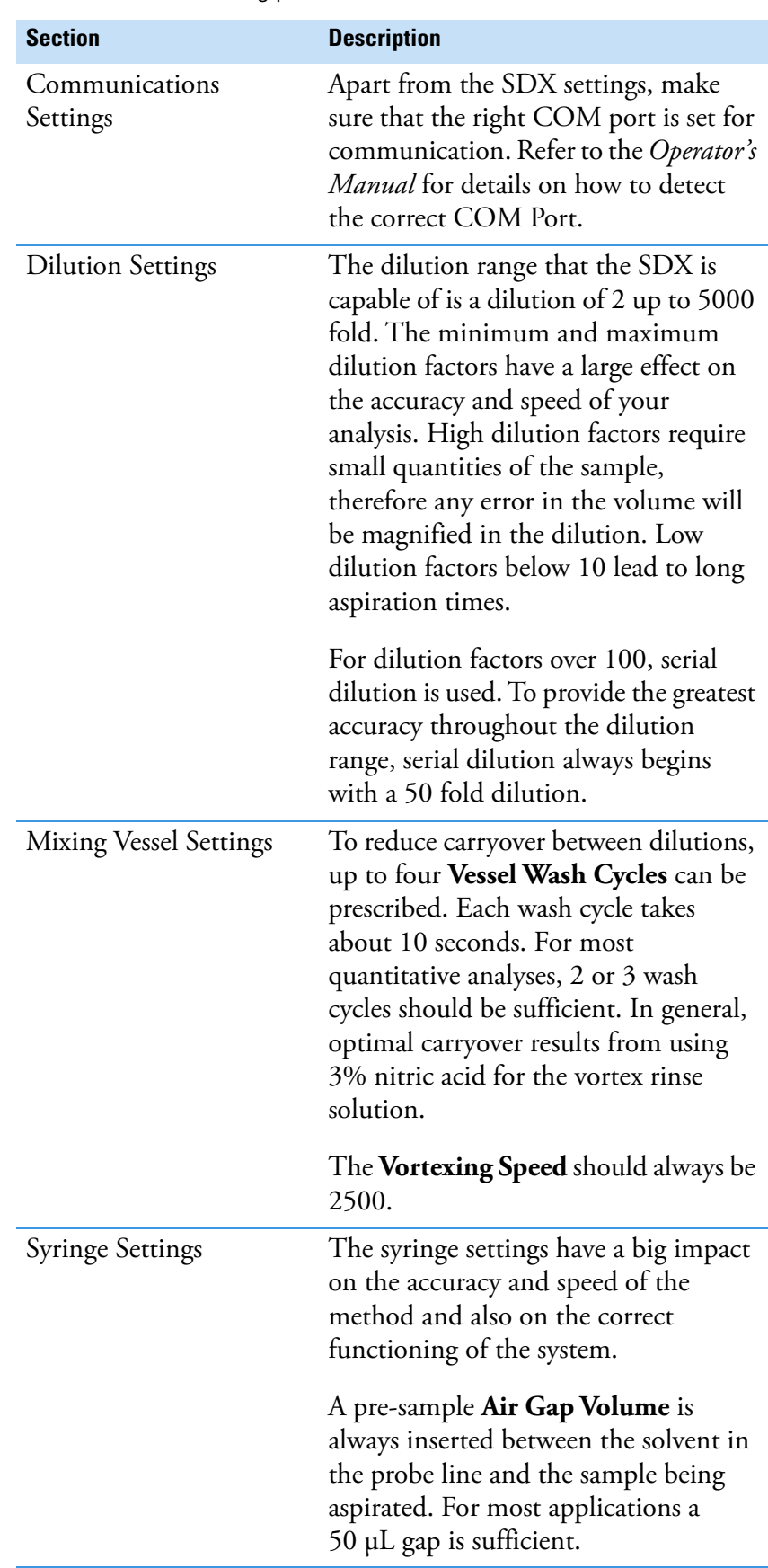

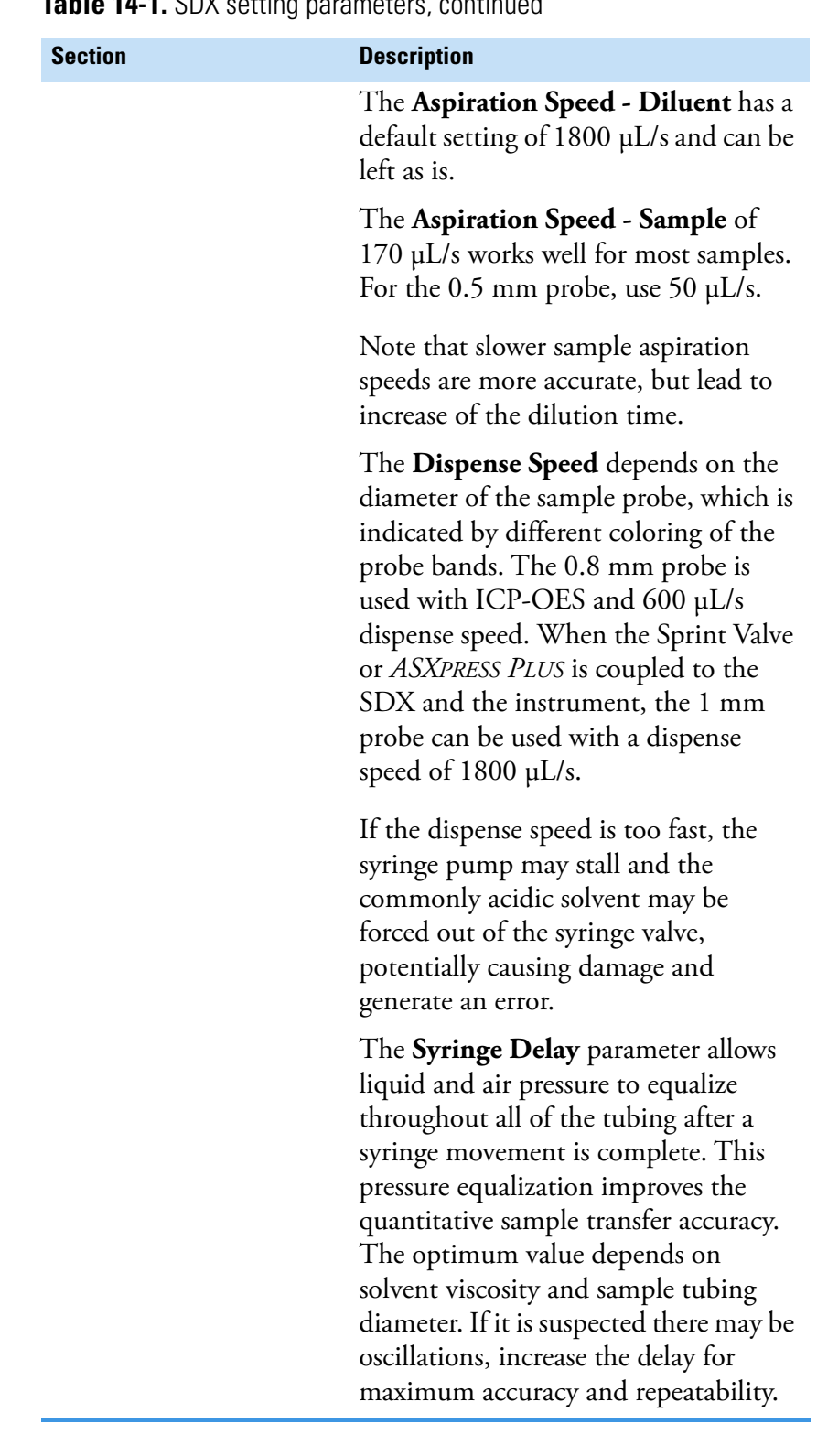

**Table 14-1.** SDX setting parameters, continued

7. Select the Autosampler tab for the final settings.

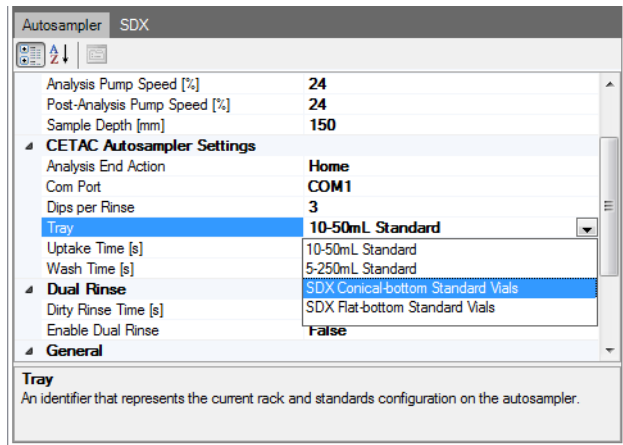

**Figure 14-43.** Tray settings for Autosampler

8. Set the values as described in [Table 14-2.](#page-530-0) All other values may remain in the default status.

<span id="page-530-0"></span>**Table 14-2.** Autosampler settings

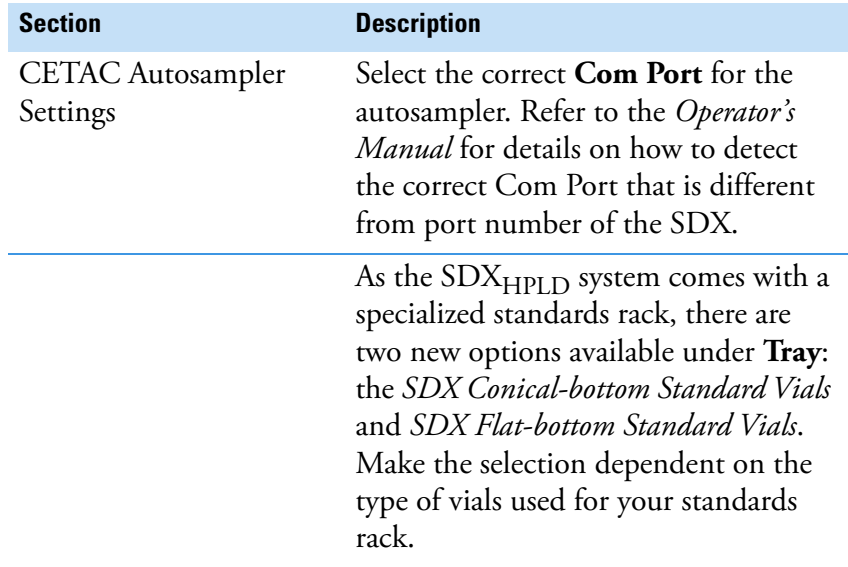

#### **Configuration with Sprint Valve or** *ASXPRESS PLUS*

In case the Sprint Valve or *ASXPRESS PLUS* is used together with the instrument and the  $SDX_{HPLD}$  system the following parameters should be set.

1. In the **Configurator** tool, create a Configuration that includes the ASX-560 autosampler. Right-click the ASX-560 autosampler you wish to edit the settings for.

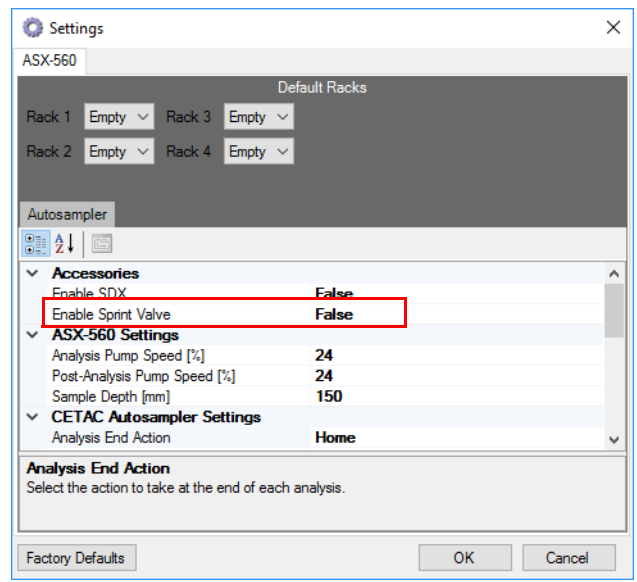

2. Click **Edit settings** to open the **Settings** dialog, see [Figure 14-44](#page-531-0).

<span id="page-531-0"></span>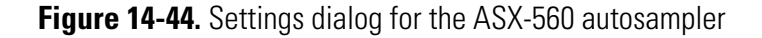

3. In the **Accessories** section, select Enable Sprint Valve and double-click to set the value to *True*.

The Sprint Valve tab is shown, see [Figure 14-45.](#page-531-1)

| Autosampler Sprint Valve                                                                                                    |                                      |                  |  |  |  |
|----------------------------------------------------------------------------------------------------|--------------------------------------|------------------|--|--|--|
| B≣ â↓                                                                                                    |                                      |                  |  |  |  |
| $\checkmark$                                                                                                    | <b>Communications Settings</b>       |                  |  |  |  |
|                                                                                                    | Com Port                             | COM <sub>1</sub> |  |  |  |
|                                                                                                    | $\times$ Evacuation Settings         |                  |  |  |  |
|                                                                                                    | 1. Extra Loop Rinse                  | <b>False</b>     |  |  |  |
|                                                                                                    | 2. Loop Rinse Delay (s)              | n                |  |  |  |
|                                                                                                    | 3. Loop Evacuation Delay (s)         | o                |  |  |  |
|                                                                                                    | $\times$ Load and Injection Settings |                  |  |  |  |
|                                                                                                    | 1. Loop Load Time (s)                | o                |  |  |  |
|                                                                                                    | 2. Equalization Delay (s)            | 2                |  |  |  |
|                                                                                                    | $\times$ Probe Rinse Parameters      |                  |  |  |  |
|                                                                                                    | 1. Time to Evacuate Probe (s)        | n                |  |  |  |
|                                                                                                    | 2. Probe Wash (s)                    | n                |  |  |  |
|                                                                                                    | 3. Rinse Station Fill (s)            | o                |  |  |  |
| 1. Extra Loop Rinse<br>[False] "Extra Loop Rinse" uses only air to evacuate the loop before moving to the next sample.<br>True] the box uses the rinse to evacuate the loop before moving to the next sample.<br><b>OK</b><br>Cancel<br><b>Factory Defaults</b> |                                      |                  |  |  |  |

<span id="page-531-1"></span>**Figure 14-45.** Typical settings for Sprint Valve

Refer to the *ASXPRESS PLUS Operator's Manual* for details on the Sprint Valve parameters.

## **Preparing the LabBook**

In this section, examples are shown for demonstration purposes. For your measurements other values than shown here may be used. On the Qtegra ISDS Dashboard, load the SDX Configuration.

1. Click the **ASX-560** tile to show the rack layout, see [Figure 14-46](#page-532-0).

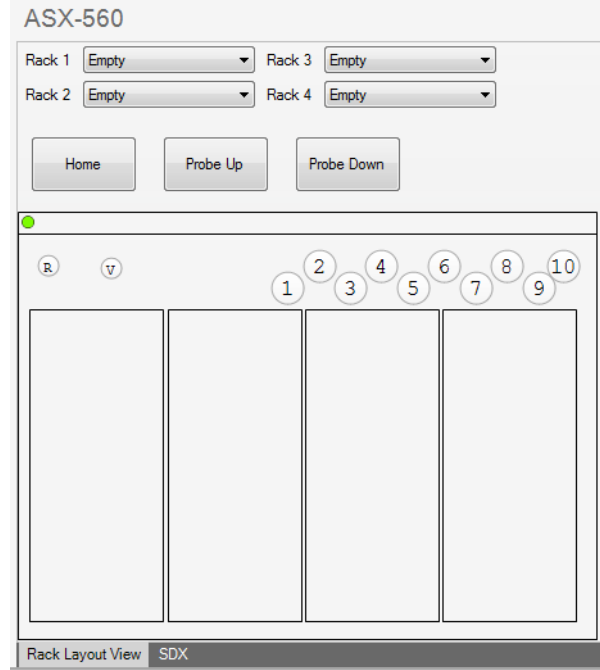

<span id="page-532-0"></span>**Figure 14-46.** ASX-560 Rack Layout tab

The standard rack layout matches the layout used by the SDX<sub>HPLD</sub> system.

2. Select the SDX tab to show the manual control parameters for the Syringe Pump, Mixing Vessel, and Operations, see [Figure 14-47](#page-532-1).

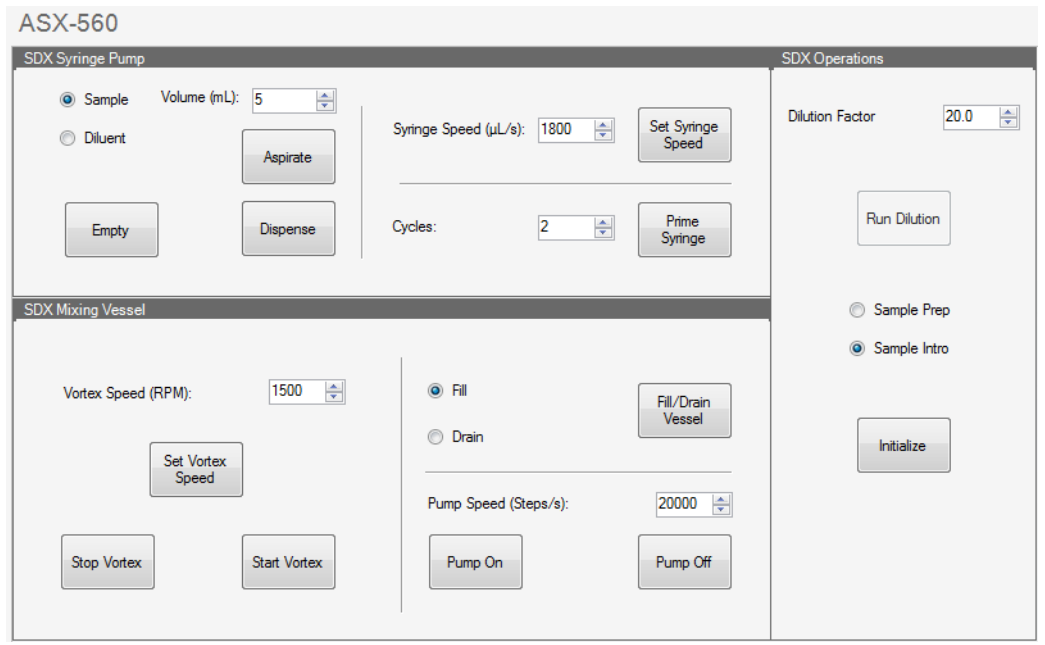

<span id="page-532-1"></span>**Figure 14-47.** ASX-560 SDX tab

Most of the controls are for diagnostic purposes. However, some controls are relevant before and during routine usage and are described in [Table 14-3.](#page-533-0)

<span id="page-533-0"></span>**Table 14-3.** Manual control parameters

| <b>Section</b>           | <b>Description</b>                                                                                                    |
|--------------------------|----------------------------------------------------------------------------------------------------|
| SDX Syringe Pump         | Before using the $SDX_{HPLD}$ system the<br>first time, all lines of the SDX need to<br>be filled with diluent. This is done by<br>the <b>Prime Syringe</b> function. |
| <b>SDX</b> Operations    | <b>Run Dilution</b> allows a test run of the<br>dilution process, and can be used to<br>verify that all fittings are properly<br>tightened.                           |
| <b>SDX Mixing Vessel</b> | Use the <b>Fill/Drain Vessel</b> function to<br>flush the vortex vessel and the SDX<br>rinse tubing.                                                                  |

3. Select the Sprint Valve tab to show the manual control parameters for the Function Tests of the valve and the pump, see [Figure 14-48.](#page-533-1)

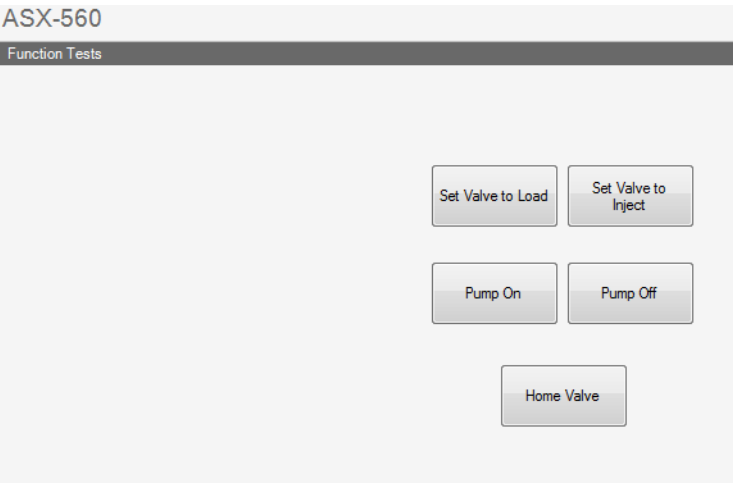

<span id="page-533-1"></span>**Figure 14-48.** ASX-560 Sprint Valve tab

**Tip** When creating a LabBook with the SDX and the Sprint Valve, make sure the autosampler wash time is set to  $\theta$  (zero). To do so, open the ASX-560 view from the Content pane. Under **Time settings**, set **Wash Time** to *0*.

#### **Prescriptive and Intelligent Dilution**

The SDX has two main functions: prescriptive dilution and intelligent dilution due to certain parameters being outside specified ranges. In the following these functions are explained with an example LabBook.

1. The SDX example LabBook contains already preselected standards and analytes. For a better overview the Sample List only shows the following columns: Label, Status, Sample Type, Standard, Rack, Vial, Autodilution Factor.

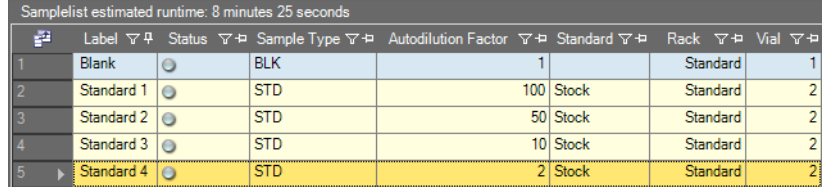

**Figure 14-49.** Part of the example LabBook with focus on a few columns

The prescriptive dilution comes from the Autodilution factor column. Values between the minimum and maximum dilution factor set up in the Configuration can be entered here. The SDX will then do an autodilution on the sample in the position specified through Rack and Vial.

A calibration is defined though a blank and 4 standards. The standards have different autodilution factors (100, 10, 5, 2), but have the same stock solution and autosampler positions (Rack, Vial) defined.

2. In the **SDX Autodilutor** view, two sections are shown, the Internal Standard and the Calibration Range.

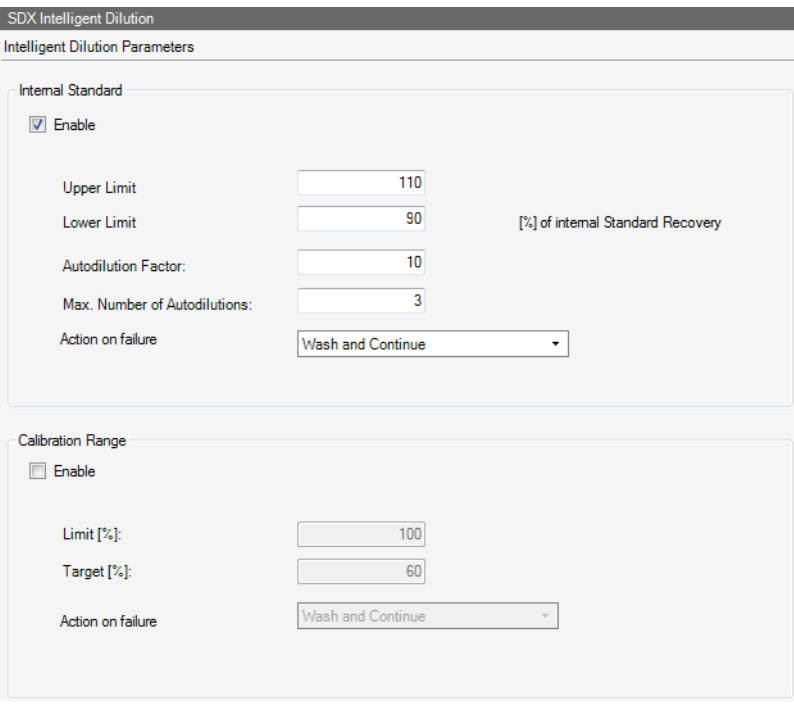

<span id="page-534-0"></span>**Figure 14-50.** SDX Autodilutor view

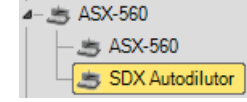

If the Internal Standard is enabled (see [Figure 14-50\)](#page-534-0), a dilution is automatically performed when the Internal Standard recovery falls outside the prescribed range. The desired **Autodilution Factor** and the **Maximum Number of Autodilutions** can be entered.

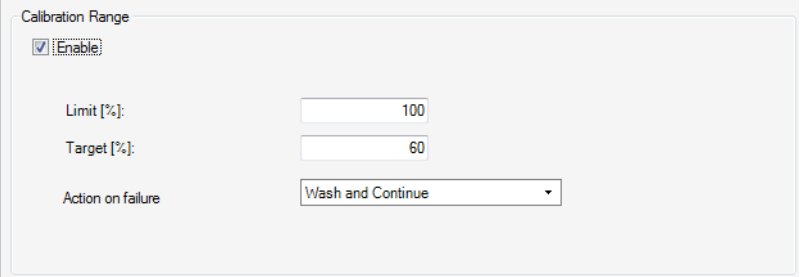

<span id="page-535-0"></span>**Figure 14-51.** SDX Autodilutor view: Calibration Range

If the Calibration Range is enabled (see [Figure 14-51\)](#page-535-0), a dilution is performed when the sample concentration exceeds the **Limit [%]** of the concentration of the highest calibration standard. Qtegra will use the SDX to dilute the concentration to the level entered in **Target [%]**. The software will use the element, which is furthest from the range to calculate the dilution factor. The actual dilution performed may be constrained by the dilution limits specified in the Configurator settings.

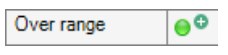

3. Whenever a sample result triggers an Intelligent Dilution, a sample will be added to the Sample List. The intelligent addition is indicated by a green plus sign next to the status lamp.

#### ❖ **Intelligent Dilution triggered by Internal Standard Recovery**

1. In the SDX Autodilutor view (see Figure  $14-50$ ), the limits are set to 110% and 90% of the Internal Standard Recovery.

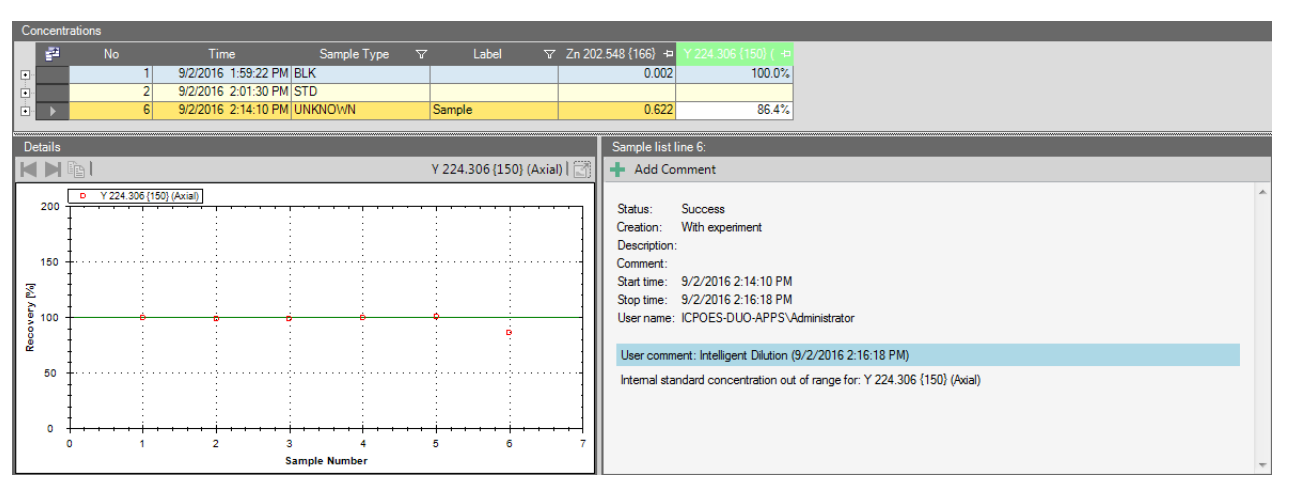

2. The measured sample has an Internal Standard Recovery of 86%.

<span id="page-535-1"></span>**Figure 14-52.** Details and Comments panes of Evaluation Results view for Internal Standard recovery

The Details pane and a Comments pane are shown. The reasons for trigger are written, for example, "Internal standard concentration out of range", see [Figure 14-52](#page-535-1). All affected analytes are listed. In the Details pane, the used dilution factor for the diluted sample is shown, for example, "Measured with corrected dilution factor of  $10.$ "

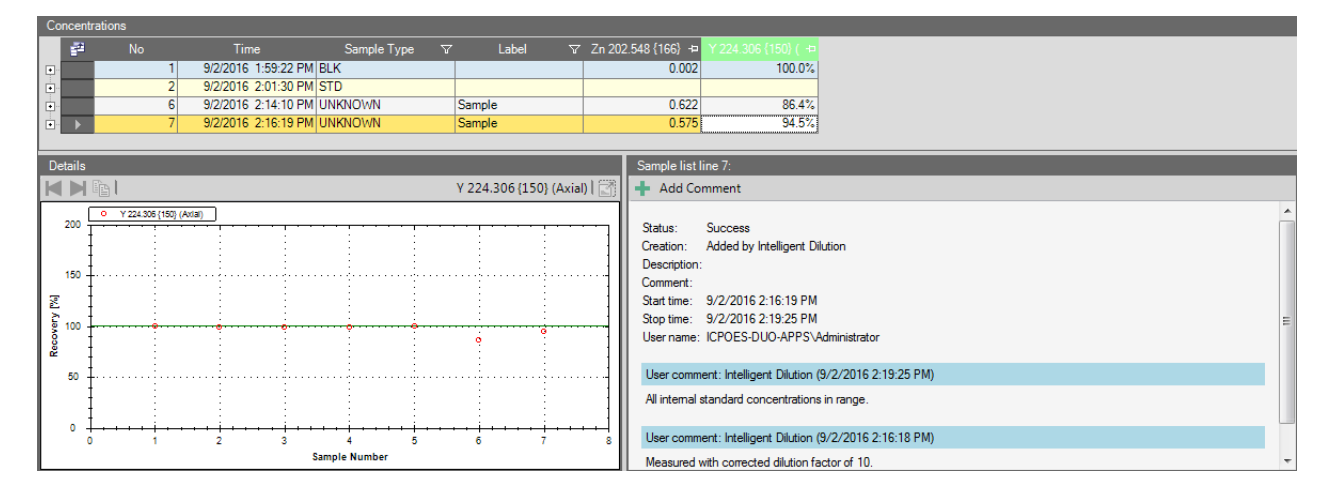

**Figure 14-53.** Details and Comments panes of Evaluation Results view for Internal Standard recovery with corrected dilution factor

#### ❖ **Intelligent Dilution triggered by Calibration Range**

- 1. In the SDX Autodilutor view (see [Figure 14-50](#page-534-0)), the limits are set to 100% and 60%.
- 2. The measured sample has a concentration outside these Calibration Range limits.

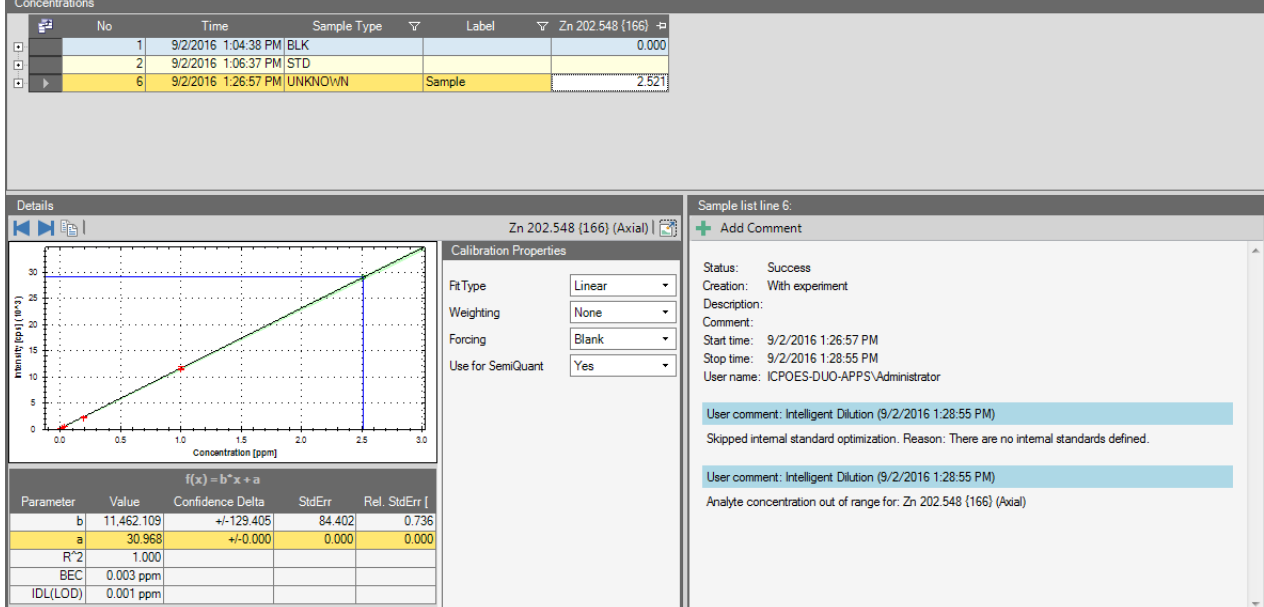

**Figure 14-54.** Details and Comments panes of Evaluation Results view for Calibration Range

The Details pane and a Comments pane are shown. In the Details pane, the calculated dilution factor used to dilute the analyte to its target value is shown. A message, for example, "Measured with corrected dilution factor of 4.201." summarizes the details, see [Figure 14-55](#page-537-0).

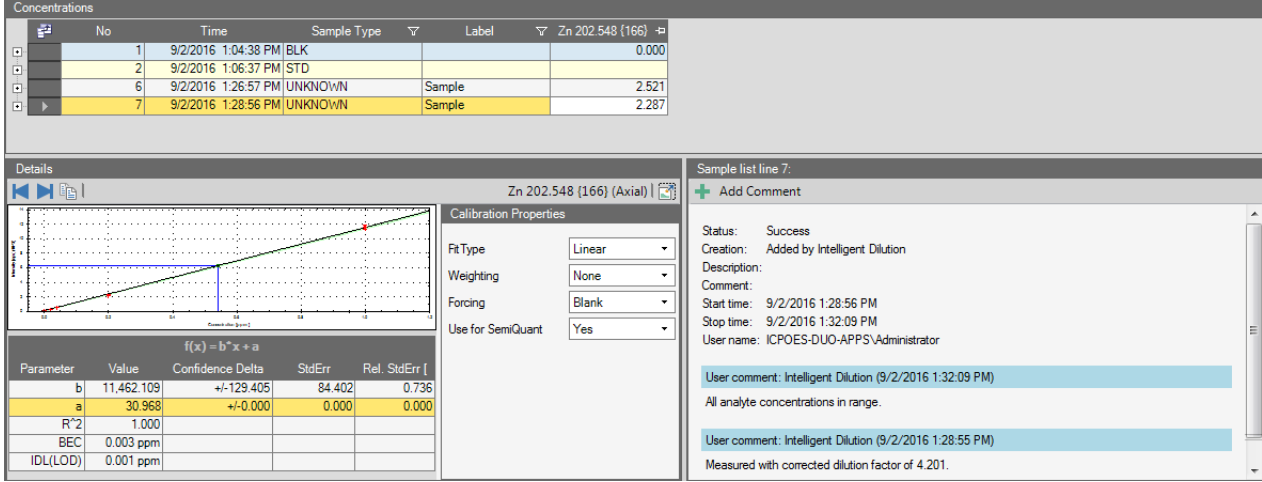

<span id="page-537-0"></span>**Figure 14-55.** Details and Comments panes for a calculated dilution factor

The Sample List shows the autodilution factors in the Autodilution Factor column, see [Figure 14-56.](#page-537-1)

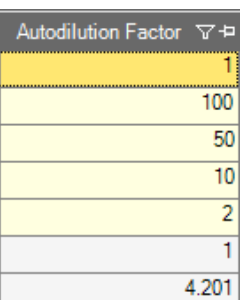

<span id="page-537-1"></span>**Figure 14-56.** Autodilution Factor column of the LabBook

## **Manual Sample Control**

Manual Sample Control can be added to your Configuration in the Configurator to enter samples without autosampler.

**Tip** Configurations are created by your Administrator or Thermo Fisher Scientific field service engineer, see ["Experiment Configurator"](#page-80-0)  [on page 3-15.](#page-80-0)

In the Manual Sample Control view in Qtegra, Uptake and Wash Time can be defined, see [Figure 14-57.](#page-538-0)

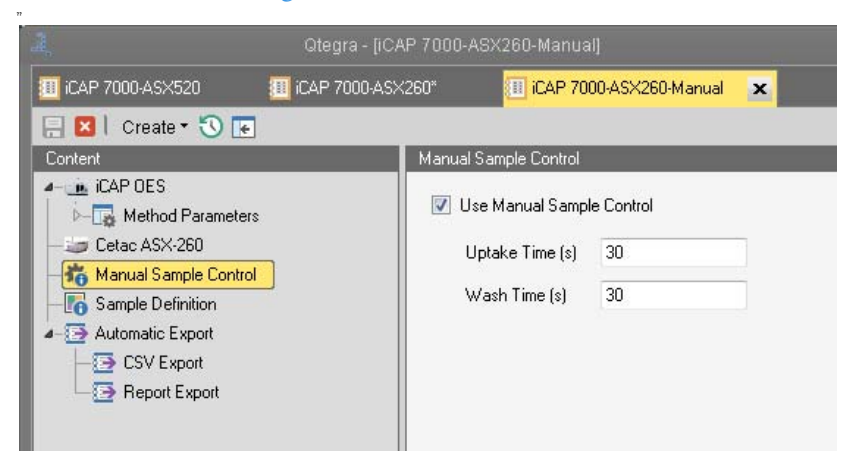

**Figure 14-57.** Manual Sample Control view

- <span id="page-538-0"></span>❖ **To define the Uptake and the Wash Time for manual sampling**
- 1. From the **Qtegra [Home Page]** navigation pane, open a Template as described in ["Opening a Template" on page 4-37.](#page-136-0) Be sure to open a Template with a Configuration including Manual Sample Control.
- 2. Click  $\boxed{\frac{1}{20}$  Manual Sample Control to open the Manual Sample Control view of the Template.

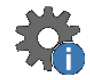

- 3. Select **Use Manual Sample Control**.
- 4. Type the values for **Uptake Time (s)** and **Wash Time (s)**. While the setting for the Uptake Time mainly depends on the length of the probe capillary and the uptake rate, the value of the Wash Time should be increased when going for high analyte concentrations or tough matrices to avoid carry-over effects.

# **Designing the LabBook Table**

There are several ways to adapt the table layout according to your needs as a User. Dependent from your current selection in the Content tree, not all shortcut menu items are available on all LabBook tables.

## **Resizing the Width of the LabBook Table**

The shortcut menu offers a fast way to execute design commands for your LabBook table. Select the desired command from the shortcut menu that opens when you right-click an item in the first column.

The description is explained in [Table 14-4.](#page-539-0)

**Tip** The commands effect on the line above, when you insert items. You can only modify sample actions, when the current sample line is yet not finished (green indicator in Status column).

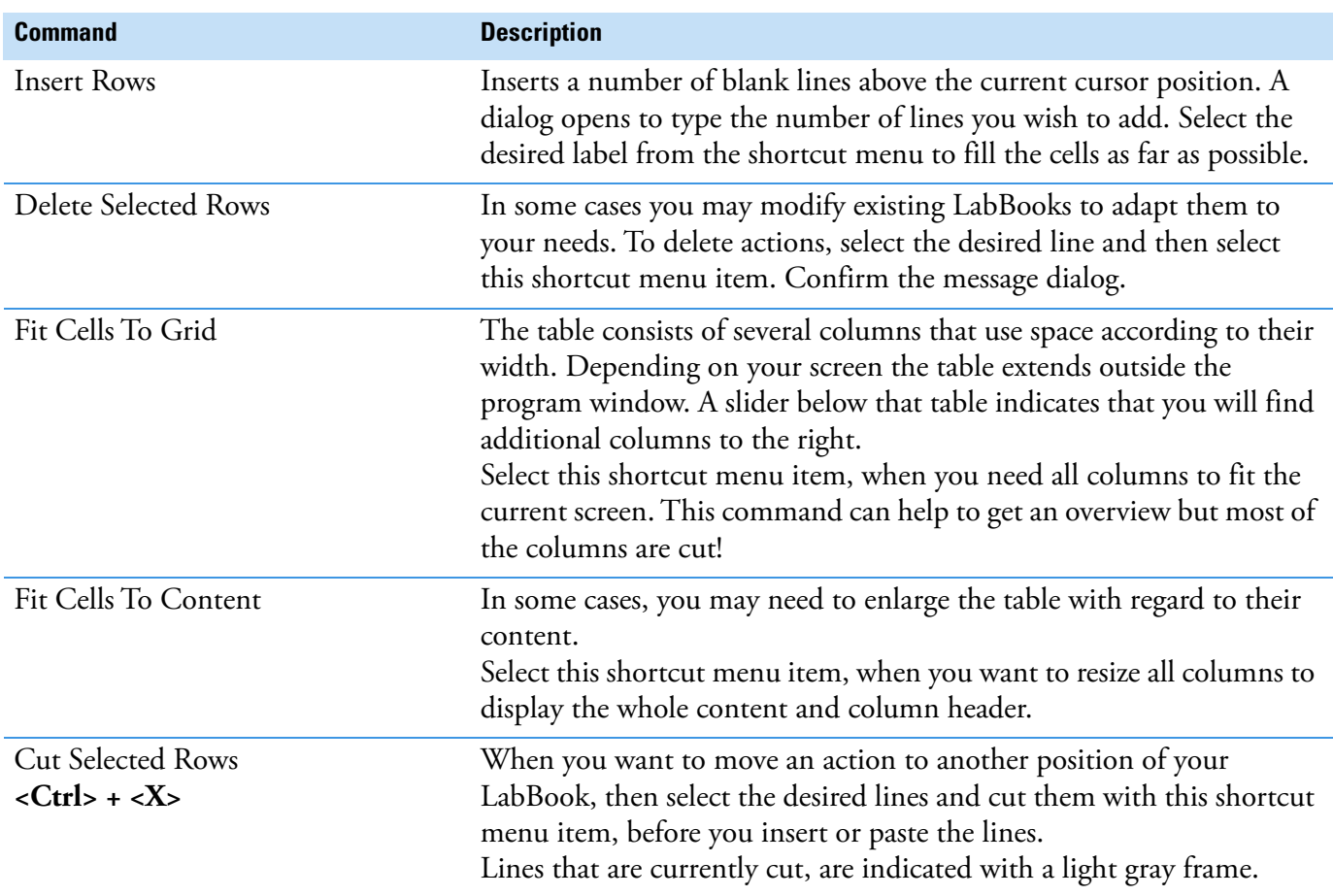

<span id="page-539-0"></span>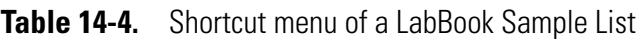
| <b>Command</b>                                   | <b>Description</b>                                                                                                    |
|--------------------------------------------------|----------------------------------------------------------------------------------------------------|
| Copy Selected Rows                               | To duplicate the selected actions<br>❖                                                                                                    |
| $<$ Ctrl> + $<$ C>                               | Click and drag the left most column to select the desired source<br>1.<br>lines. Your selection is highlighted.                                                                                                    |
|                                                  | 2. Select this shortcut menu item to copy the selected lines.                                                                                                    |
|                                                  | 3. Select the destination lines and paste your selection.                                                                                                    |
| Paste Copied Rows<br>$<$ Ctrl> + $<$ V>          | You can overwrite the current line with the currently copied action.<br>Use this shortcut menu item to paste the action into the currently<br>selected line. Note that you will never get a warning message, when<br>overwriting existing lines.                                                          |
| <b>Insert Copied Rows</b>                        | To finalize a copy procedure, select this shortcut menu item. The<br>copied lines are inserted above the currently selected line.                                                                                                    |
| <b>Append Copied Rows</b>                        | In cases you need to add actions at the end of the current LabBook,<br>copy existing lines and then select this shortcut menu item to append<br>the lines.                                                                                                    |
| <b>Export To Excel</b>                           | For presentation or documentation purposes it may be helpful to run<br>further calculations in an Excel spreadsheet. Use this shortcut menu<br>item to export the table into an *.xls format. The resulting file includes<br>the column header as well as the colored indicators of the Status<br>column. |
| Jump To Evaluation Results                       | To quickly navigate into the details of the evaluation results, select this<br>shortcut menu item. The target grid already focuses the desired item.                                                                                                    |
| Suspend Before The Measurement<br>Of This Sample | In cases you need to interrupt or pause the measurement process, you<br>may add this suspend marker that is displayed next to the current line<br>number of the grid.                                                                                                    |
|                                                  | When the action above this selection is finished, the measurement<br>process will stop and is awaiting your interaction. Proceed with<br>clicking the <b>Run</b> button of the Scheduler tab.                                                                                                    |

**Table 14-4.** Shortcut menu of a LabBook Sample List, continued

### **Fixing Columns in the LabBook Table**

<span id="page-540-0"></span>When your LabBook table extends the Qtegra program window, a bottom slider helps to navigate to hidden columns. To keep the desired line you can freeze the left column(s).

- ❖ **To fix a column**
- 1. On the header, click the pin icon to move the selected column to the next free position on the left. The pin rotates into an upright position to indicate the frozen state. All frozen columns are grouped on the left side. See [Figure 14-58.](#page-541-0)

P Label  $\nabla \Psi$  Status  $\nabla \Psi$ Rack  $\Delta \varphi = \text{N} \varphi \, \Delta \varphi$ 

<span id="page-541-0"></span>**Figure 14-58.** Two Fixed Columns of a LabBook Sample List

2. Click that pin again to remove the desired column from the frozen state. When you click a column within the frozen group it is moved to the next free position right from this group. The pin rotates back to its horizontal position.

When columns of the LabBook table are frozen, you can scroll the grid and display hidden columns by simultaneously seeing the frozen columns.

### **Moving Columns in the LabBook Table**

When you want your LabBook table to be displayed in another order you can move a selected column to the desired position.

#### ❖ **To move a column**

- 1. Click the column header you want to move. The column then is highlighted to indicate the focus.
- 2. Click and hold your mouse button and drag the column to the desired position. A black line indicates the current insert position.
- 3. Release your mouse button to insert the column on the selected position.

**Tip** When moving a column into the frozen group, the currently selected column also gets frozen.

## **Sample Definition and Sample List**

The columns and functionality in the Sample List is dependent on both the evaluation method defined in the LabBook/Template and the accessory plug-ins defined in the loaded Configuration. All columns that may be shown in Sample Definition and Sample List are listed in [Table 14-5,](#page-541-1) [Table 14-6,](#page-542-0) [Table 14-7,](#page-544-0) [Table 14-8,](#page-545-0) and [Table 14-9](#page-545-1). Depending on the evaluation method selected for the Template, the columns of the components may differ.

| <b>Column Header</b> | <b>Description</b>                                                                                                    |
|----------------------|----------------------------------------------------------------------------------------------------|
| Index                | Line number to indicate the sample position in the Sample List. Click<br>the index to select the entire sample line. < Ctrl> + click or < Shift> +<br>click to select a range of sample lines. |
| Label                | User defined identification (name) for the sample line.                                                                                                    |

<span id="page-541-1"></span>**Table 14-5.** General columns of Sample Definition/Sample List

<span id="page-542-2"></span>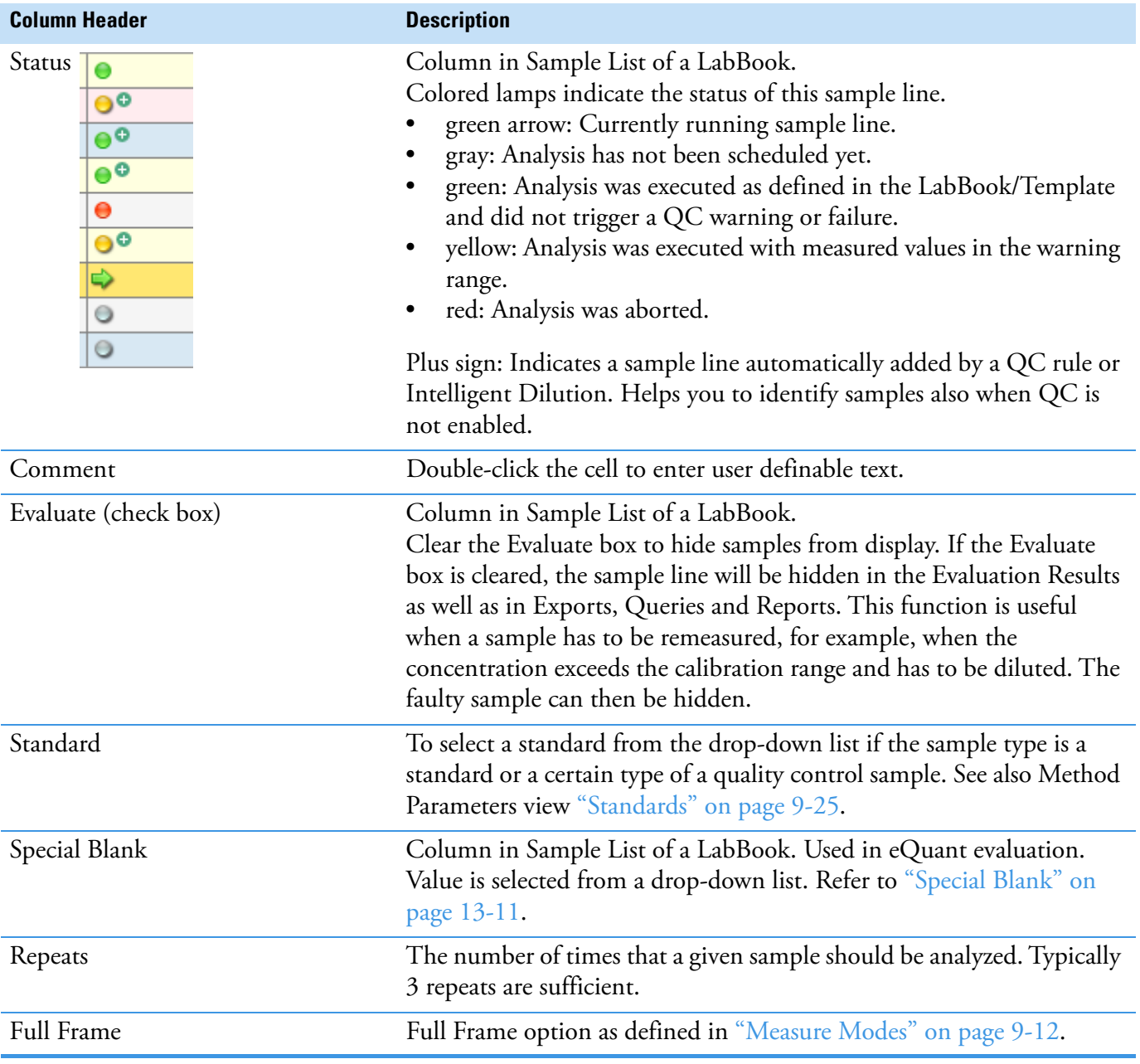

### **Table 14-5.** General columns of Sample Definition/Sample List, continued

### <span id="page-542-0"></span>**Table 14-6.** Dilution factor columns in Sample Definition/Sample List

<span id="page-542-1"></span>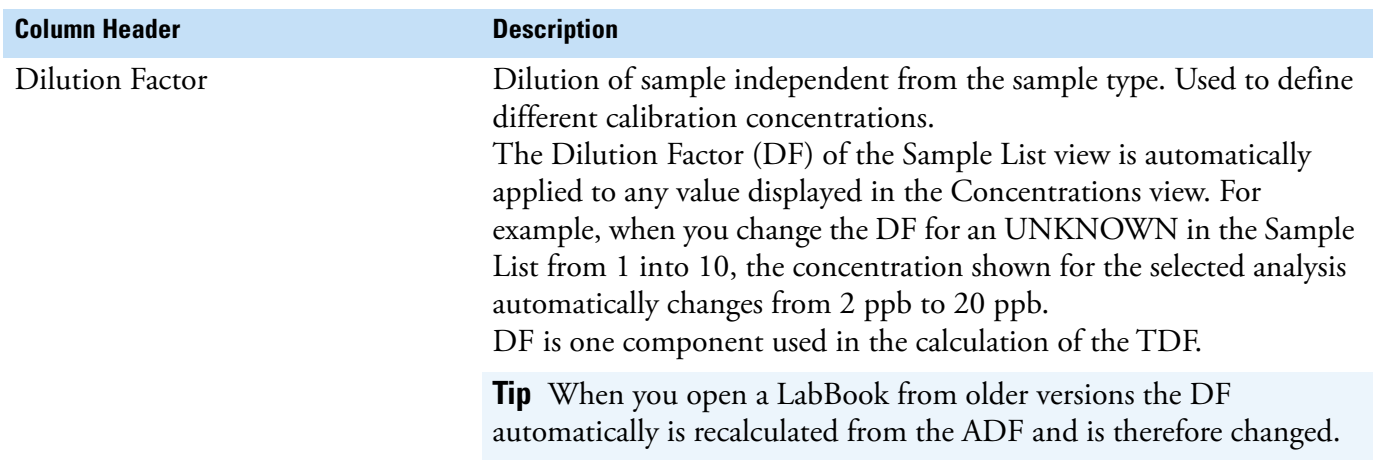

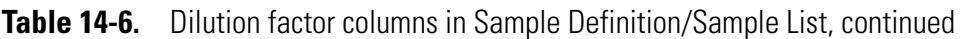

<span id="page-543-1"></span><span id="page-543-0"></span>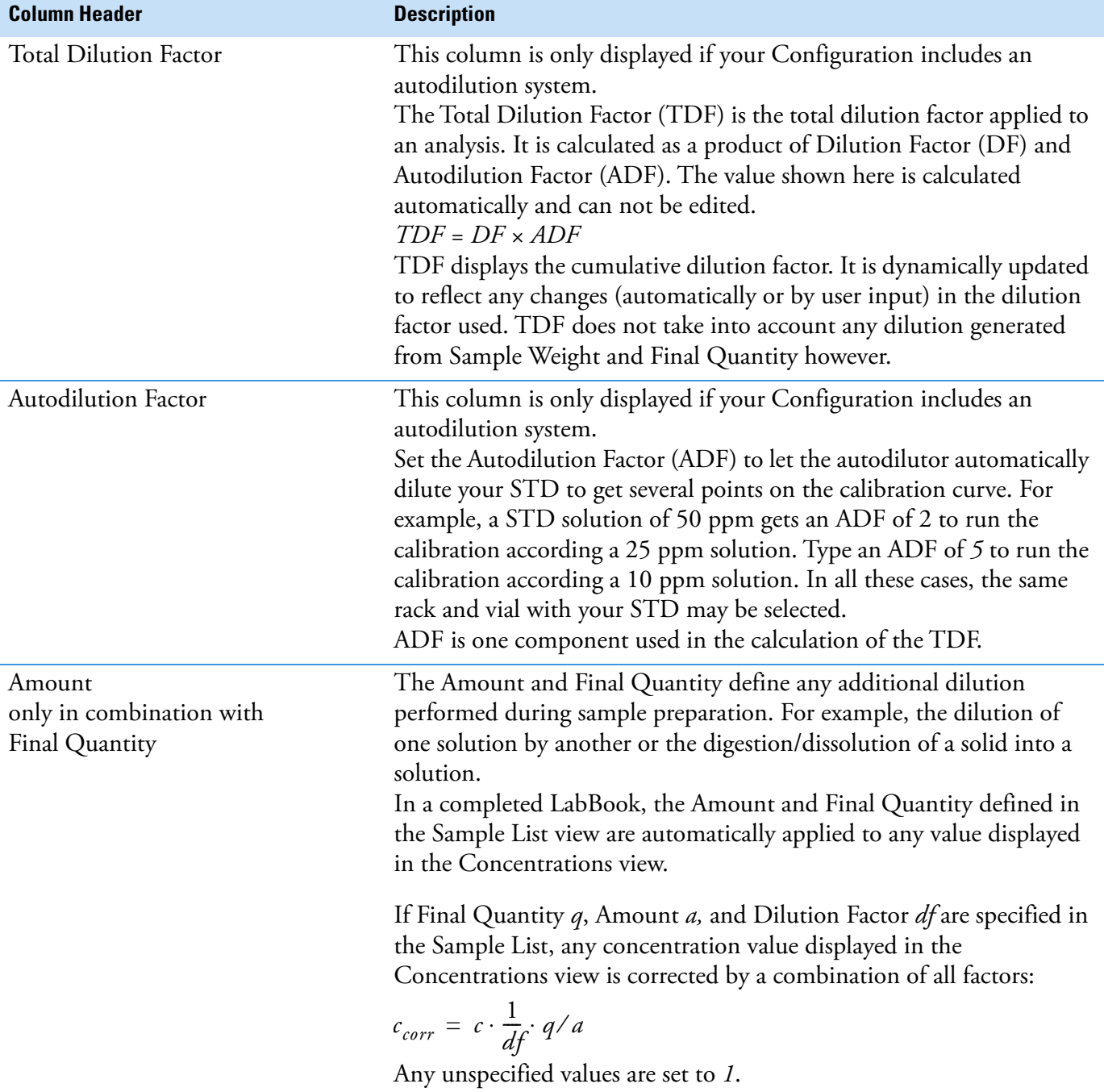

<span id="page-544-1"></span>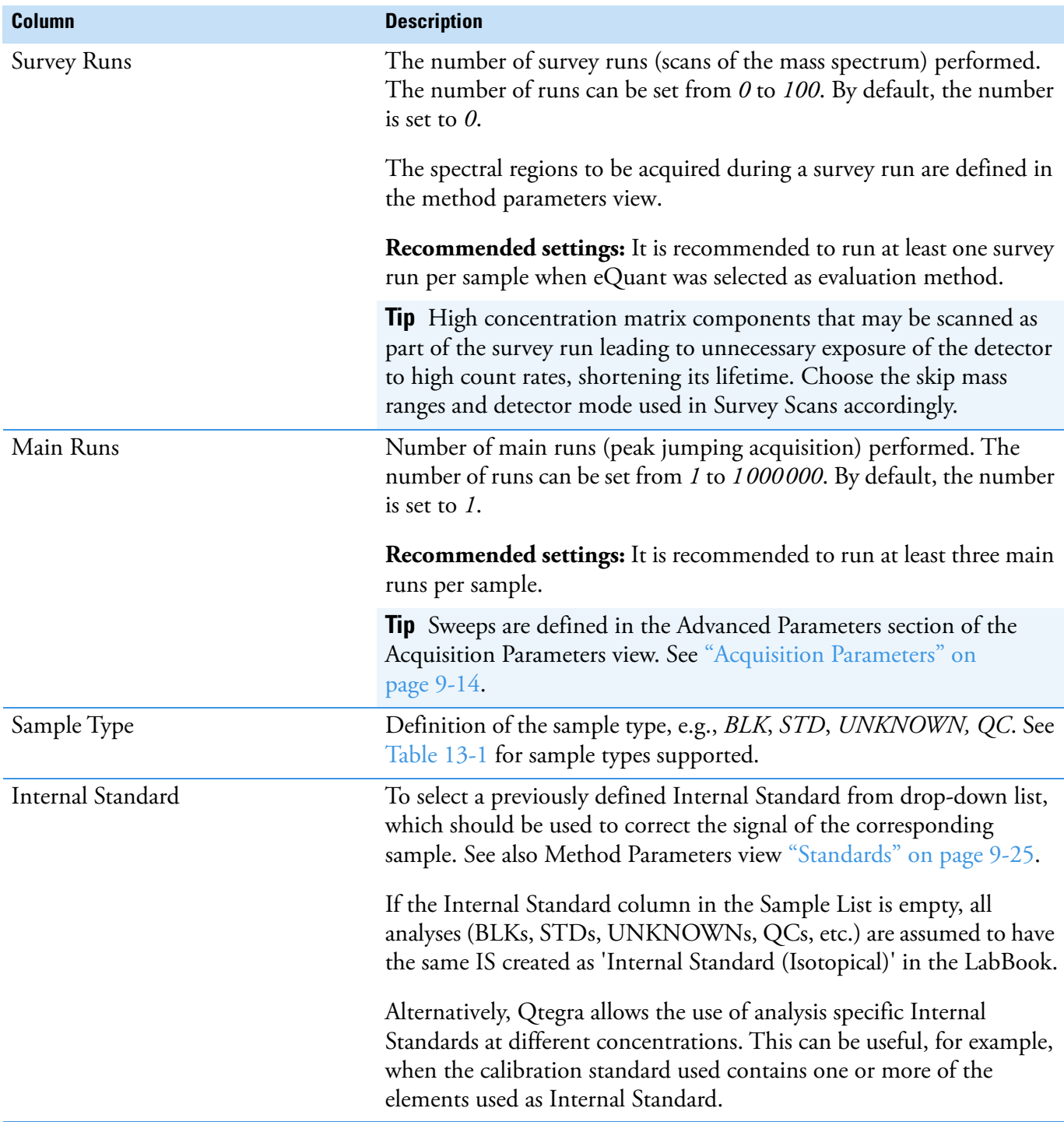

### <span id="page-544-0"></span>**Table 14-7.** Evaluation specific columns of Sample Definition/Sample List

<span id="page-545-0"></span>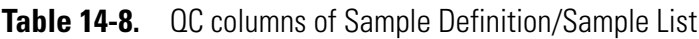

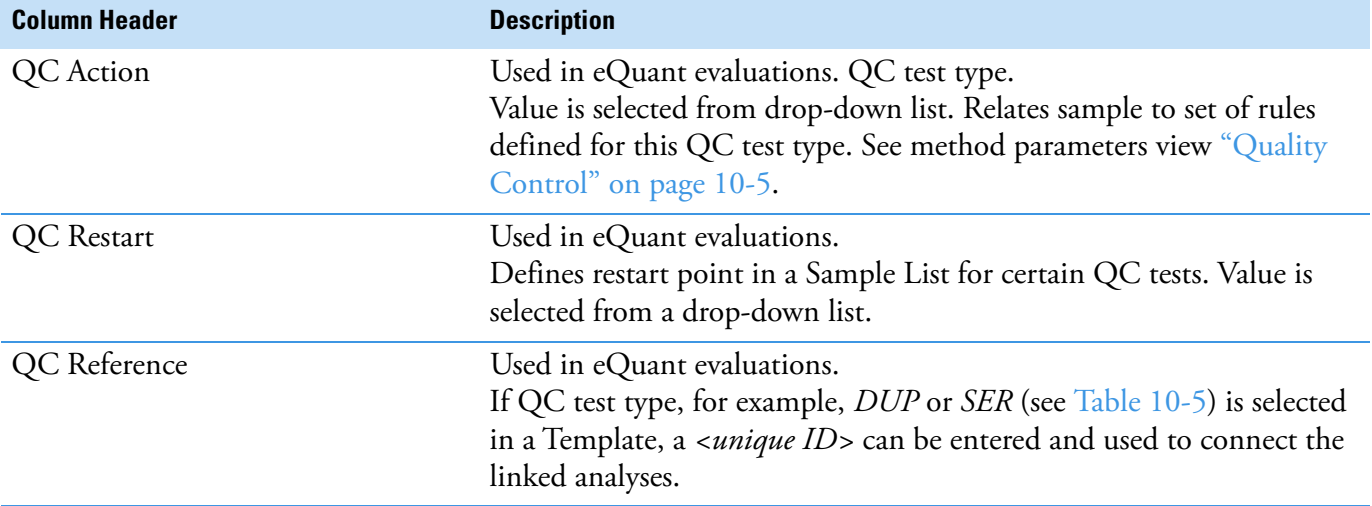

<span id="page-545-1"></span>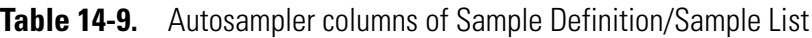

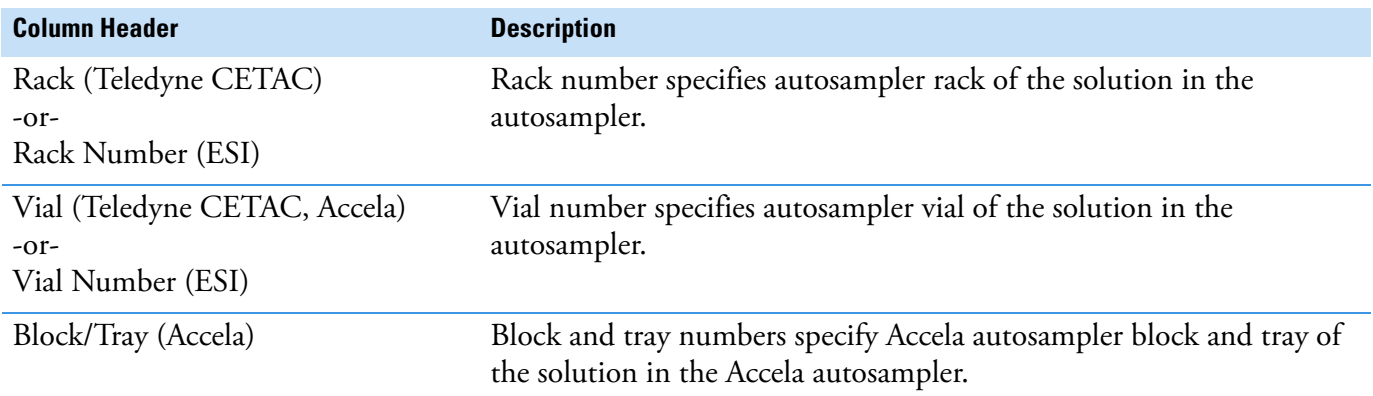

## **Individual columns in the Sample List**

Qtegra ISDS Software provides an option to add individual columns to the Sample List. By default, the Label column is used to type sample information. Additional columns may be used to show more sample information, which then also is accessible in Query and Reports. The following sections describe how to set up Qtegra ISDS.

- **•** In the Configurator, create a Configuration with a Generic Instrument.
- **•** With the Windows Explorer, navigate to the new folder and create the XML file.
- **•** In Qtegra, load the new or updated Configuration.
- **•** Create a LabBook and check the Sample List for the new columns.
- **•** Under LabBook > Automatic Export, the new columns are available for Query.

**•** Under LabBook > Reports, the new columns are available.

#### **Configuration using a Generic Instrument**

Additional columns become part of your Configuration.

- ❖ **To create a Configuration using a Generic Instrument**
- 1. Open the Configurator tool and select the Experiment Configurator applet.
- <span id="page-546-0"></span>2. In the pane of Available Items > Instruments, right-click and select **Add Generic Instrument** from the shortcut menu. A box "GenericInstrument" is appended to the list.

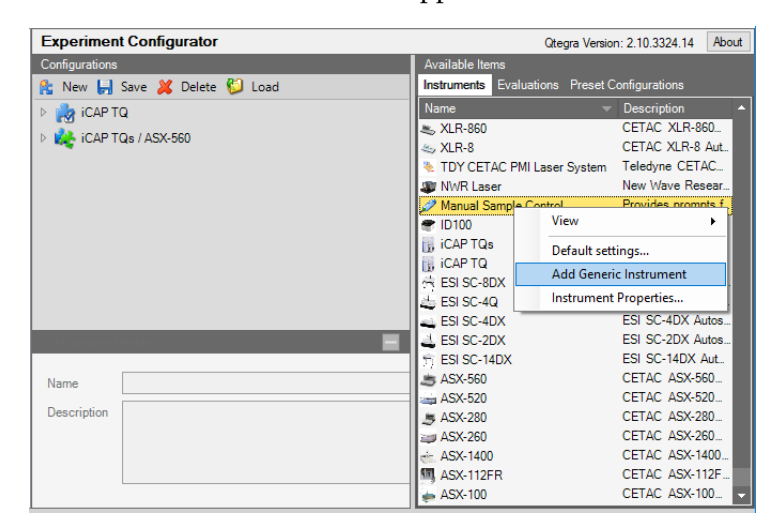

**Figure 14-59.** Adding a Generic Instrument

- 3. In the box, type a name, for example, "AdditionalColumns".
- 4. Create a new Configuration or select an existing Configuration to change its settings.

5. Drag the Generic Instrument "AdditionalColumns" to your Configuration.

| <b>Experiment Configurator</b>        |                        |                            | Qtegra Version: 2.10.3324.14                  | About |
|---------------------------------------|------------------------|----------------------------|-----------------------------------------------|-------|
| Configurations                        | <b>Available Items</b> |                            |                                               |       |
| <b>R</b> : New H Save X Delete U Load |                        |                            | Instruments Evaluations Preset Configurations |       |
| 4 <b>A</b> iCAP TQ                    | Name                   |                            | $\triangle$ Description                       |       |
| <b>IN ICAPTQ</b>                      | AdditionalColumns      |                            | Generic-Instrument                            |       |
|                                       | $\triangle$ ASX-100    |                            | CETAC ASX-100                                 |       |
| <b>Manual Sample Control</b>          | <sup>图</sup> ASX-112FR |                            | CETAC ASX-112F                                |       |
| AdditionalColumns                     | $\div$ ASX-1400        |                            | CETAC ASX-1400                                |       |
| DE CAP TOS / ASX-560                  | $MSX-260$              |                            | CETAC ASX-260                                 |       |
|                                       | <b>NE ASX-280</b>      |                            | CETAC ASX-280                                 |       |
|                                       | $\rightarrow$ ASX-520  |                            | CETAC ASX-520                                 |       |
|                                       | <b>MASX-560</b>        |                            | CETAC ASX-560                                 |       |
|                                       | ESI SC-14DX            |                            | FSI SC-14DX Aut                               |       |
|                                       | ESI SC-2DX             |                            | ESI SC-2DX Autos                              |       |
|                                       | ESI SC-4DX             |                            | ESI SC-4DX Autos                              |       |
|                                       | ESI SC-4Q              |                            | ESI SC-4Q Autosa                              |       |
|                                       | <b>ESI SC-8DX</b>      |                            | ESI SC-8DX Autos                              |       |
| Name                                  | <b>IN iCAPTQ</b>       |                            | iCAP TQ Mass Sp                               |       |
|                                       | <b>B</b> iCAP TQs      |                            | iCAP TQs Mass S                               |       |
| <b>Description</b>                    | <b>P</b> ID100         |                            | Thermo ID100 Aut.                             |       |
|                                       |                        | Manual Sample Control      | Provides prompts f                            |       |
|                                       | <b>WWR</b> Laser       |                            | New Wave Resear                               |       |
|                                       |                        | TDY CETAC PMI Laser System | Teledyne CETAC                                |       |
|                                       | & XLR-8                |                            | CETAC XLR-8 Aut.                              |       |

**Figure 14-60.** Configuration with "AdditionalColumns"

6. Save the Configuration.

#### **XML File providing Layout Information**

The name and optional parameters of the individual columns are controlled by an XML file.

#### ❖ **To edit the XML file**

1. When creating a new Generic Instrument (see [step 2](#page-546-0) above), a folder is automatically created under Application Data\PluginData. The new folder name is created from the name you have typed for the Generic Instrument, for example AdditionalColumns. Blanks are removed.

| $\overline{\mathbf{v}}$        | PluginData          |                                                                  |                                  |          |               |                           |                    |                                         |             |                                                           | о | ×                            |
|--------------------------------|---------------------|------------------------------------------------------------------|----------------------------------|----------|---------------|---------------------------|--------------------|-----------------------------------------|-------------|-----------------------------------------------------------|---|------------------------------|
| File<br>Home                   | Share               | View                                                             |                                  |          |               |                           |                    |                                         |             |                                                           |   | Ø<br>$\widehat{\phantom{a}}$ |
| Pin to Quick<br>Copy<br>access | $\chi$ Cut<br>Paste | u <sub>-</sub> Copy path<br>Paste shortcut                       | Move<br>Copy<br>$to -$<br>$to -$ |          | Delete Rename | ٩.<br>€ŀ<br>New<br>folder | Properties         | n Open *<br>$\lambda$ Edit<br>A History |             | Select all<br>HH Select none<br><b>A</b> Invert selection |   |                              |
|                                | Clipboard           |                                                                  |                                  | Organize |               | <b>New</b>                |                    | Open                                    |             | Select                                                    |   |                              |
|                                |                     | « ProgramData » Thermo » Qtegra » _Application Data » PluginData |                                  |          |               |                           |                    | $\checkmark$                            | Ö           | Search Plugi p                                            |   |                              |
|                                | Interferer ^        | Name                                                             | ́                                |          |               | Date modified             | Type               |                                         | <b>Size</b> |                                                           |   | $\wedge$                     |
| <b>Matrix</b>                  |                     | <b>AdditionalColumns</b>                                         |                                  |          |               | 23/02/2018 07:54          | <b>File folder</b> |                                         |             |                                                           |   |                              |
|                                | Panel Re            | CetacASX100                                                      |                                  |          |               | 15/02/2018 12:46          | <b>File folder</b> |                                         |             |                                                           |   |                              |
|                                | Persisten           | CetacASX112FR                                                    |                                  |          |               | 15/02/2018 12:46          | <b>File folder</b> |                                         |             |                                                           |   |                              |
|                                | PluginDa            | CetacASX260                                                      |                                  |          |               | 15/02/2018 12:46          | <b>File folder</b> |                                         |             |                                                           |   |                              |
|                                | Polyaton            | CetacASX280                                                      |                                  |          |               | 15/02/2018 12:46          | <b>File folder</b> |                                         |             |                                                           |   |                              |
|                                | Reaction            | CetacASX520                                                      |                                  |          |               | 15/02/2018 12:46          | <b>File folder</b> |                                         |             |                                                           |   |                              |
|                                |                     | CetacASX560                                                      |                                  |          |               | 15/02/2018 12:46          | <b>File folder</b> |                                         |             |                                                           |   |                              |
|                                | <b>Reportin</b>     | CetacASY1400                                                     |                                  |          |               | 15/02/2018 12:46          | File folder        |                                         |             |                                                           |   |                              |

**Figure 14-61.** New "AdditionalColumns" folder under PluginData

2. Create your XML file within this new folder. The name of the XML file must match the folder name. In this example, the file is named

AdditionalColumns. SampleList.xml. Note the prefix ".SampleList", which is essential.

[Figure 14-62](#page-548-0) shows the structure of the XML file with some highlighted sections.

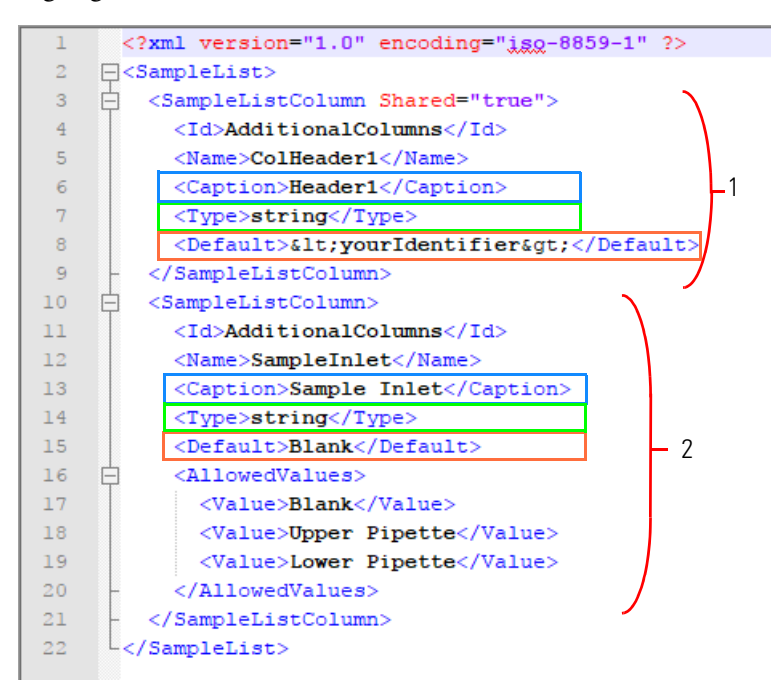

Labeled Components: 1=definition for column #1, 2=definition for column #2.

<span id="page-548-0"></span>**Figure 14-62.** Structure of the AdditionalColumns.SampleList.xml

- 3. Change the **<Caption>** text (for each column) to change the column header name displayed in the Sample List.
- 4. Change the  $\langle \langle \langle \rangle \rangle$  (for each column) to define what type of entry is allowed, for example, 'string' can be anything but 'int' will only allow integer values to be accepted.
- 5. Change the **Default>** (for each column) to define the default value displayed in the cells of the column. Use XML code for special characters, like "<" to display "<".
- 6. Optionally, add a list of allowed values (as shown in the definition for column #2 in [Figure 14-62\)](#page-548-0). If such a list is defined, the user can not add a value, but only select one item from a list.

#### **Loading the Configuration**

#### ❖ **To load the Configuration**

1. Open Qtegra and click the currently loaded Configuration or the instrument image on the Dashboard page.

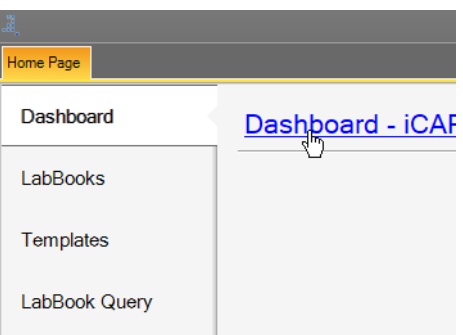

**Figure 14-63.** Clicking dashboard to select another Configuration

2. From the dialog, select the new or updated Configuration and click **OK**.

#### **Creating a new LabBook**

#### ❖ **To create a LabBook with the additional columns**

- 1. On the LabBooks page of Qtegra, create a LabBook.
- 2. In the Content pane of the LabBook, navigate to Sample List.
- 3. See the new columns appended to the Sample List.

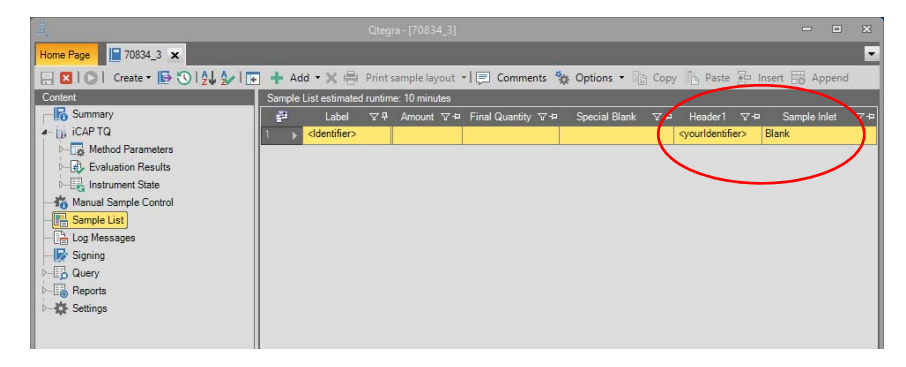

**Figure 14-64.** LabBook Sample List with new columns

#### **Querying the new columns**

The additional columns are available in all Qtegra export formats Automatic Export (see ["Automatic Export - Template" on page 5-10](#page-203-0)), Export (see ["To export LabBook data" on page 6-3](#page-212-0)), Query (see ["Query" on page 6-44](#page-253-0)), and Reports (see ["Reports" on page 6-52](#page-261-0)). Some examples are sown below.

#### ❖ **To query the new columns**

1. After a LabBook is completed, several query options allow to read the data of the additional columns. For example, select Query from the Content pane, and then select the Categories and least the new columns from the Columns pane, see [Figure 14-65.](#page-550-0)

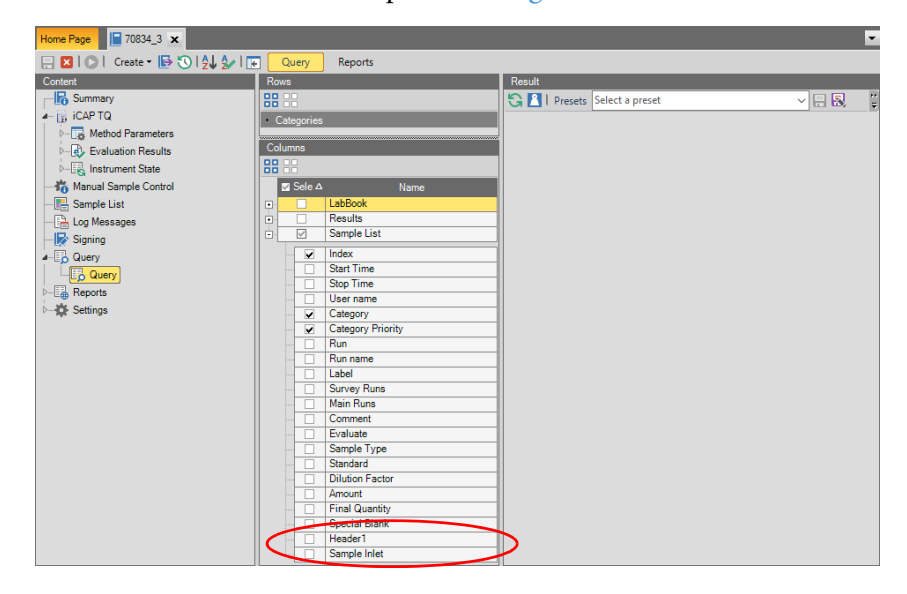

<span id="page-550-0"></span>**Figure 14-65.** LabBook Query with new columns

2. Click **Refresh** or press **<F5>** to see the result of your query.

-or-

Э

3. If the LabBook has not been measured, select Automatic Export from the Content pane to see the new columns provided for CSV Export or SpreadsheetML Export.

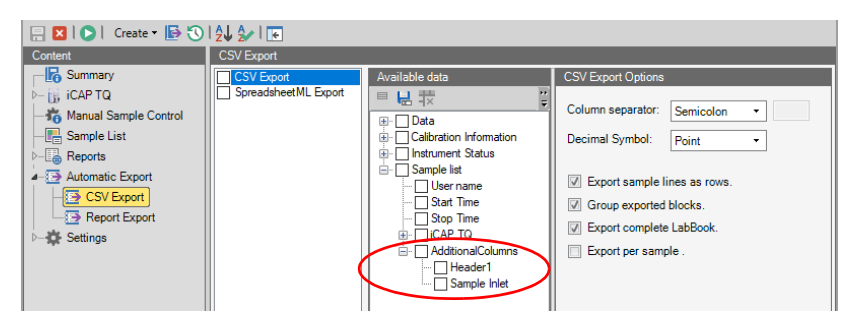

**Figure 14-66.** LabBook Automatic Export with new columns

-or-

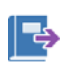

4. Click **Export** or press **<Ctrl> + <E>** to open the Export data dialog. The Export function provides the new columns.

5. In the Export data dialog, select the Exporter (*SpreadsheetML Export* or *CSV Export*). From the Available data area, expand Sample List > AdditionalColumns to select the new columns for the exported file.

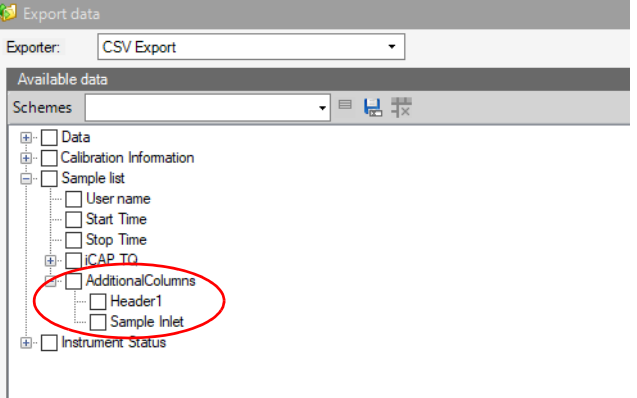

**Figure 14-67.** LabBook Export with new columns

#### **Displaying the new columns in a Report**

#### ❖ **To display the new columns in a Report**

1. As shown for the queries, the new columns are also available in Reports. For example, under Reports, edit the Sample List Summary Report. The new columns are available in the Table: Sample Summary as shown in [Figure 14-68.](#page-551-0) Add the new columns to the Result columns table.

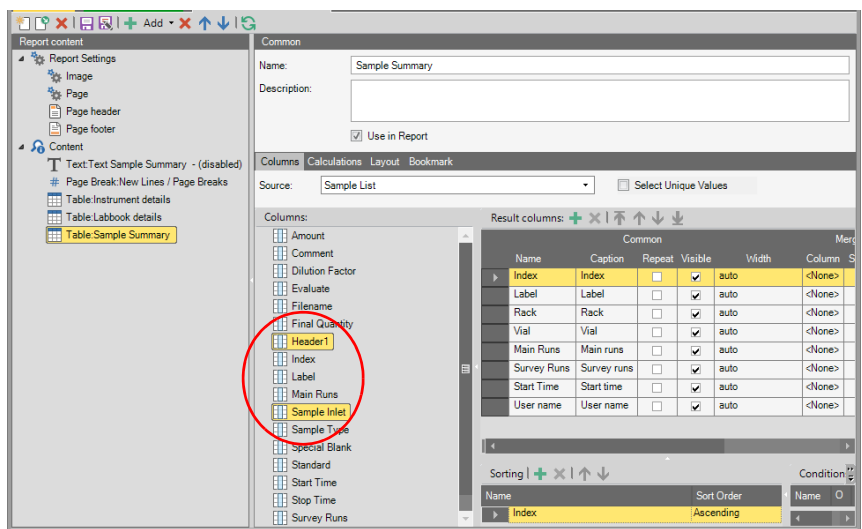

<span id="page-551-0"></span>**Figure 14-68.** LabBook Reports with new columns available

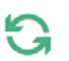

2. Click **Execute Report** to see the new columns in your Report.

| <b>Sample List Summary</b>                                                                                                    |                                              | <b></b> OTEGRA |  |  |  |  |
|----------------------------------------------------------------------------------------------------|----------------------------------------------|----------------|--|--|--|--|
| 2/26/2018 3:58:46 PM                                                                                                    |                                              |                |  |  |  |  |
| Instrument Name Serial Number<br><b>iCAPTQ</b><br>TQxxxxx                                                                                   |                                              |                |  |  |  |  |
| LabBook Path<br>LabBook<br>70834_3.imexp_Application DataWorkspace\LabBooks                                                                 |                                              |                |  |  |  |  |
| Index Label<br>Header1                                                                                                    | Sample Inlet Str.rt time                     |                |  |  |  |  |
| 1 <ldentifier> synuridentifier&gt; Blank</ldentifier>                                                                                       | 2/26/2018 1:38:01 PM                         |                |  |  |  |  |
| 2 <ldentifier> <yourldentifier> Blank</yourldentifier></ldentifier>                                                                         | 2/26/2018 1:39:27 PM                         |                |  |  |  |  |
| 3 <identifier> <vourldentifier> Blank</vourldentifier></identifier>                                                                         | 2/26/2018 1:40:51 PM                         |                |  |  |  |  |
| 4 <ldentifier> <yourldentifier> Blank</yourldentifier></ldentifier>                                                                         | 2/26/2018 1:42:16 PM<br>2/26/2018 1:43:40 PM |                |  |  |  |  |
| 5 <ldentifier> <yourldentifier> Blank<br/>6 <ldentifier> <yourldentifier> Blank</yourldentifier></ldentifier></yourldentifier></ldentifier> | 2/26/2018 1:45:14 PM                         |                |  |  |  |  |
| 7 <ldentifier> <yourldentifier> Blank</yourldentifier></ldentifier>                                                                         | 2/26/2018 1:46:39 PM                         |                |  |  |  |  |
| 8 <ldentifier> <yourldentifier> Blank</yourldentifier></ldentifier>                                                                         | 2/26/2018 1:48:06 PM                         |                |  |  |  |  |
| 9 <ldentifier> <yourldentifier> Blank</yourldentifier></ldentifier>                                                                         | 2/26/2018 1:49:58 PM                         |                |  |  |  |  |
| 10 <ldentifier> <vourldentifier> Blank</vourldentifier></ldentifier>                                                                        | 2/26/2018 1:51:26 PM                         |                |  |  |  |  |
|                                                                                                    |                                              |                |  |  |  |  |
|                                                                                                    | 111                                          |                |  |  |  |  |
|                                                                                                    |                                              |                |  |  |  |  |
|                                                                                                    |                                              |                |  |  |  |  |

**Figure 14-69.** LabBook Report example with new columns

# <span id="page-553-3"></span>**Color Scheme of the Periodic Table**

The periodic table of elements, see [Figure 14-70,](#page-553-1) is part of the Analytes section of the Method Parameters in Qtegra, independent from the Evaluation defined for the Template. Qtegra offers several different, colored presentations of the periodic table. Each color scheme represents specific characteristics of the elements.

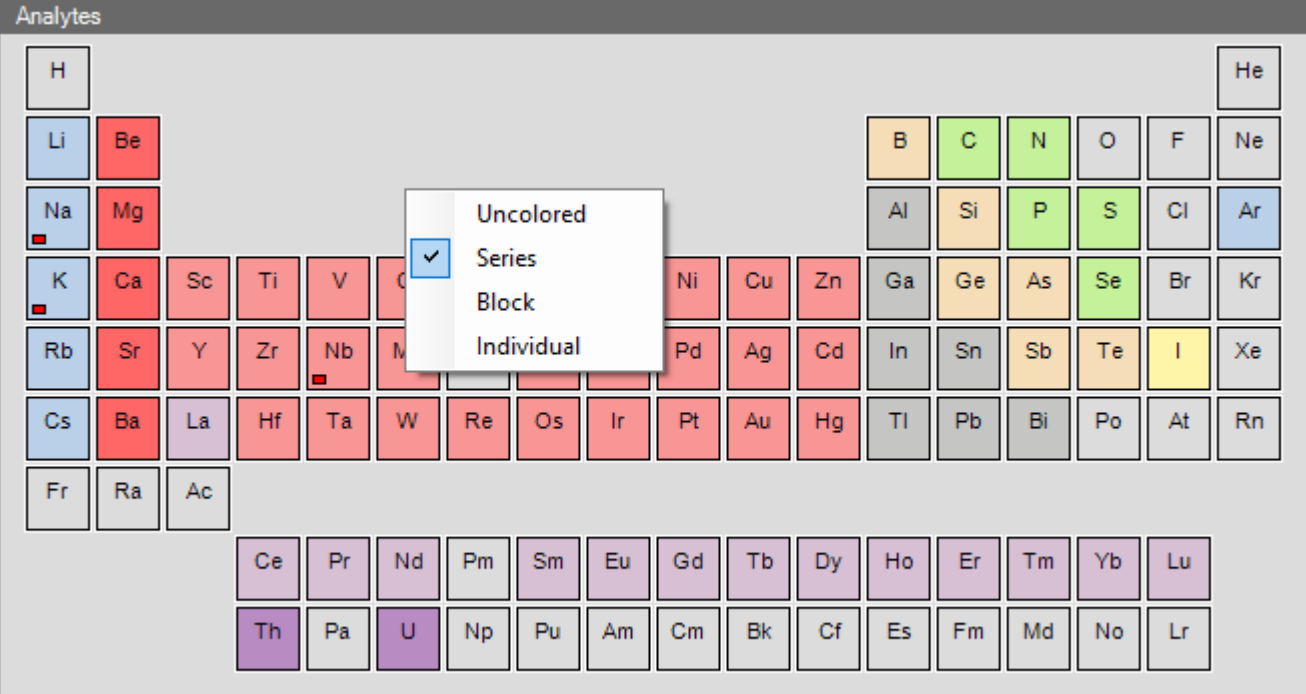

<span id="page-553-1"></span>**Figure 14-70.** Periodic table with shortcut menu

Selected analytes are indicated by red colored squares.

- <span id="page-553-2"></span>❖ **To change the color scheme of the periodic table**
- 1. From the **Qtegra [Home Page]** navigation pane, open a Template as described in ["Opening a Template" on page 4-37.](#page-136-0)
- $\Box$ nn.
- 2. Expand the Method Parameters and select the **Analytes** view.
- 3. Right-click next to the periodic table (but not on the table itself) to open the shortcut menu, see [Table 14-10.](#page-553-0)

#### <span id="page-553-0"></span>**Table 14-10.** Color scheme of periodic table

<span id="page-553-5"></span><span id="page-553-4"></span>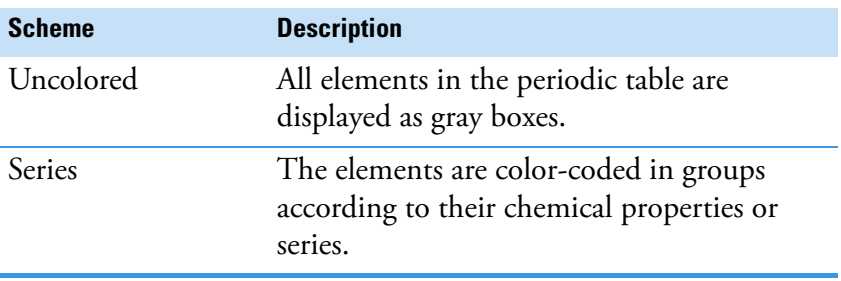

<span id="page-554-0"></span>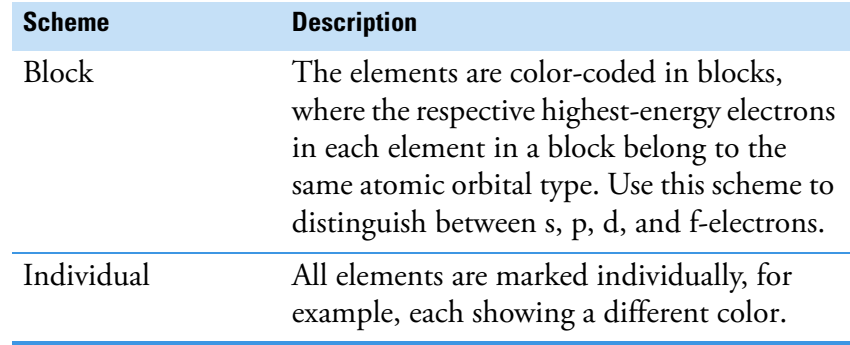

**Table 14-10.** Color scheme of periodic table, continued

<span id="page-554-1"></span>4. Select a scheme from the shortcut menu.

The color in the periodic table changes accordingly.

# **The Qtegra Backup Tool**

A separate tool for managing automatic backups of LabBooks was introduced with Qtegra ISDS Software version 2.8 SR3. The Qtegra Backup tool runs as a service in the background and is set up in the Configurator tool.

During the installation of Qtegra ISDS Software, you can activate the automatic startup of this Qtegra Backup tool, see the wizard page in [Figure 14-71](#page-555-0).

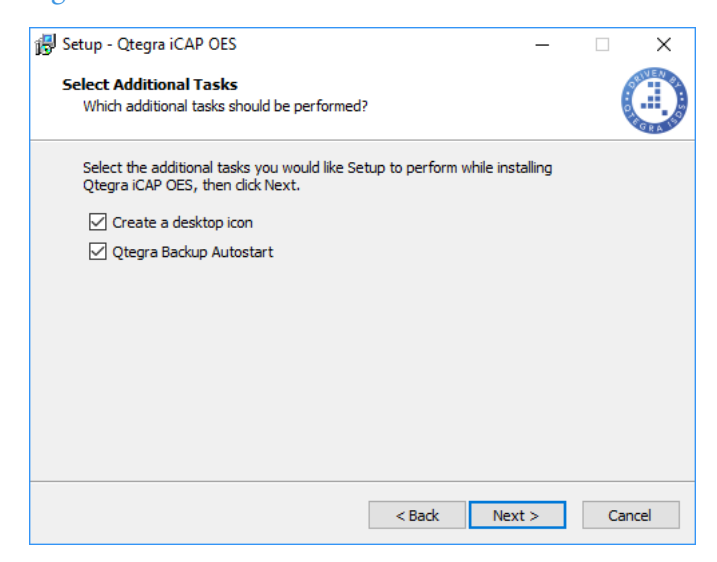

<span id="page-555-0"></span>**Figure 14-71.** Otegra installation wizard page

The Qtegra Backup tool runs in the background and is shown as a service in the notification area of Windows.

#### ❖ **To set the Qtegra Backup parameters**

1. If the Qtegra Backup tool is not automatically started, select the entry from the **Start** menu.

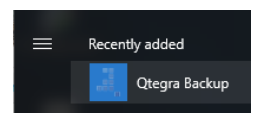

The empty window is shown. Monitoring is not started and yet not necessary to be started.

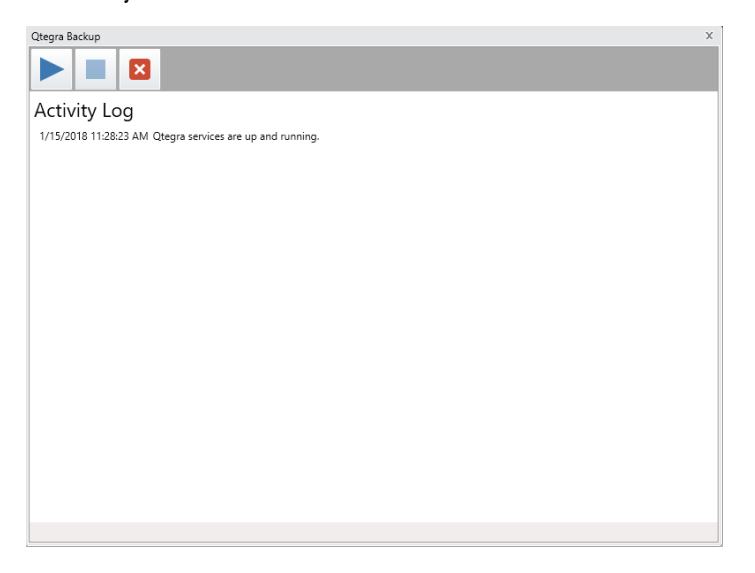

**Figure 14-72.** Otegra Backup window

2. Open the Configurator tool and select the Settings applet.

<span id="page-556-0"></span>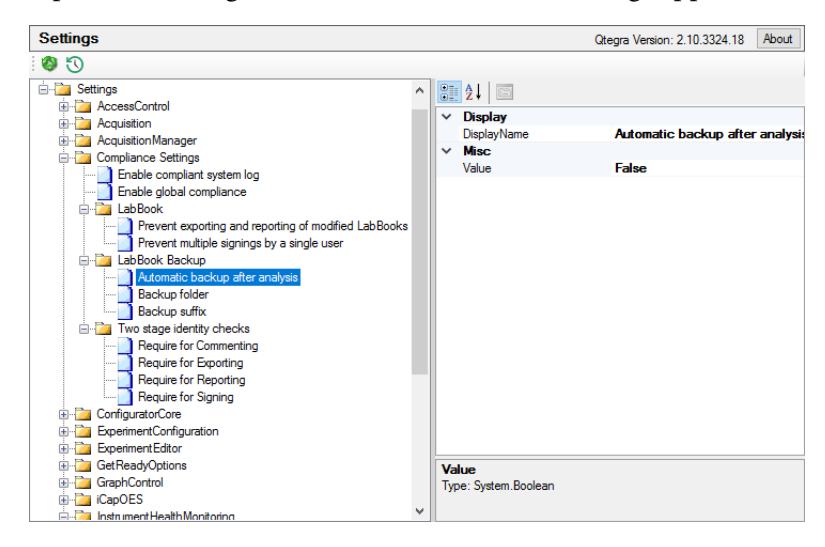

**Figure 14-73.** Configurator Settings for Automatic LabBook backup

3. If desired, change the **Value** entry as described in [Table 14-11](#page-557-0).

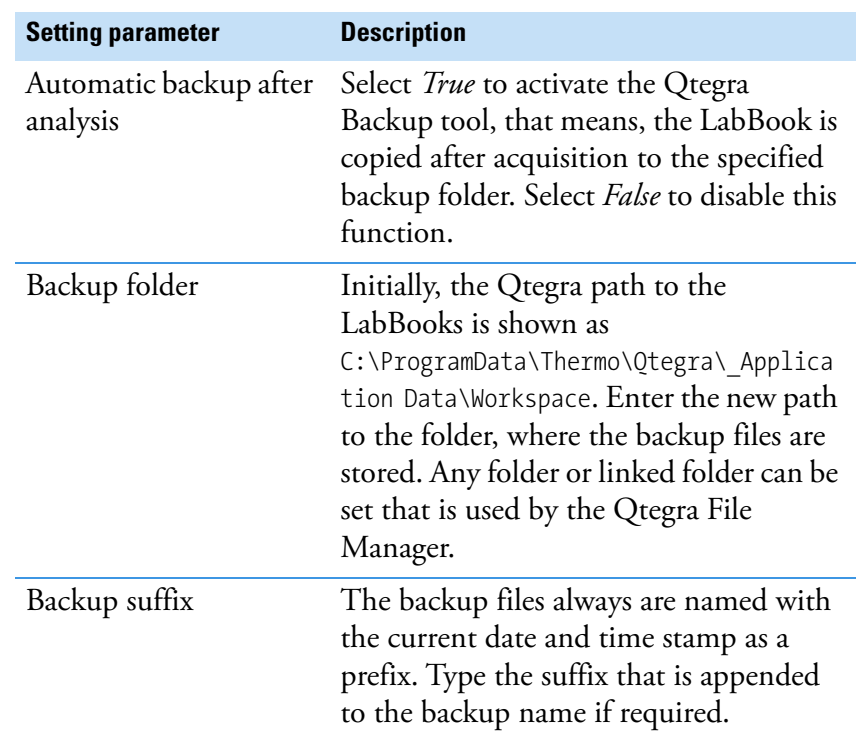

<span id="page-557-0"></span>**Table 14-11.** Automatic LabBook backup settings

4. After setting parameters have been changed, the Qtegra Backup tool must be stopped and restarted to make the parameters available.

#### ❖ **To start monitoring**

backup.

1. Open the Qtegra Backup tool from the notification area of Windows.

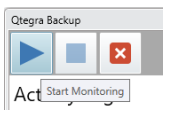

#### 2. On the toolbar, select **Start Monitoring**. The Qtegra Backup tool checks the Workspace > LabBooks folder and all subfolders for changes and is waiting for LabBooks to

- 3. In Qtegra, create or select a LabBook and drag it into the Scheduler. Run the Scheduler.
- 4. After the LabBook is finished, open the Qtegra Backup tool to check the Activity Log. Log entries in bold letters give a hint for errors. Log entries like "Successfully copy file from \_Application Data\Workspace\LabBooks\MyLabBook.imexp to <Backup folder>\<Date>\_<Time>\_MyLabBook.imexp" show a successful backup process.

#### ❖ **To stop monitoring**

1. Open the Qtegra Backup tool from the notification area of Windows.

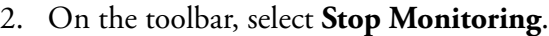

The Windows service of the Qtegra Backup tool is stopped. The Qtegra Backup tool may be restarted for monitoring. With a Windows restart, monitoring is automatically started once the Qtegra Backup Autostart (see [Figure 14-71](#page-555-0)) was ticked.

#### ❖ **To close the Qtegra Backup application**

1. Open the Qtegra Backup tool from the notification area of Windows.

If the **Close** button is disabled, first stop monitoring.

- 2. On the toolbar, select **Close Application**. The Qtegra Backup tool stops running and is removed from the notification area.
- 3. After a Windows restart, the Qtegra Backup application is automatically started again.

#### ❖ **To permanently stop the Qtegra Backup tool**

- 1. Open the Configurator tool and select the Settings applet.
- 2. Expand the LabBook Backup tree view item and select Automatic backup after analysis, see [Figure 14-73.](#page-556-0)
- 3. Change the **Value** to *False* to disable the backup function.

Alternatively, you can stop the Qtegra Backup tool via the Task Manager.

- 1. Press **<Ctrl> + <Shift> + <Esc>** to open the Task Manager.
- 2. Select the **Startup** tab.
- 3. From the list of automatically started programs, select Qtegra Backup and right-click to select **Disable** from the shortcut menu.

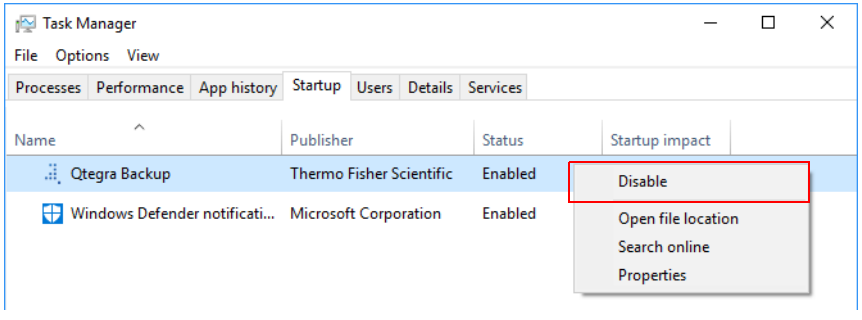

**Figure 14-74.** Qtegra Backup tool in the Task Manager

4. After a Windows restart, Qtegra Backup remains disabled.

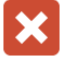

**Settings** The Qtegra Backup Tool

# **Index**

## **Symbols**

- \*.csv [4-25,](#page-124-0) [5-10](#page-203-1), [6-47](#page-256-0)
- \*.html [8-8](#page-293-0)
- \*.imrep [3-24](#page-89-0)[–3-25](#page-90-0)
- \*.log [2-38](#page-55-0)
- \*.pdf [8-9,](#page-294-0) [8-66](#page-351-0)
- \*.pfx [2-31](#page-48-0)
- \*.qtpl [6-22](#page-231-0)
- \*.rtf [8-11](#page-296-0), [8-66](#page-351-0)
- \*.xls [14-49](#page-540-0)

\*.xml [4-25,](#page-124-1) [5-10](#page-203-1), [6-47](#page-256-1), [8-11](#page-296-1), [8-66](#page-351-0) % RSD precision [8-13](#page-298-0)

## **Numerics**

21 CFR compliance [2-37](#page-54-0)

# **A**

```
access 3-8
access control 3-4
  layout 3-4
  summary 2-11
access control editor
  access rights 3-4
  open 3-4
  summary 2-11
access right
  history 3-7
  system log 3-7
acquisition parameters 9-14
  autopeak 9-19
  number of sweeps 9-19
  template 9-14
  time study 9-20
add
  calculation traces to quantification 9-39
  comments of sample list 6-16
  LabBook to scheduler 4-82
  row to sample list 6-14
ADF
  autodilution factor 14-52
adjust
  autopeak 9-19
  ESI autosampler settings 14-7
  ESI SC-14DX autosampler settings 14-11
  ESI SC-4DX autosampler settings 14-11
  ESI SC-4Q autosampler settings 14-8
```
system parameters [4-20](#page-119-0) Teledyne CETAC ASX-100 autosampler settings [14-4](#page-495-0) Teledyne CETAC ASX-112FR autosampler settings [14-4](#page-495-1) Teledyne CETAC ASX-1400 autosampler settings [14-2](#page-493-0) Teledyne CETAC ASX-260 autosampler settings [14-3](#page-494-0) Teledyne CETAC ASX-280 autosampler settings [14-3](#page-494-1) Teledyne CETAC ASX-520 autosampler settings [14-2](#page-493-1) Teledyne CETAC ASX-560 autosampler settings [14-2](#page-493-2) Teledyne CETAC XLR-8 autosampler settings [14-5](#page-496-0) Teledyne CETAC XLR-860 autosampler settings [14-5](#page-496-1) advanced audit policy [2-41](#page-58-0) algorithms error estimation and confidence intervals [11-5](#page-462-0) least squares fits [11-3](#page-460-0) LQF [11-3](#page-460-0) reporting calculations [11-7](#page-464-0) statistical calculations [11-2](#page-459-0) AltSpBLK alternative special blank calculation [13-15](#page-486-0) analyte method parameter [9-3](#page-356-0) template [9-3](#page-356-0) analyte library add line [9-7](#page-360-0) create new line [9-8](#page-361-0) delete line [9-10](#page-363-0) analytes add a line to the analyte library [9-7](#page-360-0) create a new line in the analyte library [9-8](#page-361-0) delete a line from analyte library [9-10](#page-363-0) select intensity lines [9-5](#page-358-0) applets [2-11](#page-28-2) aQuant quantification [9-33](#page-386-0) ARC Alternative Recovery Calculation [10-19,](#page-416-0) [13-6](#page-477-0) audit trail LabBook [6-6](#page-215-0) autodilution [14-21](#page-512-0) autodilution factor [14-52](#page-543-0) automatic export csv export settings [5-10](#page-203-2) LabBook [5-10](#page-203-3), [6-19](#page-228-0) load scheme [5-13](#page-206-0) report export settings [5-13](#page-206-1) template [5-10](#page-203-1) autopeak [9-17](#page-370-0), [9-19](#page-372-0) autosampler ESI SC-14DX [14-11](#page-502-0) ESI SC-2DX [14-7](#page-498-1) ESI SC-4DX [14-11](#page-502-1)

I

ESI SC-4Q [14-7](#page-498-2)–[14-8](#page-499-0) Teledyne CETAC ASX-100 [14-4](#page-495-0) Teledyne CETAC ASX-112FR [14-4](#page-495-1) Teledyne CETAC ASX-260 [14-3](#page-494-0) Teledyne CETAC ASX-280 [14-3](#page-494-1) Teledyne CETAC ASX-520 [14-2](#page-493-1) Teledyne CETAC XLR-8 [14-5](#page-496-0) Teledyne CETAC XLR-860 [14-5](#page-496-1)

## **B**

background color reports [8-27](#page-312-0) basic mathematical methods [11-1](#page-458-0) BEC Background Equivalent Concentration [8-13,](#page-298-1) [10-39,](#page-436-0) [13-5](#page-476-0) blank define QC test [10-11](#page-408-0) verification [10-10](#page-407-0)

## **C**

calibration define QC test [10-13](#page-410-0) external, verification [10-12](#page-409-0) properties [10-41](#page-438-0) set autodilution parameters [14-18](#page-509-0) **CCB** Continuing Calibration Blank [10-10](#page-407-1) **CCV** Continuing Calibration Verification [10-12](#page-409-1) central data repository [2-14](#page-31-0) certificate export [2-28](#page-45-0) private key [2-28](#page-45-1) request [2-23](#page-40-0) certificate manager [2-23](#page-40-1) CFR compliance [2-37](#page-54-0) reset [2-40](#page-57-0) change color scheme of the periodic table [14-62](#page-553-2) configuration [4-18](#page-117-0) LabBook setting [6-30](#page-239-0) order of LabBook in scheduler [4-85](#page-184-0) channel element property [9-4](#page-357-0) chart report editor [8-34](#page-319-0) check system status [4-20](#page-119-1) CID charge injection device [9-17](#page-370-1) close get ready button [4-13](#page-112-0) instrument [4-13](#page-112-1)

LabBook [4-35](#page-134-0), [6-2](#page-211-0) system [4-13](#page-112-0) template [4-40,](#page-139-0) [5-2](#page-195-0) Coefficient of Determination [13-7](#page-478-0) color scheme block [14-63](#page-554-0) individual [14-63](#page-554-1) periodic table [14-62](#page-553-3) series [14-62](#page-553-4) uncolored [14-62](#page-553-5) compare LabBook history [6-5](#page-214-0) Comparison window [6-6](#page-215-1) completed LabBooks generate report [8-20](#page-305-0) move [4-3](#page-102-0) open [4-87](#page-186-0) compliance FDA [2-37](#page-54-0) concentration average [8-13](#page-298-2) detection limits [10-26](#page-423-0) eQuant evaluation results view [10-37](#page-434-0) N/A value [14-33](#page-524-0) ratios [10-46](#page-443-0) report [8-3](#page-288-0) standard elements [9-27](#page-380-0) concentration report [8-3](#page-288-0) configuration change [4-18](#page-117-0) delete [3-22](#page-87-0) enable drain flow sensor [3-20](#page-85-0) new configuration [3-16](#page-81-0) rename [3-18](#page-83-0) configurator applets [2-11](#page-28-2) load configurations [3-21](#page-86-0) open [3-1](#page-66-0) open access control editor [3-4](#page-69-3) open settings [3-26](#page-91-0) overview [2-11](#page-28-3) user interface [3-2](#page-67-0) continuing actions sample definition [5-5](#page-198-0) continuous tests [10-21](#page-418-0) define QC test [10-21](#page-418-1) QC tests [10-21](#page-418-0) copy standard list [9-29](#page-382-0) correct internal standard [10-42](#page-439-0) **CRDL** Contract Required Detection Limit [10-10](#page-407-2), [10-15](#page-412-1) create configuration [3-16](#page-81-0) elemental standard in template [9-31](#page-384-0) internal standard in template [9-31](#page-384-1)

isotope dilution standard [9-31](#page-384-1) isotopic standard in template [9-31](#page-384-1) LabBook [4-29](#page-128-0) LabBook for eQuant analysis [10-35](#page-432-0) LabBook in LabBook view [6-3](#page-212-1) LabBook in template view [5-3](#page-196-0) network link to folder [4-53](#page-152-0) new quality control test [10-8](#page-405-0) prepFAST autosampler configuration [14-24](#page-515-0) prepFAST template [14-26](#page-517-0) preset configuration [3-21](#page-86-1) Qtegra user groups [2-5](#page-22-0) subfolder [4-52](#page-151-0) template [4-39](#page-138-0) template in LabBook view [6-3](#page-212-1) template in template view [5-3](#page-196-0) workspace folder [4-52](#page-151-1) customize appearance of columns [5-7](#page-200-0) home page settings [4-75](#page-174-0) log messages filter [6-37](#page-246-0) scheduler settings [4-76](#page-175-0)

## **D**

dashboard additional instrument settings [4-10](#page-109-0) adjusting system parameters [4-20](#page-119-2) dashboard page [4-5](#page-104-0)[–4-6](#page-105-0) data evaluation eQuant [10-37](#page-434-1) data storage [2-14](#page-31-0) debug messages [3-26](#page-91-1) define analyte ratios [9-41](#page-394-0) compound ratios [9-41](#page-394-0) csv export settings [5-10](#page-203-2) detection limits [9-42,](#page-395-0) [10-25](#page-422-0) eQuant template [10-2](#page-399-0) initial, continuing and end actions [5-8](#page-201-0) intelligent uptake and rinse [9-23](#page-376-0) inter-element correction [9-24](#page-377-0) isotope ratios [9-41](#page-394-0) measure modes for the analysis [9-14](#page-367-2) QC settings for blank tests [10-11](#page-408-0) QC settings for calibration tests [10-13](#page-410-0) QC settings for continuous tests [10-21](#page-418-1) QC settings for internal standard tests [10-24](#page-421-0) QC settings for paired sample tests [10-16](#page-413-0) QC settings for spike tests [10-19](#page-416-1) QC settings in sample definition [10-30](#page-427-0) report export settings [5-13](#page-206-1) result data display of a query [6-45](#page-254-0) sample definition for eQuant [10-3](#page-400-0) settings of experiment [5-8](#page-201-1) delete

configuration [3-22](#page-87-0) LabBook [4-34](#page-133-0), [4-56](#page-155-0) log viewer rows [4-88](#page-187-0) quality control test [10-9](#page-406-0) query preset [6-48](#page-257-0) ratios [9-42](#page-395-1) report template [8-18](#page-303-0) result data preset [4-47](#page-146-0) row to sample list [6-15](#page-224-0) standard [9-27](#page-380-1) standards from standard database [3-32](#page-97-0) template [4-56](#page-155-0) deny access [3-4](#page-69-4) details view of LabBook [10-39](#page-436-1) detection limit LOD [8-13](#page-298-3) detection limits concentration [10-26](#page-423-0) define [9-42,](#page-395-0) [10-25](#page-422-0) enter [10-26](#page-423-1) export [10-26](#page-423-2) import [10-26](#page-423-3) unit [10-26](#page-423-4) DF dilution factor [14-51](#page-542-1) dilution factor [14-51](#page-542-1) display details [10-39](#page-436-1) result data [4-43](#page-142-0) users and groups folders [2-3](#page-20-0) drain flow sensor [3-20](#page-85-0) **DUP** duplicate [10-15,](#page-412-2) [10-18](#page-415-0) duplicate test [10-15](#page-412-3) duplicate analytes [9-18](#page-371-0) dwell time element property [9-4](#page-357-0)

## **E**

edit calibration for autodilution [14-18](#page-509-0) existing standard file [9-33](#page-386-1) Instrument settings [3-18](#page-83-1) internal standard for autodilution [14-18](#page-509-1) LabBook [4-34](#page-133-1) template [4-40](#page-139-1) electronic signature [2-19](#page-36-0) element properties [9-4](#page-357-0) elemental standard [9-25,](#page-378-1) [9-31](#page-384-0) enable debug messages [3-26](#page-91-1) eQuant analysis [10-1](#page-398-0) create LabBook [10-35](#page-432-0) evaluation [10-1](#page-398-0)

evaluation algorithms [9-2](#page-355-0), [13-1](#page-472-1) external calibration [13-1](#page-472-2) quality control [9-42](#page-395-2), [10-5](#page-402-1) quantification [9-33](#page-386-0) results view concentration [10-37](#page-434-0) results view concentration ratios [10-46](#page-443-0) results view full frames [10-54](#page-451-0) results view intensities [10-46](#page-443-1) results view intensities ratios [10-53](#page-450-0) setting up template [10-2](#page-399-1) standard addition [13-18](#page-489-0) standards [13-8](#page-479-0) template detection limits [9-42,](#page-395-0) [10-25](#page-422-0) error estimation and confidence intervals [11-5](#page-462-0) ESI FAST method [14-24](#page-515-1) SC-14DX autosampler [14-11](#page-502-0) SC-2DX autosampler [14-7](#page-498-1) SC-4DX autosampler [14-11](#page-502-1) SC-4Q autosampler [14-7](#page-498-2)–[14-8](#page-499-0) evaluation algorithms [9-2](#page-355-1) eQuant [9-2](#page-355-0), [13-1](#page-472-1) raw data [12-1](#page-468-0) experiment configurator commands [3-15](#page-80-0) delete configuration [3-22](#page-87-0) layout [3-15](#page-80-0) open [3-16](#page-81-1) summary [2-11](#page-28-4) export audit trail of LabBook [6-6](#page-215-0) detection limit files [10-29](#page-426-0) detection limits [10-26](#page-423-2) LabBook [4-57](#page-156-0) LabBook data [6-3](#page-212-2) query result data [6-47](#page-256-2) template [4-57](#page-156-0) user certificate [2-28](#page-45-0) external calibration [13-1](#page-472-2) external calibration verification [10-12](#page-409-0)

## **F**

factory default [3-21](#page-86-2) failure rules [10-6](#page-403-0) FAST method [14-24](#page-515-1) FDA compliance [2-37](#page-54-0) file access rights [3-23](#page-88-0) file manager [4-55](#page-154-0) copy [4-55](#page-154-0) create network link to folder [4-53](#page-152-0) create subfolder [4-52](#page-151-0) create workspace folder [4-52](#page-151-1) cut [4-54](#page-153-0) delete [4-56](#page-155-0) export files [4-57](#page-156-0)

open LabBook [4-51](#page-150-0) open template [4-51](#page-150-1) open view [4-51](#page-150-2) overview [4-51](#page-150-3) page [4-51](#page-150-3) rename [4-57](#page-156-1) filter customize for log messages [6-37](#page-246-0) log messages [6-36](#page-245-0) firmware update [2-2](#page-19-0) flags and limits reformatting measured values [6-20](#page-229-0) replacing measured values [6-20](#page-229-0) folder chained links [2-14](#page-31-1) full frame measure modes [9-12](#page-365-1) result view [10-54](#page-451-0)

## **G**

generate report in completed LabBook [8-20](#page-305-0) report in LabBook query [4-48](#page-147-0) self-signed certificate [2-19](#page-36-1) generic plug-in [4-79](#page-178-0) get ready icon [4-6](#page-105-1) open report [4-13](#page-112-2), [4-15](#page-114-0) options [4-13](#page-112-2) repeat [4-13](#page-112-2) repeat get ready [4-15](#page-114-1) shut down [4-13](#page-112-2) warm-up [4-8](#page-107-0) get ready button performance report [4-15](#page-114-2) repeat [4-15](#page-114-3) shut down [4-13](#page-112-0) glitter export [6-47](#page-256-3) global standard database pass to [9-29](#page-382-1) grant access [3-4](#page-69-4)

## **H**

```
help page
  open 4-69, 4-75
  overview 4-75
  registering 4-77
hide
  comments of sample list 6-16
  content pane 5-3, 6-8
hints & tips
  Qtegra signing 2-19
history
```
access right [3-7](#page-72-0) LabBook [6-5](#page-214-1) template [5-3](#page-196-2) home page [4-2](#page-101-0) customize settings [4-75](#page-174-0) dashboard [4-5](#page-104-0) **HSC** Highest Standard Concentration [13-7](#page-478-1)

## **I**

ICB Initial Calibration Blank [10-10](#page-407-3) ICV Initial Calibration Verification [10-12](#page-409-2) IDL Instrumental Detection Limit [10-39](#page-436-2), [13-4](#page-475-0) import CSV file [4-25](#page-124-2) detection limit files [10-27](#page-424-0) detection limits [10-26](#page-423-3) LIMS data [4-25](#page-124-2) maping file [4-25](#page-124-3) private key [2-32](#page-49-0) initial actions sample definition [5-5](#page-198-1) install firmware update [2-2](#page-19-0) instrument shut down [4-13](#page-112-1) intelligent dilution [14-16](#page-507-0) settings [14-16](#page-507-1) intelligent uptake and rinse define [9-23](#page-376-0) method parameter [9-23](#page-376-1) template [9-23](#page-376-1) intensities eQuant evaluation results view [10-46](#page-443-1) intensities ratios eQuant evaluation results view [10-53](#page-450-0) inter-element correction define [9-24](#page-377-0) method parameter [9-24](#page-377-1) open [9-24](#page-377-2) template [9-24](#page-377-1) interference element property [9-4](#page-357-0) interference correction [12-4](#page-471-0) internal standard [14-53](#page-544-1) correction [10-42](#page-439-0) define QC test [10-24](#page-421-0) eQuant evaluation [10-3](#page-400-1) isotopical [9-31](#page-384-1) QC test [10-24](#page-421-1) recommendation [9-27](#page-380-2) set autodilution parameters [14-18](#page-509-1) internal standardization [9-33](#page-386-2)

iolite export [6-47](#page-256-3) IS internal standard [14-53](#page-544-1) isotope dilution standard [9-31](#page-384-1) isotopic standard [9-31](#page-384-1)

### **L**

LabBook [4-22](#page-121-0) automatic export [5-10,](#page-203-3) [6-19](#page-228-0) change order [4-85](#page-184-0) close [4-35,](#page-134-0) [6-2](#page-211-0) compare history [6-5](#page-214-0) create [4-29](#page-128-0) CSV export [5-10](#page-203-3) delete [4-34](#page-133-0) edit [4-34](#page-133-1) export audit trail [6-6](#page-215-0) LabBooks page [4-22](#page-121-1) modify [6-30](#page-239-0) open [4-23](#page-122-0), [4-51](#page-150-0), [6-1](#page-210-0) pause [4-84](#page-183-0) Qtegra [6-1](#page-210-1) query page [4-43](#page-142-1) report [8-20](#page-305-0) report export [5-10](#page-203-3) run [6-3](#page-212-3), [6-30](#page-239-1) sample list [6-13](#page-222-0) save [6-2](#page-211-1) schedule [6-30](#page-239-2) signing [6-40](#page-249-0) stop execution [4-83](#page-182-0) summary [6-12](#page-221-0) toolbar [6-2](#page-211-2) view history [6-5](#page-214-1) LabBook query [8-5](#page-290-0) delete report template [8-18](#page-303-0) reports page [4-47](#page-146-1) LabBook query page [4-41](#page-140-0) LabBook view create LabBook [6-3](#page-212-1) create template [6-3](#page-212-1) LabBooks page [4-22](#page-121-1) laser data reduction export [6-47](#page-256-3) layout access control [3-4](#page-69-1) experiment configurator [3-15](#page-80-0) reports applet [3-24](#page-89-1) settings [3-26](#page-91-2) standards applet [3-31](#page-96-0) LCS Laboratory Control Sample [10-12](#page-409-3) least squares fits [11-3](#page-460-0) LFB Laboratory Fortified Blank [10-18](#page-415-1) license

registering [4-77](#page-176-0) LIMS import samples from CSV file [4-25](#page-124-2) Laboratory Infomation Management System [5-1](#page-194-0) links network folders [2-15](#page-32-0) LLQF Linear Least Squares Fit [11-3](#page-460-1) load configurator [3-21](#page-86-0) existing standard file [9-33](#page-386-3) settings of sample list [6-16](#page-225-2) standard from the global database [9-28](#page-381-0) standards from standard database [3-32](#page-97-1) locker LabBook toolbar [6-30](#page-239-0) LOD Limit of Detection [13-4](#page-475-1) log messages open [6-36](#page-245-1) log view clear [4-88](#page-187-1) search [4-89](#page-188-0) log view region configurator [3-3](#page-68-0) move in Qtegra [4-3](#page-102-0) Qtegra [4-88](#page-187-2) log viewer clear all [4-88](#page-187-1) delete rows [4-88](#page-187-0) scroll to message [4-88](#page-187-3) LQF (least squares fits) [11-3](#page-460-0) LSQ Least Squares Fits [11-3](#page-460-2)

## **M**

```
mapping file
  CSV import 4-25
measure modes
  define 9-14
  full frame 9-12
  method parameter 9-12
  open 9-14
method parameter 9-14
  acquisition parameters 9-14
  analytes 9-3
  intelligent uptake and rinse 9-23
  inter-element correction 9-24
  measure modes 9-12
  overview 9-3
  quality control 9-42, 10-5
  quantification 9-33
  ratios 9-40
  standards 9-25
move
  completed LabBooks 4-3
```
log view [4-3](#page-102-0) scheduler [4-3](#page-102-0) MQL Method Quantification Limit [13-4](#page-475-2) MTB Memory Test Blank [10-10](#page-407-4) MXS Matrix Spike [10-18](#page-415-2)

## **N**

```
N/A value
  concentrations view 14-33
network links 2-15
number of sweeps
  acquisition parameters 9-19
```
## **O**

open acquisition parameters view [9-18](#page-371-1) analytes view [9-5](#page-358-1) completed LabBooks [4-87](#page-186-0) dashboard of Qtegra [4-6](#page-105-0) file manager page of Qtegra [4-51](#page-150-2) help page of Qtegra [4-69](#page-168-0), [4-75](#page-174-1) inter-element correction view [9-24](#page-377-2) LabBook [4-23](#page-122-0) LabBook from file manager page [4-51](#page-150-0) LabBooks page [4-23](#page-122-1) log view Qtegra [4-88](#page-187-4) measure modes view [9-14](#page-367-3) MMC [2-3](#page-20-1) monitor analytes view [9-23](#page-376-2) peripheral data view [4-16](#page-115-0) prepFAST settings [14-30](#page-521-0) Qtegra [4-1](#page-100-0) quality control view [10-5](#page-402-2) quantification view [9-37](#page-390-0) query page [4-43](#page-142-1) ratios view [9-41](#page-394-1) recent LabBook [4-24](#page-123-0) recent template [4-38](#page-137-0) report [4-15](#page-114-4) reports page [4-47](#page-146-1) sample definition view [5-6](#page-199-0) scheduler [4-82](#page-181-1) signing view [6-39](#page-248-0) standard editor [3-32](#page-97-2) standards view [9-30](#page-383-0) template [4-37](#page-136-1) template from file manager page [4-51](#page-150-1) templates page [4-36](#page-135-0) optimize spectrometer [4-13](#page-112-3) options sample list [6-17](#page-226-0)

overview configurator [2-11](#page-28-2) Qtegra [2-13](#page-30-0)

#### **P**

paired sample define QC test [10-16](#page-413-0) verification [10-14](#page-411-0) paired sample (EPA) verification [10-17](#page-414-0) password report [8-9](#page-294-1) paste value to sample list [6-15](#page-224-1) pause execution of LabBook in scheduler [4-84](#page-183-0) PDS Post Digestion Spike [10-19](#page-416-2) performance report get ready button [4-15](#page-114-2) periodic table color scheme template [14-62](#page-553-3) peripheral ESI SC-14DX autosampler [14-11](#page-502-0) ESI SC-2DX autosampler [14-7](#page-498-1) ESI SC-4DX autosampler [14-11](#page-502-1) ESI SC-4Q autosampler [14-7–](#page-498-2)[14-8](#page-499-0) Teledyne CETAC ASX-100 autosampler [14-4](#page-495-0) Teledyne CETAC ASX-112FR autosampler [14-4](#page-495-1) Teledyne CETAC ASX-260 autosampler [14-3](#page-494-0) Teledyne CETAC ASX-280 autosampler [14-3](#page-494-1) Teledyne CETAC ASX-520 autosampler [14-2](#page-493-1) Teledyne CETAC XLR-8 autosampler [14-5](#page-496-0) Teledyne CETAC XLR-860 autosampler [14-5](#page-496-1) peripheral settings dashboard [4-16](#page-115-1) open in Qtegra [4-16](#page-115-0) plug-in generic [4-79](#page-178-0) summary [4-78](#page-177-0) version [4-78](#page-177-1) post ignition defaults [4-12](#page-111-0) PRB Preparation Blank [10-10](#page-407-5) prepFAST [14-24](#page-515-1) create configuration file [14-24](#page-515-0) create template [14-26](#page-517-0) open settings [14-30](#page-521-0) run experiment [14-31](#page-522-0) preset configuration [3-21](#page-86-3) activate [3-21](#page-86-3) create [3-21](#page-86-1) preview area [8-67](#page-352-0) print report [8-8](#page-293-1) print access rights [3-8](#page-73-0)

private key export [2-28](#page-45-0) import [2-32](#page-49-0)

### **Q**

QC activate [10-5](#page-402-3) blank verification [10-10](#page-407-0) continuous test [10-21](#page-418-0) copy values to grid [10-7](#page-404-0) create new test [10-8](#page-405-0) delete test [10-9](#page-406-0) external calibration verification [10-12](#page-409-0) failure rules [10-6](#page-403-0) paired sample [10-14](#page-411-0) paired sample (EPA) [10-17](#page-414-0) quality control [8-2](#page-287-0) QC test types ARC [10-19](#page-416-0) CCB [10-10](#page-407-1) CCV [10-12](#page-409-1) DUP [10-15](#page-412-2), [10-18](#page-415-0) ICB [10-10](#page-407-3) ICV [10-12](#page-409-2) LCS [10-12](#page-409-3) LFB [10-18](#page-415-1) MTB [10-10](#page-407-4) MXS [10-18](#page-415-2) PDS [10-19](#page-416-2) PRB [10-10](#page-407-5) QCS [10-12](#page-409-4) RCV [10-21](#page-418-2) RPB [10-15](#page-412-4) RSV [10-21](#page-418-3) SER [10-15,](#page-412-5) [10-18](#page-415-3) **OCS** Quality Control Standard [10-12](#page-409-4) QLQF Quadratic Least Squares Fit [11-4](#page-461-0) Qtegra basic mathematical method [11-1](#page-458-0) create template [4-39](#page-138-0) create user groups [2-5](#page-22-0) dashboard page [4-5](#page-104-0) error estimation and confidence intervals [11-5](#page-462-0) help page [4-75](#page-174-2) LabBook [6-1](#page-210-1) LabBook query page [4-41](#page-140-0) LabBooks page [4-22](#page-121-1) least squares fits [11-3](#page-460-0) open [4-1](#page-100-0) open LabBooks page [4-23](#page-122-1) open templates page [4-36](#page-135-0) overview [2-13](#page-30-0) raw data [12-1](#page-468-0) report preview [8-66](#page-351-1)

reporting calculations [11-7](#page-464-0) sample definition [5-5](#page-198-2) signing [2-19](#page-36-0) signing with centralized CA [2-23](#page-40-2) statistical calculations [11-2](#page-459-0) system log page [4-69](#page-168-1) template [5-1](#page-194-1) templates page [4-36](#page-135-1) user interface [4-2](#page-101-0) quality control activate [10-5](#page-402-3) create new [10-8](#page-405-0) open view [10-5](#page-402-2) quality control (QC) [8-2](#page-287-0) quantification add calculation traces [9-39](#page-392-0) internal standardization [9-33](#page-386-2) method parameter [9-33](#page-386-0) open [9-37](#page-390-0) standard [9-25,](#page-378-2) [9-30](#page-383-1) recommendation [9-27](#page-380-3) template [9-33](#page-386-0) query [6-51](#page-260-0) delete preset [6-48](#page-257-0) open view [6-44](#page-253-1) overview [6-44](#page-253-2) save preset [6-46](#page-255-0) query page LabBook query [4-43](#page-142-1) open [4-43](#page-142-1)

# **R**

R Correlation Coefficient [11-4](#page-461-1)  $R<sup>2</sup>$ Coefficient of Determination [11-4](#page-461-2) ratios define analytes [9-41](#page-394-0) define compounds [9-41](#page-394-0) define isotopes [9-41](#page-394-0) method parameter [9-40](#page-393-0) open view [9-41](#page-394-1) template [9-40](#page-393-0) raw data evaluation algorithms [12-1](#page-468-0) handling [12-2](#page-469-0) interference correction [12-4](#page-471-0) RCV Regression Coefficient Verification [10-21](#page-418-2), [13-7](#page-478-2) recent LabBook [4-24](#page-123-0) recent template [4-38](#page-137-0) registering Qtegra [4-77](#page-176-0) related documentation [1-2](#page-13-0) rename configuration [3-18](#page-83-0)

LabBook [4-57](#page-156-1) template [4-57](#page-156-1) repeat get ready [4-15](#page-114-3) report add content item [8-17](#page-302-0) area [8-21](#page-306-0) color theme [8-27](#page-312-0) content area [8-21](#page-306-1) delete template [8-18](#page-303-0) export by scheme [5-13](#page-206-0) generate [4-48](#page-147-0) LabBook query [4-48](#page-147-0) open [4-15](#page-114-4), [6-51](#page-260-0) password protection [8-9](#page-294-1) preview [8-66](#page-351-1) print [8-8](#page-293-1) re-order settings [8-24](#page-309-0) save [8-9](#page-294-2) settings [8-21](#page-306-2) show [6-52](#page-261-1) view [6-51](#page-260-0) report editor chart [8-34](#page-319-0) open [3-24](#page-89-2) report template [8-2](#page-287-1), [8-4](#page-289-0), [8-15](#page-300-0)  $\frac{1}{\text{create } } }$ edit [3-25](#page-90-2) reporting calculations [11-7](#page-464-0) reports summary [2-11](#page-28-5) reports applet commands [3-24](#page-89-1) layout [3-24](#page-89-1) reports page LabBook query [4-47](#page-146-1) open [4-47](#page-146-1) request certificate [2-23](#page-40-0) reset CFR compliance [2-40](#page-57-0) reset Configurator settings [3-21](#page-86-2) resolution element property [9-4](#page-357-0) restricted mode sample list [6-17](#page-226-1) result data define query display [6-45](#page-254-0) delete preset [4-47](#page-146-0) display [4-43](#page-142-0) generate report [4-48](#page-147-0) save as preset  $4-46$ save preset  $4-47$ results eQuant [10-37](#page-434-1) RPD Relative Percent Difference [10-15](#page-412-4) RSD Relative Standard Deviation [11-2](#page-459-1)

RSE Releative Standard Error [11-2](#page-459-2) RSV Relative Stability Deviation Verification [10-21](#page-418-3) Relative Stability Verification [13-7](#page-478-3) run eQuant LabBook [10-36](#page-433-0) LabBook [6-3](#page-212-3), [6-30](#page-239-1) prepFAST experiment [14-31](#page-522-0)

### **S**

sample definition actions [5-8](#page-201-0) continuing actions [5-5](#page-198-0) customize [5-7](#page-200-1) initial actions [5-5](#page-198-1) template [5-5](#page-198-2) sample list [6-13](#page-222-0) LabBook [6-13](#page-222-0) load settings [6-16](#page-225-2) options [6-17](#page-226-0) restricted mode [6-17](#page-226-1) save settings [6-16](#page-225-3) save LabBook [6-2](#page-211-1) query preset [6-46](#page-255-0) report [8-9](#page-294-2) result data preset [4-46–](#page-145-0)[4-47](#page-146-2) settings of sample list [6-16](#page-225-3) standards to standard database [3-32](#page-97-3) template [5-2](#page-195-1) to global standard database [9-29](#page-382-1) SC theoretical Spike Concentration [13-6](#page-477-1) scheduler add LabBook [4-82](#page-181-0) change order of LabBook [4-85](#page-184-0) customize settings [4-76](#page-175-0) move [4-3](#page-102-0) open [4-82](#page-181-1) pause execution of LabBook [4-84](#page-183-0) stop execution of LabBook [4-83](#page-182-0) scheduling a LabBook [6-30](#page-239-2) scheme report export [5-13](#page-206-0) template export [5-13](#page-206-0) SD Standard Deviation [11-2](#page-459-3) search log events [4-89](#page-188-0) semi-quant [13-1](#page-472-2) quantification [9-33](#page-386-2) SER serial dilution [10-15](#page-412-5), [10-18](#page-415-3) serial dilution test [10-15](#page-412-6)

set calibration for autodilution [14-18](#page-509-0) default concentration [9-28](#page-381-1) intelligent dilution parameters [14-16](#page-507-1) internal standard for autodilution [14-18](#page-509-1) user levels [2-3](#page-20-2) set up configuration [3-16](#page-81-0) settings layout [3-26](#page-91-2) summary [2-12](#page-29-0) show comments of sample list [6-15](#page-224-2) summary of LabBook [6-12](#page-221-0) shut down instrument [4-13](#page-112-1) sign as different user [2-35](#page-52-0) LabBook with user logon [2-34](#page-51-0) signature LabBook signing [2-19](#page-36-0) signature workflow summary [2-12](#page-29-1) signing certificate manager [2-23](#page-40-1) LabBook [6-40](#page-249-0) open view [6-39](#page-248-0) overview [6-39](#page-248-1) self-signed certificate [2-19](#page-36-1) SOP standard operating procedure [2-37](#page-54-0) spacing element property [9-4](#page-357-0) special blank eQuant [13-11](#page-482-1) spike define QC test [10-19](#page-416-1) standard definition [9-25](#page-378-1) elemental [9-31](#page-384-0) internal (isotopical) [9-31](#page-384-1) internal standard [14-53](#page-544-1) isotope dilution [9-31](#page-384-1) isotopic [9-31](#page-384-1) quantification standard [9-30](#page-383-1) standard addition eQuant [13-18](#page-489-0) standard elements concentration [9-27](#page-380-0) unit [9-27](#page-380-4) standard list copy [9-29](#page-382-0) standard operating procedure [2-37](#page-54-0) standards summary [2-12](#page-29-2) standards applet commands [3-31](#page-96-0)

layout [3-31](#page-96-0) standards of template create [9-30](#page-383-2) delete [9-27](#page-380-1) editing standard file [9-33](#page-386-1) load global from database [9-28](#page-381-0) loading standards [9-33](#page-386-3) method parameter [9-25](#page-378-2) overview [9-25](#page-378-2) set default concentration [9-28](#page-381-1) start time study [9-20](#page-373-0) statistical calculations [11-2](#page-459-0) status indicator in sample list [14-51](#page-542-2) stop execution of LabBook in scheduler [4-83](#page-182-0) summation to 100% creating standards [9-32](#page-385-0) system align torch [4-11](#page-110-0) close down [4-13](#page-112-0) post ignition defaults [4-12](#page-111-0) system log access right [3-7](#page-72-1) system log page overview [4-69](#page-168-1) system parameters [4-20](#page-119-0) system status [4-20](#page-119-1)

# **T**

**TDF** total dilution factor [14-52](#page-543-1) Teledyne CETAC ASX-100 autosampler [14-4](#page-495-0) ASX-112FR autosampler [14-4](#page-495-1) ASX-1400 autosampler [14-2](#page-493-0) ASX-260 autosampler [14-3](#page-494-0) ASX-280 autosampler [14-3](#page-494-1) ASX-520 autosampler [14-2](#page-493-1) ASX-560 autosampler [14-2](#page-493-2) XLR-8 autosampler [14-5](#page-496-0) XLR-860 autosampler [14-5](#page-496-1) template acquisition parameters [9-14](#page-367-1) analytes [9-3](#page-356-0) automatic export [5-10](#page-203-1) close [4-40](#page-139-0), [5-2](#page-195-0) compare history [6-5](#page-214-0) create [4-39](#page-138-0) create standards [9-30](#page-383-2) detection limits [9-42,](#page-395-0) [10-25](#page-422-0) edit [4-40](#page-139-1) export history [6-6](#page-215-0) intelligent uptake and rinse [9-23](#page-376-1) inter-element correction [9-24](#page-377-1)

measure modes [9-12](#page-365-1) open [4-37](#page-136-1), [4-51](#page-150-1), [5-1](#page-194-2) open page [4-36](#page-135-0) Qtegra [5-1](#page-194-1) quality control [9-42,](#page-395-2) [10-5](#page-402-1) quantification [9-33](#page-386-0) ratios [9-40](#page-393-0) sample definition [5-5](#page-198-2) save [5-2](#page-195-1) standards [9-25](#page-378-2) templates page [4-36](#page-135-1) toolbar [5-2](#page-195-2) view history [5-3](#page-196-2), [6-5](#page-214-1) template view create LabBook [5-3](#page-196-0) create template [5-3](#page-196-0) templates page [4-36](#page-135-1) theme color definition of reports [8-27](#page-312-0) time study [9-18](#page-371-2) start [9-20](#page-373-0) wizard [9-20](#page-373-0) TMC Total Measured Concentration [13-6](#page-477-2) toolbar LabBook [6-2](#page-211-2) locker icon [6-30](#page-239-0) report editor [8-16](#page-301-0) template [5-2](#page-195-2) torch alignment [4-11](#page-110-0) total dilution factor [14-52](#page-543-1) typographical conventions [1-3](#page-14-0) data input [1-3](#page-14-1) signal words [1-3](#page-14-2) topic headings [1-4](#page-15-0)

## **U**

unit detection limits [10-26](#page-423-4) standard elements [9-27](#page-380-4) uptake time minimum delay [7-18](#page-279-0) plasma optimization [7-18](#page-279-0) spectrometer optimization [4-8](#page-107-1) USC Unspiked Sample Concentration [13-6](#page-477-3) user access rights report [3-8](#page-73-0) user groups [2-3](#page-20-2) user interface configurator [3-2](#page-67-0) Qtegra [4-2](#page-101-0) using this manual [1-1](#page-12-0) USP 232 [8-2](#page-287-2)

## **V**

version instrument plug-in [6-12](#page-221-1) plug-in [4-78](#page-177-1) view completed LabBook [6-32](#page-241-0) details [10-39](#page-436-1)

evaluation results [6-33](#page-242-0) LabBook history [6-5](#page-214-1) log messages [6-36](#page-245-1) query [6-44](#page-253-1) result of measurement [6-32](#page-241-1) sample list [6-14](#page-223-1) template history [5-3](#page-196-2)

**Index:** V–V

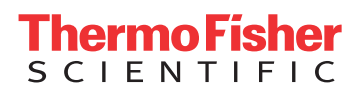